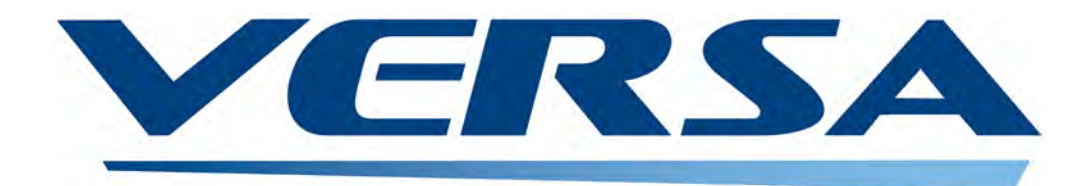

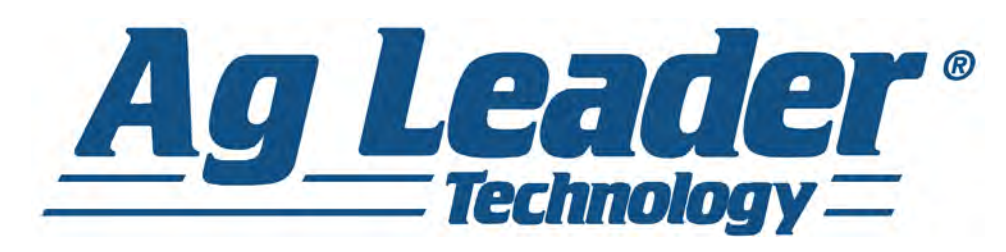

Operators Manual

Firmware Version 7.2

N 4002722-ENG Rev. P

© 2017 Ag Leader Technology 2202 South Riverside Drive Ames, Iowa 50010 USA All Rights Reserved

# **Table of Contents**

# General

### **About this Manual**

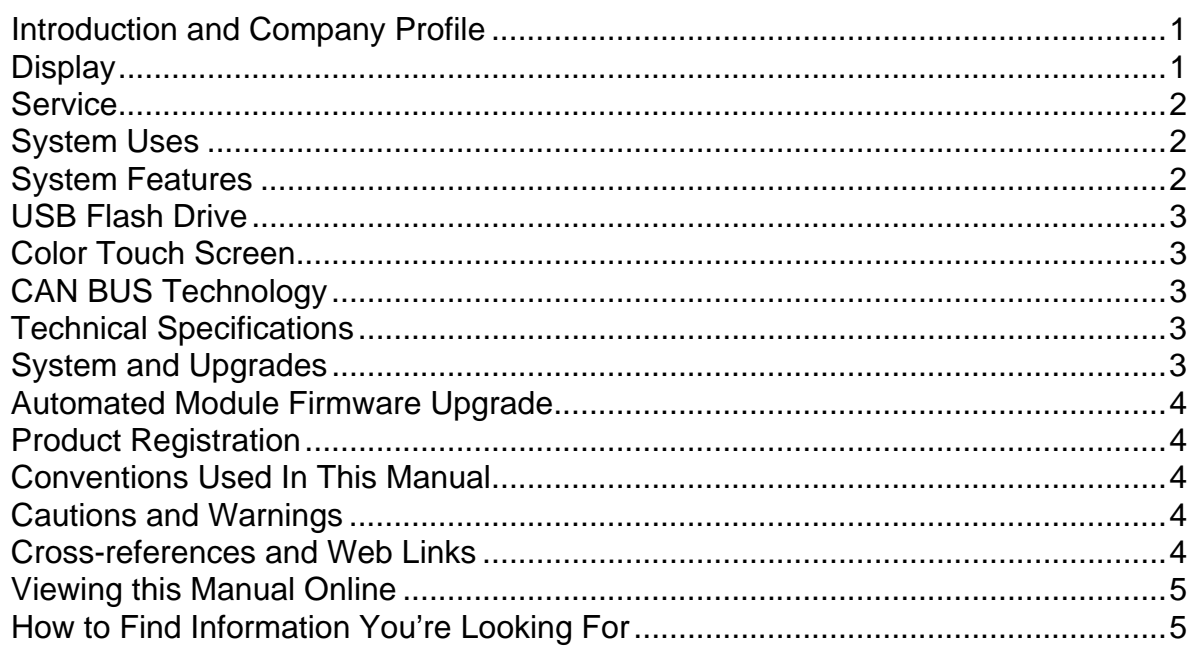

### **Installation**

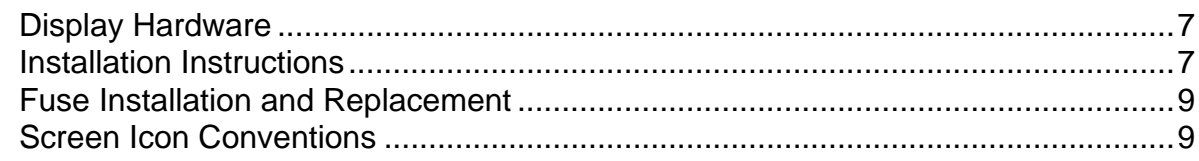

# **Setup**

## Configuration

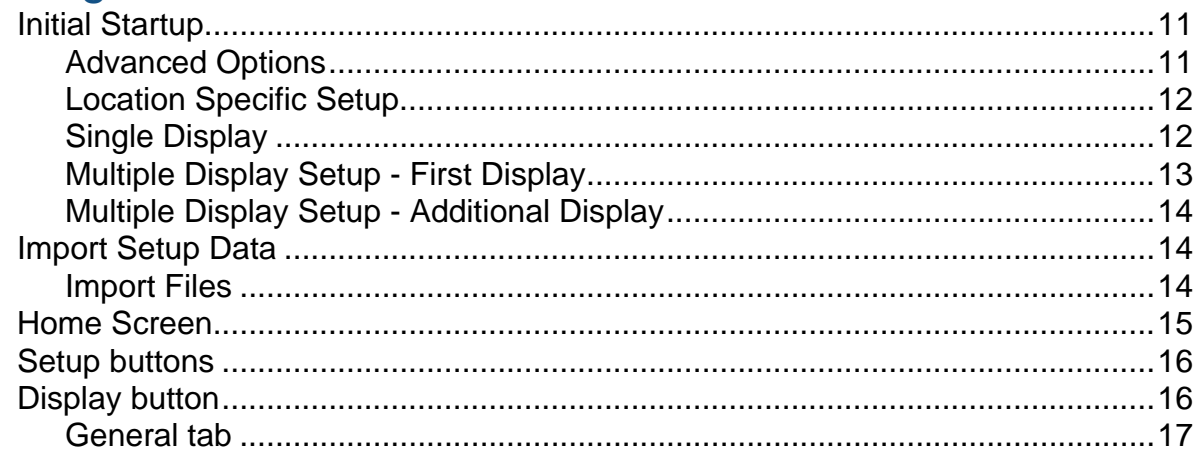

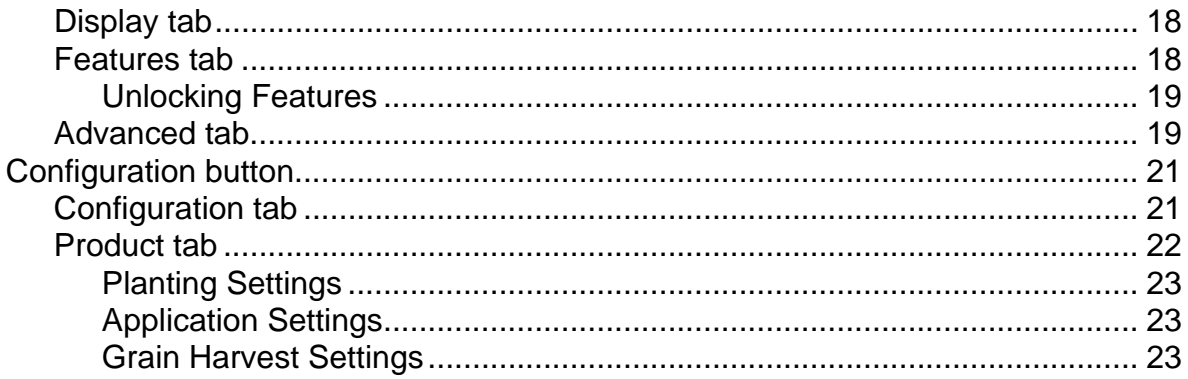

### **Management Setup**

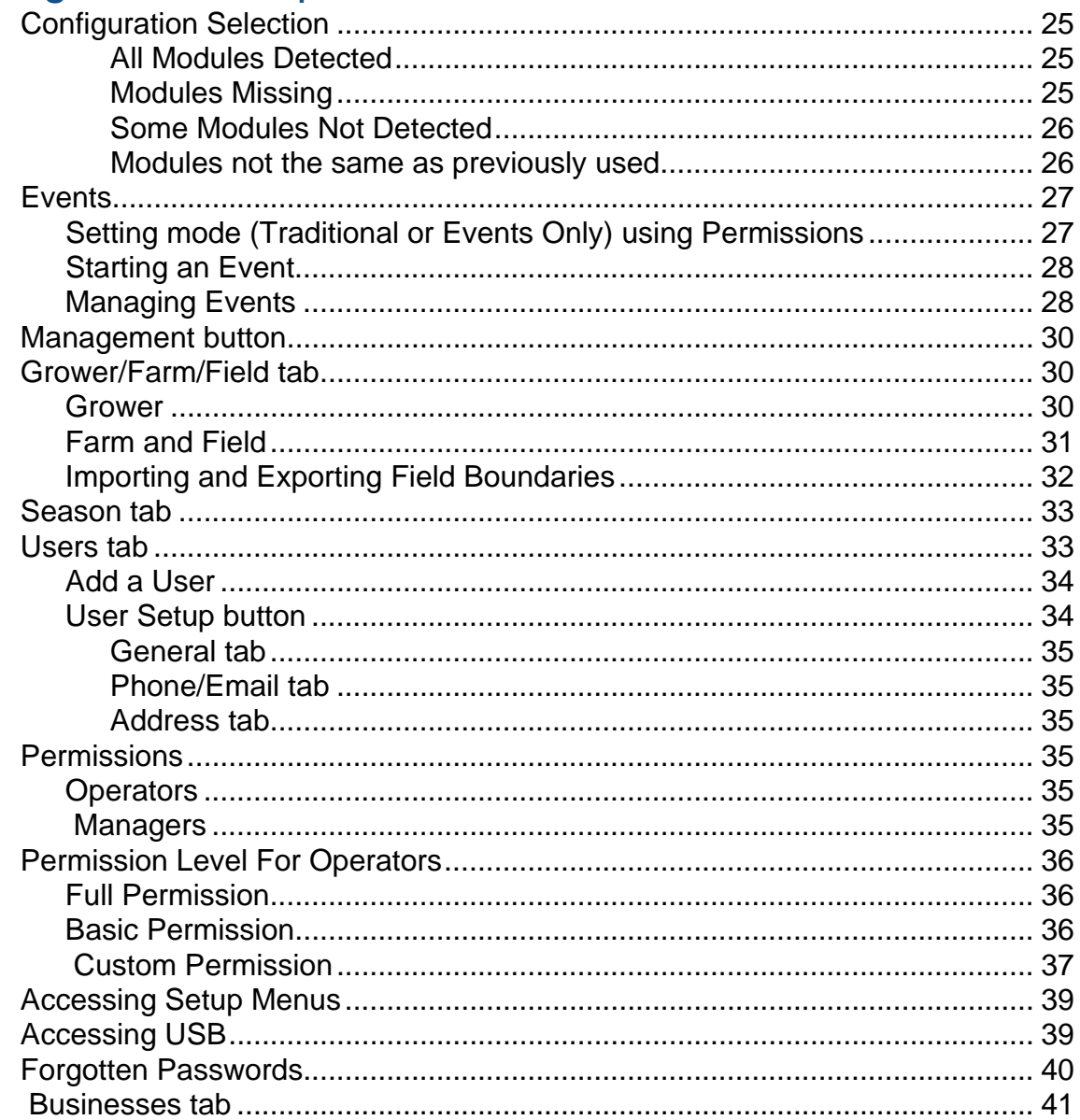

## **Field Operations**

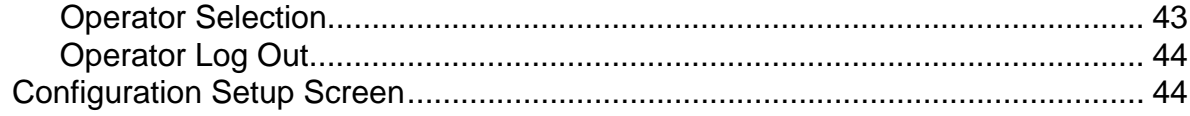

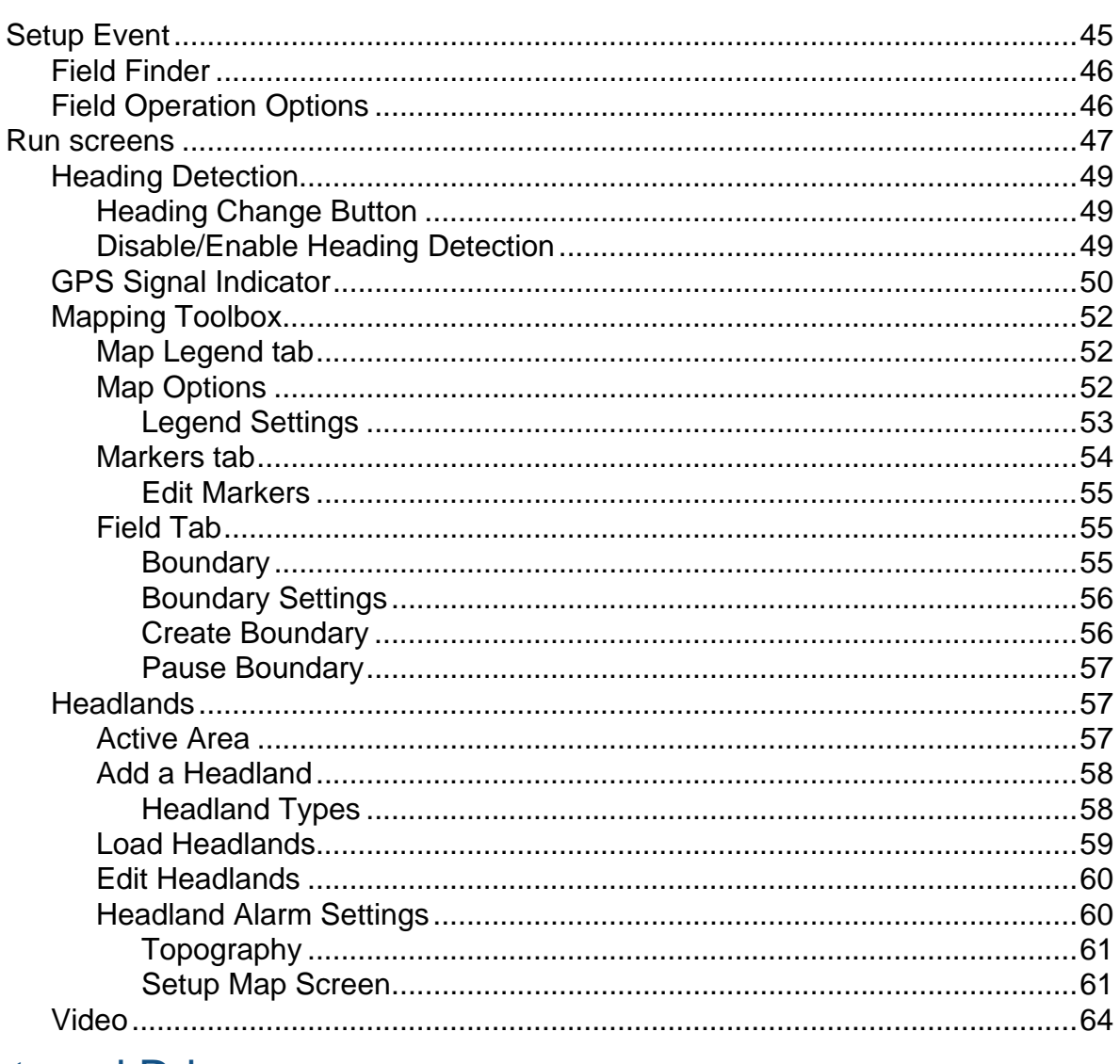

### **External Drive**

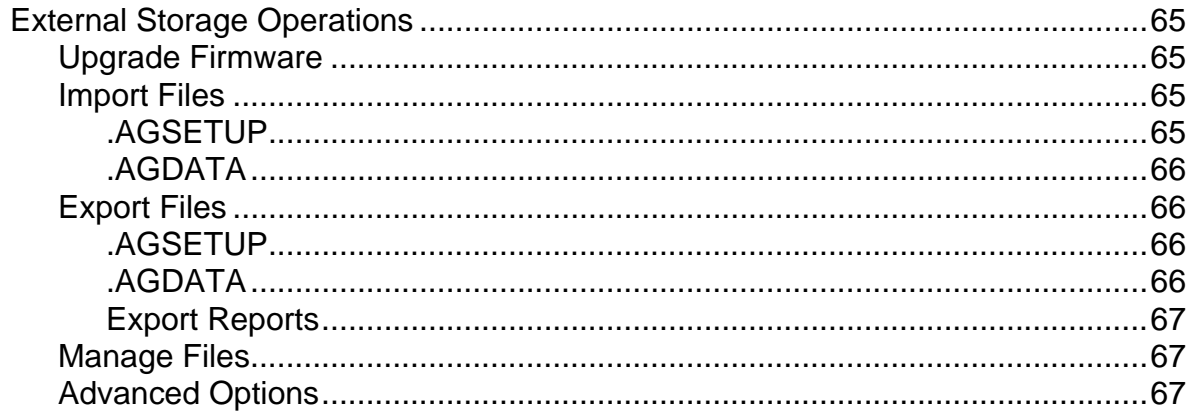

### **Devices**

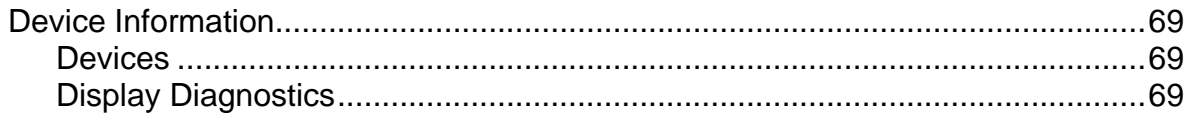

### **Settings**

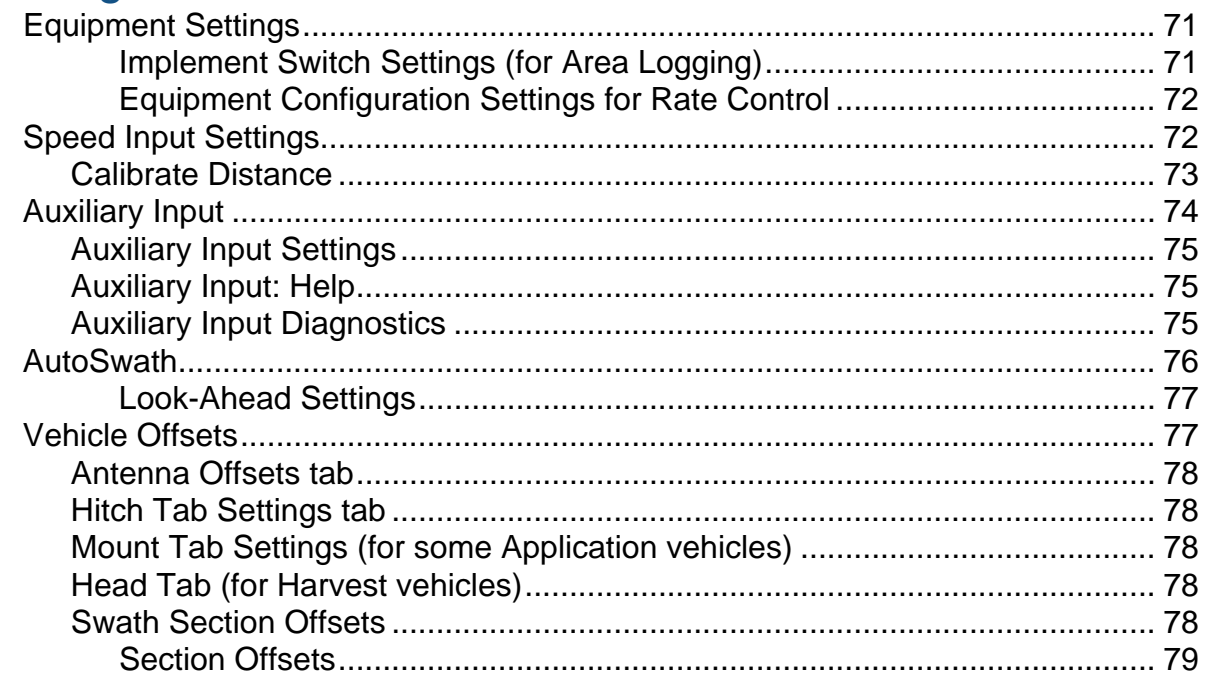

### **Virtual Terminal**

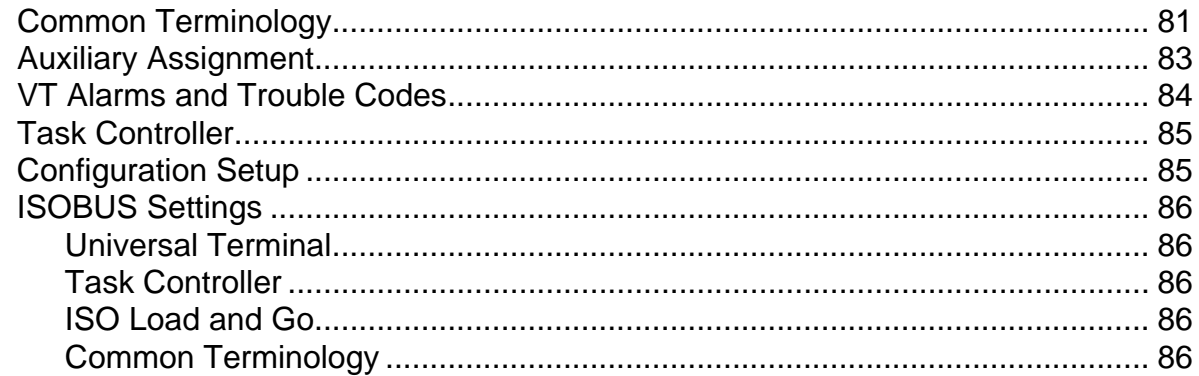

## **AgFiniti**

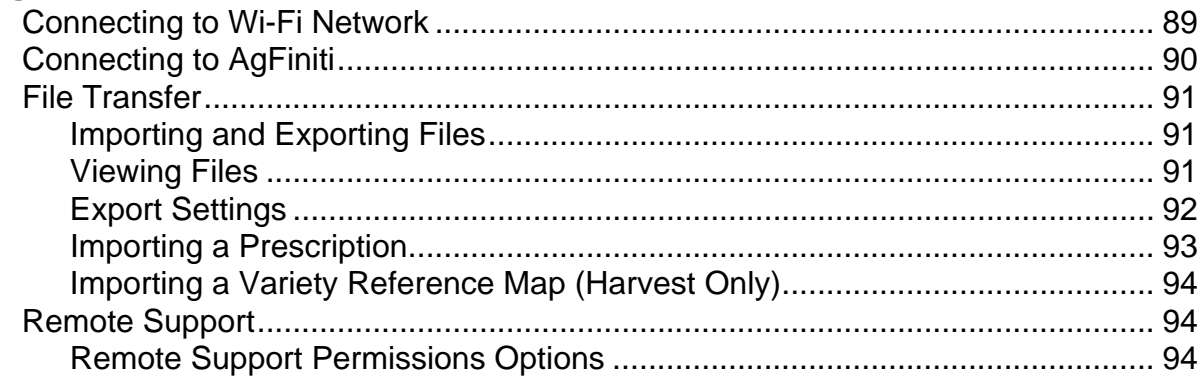

# **GPS**

### **GPS**

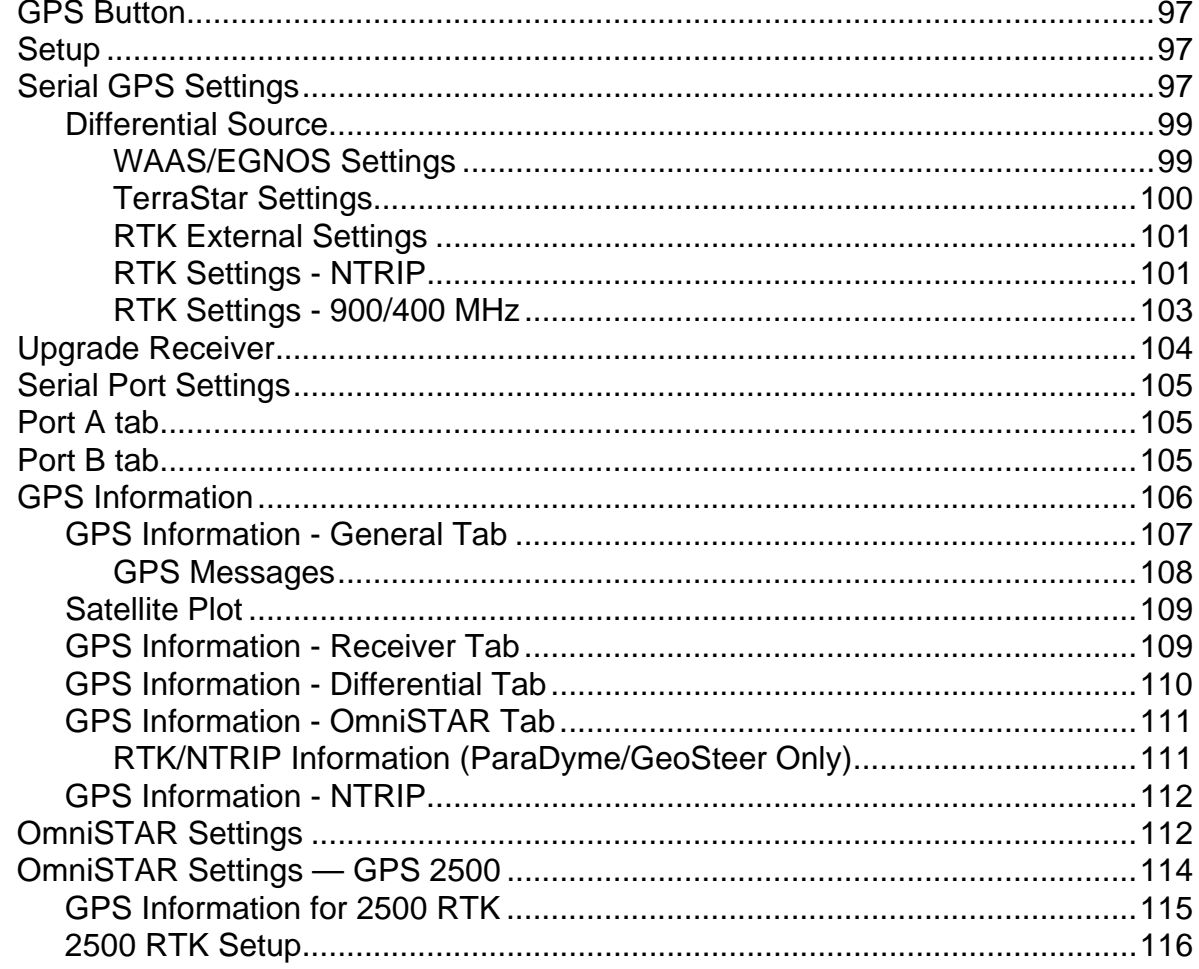

# Guidance

### Guidance

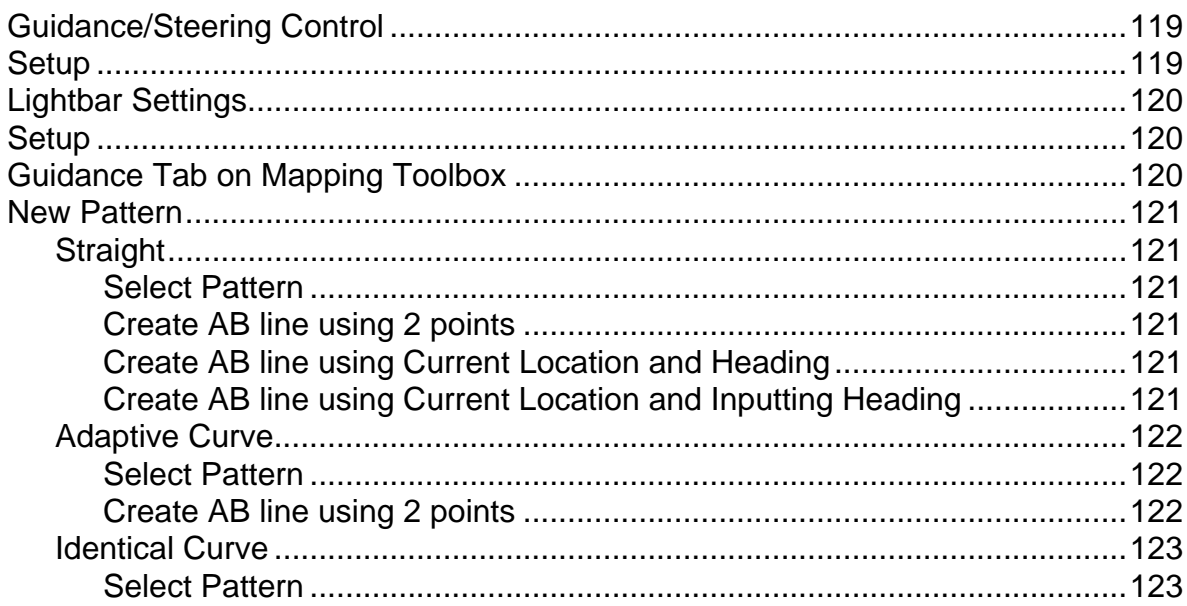

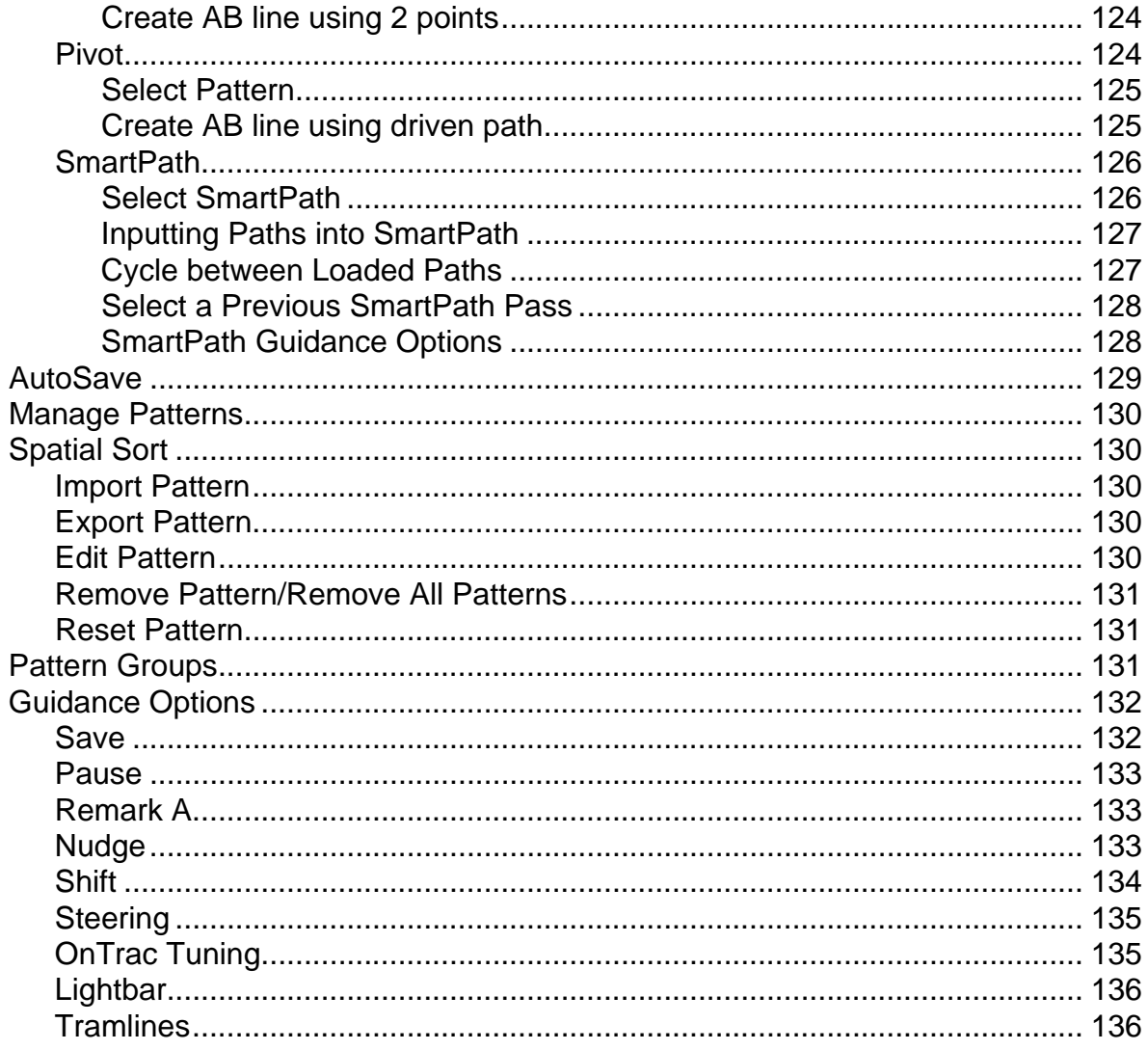

### OnTrac2+

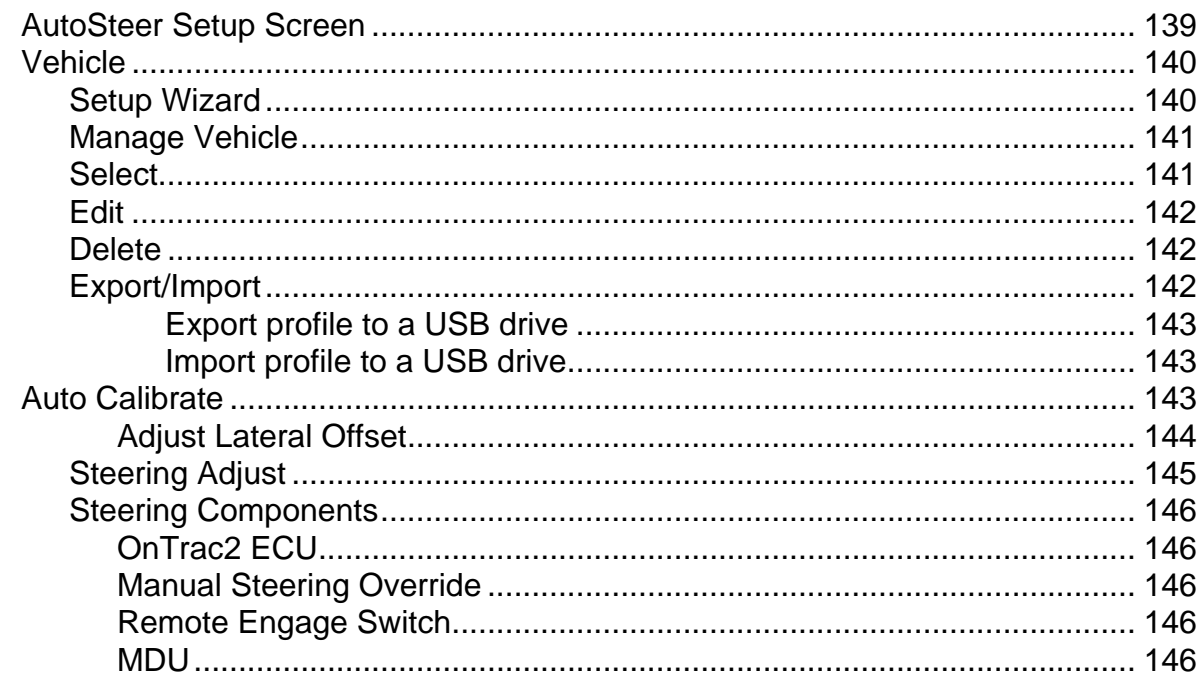

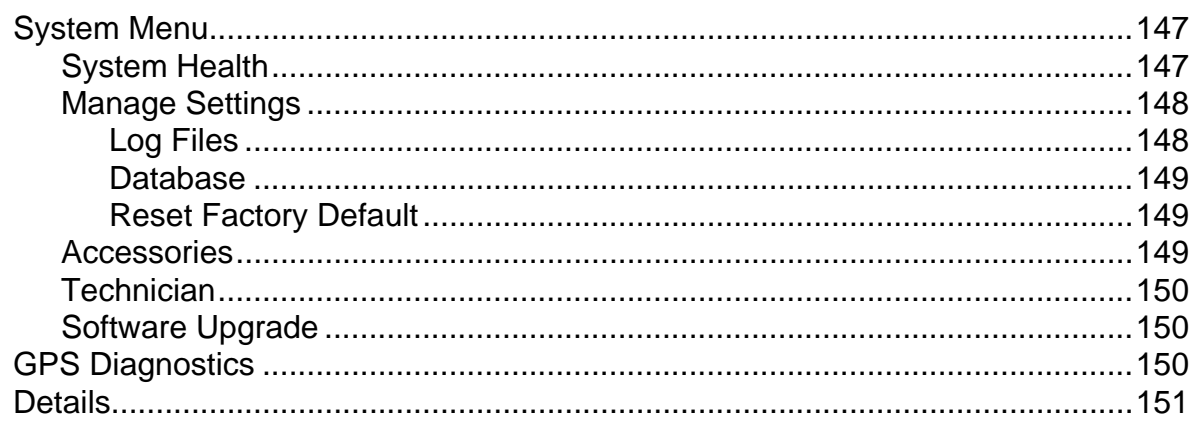

# **Tillage**

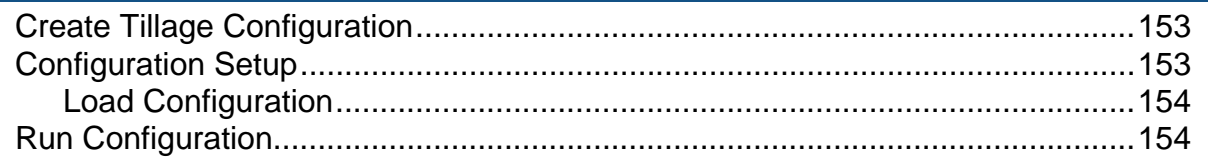

# **Planting**

### **Create Planting Configuration AutoSwath Rate Control** Controller Settings for Hydraulic Seed Rate Motor Drives............................. 165 Hydraulic Seed Controller Settings for Specific Planters ............................... 168

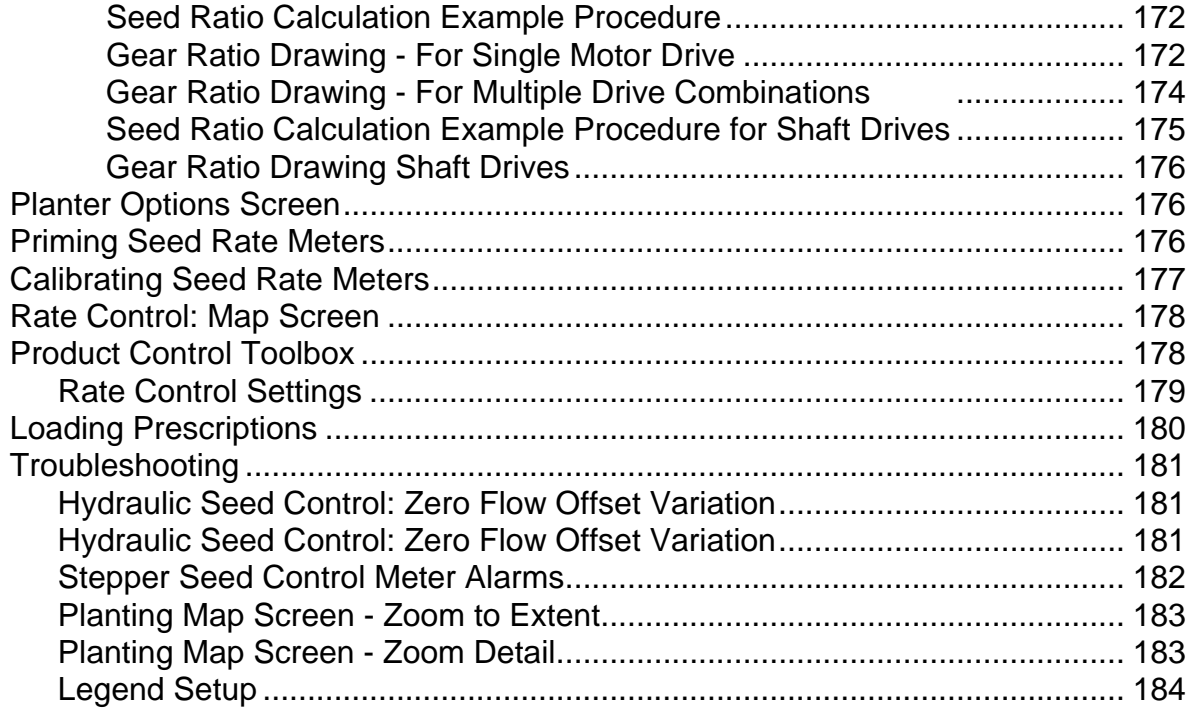

# Application

## **Liquid Rate Control**

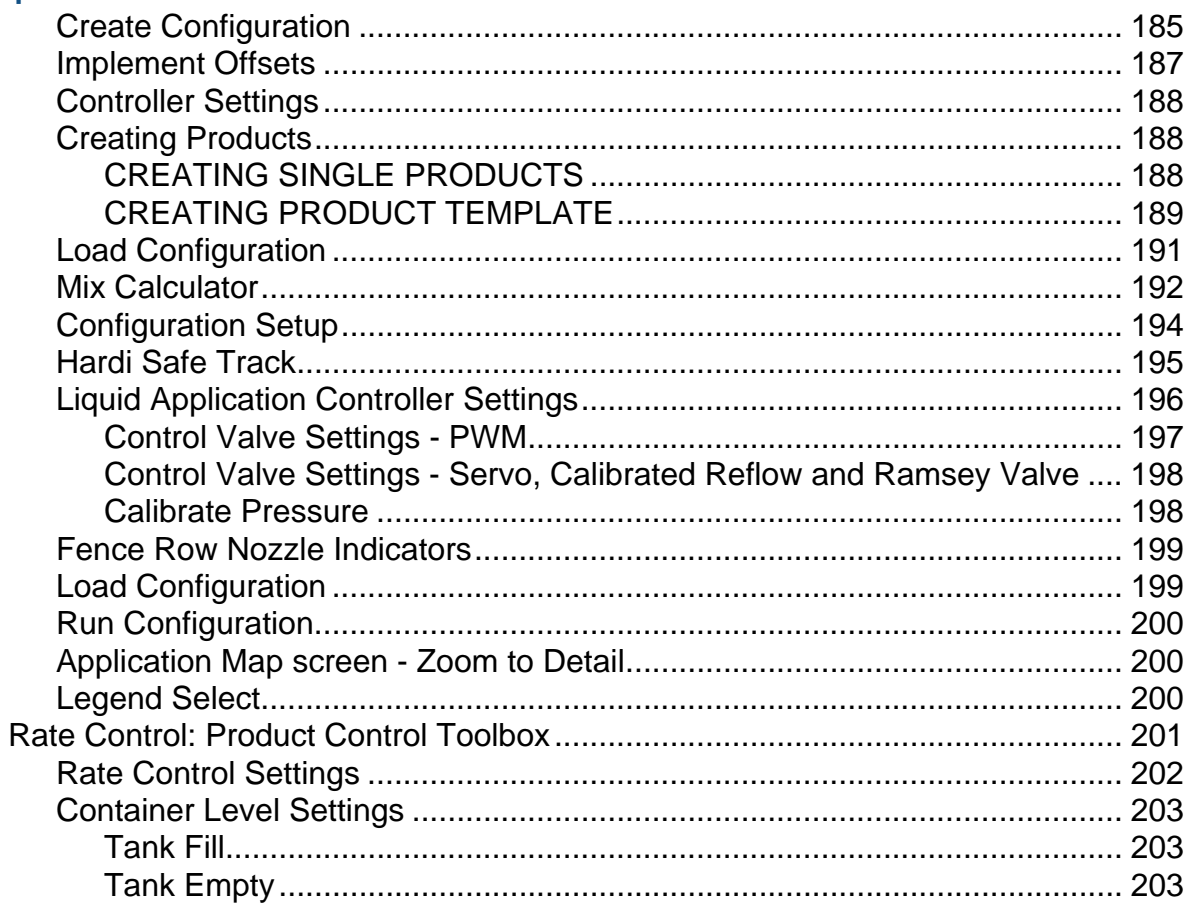

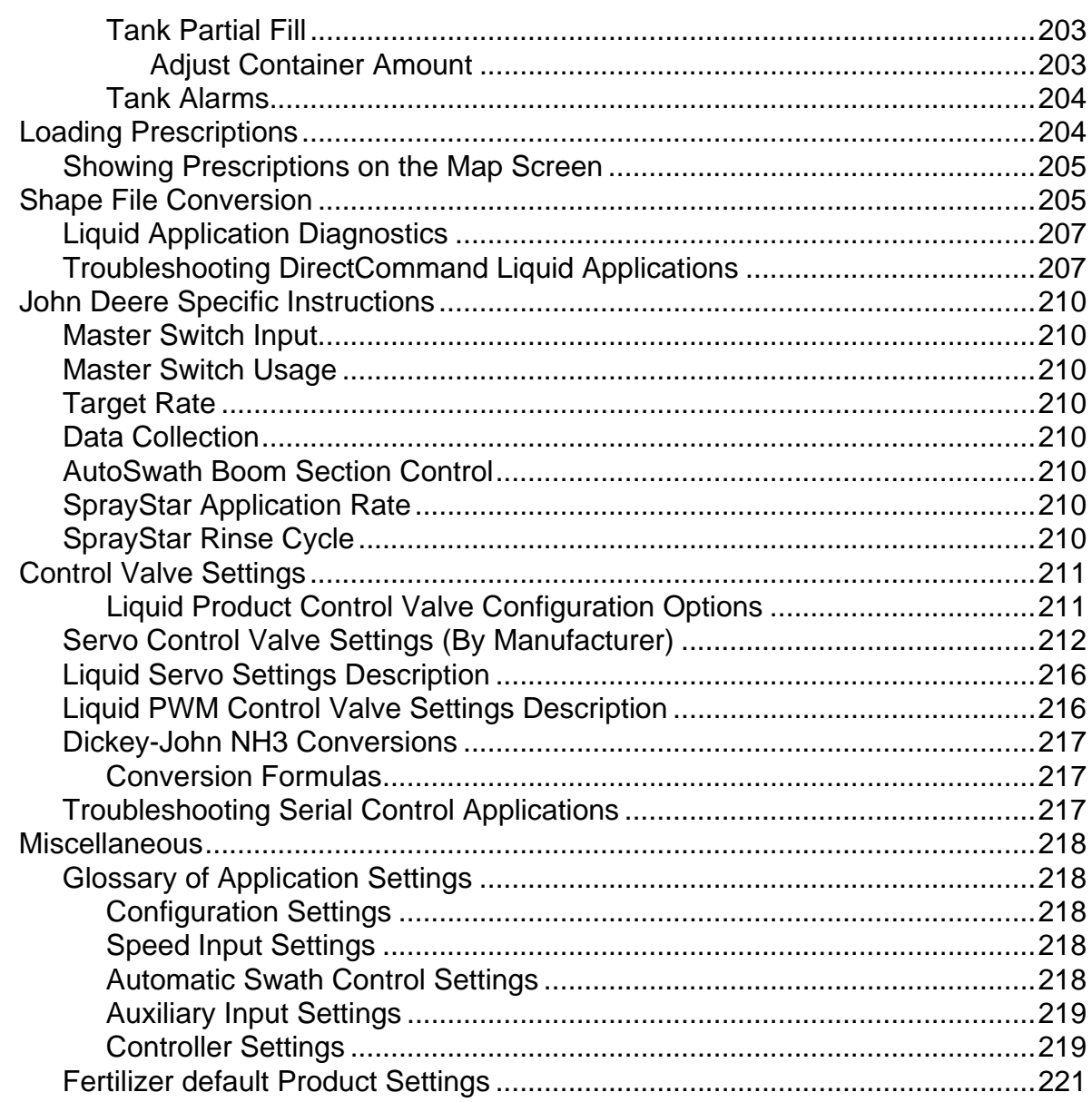

### **ISOBUS Serial Application Rate Control**

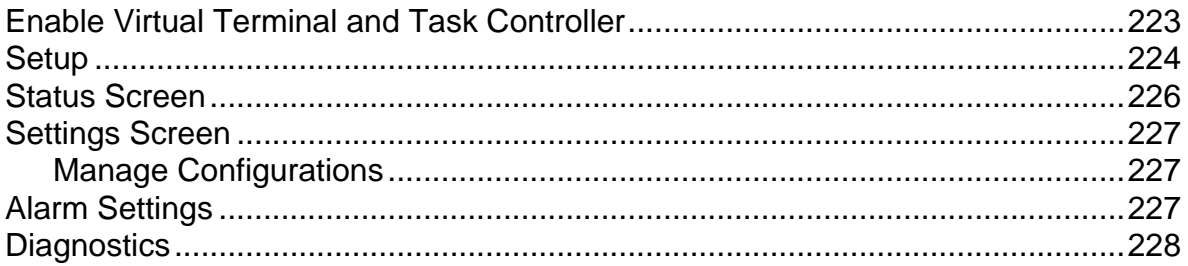

### Injection

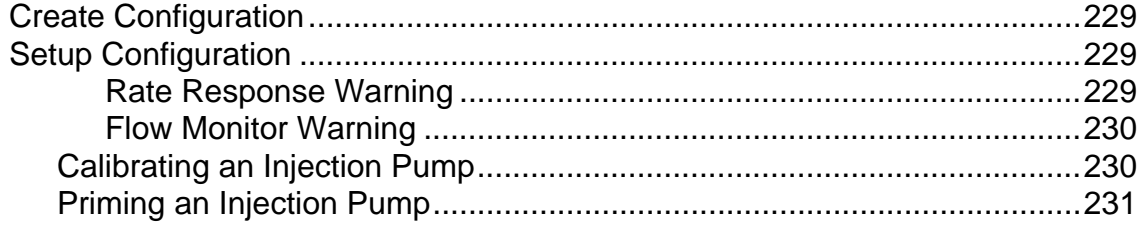

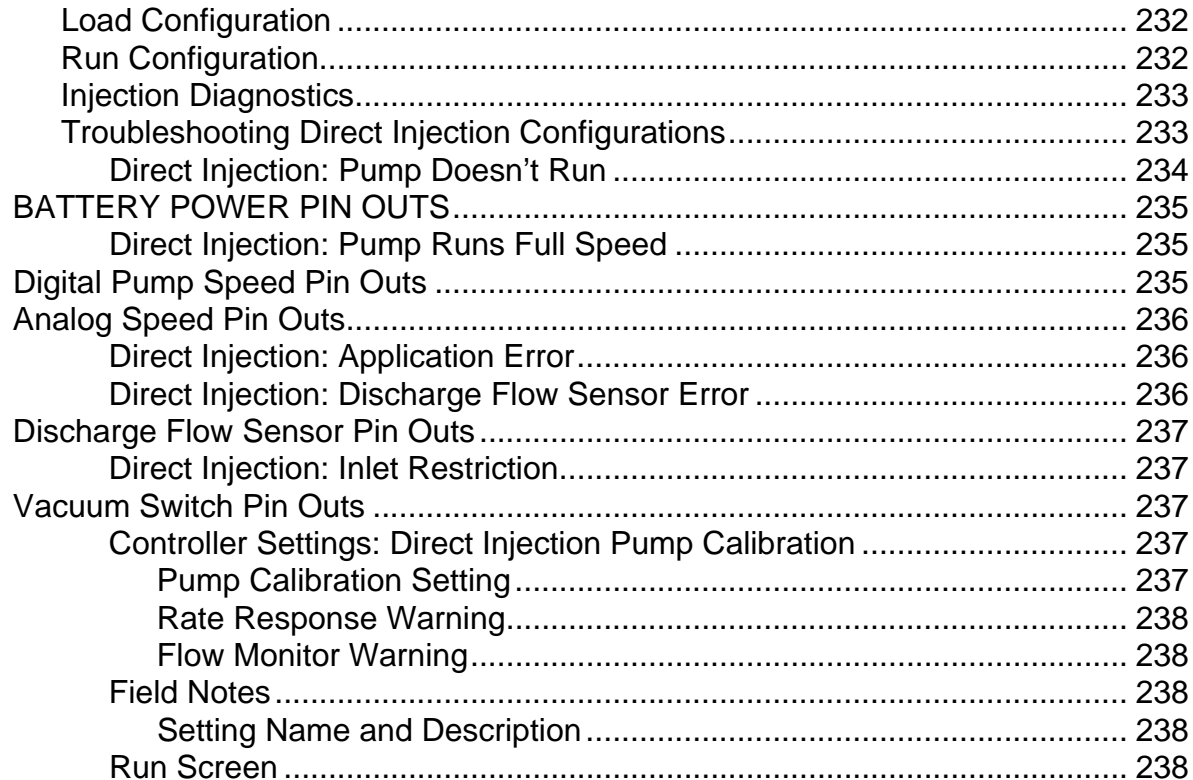

### **NORAC UC5**

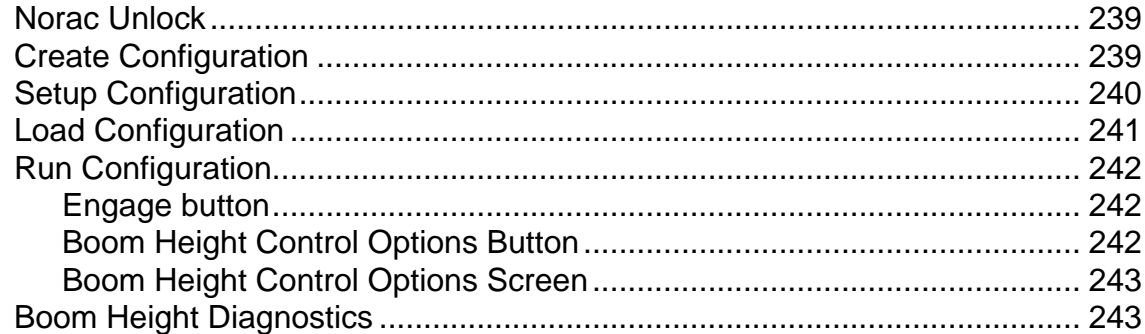

## Spreader

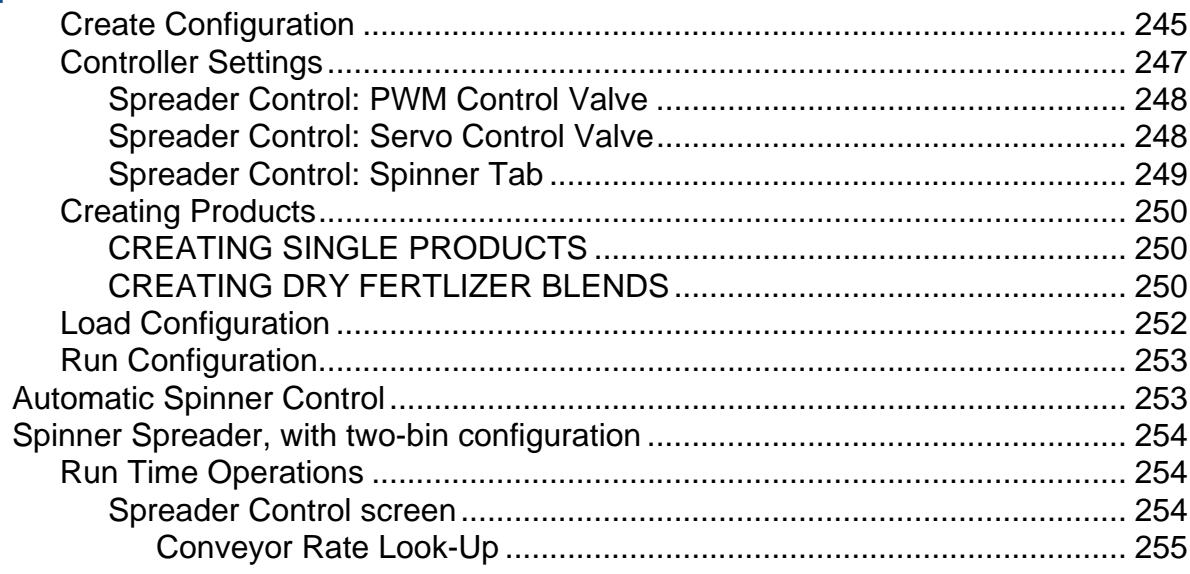

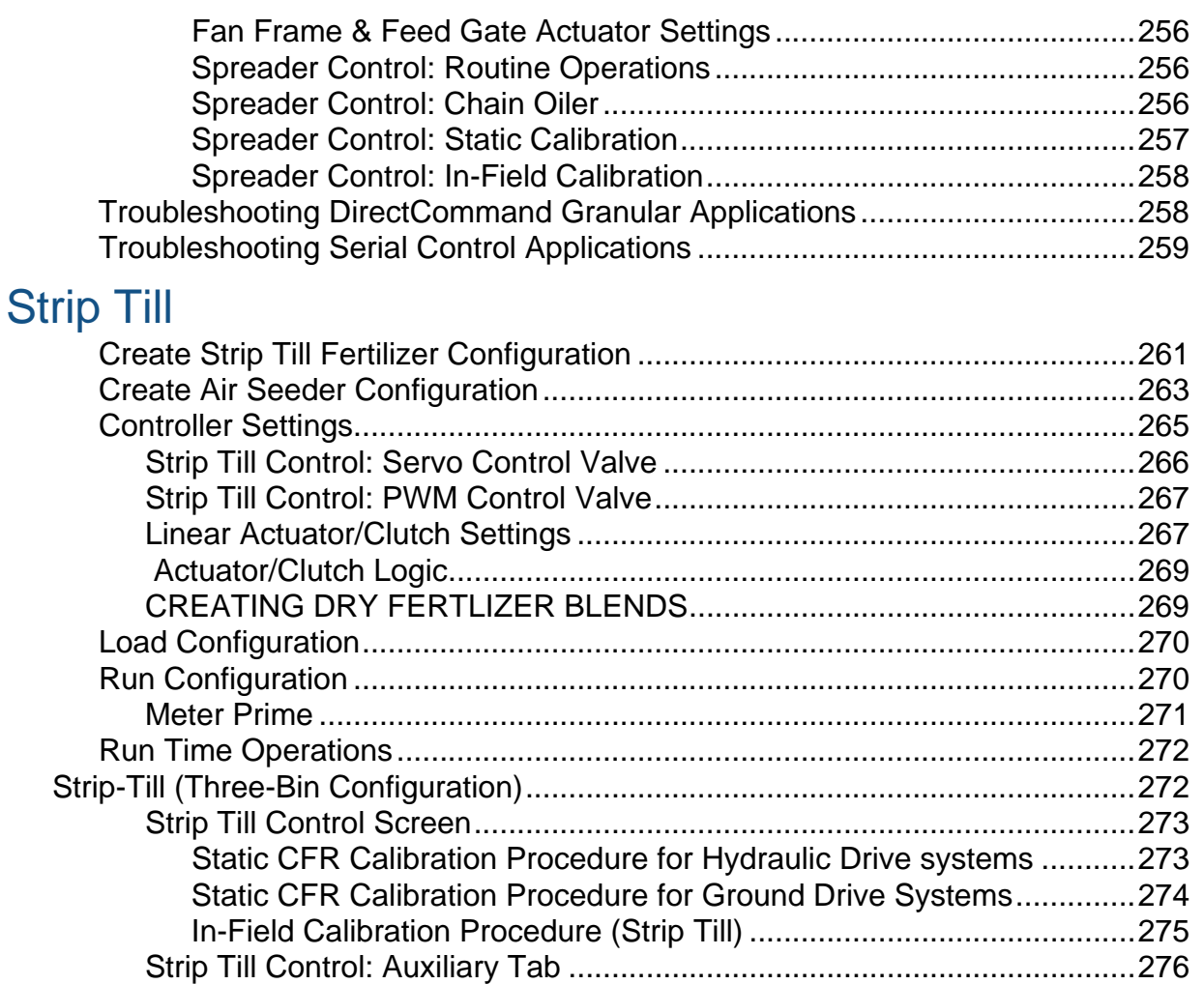

# **[Harvest](#page-292-0)**

### [Harvest Monitoring/Mapping](#page-292-1)

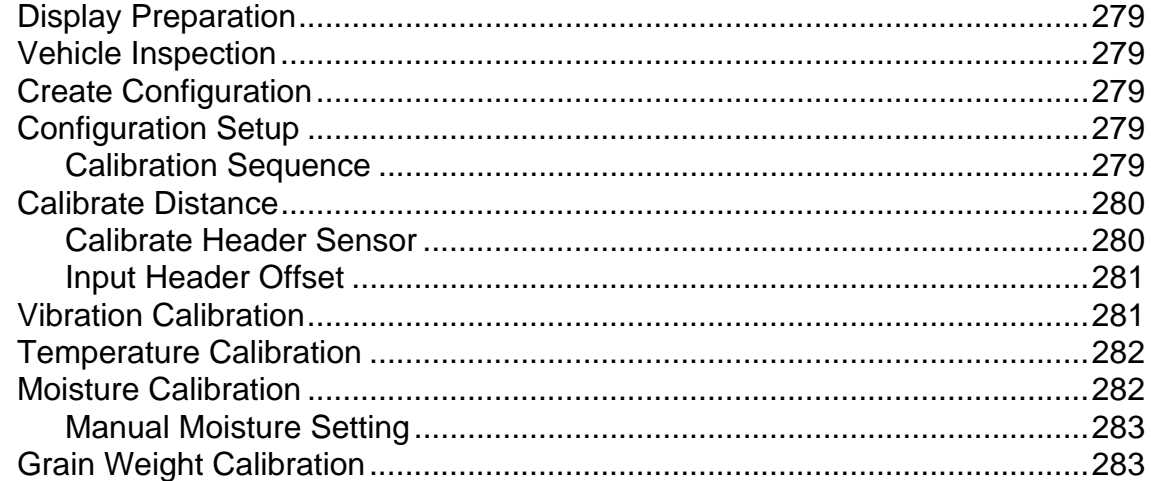

[Troubleshooting DirectCommand Granular Applications](#page-289-1) ................................276 [Troubleshooting Serial Control Applications ...................................................277](#page-290-0) [Fertilizer Default Product Settings...................................................................278](#page-291-0)

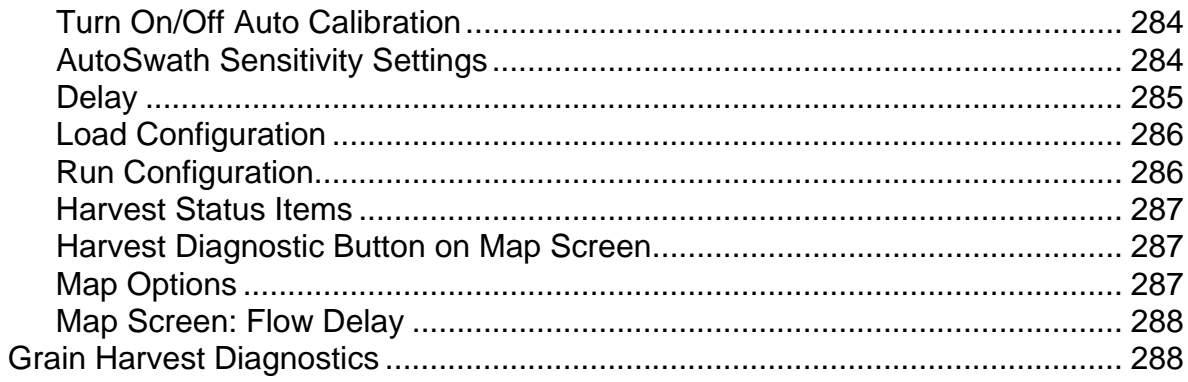

### **Claas Quantimeter**

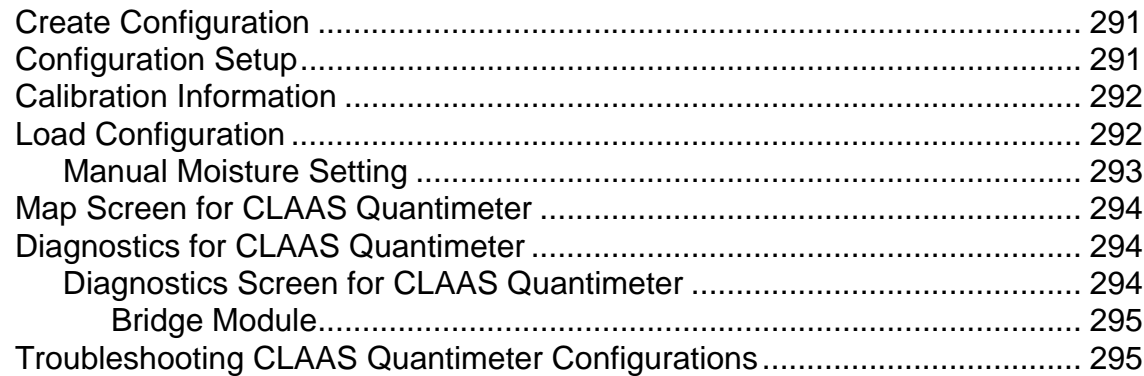

# Appendix

## Appendix

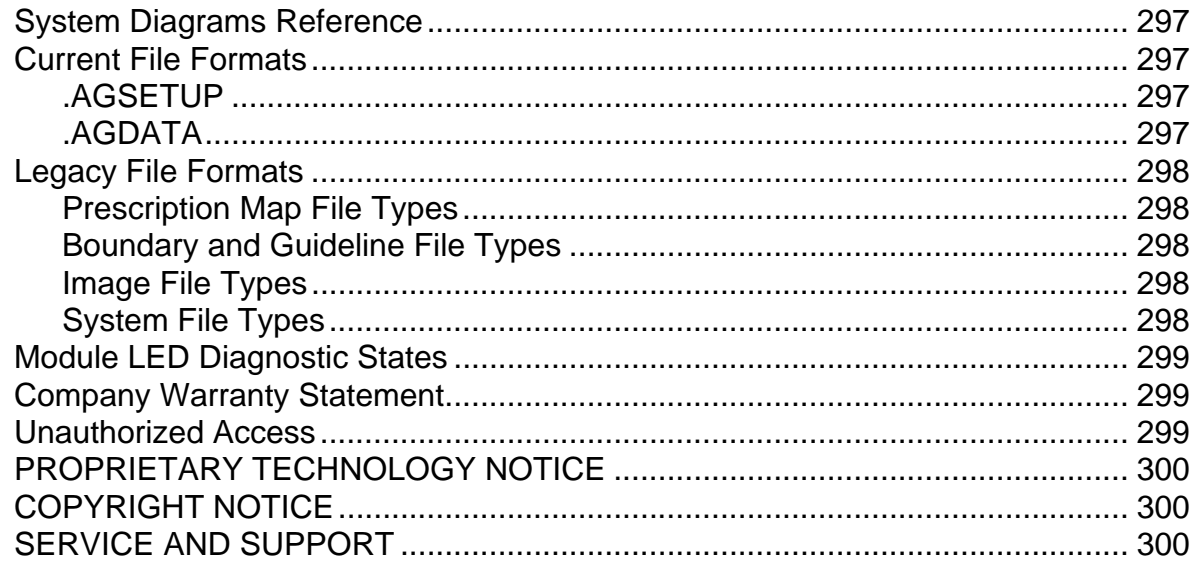

# <span id="page-14-1"></span><span id="page-14-0"></span>ABOUT THIS MANUAL

# <span id="page-14-2"></span>INTRODUCTION AND COMPANY PROFILE

### ABOUT US

Welcome to the Ag Leader Technology family. Ag Leader Technology, Inc. is the global leader in yield monitor and precision farming systems and is committed to meeting the present and future needs of the agriculture industry by providing high quality products and first class customer support.

### INNOVATION

Ag Leader Technology manufactures and sells products which support a wide array of precision farming practices. These include grain yield monitoring, application rate control and monitoring, variable rate fertilizer application, site-verification, GPS guidance and interface to Autosteer technologies.

### **COMPATIBILITY**

Ag Leader Technology offers compatibility and supports integration of many different types and brands of equipment used for precision farming. The latest equipment available is supported as well as older series of combines, planters, sprayers, tillage equipment, etc.

### QUALITY AND SUPPORT

Ag Leader Technology continues to provide the best customer support in the industry. Precision farming doesn't come without questions. Ag Leader is committed to providing the most responsive, knowledgeable and friendly technical support available. Our technical support team is available sevendays-a-week during peak seasons to answer your questions on the operation of Ag Leader products.

#### WE WANT TO HEAR FROM YOU!

Feel free to call and discuss:

- Operational questions about the display
- Features you would like to see implemented to improve the system or features you would like to see added to the system to increase functionality

# <span id="page-14-3"></span>DISPI AY

The display is a full-featured, year-round hub of any precision farming operation. A full-color, highbrightness, high-resolution touchscreen display is easy to read and offers powerful, year-round precision farming tools. Built-in manual guidance, full-screen mapping, planter and application control, yield monitoring, real-time data logging and automated steering make up the core functionality of the display.

<span id="page-14-4"></span>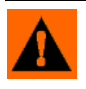

**WARNING:** Read manual completely before operating display. Understand and follow all operating and safety instructions for proper use of this display. Failure to use display properly could result in an impairment of the safety features of this product.

# <span id="page-15-1"></span>**SERVICE**

There are no user-serviceable parts inside the display. Contact the manufacturer for a Return Material Authorization (RMA).

ph: (515) 735-7000

e-mail: support@agleader.com

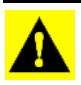

*CAUTION: This display has an internal lithium coin cell battery that is good for the life of the product and does not need to be replaced. There is a risk of explosion if the battery is replaced by an incorrect type. Dispose of used batteries according to the battery manufacturer's instructions.*

# <span id="page-15-2"></span>**SYSTEM USES**

- Guidance
- Norac UC5
- Video Camera Inputs
- Mapping Tillage Operations
- Mapping and Logging Product Applications
- Mapping of all field boundaries, sub-boundaries, waterways and terraces
- Grain Yield Monitoring
- Variety Logging
- Granular and Liquid Fertilizer Application
- Liquid Spray System Control
- NH3 Application Control
- Application Control of Multiple Bin Spinner Spreaders

# <span id="page-15-3"></span>SYSTEM FEATURES

- Rugged sealed enclosure
- Compatible with most NMEA GPS receivers
- DirectCommand and SeedCommand Product Control using Industry-Standard CAN Bus interface
- Adjustable volume control
- Perspective 3D View Map
- Automatic Field Selection
- Automatic Module Firmware Upgrade
- Advanced GPS Diagnostics
- USB media slot
- 28-pin plug compatible with other Ag Leader displays.
- <span id="page-15-0"></span>• RAM mount

### **GENERAL**

# <span id="page-16-0"></span>USB FLASH DRIVE

Display kits include a USB Flash Drive which you can use to save and transfer your data in and out of the display.

# <span id="page-16-1"></span>COLOR TOUCH SCREEN

The display features a color touch screen display. The touch screen allows easy and intuitive navigation through the screens on the display without the need for any external keypad or mouse devices. Here are a few key things to remember if you are new to using a touch screen device:

- Do not use any sharp objects for running the touch screen device, this could result in damage to the display. Using the tip of a finger is the recommended method of operating the display touch screen.
- Do not use any harsh chemicals to clean the touch screen. Using a damp soft cloth or an anti-static wipe made specifically for cleaning computer displays is the correct way to clean the screen and the enclosure.
- The touch screen requires only a gentle touch of about half-second in duration to operate correctly. A common mistake is to try to navigate too quickly through the system using firm taps instead of gentle presses.

# <span id="page-16-2"></span>CAN BUS TECHNOLOGY

This system uses Controller Area Network (CAN) technology. CAN systems are comprised of individual modules, each with their own high speed processor, connected through a high-speed communications cable. CAN has many benefits, including greater ability to configure and expand the system, compatibility, simpler installations with less wiring, and increased system dependability.

# <span id="page-16-3"></span>TECHNICAL SPECIFICATIONS

Do not exceed the specifications below:

- Storage Temperature: -4 to +176 °F (-20 to +80 °C)
- Operating Temperature: 14 to +156 °F (-10 to +70 °C)
- Operating Input Voltage: 9 –16 V DC
- Max Current Rating: 4.0 amp
- Environmental Protection Rating: IP64
- No Protective Grounding required
- Use 150V minimum insulation rating for external circuits

*CAUTION: Exceeding these specifications may result in degraded operation and/or damage to the display.*

# <span id="page-16-4"></span>SYSTEM AND UPGRADES

Ag Leader Technology will periodically provide operating program updates that will improve the [performance of your display. Required software updates will be available free of charge for download](http://www.agleader.com)  [from www.agleader.com. On occasion, major releases will be made available that have significant](http://www.agleader.com)

[product feature additions or enhancements. These optional software updates may have an additional](http://www.agleader.com)  fee associated with them.

# <span id="page-17-0"></span>AUTOMATED MODULE FIRMWARE UPGRADE

In the display, all display and module firmware upgrades are packaged in a single.fw2 file. The module firmware files are stored internally in the display. A warning alerts you when a module upgrade is required. You can upgrade all files in a single batch by using an upgrade screen. For more information, see *["Advanced tab" on page 19](#page-32-2)*.

# <span id="page-17-1"></span>PRODUCT REGISTRATION

When registering your Ag Leader Technology products by one of the following methods, you can elect to receive notice of any new product updates or features.

Register by mail: Ag Leader Technology

2202 South Riverside Dr.

Ames, IA 50010

[Register at the Ag Leader Web site at http://www.agleader.com](http//www.agleader.com)

# <span id="page-17-2"></span>CONVENTIONS USED IN THIS MANUAL

# <span id="page-17-3"></span>CAUTIONS AND WARNINGS

The operators manual uses the following text formatting schemes to call attention to information related to simplifying system operation and proper operating practices to prevent accidental data loss. If in doubt about the results of performing an action or deleting an item from the system, back up all system files to the USB external drive prior to proceeding with the action.

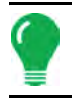

*Note: Provides informative tips to assist with system setup, calibration, and operation.*

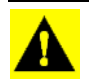

*CAUTION: Indicates specific settings, calibrations, and procedures that must be followed for proper system performance and operation.*

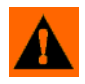

**WARNING:** Indicates specific instructions to avoid accidental loss of data and system configurations settings.

# <span id="page-17-4"></span>CROSS-REFERENCES AND WEB LINKS

Throughout this manual, numerous cross-references are provided to other pages or sections. These cross-references are always shown in blue, italic text; and list the title and page number as in the following example: To find the information you're looking for, see *["How to Find Information You're Looking](#page-18-1)  [For" on page 5](#page-18-1)*. If you are viewing this manual in PDF format, you can click on this blue text and go directly to the link.

Links to web sites are shown in blue, italicized, and underlined text, as in the following example: To view the web site, go to: *<www.agleader.com>*.

### **GENERAL**

# <span id="page-18-0"></span>VIEWING THIS MANUAL ONLINE

This operators manual can be viewed online at Ag Leader's Web site. To view an online version, go to *<https://support.agleader.com/kbp/index.php?CategoryID=290>*.

To view and/or print the Operators Manual online, you will need the Adobe Acrobat or Adobe Reader. The Adobe Reader software comes pre-installed on most personal computers. If Adobe Reader is not installed on your computer the program is available for download at no charge. A link to the Adobe download site is located at the Ag Leader Web site.

# <span id="page-18-1"></span>HOW TO FIND INFORMATION YOU'RE LOOKING FOR

What do you do if you cannot find the information that you're looking for There are three different ways at your disposal to find specific information quickly. These steps can include:

1. Look up the information in the Table of Contents.

2. Look up the information in the section indexes that are located at the end of each manual section (Planting, Tillage, Application, and Harvest).

3. Use the Adobe Reader's search function. While viewing this manual online in PDF format, press the **CTRL**+**F** buttons on your keyboard. A search menu should appear, and from here, you may enter in a search term.

# <span id="page-20-0"></span>INSTALLATION

# <span id="page-20-1"></span>DISPLAY HARDWARE

### **• (A) USB media slot**

Used for data transfer in and out of the display.

### **• (B) speaker**

The built-in speaker is used for audible warnings. The volume can be adjusted through the display setup routine.

### **• (C) RAM mount**

### **• (D) Power/Reset switch**

The Power/Reset switch is used for turning the display on and off in installations where the system is connected to a continuous power supply. If the display ever stops responding, the manual power switch may

be held in for five seconds to restart the system. Only do this as a last resort, data loss could occur during times of improper shutdown.

### **• (E) 28-pin auxiliary connection**

Used for camera input.

### **• (F) 28-pin plug**

The 28-Pin round connector contains CAN, RS-232 serial, and system power and ground connections. It is compatible with other Ag Leader displays. Ethernet for ParaDyme and GeoSteer automated steering is included in connection.

### **• (A) USB media slot**

• Used for data transfer in and out of the display.

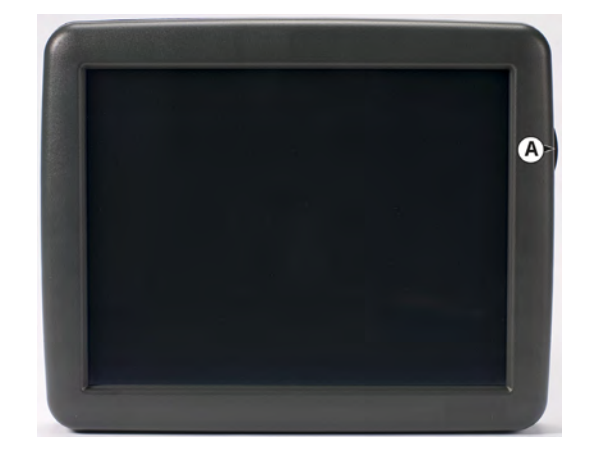

# <span id="page-20-2"></span>INSTALLATION INSTRUCTIONS

All machine installation and mounting kits are shipped with instructions specific to that kit. Instructions include special details relating to mounting, wiring and display configuration.

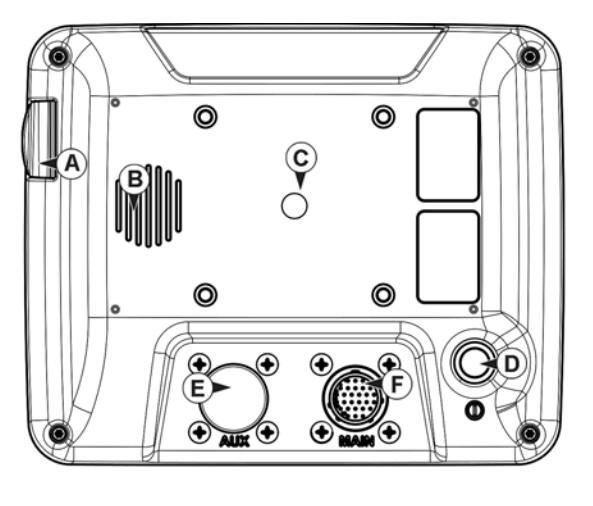

Mount the display to a secure support inside the vehicle cab. The following must be considered when choosing a mounting location:

- The display must be readily accessible to the machine operator.
- The display must not obstruct the machine operator's normal driving view.
- The display must not interfere with or limit access to any of the existing machine controls.
- The CAN system cabling be routed and secured without interfering with existing machine controls.

WARNING: If drilling holes is required during the mounting process, care must be taken to insure that damage is not done to existing vehicle wiring, mechanical, or cab structure. Refer to vehicle manufacturer documentation for specific details on your equipment. Follow all OEM instructions, cautions, and warnings when working around equipment.

- **(A) RAM Base**
- **(B) RAM Arm**
- **(C) Base**

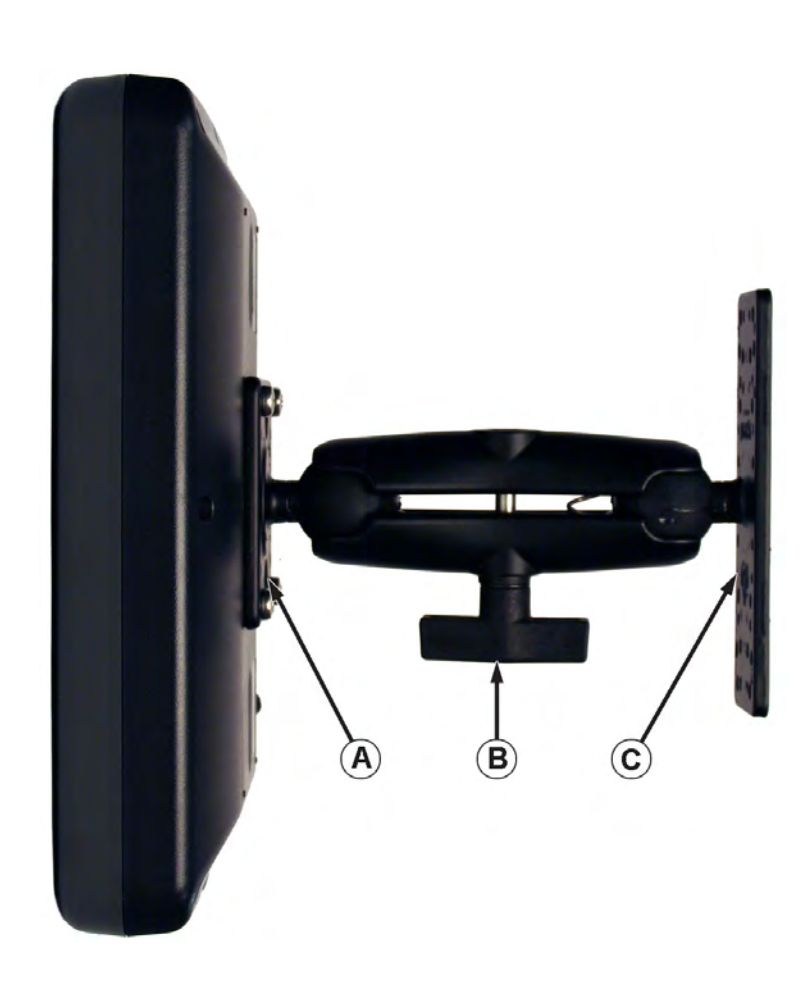

### **GENERAL**

# <span id="page-22-0"></span>FUSE INSTALLATION AND REPLACEMENT

Fuse Type: Blade Style (ATO/ATC) Rating: Fuse Holder (orange wire) 5A, 250 VAC Fuse Holder (pink wire) 15A, 250 VAC

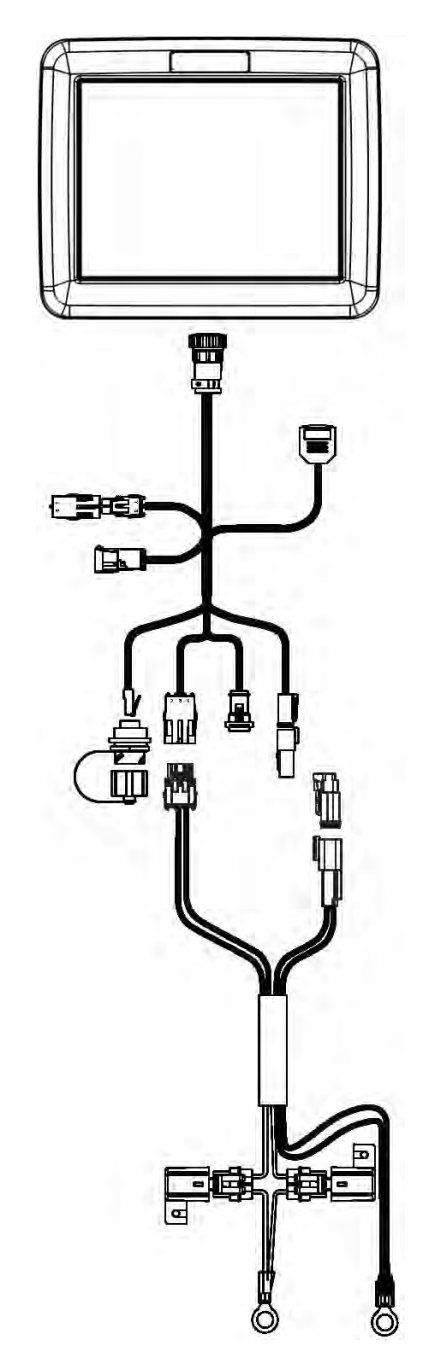

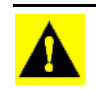

*CAUTION: The fuse is to be placed in the fuse holder in-line with the battery power cable and used with display only.*

# <span id="page-22-1"></span>**SCREEN ICON CONVENTIONS**

The following control buttons are made available for entering names and calibration values into the system.

 An on-screen Keyboard is made available when appropriate for use during all setup processes. Press the keyboard button to access the on-screen text entry screen.

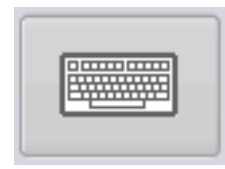

Clear All  $\bf{8}$  $\pmb{\mathsf{o}}$  $\leftarrow$  $\mathbf 1$  $\mathbf 2$  $\mathbf 3$  $\bf{4}$ 5  $\bf 6$  $\overline{\mathbf{z}}$  $\boldsymbol{9}$  $\mathbf Q$ W  $\mathsf E$  $\, {\bf R} \,$  $\mathbf{r}$  $\pmb{\mathsf{Y}}$  $\mathsf{U}$  $\mathbf{I}$  $\mathbf{o}$  $\mathsf P$  $\rightarrow$ 勴  $\blacktriangle$  $\sf s$ D  $\bar{\mathbf{r}}$  $\mathbf{G}% _{0}$  $\mathbf H$  $\mathbf{J}$  $\mathbf K$  $\mathbf{L}$ 쇼  $\mathbf{z}$  $\bar{\mathbf{x}}$  $\mathsf{c}$  $\mathbf v$  $\, {\bf B} \,$  $\mathbf{N}$  $\blacksquare$ l,  $\mathbb{Z}^2$  $\overline{\phantom{a}}$ **Symbols**  $\ddot{\phantom{1}}$  $\rightarrow$  $\overline{\mathbf{x}}$  $\checkmark$ 

 An on-screen Numeric Keypad is made available for changing configuration settings and calibration numbers. Press the keypad button to access the onscreen numeric entry screen.

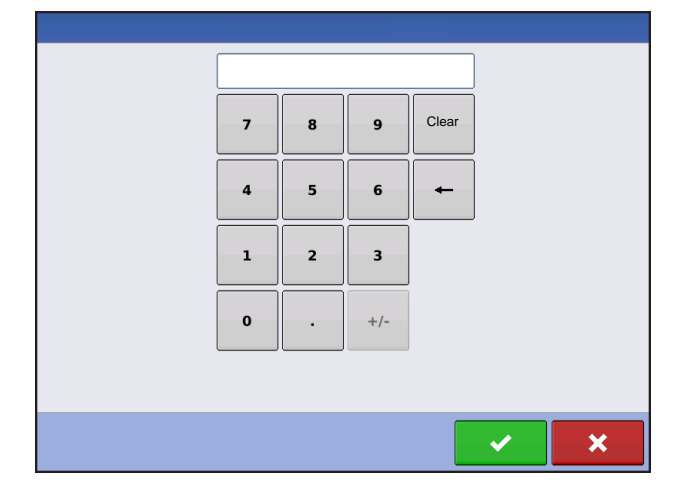

An on-screen calendar is made available for changing dates. Press the calendar button to access the calendar screen.

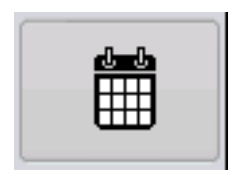

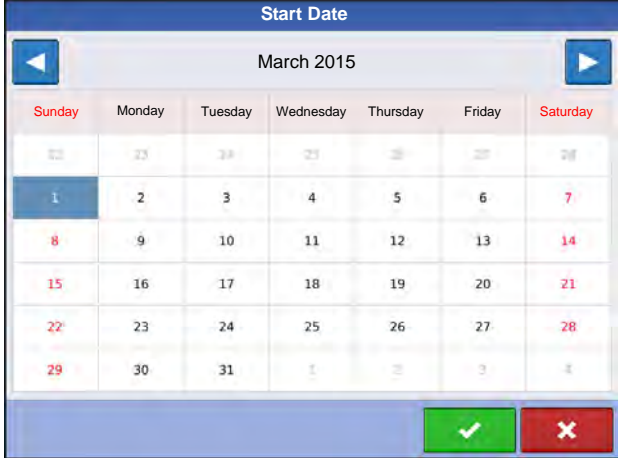

# <span id="page-24-1"></span><span id="page-24-0"></span>**CONFIGURATION**

# <span id="page-24-2"></span>INITIAL STARTUP

An Initial Setup wizard is presented on startup.

Once the wizard is completed, it is not shown again unless the display memory is cleared.

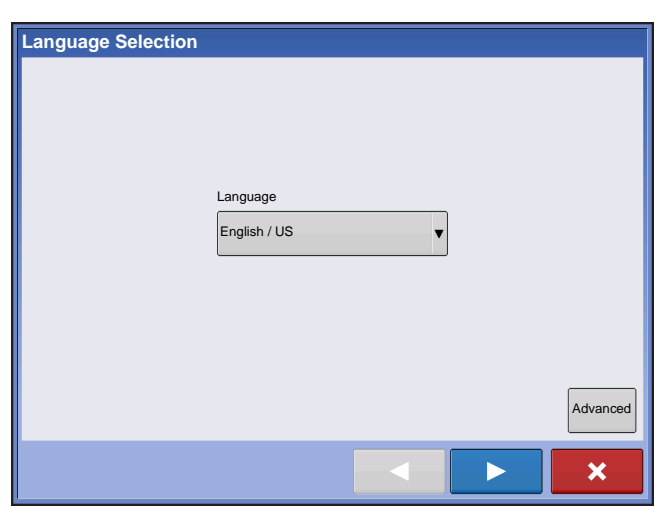

### <span id="page-24-3"></span>ADVANCED OPTIONS

Press "Advanced" button on Language Selection screen (first screen to appear on initial startup).

- Restore Backup
- Upgrade Firmware
- Unlock Display Features

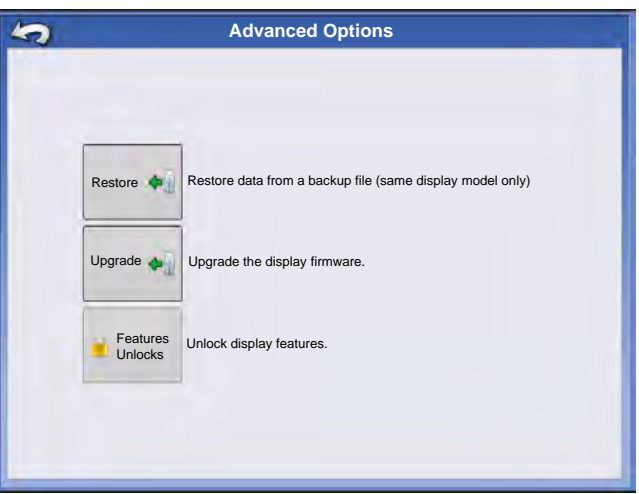

*Note:* Using the Restore backup option is not the proper method to get multiple displays set up to be the same. Use the AGSETUP file.

It is acceptable to complete the initial setup wizard and then upgrade. Setup information will not change.

On a "clean" display going out for service, to stand in for a failed display, the customer should use the Restore backup option in the initial setup wizard.

### <span id="page-25-0"></span>LOCATION SPECIFIC SETUP

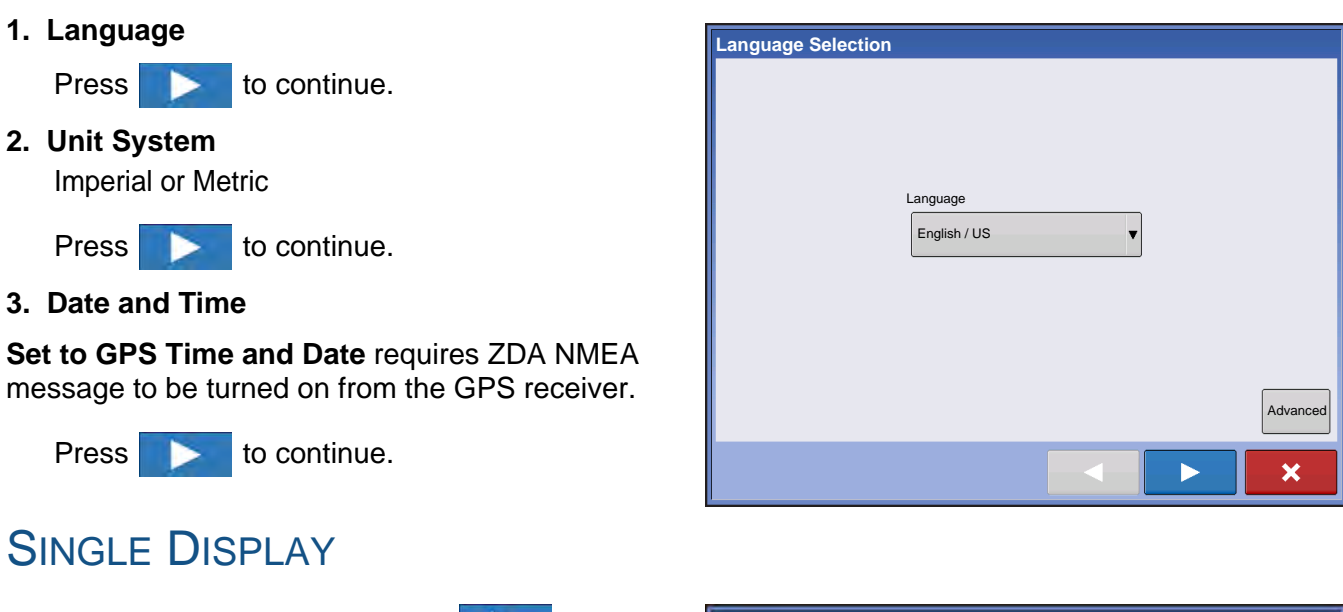

<span id="page-25-1"></span>Press "Single Display" button then **the state of the state of the state of the state of the state of the state of the state of the state of the state of the state of the state of the state of the state of the state of the** continue.

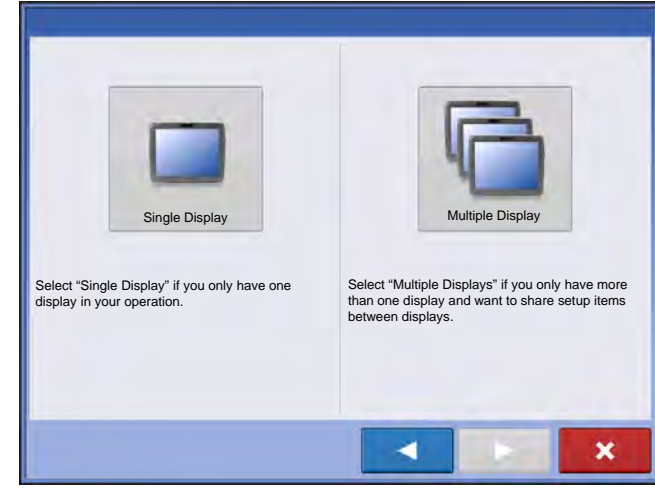

### **NEW SETUP**

Press "New Setup" button then **the setup** to continue.

Press  $\frac{1}{2}$  to enter a Display Owner (Business Name).

Press  $\sqrt{m}$  to enter a display nickname. Press

to continue.

Press  $\rightarrow$  to accept the setup and return to Home screen.

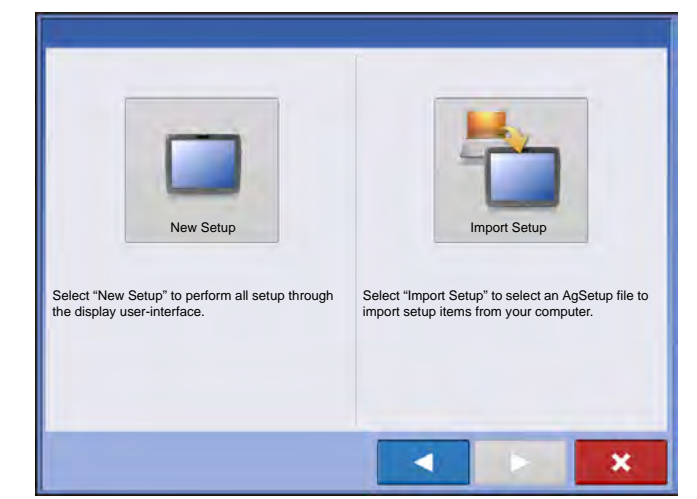

### **SETUP**

#### **IMPORT SETUP**

Press "Import Setup" button then **the state of the state of the state of the state of the state of the state of the state of the state of the state of the state of the state of the state of the state of the state of the st** continue.

Select desired setup file from directory.

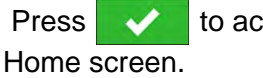

cept the setup and return to

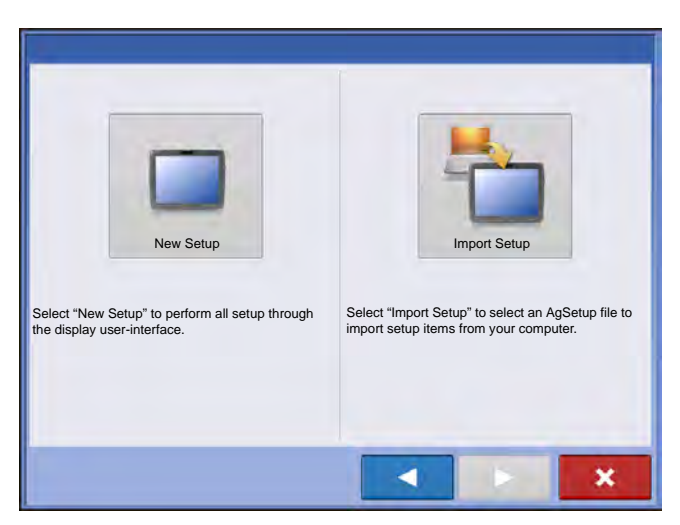

### <span id="page-26-0"></span>MULTIPLE DISPLAY SETUP - FIRST DISPLAY

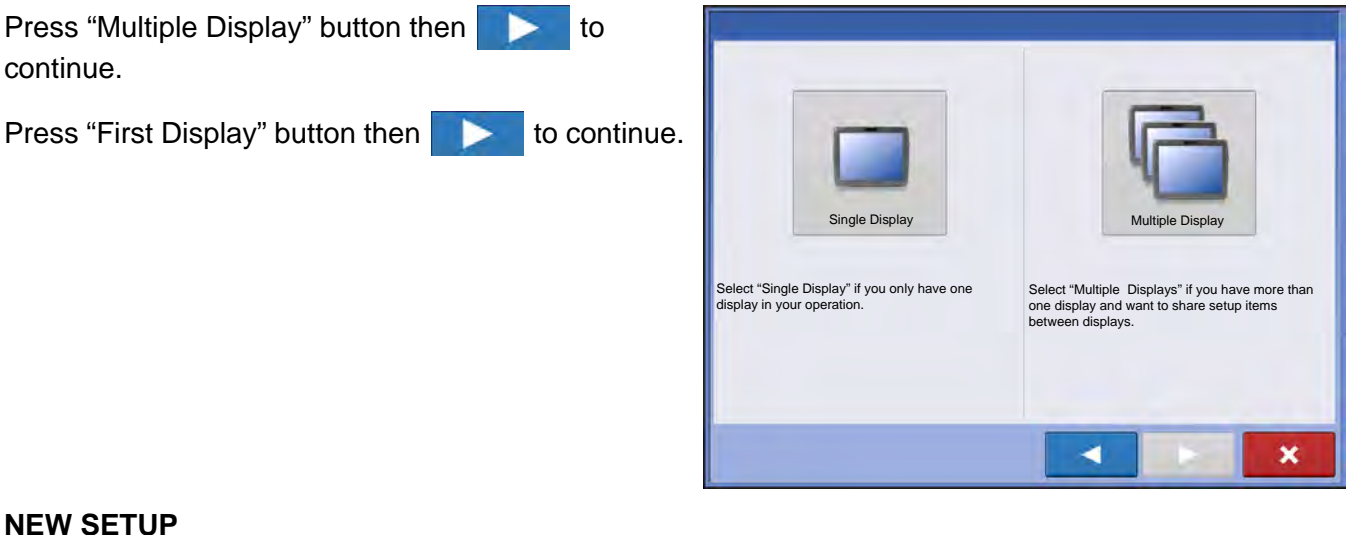

### **NEW SETUP**

Press "New Setup" button then **the setup** to continue. Press  $\begin{array}{|c|c|c|c|c|} \hline \textbf{L} & \textbf{to} & \textbf{on} & \textbf{to} & \textbf{on} & \textbf{on} \\ \hline \end{array}$  To enter a Display Owner (Business Name). Press  $\sqrt{m}$  to enter a display nickname. Press to continue. Press  $\rightarrow$  to accept the setup and return to Home screen.

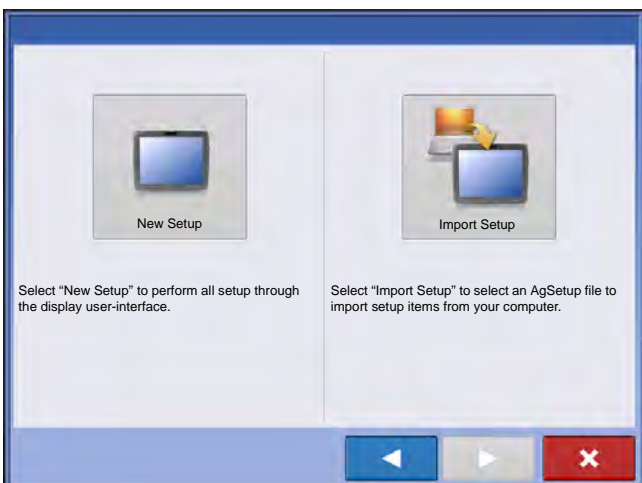

### **IMPORT SETUP**

Press "Import Setup" button then **the setup** to continue.

Select desired setup file from directory.

Press  $\sim$  to accept the setup and return to Home screen.

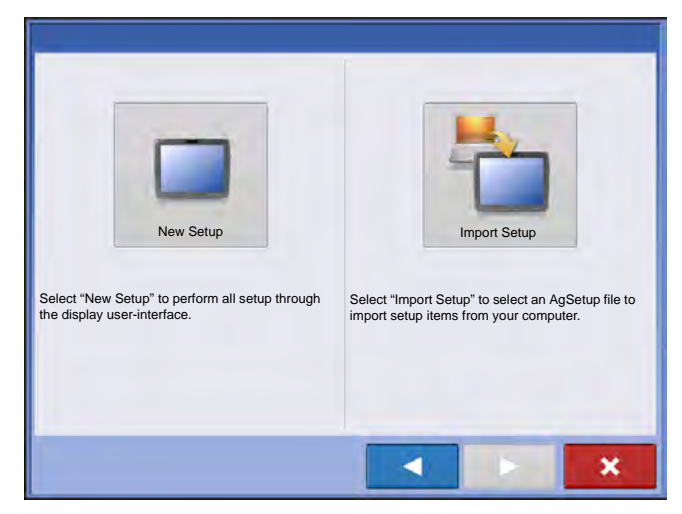

### <span id="page-27-0"></span>MULTIPLE DISPLAY SETUP - ADDITIONAL DISPLAY

Press "Multiple Display" button then **the to** continue.

Press "Additional Display" button then **the to** continue.

Select desired setup file from directory.

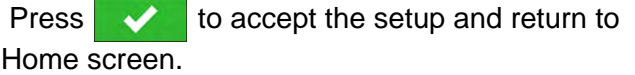

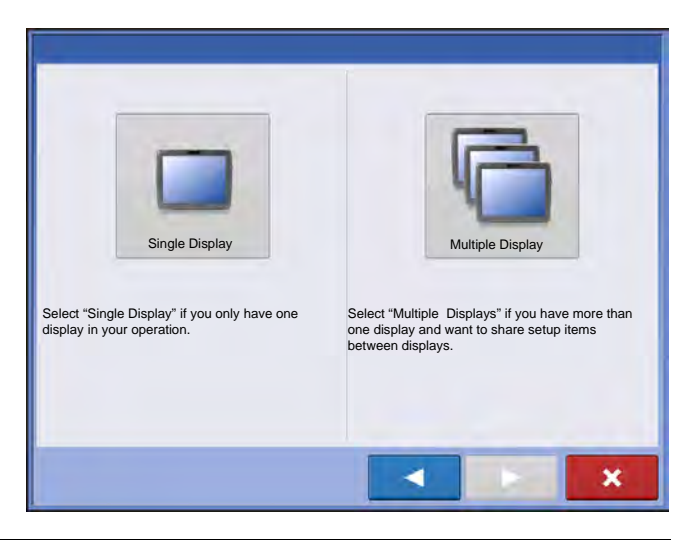

*Note: The business created on the first display, and any other management and equipment items, will be imported to the additional displays.*

# <span id="page-27-1"></span>IMPORT SETUP DATA

### <span id="page-27-2"></span>IMPORT FILES

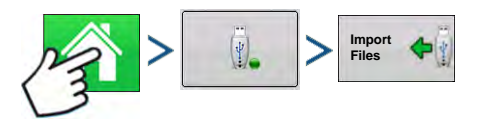

Press: Home button > External Storage button > Import Files

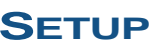

No Previe

Use the scroll bar to find the file you wish to import.

When a setup file is created it is saved in a folder titled with the displays serial number nickname. The file will include a date and have the .agsetup suffix.

Select the desired setup file from directory and press

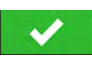

Highlight item with conflict  $\triangle$ 

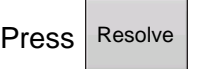

.

Conflicts can be resolved by:

- Rename Import
- Rename Existing
- Merge
	- Product Mixes and Configurations can not be merged. The Merge button will be grayed out and not selectable for these items.

Once all conflicts have been resolved. press .

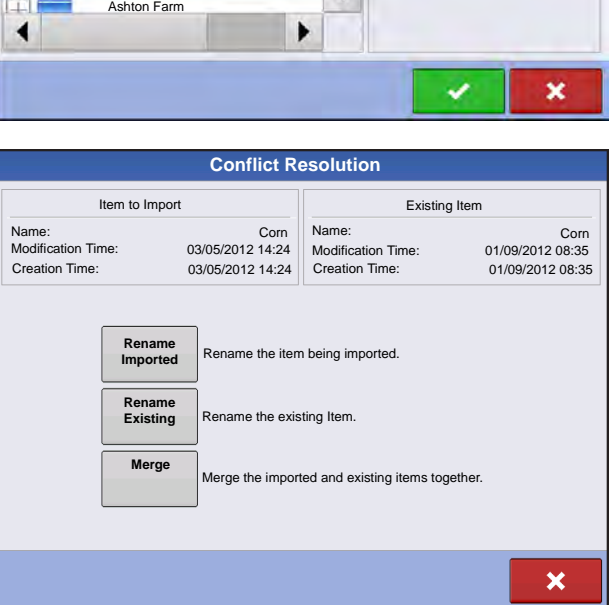

**File Selection**

▲

2009120009-2-634

 $\pm$ H

2009120009-2-634 2009120009-2-634

Demo Waterway

Name Size

North Field Waterloo Farm Davenport Farm

# <span id="page-28-0"></span>HOME SCREEN

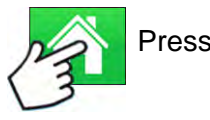

Press: Home button

Most of the functionality of the display is not available until the basic setup process is completed.

- **(A) Status bar**
- **(B) Setup button**
- **(C) Task bar**

You must complete these initial configuration steps for the Run Time Environment to be active:

**1. Grower, Farm, and Field management**

For more information, See *["Management button" on page 30](#page-43-3)*.

#### **2. Equipment Operating Configuration**

You can access Configuration Setup by pressing the **Setup (wrench) button (B)** at the upper right-hand portion of the Home screen. For more information, see *["Configuration button" on page 21](#page-34-0)*.

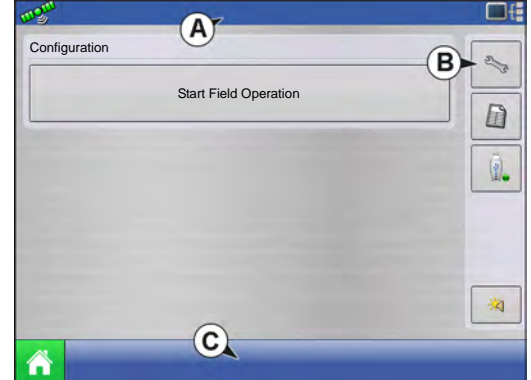

#### **3. Product setup**

For more information, see *["Product tab" on page 22](#page-35-0)*, as well as the additional configuration information described in each Operations chapter.

### **4. Select Event**

For more information, *["Setup Event" on page 45](#page-58-1)*.

## <span id="page-29-0"></span>SETUP BUTTONS

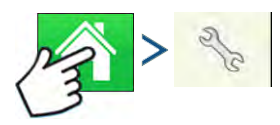

Press: Home button > Setup (wrench) button

The Setup buttons are used to toggle between screens that adjust settings for Configuration, Management, GPS and display.

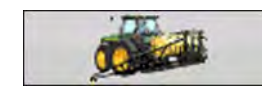

### **• Configuration button**

Press to adjust the configuration settings particular to your vehicle and equipment; as well as enter and edit product information. For more information,

see *["Product tab" on page 22](#page-35-0)*, as well as *["Configuration Setup Screen" on page 44](#page-57-2)*.

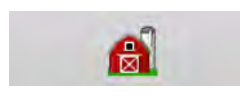

#### **• Management button**

Press to access and edit Grower, Farm, Field and Operator information. For more information, see *["Management button" on page 30.](#page-43-3)*

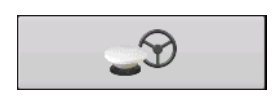

#### **• GPS button**

Press to adjust Guidance settings, GPS settings, and lightbar settings (if applicable). For more information, see *["Guidance" on page 119](#page-132-4)*.

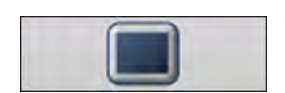

#### **• Display button**

Press to adjust settings for Time and Date, brightness and volume settings, operating units, language; enable video; view features; and also create and

restore backups.

## <span id="page-29-1"></span>DISPLAY BUTTON

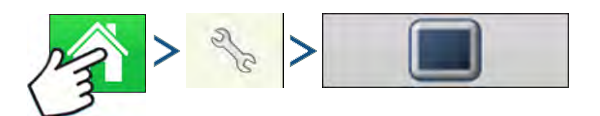

Press: Home button > Setup (wrench) button > Display button

The Display screen contains the following tabs:

#### **• General tab**

displays settings related to Time, Date, display screen settings, operating units, video and display owner information.

**CONFIGURATION**

CONFIGURATION

### **• Display tab**

contains functionality for setting up a Display Owner and making any needed edits to the owner personal information.

### **• Features tab**

lists unlocks for a particular display.

#### **• Advanced tab**

includes information related to log files and system backups.

### <span id="page-30-0"></span>GENERAL TAB

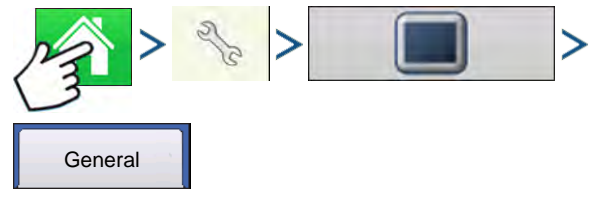

Press: Home button > Setup (wrench) button > Display button > General tab

The Setup General Tab is consists of the following items:

#### **• Time/Date button**

Press button and use  $\parallel \blacktriangle \parallel \parallel \blacktriangledown \parallel$  to adjust the hours, minutes, A.M./P.M. settings, month, date and

year. To make these changes effective, press

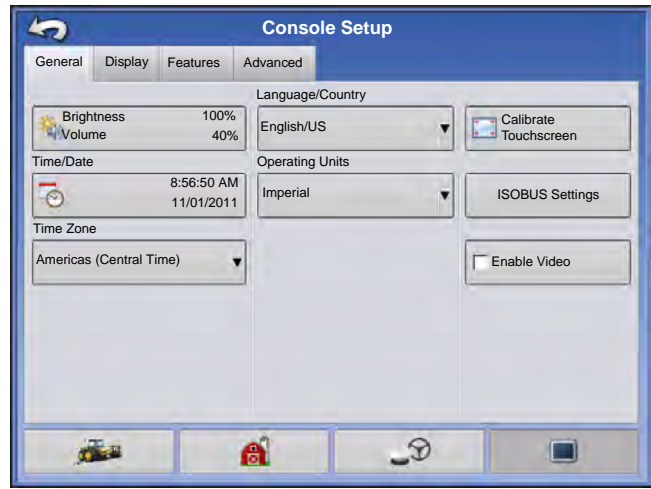

*Note: The display will then shut down immediately. If you do not want to shut the display down, press the Close (Red X) button; however the time/date changes will not be accepted until the display is shut down and restarted.*

#### **• Brightness and volume percentages.**

To change these, press the Brightness/Volume button and use  $\Box \blacktriangle \parallel \blacktriangledown \parallel$  to change the percentage of the Display Brightness and Speaker Volume.

#### **• Calibrate Touchscreen.**

Press this to launch the Touch screen Calibration wizard. Calibrate the touch screen by following the onscreen instructions.

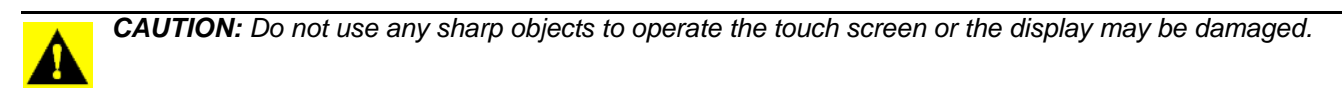

#### **• Time Zone**

Use the drop-down menu to select your time zone.

#### **• Language/Country Selection**

Use the drop-down menu to select the language.

#### **• Operating Units**

Select either Imperial or Metric.

### **• Enable Video**

Enables input from up to four video cameras.

#### **• ISOBUS Settings**

Enables Virtual Terminal and Task Controller

Must be unlocked

### <span id="page-31-0"></span>DISPLAY TAB

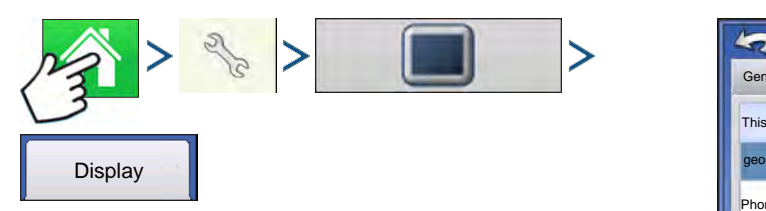

Press: Home button > Setup (wrench) button > Display button > Display tab

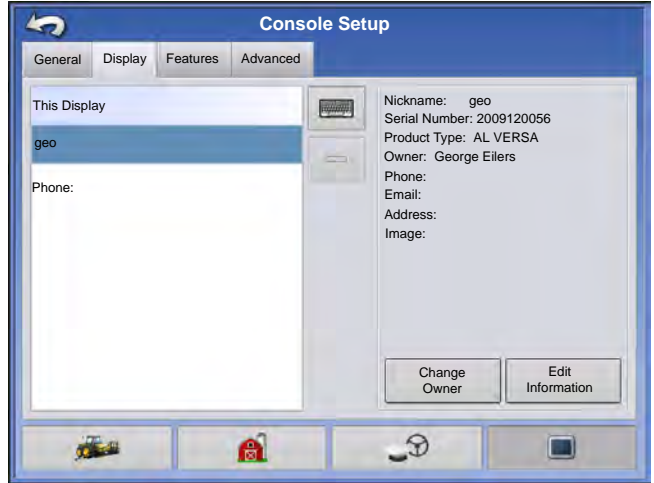

The Display tab contains functionality for setting up a Display Owner and making any needed edits to the owner personal information. The Display Owner information is used in the product application report feature of application rate control.

- Nickname
- Serial Number
- Product Type
- Owner
- Phone
- Email
- Address
- Image
- Change Owner
- Edit Information

### <span id="page-31-1"></span>FEATURES TAB

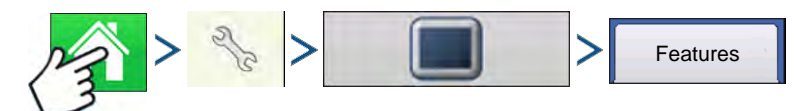

Press: Home button > Setup (wrench) button > Display button > Features tab

### **SETUP**

### <span id="page-32-0"></span>Unlocking Features

The Features Tab is where you can enter unlock codes. Unlock codes are unique to the serial number of each display and the feature registration number. You must supply these numbers to your dealer when

purchasing any unlock codes. Press  $\Box$  to enter

the unlock code and press  $\bullet$  to enable the feature.

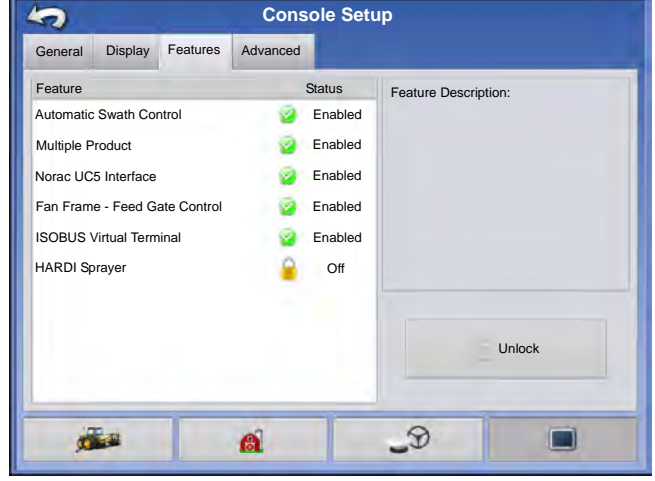

*Note: Once a feature is unlocked, that feature remains with that display and cannot be transferred to another.*

### <span id="page-32-2"></span><span id="page-32-1"></span>ADVANCED TAB

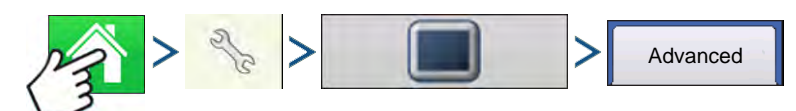

Press: Home button > Setup (wrench) button > Display button > Advanced tab

The Advanced Tab allows you to specify settings for copying log files; specify Key Switch Standby settings; view and manually upgrade module firmware; and create and restore backup files.

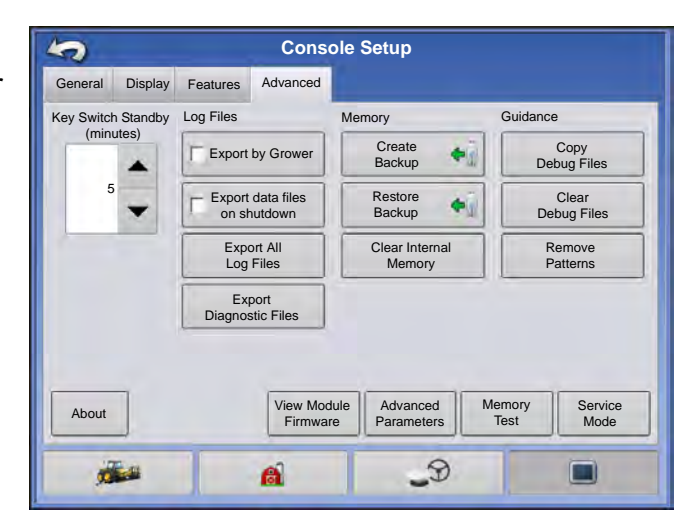

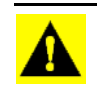

*CAUTION: The Export Diagnostic Files, Advanced Parameters, Copy Debug Files, Clear Debug Files and Service Mode functionality on the Advanced Tab is reserved for use by the manufacturer. DO NOT change any of these settings without specific instruction from the manufacturer.*

#### **• Key Switch Standby**

This setting allows the display to remain powered up after the vehicle power has been shut down. Instead, the display will switch into standby mode and will appear to be shut off; however the power light will change to an amber color. Pressing the touchscreen while it is in standby mode will immediately turn the screen back on again.

 $U$ se  $\blacktriangle$  /  $\blacktriangledown$  to specify a length of time that you wish the display to remain powered up in standby mode after the vehicle power has been shut down.

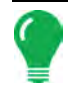

*Note: When the time you specified in Key Switch Standby is nearly expired, then the amber-colored power light will flash on and off immediately preceding shutdown. If you wish the display to remain powered up for a longer period of time, touch the display to restart the Key Switch Standby countdown.*

#### **• About button**

Displays product licensing information and copyright information.

#### **• Log Files**

These settings allow you to copy your data in the display.

- **Export by Grower** Press of export log files by growers.
- **Export Data Files**. Press to copy all logged data in the display to the USB drive.
- **Export Data Files on Shutdown**. Checking this checkbox will copy all log files to the USB drive when the display is powering down.
- See *["Export Files" on page 66](#page-79-4)* for more information.

#### **• Memory**

Adjusts information stored in the display's internal memory.

- **Create Backup**. Press to create a backup file of all configuration settings, products, and Grower-Farm-Field Management data structure on the USB drive. Backup files are stored using the .ibk2 file format.
- **Restore Backup**. Press to restore a backup file from the external data drive to the internal memory of the display.
- **Clear Internal Memory.** Press this button to clear the internal memory of the display. The system will present a warning dialog box and ask if you would like to create a backup file prior to clearing the memory.

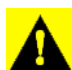

*CAUTION: Once you clear the system's internal memory, this information is deleted and cannot be restored unless a backup has been made.*

• View Module Firmware. Displays the Module Firmware Management screen, which is a list of all firmware modules and firmware versions that are available for the display.

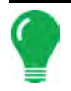

*Note: The Module Firmware Management list includes module firmware that you may not be running.*

- **Import** Imports any firmware stored on the USB drive into the display memory.
- **Direct Upgrade**  Upgrades an individual module directly from the USB.
- **Remove** Removes unwanted module firmware from the Module Firmware Management list.

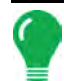

*Note: Pressing the Remove button does not remove firmware from the module itself. It merely removes the upgrade file from the display.*

• **Remove Patterns**. Pressing this button permanently erases all guidance patterns from the display's memory.

# <span id="page-34-0"></span>CONFIGURATION BUTTON

### <span id="page-34-1"></span>CONFIGURATION TAB

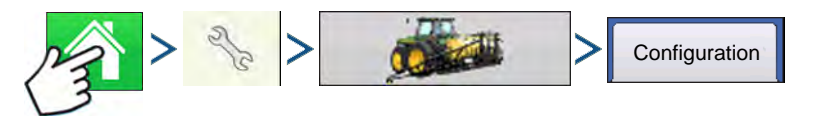

Press: Home button > Setup (wrench) button > Configuration (tractor) button > Configuration tab

The Configuration tab is where you can create, view and change configuration settings.

An operating configuration is a task-specific association of vehicle, implement, controller, and speed source that is saved for use over different seasons and on different displays.

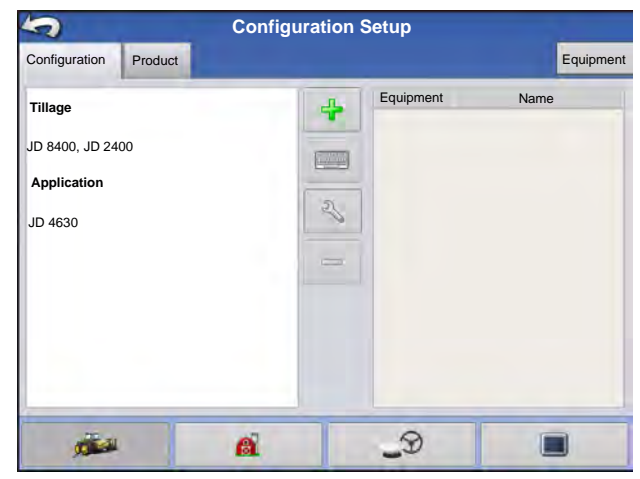

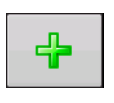

### **• Add button**

Press to add an operating configuration. A wizard takes you through the process of creating a configuration.

- When finished, the new configuration appears in the list on the left side of the screen.
- When you highlight the configuration, the equipment in the configuration are listed in the box on the right side of the screen.
- Information regarding configurations for specific operations is given in each operations chapter.

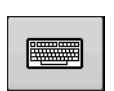

#### **• Rename button**

Press to rename the configuration.

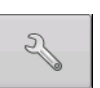

### **• Setup button**

Press to adjust configuration settings.

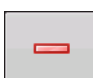

#### **• Remove button**

Press to remove a configuration.

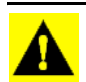

*CAUTION: When you remove a configuration all data logged with that configuration will also be removed! However, all log files will remain in memory until exported to the USB drive.*

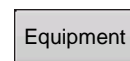

#### **• Equipment button**

Press to add, edit, or remove information for a specific vehicle, implement or controller.

### <span id="page-35-0"></span>PRODUCT TAB

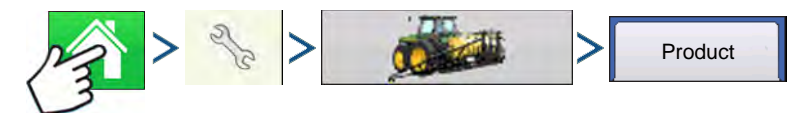

Press: Home button > Setup (wrench) button > Configuration (tractor) button > Product tab

The Product tab is where you can add, edit. or remove product information.

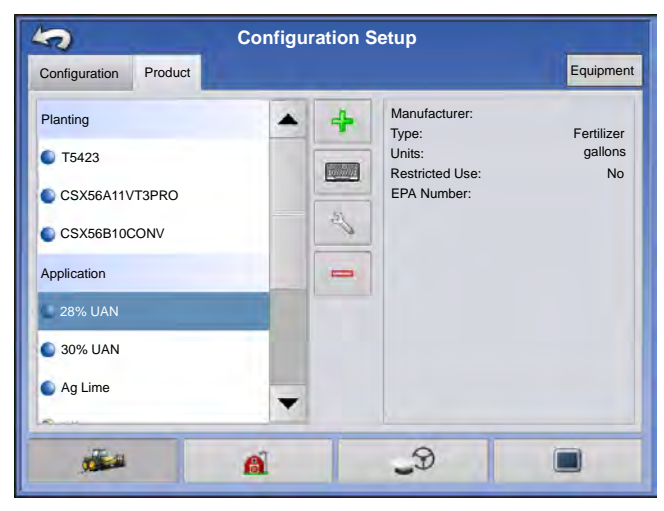

The Product tab is where you can perform the following tasks:

- Add or import Planting products.
- Add or import Application products.
- Add Product Template (such as a tank mix, or a dry blend of multiple products).
- Add or import Harvest products.

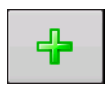

#### **• Add button**

Press to add or import a Product. At the following screen, choose a Product Option: Add Product, Import Product, or Add Product Mix (if in Application). From here, an on-screen

wizard continues you through each step of the setup process.

- When finished, the new product appears in Product Tab.
- When you highlight the product, information about the product appears on the right side of the screen.
- Specific planting and application product information can be viewed in those respective chapters.

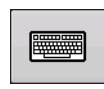

#### **• Rename button**

Press to rename the product.

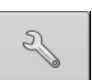

### **• Setup button**

Press to adjust configuration settings.

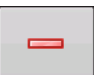

#### **• Remove button**

Press to remove a product.

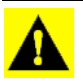

*CAUTION: When you remove a product all regions using that product will also be removed!*
# Planting Settings

### **• Edit Info button**

Press to edit the following information for the highlighted product in the Product List.

- Manufacturer

### **• Edit Legend button**

Press to change the legend settings listed below.

- Average
- Range Spacing
- Color Scheme
- Ranges
- Reset to Default Legend

For more information, see *["Legend Settings" on page 53](#page-66-0)*.

### Application Settings

### **• Edit Info button**

Press to edit the following information for the highlighted product in the Product List.

- Product Units
- Manufacturer
- EPA Number
- check box for restricted use pesticides

### **• Edit Legend button**

Press to change the legend settings listed below.

- Average
- Range Spacing
- Color Scheme
- Ranges
- Reset to Default Legend

For more information, see *["Legend Settings" on page 53](#page-66-0)*.

### Grain Harvest Settings

### **• Crop Settings**

Press the Edit button to open the Grain Settings screen where you can adjust the following settings:

- **Dry%** The percentage of grain moisture used to calculate Dry Bushels
- **Weight to Volume** The Weight to Volume conversion number used to calculate bushels.
- **Expand bushels for all grains below dry%** If the moisture of the harvested crop is below the dry percentage, the display increases weight to show the weight which would be shown if the crop equaled or exceeded the dry percentage.

### **• Legend Settings**

Choose Yield or Moisture from drop down box.

Press Edit Legend to change the settings listed below.

- Average
- Range Spacing
- Color Scheme
- Ranges
- Reset to Default Legend

For more information, see *["Legend Settings" on page 53](#page-66-0)*.

# MANAGEMENT SETUP

# <span id="page-38-0"></span>CONFIGURATION SELECTION

Note: Configuration Setup is specific to an operation (Guidance, Tillage, Planting, Application, Harvest). Go to the specific operation section in this manual for information on how to setup a configuration.

**1. Press the Configuration button on the home page.**

 Configuration button shows name of current selected configuration. System defaults to guidance configuration.

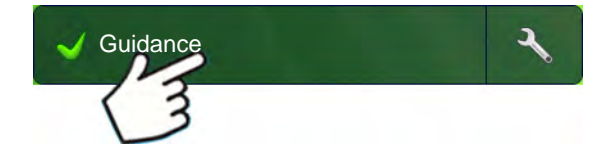

**2. Operating Configuration Selection**

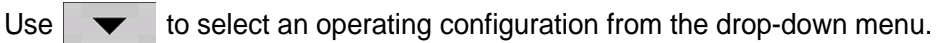

### **3. Press vertical to finish Configuration Selection process.**

### All Modules Detected

Configuration can be loaded and is detecting all modules setup in the configuration.

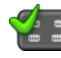

Display is detecting the module.

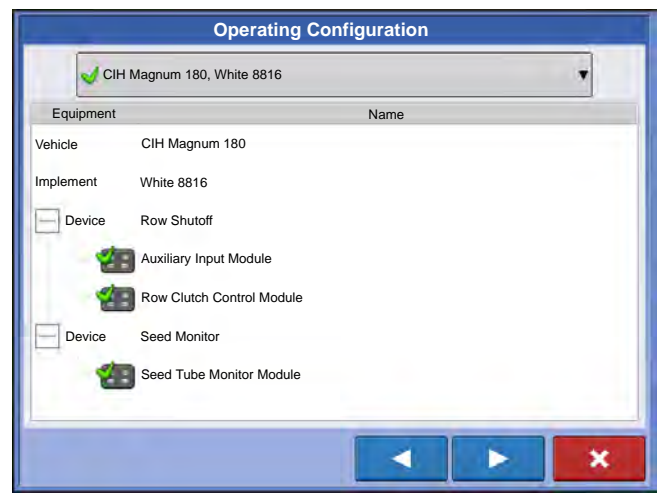

### Modules Missing

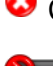

Configuration can not be loaded.

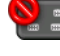

 $\sum_{n=1}^{\infty}$  Display is not detecting module.

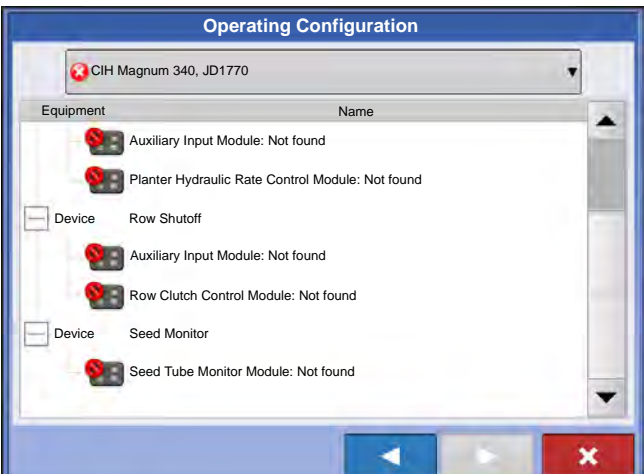

### Some Modules Not Detected

Configuration can be loaded but is not detecting all the modules associated with the configuration. When loaded, it will not perform the functions of the missing modules.

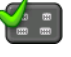

Display is detecting module.

Display is not detecting module.

An example of an application configuration is shown. The Direct Command module is detected by the display but the Direct Injection, Crop Sensor, and Boom Control modules are not.

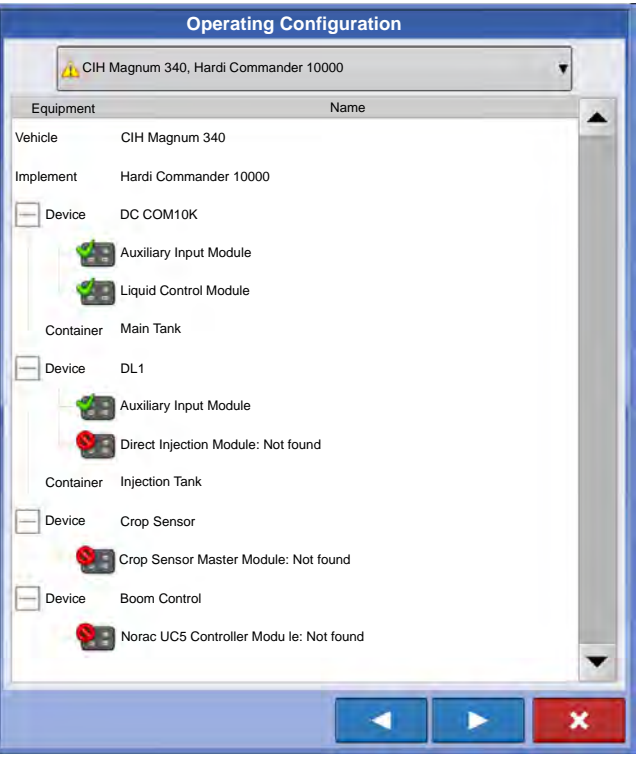

### Modules not the same as previously used

**A** Configuration has a module that was not used previously.

Module is not the one that was previously used.

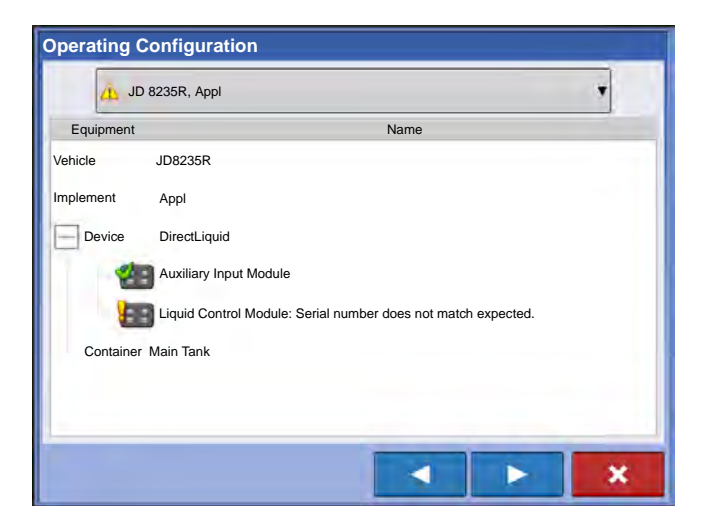

If an operator selects a configuration that has a  $\frac{1}{2}$ , the Module Changed/Missing window will appear, verifying that you want to load the

configuration. If you press  $\Box$ , the configuration will be updated with the modules currently being used.

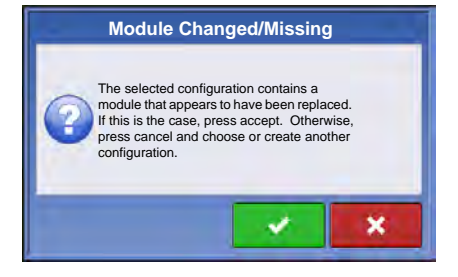

# EVENTS

Events are used to track field operations. New events can be created at anytime and therefore a physical field can be broken into many events or recorded under one.

An event contains all coverage maps created while that event was active. Events are automatically named by date and time.

The display can be run in two different modes:

**Traditional mode**: requires user to specify a Grower, Farm, and Field for the Event. The display associates this information with setup files and logged data. When these files are reviewed or utilized in the future, it provides the operator with a greater depth of information.

**Events Only mode**: minimizes the setup process so that the display is ready to run in the field with the least amount of setup (just a few button presses).

### Setting mode (Traditional or Events Only) using Permissions

The display is set to Traditional mode by default but Events Only mode can be enabled by de-selecting "Field Management" in a user's permissions.

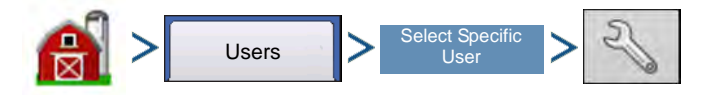

Management (Barn) button > User tab > Select Specific User > Setup (wrench) button

 Edit User screen allows permissions to set for user.

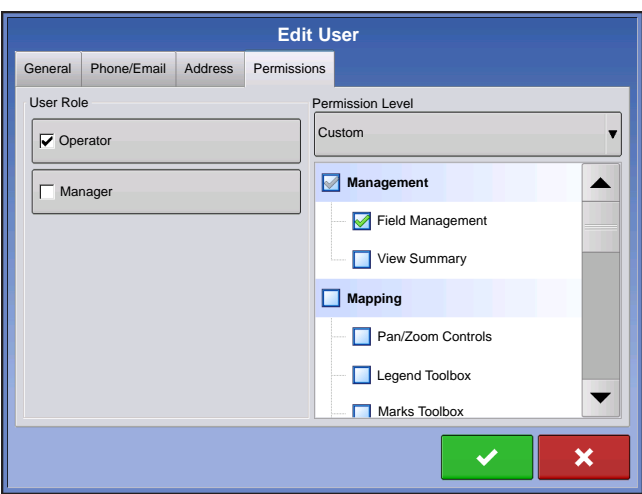

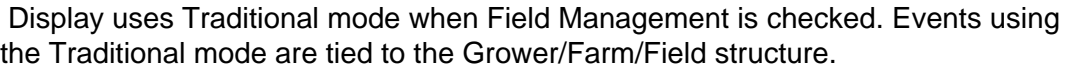

Display uses Events Only mode when Field management is unchecked.

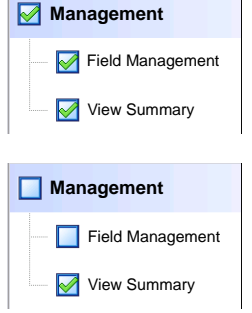

## Starting an Event

### **1. Press: Select Event button.**

Select a Season, Grower, Farm, and Field on the Management Selection screen.

Note: This screen does not appear when operating in Events Only mode.

 $\sqrt{ }$  Enable Management

Enable Management button

is checked by default and requires a Grower, Farm, and Field to be entered before proceeding.

To create a Grower, Farm, and Field press the

45 button on current screen and press

again next screen. Then type in name and press

twice.

Grower, Farm, and Field can also be created in

Management setup **. See** "Grower/Farm/Field

*[tab" on page 30](#page-43-0)* to set up information using Management setup.

**Enable Management** 

 Un-checking Enable Management button will allow operator to continue to next screen without entering additional information on this screen (similar to Events Only mode).

Next screen will vary depending on configuration.

For Example:

The screen shown to the left will appear for Guidance configurations.

For Application configurations the screen will involve product selection.

For Seeding configurations the screen will involve seed selection.

Make selections and press  $\mathbf{v}$  to continue.

Map screen will appear and user can begin operation.

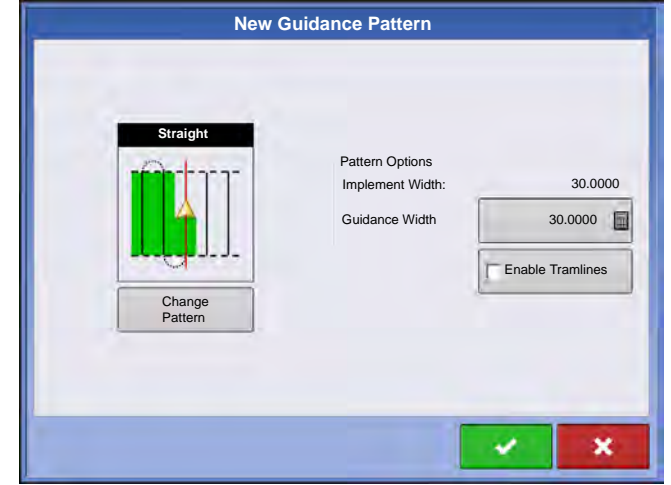

### Managing Events

**Edit Event Name, Suspend Event, and Clear Map Bounds**

 Press Setup button (wrench) on Event bar.

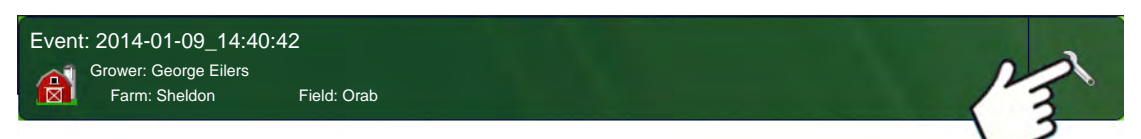

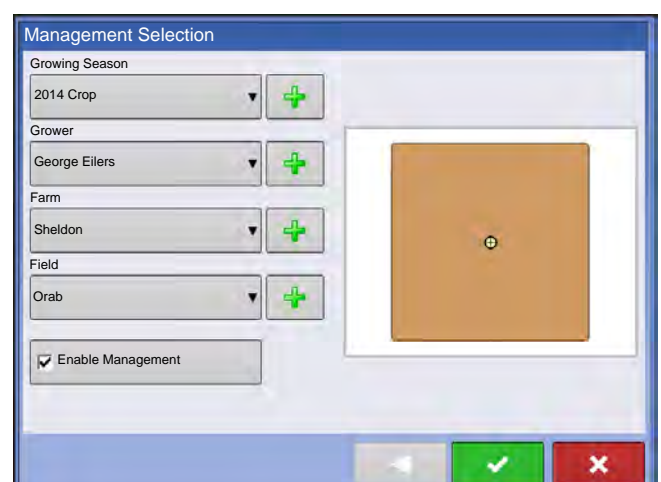

Select Event

The Event Options screen allows operator to change the Event name, Suspend Event, and to Clear Map bounds.

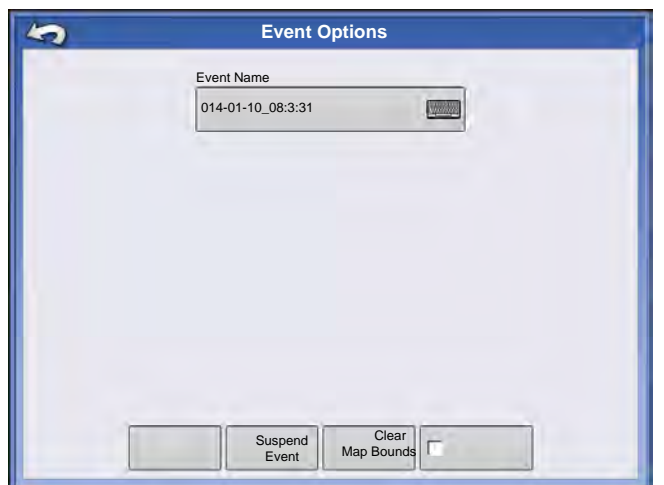

### **Select a Previous Event**

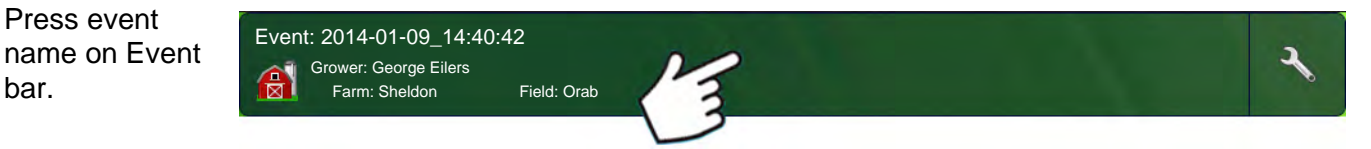

Note: This screen does not appear when operating in Events Only mode.

Management Selection screen appears.

Press  $\bullet$  to accept.

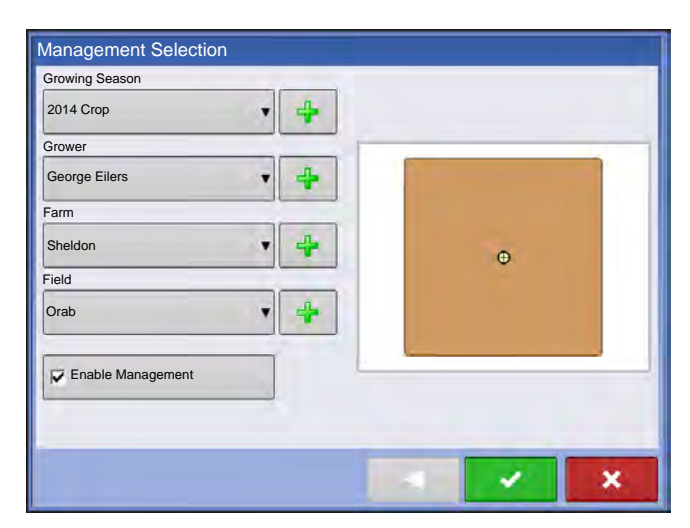

The Field Operation Wizard: Event Selection screen allows the operator to pick a previously created event.

Press  $\bullet$  to accept.

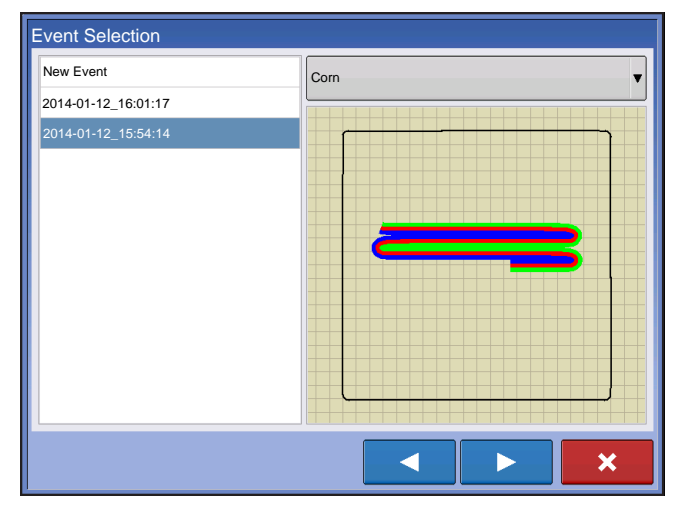

# <span id="page-43-1"></span>MANAGEMENT BUTTON

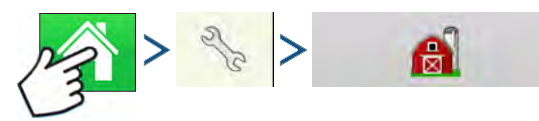

Press: Home button > Setup (wrench) button > Management (Barn) button

From this screen the operator can access Grower/Farm/Field, Season, User, and Businesses tabs.

# <span id="page-43-0"></span>GROWER/FARM/FIELD TAB

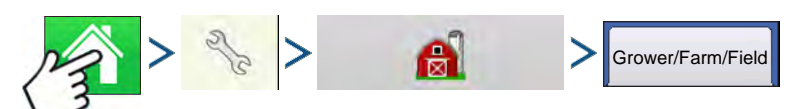

Press: Home button > Setup (wrench) button > Management (Barn) button > Grower/Farm/Field tab

### Grower

The Grower refers to the business or person that the system is in operation for. Contact information can also be entered for each Grower. The Grower information will be passed into mapping software for automatic Grower setup within desktop software.

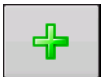

### **• Add button**

Press to add a Grower.

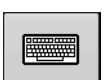

### **• Rename button**

Edit an existing name of a Grower by highlighting that name and pressing button.

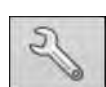

### **• Setup button**

Press to enter information for the Grower's Name, Tax ID and Memo.

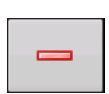

#### **• Remove button**

Press to remove a Grower.

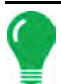

*Note: Personal Information entered at this screen can be added or edited at any time.*

# Farm and Field

**Management Setup** e Grower/Farm/Field Season Users Businesses **Contacts** Contacts True Area: 40 ac Grower: Gene Eilers 수 **Boundary**  $\boxed{\boxed{\phantom{1}}}$  Farm: Sheldon  $\bullet$ **PART** Field: Low 80  $\blacktriangleright$ (r) 4 Grower: Seth Clear  $=$ 39.92 ac  $\mathbf{a}$  $\mathcal{D}$  $\overline{1}$  $\Box$ 

In the display, farms are subdivided into fields. You can associate Field names with a particular Grower. If the display will be used for multiple Growers, enter each Grower business name and associate the field names with the correct grower when the fields are set up within the system.

In the Field Tab, select a Grower underneath the dropdown menu at the top. Each farm of that particular grower is shown in a list, with the fields within that farm as subcomponents within that list.

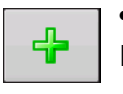

### **• Add button**

Press to add a Field.

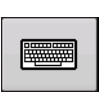

### **• Rename button**

Edit an existing name of a Field by highlighting that name and pressing button.

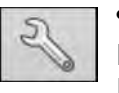

### **• Setup button**

Edit the Farm and Field information by highlighting that name and pressing button. The Field Information screen appears.

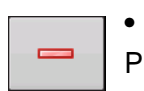

### **• Remove button**

Press to remove a Field.

The Field Information screen opens, showing the name of that field in the Title Bar. Field Name information that can be added or edited by pressing

 including **Farm**, **County**, **Township**, **Range**, **Section Number**, **Area**, **FSA Number, FSA Area** and **Legal Description**.

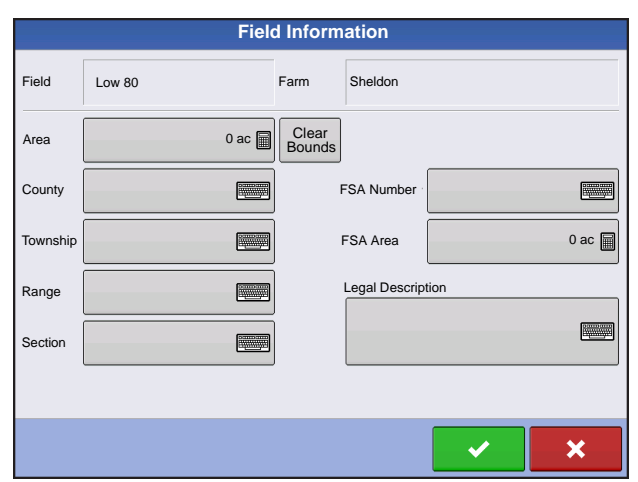

### **• Area**

shown in the total acres (hectares) of the field.

### **• FSA Number**

refers to the U.S. Farm Service Agency's four-digit number assigned to every field.

### **• FSA Area**

refers to tillable acres as established by the FSA.

#### **• Clear Bounds button**

Press to center the map on the current GPS position.

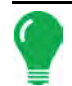

*Note: The Clear Bounds feature is particularly useful if you have flyer points or have logged a point outside the mappable range of your current location.*

### Importing and Exporting Field Boundaries

Boundaries can be created with the display or imported from desktop GIS software. Any boundary files present in the display can also be exported for use in desktop mapping software.

*Note: For more information on creating boundaries, see ["Create Boundary" on page 56.](#page-69-0)*

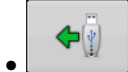

# **• USB Import button**

To import a boundary from the USB drive, first go to the Setup Field tab, highlight the correct field in the Farm/Field list and press the USB Import button.

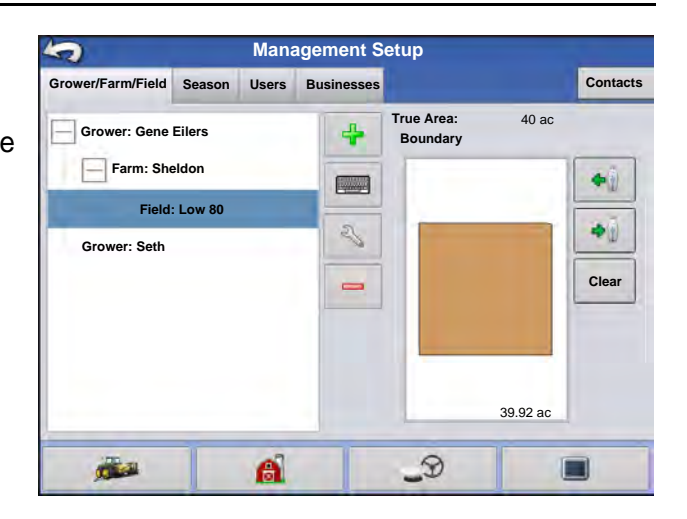

The File Selection screen appears. Highlight the desired file to import.

Operator can import/export all fields and boundaries at once with an .AGSETUP file. For more information on .AGSETUP files see *[See ".AGSETUP"](#page-310-0)  [on page 297.](#page-310-0)*

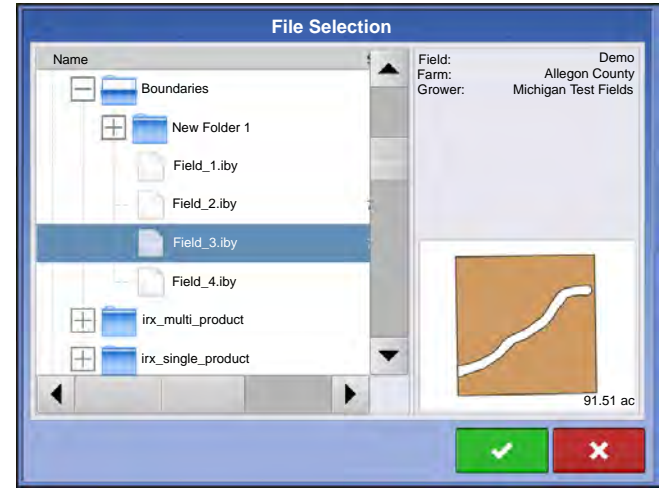

Press  $\sim$  to complete the import process.

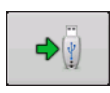

### **• USB Export button**

To export a boundary to the USB drive, highlight the correct field in the Farm/Field list and press the USB Export button. At the File Selection screen, highlight the desired field to export.

A screen will appear telling you that the boundary was exported successfully. Press **Fig. 1** return to the field setup screen.

# SEASON TAB

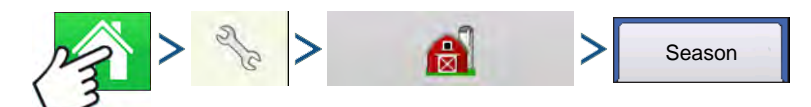

Press: Home button > Setup (wrench) button > Management (Barn) button > Season tab

A season is defined as the calendar year that the crop will be harvested. A season has a start and an end date. Creating a season and setting it to active is required prior to the system logging any data.

The seasons are displayed in lists, with the Active season displayed in bold face type. All new data is logged to the active season; therefore a season must be set as Active before you can log any new data to it.

### **• Add button** 4

#### Press to add a Season.

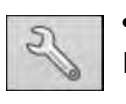

#### **• Edit button**

Edit an existing name of a Season by highlighting that name and pressing button.

#### **• Set Active button**

Press to set the season selected in the Summary list box to the active season.

#### **• Season Reminder button**

Press to set the date that the system will prompt the operator to create a new season.

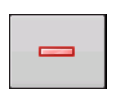

**• Remove button**

Press to remove a season.

# <span id="page-46-0"></span>USERS TAB

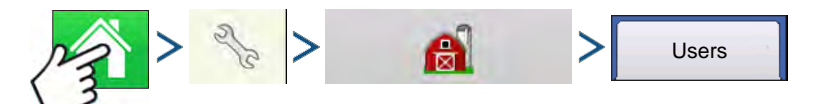

Press: Home button > Setup (wrench) button > Management (Barn) button > User tab

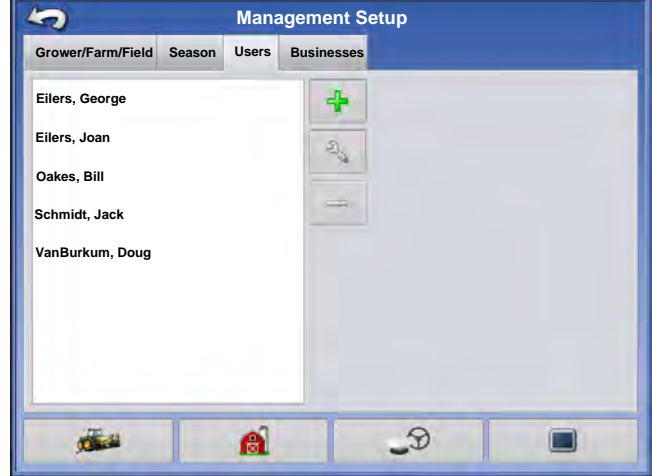

Management Setup screen - User tab allows user to add, modify, or delete users from the display.

### Add a User

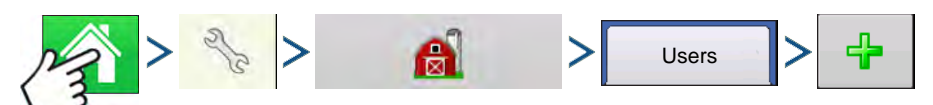

Press: Home button > Setup (wrench) button > Management (Barn) button > User tab > Plus (+) button

- 1. Enter first name and/or last name (have to enter a first or last name, recommend entering both)
- 2. Enter applicator license (optional). Press to continue.
- 3. Select Operator or Manager (can select either, none, or both). For more information on selecting

Operator/Manager and setting up permissions, see ["Permissions" on page 35](#page-48-0). Press to continue.

- 4. Enter and verify password (optional)
	- Locks the displays ability to load/change operating configurations, access setup and USB, if Manager has a password set
	- Leaves display unsecure unless each manger sets a password
	- Warning message appears if passwords do not match
	- No restriction for password format (can be any combination of letters, numbers, and special characters)
	- Case sensitive
- 5. Press  $\triangleright$  to accept

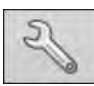

#### **• Setup button**

Press to edit operator information by highlighting that name and pressing button. Setup button allows user to edit information originally entered when profile was added. Edit button also allows access to more phone, email, and address information.

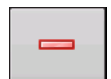

#### **• Remove button**

Press to remove an operator.

### <span id="page-47-0"></span>User Setup button

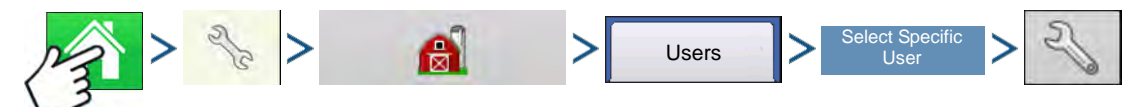

Press: Home button > Setup (wrench) button > Management (Barn) button > User tab > Select Specific User > Setup (wrench) button

**MANAGEMENT SETUP**

**MANAGEMENT SETUP** 

### General tab

- First and Last Name
- Set and Clear Password
- Applicator License
- Memo

### Phone/Email tab

- Home Phone
- Mobile Phone
- Business Phone
- Home Email
- Business Email

### Address tab

- Address
- Extended Address
- City/Locality
- State/Province
- Country
- Postal Code

# <span id="page-48-0"></span>**PERMISSIONS**

This is an optional function that defines what access the user will have in the display. Users are defined as Operator or Manager (can select either, none, or both).

### **Operators**

- Have full or limited access
- No access to USB or Setup options, unless also set as a Manager
	- Can import from USB from Map Screen (RX, patterns, boundaries)
- Manager sets up privileges

### **Managers**

- Full access to the display settings and functions
- Only user that can change the selected configuration
- Ability to log out of the display

System can be set up with operators only. Passwords are not used when set up this way.

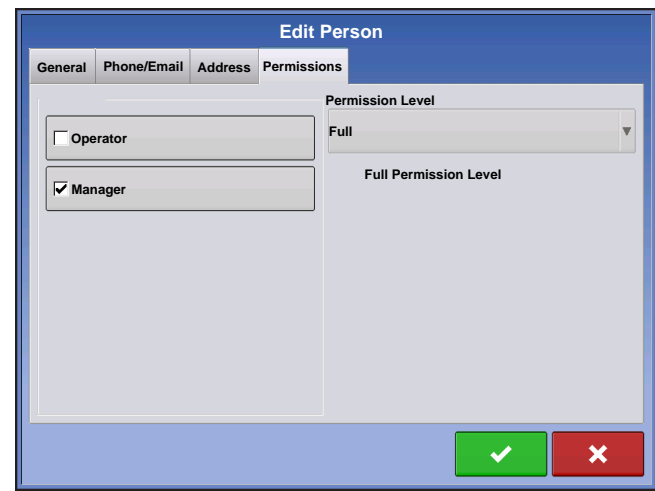

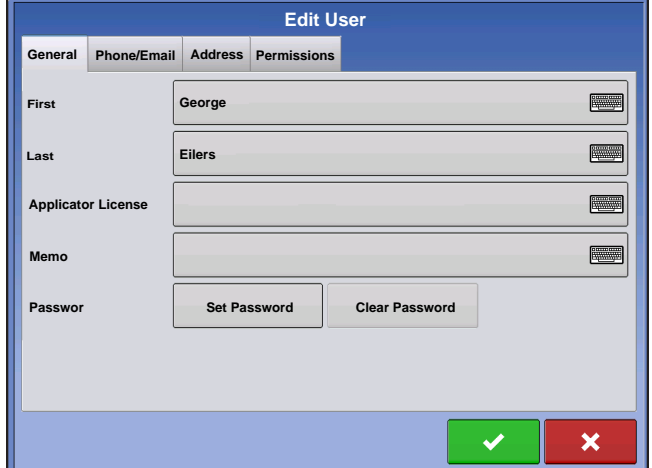

# PERMISSION LEVEL FOR OPERATORS

# Full Permission

Provides full access to features and functionality on the map and home screen. A user, set only as an Operator, cannot select a different configuration and cannot access USB or Setup, when a manager is setup in the display.

### Basic Permission

No access to:

- Summary screen
- Legend Tab on Map screen
- Marks Tab on Map screen
- Boundary Tab on Map screen

Limits Guidance options to:

- Creating & loading Straight AB or SmartPath patterns
- Nudge
- Remark A
- Save or reset guidance line

### Custom Permission

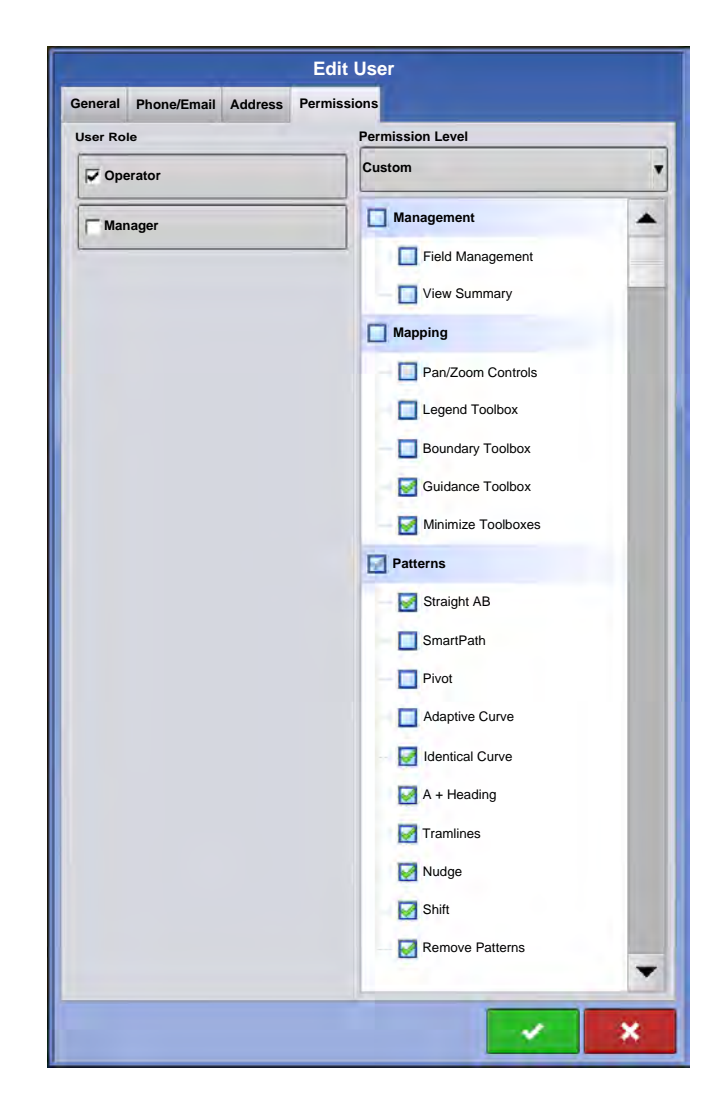

Can allow or deny the following options:

- Management screen
- Pan/Zoom controls
- Legend Toolbox
- Marks Toolbox
- Boundary Toolbox
- Guidance Toolbox
- Minimize Toolbox
- Each individual guidance pattern
- Ability to remove guidance patterns

 Display uses Traditional mode when Field Management is checked. Events using the Traditional mode are tied to the Grower/Farm/Field structure.

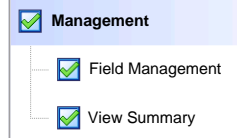

Display uses Events Only mode when Field management is unchecked.

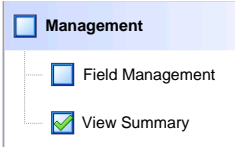

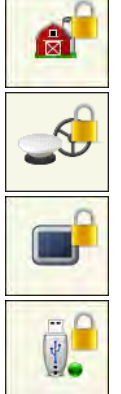

Management, GPS/Guidance, Console Setup, and External Storage Buttons are locked for Operators.

A manager can access these buttons by pressing the button and inputting their password.

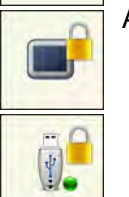

A User can be setup as an Operator and Manager to have the same access as a Manager.

Setup and USB buttons are locked for Operators if a Manager is present in the system. A Manager can access setup menu and USB by pressing button and inputting their password.

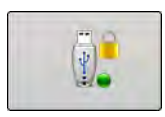

A User can be setup as an Operator and Manager to have the same access as a Manager.

The Home and Map screen will appear different depending on how you assigned user permissions. For setting up users with permissions see *["Users tab" on page 33.](#page-46-0)*

Basic Permissions - Home screen

- No Summary screen
- Setup and USB buttons are locked (as indicated by a padlock icon on those buttons)
- Brightness and volume are on home screen settings saved per operator
- Operator Change Option to continue or start new operation when operators change

Full Permissions - Home Screen

- Summary screen button is present
- Setup and USB are locked
- Management, GPS/Guidance, Console Setup, and External Storage Buttons are locked for Operators.
- A manager can access these buttons by pressing the button and inputting their password.

A user, set only as an Operator, cannot select a different configuration, when a manager is setup in the display. When a manager is setup in the display, only a managers can unlock and change the configuration so the manager should make sure to select a configuration upon setup.

Map screen appearance of an operator with Basic permission. Only the Guidance toolbox is present.

Operator can

- Create guidance lines
	- Straight AB
	- SmartPath
- Nudge
- Guidance setup

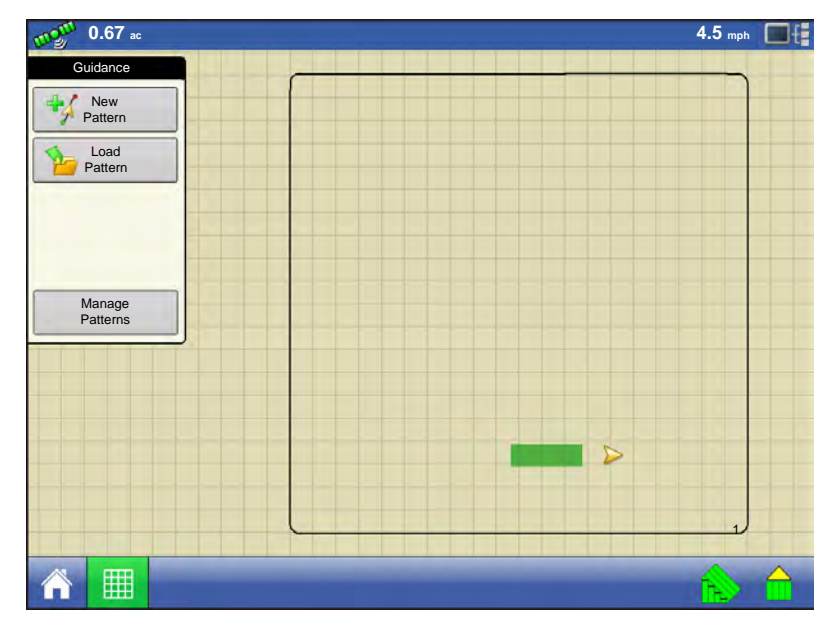

# ACCESSING SETUP MENUS

- 1. Press Setup (wrench) button.
	- 2. Select Manager from drop-down menu. Press
	- 3. Enter password. Press  $\rightarrow$

Now have complete access to the setup menus:

- Configurations Settings
- Grower management
- GPS settings
- Display settings

Do not have to be a Manger to create certain objects

- Grower
- Farm
- Field
- Product (can't change units)

# ACCESSING USB

- $\left|\Psi\right|$
- 1. Press USB button
- 2. Select Manager from drop-down menu. Press .

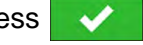

3. Enter password. Press .

Now have complete access to the USB functions:

- Import/export
- AgSetup files
- Export data
- Upgrade firmware

• Advanced options

### **Advanced Options with USB**

- Ability to create/restore backups from USB
- Options for exporting log files
	- Export by grower
	- Export data at shutdown
	- Export all log files

# FORGOTTEN PASSWORDS

When a Manager forgets his password he won't be able to access Setup.

Tech Support will be able to generate a password based on the serial number and firmware of the monitor.

Password generator will require the following information:

- (A) Display serial number
- (B) Major revision
	- First digit of firmware version
- (C) Minor revision
	- First digit of firmware version after decimal.

### Example:

Version 4.5

Major  $= 4$ 

Minor  $= 5$ 

Only needed when a Manger forgets their password and works within the display until firmware is upgraded.

### **How will Tech Support identify if the person calling in is a Manager or not?**

They will ask the caller, "Are you a Manager in the display?" If the customer answers yes, Tech Support will generate the password. If the customer answers no, Tech Support will require a Manager to authorize the display to be unlocked.

### **What if a customer doesn't want to risk forgetting passwords and generating new ones?**

A display does not need to be locked with a password. The display can be operated as it has been in the past without passwords. Operators can also be setup with limited or customized access without passwords.

**Tips**

- Managers, keep a record of all passwords set in the display.
- Operators, write down your personal password.
- To avoid Operators obtaining unwanted access to a display, instruct them to call a Manager for help with passwords before Tech Support.

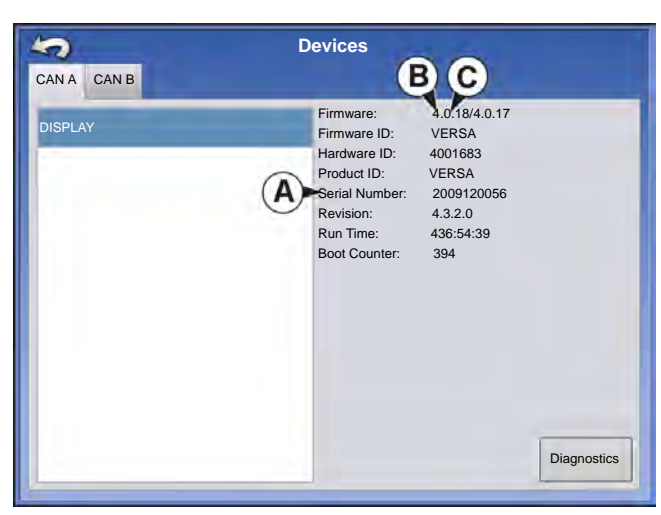

# BUSINESSES TAB

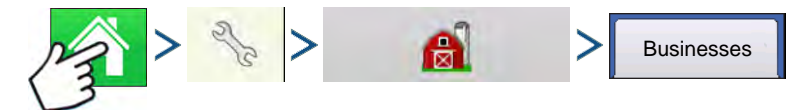

Press: Home button > Setup (wrench) button > Management (Barn) button > Businesses tab

The businesses are displayed in lists, with the Active business displayed in bold face type. All new data is logged to the active business; therefore a business must be set as Active before you can log any new data to it.

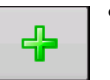

### **• Add button**

Press to add a business

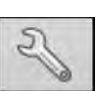

### **• Edit button**

Edit an existing business by highlighting that name and pressing button.

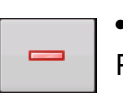

### **• Remove button**

Press to remove a business.

# **FIELD OPERATIONS**

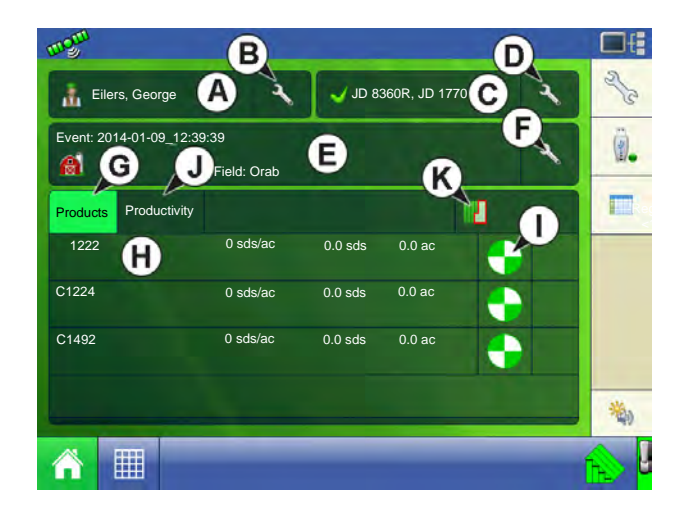

- A. Operator Selection, see *["Operator Selection" on page 43](#page-56-0)*
- B. Edit Operator, see *["User Setup button" on page 34](#page-47-0)*
- C. Operating Configuration, see *["Configuration Selection" on page 25](#page-38-0)*
- D. Configuration Setup, see *["Configuration Setup Screen" on page 44](#page-57-0)*
- E. Event Setup, see *["Setup Event" on page 45](#page-58-0)*
- F. Event Options, see *["Field Operation Options" on page 46](#page-59-0)*
- G. Products Tab, shows products, rates and area covered
- H. Product Selection, press to change products
- I. Rate Control Settings, press to change rates
- J. Productivity Tab, shows speed, time, area covered, and distance traveled
- K. Region Options, see *["Region button" on page 46](#page-59-1)*

# <span id="page-56-0"></span>OPERATOR SELECTION

1. Press Select Operator button

Allows you to select a machine operator from the dropdown list. Machine operator information is logged with all

field operations. Operator information may be entered in Management Setup at *["Management button" on](#page-29-0)  [page 16](#page-29-0)*

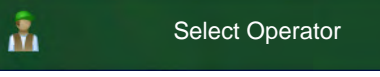

2. Choose the operator from drop-down menu.

Note: Checkbox will require a password to be entered upon start up of the display.

Press **.** 

3. Enter password. Press  $\blacktriangleright$ 

The operator will now be selected and permissions active

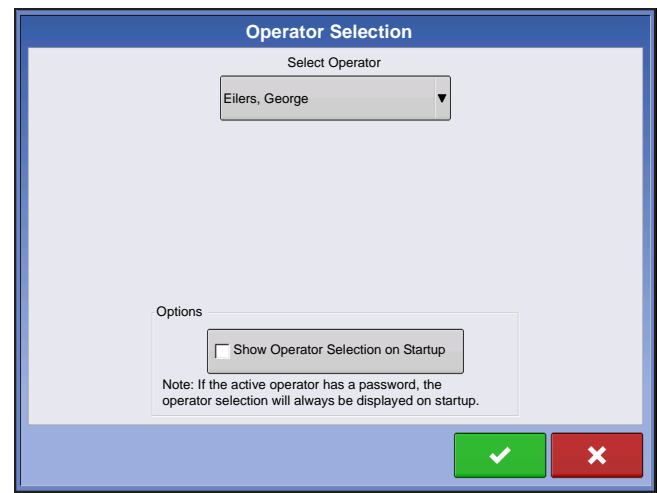

# OPERATOR LOG OUT

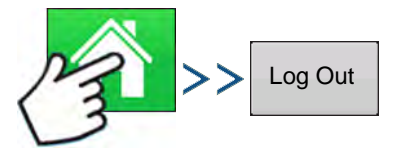

Press: Home button > Operator: button > Logout button

Users that are both a Manager and Operator can logout which locks Setup and USB access and an operator must log in before an operation can be performed.

# <span id="page-57-0"></span>CONFIGURATION SETUP SCREEN

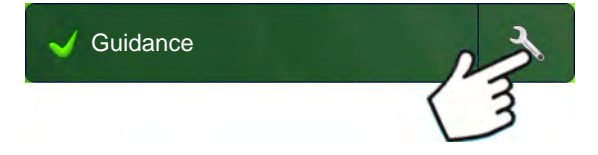

The Configuration Setup screen is where you can make settings adjustments for your equipment, ground speed, GPS, and controllers.

The appearance of this Configuration Setup screen varies, based on your particular configuration. Some DirectCommand and SeedCommand configurations include settings that are mentioned in those individual chapters. Most Configuration Settings screens will include the following buttons.

- **Equipment Settings.** For more information, see *["Equipment Settings" on page 71](#page-84-0)*.
- **Speed Input**. For more information, see *["Speed Input Settings" on page 72](#page-85-0).*
- **AutoSwath**. For more information, see *["AutoSwath" on page 76](#page-89-0)*.
- **GPS Offsets**. For more information, see *["Vehicle Offsets" on page 77](#page-90-0)*.
- **Swath Section Offsets**. For more information, see *["Swath Section Offsets" on page 78](#page-91-0)*.
- **Controller Settings**. For more information, see information in the SeedCommand and DirectCommand chapters.
- **Calibrate Pressure**. Used in DirectCommand Liquid Application configurations.

# <span id="page-58-0"></span>**SETUP EVENT**

You must have already created the following:

- A **Season**, **Grower**, **Farm** and **Field** in Setup Management. For more information, see *["Management](#page-43-1)  [button" on page 30.](#page-43-1)*
- An **Operating Configuration** at the Setup screen's Configuration Tab. This Operating Configuration consists of Equipment, Vehicle, Implement, Controller (optional), Container (in Application), and Ground Speed Source.
- A **Product** (if you are creating an Application or Planting Field Operation) at the Setup Product Tab. For more information, see *["Product tab" on page 22](#page-35-0)*.

All of these are referenced by the Field Operation Wizard during the Field Operation setup process.

**Press the "Select Event" button and follow the steps in the wizard.**

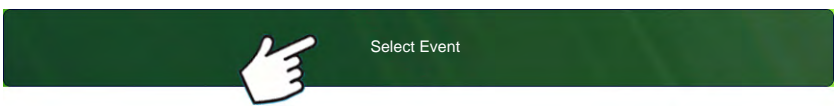

Select Event button opens the Field Operation Wizard where you can enter information relating to your Growing Season, Grower, Farm, Field, Crop Type and Product. For more information, see *["Setup Event"](#page-58-0)  [on page 45](#page-58-0)* and also *["Field Operation Options" on page 46](#page-59-0)*.

#### **1. Grower, Farm and Field Selection**

Enter a Growing Season, Grower, Farm, and Field by pressing  $\blacktriangledown$  to select existing ones from a drop-

down menu, or by pressing to create a new one.

Use  $\blacktriangledown$  to select an operating configuration from the drop-down menu. For more informations on Configuration Selection see*["Configuration Selection" on page 25.](#page-38-0)*

### **2. Product Selection**

A planting or application configuration must include a product. Select product from the drop-down list or

press  $\begin{array}{|c|c|c|c|c|}\n\hline\n\end{array}$  to create a new one. Press to continue.

• If a configuration is loaded with undetected modules, the Product Selection screen may show some grayed out (unavailable) options. The example to the left shows that the Direct Command module is active but Direct Injection, Crop Sensor, and Boom Control modules are grayed out and not functional.

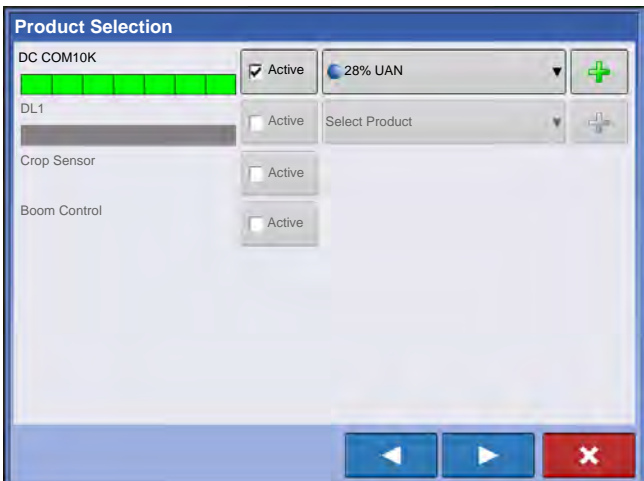

### **3. Region Options**

Press to edit or change the region name from the system default if desired. At this screen, you can also create a new region or change the controlling product.

#### **4. Return to Home screen**

When you complete the steps in the Wizard, you will return to the Home screen.

• For information on Run screen operations, see *["Run screens" on page 47](#page-60-0)*.

# FIFLD FINDER

If you have an existing field boundary, and your current GPS position is within that field boundary, the display will automatically pick the correct Grower, Farm and Field combination when you start a Field Operation.

### **• Region button**

<span id="page-59-1"></span>A region is used to subdivide a field into smaller sections. The region in which data is currently being logged is listed on the Region button. A new region can be created at any time as you are performing a field operation. Region: <1>

To change between or add a new region to a field, press the Region button and follow the on-screen instructions.

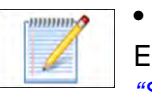

### **• Field Notes button**

Edit any of the report items that are listed in Smart Report™. For more information, see *"Smart Report™" on page 68*.

# <span id="page-59-0"></span>FIELD OPERATION OPTIONS

During a field operation, you can suspend or close the event by pressing on the wrench at the end of the Grower Farm Field (Select Event) button. This opens the Events Options screen.

 Press Setup button (wrench) on Event bar. Event: 2014-01-09\_14:40:42 Grower: George Eilers Farm: Sheldon Field: Orab

The Event Options screen allows operator to change the Event name, Suspend or Close Event, be Prompted to Close the Event, and to Clear Map bounds.

A closed event cannot be re-opened and will not show up in the Event Selection screen. A user can manually close Events or be prompted to close events.

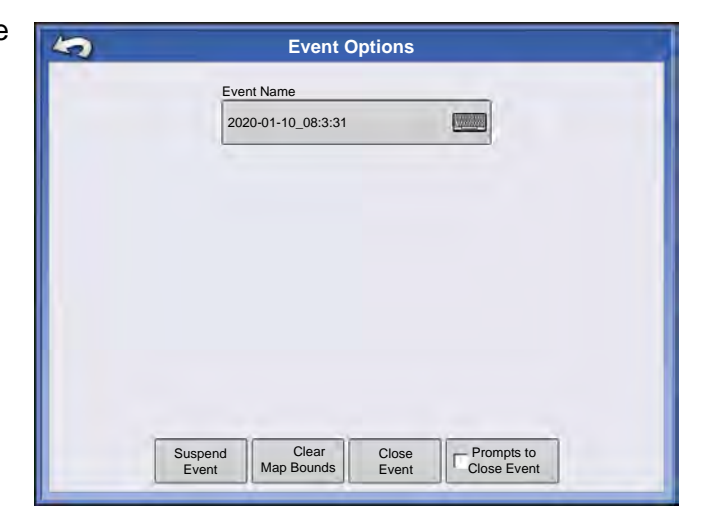

**FIELD OPERATIONS**

# <span id="page-60-0"></span>RUN SCREENS

- **(A) Status Bar**
- **(B) On-screen Light bar**
- **(C) Mapping toolbox**
- **(D) Mapping Function tabs**
- **(E) Product Control toolbox**
- **(F) Product tabs**
- **(G) Function buttons**
- **(H) Task bar**
- **(I) Main Screen buttons**
- **(J) Equipment tab**

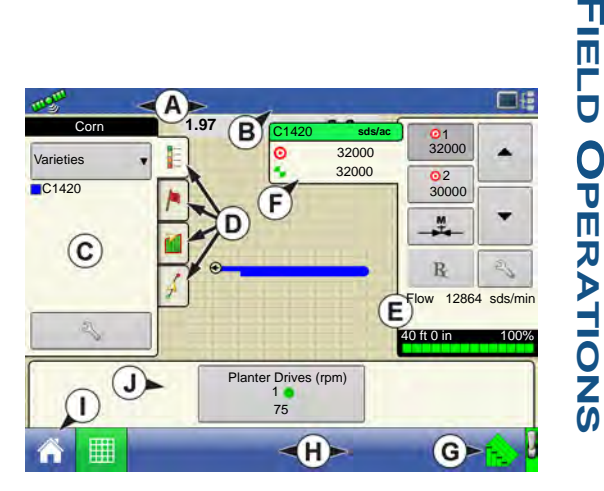

The appearance of the Map screen varies, depending upon which operation you are performing, and your specific operating configuration.

The task bar displays buttons relating to various functions of the display. These buttons and status indicators include Home, Mapping, Autoswath, Logging, and Auxiliary Input Status. These buttons are shown in front of a green background when you are at that screen; otherwise they are shown in front of a blue background.

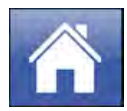

**Home button -** Pressing the Home button takes you to the Home screen.

**Map button -** Pressing the Map button takes you to the Map screen. Pressing it more than once cycles the Map screen to zoom in and out.

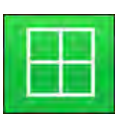

ZOOM DETAILS

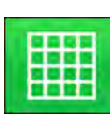

ZOOM TO EXTENT

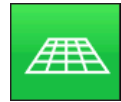

PERSPECTIVE VIEW

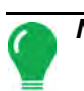

*Note: The Perspective View is only available when guidance is active.*

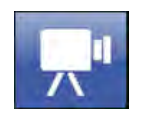

**Video button.** Pressing this button takes you to the video screen. Pressing this button repeatedly cycles through the video inputs.

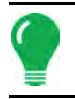

*Note: For more information on the Video screen, see ["Video" on page 64.](#page-77-0)*

**AutoSwath button.** Pressing this button turns the AutoSwath feature on and off. When AutoSwath is on, the icon is green; when it is off the icon is white.

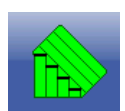

AutoSwath - ON

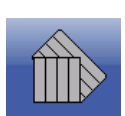

AutoSwath - OFF

**Area Logging Status button -** This button appears for configurations that do not use rate control, such as Tillage, Harvest, Planting operations that do not use SeedCommand, and Application operations that do not use DirectCommand. Pressing this button turns logging on and off.

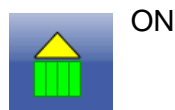

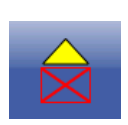

**OFF** 

The NORAC Engage button enables boom height control. This button can toggle back and forth between Automatic Mode and Manual Mode.

When you enable Automatic Mode, this button turns green with three lines appearing underneath the triangle. At the same time, the display beeps three times.

When you disable Automatic Mode on any part of the boom and the display switches to Manual Mode, this button turns gray and the display beeps twice. If less than the full boom remains in Manual Mode, the display will continue beeping twice every three seconds.

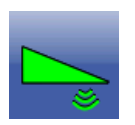

NORAC Engage - Enabled

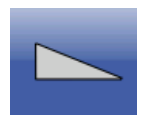

NORAC Engage - Disabled

The Engage icon shows that the autosteer system is on, off, or off but ready to engage. The appearance of this icon displays the following:

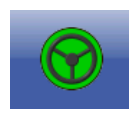

Engage - ON

**Green** if the autosteer system is on.

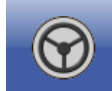

Engage - Ready

**Grey** if the autosteer system off but ready to engage.

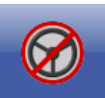

Engage - Not Ready

**Grey** with a red circle and slash if the autosteer system is off and unable to engage.

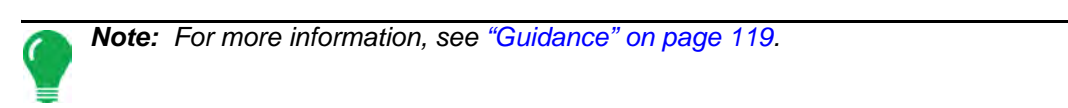

Master Switch Status. This bar shows that the Master Switch is active.

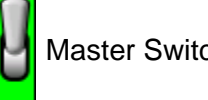

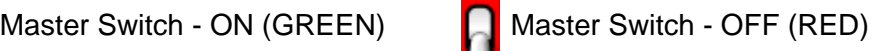

# HEADING DETECTION

InCommand displays have built in functionality to establish and keep the correct direction of travel when using GPS receivers that do not have a trusted heading source from an internal compass or steering controller. For this functionality to work the user must first establish a forward direction of travel. The direction of travel is set automatically in the background, after acquiring GPS, based on the vehicles first movement after starting an event.

Any time the vehicle or icon is in the reverse direction and data is being logged, an audible alarm will sound until the vehicle/icon is driving in the forward direction again.

## Heading Change Button

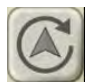

Any instance in which the vehicle icon appears to be upside down or rotated 180 degrees, it can be fixed with the Heading Change button. The Heading Change button can be accessed by tapping anywhere on the center of the mapping screen and pressing the icon on the lower left corner of the screen. Data logging must be turned off for the Heading Change button to work.

# Disable/Enable Heading Detection

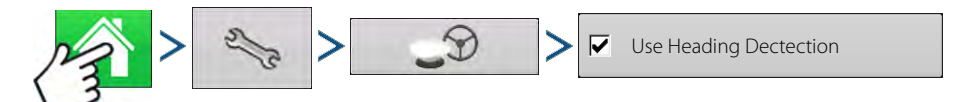

Press: Home button > Setup (wrench) button > GPS button > Use Heading Dections

 With Heading Detection disabled, the icon will always follow the GPS heading. When using a Harvest configuration, Heading Detection is automatically disabled regardless of the state of the enable/disable button.

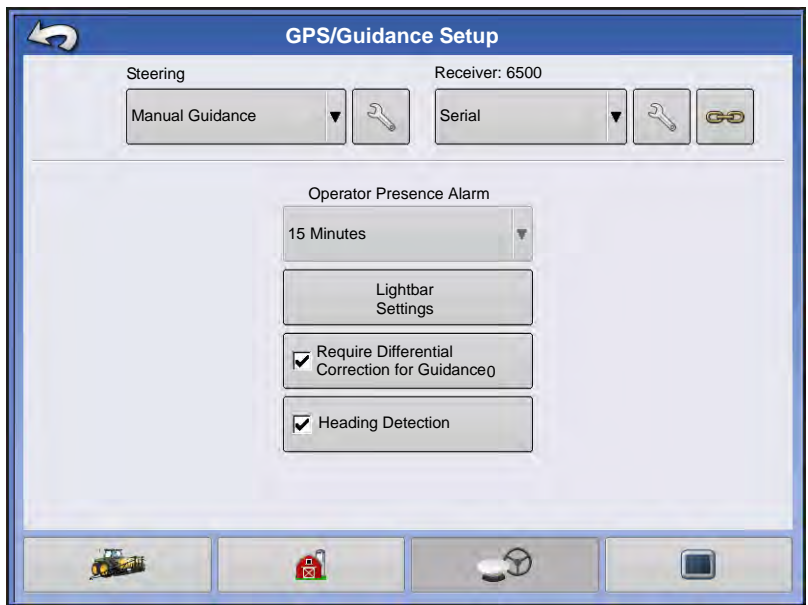

# GPS SIGNAL INDICATOR

The GPS button in the upper left-hand corner of the Map screen, displays the following colors:

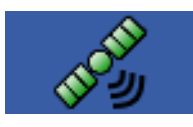

Differential GPS

**Green** if you are receiving a differential GPS signal

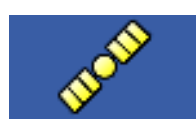

GPS - No differential

**Yellow** if you are receiving GPS, but no differential signal

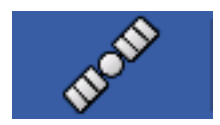

No GPS

**Grey** if you are receiving no GPS signal.

The Flex Mode icon appears for ParaDymes and GeoSteers using Flex Mode. Flex mode provides continuity of position solution to maintain automated steering by seamless flexing (transitioning) to a lower accuracy mode when a higher accuracy mode is lost; such as loss of the RTK radio link.

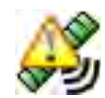

Flex Mode - ON (GREEN)

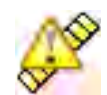

Flex Mode - Exceeded (YELLOW)

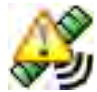

StableLoc - ON (GREEN)

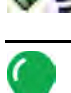

*Note: For more information, see the ParaDyme Insert.*

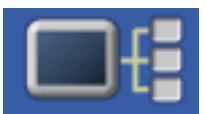

The Device Information button opens screens that display Device Information, Memory, Display, and display diagnostics.

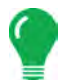

*Note: For more information, See ["Device Information" on page 69.](#page-82-0)*

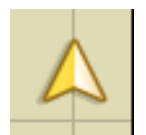

Vehicle Icon - Zoom to Extent

The Vehicle Icon is shown by an arrow inside a circle if the Map screen is viewed in Zoom to Extent.

The vehicle appears as a gold-colored triangle if the Map screen is viewed in Zoom Detail. The appearance of the zoomed-in icon changes depending upon the data being logged in the field.

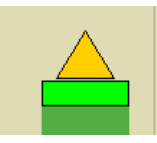

Vehicle Icon - logging

If the vehicle is logging, the implement icon appears as a green bar behind it.

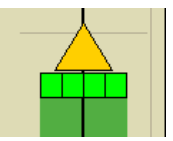

Vehicle Icon - with sections

If the vehicle is logging data from an implement split into sections, (for instance during a planting or application operation), then these sections appear in the implement icon.

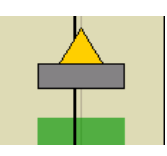

Vehicle Icon - not logging

If the vehicle is not logging data, then the implement icon appears as a gray bar.

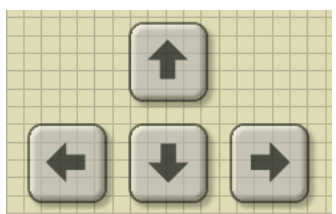

Press the grid area of the Map screen, and four arrow icons appear at the bottom right of the Map screen. An example showing these arrow buttons is at left. Pressing these arrow icons will move the center of the Map screen in the direction of the arrow button.

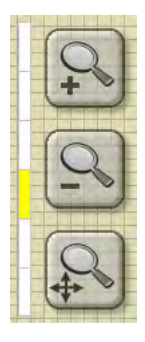

The Zoom Tool icons, which resemble a magnifying glass, are shown at the right-hand side of the Map screen.

Pressing the zoom tool with the plus sign increases the scale of the Map screen.

Pressing the zoom tool with the minus sign decreases the scale of the Map screen.

Pressing the zoom tool with the four arrows underneath re-centers the Map screen and brings its scale back to the default.

# MAPPING TOOLBOX

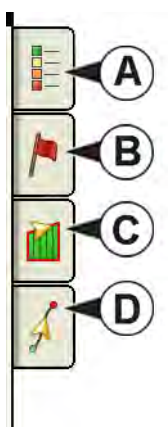

At the upper left hand side of the Map screen is the Mapping Toolbox. Press any of the four buttons on the toolbox and it expands. The toolbox consists of the following buttons:

- **(A) Map Legend**
- **(B) Map Markers**
- **(C) Field**
- **(D) Guidance**

The Map Legend, Map Markers and Field buttons are explained in the rest of this chapter. The Guidance button is described in *["Guidance" on page 119](#page-132-0)*.

# Map Legend tab

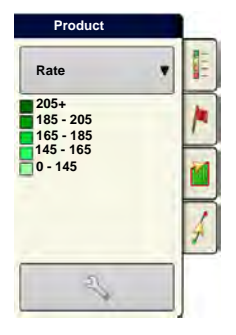

Press the Map Legend button at the top of the Mapping Toolbox, and the Legend appears. User can choose between Rate or Coverage using the drop-down menu.

# Map Options

**Press the Legend Setup**  $\left| \begin{array}{c} \mathbb{R} \\ \mathbb{R} \end{array} \right|$  (wrench) button, and the Map Options screen appears. Here the user can select map options, clear the map, and load a reference map

### **• Clear Map**

Permanently removes on-screen map from the active field operation, but the log data will still be exported to the USB drive.

### **• Load Reference**

Loads a list of maps of previous operations performed in that field. For each operation, you can view As-Applied or Coverage attributes (and Varieties if you are performing a Planting operation).

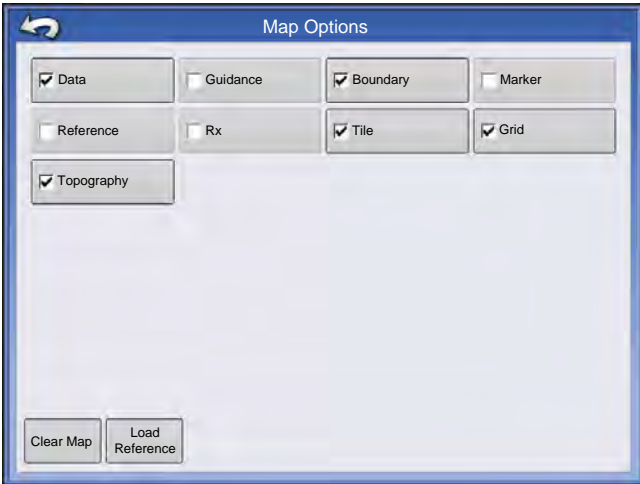

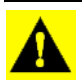

*CAUTION: Once you clear the map, this information cannot be retrieved.*

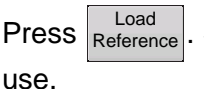

 $\frac{L_{\text{load}}}{L_{\text{reference}}}$ . Select the reference map you want to

Reference Map Wizard displays each operation performed in field, filtered by season. The map can be displayed as an As-Applied or Coverage.

Press to continue.

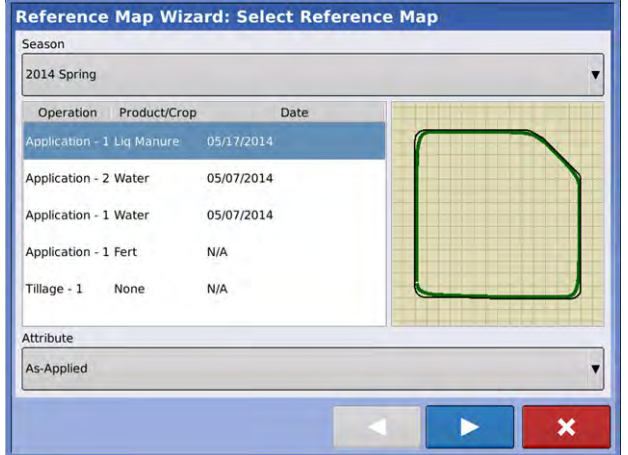

Select the Autoswath channel to apply the reference map to

Not selecting a channel will load the reference map as a visual only

Press  $\bullet\bullet\bullet$  to complete Reference Map Wizard.

Note: Using Reference maps for AutoSwath functionality is applicable to planting and application configurations only.

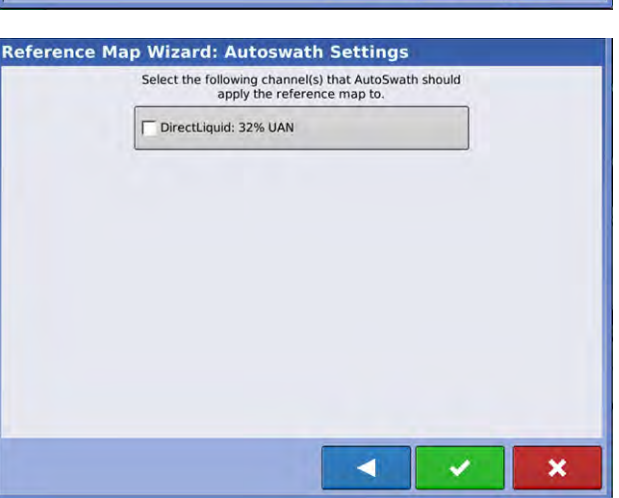

### <span id="page-66-0"></span>Legend Settings

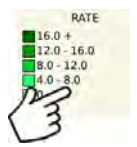

On the Legend Select screen, press legend, and the Legend Settings screen appears. The Legend Settings screen allows you to change the default legend.

### Notes:

- The Legend Settings screen can also be accessed by pressing the **Edit Legend** button on the Setup screen's Product Tab.
- Legend settings changes that are made at the Legend Settings screen will affect all regions.

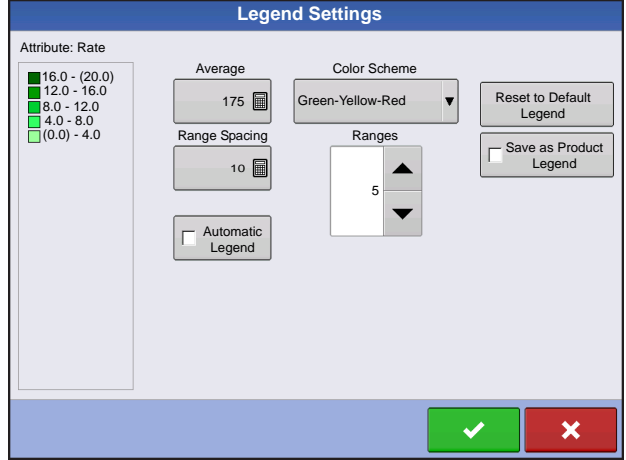

The Legend Settings screen includes the following items:

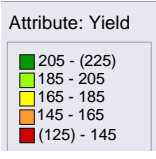

#### **• Attribute**

Appears at the top left of the Legend Settings screen. Attributes shown for Harvest include Yield and Moisture. The Rate attribute is shown for Planting and Application operations. You can adjust the color scheme, spacing and ranges as they appear on the map screen, by using the buttons described below.

### **• Average**

The Average button changes the average rate for the legend. Press  $\Box$  to specify the average of the ranges shown on the map legend.

### **• Range Spacing**

The Range Spacing button changes the difference between the rates in one color range. Press edit the legend range spacing value, which is the total number of units represented by a particular color.

### **• Ranges**

The Ranges  $\left| \right\rangle$   $\left| \right\rangle$   $\left| \right\rangle$  change the number of range increments displayed in the legend.

### **• Color Scheme**

The Color Scheme can be modified by using the drop-down list. Choices include the following:

- Green-Yellow-Red
- Single Hue (blues or greens)
- Rainbow

### **• Reset to Default Legend**

Resets the legend to the default settings.

### **• Automatic Legend**

If the Automatic Legend checkbox is selected, the average automatically sets itself to the field average and updates as the field average changes

### **• Reset to Default Legend**

Press the reset legend to the system default.

### **• Save as Product Legend**

Select the Save as Product Legend checkbox if you wish to set the current legend as the default legend for all regions of the same product.

### Markers tab

Markers are a collection of point objects that are available on the Map Markers tab of the Mapping Toolbox. Map markers allow you to map points on the go in order to identify specific features within a field. Press an individual marker to indicate a Map Marker on the Map screen.

If all of the Markers that you created are not immediately visible in this screen, use the Cycle Markers button to view more that you created.

Cycle Markers

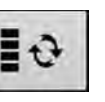

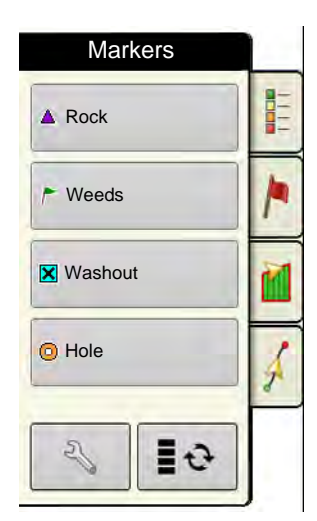

### Edit Markers

### **Marker Sets**

**Pressing Allows operator to create, name, and** delete marker sets.

#### **Markers**

- Press  $\begin{array}{|c|c|} \hline \end{array}$  to add a marker.
- Press  $\left|\frac{1}{2}\right|$  to edit a marker.
- Press  $\vert \hspace{.1cm} \vert$  to remove a marker
- If you have numerous map icons, you can cycle through them by pressing  $\blacktriangleright$

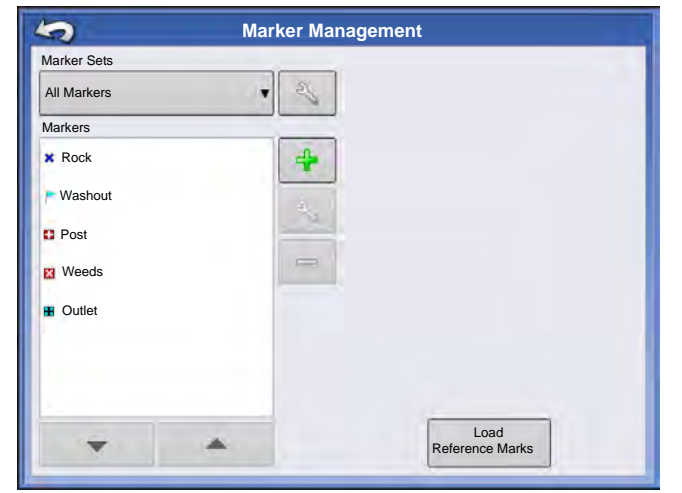

• When creating or editing a marker, check the **Georeferenced Note** button if you wish to add a Field Note that is referenced to the current GPS position when that marker is used.

### Field Tab

Field tab allows the user to setup boundaries, headlands, and topography.

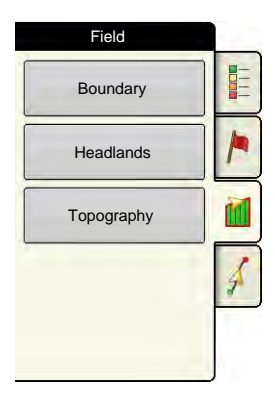

### **Boundary**

Press the Boundary button on the Field tab to access the Boundary Options screen.

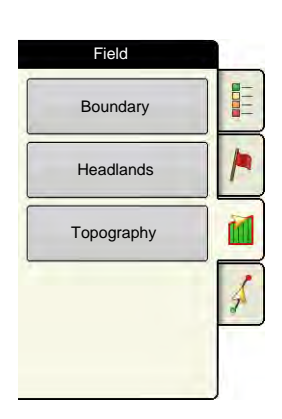

 On the Boundary Options screen, you can Import Boundaries, Export Boundaries, and Clear All Boundaries.

Pressing  $\begin{array}{|c|c|c|}\n\hline\n\end{array}$  on the Boundary Options screen opens the Boundary Settings screen.

Highlighting an existing region and pressing  $\qquad \qquad \blacksquare$ on deletes that region.

Use Import and Export buttons to move regions to and from USB drive.

**Clear All Boundaries**. Press **Clear All** to permanently delete all Boundary information for that field.

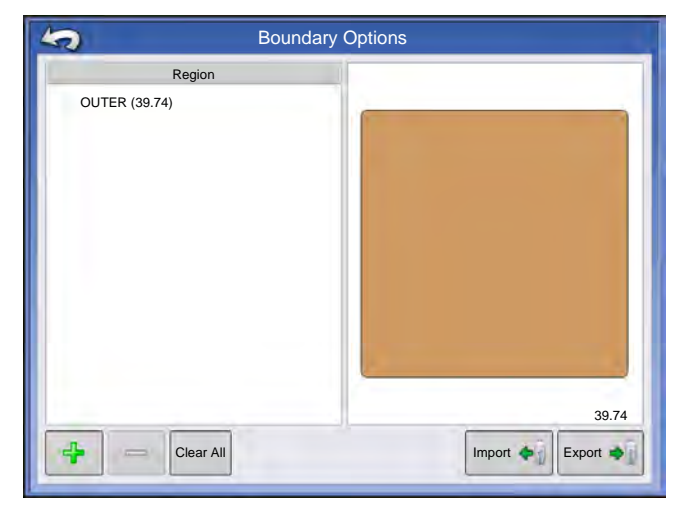

*CAUTION: Once you clear this information, it cannot be retrieved.*

### Boundary Settings

Underneath the Boundary Type area, you have the choice of creating either an Outer Boundary or an Inner Boundary.

- Outer boundaries delineate the borders of an entire field.
- Inner boundaries mark specific features within that field, such as waterways or buildings.

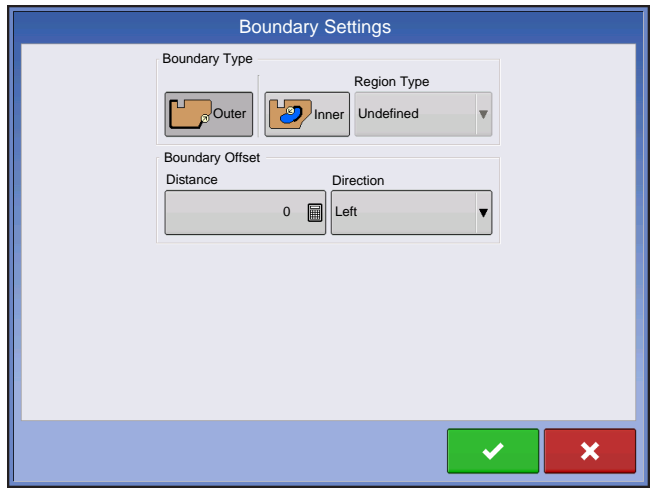

### <span id="page-69-0"></span>Create Boundary

1. Choose whether to create either an Outer boundary or Inner boundary by pressing one of the two Boundary Type buttons.

2. If you chose to create an Inner Boundary, use the Region Type drop-down menu to choose the type of boundary. Choices include: **Roadway**, **Body of Water**, **Waterway**, **Buildings** or **Undefined**.

3. The Boundary Offset feature enables mapping a boundary at a user-defined distance to the left or right of the GPS antenna center line. If desired, specify a Boundary Offset distance by choosing a direction and distance from the GPS antenna center line.

4. Press  $\bullet$  to start the boundary.

[Ag Leader PN 4002722-ENG Rev. P](#page-14-0)  $57$ 

5. During the creation of a boundary, the Pause/Resume button and Stop button appear at the top of the Field tab.

6. Press the **Stop** button to complete the boundary. At the Boundary screen, choose whether to **Save**, **Resume** or **Discard** the boundary.

### Pause Boundary

When creating a boundary, you can use the Pause Boundary button to create a straight line between two points. To do this, drive the vehicle to a point, press the Pause Boundary button, then drive to the second point. When you press the Resume Boundary button, a straight line is created between your current point and your pause location.

# **HEADLANDS**

Press the Headlands button on the Field tab to access the Headland Options screen.

A Field Boundary is required to create a headland.

**Enable Headlands** - use checkbox to turn Headlands functionality on and off

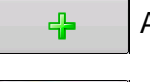

Add Headland

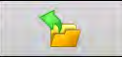

 Load a Headland Edit Headland

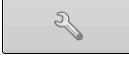

△

Alarm Settings

# Active Area

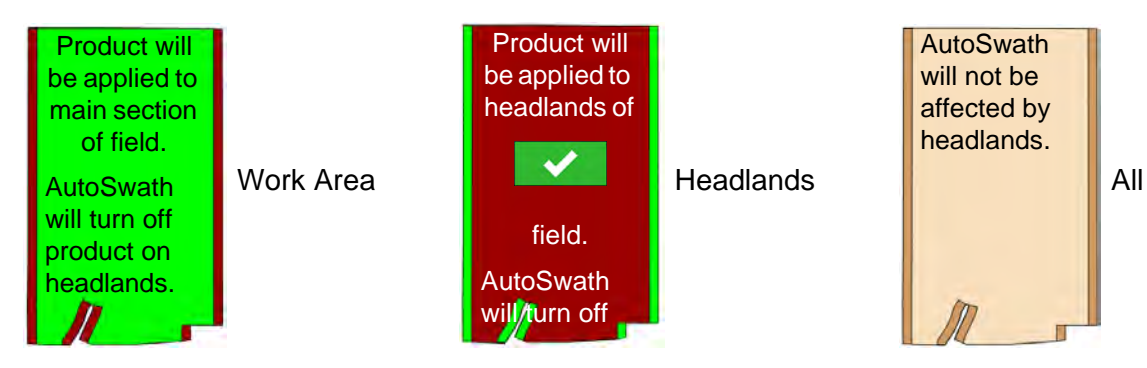

 $\nabla$  Enable Headlands

晶

 $\frac{57}{2}$ 

Δ

Active Area All

 $\blacktriangleright$ 

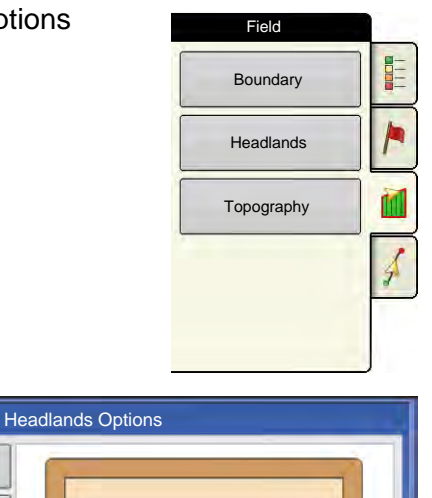

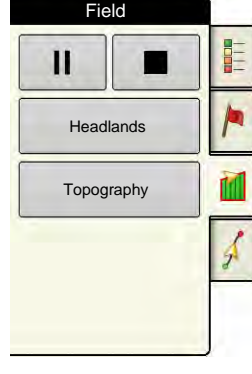

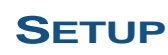

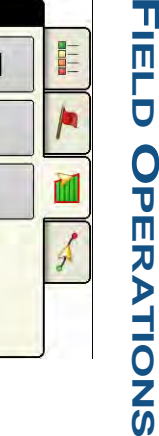

## Add a Headland

Press  $\frac{1}{2}$  on Headlands Options screen.

Select Headland Type from drop-down box.

### Headland Types

### **All-Around**

**Offset Implement Width** - number of implement widths used to set the headland width

**Offset Distance** - distance used to set headland width.

Press  $\bullet$  to accept.

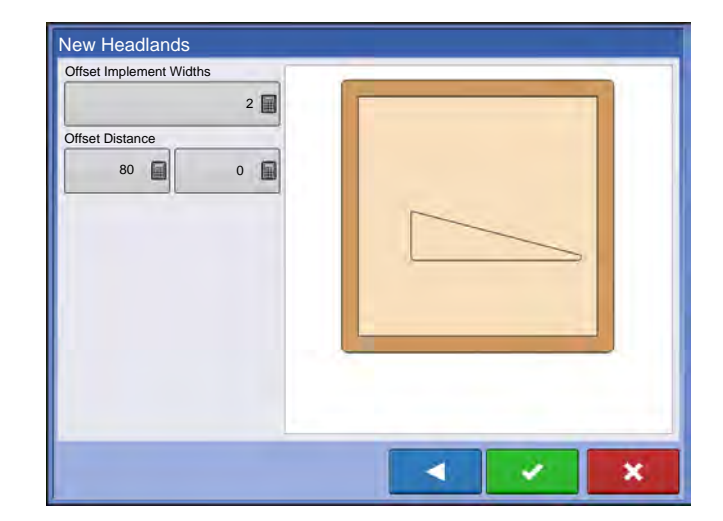

### **Top Bottom**

**Offset Implement Width** - number of implement widths used to set the headland width

**Offset Distance** - distance used to set headland width.

**Heading** - used to generate boundary, headlands are created perpendicular to heading

**Scaling** - sets the amount of variation that is allowed (from perpendicular) to include part of field boundary in the headlands

**Use AB** - select AB line to set heading for determining headlands

A Shows the heading used for Headland creation.

Press  $\bullet$  to accept.

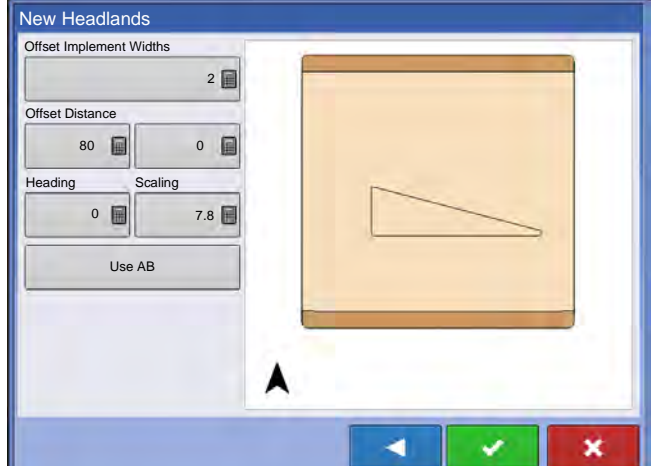
#### **Driven** New Headlands 1. Select **Driven** from drop-down menu and press to continue. ▶ 2. Press  $\begin{array}{|c|c|c|}\n\hline\n\vdots &\hline\n\end{array}$  on New Headlands screen. 3. Input Headland Offset Distance and Direction (Left or Right). Press  $\bullet$  to accept. 4. Drive Boundary  $\triangle$ Clear All  $\cdot$   $\vert$  II  $\vert$  pause  $\mathbf x$ resume recording after pausing  $\cdot$   $\blacksquare$  stop recording 5. Save, Resume, or Discard • Save *-a. Press Save button* **-b.** Default name is time and date. Press to change name. **-c.** Press  $\bullet$  to accept or  $\bullet$  to discard boundary. • Resume - resume creating boundary • Discard - discards boundary and returns display to map screen Load Headlands P-

Press Load Headlands button.

Select a headland from list.

- Press  $\vert \vert$  to delete selected headland
- Press  $\bullet$  to return to Headland Options screen
- Press  $\bullet$  to load selected headland.

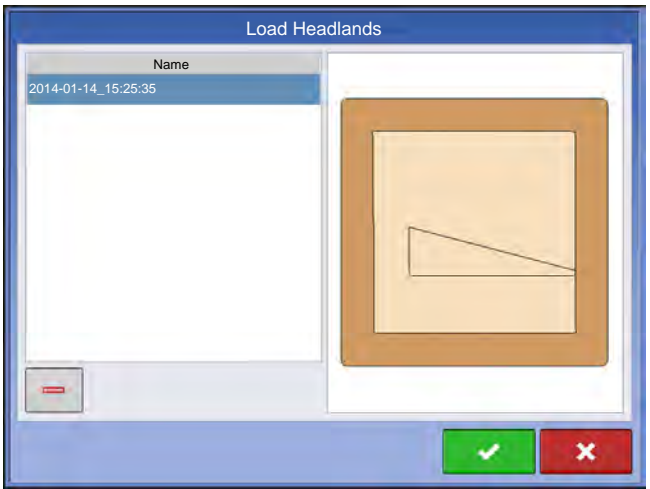

#### Edit Headlands

Press Edit Headlands button.

Select a headland from list.

• Press  $\frac{1}{2}$  to add a driven headland.

 $\mathbb{Z}$ 

 $\triangle$ 

- Press  $\vert \vert$  to delete selected headland.
- Press  $\left| \right|$  dear All  $\left|$  to delete all driven headlands.
- Press  $\bullet$  to return to Headland Options screen.
- Press  $\bullet$  to load selected headland.

This screen will vary depending on type of headland.

#### Headland Alarm Settings

Press Headland Alarm Settings button.

**Alert Distance** - distance from approaching headland at which display will warn user of upcoming headland

**Alert Duration** - time length from approaching headland at which display will warn user of upcoming headland

#### **Audible Alarms**

- Approaching Headland
- Crossing Headland Boundary

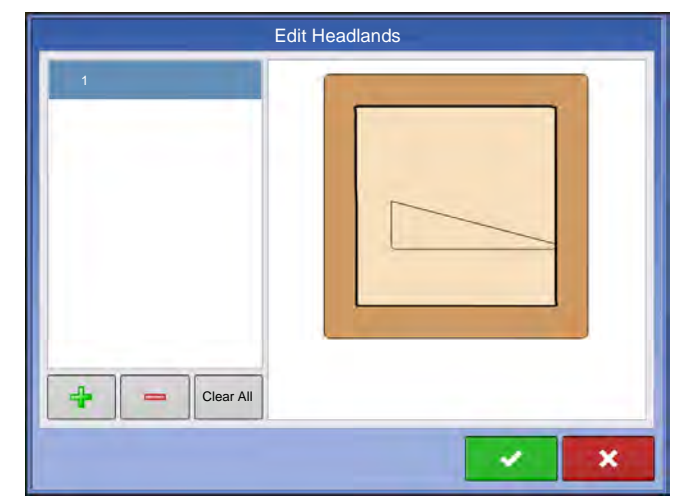

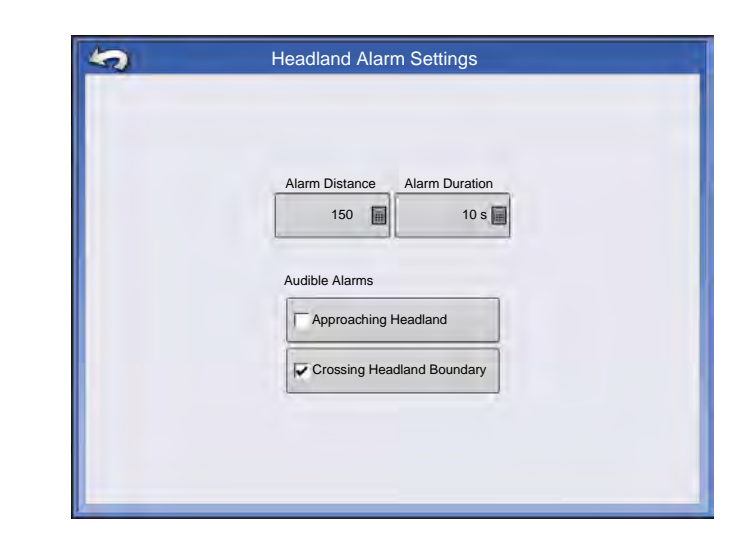

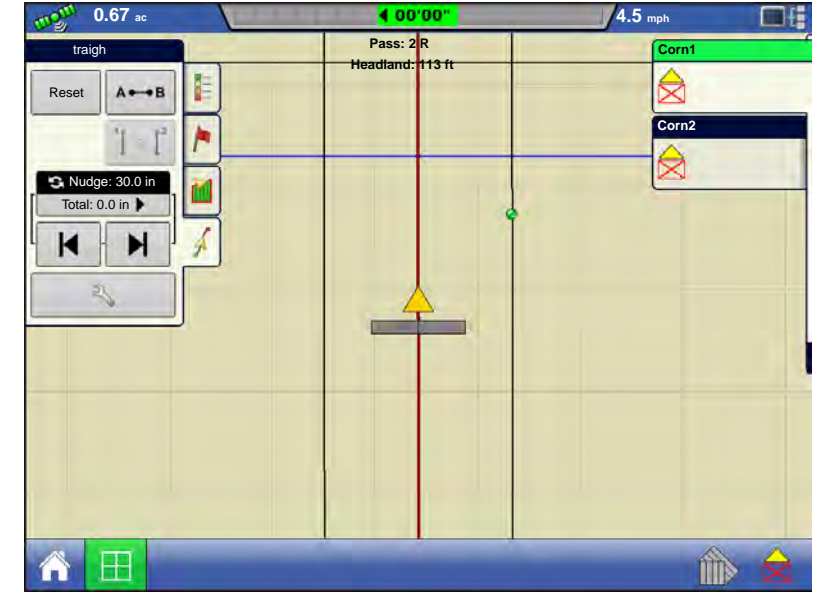

Map Screen with Headlands

**FIELD OPERATIONS**

**FIELD OPERATIONS** 

#### **Topography**

The display allows you to record points that can be used to make a reference layer that is relative to the elevation throughout the field. This requires that you have an RTK GPS signal to collect the accurate elevation data.

 You can also import data from mapping software such as SMS Advanced via .agsetup files.

Pressing the Topography button takes you to the Topography screen which allows user to setup Topography functionality.

#### Setup Map Screen

Topography screen

**New Survey** button - press to create a new elevation survey

**Add to Selected** button - press to add to an elevation survey

**Minus (-)** button - press to delete a topographical survey

**Enable** checkbox - press to turn elevation reference layer on/off (Enable checkbox functions the same as Topography checkbox in Map Options screen shown below.)

**Set Active** - select the desired survey from list and use button to set as active.

You are allowed to have multiple elevation surveys for the same field. This can be useful for different applications. For example, if you have a survey that is for the entire field this will give you a greater perspective of the whole field, in addition, you could also drive a very dedicated portion of the field that would allow you to have greater elevation detail in certain areas if you needed it. By default the naming that is generated in the display will be Date/Time based. You can export surface elevation data from software packages like SMS Advanced into the display, and those will be tagged with the field name and the date exported (both examples are in the above screen shot. You can also add points to existing elevations surveys and save them. Only one elevation survey can be active at a time, when exported as an.agsetup, or.agdata file, this will be the survey that is exported. Non-active surveys will stay in the display. At any time you can remove an elevation survey, and collect a new one.

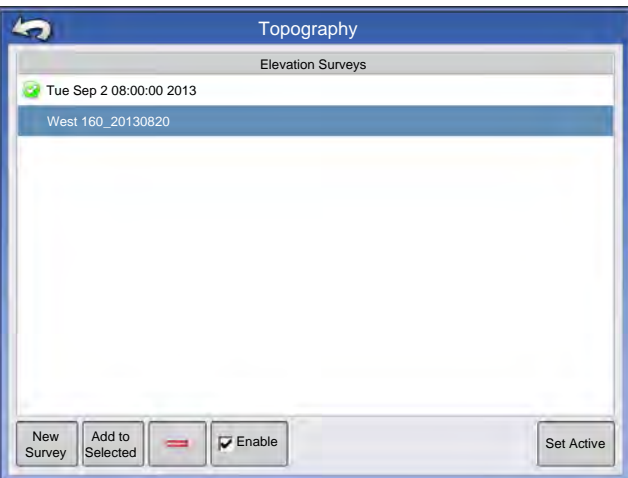

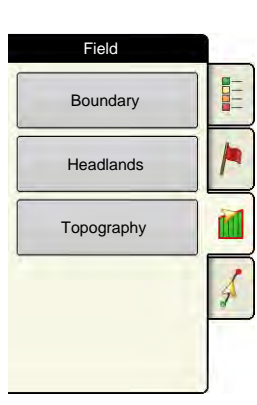

This topography layer can be turned on/off as a reference layer during any operation using Enable checkbox on Topography screen (shown above) or using the Topography checkbox on the Map Options screen (see *["Map Legend tab" on page 52](#page-65-0)*).

This can provide you with valuable information in regards to the highs and lows of a field when you may not be able to visually tell with the naked eye. Surveying and Tiling operations will probably benefit the most with respect of where to place the mains and laterals in a field.

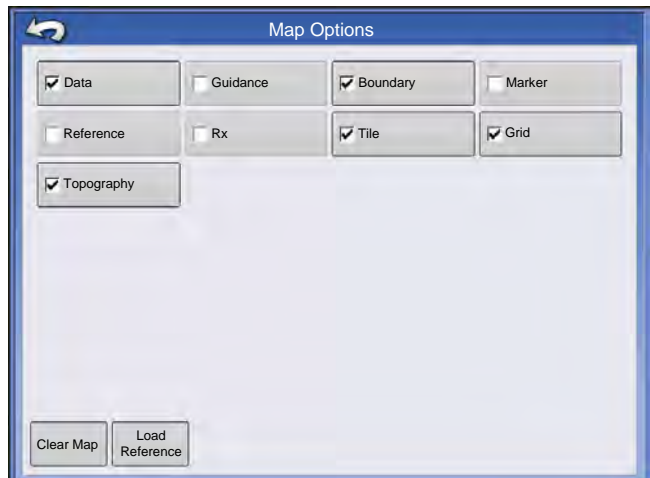

If you have RTK GPS reception, you are allowed to collect an elevation survey. This will allow you to collect the Lat/Long and elevation values as you traverse the field. A point will be dropped every 3 meters as you drive regardless of speed, or direction. If you are collecting during operations like planting or application using autoswath, it will also log points outside the boundary of the field (i.e. through a grassed waterway) to get the most information throughout the field.

It is critical that the GPS Antenna to ground measurement is correct in your configuration, any error in this measurement, will add to the error in the data logged.

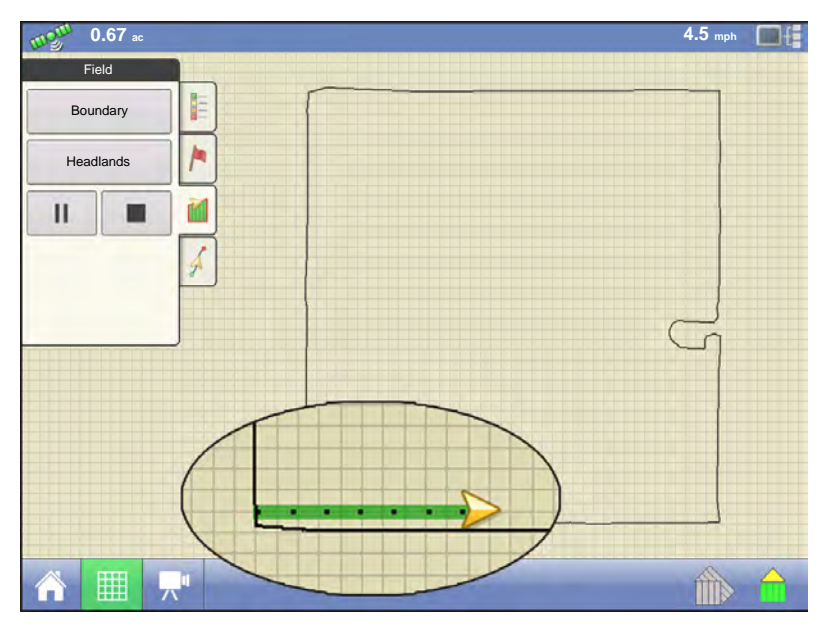

The following are suggestions to get the best possible elevation survey for a given field. Following these recommendations will provide the best results for your field.

- Keep swaths in the field to 60ft (19 M) or less, the closer the better
- Driving a dedicated route at the lowest or highest points in a field (i.e. lengthwise of a grassed waterway, or at the top of a ridge) then traversing the field in regular swaths will provide the best detail of the field
- If surveying with the tile plow antenna, ensure that the plow is in the fully raised position
- Driving too fast with mounted plows, can cause bouncing and affect quality
- Surveying with harvesting equipment can provide streaked maps as the hopper filling and unloading can affect the height of the vehicle, and therefore antenna

After these points have been collected, they will be converted into a surface layer in which you can define the color scheme Red, White, Blue, or Brown-Tan. See *["Map Legend tab" on page 52](#page-65-0)*. In the Red, white, blue scheme, the darker blue hues will represent the lower elevation, and the darker red values will represent the higher elevations, white will be a transition color between. In the Brown-Tan scheme, the Dark brown will represent the lower elevations, and the Tan the higher elevations. You can select the number of legend ranges for your field that will show the areas desired. This theme will be used for each field until changed.

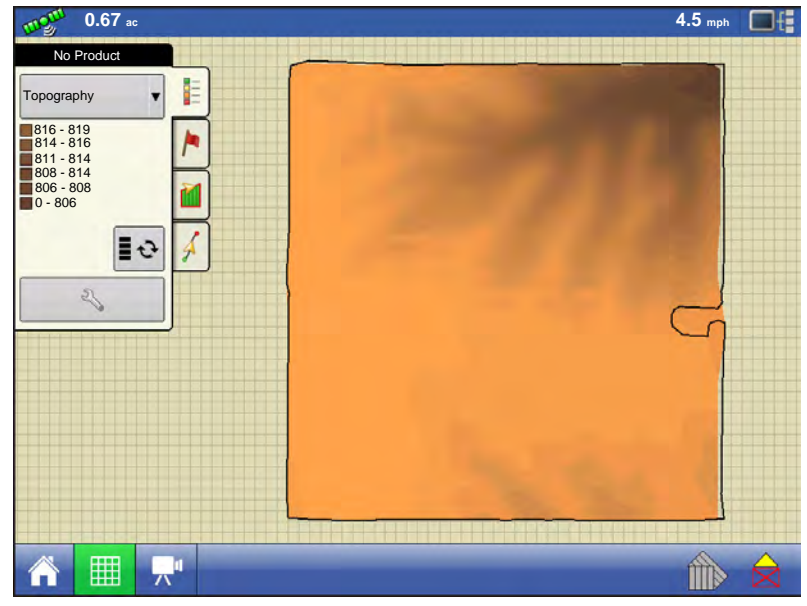

During collection of an elevation survey, points will be logged to the file every 3 meters. An onscreen visual will appear in the form of a single black dot every 30 meters.

If at any point during collection your gps correction status changes out of RTK fixed, logging will be suspended, if you re-acquire the RTK signal, logging will automatically resume.

At any point you can pause or stop

collection of the elevation survey, and then resume

as needed.

If you forget to stop logging as you leave the field, you will be prompted with the message that data collection is still active, and be given the option to continue logging, or end operation.

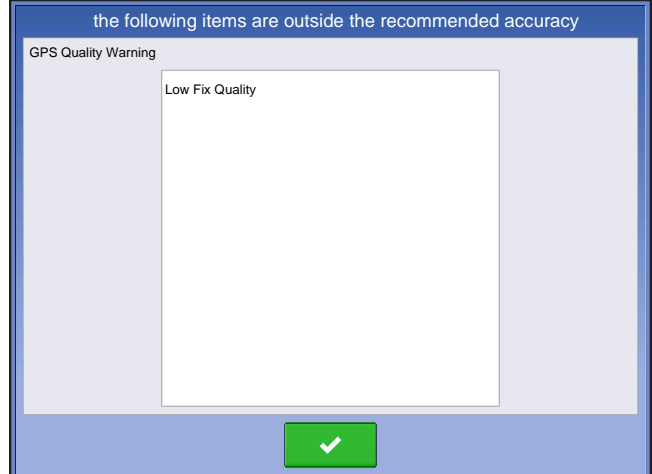

In Odd-shaped fields, the surface rendering of the elevation will connect areas (A) even if you haven't driven through that area.

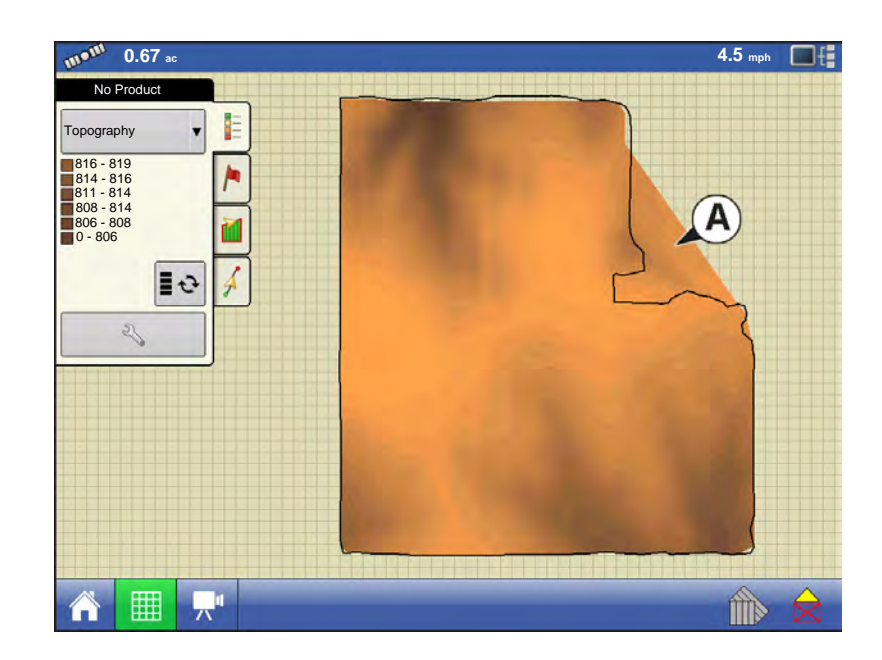

## VIDEO

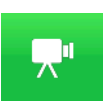

#### **• Video button**

Press and the Video screen appears.

#### **• Brightness**

Press  $\blacktriangle$  /  $\blacktriangleright$  to increase or decrease the brightness of the video input.

#### **• Contrast**

Press  $\blacktriangle$  /  $\blacktriangledown$  to increase or decrease the contrast of the video input.

#### **• Camera Number Selection**

The display can receive input from up to four video cameras. Press the numbered buttons to switch views between video cameras.

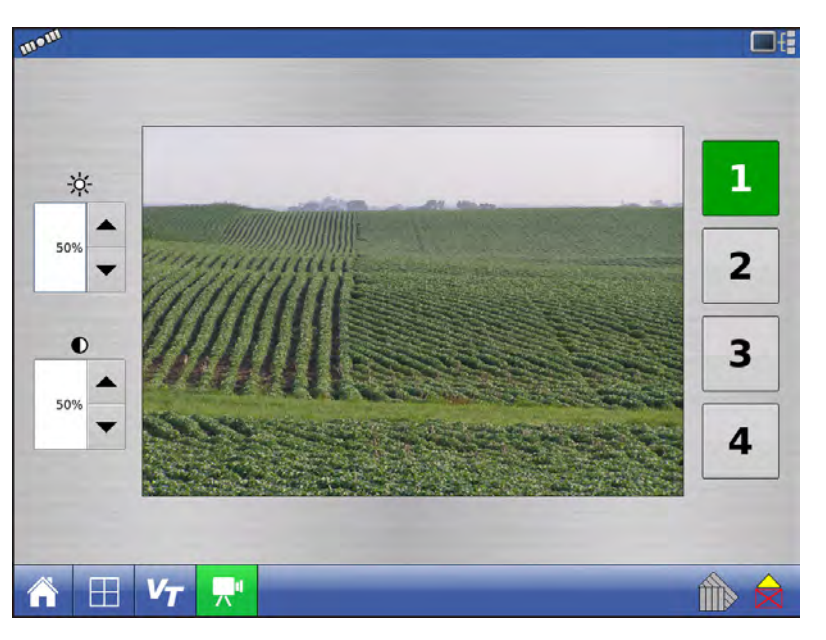

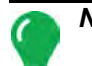

*Note: You can adjust the brightness and contrast of each input individually.*

 $\begin{pmatrix} \Psi \\ \Psi \end{pmatrix}$ 

# EXTERNAL DRIVE

# EXTERNAL STORAGE OPERATIONS

The External Storage Operations button is where you can copy your field data; upgrade display firmware; as well as import, export and manage files.

## UPGRADE FIRMWARE

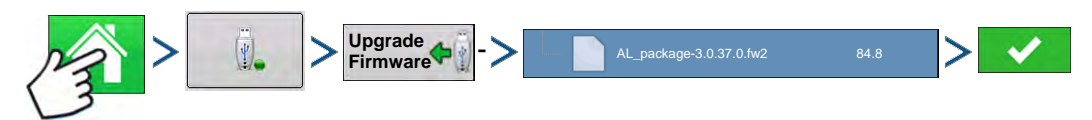

Press: Home button > External Storage button > Upgrade Firmware button > specific .fw2 file on USB drive > Check button

Pressing the Upgrade Firmware button allows you to upgrade the display firmware from the .fw2 file stored on the USB drive. At the File Selection screen, scroll through the list of files on the USB drive until you find the .fw2 firmware file. Highlight the .fw2 file and the box at the upper right-hand side of the File

Selection screen shows the version of this file. Press  $\blacktriangleright$  to continue, and the Upgrade screen

informs you that the upgrade is beginning. At the Upgrade Ready screen, press .

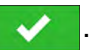

*CAUTION: Do not disconnect display power when the upgrade is taking place.*

## **IMPORT FILES**

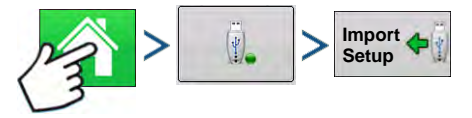

Press: Home button > External Storage button > Import Setup

The File Selection screen opens. Use the scroll bar to find the file you wish to import. File formats that you can import:

## .AGSETUP

Use to transfer setup information from display to display or from SMS and display

- Replaces MSF, IBY, PAT, IRX, REF
- Allows full synchronization of the following file items:
	- Management Data (Growers, Farms, Fields, Seasons, Operators)
	- Products and Product Mixes
	- Boundaries
	- Guidance Patterns

• Marker Sets and Markers

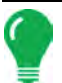

*Note:* Do not use the IBK to "clone" a display. Use AGSETUP.

#### .AGDATA

- Includes all the necessary data to fully archive in SMS
- Includes recorded operation data
- Equipment Used
- Products Used
- Marks Logged
- Boundaries
- Guidance Patterns
- Flexible export options
- Will be able to export by Grower

## EXPORT FILES

#### .AGSETUP

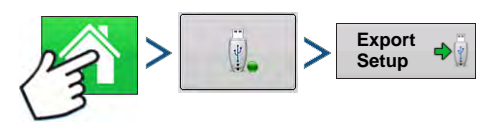

Press: Home button > External Storage button > Export Setup

Use to transfer setup information from display to display or from SMS and display

- Replaces MSF, IBY, PAT, IRX, REF
- Allows full synchronization of the following items:
- Management Data (Growers, Farms, Fields, Seasons, Operators)
- Products and Product Mixes
- Boundaries
- Guidance Patterns
- Marker Sets and Markers

*Note:* Do not use the IBK to "clone" a display anymore. Use AGSETUP.

#### .AGDATA

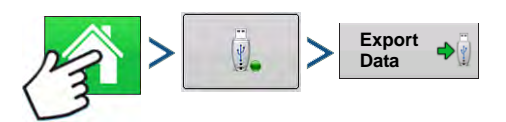

Press: Home button > External Storage button > Export Data

- Includes all the necessary data to fully archive in SMS
- Includes recorded operation data

- Equipment Used
- Products Used
- Marks Logged
- Boundaries
- Guidance Patterns
- Flexible export options
- Will be able to export by Grower

#### Export Reports

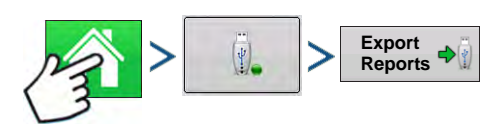

Press: Home button > External Storage button > Exports Reports

• Exports Reports saved on internal memory. See *"Smart Report™" on page 68* for more information.

## MANAGE FILES

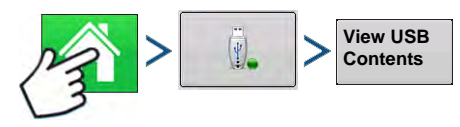

Press: Home button > External Storage button > View USB Contents

Use the scroll bar to view a list of all files and folders. A bar at the bottom of the window shows how much memory is available on the USB drive.

To delete files, highlight specific file and press  $\vert$  **Delete** . The Memory Management screen warns that the

selected files will be permanently deleted. Press  $\bullet$  to permanently delete file.

## ADVANCED OPTIONS

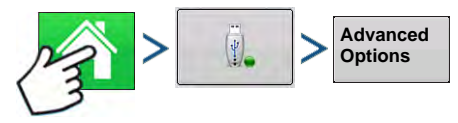

Press: Home button > External Storage button > Advanced Options

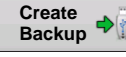

Creates Backup on USB Device

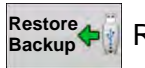

Restores data from backup file on USB Device

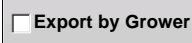

Select to Export Log Files by Grower

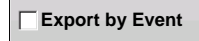

Select to Export Log Files by Event

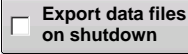

Select to data files on shutdown

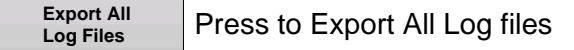

# **DEVICES**

# DEVICE INFORMATION

Pressing on the Device Information button, located in the upper right corner of the display, opens the Devices screens. Technical support may request that you look at these screens for help in diagnosing a problem.

 $\blacktriangleright$ 

## **DEVICES**

The Devices screen displays the modules that are connected to the CAN A and CAN B bus (CAN B is for ISOBUS). Select a device to display its particular firmware and hardware information.

Device Information includes **Firmware Version**, **Firmware ID**, **Hardware ID**, **Serial Number**, **Revision**, **Run Time** shown in hours:minutes:seconds and Display **Boot Counter**.

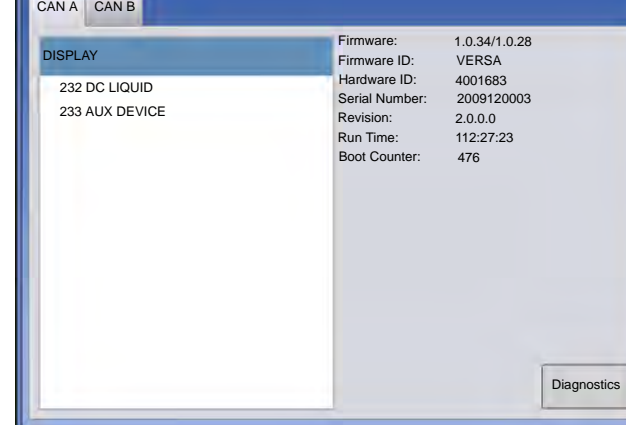

**Devices**

*Note: Check the CAN device list to ensure that all hardware modules appear there.*

## DISPLAY DIAGNOSTICS

Press Display on the CAN Device list, then press the **Diagnostics** button on the Devices screen to open the Display Diagnostics screen. This screen includes information about the system memory usage and available memory.

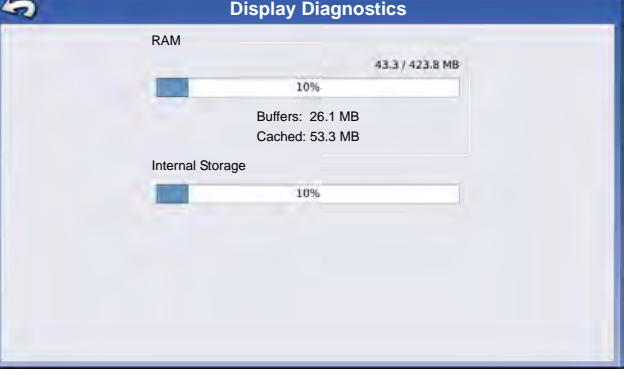

*Note: For information on Auxiliary Input Settings Diagnostics, see ["Auxiliary Input" on page 74.](#page-87-0)*

**Equipment Settings** 

# **SETTINGS**

# EQUIPMENT SETTINGS

 Press the Configuration Settings button on the Configuration Setup screen to view or edit the name of your Equipment Configuration Settings. The appearance of this button will vary, depending upon whether you are using a Area Logging

operating configuration (with or without an implement switch); or whether you are using Rate Logging/Control for a DirectCommand or SeedCommand operating configuration. Area Logging settings are explained below. If you have an operating configuration with Rate Control, see *["Equipment](#page-85-0)  [Configuration Settings for Rate Control" on page 72](#page-85-0)*.

## Implement Switch Settings (for Area Logging)

If you are using an Area Logging (Site Verification) operating configuration (meaning that the configuration does not use Rate Logging or Rate Control) then you must specify an Implement Switch Setting. At the Configuration Setup screen, press the Configuration Settings button.

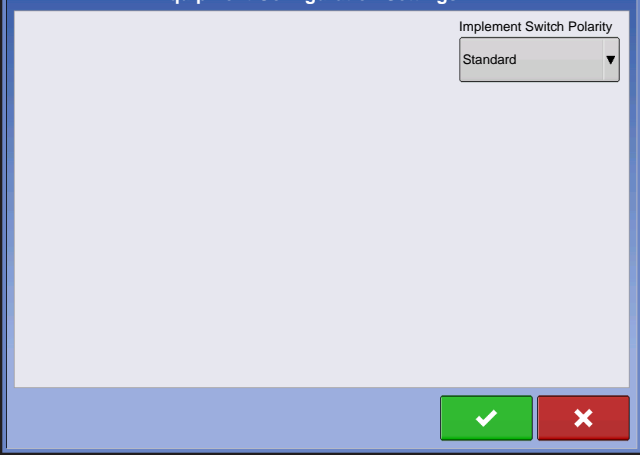

**Equipment Configuration Settings**

The Equipment Configuration Settings screen appears.

If you will be using an implement switch choose **Standard** or **Reversed** polarity.

If an implement switch is not in use, select **None**.

Press  $\sim$  to return to the Configuration Setup screen.

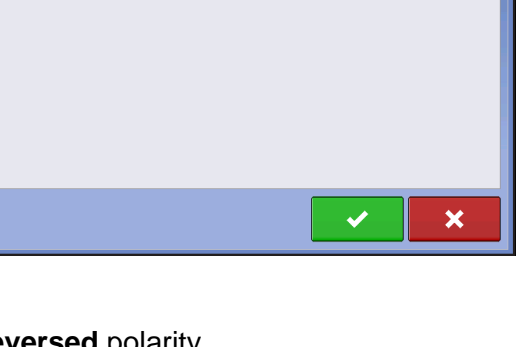

#### <span id="page-85-0"></span>Equipment Configuration Settings for Rate Control

If you are using an operating configuration with Rate Control, (such as for certain DirectCommand and SeedCommand configurations) you must specify Equipment Configuration Settings. At the Configuration Setup screen, press the Configuration Settings button. The Equipment Configuration Settings screen appears.

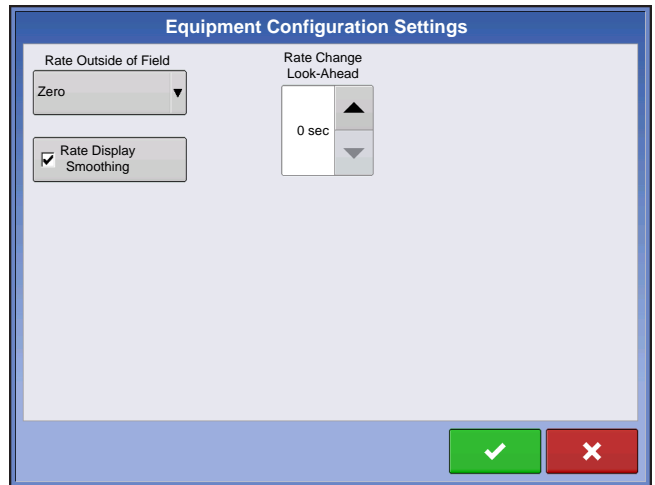

These settings are directly related to that specific combination of Vehicle, Implement, and Controller.

- The configuration name can be changed by pressing  $\Box$
- The **Rate Outside of Field** selection determines product control channel behavior when the field boundary is exited.
	- **Zero Product** Product application will turn off.
	- **Last Good** Product application will continue at the last value used by the control system.
	- **Rx Default** Product will be applied at the default rate setting.

#### **• Rate Display Smoothing setting**

Determines how the feedback from the control channel rate sensor will be displayed on the map screen. When de-selected, the system will display raw feedback from the rate sensor. When checked, the system will display target rate when the application rate is within 10% of the target rate setting.

#### **• Rate Change Look-Ahead setting**

Setting compensates for any latency in the control system and is designed to provide control valve additional time to fully adjust and achieve new rate when transitioning between flow rates during variable rate application. Typical setting rate is 0-1 second.

## SPEED INPUT SETTINGS

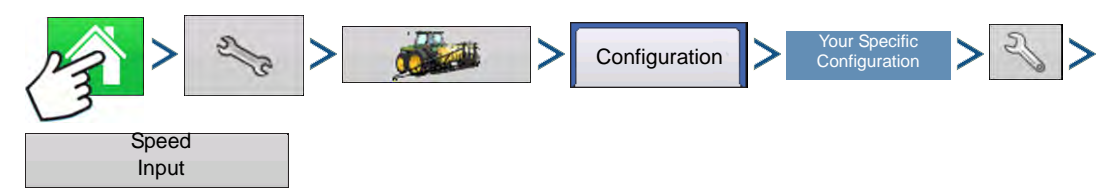

Press: Home button > Setup (wrench) button > Configuration (tractor) button > Configuration tab > your specific configuration > Setup (wrench) button > Speed Input button

The Speed Input Settings screen is where you can calibrate the ground speed input for accurate speed and area calculations.

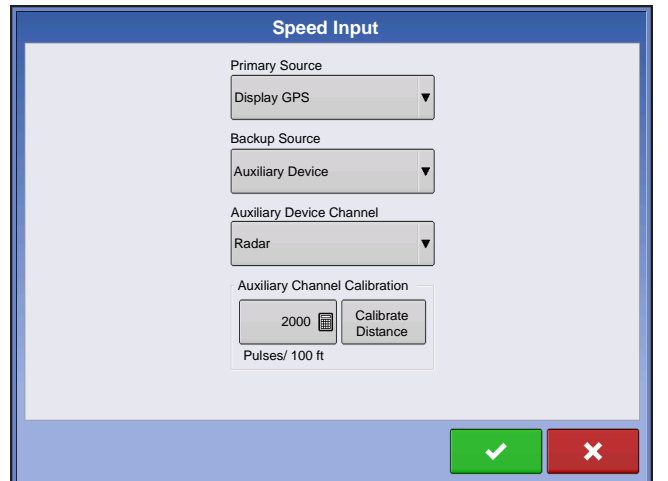

In most cases **GPS** is the primary speed source with **Radar** serving as backup. If you will be using **GPS** as the primary you will need to select a **Backup** source.

Choices for **Primary Source** include:

- GPS
- Wheels
- Radar
- Manual
- Other Possible Options:
	- Hardi ISO (on Hardi equipment)
	- Claas (on Claas Cebis)

Choices for **Backup Source** include:

- Wheels
- Radar
- Filtered This setting is used only as a backup speed source for low pulse ground speed sensors. In times when primary speed source is lost, this setting allows you to calibrate and operate with a speed sensor that has a pulse output below the standard threshold of 305 pulses/100ft (imperial) or 10 pulses/meter (metric). Using the "filtered" selection will allow calibration values down to 15 pulses/100ft (imperial) or 0.5 pulses/meter (metric). When the calibration values fall in this lower range, the speed sensor input will be filtered to achieve a more accurate rate control.

Other Notes:

- If you are using a backup radar speed source it is recommended that you calibrate it before the season begins.
- It is recommended to **Calibrate Distance** in the event of GPS loss. For more information, see *["Calibrate](#page-86-0)  [Distance" on page 73](#page-86-0)*.

## <span id="page-86-0"></span>CALIBRATE DISTANCE

If you are not using GPS for ground speed, then after you have created a configuration you must calibrate the ground speed input for accurate speed and area calculations. If you are using GPS, it is recommended to calibrate distance in the event of GPS loss. Use the following procedure to calibrate distance:

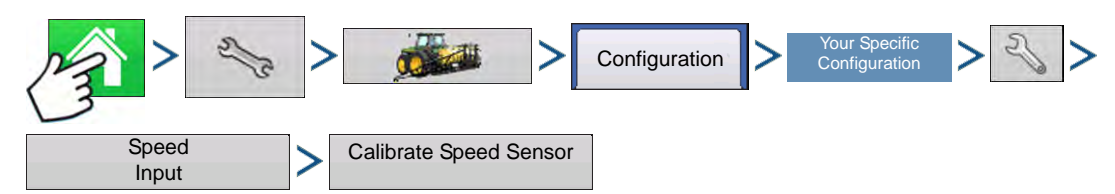

Press: Home button > Setup (wrench) button > Configuration (tractor) button > Configuration tab > your specific configuration > Setup (wrench) button > Speed Input button > Calibrate Speed Sensor

Follow instructions on screen to calibrate sensor.

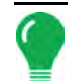

*Note: Calibration settings can be manually adjusted if desired by pressing Enter CAL Number and making small changes to the setting.*

# <span id="page-87-0"></span>AUXILIARY INPUT

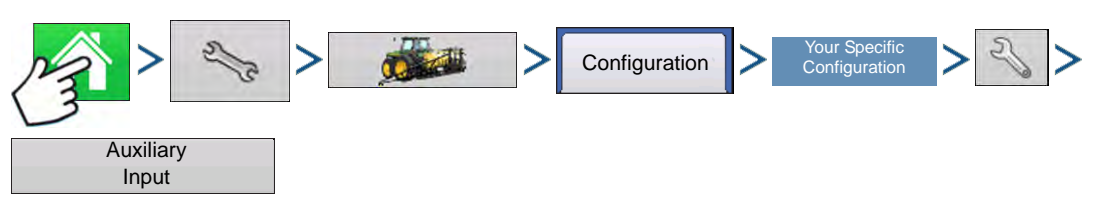

Press: Home button > Setup (wrench) button > Configuration (tractor) button > Configuration tab > your specific configuration > Setup (wrench) button > Auxiliary Input button

This Switch Mapping function is active only for DirectCommand or SeedCommand. The Auxiliary Input Settings screen displays settings for the Master Switch and other switches on a DirectCommand or SeedCommand Switch Box.

Auxiliary Input Settings can be adjusted by going to the Auxiliary Input Summary screen. Go to the Configuration Setup screen and press the Auxiliary Input button. The Auxiliary Input Summary screen appears. This screen lists each switch on a switch box and which functions (if any) are assigned to particular switches.

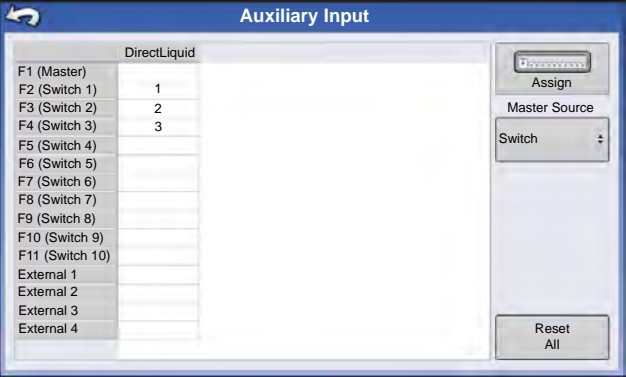

The **Assign** button, located at the upper right-hand corner of this screen, opens the Auxiliary Input Assignment screen, where you can assign functions to switches and external inputs. For more information, see *["Auxiliary Input Settings" on page 75](#page-88-0)*.

The Master Switch Source drop-down menu controls the master switch for your entire configuration. You may see the following options underneath this menu:

- **Switch** Controls the master switch.
- **External 2**  This setting can control an optional, floor-mounted master switch.
- **External 1**, **3** & **4** Not used at this time.

The F1-F11 switches can be assigned to any implement sections. You can use these to choose the switches that control a particular section or controller planting clutch. You can also make the following changes to the switch settings.

• Add a switch setting. For more information, see *["Auxiliary Input Settings" on page 75](#page-88-0)*.

## <span id="page-88-0"></span>AUXILIARY INPUT SETTINGS

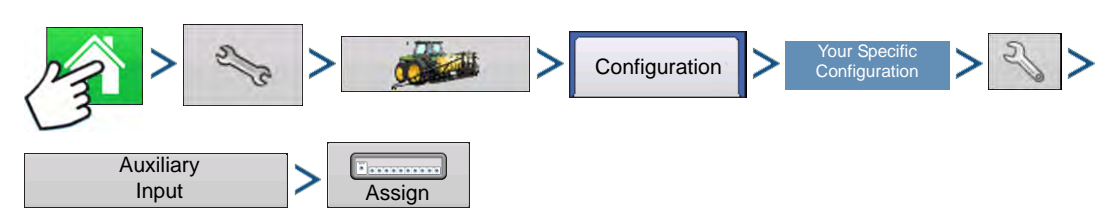

Press: Home button > Setup (wrench) button > Configuration (tractor) button > Configuration tab > your specific configuration > Setup (wrench) button > Auxiliary Input button > Assign button

This screen shows all the switches and external inputs. Unassigned switches and external inputs are shown with a yellow "X".

Change a switch's function by selecting a switch from the top row and a function from the bottom menu.

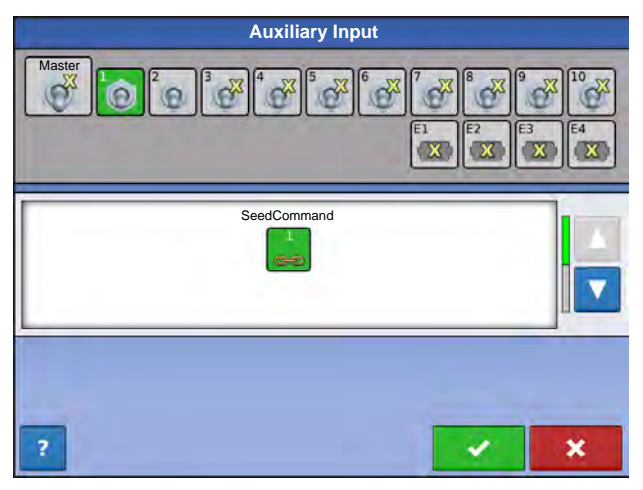

## AUXILIARY INPUT: HELP

If you need help adjusting the Auxiliary Input settings, then press the question mark key. The Auxiliary Assignment Help screen appears, which provides definitions for each of the icons.

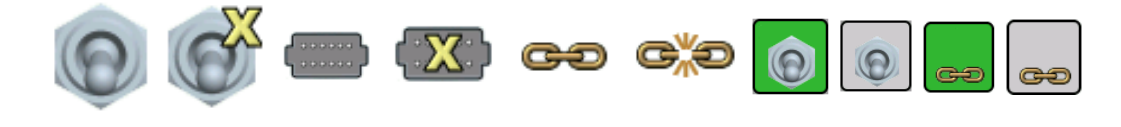

*Note: DirectCommand can control fence row nozzles through a DirectCommand switch box by mapping the switches in Auxiliary Input Settings. The fence row nozzles can be mapped to any switch.*

## AUXILIARY INPUT DIAGNOSTICS

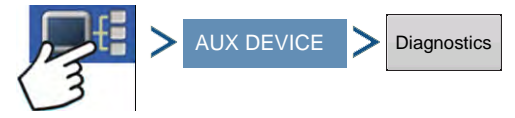

Press: Display Information button > AUX DEVICE button > Diagnostics button

The Auxiliary Input Diagnostics screen lists the active switches. These color-coded boxes display the following diagnostics:

#### **• Green**

The switch box is connected to the Auxiliary Module in the On position.

#### **• Black**

The switch box is connected to the Auxiliary Module, but is in the Off position.

#### **• Grey**

The switch box is not connected to the Auxiliary Module.

Below the list of switches is the number of Ground Speed Pulses coming in from the radar to the Auxiliary Module.

Technical support may request that you look at this screen for help in diagnosing a problem.

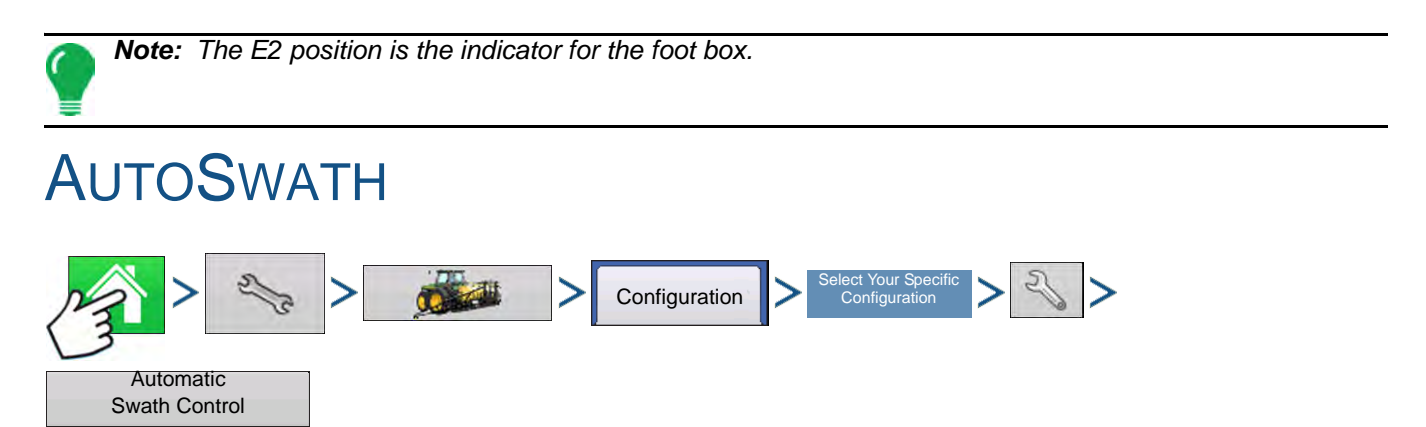

Press: Home button > Setup (wrench) button > Configuration (tractor) button > Configuration tab > select your specific configuration > Setup (wrench) button > Automatic Swath Control button

The Automatic Swath Control feature turns sections off and on automatically based upon the following conditions:

- Entering and exiting internal and outer field boundaries.
- Entering and exiting previously-applied areas within a field.

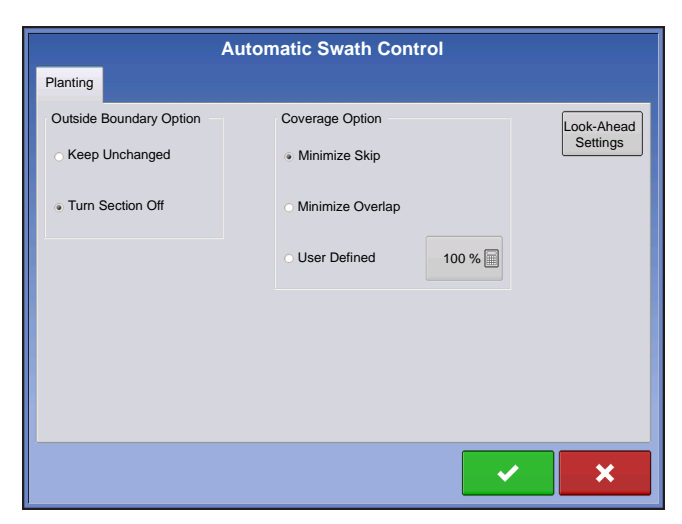

#### **• Outside Boundary Option**

Select one of the two options to determine system behavior when a section exits a field boundary.

#### **• Coverage Option**

In the Coverage Option area, you must choose between three options:

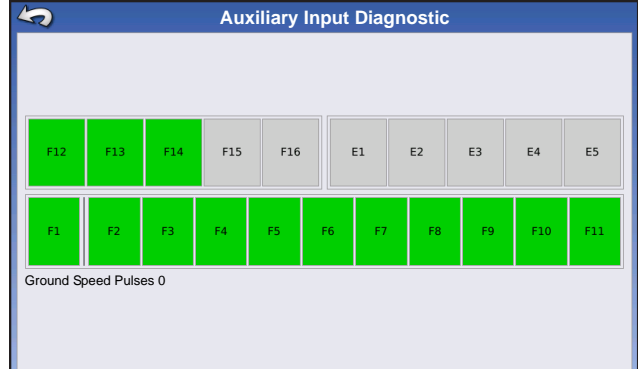

**SETTINGS**

**SETTINGS** 

- The Minimize Skip option turns off the implement section after the entire section is fully inside your coverage area. This prevents the possibility of skips.
- The Minimize Overlap option turns off the implement section when that section first enters your coverage area. This prevents the possibility of overlaps.
- The User Defined option allows you to choose what percentage of the implement section is within the coverage area before that section turns off. For example, if you choose 50%, then the section will switch off when half of it is within your coverage area.

#### Look-Ahead Settings

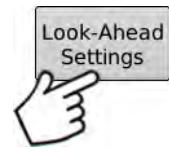

AutoSwath Control settings are saved per controller per configuration. The Look-Ahead Settings screen will contain every controller's look-aheads.

On the AutoSwath Control screen, press the Look-Ahead button.

#### **• Turn-On**

This setting determines how far ahead the system looks to turn the sections back on. This setting compensates for delay in the planting control system when the implement sections are turned on.

#### **• Turn-Off**

This setting determines how far ahead the system looks to turn the sections off. This setting compensates for delay in the product control system when the sections are turned off.

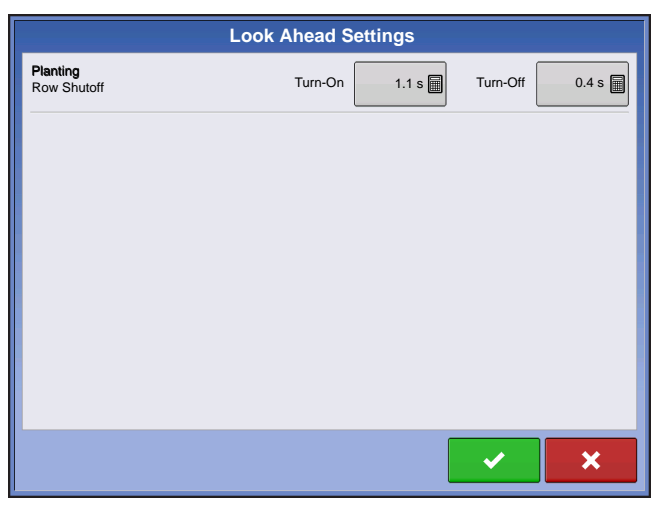

*Note: To use AutoSwath for planting operations, you are required to use a 5 Hz or higher GPS output rate. AutoSwath control will not allow sections to be turned on until the master and planting section switches are on. If you have less than a 5 Hz GPS output rate and you select AutoSwath, a warning appears, telling you that AutoSwath Control is not available at less than 5 Hz.*

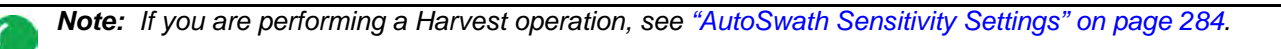

# VEHICLE OFFSETS

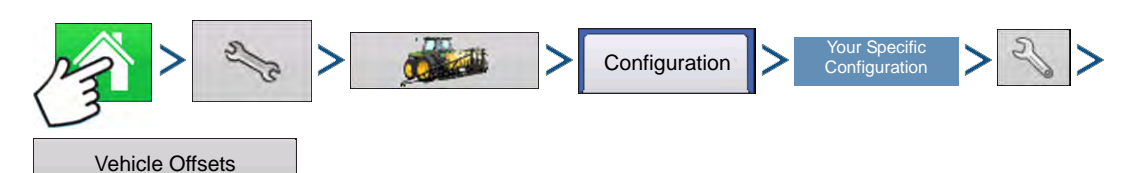

Press: Home button > Setup (wrench) button > Configuration (tractor) button > Configuration tab > your specific configuration > Setup (wrench) button > Vehicle Offsets button

After completing the process of setting up a Vehicle, you must configure vehicle offsets. The these offsets define where the machine's rear axle and hitch is in relation to the GPS antenna. These settings are used by mapping.

The GPS Offsets settings consist of two tabs: the Antenna Tab and the Hitch Tab.

## ANTENNA OFFSETS TAB

At the Antenna Tab, enter the distance from locations on the vehicle to the antenna.

- Measure and enter the horizontal distance from the rear axle to the position of the GPS antenna. Select IN FRONT or BEHIND to indicate the position of the antenna in relation to the rear axle.
- Measure and enter the horizontal distance from the centerline of the vehicle to the position of the GPS antenna. Select LEFT or RIGHT to indicate the position from the vehicle centerline.
- Measure and enter the vertical height of the antenna above the ground.

*Note: Accuracy when measuring for a specific setting is essential to ensure proper machine performance.*

## HITCH TAB SETTINGS TAB

The Hitch Tab allows you to enter in the distance from four different mounting positions on the tractor to the rear axle. Press  $\Box$  to enter these values in if using the hitch point.

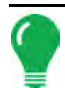

*Note: Accuracy when measuring for a specific setting is essential to ensure proper machine performance.*

## MOUNT TAB SETTINGS (FOR SOME APPLICATION VEHICLES)

The Mount Tab will only be available when using a self-propelled application sprayer or spreader. This allows you to enter in the application location from the rear axle. Press  $\Box$  to enter in the distance and the drop-down box to select if it is in front or behind of the axle.

## HEAD TAB (FOR HARVEST VEHICLES)

The Head Tab allows you to enter in the distance from the head attachment point to the rear axle. Press

to enter the distance to the axle.

## SWATH SECTION OFFSETS

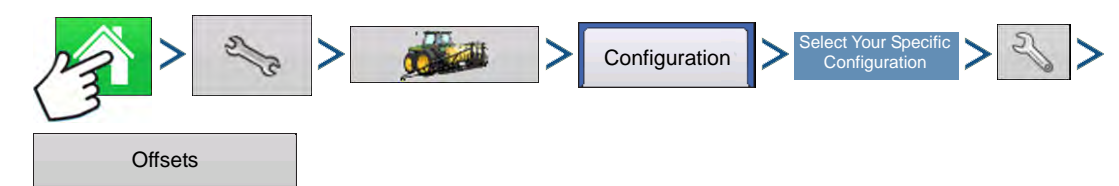

Press: Home button > Setup (wrench) button > Configuration (tractor) button > Configuration tab > select your specific configuration > Setup (wrench) button > Offsets button

The Implement Offsets screen opens. Depending upon your configuration, this screen may consist of up to two tabs: the Section Offsets Tab and the Hitch Offsets Tab.

**SETTINGS** 

**ETTINGS**

### Section Offsets

- Press the first  $\Box$  to enter the distance that the swath section is located from the hitch point.
- Press the second  $\Box$  to enter the distance from the mid-point of the swath section to the machine's centerline. Select to the left/to the right to indicate the direction the swath section is located from the vehicle centerline.
- Press when finished.

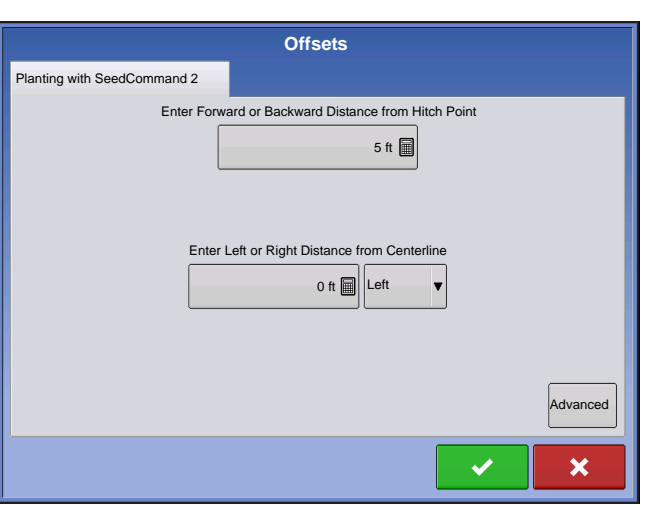

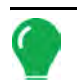

*Note: Accuracy when measuring and entering implement offsets is required to ensure proper machine performance.*

**VIRTUAL TERMINAL**

**NINTONL TERMINAL** 

# VIRTUAL TERMINAL

The display is compatible with the ISO 11783 (ISOBUS) Virtual Terminal Standard. This enables support of many ISOBUS compliant implements on the display. Virtual Terminal functionality enables the compliant implement's user interface to be viewed and controlled on the display.

## COMMON TERMINOLOGY

#### **• ISOBUS Working Set**

One or more ISOBUS modules that control an implement's functionality

#### **• Working Set Master (WSM)**

Main module responsible for coordinating all communication between the VT and the Working Set including loading of the Object Pool to the VT screen

#### **• Object Pool**

The graphic image presented to the user on the VT display. The Object Pool is sent to the VT by the ISOBUS module.

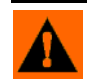

**WARNING:** Before operating an ISOBUS implement with the display, read the operator's manual provided by the implement's manufacturer and follow all safety information provided in the manual. When this display is used with an ISOBUS implement, the information and functions on the display are provided by the implement ECU and are the responsibility of the implement manufacturer.

*CAUTION: OnTrac2 and Virtual Terminal each utilize CAN B for communication. These systems can not be used at the same time. Verify which hardware has been installed.*

*CAUTION: OnTrac2+ communicates on CAN A, independent of Virtual Terminal communication on CAN B. These systems can be used at the same time. Verify which hardware has been installed.*

To enable the Virtual Terminal:

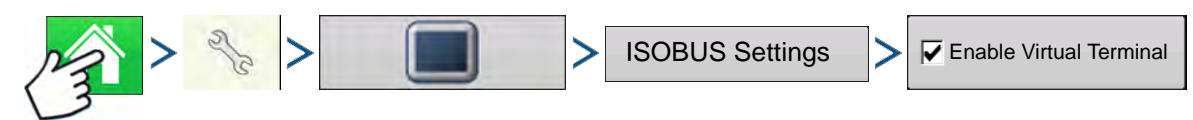

Press: Home button > Setup (wrench) button > Display button > ISOBUS Settings > Enable Virtual Terminal checkbox

Once a Virtual Terminal has been enabled

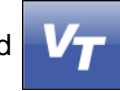

will appear in the task bar. Toggle between the Virtual Terminal run screen and other display functions by pressing the VT button.

#### **• Broadcast Display Speed (ISO GBSD)**

Checking this box allows speed source currently being utilized by the display to be broadcast over the ISOBUS to the implement ECU.

#### **• Broadcast GPS (J1939)**

Checking this box allows GPS data being supplied by the GPS receiver to be broadcast over the ISOBUS to the implement ECU.

#### **• Auxiliary Module Support**

Checking this box allows the Ag Leader Auxiliary Input Module or Smart Switchbox, to be used with ISOBUS ECUs that support AUX-N auxiliary functions.

#### **• Use 480 Mask Size**

Checking this box sets the display mask size from 600 pixels to 480 pixels. Some ISOBUS ECUs have problems scaling their Object Pools to the 600 pixel mask. The 480 pixel size is more common and should reduce or eliminate scaling issues such as overlapping text, or missing display items.

#### **• Virtual Terminal Functional Instance**

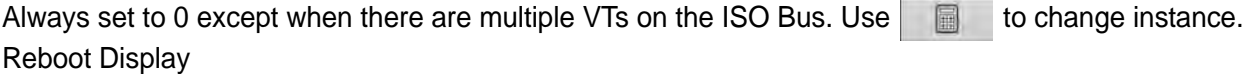

#### **• Task Controller Function Instance**

Always set to 0 except when there are multiple TCs on the ISO Bus. Use  $\Box$  to change instance. Reboot Display

When an ISOBUS compliant implement is connected to the display for the first time, the implement WSM sends its graphic interface, called the Object Pool, to the display. **Status bar (A)** appears while Object Pools are being loaded. This process might take several minutes depending on the number of Object Pools being loaded. Once loaded, object pools are stored in the display memory.

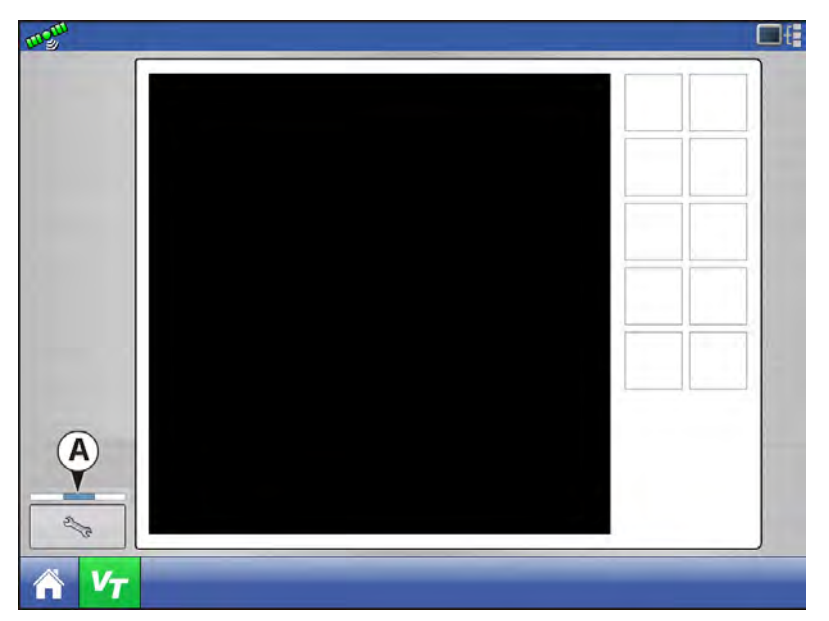

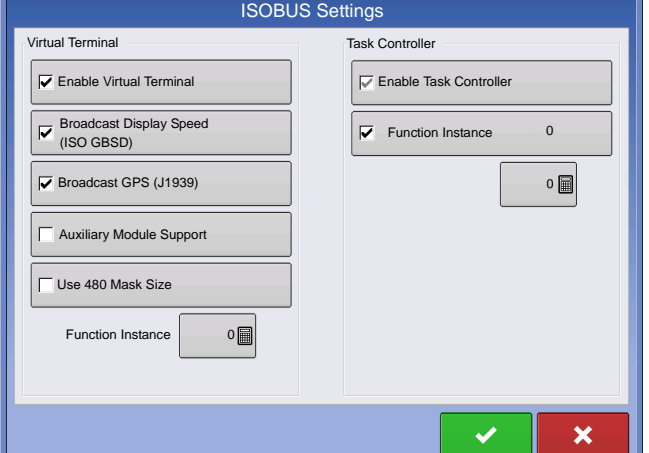

**VIRTUAL TERMINAL**

**NINTUAL TERMINAL** 

If there are multiple ISO implements

 $\mathsf{V}_{\boldsymbol{\tau}}$ connected, press the VT button

to toggle between Working Sets.

The Working Sets can also be accessed by pressing tabs (A) or (B) individually.

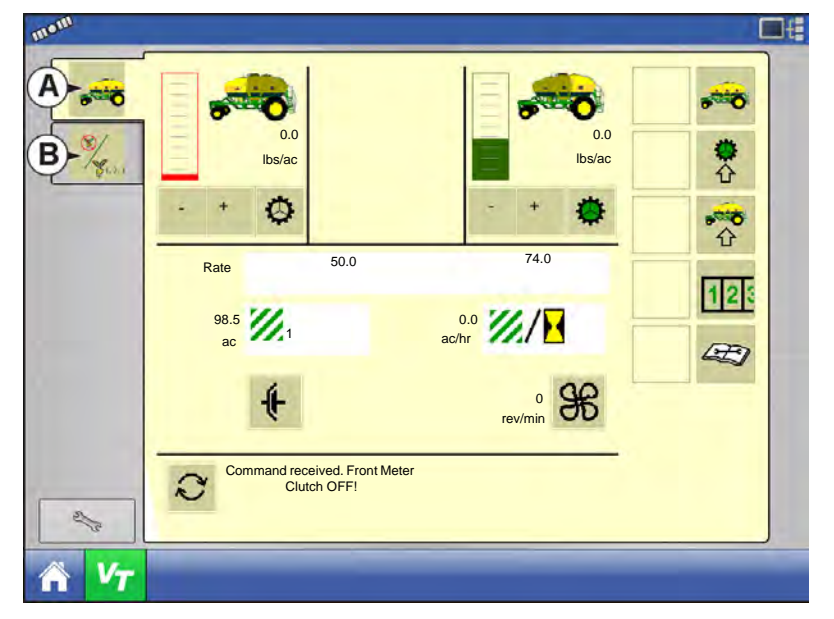

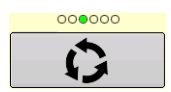

Advance through multiple screens of buttons. This button remains hidden unless more than 10 buttons are present.

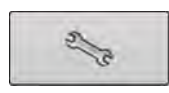

Opens the Virtual Terminal Settings screen.

#### **Auxiliary**

Assign implement functions to ISO compatible inputs.

#### **Clear Virtual Terminal**

Allows operator to clear the Object Pools sent to the display from the implement WSM. After the object pools have been cleared, the next time the implement is connected the object pools will be transferred from the implements WSM to the display again. When this button is pressed, a warning dialogue box appears with the following message:

"All virtual terminal interfaces saved in the display will be cleared. Do you want to continue?"

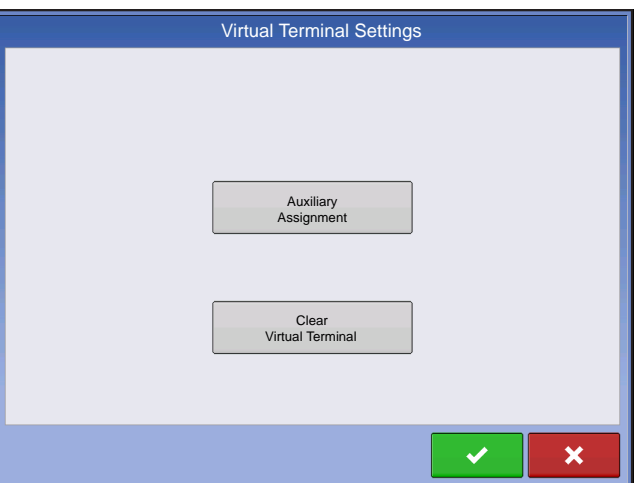

## AUXILIARY ASSIGNMENT

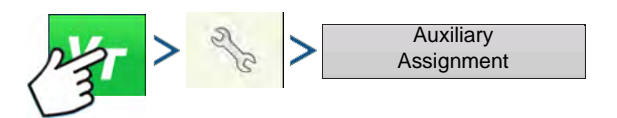

Press: Virtual Terminal (VT) button > Setup (wrench) button > Auxiliary Assignments button

Assign implement functions to ISO compatible inputs.

The number of functions and inputs shown on the Auxiliary Mappings screens will vary depending on the implement and input devices connected to the display.

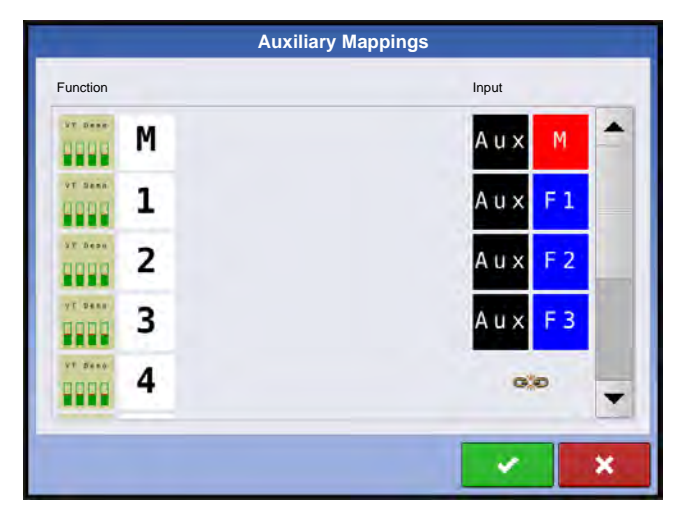

# VT ALARMS AND TROUBLE CODES

If the display receives an active trouble code, the **Virtual Terminal Alarm (A)** will appear in the Status bar at the top of the screen.

When an alarm is activated on the VT, the display will indicate the alarm by flashing "Virtual Terminal Alarm" in the status bar.

Alarms are acknowledged and cleared by pressing

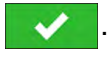

This button is only present when a virtual terminal alarm has been activated.

The Devices screen displays the following information:

- **(A) Caution icon indicates module has active trouble codes (DTCs)**
- **(B) Device Class**
- **(C) ECU Serial Number**
- **(D) VT Manufacturer, name and code**

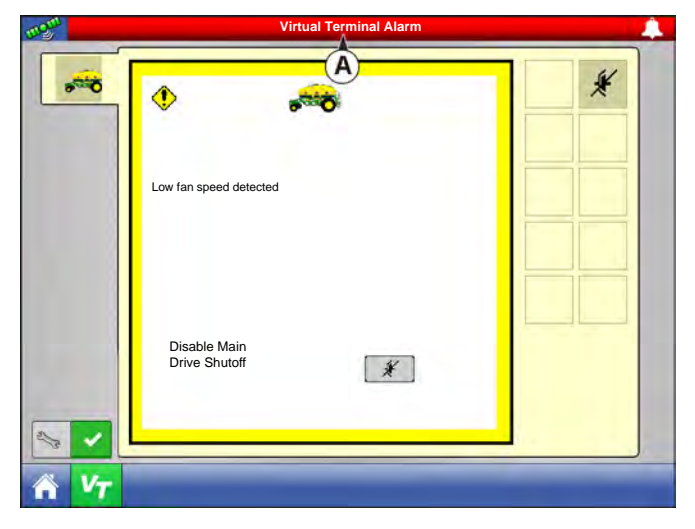

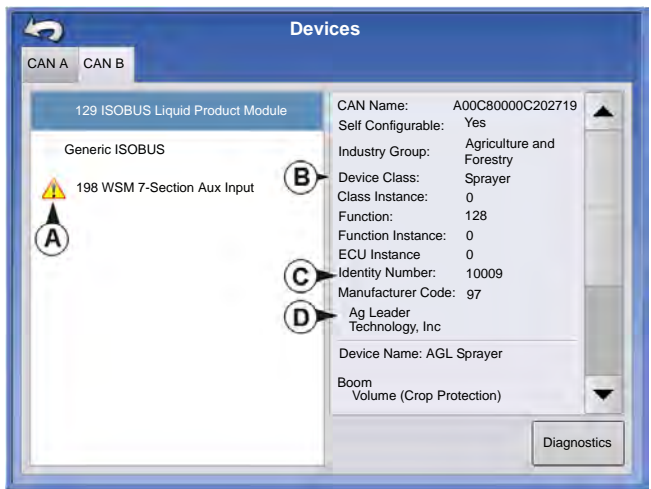

Clear Previous **Active Erro** 

**ISO Node Diagnostics**

522102 523666

Previously Active Errors:

SPN FMI OC

12

1 3 2

 Pressing the Diagnostics button on the Devices screen brings up the ISO Node Diagnostics screen which shows the following information.

#### **• SPN**

"Suspect Parameter Number" = Error Number

**• FMI**

"Fault Mode Indicator" = Error State.

**• OC**

"Occurrence Count"

**• DTC**

Diagnostic Trouble Code

This is a combination of the SPN and the FMI (for example 522102.12).

Cross-reference DTC in equipment manufacturer's operator manual for description of error.

# TASK CONTROLLER

With the addition of Task Controller, a code component within the VT, the system can provide support for functions such as data logging and variable rate application, if the ECU supports TC.

ECU ID:

 $\blacktriangleright$ 

Active Errors:

Software ID: FMA\_R 0.9 2006-05-23

522102 12 1 523666 3 2

FMI OC

## CONFIGURATION SETUP

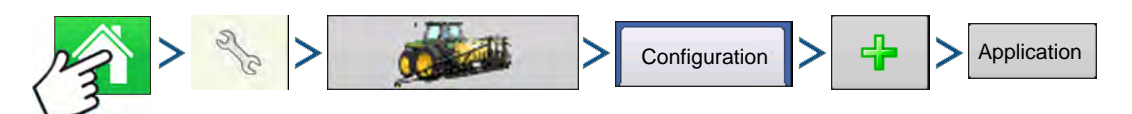

Press: Home button > Setup (wrench) button > Configuration (tractor) button > Configuration tab > Plus (+) button > Application button.

Configuration setup is the same as Liquid Rate Control and Granular Rate Control (*["Create Configuration"](#page-198-0)  [on page 185](#page-198-0)*) until Select Controller step. Select ISOBUS controller as follows:

Select ISOBUS as the device

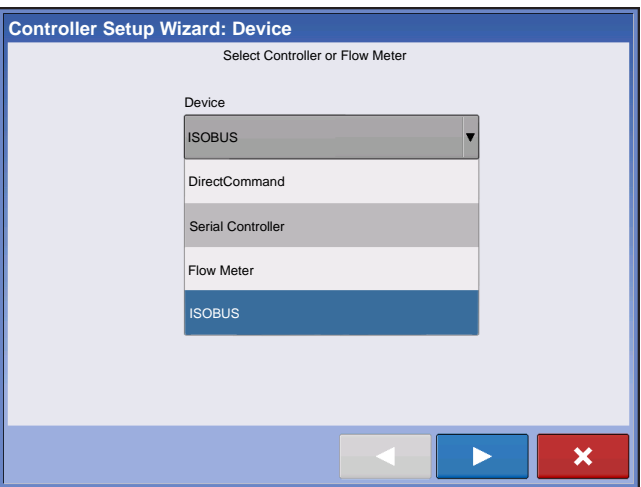

Select the controller make and model

Select Generic if implement is not included in list.

The rest of the steps will follow the Liquid Rate Controller or Granular Configuration.

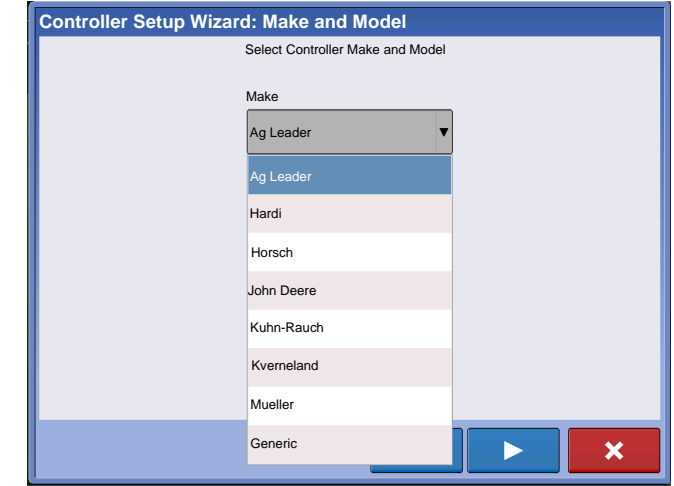

# ISOBUS SETTINGS

To enable TC:

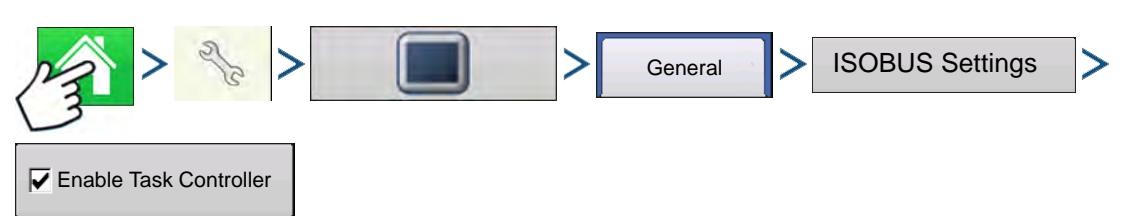

Press: Home button > Setup (wrench) button > Display button > General tab > ISOBUS Settings button > Enable Task Controller

## UNIVERSAL TERMINAL

The display is compatible with the ISO 11783 (ISOBUS) Universal Terminal Standard. This enables support of many ISOBUS compliant implements on the display. Universal Terminal functionality enables the compliant implement's user interface to be viewed and controlled on the display.

Once Universal Terminal has been enabled, it will appear in the task bar. Toggle between the Universal Terminal screen and other display functions by pressing the UT button.

## TASK CONTROLLER

The InCommand displays have the ability to use ISOBUS Task Controller on compatible ECU's. This allows the InCommand display to control rate and sections of an ISOBUS ECU using Ag Leader's proprietary interface. A properly setup display configuration is required for this to work.

## ISO LOAD AND GO

With a properly setup ISO ECU, ISO Load and Go streamlines the configuration building process for task controller ECU configurations. The Load and Go feature automatically builds a controller during the configuration building process based on the ECU device description. For this to work it requires the device description to have proper sections, section offsets, and product type setup on the ECU.

## COMMON TERMINOLOGY

• ISOBUS Working Set—One or more ISOBUS modules that control an implement's functionality.

- Working Set Master (WSM)—Main module responsible for coordinating all communication between the UT and the Working Set including loading of the Object Pool to the UT screen.
- Object Pool—The graphic image presented to the user on the UT display. The Object Pool is sent to the UT by the ISOBUS module.

**WARNING:** Before operating an ISOBUS implement with the display, read the operator's manual provided by the implement's manufacturer and follow all safety information provided in the manual. When this display is used with an ISOBUS implement, the information and functions on the display are provided by the implement ECU and are the responsibility of the implement manufacturer.

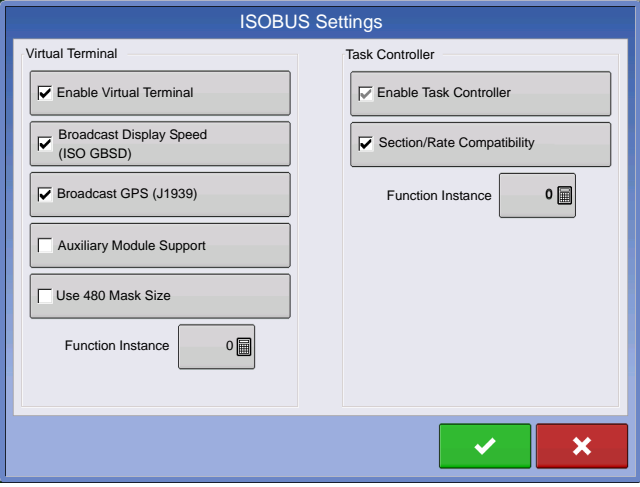

• Broadcast Display Speed (ISO GBSD)—Checking this box allows speed source currently being utilized by the display to be broadcast over the ISOBUS to the implement ECU.

• Broadcast GPS (J1939)—Checking this box allows GPS data being supplied by the GPS receiver to be broadcast over the ISOBUS to the implement ECU.

• Auxiliary Module Support—Checking this box allows the Ag Leader Auxiliary Input Module or Smart Switchbox, to be used with ISOBUS ECUs that support AUX-N auxiliary functions.

• Universal Terminal Functional Instance—Always set to 0 except when there are multiple UTs on the ISOBUS. Use to change instance. Reboot Display.

• Section/Rate Compatibility—This setting determines how often the Display target rate message is sent to the ISOBUS ECU.

- When unchecked, the target rate message is only sent when it is changed on the display.

- When checked, the target rate message is sent at regular intervals. This is a non standard ISOBUS setting. Leave this setting off unless ISOBUS ECU has an issue with the target rate resetting to zero on its own.

• Task Controller Function Instance—Always set to 0 except when there are multiple TCs on the ISOBUS. Use to change instance. Reboot Display.

#### **Function Instance**

- Defines which display the implement ECU goes to
- 0 defines 1st display

When an ISOBUS compliant implement is connected to the display for the first time, the implement WSM sends its graphic interface, called the Object Pool, to the display. The Status bar appears while Object Pools are being loaded. This process might take several minutes depending on the number of Object Pools being loaded. Once loaded, object pools are stored in the display memory.

# AGFINITI

# CONNECTING TO WI-FI NETWORK

Insert USB Wi-Fi Adapter to USB port of the display.

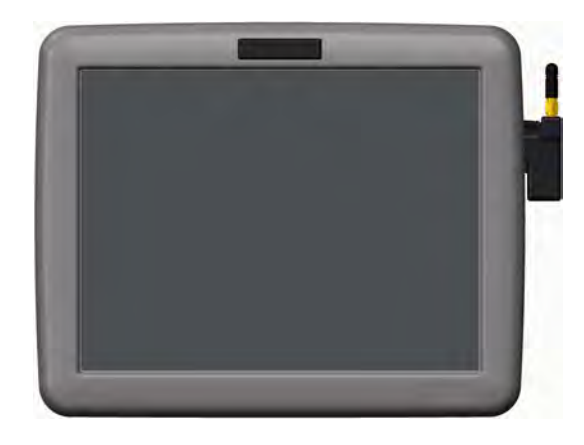

To connect to a Wi-Fi network:

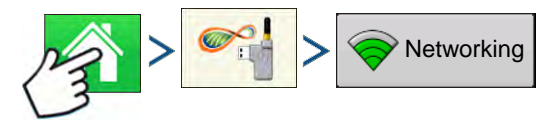

Press: Home button > AgFiniti button > Networking button

Select network you wish to use. Secured networks are indicated by a lock on the signal strength icon and require a password.

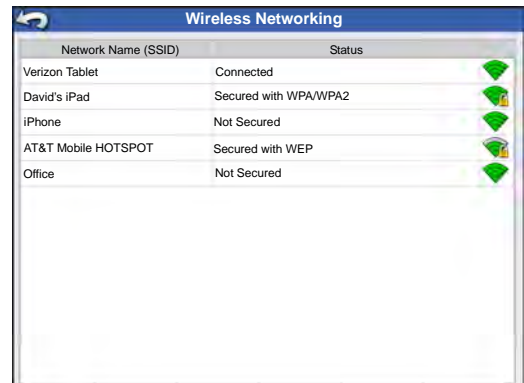

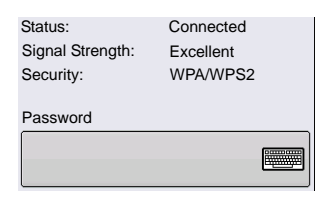

Press **Connect** to connect to a network.

**Connect** 

Forget

If you no longer want to be connected to a network you can press **Forget**, which will disconnect the network.

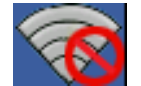

No networks in range. User will not be able to connect to a Wi-Fi network when this icon is shown.

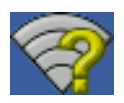

One or more networks are in range but display is not configured to connect to a network.

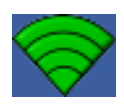

Connected to network. Green bars represent network connection strength: the more green bars, the stronger the network strength. Note: This does not represent cell strength.

# CONNECTING TO AGFINITI

In order to connect the display to AgFiniti you must first have an AgFiniti account and active license. If you don't have an AgFiniti account go to www.AgFiniti.com to create one or use your SMS login credentials. To obtain a license please contact your dealer. First-time AgFiniti users must accept terms of use on www.AgFiniti.com.

To login:

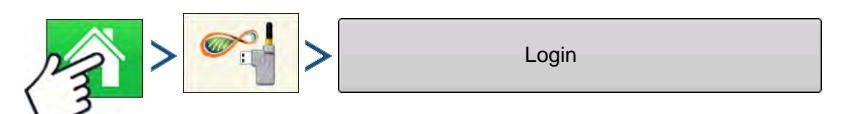

Press: Home button > AgFiniti button > Login button

Your username/password to log into www.AgFiniti.com is the same username/password used on the display.

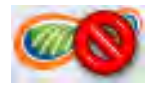

Not connected to a network: Please connect to a Wi-Fi network

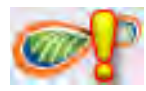

Not logged in to AgFiniti or don't have a connection to AgFiniti: Login or improve your internet connection. Often caused by poor cellular data coverage areas.

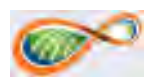

Have a connection to AgFiniti and ready to perform AgFiniti functions.

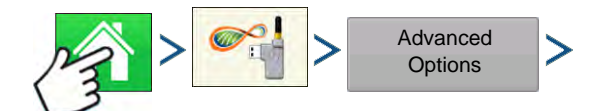

Press: Home button > AgFiniti button > Advanced Options button

#### **Connection Management**

**Logout**: This will logout the current user of the display so a different user within the same account can login.

**Deregister Display**: This will remove the AgFiniti licenses associated with this display so the licenses can become available for other displays within the AgFiniti account. This also allows the ability for a different AgFiniti account to be linked to this display.

Once a display has been registered to an AgFiniti account it is linked to that account until the display is de-registered. This de-registration process can be done from the display or

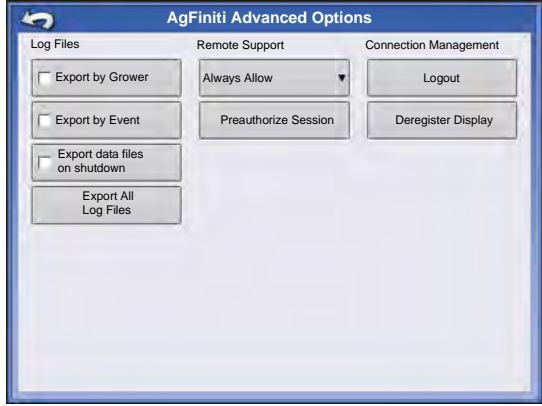

from [www.AgFiniti.com](http://www.AgFiniti.com). Clearing memory on the display will also allow a display to move between accounts.

# FILE TRANSFER

File Transfer requires a File Transfer license (one per display). AgFiniti is compatible with Ag Leader Integra and Versa displays.

## IMPORTING AND EXPORTING FILES

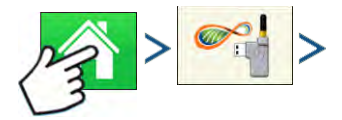

Press: Home button > AgFiniti button

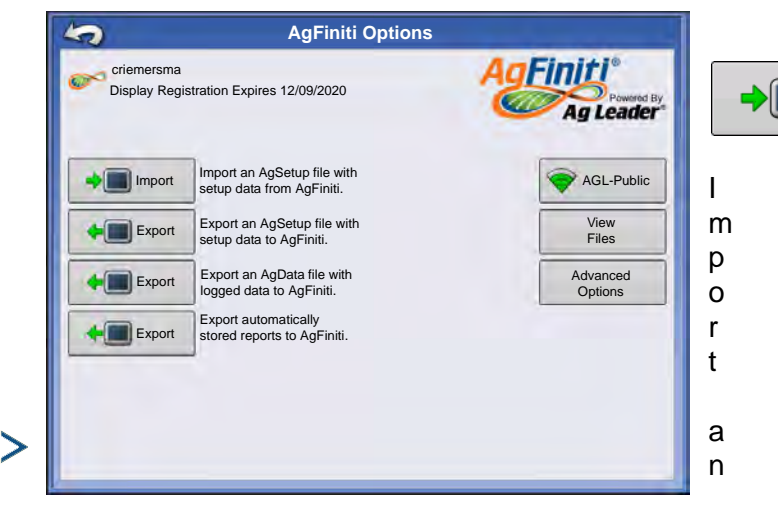

AgSetup file with setup data from AgFiniti. See *[".AGSETUP" on page 297](#page-310-0)* for information on AgSetup files.

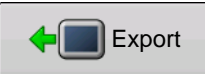

Export an AgSetup file with setup data to AgFiniti

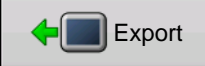

Exports logged data in the display since the last time log files were exported to AgFiniti

via a AgData file. See *[".AGDATA" on page 297](#page-310-1)* for information on AgData files.

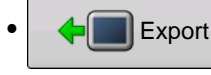

• Exports Reports saved on internal memory to AgFiniti. See *"Smart Report Auto-Generation" on page 69* for more information.

## VIEWING FILES

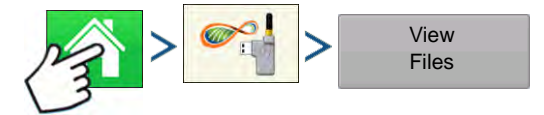

Press: Home button > AgFiniti button > View Files button

I

AgFiniti tab shows AgSetup and AgData files that are present in the AgFiniti account.

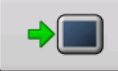

From the AgFiniti tab, select file and

press Download button to download file.

Pressing on the column titles will sort the files by the column selected in ascending or descending order. By default the files are sorted by date/time.

The Downloaded tab shows AgSetup files that are stored on the internal memory of the display. These files can be accessed when there isn't an internet connection, but Wi-Fi adapter must be inserted.

Note: These buttons delete files from internal memory NOT from AgFiniti.

Select file and press Delete button to delete file from internal memory.

Press Delete All button to delete all files from internal memory.

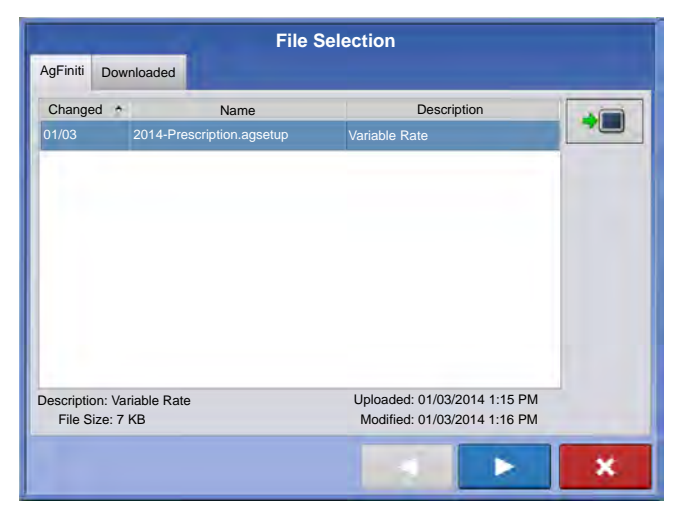

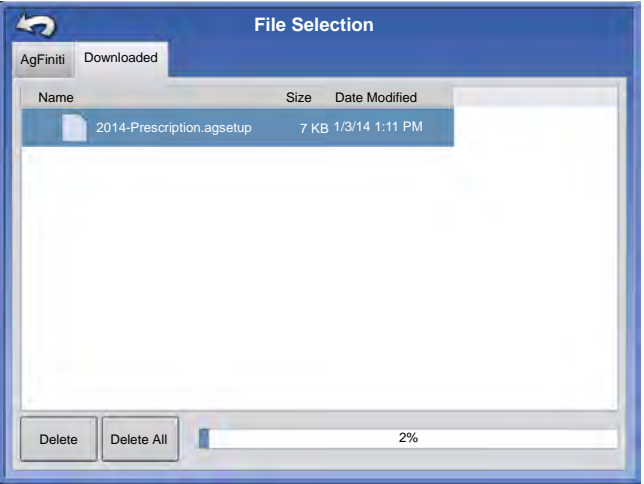

## EXPORT SETTINGS

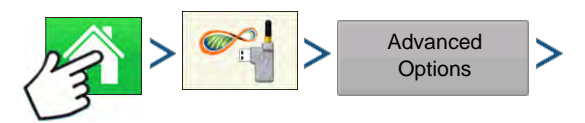

Press: Home button > AgFiniti button > Advanced Options button

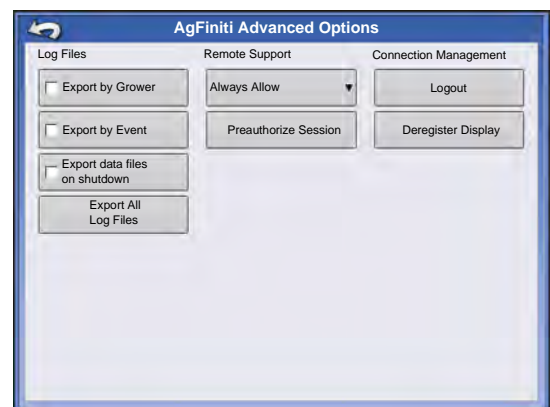

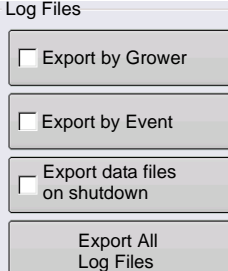

Exports AgData files by grower

Exports AgData files by event

Exports AgData files each time display is shut down if logged into AgFiniti account Exports all logged data in display to AgFiniti via an AgData file

## IMPORTING A PRESCRIPTION

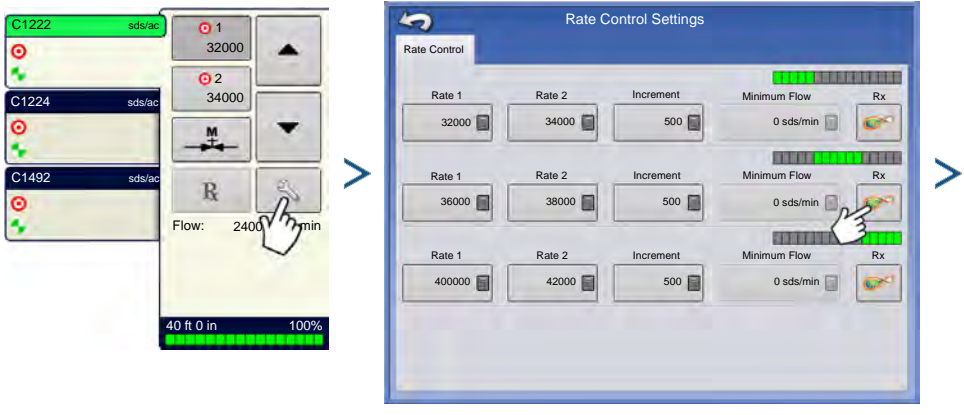

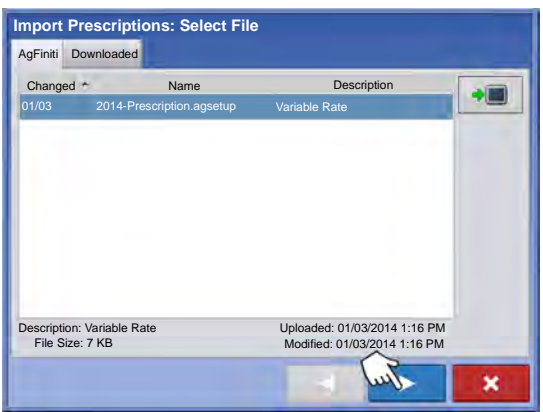

## IMPORTING A VARIETY REFERENCE MAP (HARVEST ONLY)

Select Event

from Options screen in the Event Wizard

Press the "Select Event" button and follow the steps in the wizard until screen with Import Variety Map button.

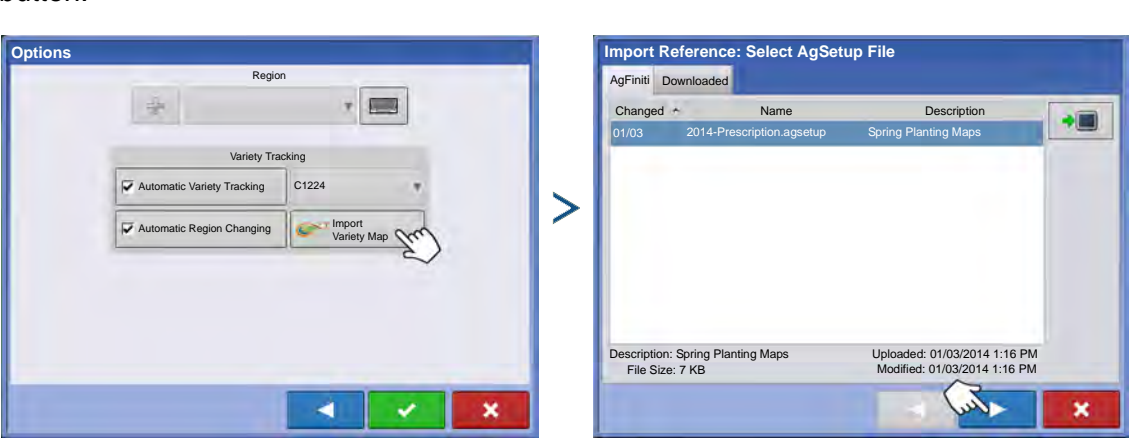

# REMOTE SUPPORT

Remote Support requires a Remote Support license (one per account). AgFiniti is compatible with Ag Leader Integra and Versa displays.

 $\geq$ 

Remote viewer has no control over the display. Remote viewer can only view the display and not press buttons.

Green border will always appear around the screen when the display is being viewed remotely.

## **Remote Support Preauthorization**

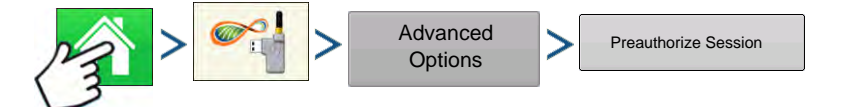

Press: Home button > AgFiniti button > Advanced Options button > Preauthorize Session

Pressing the "Preauthorize Session" button will generate a 10 digit code that can be verbally communicated to remote viewer to initiate the viewing session.

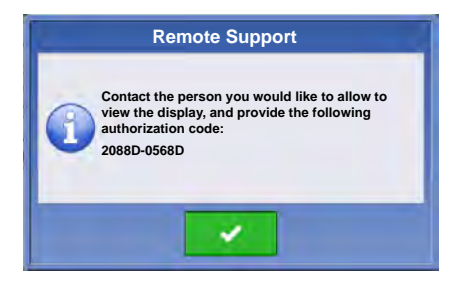

## REMOTE SUPPORT PERMISSIONS OPTIONS

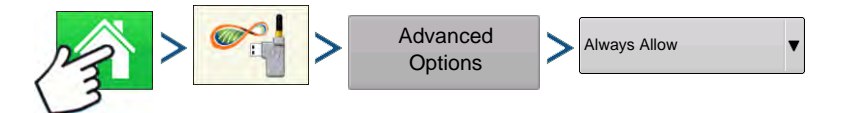
Press: Home button > AgFiniti button > Advanced Options button > Always Allow

Allows remote viewer to view display screens without display user having to give permission

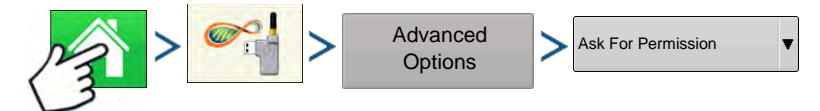

Press: Home button > AgFiniti button > Advanced Options button > Ask For Permission

This selection will require the display user to grant remote user permission to view the display.

allow remote viewer access to view the display

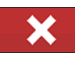

deny remote viewer access to view the display

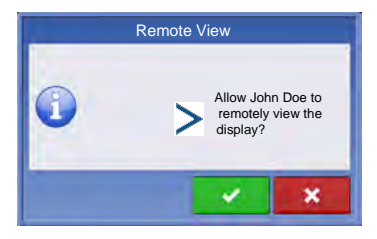

If buttons are grayed out then there isn't a remote support license tied to the AgFiniti account. Must enter Remote Support activation code at www.AgFiniti.com. See dealer for activation code.

# GPS

## GPS BUTTON

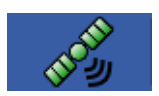

During your field operation, the GPS (satellite) button in the upper left-hand side of the Status Bar should appear green, which means you are receiving a differential GPS signal. If this icon appears yellow, you are still receiving GPS but are not receiving a differential

signal; and if it appears gray then you have lost GPS. In either case, you should check your GPS settings.

## **SETUP**

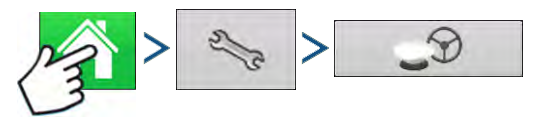

Press: Home button > Setup (wrench) button > GPS button

Guidance/Steering, Lightbar Settings, and Required Differential Correction for Guidance

For more information, see the Guidance chapter at *["Guidance" on](#page-132-0)  [page 119](#page-132-0)*.

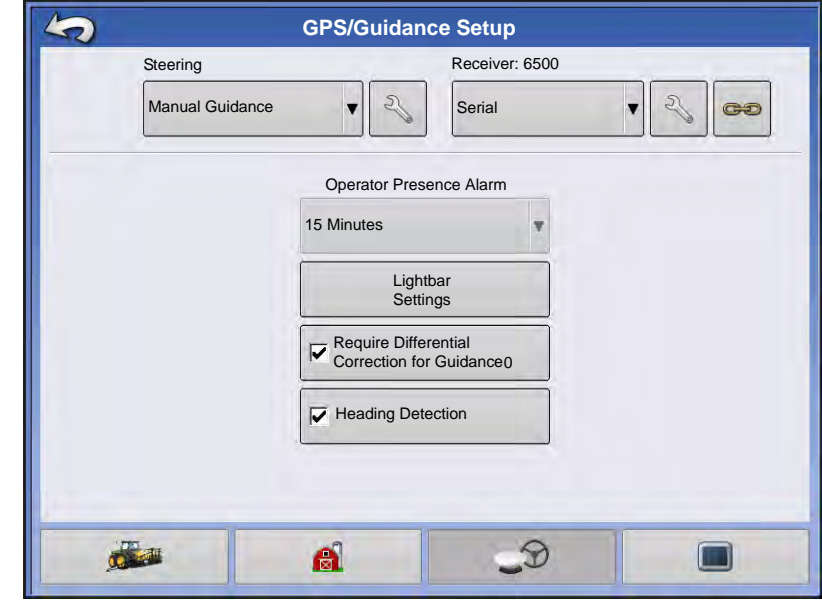

## SERIAL GPS SETTINGS

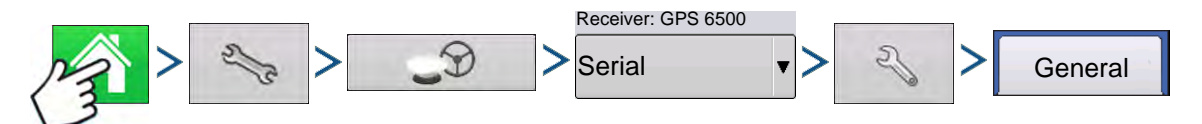

Press: Home button > Setup (wrench) button > GPS button > Serial (from Receiver drop-down box) > Receiver Setup (wrench) button > General tab

#### **• Break Detection**

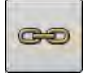

Opens force GPS connection. This allows force connection in the display when a receiver is set to a higher baud rate than supported by the display. After selecting "force GPS6000/6500 connect", user must select reset to defaults in order to configure and use the receiver.

#### **• Differential Source**

Select choice of WAAS/EGNOS. Satellite (TerraStar®), Glide, RTK, or RTK External differential sources.

#### **• Wrench button**

Pressing the Wrench button opens different settings screens, depending on the differential source selected.

#### **• Age of Differential**

Displays the elapsed time since reception of last differential correction signal. The Age of Differential button is only functional when GPS is connected.

#### **• StableLoc checkbox**

StableLoc maintains accurate steering

– even when your correction signal is temporarily lost – by seamlessly transitioning to the next available signal source. When the signal is restored, the system will then transition back to the higher accuracy source, eliminating position jumps.

#### **• StableLoc Wrench Icon**

Opens StableLoc "WAAS/EGNOS" fallback enable/disable setting.This allow SBAS correction to be used as fallback for StableLoc. Setting is enabled by default. Disable setting if region does not provide SBAS correction source (such as WAAS/EGNOS).

#### **• StableLoc Error Limit (RTK & TerraStar only)**

When using StableLoc, select the error limit at which the system will no longer allow steering. If your error limit is "4 in (10 cm)" and the system accuracy reaches that limit, steering will no longer be allowed until the error decreases. If set to "none" accuracy of the differential source will not affect the ability to autosteer.

#### **• Reset to Defaults**

Press the Reset to Defaults button to restore receiver settings to the factory default. This will remove all custom settings.

#### **• NMEA Talker**

This button disables the GLONASS prefix in the NMEA messages. If using the GPS receiver with legacy displays or a device that does not support GLONASS messages, uncheck the box.

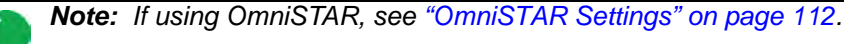

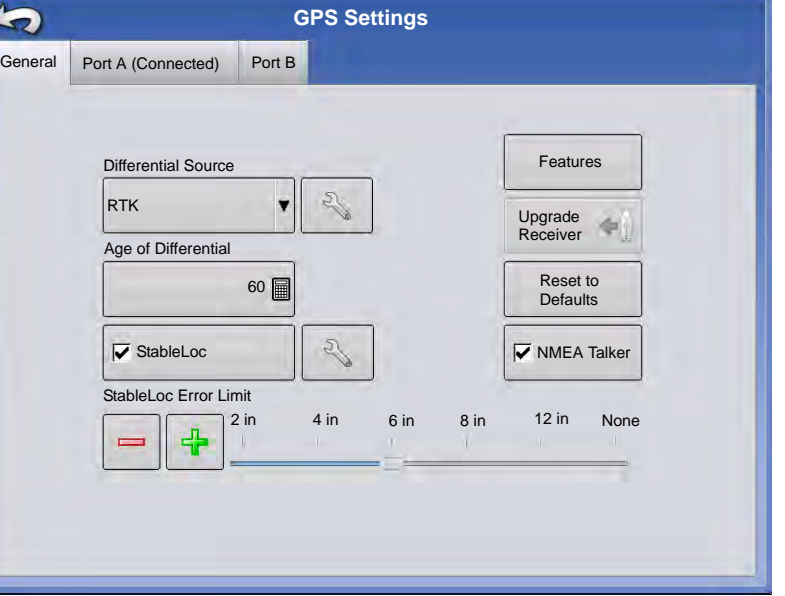

## DIFFERENTIAL SOURCE

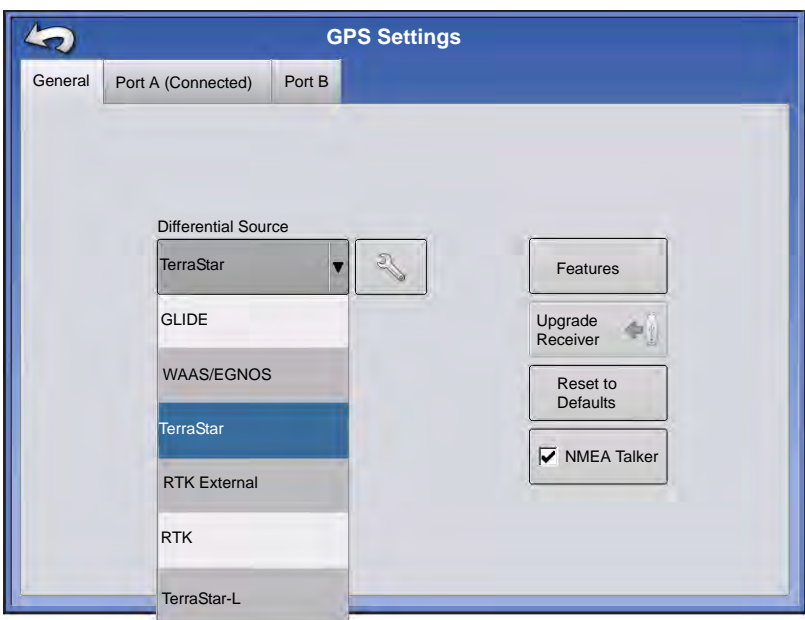

### WAAS/EGNOS Settings

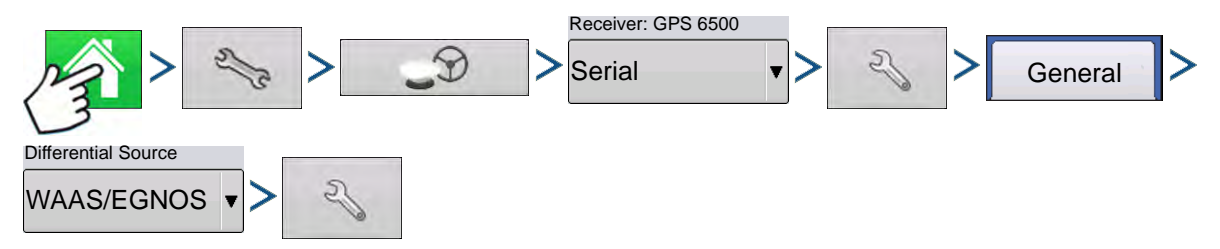

Press: Home button > Setup (wrench) button > GPS button > Serial (from Receiver drop-down box) > Receiver Setup (wrench) button > General tab > WAAS/EGNOS (from Differential Correction drop-down box) > Differential Source Setup (wrench) button

#### **• PRN**

- Automatic
- WAAS
- EGNOS
- Custom

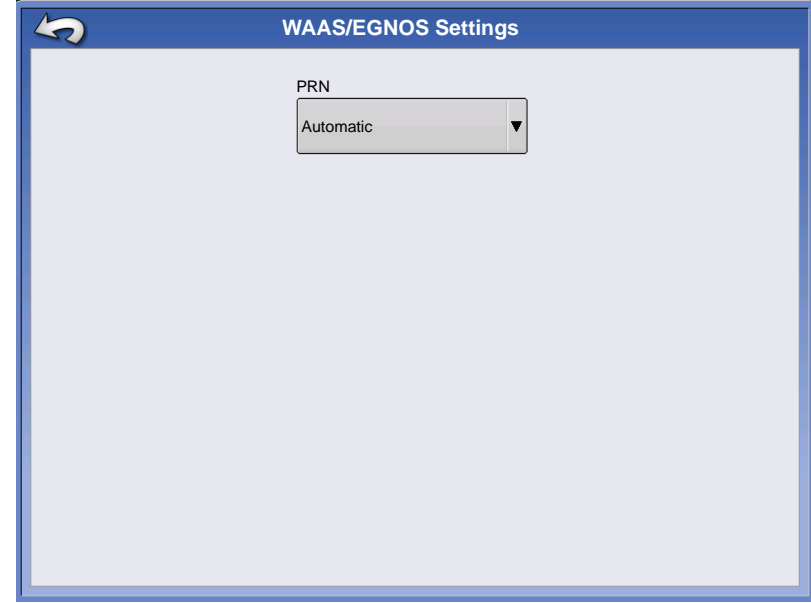

### TerraStar Settings

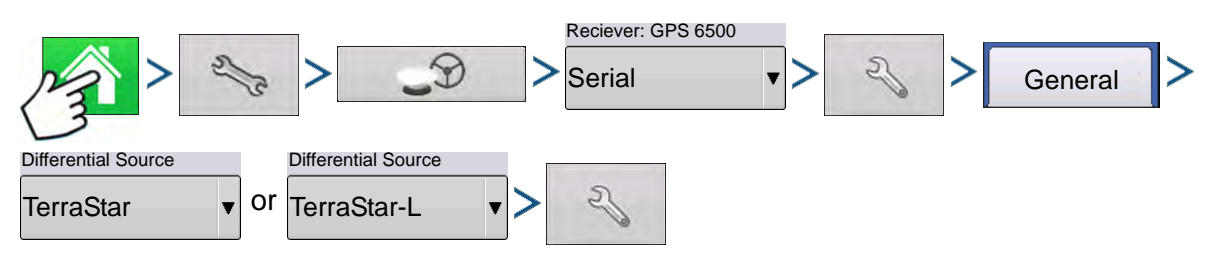

Press: Home button > Setup (wrench) button > GPS button > Serial (from Receiver drop-down box) > Receiver Setup (wrench) button > General tab > TerraStar (from Differential Correction drop-down box) > Differential Source Setup (wrench) button

#### **• Serial Number**

This box shows the serial number of your receiver - used to purchase TerraStar subscription.

#### **• Automatic Tuning check box**

Receiver will automatically select the strongest frequency. Frequency dropdown box will be grayed out when this is selected.

#### **• Frequency**

In the Frequency drop-down list box, select the geographic region where you are located.

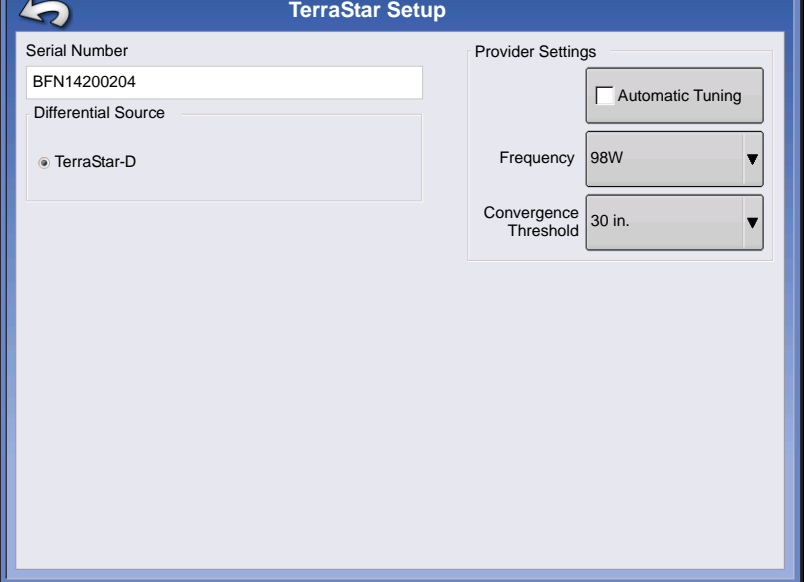

#### **• Convergence Threshold**

The receiver uses the standard

deviation of the solution to determine when the TerraStar position has converged. The receiver will label the TerraStar solution as "converged" when the horizontal standard deviation reaches the Convergence Threshold setting. Relaxing the convergence threshold shortens the time before a TerraStar solution is reported as converged. However, it does not alter the absolute behavior of the solution.

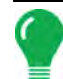

*Note: The use of TerraStar® differential requires purchase of a subscription from your Ag Leader dealer. Settings related to using satellite differential correction vary based upon your geographic location. Setup details are explained on the following pages. More specific information can be obtained through you Ag Leader dealer.*

*Note: You will need to know serial number when contacting Ag Leader to set up the receiver.*

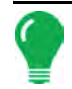

*Note: The display does not come with custom frequency numbers.*

### RTK External Settings

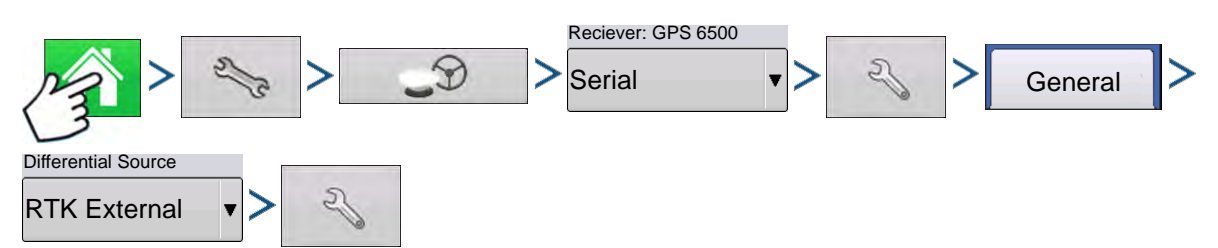

Press: Home button > Setup (wrench) button > GPS button > Serial (from Receiver drop-down box) > Receiver Setup (wrench) button > General tab > RTK External (from Differential Correction drop-down box) > Differential Source Setup (wrench) button

Setting the differential source to RTK  $\blacktriangle$ **Radio Settings** External enables GGA NMEA message output on Port B at 1 Herz (Hz). Radio Baud Rate 38400  $\overline{\mathbf{v}}$ RTK Settings - NTRIP Reciever: GPS 6500  $\mathfrak{D}% _{T}=\mathfrak{D}_{T}\!\left( a,b\right) ,\ \mathfrak{D}_{T}=C_{T}\!\left( a,b\right) ,$ Serial  $|\mathbf{v}| \geq |\mathbf{v}|$  General Differential Source RTK $\overline{\mathbf{v}}$ 

Press: Home button > Setup (wrench) button > GPS button > Serial (from Receiver drop-down box) > Receiver Setup (wrench) button > General tab > RTK (from Differential Correction drop-down box) > Differential Source Setup (wrench) button

#### **NTRIP**

- **Server**
- **Username**
- **Password**
- **Steams**
- **Disconnect/Connect**  to the NTRIP **Network**
- **Info**  see *"***Info button***[" on page 103](#page-116-0)*

#### **Cellular**

- **IP Address**  indicates a connection to the Internet
- **Modem Status**

#### Server

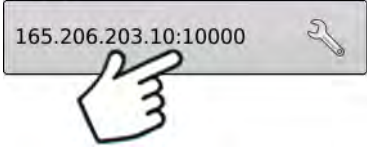

#### **NTRIP Server**

**• Server Address**

#### **• Port**

Server Address and Port are provided by the NTRIP Network.

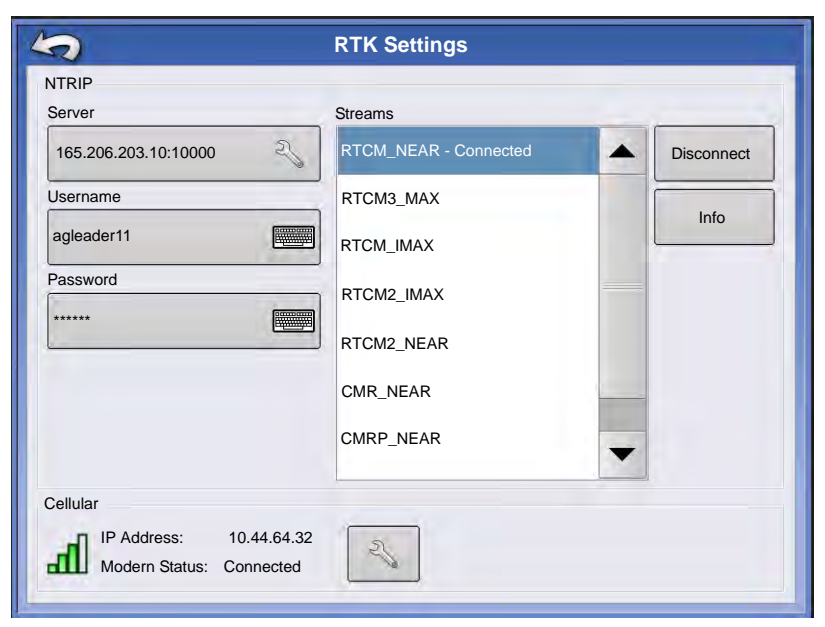

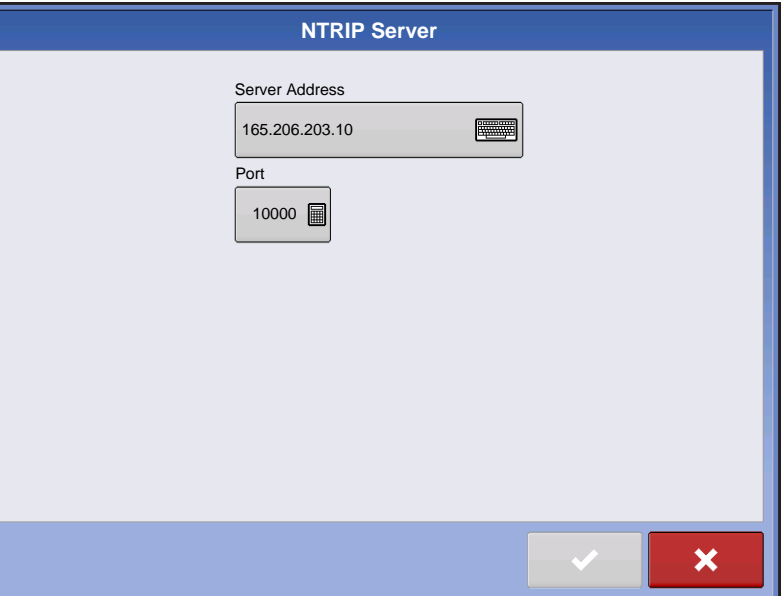

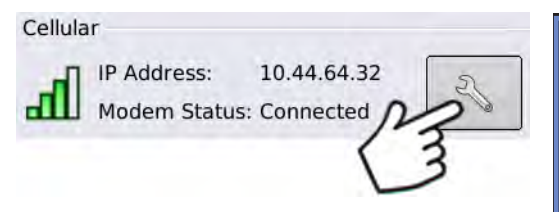

#### **Cellular Settings**

- **APN**
- **Username**
- **Password**

APN, Username and Password are Network provided settings. Contact the Cellular provider for this information.

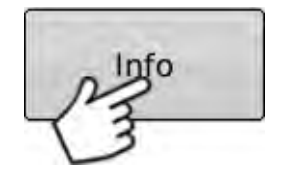

<span id="page-116-0"></span>**Info button**

- **Stream**
- **Format**
- **Format Details**
- **Navigation System**
- **Network**
- **Authentication**

The information shown on this screen is provided by the NTRIP Network.

### RTK Settings - 900/400 MHz

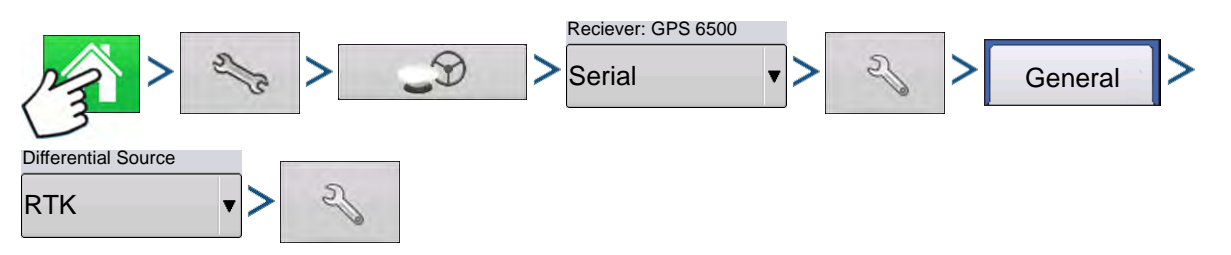

Press: Home button > Setup (wrench) button > GPS button > Serial (from Receiver drop-down box) > Receiver Setup (wrench) button > General tab > RTK (from Differential Correction drop-down box) > Differential Source Setup (wrench) button

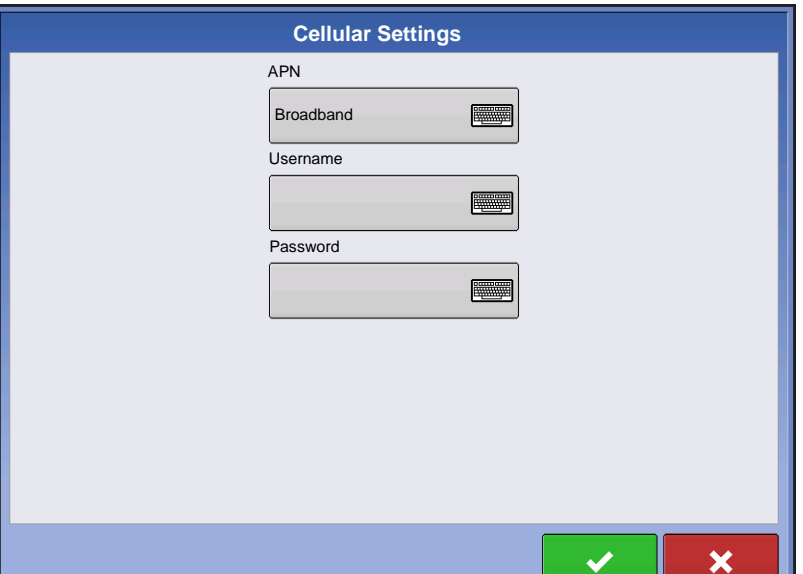

 $\blacktriangleleft$ **Stream Info** Stream RTCM3\_NEAR RTCM 3 Format: Format Details: Navigation System: GPS & GLONASS Iowa RTK Network Network: Authentication: Required

**GPS**

#### **Channel Spacing**

Use drop-down menu to select Channel Spacing (Relay 400 Only)

#### **Frequency**

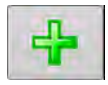

Press button to add a Frequency (400 Only) or Channel (900 only)

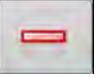

Select frequency or channel and press button to delete selected frequency or channel

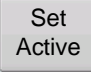

Select frequency or channel and press button to make selected frequency or channel active

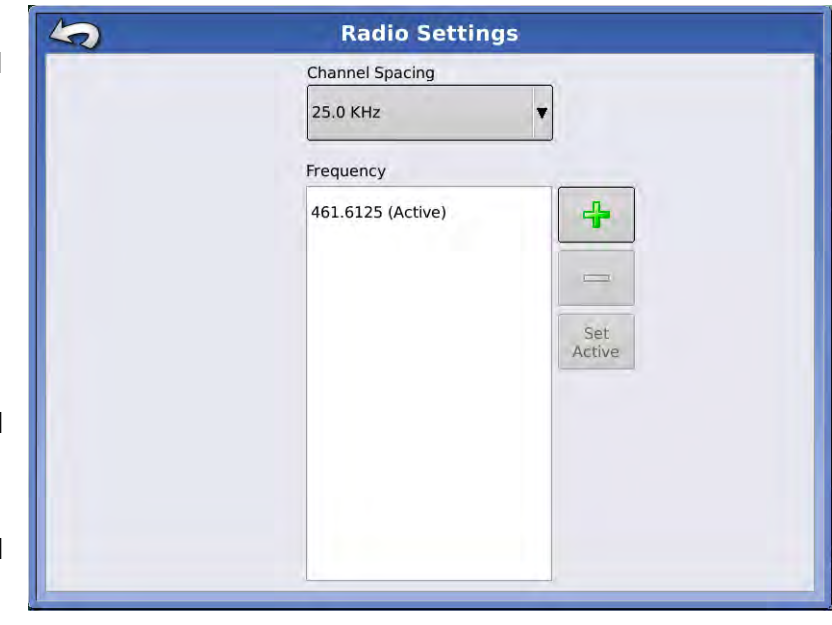

## UPGRADE RECEIVER

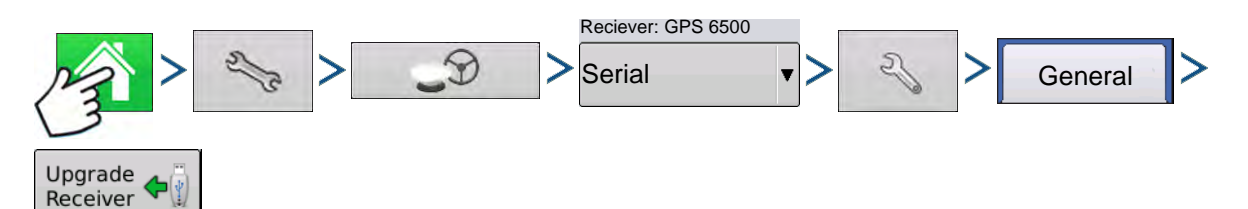

Press: Home button > Setup (wrench) button > GPS button > Serial (from Receiver drop-down box) > Receiver Setup (wrench) button > General tab > Upgrade Receiver button

Select OEM file.

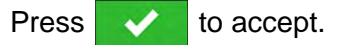

Display will upgrade receiver.

Select ESC file.

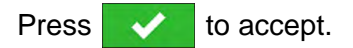

Display will upgrade receiver.

Press  $\mathbf{X}$  to return to previous screen without updating receiver.

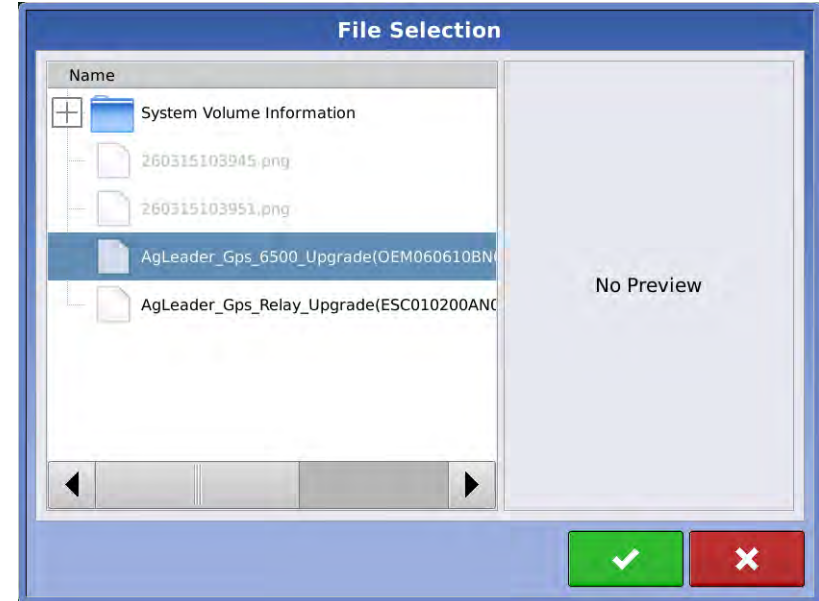

## SERIAL PORT SETTINGS PORT A TAB

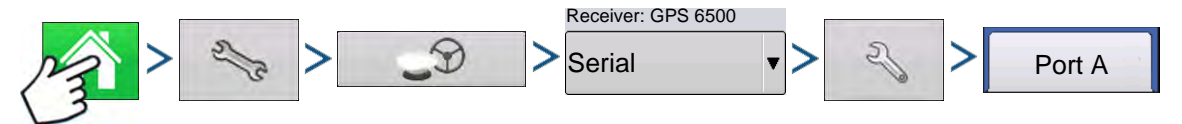

Press: Home button > Setup (wrench) button > GPS button > Serial (from Receiver drop-down box) > Receiver Setup (wrench) button > Port A tab

The Serial Port Settings screen is the place where you can adjust GPS output. The appearance of the Serial Port Settings screen varies depending upon your model of GPS receiver.

#### **• Output Baud Rate**

Displays the speed at which the receiver communicates with the display. For optimal performance, the GPS baud rate is set at 115200 and can not be changed.

#### **• GPS Position Rate (Hz)**

Represents the cycles per second (shown in Hz) that the display receives position information from viewable satellites.

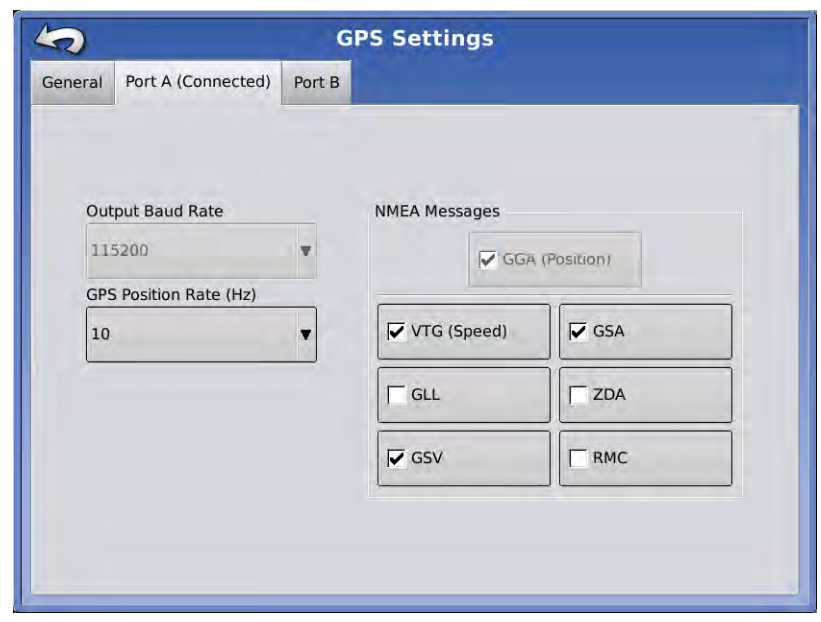

#### **• NMEA Messages**

These checkboxes represent various communication protocols or formats that have been set by the National Marine Electronics Association (NMEA), and used in information "strings" or sentences output by the GPS Receiver. At present, the display only requires two NMEA Message formats: GGA and VTG.

- GGA: position in longitude and latitude.
- VTG: ground speed
- GSV, GSA: required to view the Satellite Plot, but are not required for GPS information.
- GLL, ZDA, RMC, MSS: Leave these other NMEA message formats unchecked, unless you are connected to a third-party monitor and have been directed to do so.

## PORT B TAB

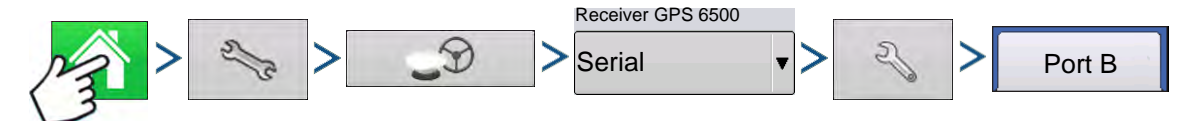

Press: Home button > Setup (wrench) button > GPS button > Serial (from Receiver drop-down box) > Receiver Setup (wrench) button > Port B tab

The appearance of the Port B tab is similar to Ports A.

GGA(Legacy) - shortens the decimal precision of the GGA message for connection to legacy equipment.

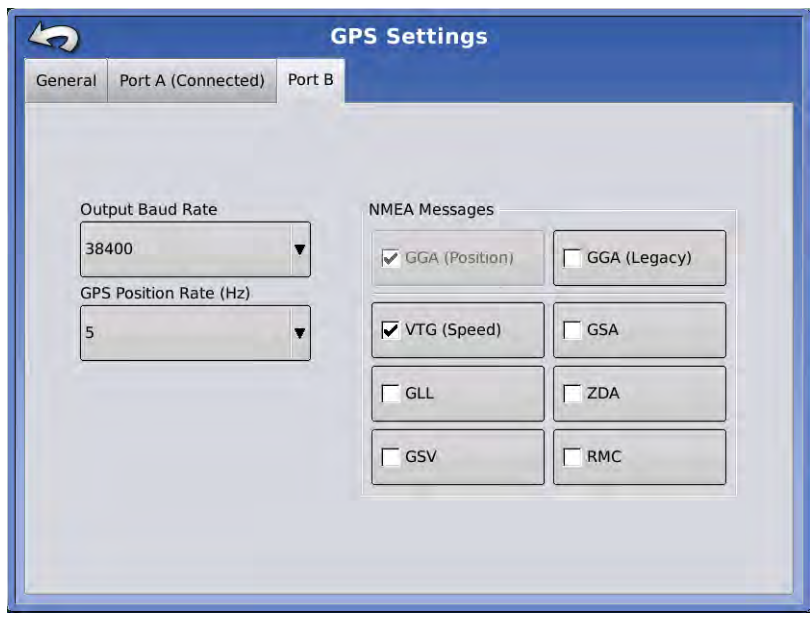

The appearance of this TSIP receiver GPS Port Setup screen is the same for both Ports A and B.

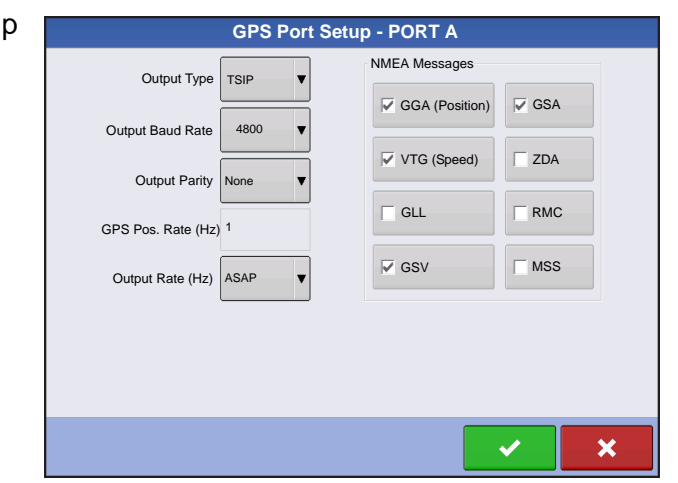

## GPS INFORMATION

To access diagnostic information about the GPS signal, press the GPS (satellite) button that appears in the in the upper left-hand side of the Status Bar. GPS Information then appears on General, Receiver, and OmniSTAR tabs. Information on these GPS Information

GPS button with bars - bars indicate cellular signal strength

screens is described on the following pages.

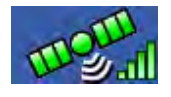

106 [Firmware Version 7.2](#page-15-0)

## GPS INFORMATION - GENERAL TAB

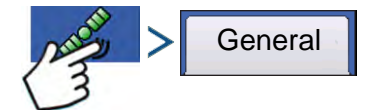

Press: GPS (satellite) button > General tab

#### **• Latitude, Longitude, Elevation**

Displays current position (in longitude and latitude) and elevation.

#### **• Heading**

Displays degree heading of travel.

**• Number of Satellites**

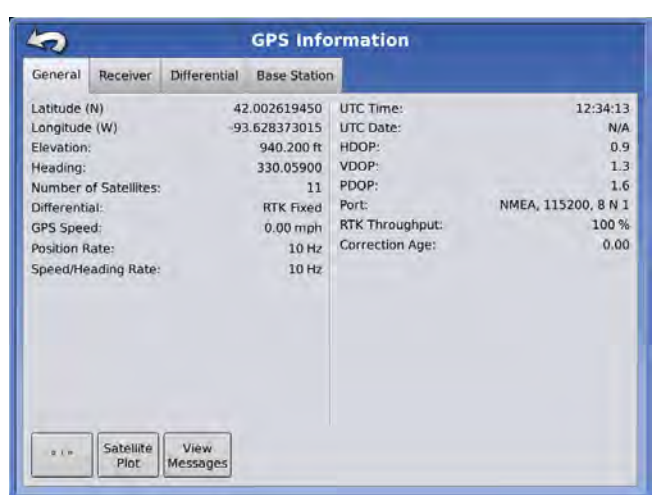

#### **• Differential**

- No Diff: Indicates the receiver is not receiving a differential GPS signal.
- Diff On: Indicates the receiver is receiving a differential GPS signal.
- GLIDE (GPS 6000/GPS 6500 Only)
- WAAS/EGNOS
- TerraStar-D (GPS 6500 Only)
- RTK Fixed: The receiver is receiving a valid RTK differential source.
- RTK Float: The receiver is receiving information from the Base Station, but the signal is not strong enough for an RTK fix.

#### **• GPS Speed**

#### **• Position Rate**

The frequency that the receiver is sending the display your position in longitude and latitude (GGA). For example, at 5 Hz the display would be receiving a position message 5 times every second.

*Note: Position Rate and Speed/Heading Rate should both be set at a minimum of 5 Hz for guidance or* 

#### **• Speed/Heading Rate:**

The frequency that the receiver is sending the display your ground speed and heading (VTG)

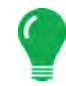

#### **• Change Longitude/Latitude Format**

Pressing this button changes the Longitude/Latitude format. These can either be shown in Degrees, Minutes and Seconds; or Decimal Degrees.

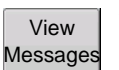

*steering.*

• **View Messages button** - see *["GPS Messages" on page 108](#page-121-0)*.

#### **• UTC Time**

UTC is an acronym for Coordinated Universal Time, a high-precision atomic time standard that defines local time throughout the world. Different versions of universal time use atomic clocks to correct for irregularities in the Earth's rotation and orbit. UTC is used in navigation, astronomy, aviation, Internet broadcasts, and amateur radio. If you are receiving information from the satellite, then the UTC Time should automatically update.

#### **• UTC Date**

If you are receiving information from the satellite, then the UTC date should automatically update.

#### **• HDOP**

Horizontal Dilution of Precision (HDOP) indicates the quality of the horizontal GPS position. Lower HDOP numbers are optimal, higher numbers are undesirable.

#### **• PDOP**

Position Dilution of Precision (PDOP) is a unitless measure indicating when the satellite geometry can provide the most accurate results. When satellites are spread around the sky, the PDOP value is low and the computed position is more accurate. When satellites are grouped close together, the PDOP is high and the positions are less accurate. Lower PDOP numbers are optimal, higher numbers are undesirable.

#### **• Port**

The connection between the display and the GPS as established at a message format and baud rate.

#### **• RTK Throughput**

Indicates a percentage of information available from the RTK base station. Used for troubleshooting an RTK link between the base and rover.

#### **• Frequency**

The Correction Frequency indicates the GPS satellite frequency used by the receiver.

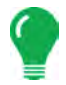

*Note: The Correction Frequency diagnostic does not show for WAAS connections.*

#### **• SNR**

If your receiver is using Beacon differential corrections, the frequency and signal to noise ratio (SNR) will be displayed. Signal-to- Noise Ratio (SNR) indicates the strength of the differential correction signal in relation to the amount of background noise that can interfere with signal reception.

#### **• Correction Age**

The length of time since the GPS receiver has obtained its last update.

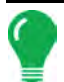

*Note: The age of the DGPS corrections (as delivered to the GPS receiver) will vary from one second to several seconds, depending on the characteristics of the individual satellite signals.*

#### <span id="page-121-0"></span>GPS Messages

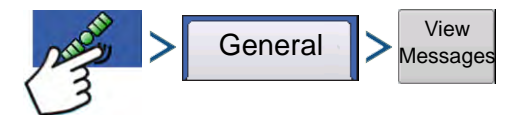

Press: GPS (satellite) button > General tab > View Messages button

View the NMEA or TSIP messages coming from the receiver.

Press  $\boxed{=}$  and use keyboard screen to write a

command to the receiver. Only send commands to the receiver when told to by technical support.

Press  $\vert$  Send  $\vert$  to send message to the receiver. Send

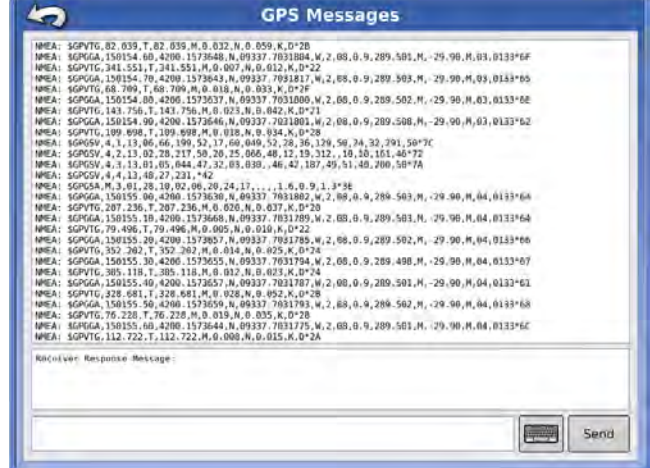

## SATELLITE PLOT

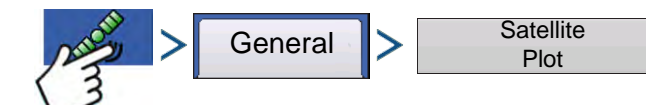

Press: GPS (satellite) button > General tab > Satellite Plot button

The Satellite Plot feature can display either as a plot or a graph. The information on these screens is used as an advanced diagnostic tool for GPS satellite availability. In the event of GPS availability issues, technical support may request you to view these screens.

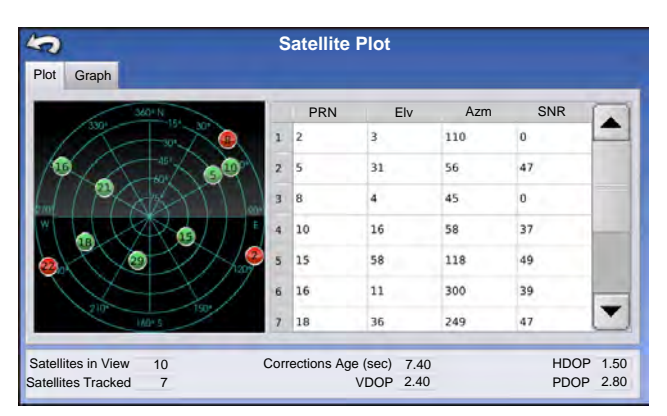

**GPS**

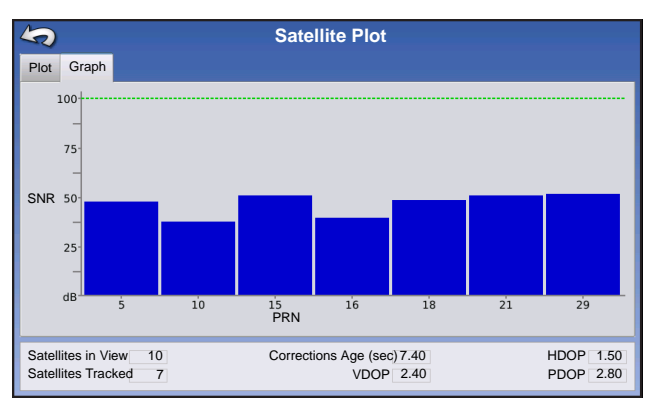

Satellite Plot - Graph

Satellite Plot requires GSV and GSA NMEA messages to be turned on from the GPS receiver.

*Note: In order to use Differential GPS, you must have at least four available satellites. In order to use RTK differential sources, you must have at least five available satellites.*

## GPS INFORMATION - RECEIVER TAB

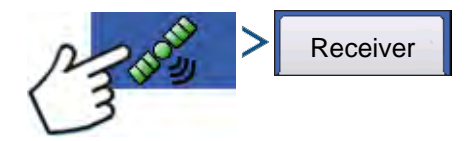

Press: GPS (satellite) button > Receiver tab

- **Receiver ID**
- **Firmware Version**
- **Product Serial Number**
- **Internal Serial Number**
- **TerraStar Unlocked**
- **RTK Unlocked**

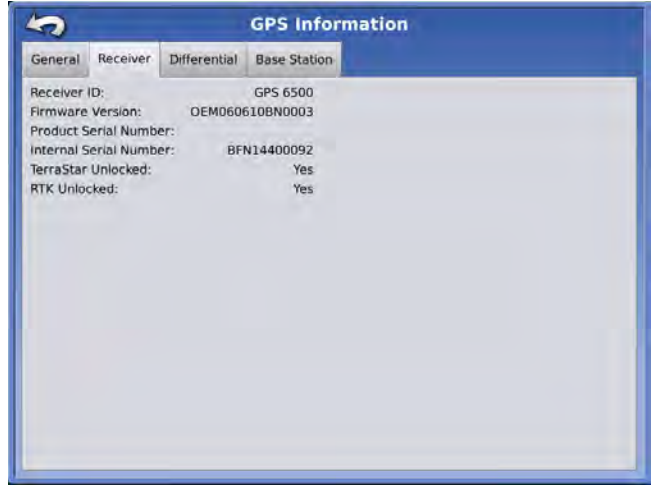

## GPS INFORMATION - DIFFERENTIAL TAB

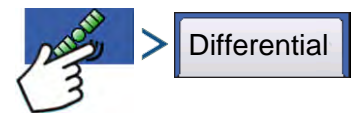

Press: GPS (satellite) button > Differential tab

#### **• Latitude, Longitude, Elevation**

Displays current position (in longitude and latitude) and elevation.

Differential Tab:

#### **• Active Estimated Error**

Estimated error of the active differential source.

#### **• Active Differential**

Indicates the active differential source and will vary depending on the current state of StableLoc.

#### **• Selected Differential**

Indicates the selected differential source (the source selected in the GPS setup).

#### **• StableLoc Error Limit**

Indicates the error limit selected in the GPS setup.

#### **• Device Name**

Indicates the connected Relay Module.

#### **• Software Version**

Software version of the radio/modem within the Relay Module.

#### **• Manufacturer**

Manufacturer of the Relay Module.

#### **• Serial Number**

Serial number of the Relay Module.

- **Signal Strength**
- **Mobile Directory Number**
- **Mobile Subscriber ID**
- **NTRIP Connect/Disconnect**
- **RTK Convergence**
- **TerraStar Convergence Limit**

Maximum allowable error for TerraStar accuracy. When estimated error is larger than convergence limit, system will not allow Autoswath and steering.

#### **• Subscription Valid**

Notes if receiver as a currently active TerraStar Subscription

#### **• Valid Unit**

End date for current subscription

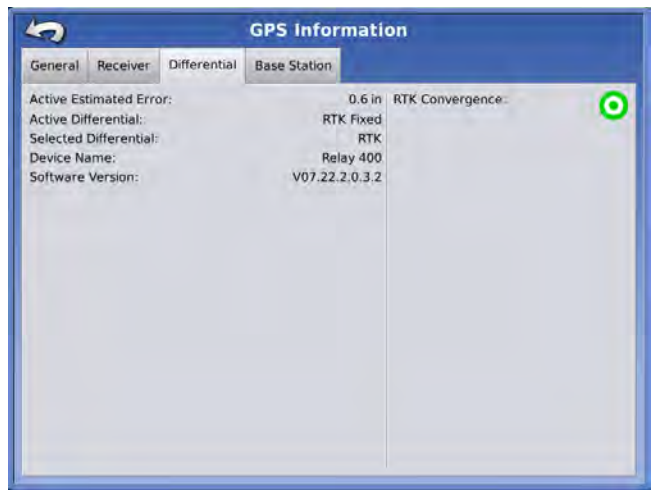

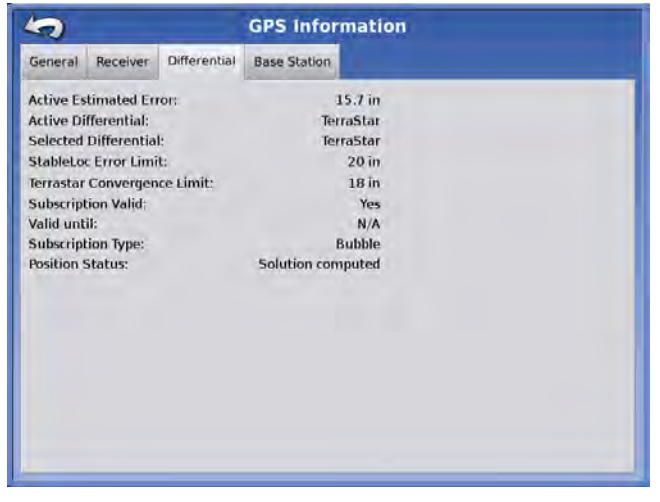

#### **• Subscription Type**

Shows active subscription type. "Term" subscriptions are a subscription type with an end date.

#### **• Position Status**

Shows current state of TerraStar signal.

Three states to indicate the current convergence level.

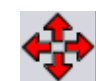

#### **- Red Arrows, pointing out**

The device is not currently converging on RTK. This may indicate a RTK link problem.

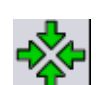

#### **- Green Arrows, pointing in**

The device is currently converging.

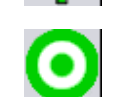

#### **- Green Bull's-eye**

The device is converged on RTK.

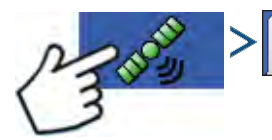

Base Station

Press: GPS (satellite) button > Base Station tab

- **Latitude**
- **Longitude**
- **Distance to Base**
- **Common Satellites**

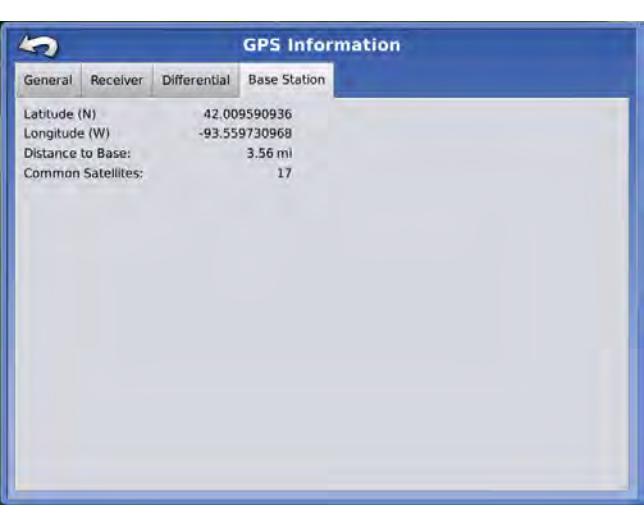

## GPS INFORMATION - OMNISTAR TAB

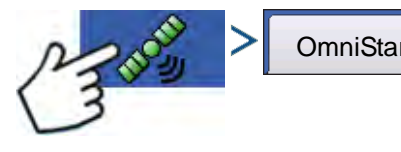

Press: GPS (satellite) button > Relay tab

- **HP/XP Expiration Date**
- **HP/XP Time Remaining**
- **VBS Expiration Date**
- **VBS Time Remaining**
- **AutoSeed Fast Restart**
- **AutoSeed Status**
- **Estimated Position Error**

### RTK/NTRIP Information (ParaDyme/GeoSteer Only)

The following information appears on the second GPS Information screen for RTK or NTRIP.

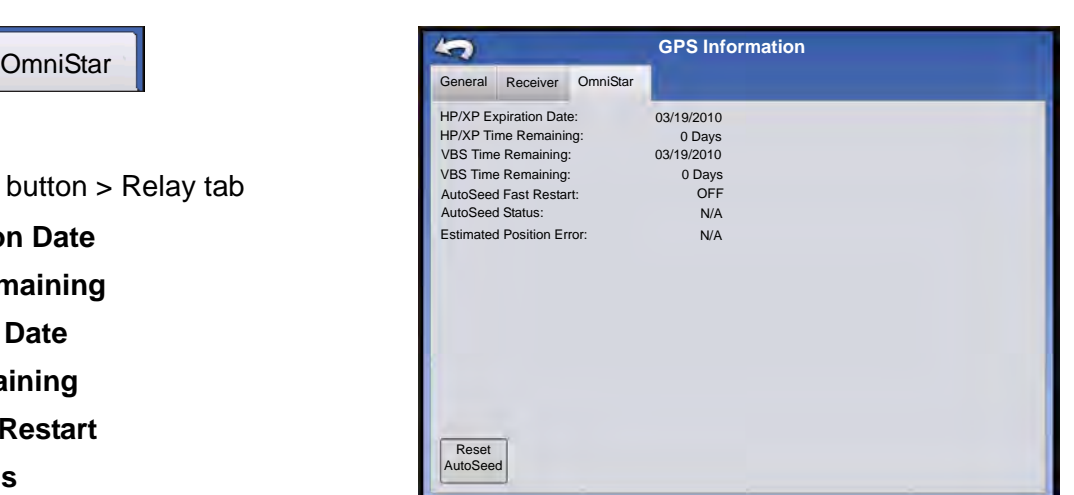

#### **• Convergence (%)**

Successful communication between Base Station and ParaDyme Roof Module.

#### **• Radio Throughput**

Displays percentage of data received from Base Station.

#### **• Distance to Base**

Shows distance to Base Station in miles (kilometers).

#### **• Base Channel**

Displays Channel ID of Base Station.

#### **• NTRIP**

(NTRIP users only) Shows either Connected or Disconnected.

## GPS INFORMATION - NTRIP

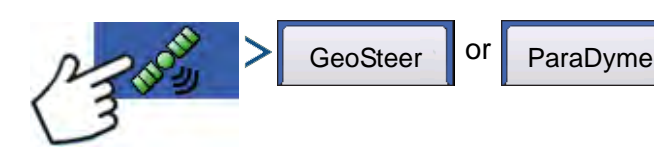

Press: GPS (satellite) button > GeoSteer tab or ParaDyme tab

#### **• NTRIP Connect**

Connects the display to the NTRIP correction source.

#### **• NTRIP Stream**

Network mount point.

#### **• NTRIP Status**

Displays NTRIP connection; either Connected or Disconnected.

#### **• Cellular Status**

Displays status of ParaDyme cellular modem; either Connected or Disconnected.

#### **• Cellular Signal Strength (%)**

Displays a number between 0 and 100%.

#### **• WiFi Status**

Displays status of WiFi router; either Connected or Disconnected.

#### **• WiFi Signal Strength**

Displays a number between 0 and 100%.

## <span id="page-125-0"></span>OMNISTAR SETTINGS

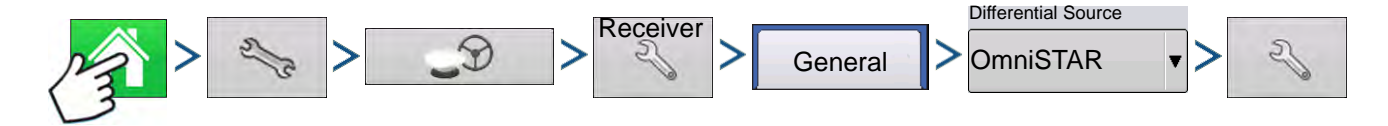

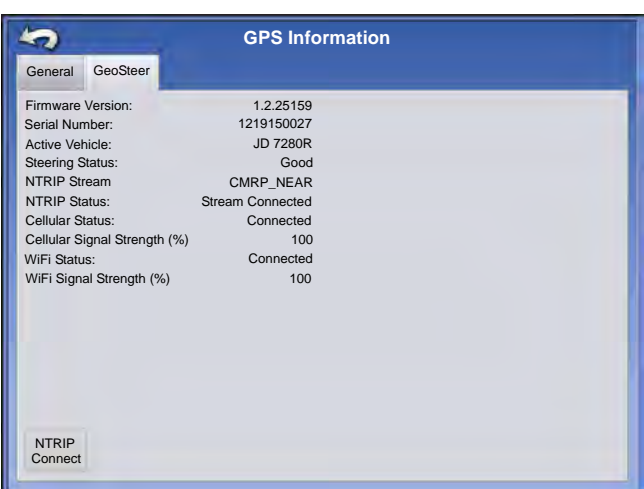

Press: Home button > Setup (wrench) button > GPS button > Receiver Setup (wrench) button > General > OmniSTAR (Differential Source drop-down menu) > Setup (wrench) button

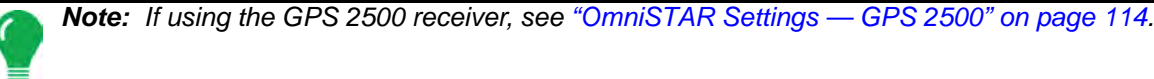

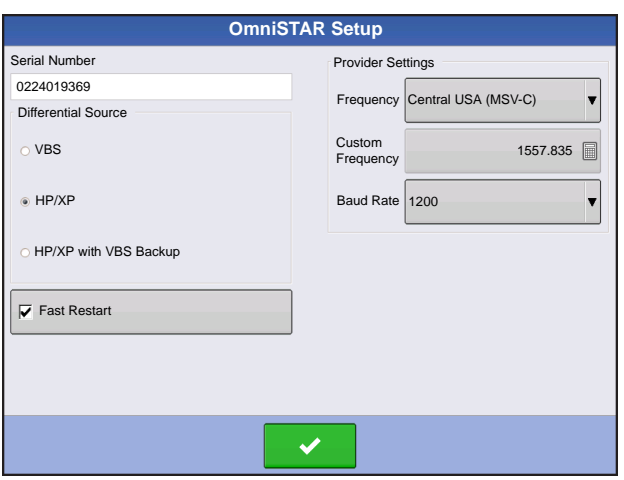

*Note: The use of OmniSTAR® differential requires purchase of a subscription from OmniSTAR. Settings related to using satellite differential correction vary based upon your geographic location. Setup details are explained on the following pages. More specific information can be obtained by contacting OmniSTAR.*

#### **• Serial Number/OmniSTAR User ID**

This box shows the serial number of your receiver. It may also display your OmniSTAR User ID.

*Note: You will need to know this number when contacting OmniSTAR in order to set up the receiver.*

#### **• Differential Source**

The choices include VBS, HP/XP, and HP/XP with VBS backup. These three options are described below.

- VBS OmniSTAR VBS is a "sub-meter" level of service.
- HP/XP The OmniSTAR XP service is more accurate than VBS, but slightly less accurate than HP. The OmniSTAR HP (High Performance) service is the most accurate of the three options.
- HP/XP with VBS backup If this option is chosen, and you lose your HP/XP signal, your receiver will automatically switch to VBS.

#### **• Frequency**

In the Frequency drop-down list box, select the geographic region where you are located. If you wish to enter a Custom Frequency, select Custom. Then enter the frequency number in the text box below.

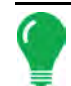

*Note: The display does not come with custom frequency numbers. Enter a number only if directed to by OmniSTAR.* 

#### **• Baud Rate**

The baud rate represents the speed at which your receiver obtains information from the satellite.

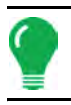

*Note: You should always keep the baud rate set at 1200 unless directed by OmniSTAR or Technical Support.*

#### **• AutoSeed Fast Restart**

Checking this box before the vehicle is shut down allows the receiver to utilize shutdown time to acquire the appropriate satellites in order to ensure a quick and efficient startup. This reduces the time taken for satellite convergence after startup, and thus increases accuracy in the field.

*Note: To get the most benefit from AutoSeed technology, you should shut down the vehicle in a place where the receiver has a clear view of the sky. Do not move the vehicle before powering up again.*

## <span id="page-127-0"></span>OMNISTAR SETTINGS — GPS 2500

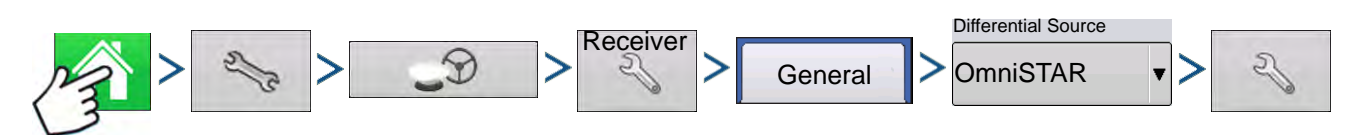

Press: Home button > Setup (wrench) button > GPS button > Receiver Setup (wrench) button > General tab > OmniSTAR (Differential Source drop-down menu) > Setup (wrench) button

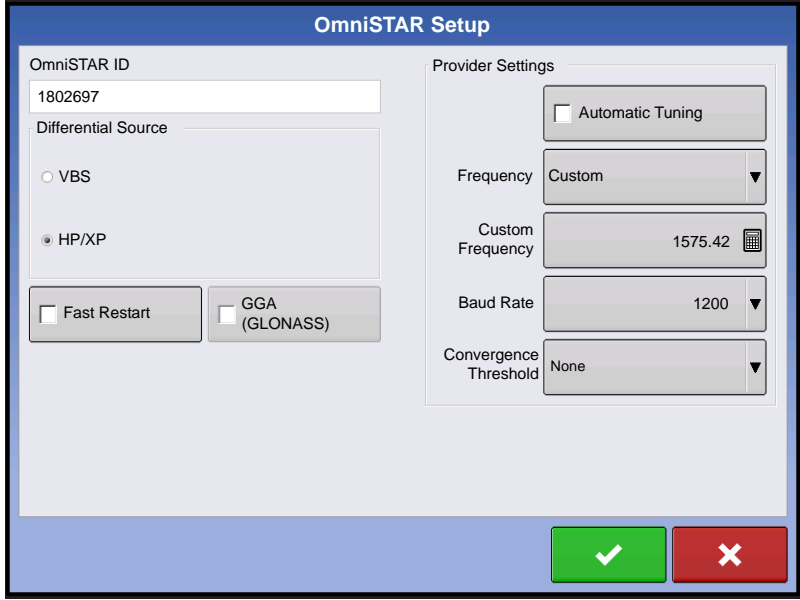

*Note: The use of OmniSTAR® differential requires purchase of a subscription from OmniSTAR. Settings related to using satellite differential correction vary based upon your geographic location. Setup details are explained on the following pages. More specific information can be obtained by contacting OmniSTAR.*

#### **• Serial Number/OmniSTAR User ID**

This box shows the serial number of your receiver. It may also display your OmniSTAR User ID.

*Note: You will need to know this number when contacting OmniSTAR in order to set up the receiver.*

#### **• Differential Source**

- VBS OmniSTAR VBS is a "sub-meter" level of service.
- HP/XP The OmniSTAR XP service is more accurate than VBS, but slightly less accurate than HP. The OmniSTAR HP (High Performance) service is the most accurate of the three options.

#### **• Fast Restart**

Checking this box before the vehicle is shut down allows the receiver to utilize shutdown time to acquire the appropriate satellites in order to ensure a quick and efficient startup. This reduces the time taken for satellite convergence after startup, and thus increases accuracy in the field.

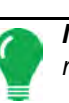

*Note: To get the most benefit from Fast Restart, you should shut down the vehicle in a place where the receiver has a clear view of the sky. Do not move the vehicle before powering up again.*

#### **• GGA (GLONASS)**

Checking this box allows the additional GLONASS satellites to be displayed in the GGA message.

#### **• AutoTune Frequency check box**

Receiver will automatically select the strongest frequency.

#### **• Frequency**

In the Frequency drop-down list box, select the geographic region where you are located. If you wish to enter a Custom Frequency, select Custom. Then enter the frequency number in the text box below.

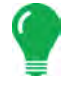

*Note: The display does not come with custom frequency numbers. Enter a number only if directed to by OmniSTAR.* 

#### **• Baud Rate**

The baud rate represents the speed at which your receiver obtains information from the satellite.

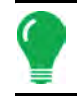

*Note: You should always keep the baud rate set at 1200 unless directed by OmniSTAR or Technical Support.*

#### **• Convergence Threshold**

The receiver uses the standard deviation of the solution to determine when the OmniSTAR position has converged. The receiver will label the OmniSTAR solution as "converged" when the horizontal standard deviation reaches the Convergence Threshold setting. Relaxing the convergence threshold shortens the time before a OmniSTAR solution is reported as converged. However, it does not alter the absolute behavior of the solution.

## GPS INFORMATION FOR 2500 RTK

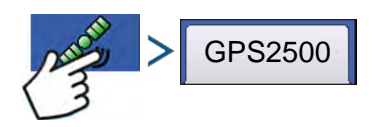

Press: GPS (satellite) button

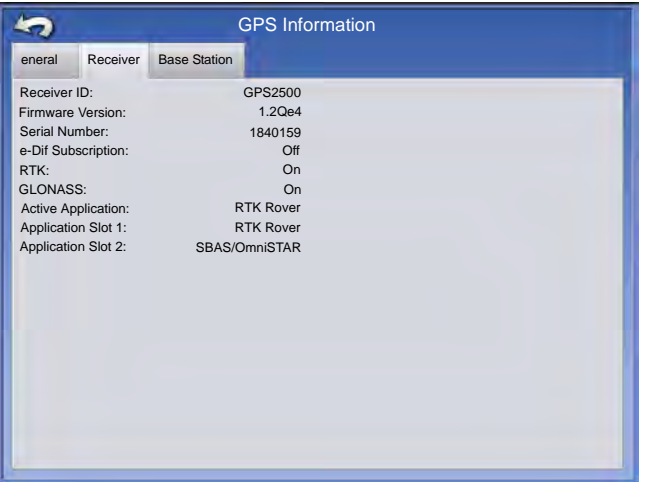

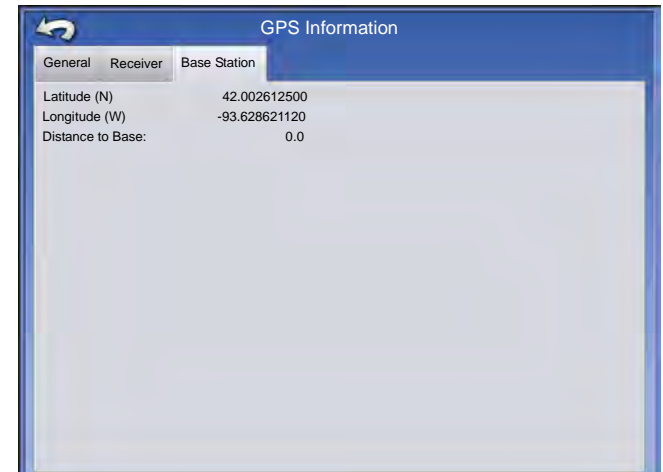

GPS Information is given for the Receiver and the Base Station

## 2500 RTK SETUP

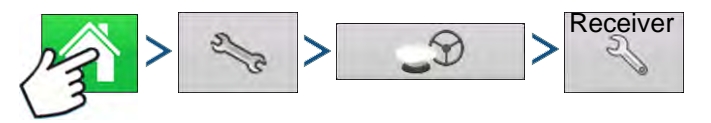

Press: Home button > Setup (wrench) button > GPS button > Receiver Setup (wrench) button

#### **• Differential Source**

Select RTK for RTK Differential Correction

#### **• Wrench button**

Pressing the Wrench button opens the screens to set the RTK radio channel. Base Station and Rover must be set to the same channel

#### **• Ignore NMEA Checksum**

Check this to ignore intermittent GPS message errors.

#### **• Reset to Defaults**

Press the Reset to Defaults button to restore receiver settings to the factory default. This will remove all custom settings.

#### **• Enter Unlock**

Press to enter feature code unlocks. Unlock codes can be purchased through AgLeader.

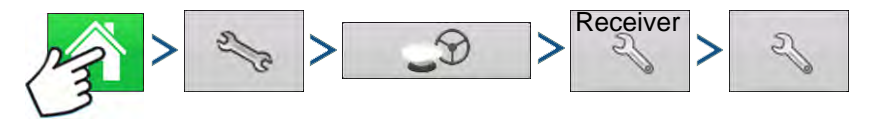

Press: Home button > Setup (wrench) button > GPS button > Receiver Setup (wrench) button > Differential Source Setup (wrench) button

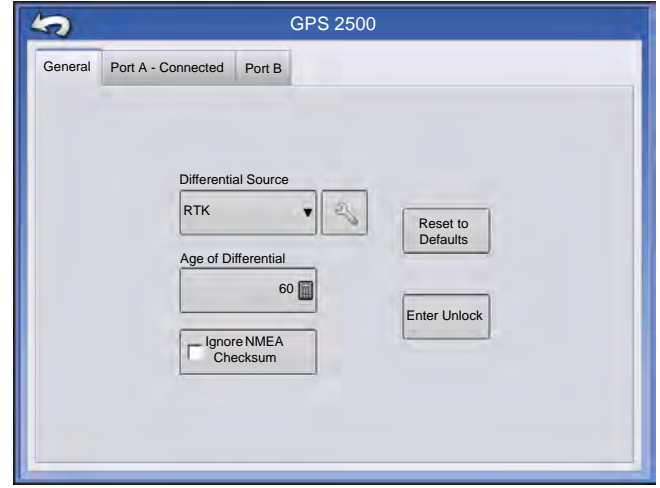

#### **• RTK Radio Channel**

Press button to set the RTK radio channel. Base Station and Rover must be set to the same channel.

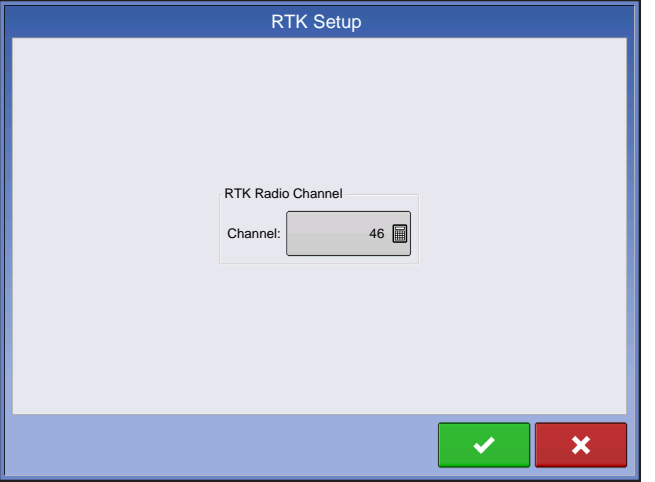

**GPS**

# <span id="page-132-0"></span>**GUIDANCE**

## GUIDANCE/STEERING CONTROL **SETUP**

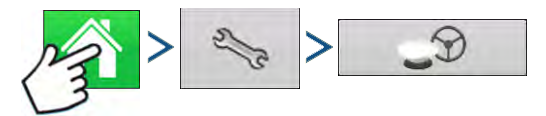

Press: Home button > Setup (wrench) button > GPS button

#### **• Manual Guidance**

Select this to perform guidance by lightbar while manually steering the vehicle.

#### **• OnTrac2/OnTrac2+**

For more information, see the OnTrac2 section.

#### **• ParaDyme/GeoSteer**

For more information, see the ParaDyme insert or GeoSteer manual.

#### **• OnTrac3**

For more information, see the OnTrac3 manual.

#### **• SteerCommand**

For more information, see the SteerCommand manual.

**• Operator Presence Alarm** The Operator Presence Alarm disengages guidance control if the operator does not have any interaction with the display for a specified period of time. Use the drop-down menu to specify the period of time before guidance is automatically disengaged.

#### **• Lightbar Settings**

For more information, see *["Lightbar Settings" on page 120](#page-133-0)*.

#### **• Required Differential Correction for Guidance**

When un-checked allows guidance to operate without differential correction.

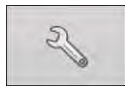

Pressing the Setup (wrench) button on the Guidance Tab opens the guidance system settings for the selected guidance system.

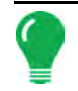

*Note: In order to use guidance with the display, you must have a GPS receiver capable of a GPS output rate of 5 Hz or more.*

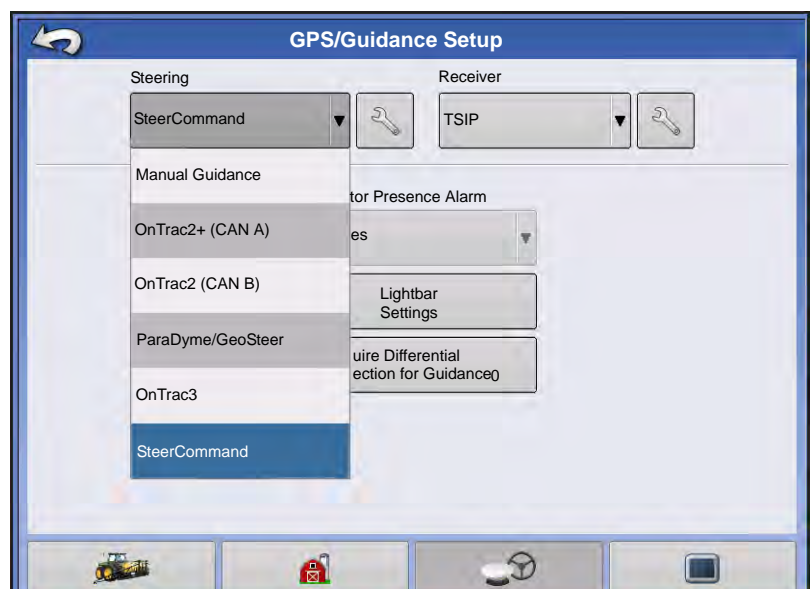

## <span id="page-133-0"></span>LIGHTBAR SETTINGS

## **SETUP**

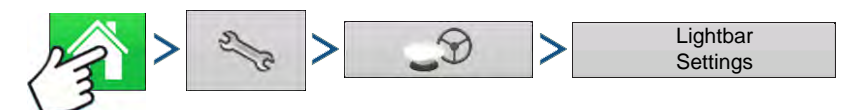

Press: Home button > Setup (wrench) button > GPS button > Lightbar Settings button

#### **• LED Spacing**

Enter the distance represented by each square of the lightbar (6-72 in.).

#### **• Mode**

**Chase** - center the vehicle by followig the indicator lights.

**Pull** - center the vehicle by turning in the opposite direction of the indicator lights on the lightbar.

#### **• External Lightbar LED Brightness**

If applicable, press  $\blacktriangleright$  /  $\blacktriangleright$  to enter in a number specifying the brightness of the LED lights on the optional L160 external lightbar. The number 1 is the dimmest and 10 is the brightest. Default is 5.

## GUIDANCE TAB ON MAPPING TOOLBOX

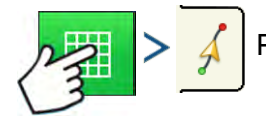

Press: Map button > Guidance tab (in Mapping Toolbox)

The Guidance Tab on the Mapping Toolbox allows you to you can create a new pattern, load an existing pattern, or adjust Guidance Options and Guidance Settings.This tab changes its appearance after you create or load a pattern.

Before you create any patterns, the map screen's Guidance Tab appears as shown.

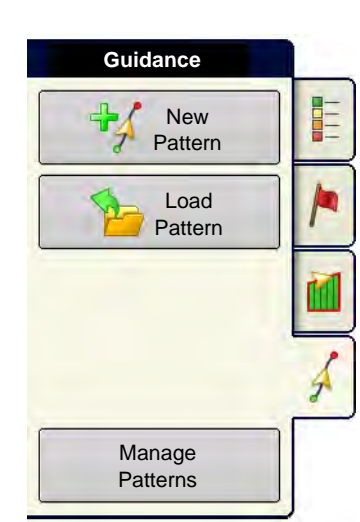

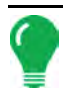

*Note:* Guidance pattern will default to the one last used.

Guidance patterns can be set to widths up to 2000 ft (609 m).

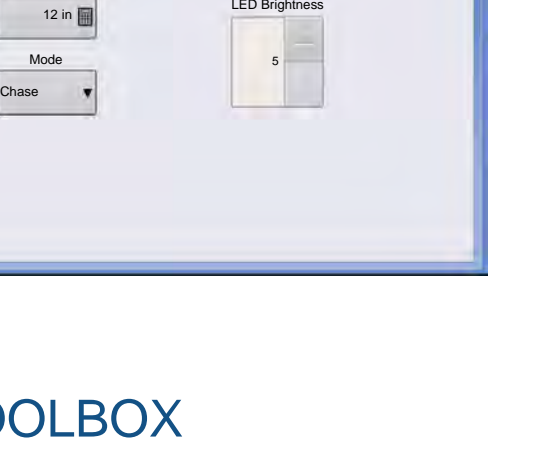

External Lightbar LED Bright

**LIghtbar Settings**

Spacing

 $\blacktriangleright$ 

## NEW PATTERN

## **STRAIGHT**

### Select Pattern

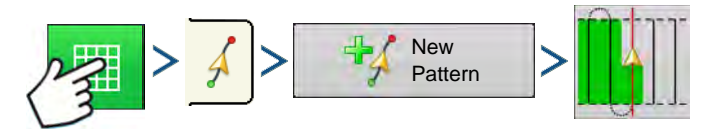

Press: Map button > Guidance tab (in Mapping Toolbox) > New Pattern button > Straight Pattern **Selection** 

System defaults pattern type to last used. Press the pattern icon to select a different pattern.

- Implement Width (from Implement Setup)
- Guidance Width input box
- Enable Tramlines checkbox

Press **V** Press . You will automatically return to the Map screen.

### Create AB line using 2 points

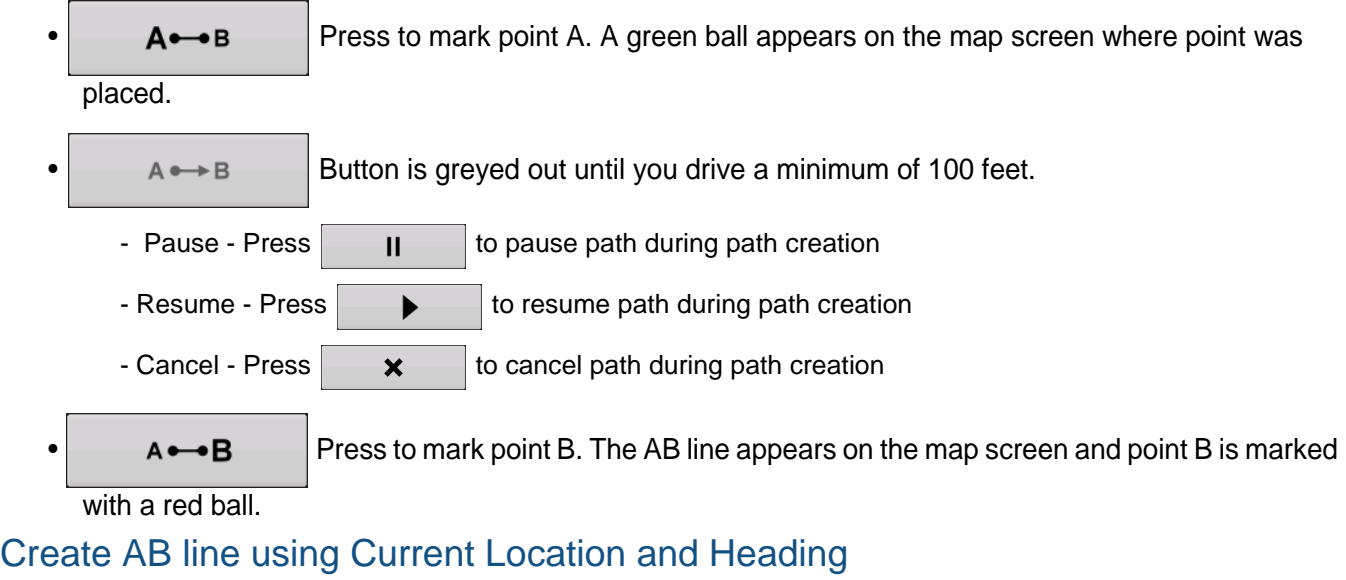

90.0  $\circ$   $\bigwedge$  uses current location and heading, line extends 1 mile before and after the A point

(recommend vehicle having forward motion to get a good heading).

Create AB line using Current Location and Inputting Heading

•  $\bullet$  0.0  $\bullet$   $\blacksquare$  uses current location and input heading, line extends 1 mile before and after the A point

Patterns are automatically saved when the B point is set (A point for A+ pattern). For more information see *["AutoSave" on page 129](#page-142-0)*.

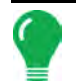

*Note: On straight AB lines, if you complete a swath that is longer than the previous one, the display automatically extends the guidance path for the following swaths.*

## ADAPTIVE CURVE

Use the Adaptive Curve pattern to follow gentle contours in the field, or when you need to avoid **obstacles (B)**. This pattern provides guidance based on the last curve driven.

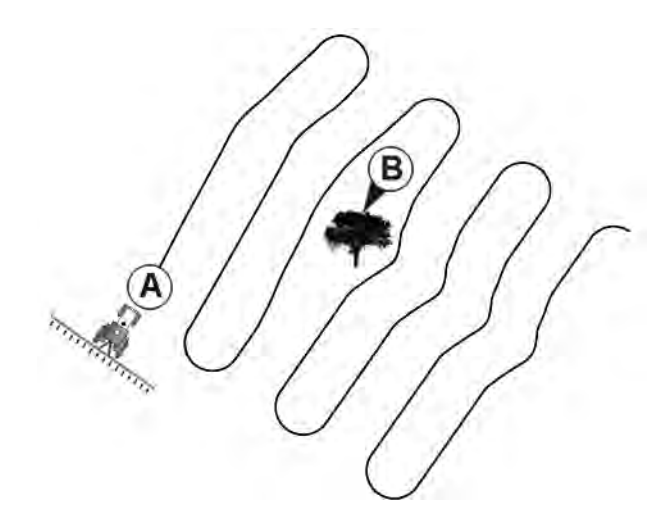

### Select Pattern

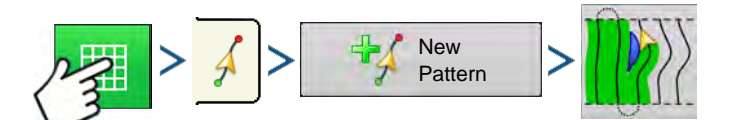

Press: Map button > Guidance tab (in Mapping Toolbox) > New Pattern button > Adaptive Curve Pattern **Selection** 

System defaults pattern type to last used. Press the pattern icon to select a different pattern.

- Implement Width (from Implement Setup)
- Guidance Width input box

**Press . You will automatically return to the Map screen.** 

return to the Map screen.

### Create AB line using 2 points

A • B Press to mark point A. A green ball appears on the map screen where point was

placed.

- $A \rightarrow B$  Button is greyed out until you drive a minimum of 100 feet.
- Pause Press  $\begin{vmatrix} 1 & 1 \\ 1 & 1 \end{vmatrix}$  to pause path during path creation
- Resume Press  $\begin{vmatrix} 1 & 1 \\ 1 & 2 \end{vmatrix}$  to resume path during path creation
- Cancel Press  $\vert \bullet \mathbf{x} \vert$  to cancel path during path creation

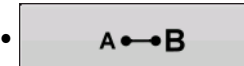

 $\overrightarrow{A} \rightarrow \overrightarrow{B}$  Press to mark point B. The AB line appears on the map screen and point B is marked

with a red ball.

*Note: Guidance extends beyond the end of curved swaths. This makes it possible to get LED guidance back onto the swath if the vehicle drives past the end of a swath. The extended swath lines do not appear on screen.*

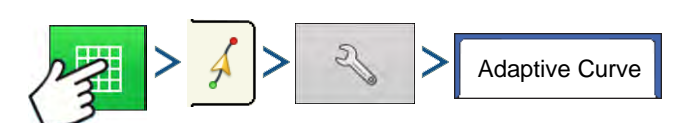

Press: Map button > Guidance tab (in Mapping Toolbox) > Setup (wrench) button > Adaptive Curve tab

• You can adjust the degree heading at which the system generates the next pass by doing the following: Go to the Guidance screen and press the **Options** button. The Guidance Options screen appears; press the **Adaptive Curve** button. At the New Pass drop-down menu, select

**Heading Change**, then use **the independent in** the degree number of your Heading Threshold.

Patterns are automatically saved when the vehicle turns for the first time. For more information see *["AutoSave" on page 129](#page-142-0)*.

## IDENTICAL CURVE

Use the Identical Curve pattern to follow gentle contours in the field. This pattern provides guidance based on the original curve driven.

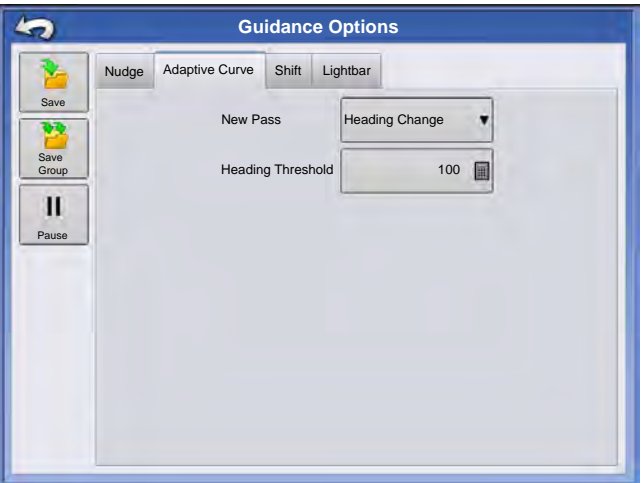

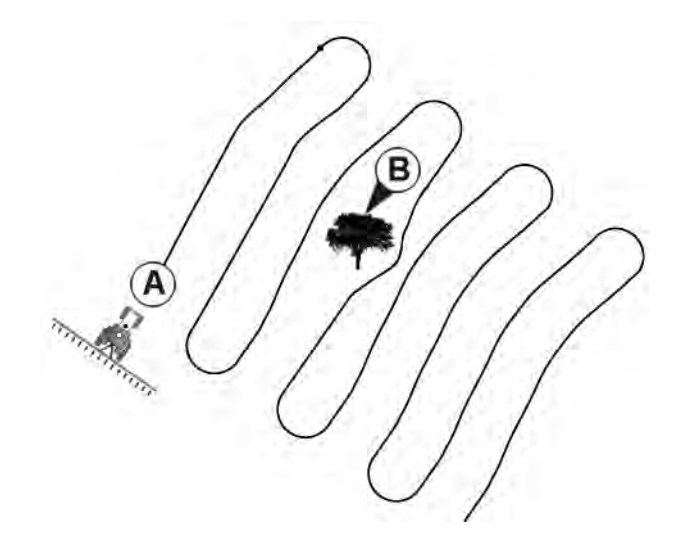

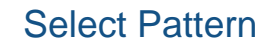

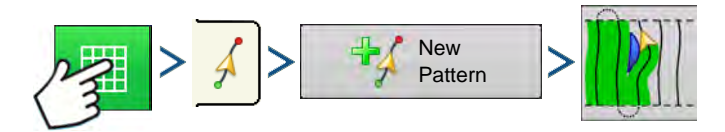

Press: Map button > Guidance tab (in Mapping Toolbox) > New Pattern button > Identical Curve Pattern **Selection** 

System defaults pattern type to last used. Press the pattern icon to select a different pattern.

- Implement Width (from Implement Setup)
- Guidance Width input box
- Enable Tramlines checkbox

Press  $\rightarrow$  . You will automatically return to the Map screen.

return to the Map screen.

### Create AB line using 2 points

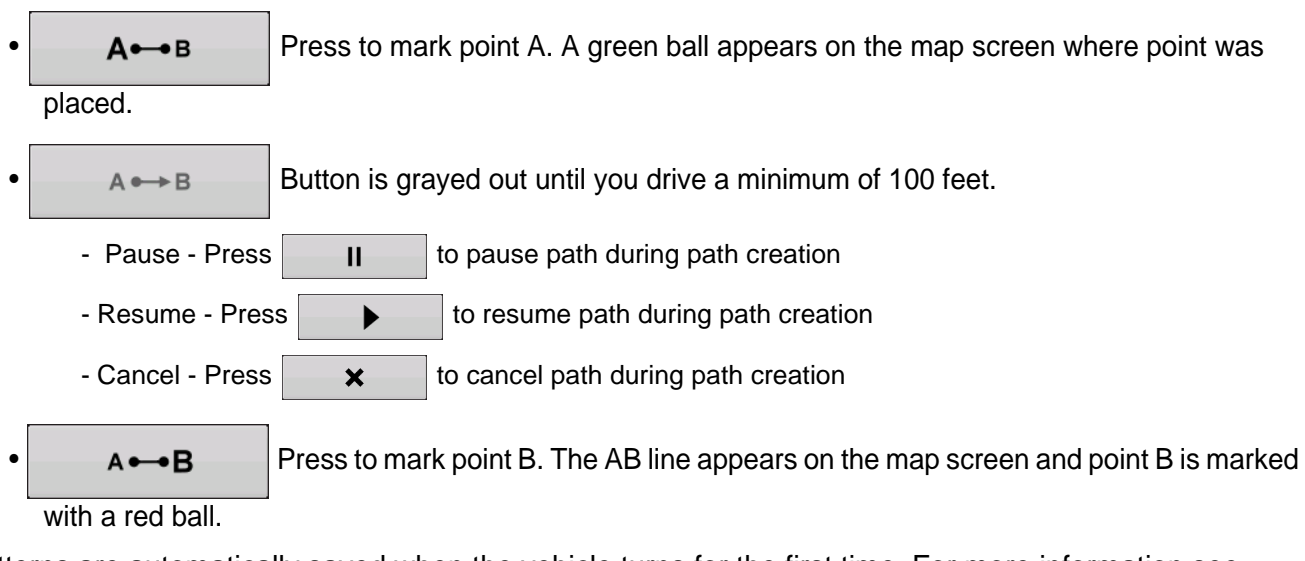

Patterns are automatically saved when the vehicle turns for the first time. For more information see *["AutoSave" on page 129](#page-142-0)*.

*Note: Guidance extends beyond the end of curved swaths. This makes it possible to get LED guidance back onto the swath if the vehicle drives past the end of a swath. The extended swath lines do not appear on screen.*

## PIVOT

Use the Center-pivot pattern for a field that is irrigated using a centerpivot. With this pattern, you can drive concentric circles around the center-pivot. The display will calculate the center point based on where you have driven. Otherwise, you can enter in the latitude and longitude of the center point, if known.

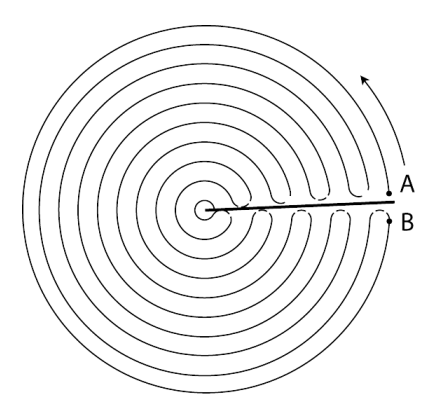

### Select Pattern

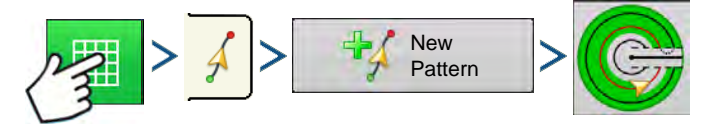

Press: Map button > Guidance tab (in Mapping Toolbox) > New Pattern button > Pivot Pattern Selection System defaults pattern type to last used. Press the pattern icon to select a different pattern.

- Implement Width (from Implement Setup)
- Guidance Width input box
- Manual Entry checkbox and Latitude and Longitude input boxes

Press  $\blacktriangleright$  . You will automatically return to the Map screen.

#### Create AB line using driven path

- Position one wheel of the vehicle in a pivot wheel rut, with the rear of the vehicle to the pivot arm.
- $A \rightarrow B$  Press to mark point A. A green ball appears on the map screen where point was

placed.

- Drive around the field. Keep the vehicle wheel in the rut.
- $A \rightarrow B$  Button is greyed out until you drive a minimum of 160 feet.
	- Pause Press  $\begin{array}{c|c|c|c} \hline \text{I} & \text{I} & \text{I} & \text{I} \\\hline \end{array}$  to pause path during path creation
	- $-$  Resume Press  $\begin{array}{c} \bullet \\ \bullet \end{array}$  to resume path during path creation
	- Cancel Press  $\parallel x \parallel$  to cancel path during path creation

 $A \rightarrow B$  When you are almost back to the pivot arm or the edge of the field, press to mark

point B., the AB line appears on the map screen and point B is marked with a red ball.

1. Next, you must set the Field Edge. You may do this when the Pivot Field Edge window appears on your display.

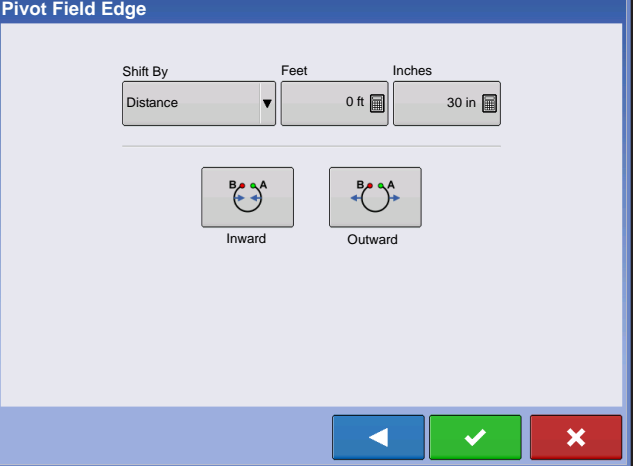

From here, you may choose one of three options:

#### **• Shift By Distance**

This sets the field edge as the distance and direction in relation to the AB Line created. In the Pivot Field Edge Distance portion of the window, enter the distance in feet and inches.

#### **• Shift By Rows**

This sets the field edge as the number of crop rows multiplied by the number of spacing. In the Pivot Field Edge Distance portion of the window, enter the Number of Rows and Row Spacing.

#### **• Cancel**

The vehicle uses the driven pass as the AB Line.

2. If you chose **Shift by Row**s in the previous step, use to enter the **Number of Rows** and **Row** 

**Spacing**. Choose the direction relative to the AB Line (either Outward or Inward), and press **to** to continue.

3. Steer the vehicle so that you center the green lights in the lightbar as you drive forward along the path.

*Note: To work from the center of the field outwards, the initial pivot must have:*

- A radius of at least two swath widths.
- An arc length of at least two swath widths.

## **SMARTPATH**

The SmartPath™ pattern is designed to give guidance from any previously-driven pass. This is used in irregular-shaped and terraced fields where you cannot run all passes parallel to the previous pass. Instead, the SmartPath guidance allows you to move to a different area of the field, and then resume a previous guidance pattern later. Moreover, you can use SmartPath to create straight AB patterns within the SmartPath pattern and cycle between any available pattern within SmartPath to choose the appropriate one.

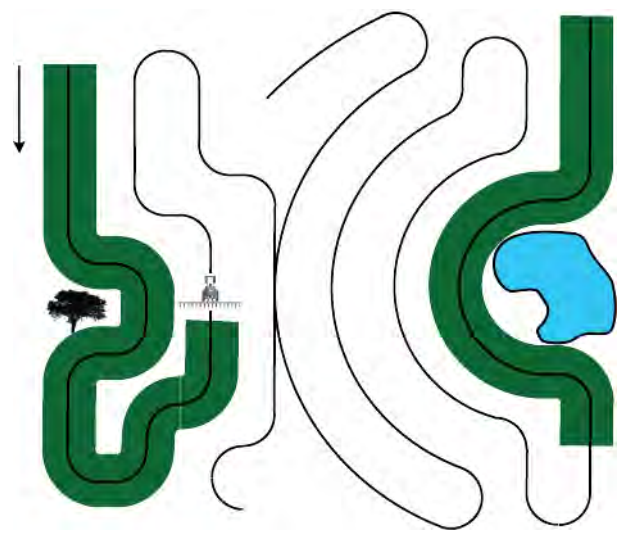

### Select SmartPath

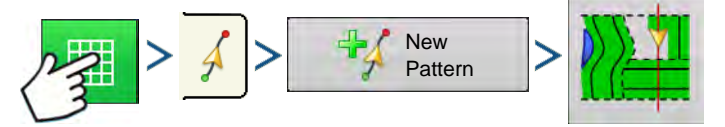

Press: Map button > Guidance tab (in Mapping Toolbox) > New Pattern button > SmartPath Pattern **Selection** 

System defaults pattern type to last used. Press the pattern icon to select a different pattern.

- Implement Width (from Implement Setup)
- Guidance Width input box

**Press . You will automatically return to the Map screen.** 

### Inputting Paths into SmartPath

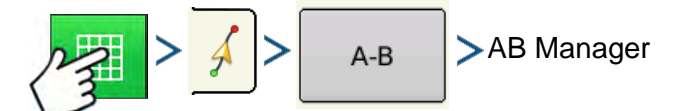

Press: Map button > Guidance tab (in Mapping Toolbox) > A-B button > AB Manager

The AB Manager screen allow user to create, edit, remove, and load paths into SmartPath.

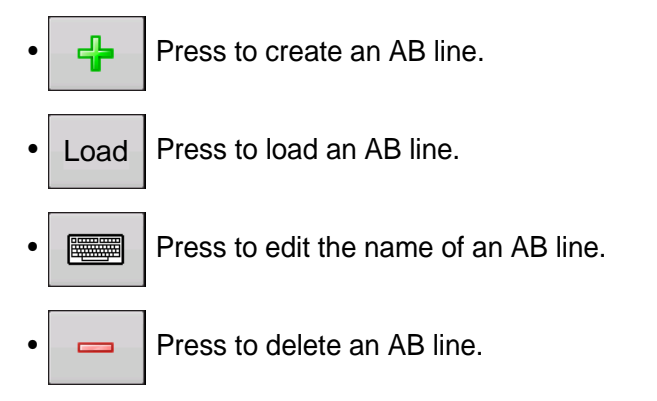

You can create up to 20 different AB lines within SmartPath.

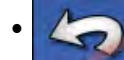

Press the Back button to close the screen.

### Cycle between Loaded Paths

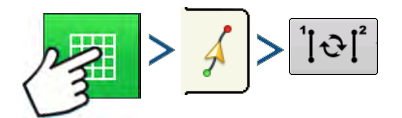

Press: Map button > Guidance tab (in Mapping Toolbox) > Active Line Cyle button

Press  $\left|\left[\Phi\right]^2\right|$  to cycle through the paths loaded in SmartPath.

If you drive your vehicle onto the Projected Path, the system guidance uses this as the Followed Path.

<span id="page-140-0"></span>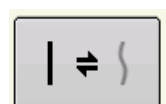

Once the AB line is created, you can switch between the AB line and SmartPath patterns by pressing the AB/SmartPath toggle.

After the Guidance System has switched over to a different path, the name of the currently-followed pattern is shown within a black box on the Map screen.

The Map screen changes its appearance to Perspective View, and SmartPath settings are shown in the mapping toolbox. Drive along the path that you wish to create.

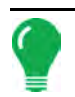

*Note: The display will not create an A point with SmartPath, unless you are mapping a Straight AB line within it. (For more information, see ["Once the AB line is created, you can switch between the AB line and SmartPath](#page-140-0)  [patterns by pressing the AB/SmartPath toggle." on page 127](#page-140-0)).*

After you turn around on your first pass, the system guidance will follow a maroon-colored line parallel to your previously-driven pass.

 As you continue using the SmartPath, the map screen will display three lines:

#### **• (A) The Base Path**

Appears as a black line, is the initial SmartPath that you created on the first pass.

#### **• (B) The Followed Path**

Appears as a maroon-colored line, is the path that your vehicle is currently using.

#### **• (C) The Projected Path**

Appears as a blue-colored line on the opposite side of the Base Path, is an alternate path parallel to the Base Path.

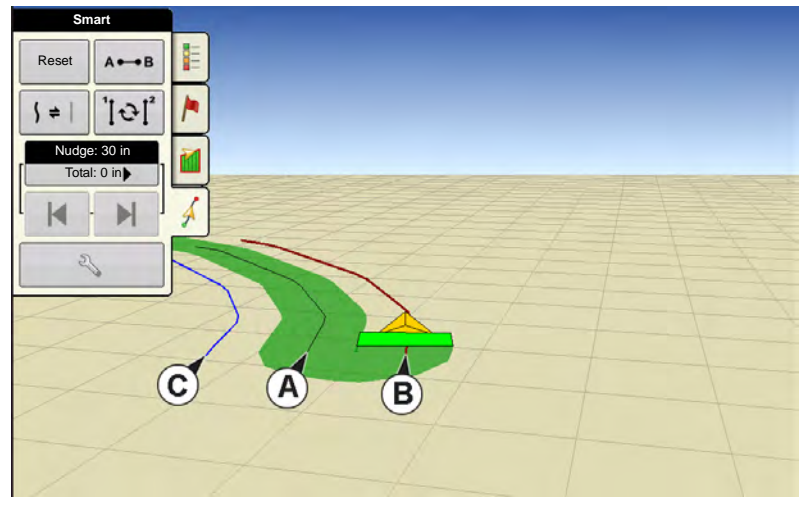

The system guidance created this path when you created the Base Path. This is the path that your vehicle would have taken if you had turned it in the opposite direction.

#### **• SmartPath Notes:**

- The Projected Path and Base Path both remain in display memory, unless you press the Reset button without saving the SmartPath pattern.
- Pressing the Save button saves all the SmartPath passes within the display's memory for future use.

### Select a Previous SmartPath Pass

If you have specified SmartPath as your desired pattern, but you are not following an active guidance pattern, the Guidance System automatically begins searching for SmartPath patterns for your use.

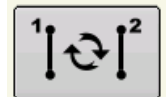

If you wish to use a previously-created SmartPath pattern, you can do so by pressing on the Active Line Cycle button. This button allows you to cycle between available SmartPath patterns.

#### **• Notes:**

- When the guidance system looks for other available SmartPath patterns, it first displays the nearestavailable pass.
- You can adjust the available area in which the Guidance System searches for previously-created SmartPath passes. To do this, adjust the Heading Threshold settings on the Smart Tab of the Guidance Option screen.

### SmartPath Guidance Options

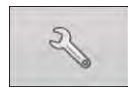

SmartPath only creates a SmartPath pass when you are logging data in the field. However, you have the option of using it to create SmartPath passes continually during all field operations.

**GUIDANCE GUIDANCE**

To adjust this setting, press the Guidance Options button on the Guidance Tab. The Guidance Options screen appears. Press the Smart Tab.

- The default setting is **Logged Area**. This setting only creates passes while you are logging field data.
- By selecting **All Area Covered**, you can create SmartPath passes even when not logging field data.
- The **Heading Threshold** setting is the available area that the Guidance System uses to search for previously-created SmartPath passes. The default setting is 20 degrees.

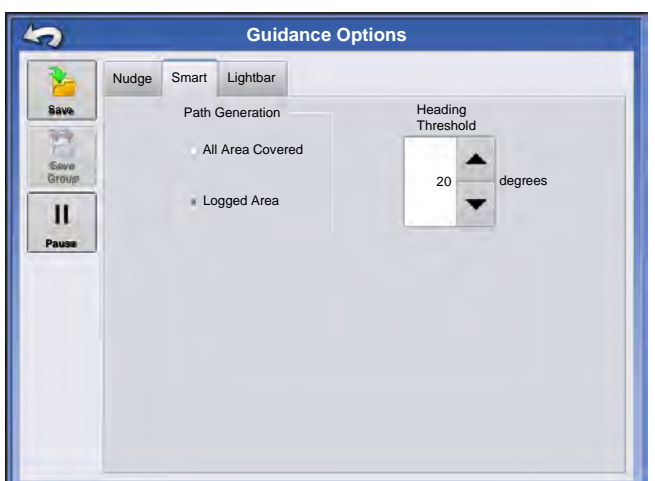

If you chose Adaptive Curve as your pattern option at the New Pattern screen, the Adaptive Curve button appears on the Guidance Options screen. This button opens the Adaptive Pattern Options screen. At this screen, you can choose pattern options that tell the system where to log a new pass. These options include:

#### **• New Pass**

This sets the conditions for the display to log a new pass. Select either Area Count or Heading Change.

- Area Count generates the next pass, based on coverage area of the previous pass. The display must be logging coverage data in order to generate the next pass.
- Heading Change logs the next pass when the vehicle turns past the heading threshold.

#### **• Heading Threshold**

Enter in the degree of turning angle that your vehicle will need to make before creating another pass.

*Note: You should always set the Heading Threshold number past 90 degrees. The default number is 110 degrees.*

## <span id="page-142-0"></span>AUTOSAVE

Patterns are automatically saved when the B point is set (A point for A+ pattern). A screen will notify user that the patterns is being saved with a default name using the date and time. Patterns can be renamed or deleted.

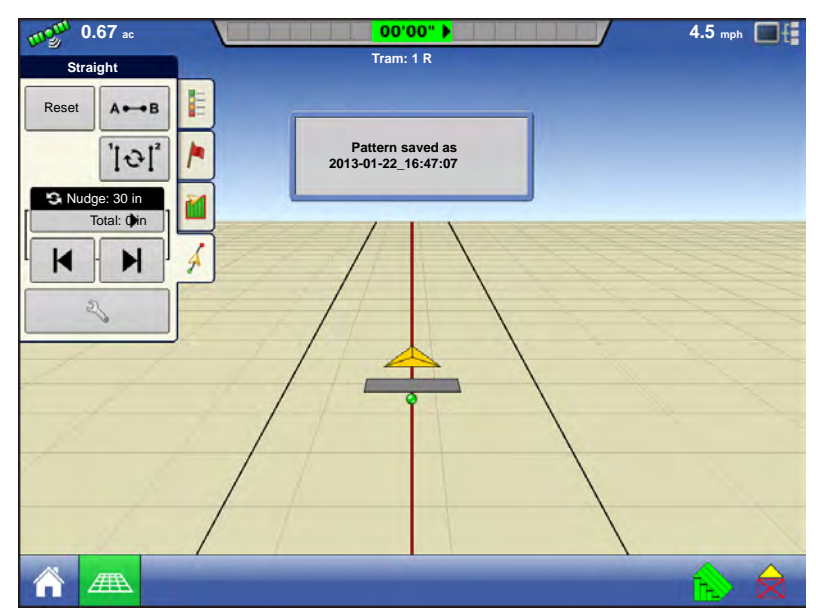

# MANAGE PATTERNS

## SPATIAL SORT

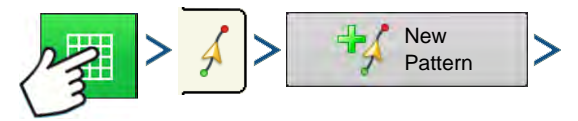

Press: Map button > Guidance tab (in Mapping Toolbox) > New Pattern button

Spatial Sort allows the user to select any guidance pattern in the display, sorted by distance from the GPS location.

Pattern at the top of the list will be the closest to current GPS location.

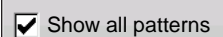

Check the box to show all

patterns.

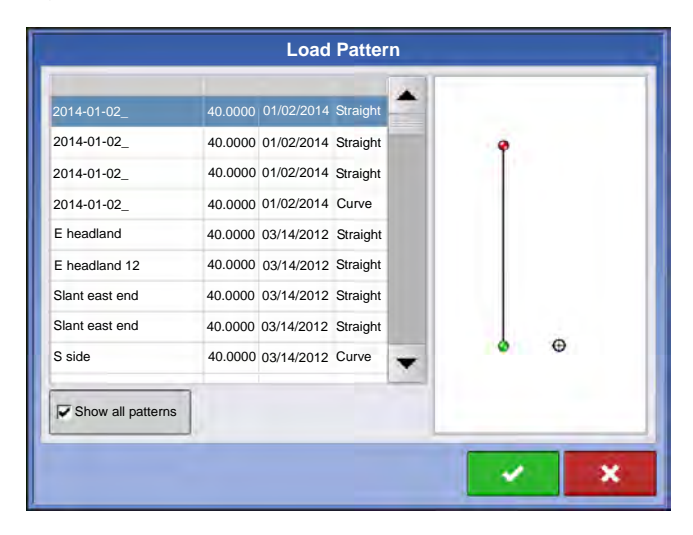

## IMPORT PATTERN

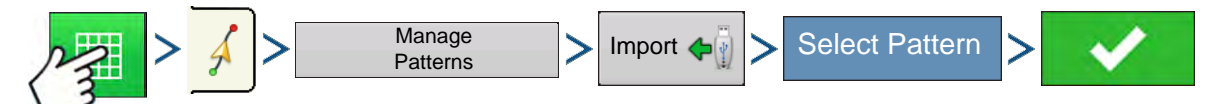

Press: Map button > Guidance tab (in Mapping Toolbox) > Manage Patterns button > Import button >Select Pattern > Checkmark button

Display informs you when file has been successfully copied.

## EXPORT PATTERN

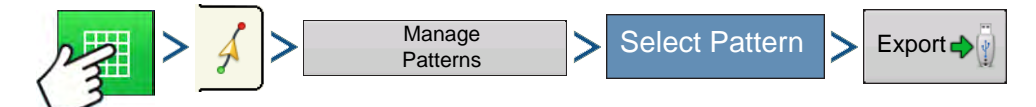

Press: Map button > Guidance tab (in Mapping Toolbox) > Manage Patterns button > Select Pattern > Export button

Display informs you when file has been successfully copied.

## EDIT PATTERN

If you wish to rename a pattern, first press the Manage Patterns button on the Guidance Tab of the

Mapping Toolbox. Press  $\Box$  to enter a name for the pattern. The new pattern name now appears in the pattern list of the Manage Patterns screen.
## REMOVE PATTERN/REMOVE ALL PATTERNS

To remove a pattern from the display memory, first press the Manage Patterns button on the Guidance Tab of the Mapping Toolbox. At the Manage Patterns screen, press either:

- the **Remove** button if you wish to delete one pattern file; or
- the **Remove All** button if you wish to delete all of them for the current field.

## RESET PATTERN

If you have been using an already-saved pattern, and wish to switch over to a different pattern in the same field, you can use the Reset Pattern feature by following the steps below.

#### **1. Press Reset**

Press the Reset button on the Guidance screen.

#### **2. Confirm Reset**

The Guidance screen appears, asking you to reset the current guidance pattern. Press to the continue.

#### **3. Create new pattern (optional)**

The pattern is now reset. You may now create a new pattern, if desired.

## PATTERN GROUPS

Pattern Groups allow the user to group up to 20 patterns per field, using the Group Manager.

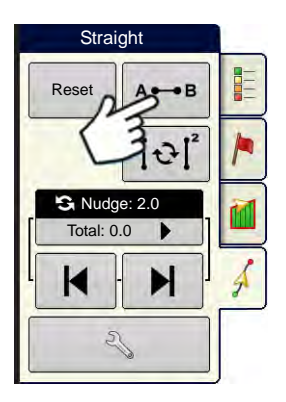

The Group Manager allows the user to add a new pattern or load an existing pattern to a Group. Once a Group is created, it can be saved and reloaded.

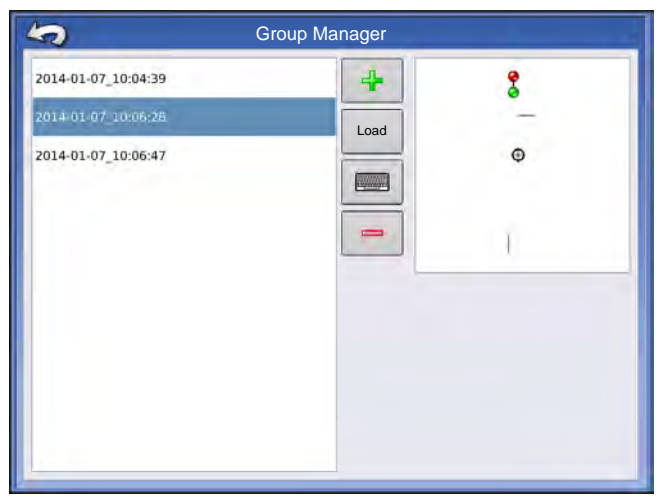

The Pattern Cycle Button allows the user to easily cycle between patterns with a single button press. Patterns will cycle in the order they were created or added, starting back at the beginning of the list, once the last patterns is reached.

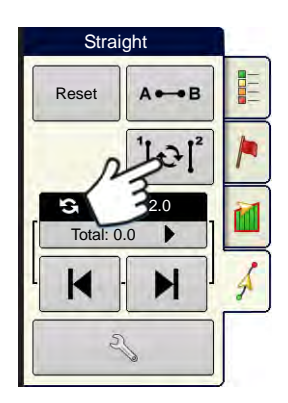

When loading a Pattern Group, the Group Pattern Setting dialog appears and allows the user to select the Guidance Width and any Shift that needs to be applied to each Pattern within the Pattern Group. User will also have the option to load Curve Patterns as Adaptive or Identical.

Straight AB, Identical Curve, Adaptive Curve and Pivot Patterns can be grouped. SmartPath cannot be grouped.

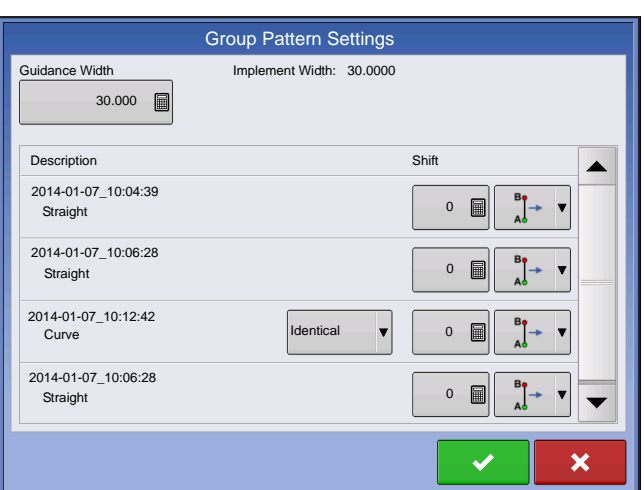

## GUIDANCE OPTIONS

## SAVE

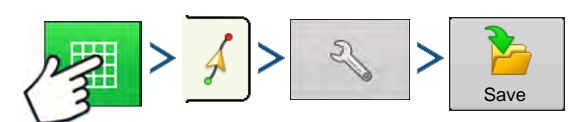

Press: Map button > Guidance tab (in Mapping Toolbox) > Setup (wrench) button > Save button

This allows you can save a pattern (.AGSETUP file) to the display's internal memory to the current field.

Press  $\Box$  and enter a unique pattern name.

When finished, press  $\sim$ 

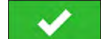

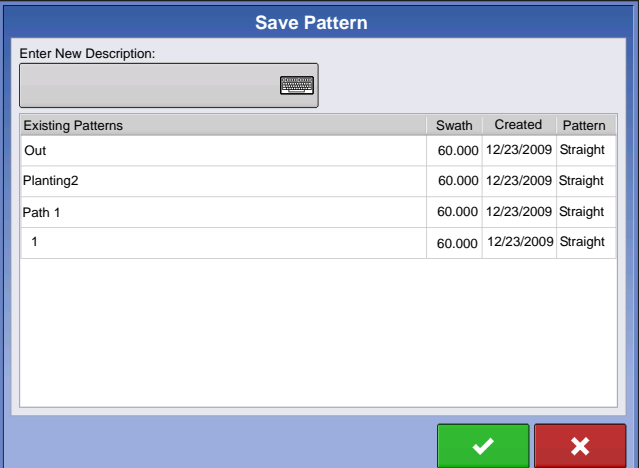

## PAUSE

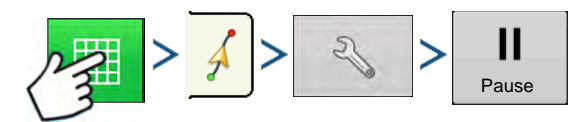

Press: Map button > Guidance tab (in Mapping Toolbox) > Setup (wrench) button > Pause button

The Pause button allows your display to stop logging points along an AB Line. Once this button is pressed, a Resume button will take its place until you press this button and Pause reappears.

*Note: If you are using the display to follow a set AB Line and wish to temporarily deviate from this line, you can use the Pause button to pause the display's guidance logging activity. This feature could be used, for example, by a vehicle operator who must refill a sprayer. When paused, the display will continue to give the distance back to the original pause point position.*

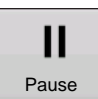

## **• Press Pause button.**

Press the Pause button on the Guidance screen. When you do so, the place where you paused appears on the Map screen as a yellow ball.

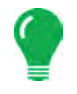

*Note: You can pause a pattern even if you have not set the "B" point yet. If you do so, the message in the*  lightbar will read "Need B." If you pause the pattern after you have set your AB Line, then the lightbar will *indicate the distance your vehicle must travel to return to the pause point.*

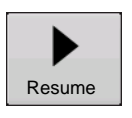

#### **• Press Resume button.**

To resume your pattern, press the Resume button to resume logging on your AB Line.

*Note: If you press the Resume button before you have returned to the original AB Line, your display will select the closest AB Line to your vehicle.*

## REMARK A

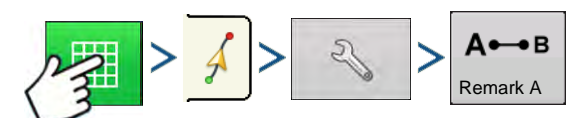

Press: Map button > Guidance tab (in Mapping Toolbox) > Setup (wrench) button > Remark A button

If you chose Straight patten, the Remark A button appears on the Guidance Options screen. The Remark A button "re-marks" the A point by moving it to the current position while maintaining the same heading. A brief message appears in the on-screen lightbar, stating "Point A Remarked."

## **NUDGE**

*Note: Only Straight patterns offer two Nudge settings. All other patterns have a single nudge setting.*

**N** Nudge allows you to adjust the

**S** Nudge: 30.0 in Total: 0.0 in

swaths by a specified distance.

K

Small Nudge (single arrow) shown on left.

Large Nudge setting (double arrow) shown on right (Straight Patterns Only).

Use Nudge toggle button  $\frac{1}{2}$  Nudge solution

Nudge

switch between Small and Large Nudge setting.

Use Mapping Toolbox toggle button  $\boxed{\blacksquare}$ . to

switch the menu between Tramline and Nudge on

the Mapping Toolbox, if Tramlines are enabled.

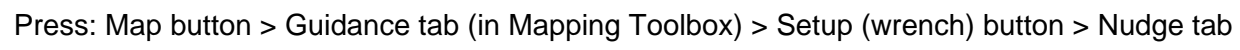

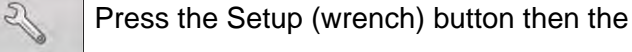

Nudge tab to make adjustments to Nudge settings.

- Press  $\Box$  to enter a distance for increment that the swaths will move with each successive press of the left or right arrows buttons on the Guidance Tab.
- To clear out the adjustment and go to the original position, press **Clear Nudge**.

Screen shows Small and Large increment settings for Straight path. Other Patterns will only show the small increment setting.

## SHIFT

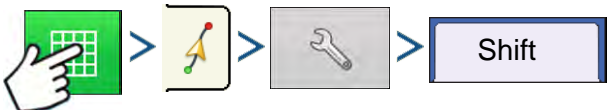

Press: Map button > Guidance tab (in Mapping Toolbox) > Setup (wrench) button > Shift tab

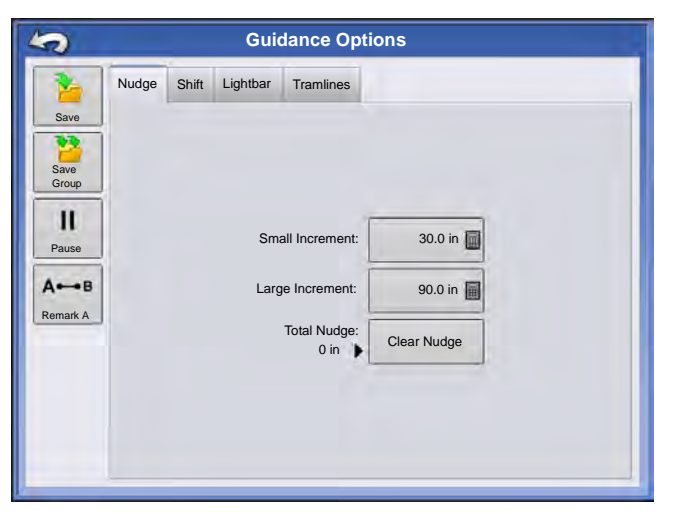

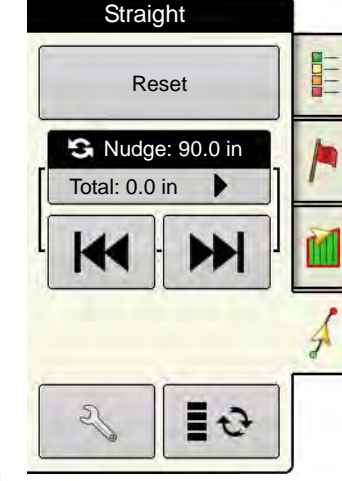

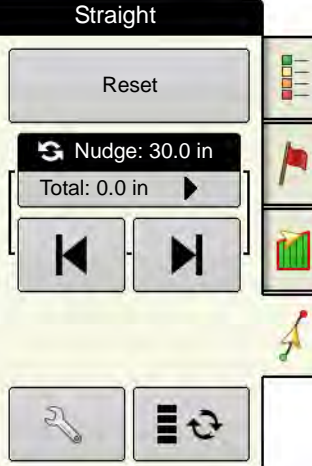

Shift moves all of the swaths by a specified distance to the left or right, (including the AB line). The swaths can be shifted by a distance or number of rows.

- **Shift by Distance** enter the distance that you wish to shift the pattern. Use the Shift Left and Shift Right buttons to enter the direction and to accept change
- **Shift by Rows** enter the number of rows you wish to shift the pattern. Use the Shift Left and Shift Right buttons to enter the direction and to accept change

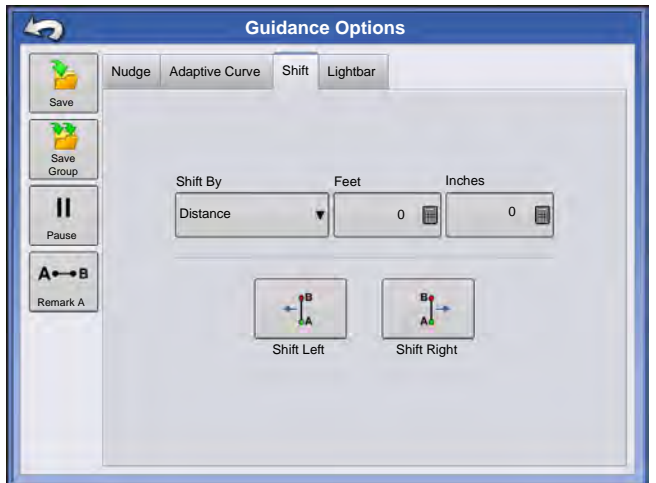

**GUIDANCE**

GUIDANCE

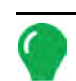

*Note: The Shift setting is not available with the SmartPath patterns.*

## STEERING

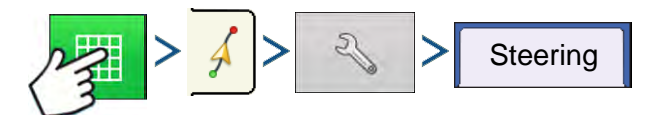

Press: Map button > Guidance tab (in Mapping Toolbox) > Setup (wrench) button > Steering tab

**Line Acquisition** — determines how aggressively the system steers onto the desired steering path. The ideal setting allows the system to take the shortest route without excessively sharp or sudden movements of the vehicle.

**Steering Response** — controls the oscillations of the vehicle when it is on the desired path.

**Reverse Response** — (ParaDyme Only) controls the oscillations of the vehicle when it is on the desired path in reverse.

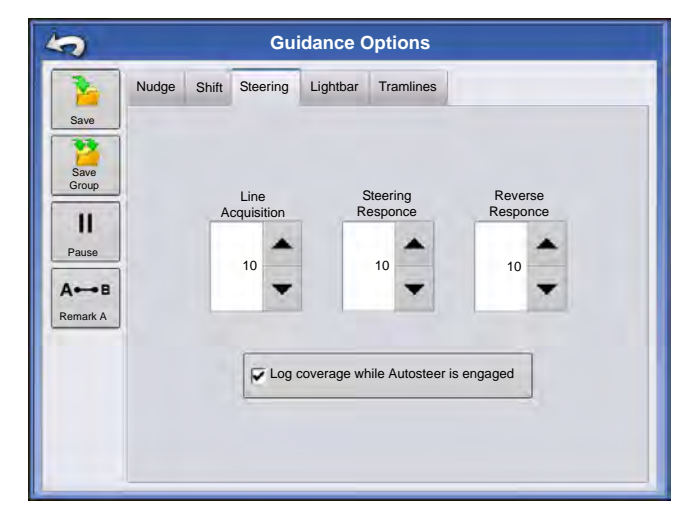

## **Log coverage while AutoSteer is engaged checkbox**

Coverage while engaged is available when an AutoSteering system (OnTrac2+, GeoSteer, ParaDyme) is connected. User can still manually control coverage logging with the on-screen coverage button. AutoSwath is unaffected by this selection.

## ONTRAC TUNING

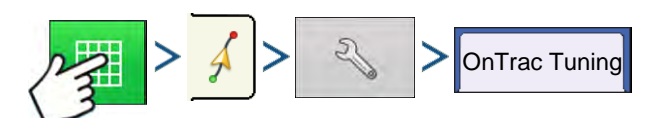

Press: Map button > Guidance tab (in Mapping Toolbox) > Setup (wrench) button > OnTrac Tuning tab

**Motor Aggressiveness** — determines how aggressively the motor engages.

**Heading Aggressiveness** — determines how aggressively the system reacts to achieve the correct heading.

**Cross-Track Error** — adjusts how aggressively the vehicle reacts to changes in cross-track error.

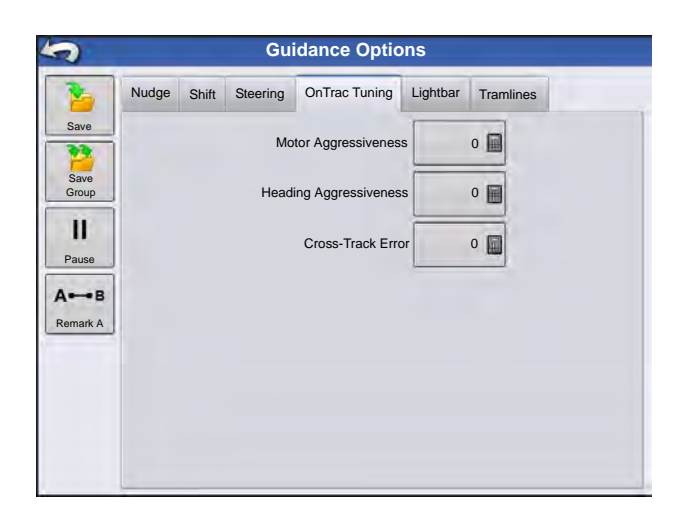

## **LIGHTBAR**

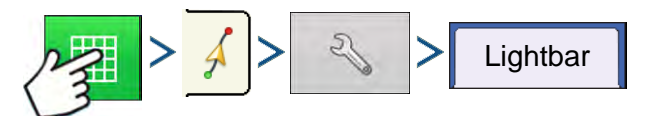

Press: Map button > Guidance tab (in Mapping Toolbox) > Setup (wrench) button > Lightbar tab

## **• LED Spacing**

Enter the distance represented by each square of the lightbar (6-72 in.).

### **• Mode**

**Chase** - center the vehicle by following the indicator lights.

**Pull** - center the vehicle by turning in the opposite direction of the indicator lights on the lightbar.

### **• External Lightbar LED Brightness**

If applicable, press  $\Box \blacktriangle \parallel \blacktriangledown$  to enter in a number specifying the brightness of the LED lights on the optional L160 external lightbar. The number 1 is the dimmest and 10 is the brightest. Default is 5.

## **TRAMLINES**

(if enabled on Straight and Identical Curve Pattern types)

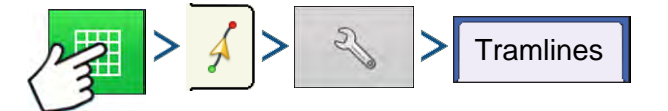

Press: Map button > Guidance tab (in Mapping Toolbox) > Setup (wrench) button > Tramlines tab Tramlines only available with Straight AB and Identical Curve Pattern Types

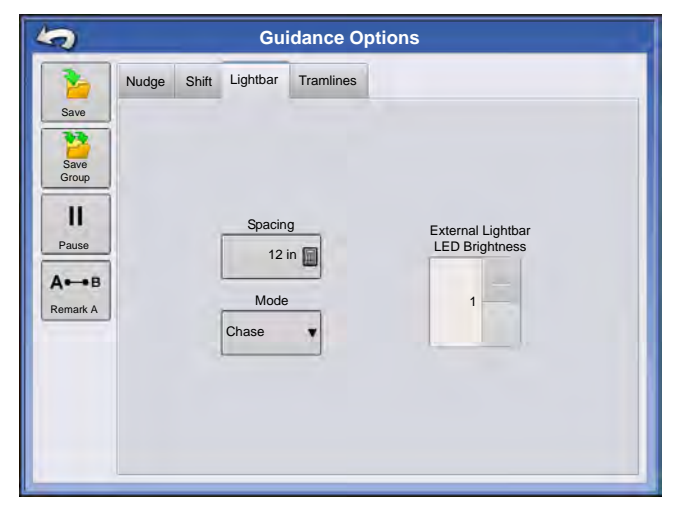

- Paths Between Tramlines use **the set of the Set of the Paths** the number of passes between tramlines.
- **Paths to Start Field** use **the set of the start of enter the** number of passes at the begining of the field before the first tramline.
- **Guide To:** use drop-down menu to choose between Paths and Tramlines.

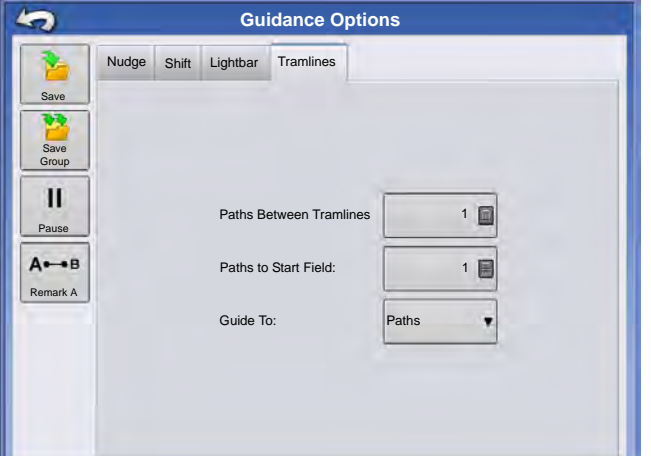

Adjust Tramline - move the placement of the tramline by one H pass left or right.

틀순 Use the toggle button to switch menu between Tramline and

Nudge on the Mapping Toolbox.

An audible warning is sounded to alert the operator a Tramline is reached when the vehicle is ½ a swath width away.

Tramlines are also numbered under the Pass Number. This number will flash multiple times when the Tramline is reached for a visual warning.

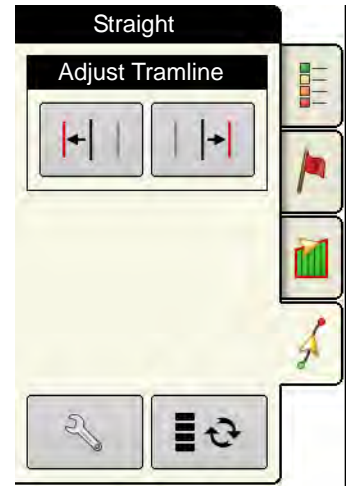

# ONTRAC2+

To ensure proper AutoSteer Operation make sure your GPS source is setup properly.

Complete the following steps to access AutoSteer setup screen:

1. Start the Display.

2. Turn on the Mechanical Drive Unit (MDU) with On/Off switch (A).

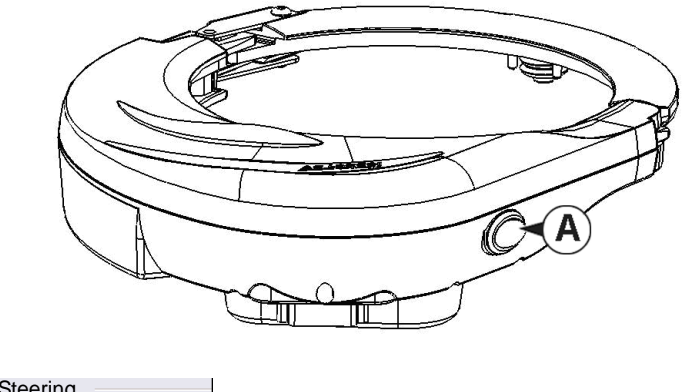

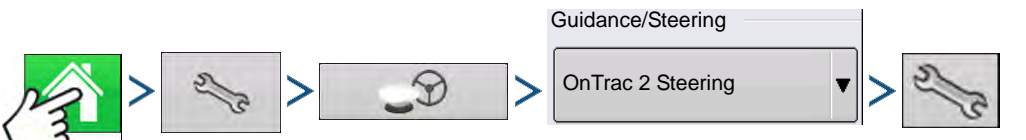

3. Press: Home button > Setup (wrench) button > GPS Guidance button > OnTrac2 Steering drop-down > Setup (wrench) button

## AUTOSTEER SETUP SCREEN

All instructions for the calibration and setup of the OnTrac2+ start from the AutoSteer Setup screen.

## **<<<Instructions start from this screen**

The AutoSteer Setup screen gives you access to the following functions:

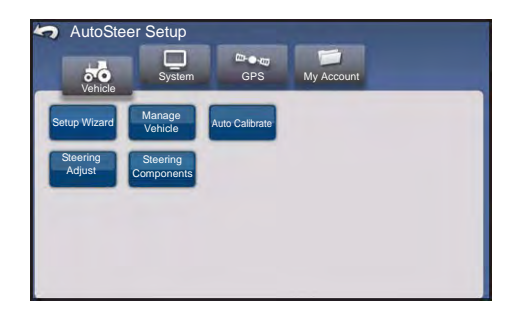

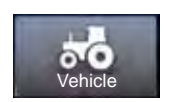

configure a vehicle, set up a new vehicle, manage existing vehicles, perform the auto calibration of a vehicle, perform the steering adjustments, and manage steering components.

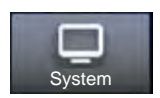

configure and monitor system parameters.

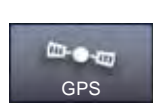

status of your GPS corrections. For more information, refer to the Display or GPS operators manual.

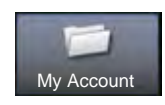

configure and monitor account parameters.

To return to the previous screen, press the Back icon. Press the Back icon from the AutoSteer Setup screen to return to your Display menus.

## **VEHICLE**

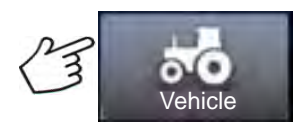

Press: Vehicle button

Select the desired vehicle configuration procedure button:

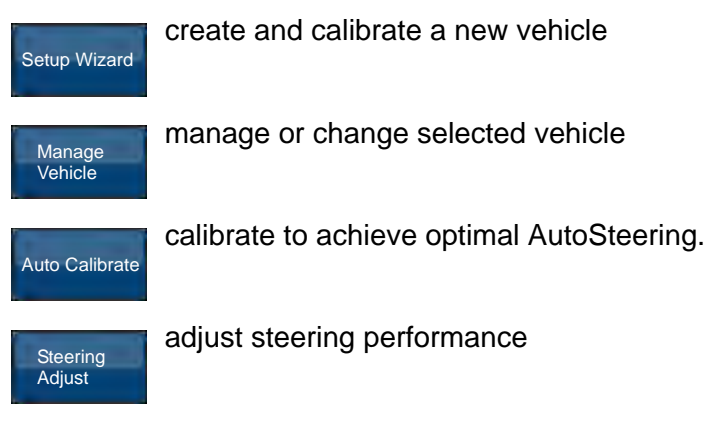

adjust parameters of steering components, such as the manual steering override kickout limit, and view diagnostic information for the system components.

## SETUP WIZARD

Steering **Components** 

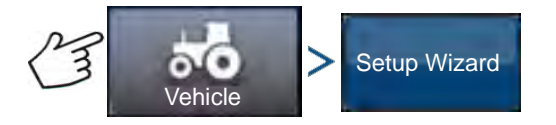

Press: Vehicle button > Setup Wizard button

The Setup Wizard is used to create, calibrate, and tune your vehicles with the AutoSteer system. It ensures that all required steps are performed. To achieve the best possible steering accuracy, you must setup, calibrate, and tune the system for your specific vehicle.

- 1. Select vehicle type. Press .
- 2. Select vehicle make. If your vehicle make is not listed choose Generic. Press .
- 3. Select vehicle model. Press **.**
- 4. Select vehicle controller type. Press
- 5. Enter a vehicle name. Press .
- 6. Enter a Wheel Base value. Press
- 7. Enter Antenna Fore/Aft offset and press either Fore or Aft button.
	- Fore indicates the antenna is located in front of the vehicle's control point.
	- Aft indicates the antenna is located behind the vehicle's control point.

The Control Point of a vehicle is defined as:

- Standard Wheeled Vehicle (MFWD, Floater, Sprayer) Rear Axle
- Track Vehicle Center of tracks
- Articulated Tractor Pivot point of vehicle
- Combine/Swather Front Axle

Press **b** 

8. Enter Antenna Lateral Offset. Select Left or Right. Press

*Note:* The Antenna Lateral Offset value is tested and adjusted (if necessary) after vehicle creation and calibration is complete. Use left or right buttons to indicate if antenna is left or right of the vehicle's center. If the antenna is perfectly centered, it does not matter which button is pressed as long as the measurement is zero.

9. Enter Antenna Height, and then press the checkmark button.

The Wizard now takes you to the Manual Steering Override kickout limit setting procedure. When the Manual Steering Override calibration is complete, the Setup Wizard starts the Auto Calibrate procedure.

## MANAGE VEHICLE

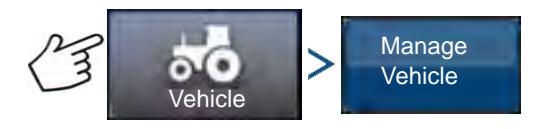

Press: Vehicle button > Manage Vehicle button

The Manage Vehicle screen enables you to:

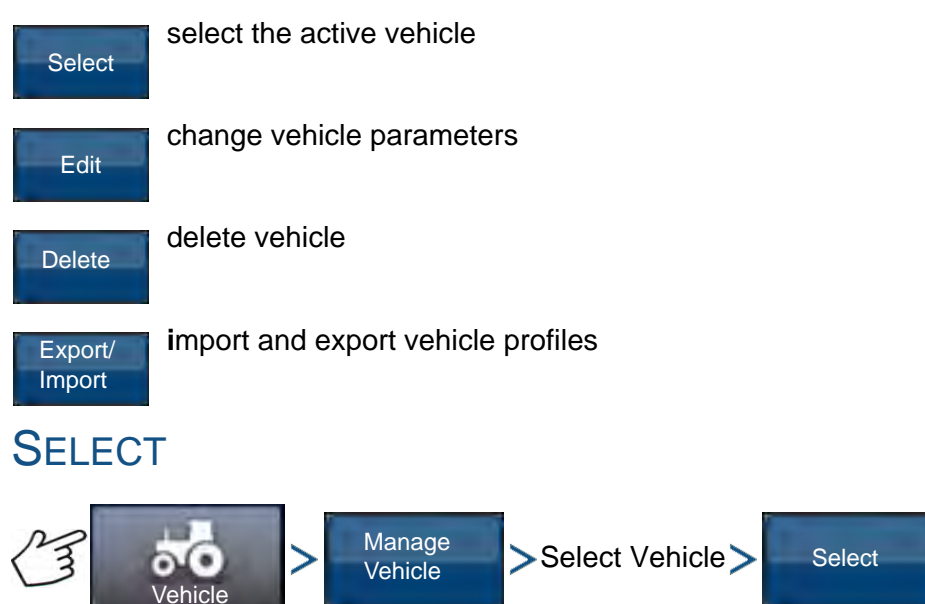

Press: Vehicle button > Manage Vehicle button > Select Vehicle > Select button

To make a vehicle profile the Active Vehicle, select vehicle from list and press the Select button. The confirmation box will appear. Press the checkmark button and then Back icon to return to the AutoSteer Setup menu.

## EDIT

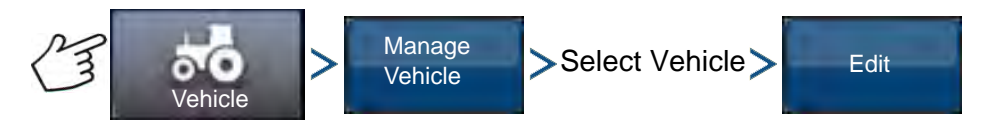

Press: Vehicle button > Manage Vehicle button > Select Vehicle > Edit button

Select the vehicle from the list and press the Edit button. The wizard will ask for the following items:

### **• Wheel Base**

- **Antenna Fore/Aft Offset**
	- Fore indicates the antenna is located in front of the vehicle's control point.
	- Aft indicates the antenna is located behind the vehicle's control point.

The Control Point of a vehicle is defined as:

- Standard Wheeled Vehicle (MFWD, Floater, Sprayer) Rear Axle
- Track Vehicle Center of tracks
- Articulated Tractor Pivot point of vehicle
- Combine/Swather Front Axle
- **Antenna Lateral Offset**
	- Use left or right buttons to indicate if antenna is left or right of the vehicle's center. If the antenna is perfectly centered, it does not matter which button is pressed as long as the measurement is zero.
- **Antenna Height**

If you are satisfied with the changes, press the checkmark button. If you are not satisfied with the changes, press the X button and return to the Edit Vehicle Wizard.

## DELETE

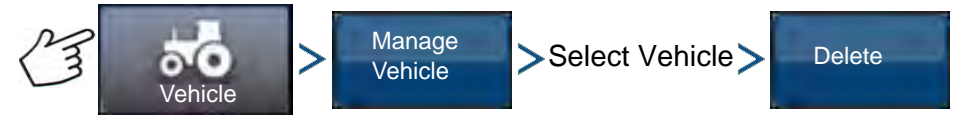

Press: Vehicle button > Manage Vehicle button > Select Vehicle > Delete button

The Delete button enables you to delete a vehicle. You can not delete the active vehicle. Select the vehicle from the list, and press the Delete button. Press the checkmark in the Delete Vehicle dialog box. Press checkmark in the confirmation box and you will return to the Manage Vehicles screen.

## EXPORT/IMPORT

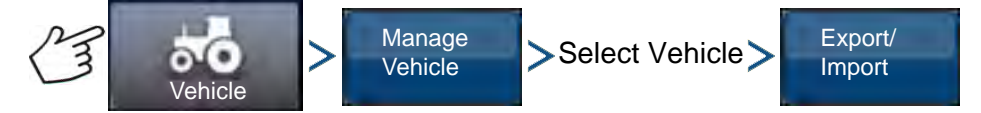

Press: Vehicle button > Manage Vehicle button > Select Vehicle > Export button

The Export/Import button enables you to move vehicle profiles from one AutoSteer system to another.

*Note:* All AutoSteer systems must be running the same version of firmware to move vehicle profiles from one system to another. For best results always upgrade all AutoSteer systems to the latest firmware version prior to importing and exporting vehicles.

## **GUIDANCE**

## Export profile to a USB drive

- 1. Insert a USB drive into the display.
- 2. Select the vehicle you want to export, and press Export/Import button.
- 3. Press the Export to Display USB button.
- 4. Press the Export button.
	- A progress bar appears while the vehicle profile is being exported.
- 5. When complete, press the checkmark button.

## Import profile to a USB drive

- 1. Insert a USB drive into the display.
- 2. Press the Export/Import button.
- 3. Press the Import from Display USB button.
- 4. Press the Choose File button.
- 5. Select the vehicle profile you want to import, and press the checkmark button.
- 6. Press the Import button.
- 7. When complete, press the checkmark button.

8. The system returns to the Export Vehicle to Display screen. Press the Back icon to return to the previous menu.

## AUTO CALIBRATE

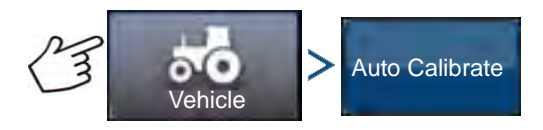

Press: Vehicle button > AutoCalibrate button

The Auto Calibrate procedure takes the vehicle through a series of calibration steps to achieve optimal AutoSteering. You can pause the calibration at any point during the process.

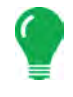

*Note:* The Auto Calibrate procedure takes a significant amount of space for your vehicle to operate within. Depending upon your vehicle size you may need a 100 x 100 yard (91 x 91 meter) area to complete the Auto Calibrate procedure.

• The vehicle will execute a series of maneuvers during the calibration process including turning left and right.

Each step of the Calibration Wizard provides specific instructions for area, speed, and RPM. The calibration steps and time vary according to vehicle type and equipment installed. Follow the onscreen instructions to perform the auto calibration procedure. The main steps of the calibration procedure are:

• **OnTrac2 ECU Orientation:** The ECU can only be physically mounted in only four directions for OnTrac2. It must be flat with the cable connectors facing the front, back, left, or right. This step tells the AutoSteer system which way the ECU is physically facing in the cab so the internal sensors can orient themselves.

- **OnTrac2 ECU Tilt Zero Measurements 1 and 2:** The ECU has a tilt sensor in it to help take into account side hills and bumps while the vehicle is AutoSteering. While the vehicle is sitting still on a flat location, the sensor averages its readings to get an idea of what "level" is. The driver then drives the tractor and turns it so it is facing the opposite direction at the same location and lets it average itself again. These two steps allow the system to correct any tilt differences.
- **OnTrac2 Minimum Output:** This step determines the minimum power needed for the MDU to turn the steering wheel. This value is critical to ensure proper AutoSteering performance.

*Note:* All steps of the Auto Calibrate procedure must be completed and the changes saved before any attempt is made to AutoSteer the vehicle.

- You can press Pause and Resume (or manually turn the steering wheel) at any time during the Auto Calibrate procedure if needed.
- The correct vehicle must be selected in the Manage Vehicle section prior to calibrating the vehicle. Verify that the correct vehicle has been selected.
- Your vehicle should be moving at normal operating speed before you begin the Calibration Verification process.
- The vehicle will execute a series of maneuvers during the Calibration Verification process including driving in a straight line and slight left and right turns.
- You can press Pause and Resume (or manually turn the steering wheel) at any time during the Calibration Verification procedure if needed to ensure safe vehicle operation. However, the timer for the current step is reset each time you press the Pause button.
- 1. Press the Auto Calibrate button.
- 2. Press the Right Arrow button.
- 3. Select the orientation that matches your installation, and then press the Next button.
- 4. Follow the on-screen prompts for OnTrac2 Tilt Zero Measurements 1 and 2.
- 5. Follow the on-screen prompts for the OnTrac2 Minimum Output screens.
- 6. Press the checkmark button to save the calibration data.

7. Drive the vehicle to a location where it can be driven in a straight line for a long distance. Set the speed of the vehicle within the speed range indicated, and then press the Resume button to begin the Calibration Verification process. Follow the on-screen prompts to complete the calibration.

8. When the Calibration Verification procedure is complete, press the checkmark button to return to the Vehicle screen.

9. After the vehicle has been calibrated and verified, you must confirm the accuracy of the lateral offset.

## Adjust Lateral Offset

After the vehicle has been calibrated, perform the following procedure. This procedure will detect and eliminate skips and overlaps due to an incorrect lateral offset.

1. Set an AB line, engage AutoSteering, and AutoSteer for at least 50 yards (46 meters).

2. Stop your vehicle, place it in park, and turn off the AutoSteer system. Use a plumb bob to place a flag in the ground directly beneath the center of the draw bar.

3. Return to the vehicle, start the AutoSteer system, and engage AutoSteer for at least 50 yards (46 meters) on the same AB line.

4. Disengage AutoSteer, turn the vehicle around, and begin AutoSteering back down the same AB line in the opposite direction.

## **GUIDANCE**

5. When the vehicle's draw bar reaches the flag, stop the vehicle, place it in park, turn off the AutoSteer system, and exit the vehicle.

6. Check to see if the center of the draw bar is over the flag.

7. If the flag is exactly beneath the center of the draw bar, no adjustment is needed.

8. If not, use a plumb bob to mark the spot directly beneath the draw bar, and then measure the distance between that spot and the flag.

9. Calculate the Offset Error by dividing the measured distance by 2. (The measurement is divided by two because taking the measurements driving in opposite directions doubles any error.)

10. Observe the offset of the error from the rear of the vehicle. Take note of whether the 2nd point is to the left or right of the original flag. If the error is to the right of the original point, the existing Antenna Lateral Offset must be adjusted to the left by the calculated Offset Error (and vice versa).

11. Go to the Edit Vehicle > Antenna Lateral Offset screen and edit the Antenna Lateral Offset value by adjusting the existing value and/or changing the offset from Left to Right.

*Note:* This adjustment may require you to select a different left/right offset direction.

12. Repeat the procedure to ensure that the lateral offset is now correct. If the offset is consistently within 1 to 2 inches (2 to 5 cm) it is correct.

Example:

- a. The calculated Offset Error is 2 inches (5 cm)  $[4 \text{ inches } (10 \text{ cm}) / 2 = 2 \text{ inches } (5 \text{ cm})$ .
- b. The offset direction is to the right.
- c. We need to move the point to the left and the original offset was to the right, so we subtract. [5 inches  $(13 \text{ cm})$  - 2 inches  $(5 \text{ cm})$  = 3 inches  $(8 \text{ cm})$ ].
- d. Enter 3 inches (8 cm) as the Antenna Lateral Offset.
- e. The offset direction (Left or Right) does not need to be changed in this case.

## STEERING ADJUST

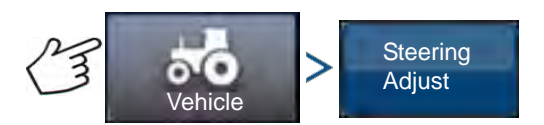

Press: Vehicle button > Steering Adjust button

You can change the response of the following items by using the slider bar.

**Steering Response** — controls the oscillations of the vehicle when it is on the desired path.

**Cross-Track Error** — adjusts how aggressively the vehicle reacts to changes in cross-track error.

**Line Acquisition** — determines how aggressively the system steers onto the desired steering path. The ideal setting allows the system to take the shortest route without excessively sharp or sudden movements of the vehicle.

**Minimum Motor Output** — defines the minimum power needed for the MDU to turn the steering wheel.

The Steering Adjust screen enables you to improve your vehicle AutoSteering performance. You can change the response rate of the selected item with the screen slide bar:

- The turtle icon indicates slower (smooth) response.
- The rabbit icon indicates faster (aggressive) response.

## STEERING COMPONENTS

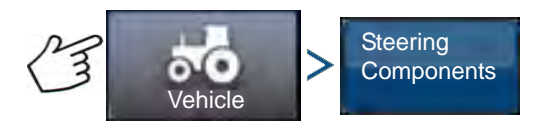

Press: Vehicle button > Steering Components

This screen enables you to adjust steering components. The list of components displayed varies depending on your individual installation.

## OnTrac2 ECU

The OnTrac2 ECU is the box that connects the AutoSteer controller to all AutoSteer sensors and actuators. The OnTrac2 ECU screen provides indicators showing the ECU firmware version, engaged status, MDU power status, and communication status.

## Manual Steering Override

This setting determines how much force is required to disengage AutoSteering by manually turning the steering wheel. Try the factory default limit first. If the Manual Steering Override limit is set too low, the system disengages AutoSteering under normal AutoSteering conditions. If it is set too high, the wheel requires excessive force before the system disengages.

To adjust the Manual Steering Override:

1. Press the START button and attempt to turn the steering wheel left or right with the factory default Manual Steering Override value. If the default value works satisfactorily, proceed to Step 3. If you need to set a new value, proceed to Step 2.

2. If the system does not disengage, press the minus button to lower the Manual Steering Override limit. If the system disengages too easily, press the plus button to raise the Manual Steering Override limit. Turn the steering wheel left or right with the new setting until the system disengages properly.

3. Once you are satisfied with the setting, press the Save Limit button to save the Manual Steering Override limit. The successful save dialog box appears. Press the checkmark button, and then press the Back button.

## Remote Engage Switch

The Remote Engage screen provides an indicator showing whether or not the Remote Engage Switch (if installed) is working properly. To test the Remote Engage Switch, press the remote engage switch once. The indicator light should turn green.

## MDU

The MDU screen provides a diagnostic test to verify that your MDU (Mechanical Drive Unit) is operating correctly.

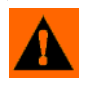

**WARNING:** Before performing this test, ensure people and objects are clear of the vehicle. When pressing the command buttons, the wheels move quickly from side to side. Press the STOP button to halt the wheels.

To test the MDU:

- 1. From the Steering Components screen, select MDU.
- 2. Read the warning carefully, and then press the Continue button.

**O N**

**TRAC2+**

3. Use the Steering Command buttons to send the various commands to the MDU. Observe that the steering wheel behaves according to the specified command.

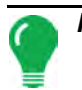

*Note:* The command buttons control the rate at which the wheels turn left/right.

- **Hard Left button** turns wheel left at 100%
- **Percent Left button** turns wheels left at amount specified in slider bar
- **Zero Percent button** stops wheels from turning
- **Percent Right button** turns wheels right the amount specified in the slider bar
- **Hard Right button** turns the wheel right at 100%
- **Stop button** terminates the Steering Diagnostics procedure
- **Steering Left/Right Percentage** changes turning speed (the higher percentage turning faster)

## SYSTEM MENU

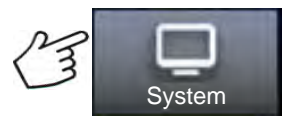

Press: System button

The system menu features the following functions:

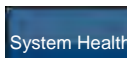

monitor system parameters and performance

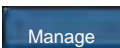

save, delete, or reset information in system database and log files

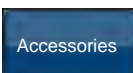

activate or deactivate optional sensors

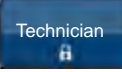

password protected for use by qualified service technicians only.

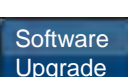

upgrade system with the latest software available.

## SYSTEM HEALTH

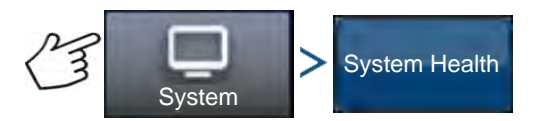

Press: System button > System Health button

The System Health screen provides diagnostic and status information for various aspects of steering system. The overview screen displays the status of the components. Select an item for which you want a detailed status.

## MANAGE SETTINGS

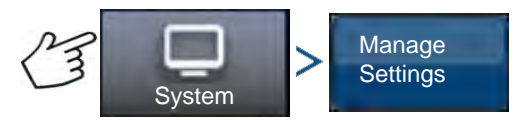

Press: System button > Manage Settings button

The Manage Settings screen enables you to:

- Save or delete the current log files.
- Save the current database or import a database.
- Reset all the current settings to the default factory settings.

## Log Files

The log files contain system data that can be used for diagnostic and troubleshooting purposes.

## **To copy log files:**

- 1. Insert USB drive into display.
- 2. Press "Manage Settings" button.
- 3. Select Log Files.
- 4. Press "Copy to Display" button.

The log files are saved to the USB drive.

## **To delete log files:**

- 1. Press the "Manage Settings" button.
- 2. Select Log Files.
- 3. Press "Delete" button.
- 4. Press checkmark button on the Delete Log Files confirmation prompt.

Log files are deleted.

**O N**

**TRAC2+**

## **Database**

The database contains all the vehicle and system parameter data required for system operation. A backup of the database can be used to restore existing settings or copy them to a new system.

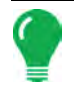

*Note:* Backup and restore of the database should not be used to copy vehicle profiles from one unit to another.

### **To back up database:**

- 1. Insert USB drive into display.
- 2. Press "Manage Settings" button.
- 3. Select database.
- 4. Press "Backup to Display" button.

The database is saved to the USB drive.

### **To restore database:**

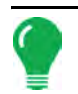

*Note:* Restoring the database from a USB drive will overwrite the existing database in the AutoSteer system, replacing all existing information.

- 1. Insert a USB drive (containing the database you want to restore) into display.
- 2. Press "Manage Settings" button.
- 3. Select Database
- 4. Press "Restore from Display" button.
- 5. Select database to restore and press checkmark button.

The database is restored on the system.

## Reset Factory Default

*Note:* If this option is selected, all settings will be reset and you will need to create, calibrate, and tune a new vehicle. Before resetting to defaults, performing a database backup is strongly recommended.

Reset Factory Default enables you to reset settings and profiles back to the default factory settings except for the Feature Codes. To reset the settings:

- 1. Press the "Manage Settings" button.
- 2. Select Reset Factory Default.
- 3. Press the "Reset" button.
- 4. Press the checkmark button.

Current settings set to the default factory settings.

## **ACCESSORIES**

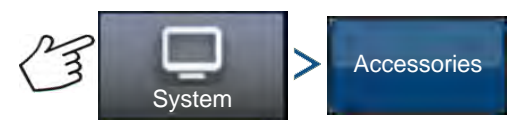

Press: System button > Accessories button

The Accessories menu is used to activate or deactivate optional sensors. Currently only the remote engaged switch is available. These options are always displayed when available. Once activated, the system is aware that the sensor is installed and functional. When options are functional diagnostic information is gathered and any malfunction of the sensor is reported through the diagnostic manager. If the sensor is removed warnings and errors are reported until the sensor is deactivated in the system.

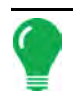

*Note:* The Remote Engage Switch is an optional device that allows AutoSteer to be engaged from a device such as a foot switch or push button instead of pushing the Engage button on the display. A Remote Engage Switch must be activated in the Accessories menu.

## **Remote Engage Switch**

Press the Enable button to activate the Remote Engage Switch. The Remote Engage Switch enabled screen appears. To disable the Remote Engage Switch at a later time, return to the screen and press the Disable button.

## TECHNICIAN

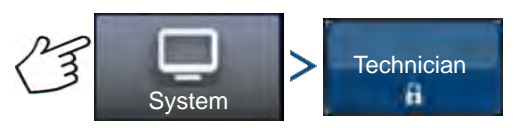

Press: System button > Technician button

The Technician screen is password protected for use by qualified service technicians only.

## SOFTWARE UPGRADE

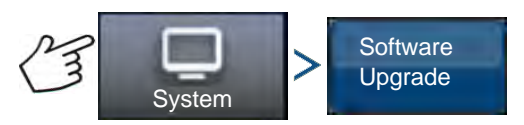

Press: System button > Software Upgrade button

The Software Upgrade screen enables you to upgrade your system with the latest application software:

- 1. Insert a USB drive (containing software upgrade) into Display.
- 2. Press Software Upgrade button.
- 3. Press Choose File button.
- 4. Select the desired software from list and press checkmark. The upgrade process goes through a series of steps and reboots the AutoSteer system after a successful upgrade.
- 5. Press checkmark button after the upgrade is complete.

The AutoSteer system is now ready for normal operation.

## GPS DIAGNOSTICS

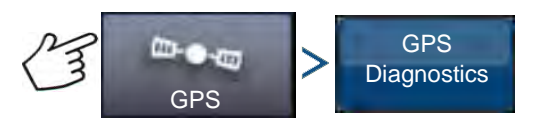

Press: GPS button > GPS Diagnostics button

The GPS Diagnostics screen displays the following operational parameters:

## **GUIDANCE**

- **GPS Mode parameter** current GPS mode of the receiver.
- **PDOP (Positional Dilution of Precision)** measure of the strength of the satellite configuration. When visible GPS satellites are close together in the sky, the geometry is weak and the DOP value is high; when far apart, the geometry is strong and the DOP value is low. Thus a low DOP value represents a better GPS positional accuracy.
- **Heading** heading of the vehicle in degrees
- **Height** vehicle's altitude above sea level
- **# of satellites** number of satellites being tracked by the receiver
- **Vehicle Position** latitude and longitude of the vehicle

## **DETAILS**

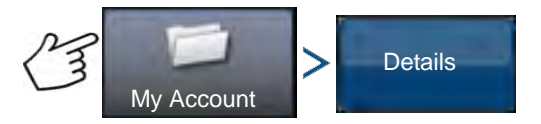

Press: My Account button > Details button

The Details button gives access to information about components installed on the system. Select the item for which you want to view details and the information about the selected item appears.

## CREATE TILLAGE CONFIGURATION

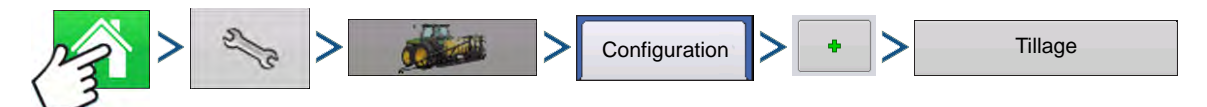

Press: Home button > Setup (wrench) button > Configuration (tractor) button > Configuration tab > Add  $(+)$  button  $>$  Tillage button

### **1. Select Vehicle**

Use drop-down menu to choose a vehicle, or press to enter a new vehicle. Press to continue.

## **2. Select Implement**

Select an implement from the drop-down list menu, or press  $\begin{array}{c|c|c}\n\hline\n\end{array}$  to create a new implement. Press

to continue.

## **3. Select Speed Source**

Use drop-down menu to select Primary Source, set Backup Source, and Auxiliary Channel. Press Calibrate Speed Sensor to launch the Speed Sensor Calibration Wizard.

## **4. Enter Configuration Name**

A suggested name for the configuration appears. If desired, press to enter a different name for

your configuration. Press  $\mathbb{R}$  when complete.

Your Operating Configuration will then be viewable when you start a new Field Operation with the Field Operation Wizard.

## CONFIGURATION SETUP

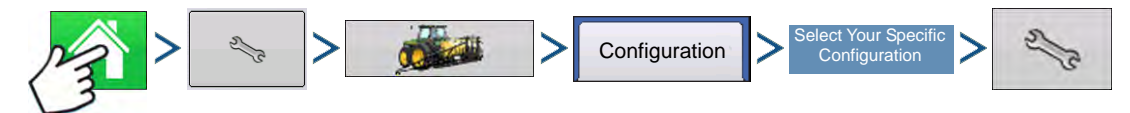

Press: Home button > Setup (wrench) button > Configuration (tractor) button > Configuration tab > select your specific configuration > Setup (wrench) button

The Configuration Setup screen appears. The appearance of this screen will vary depending upon your particular operating configuration.

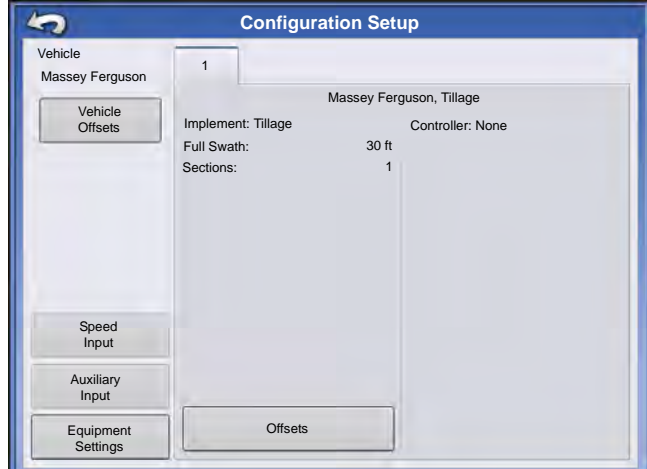

Depending upon your particular configuration, this process may include the following tasks:

**1. Equipment Settings**

Adjust Implement Switch Settings (if using an implement switch). For more information, see *["Equipment](#page-84-0)  [Settings" on page 71](#page-84-0)*.

## **2. Speed Input Setup**

For more information, see *["Speed Input Settings" on page 72](#page-85-0)*.

### **3. Calibrate Distance**

For more information, see *["Calibrate Distance" on page 73](#page-86-0)*.

#### **4. GPS Offsets**

For more information, see *["Vehicle Offsets" on page 77](#page-90-0)*.

### **5. Swath Section Offsets**

For more information, see *["Swath Section Offsets" on page 78](#page-91-0)*.

## LOAD CONFIGURATION

Press: Select Event button.

Select a Season, Grower, Farm, and Field on the Management Selection screen.

For more information, see *["Setup Event" on page 45](#page-58-0)*.

## RUN CONFIGURATION

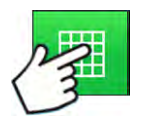

Once a configuration has been completed, the Map View button appears at the bottom of the Home screen. Press the Map View button to see the Map screen.

Select Event

## **TILLAGE**

- **(A) GPS Status**
- **(B) Total Field Acres**
- **(C) Ground Speed**
- **(D) Diagnostics button**
- **(E) Map Legend**
- **(F) Logging Status button**
- **(G) AutoSwath**
- **(H) Map View button**
- **(I) Home button**

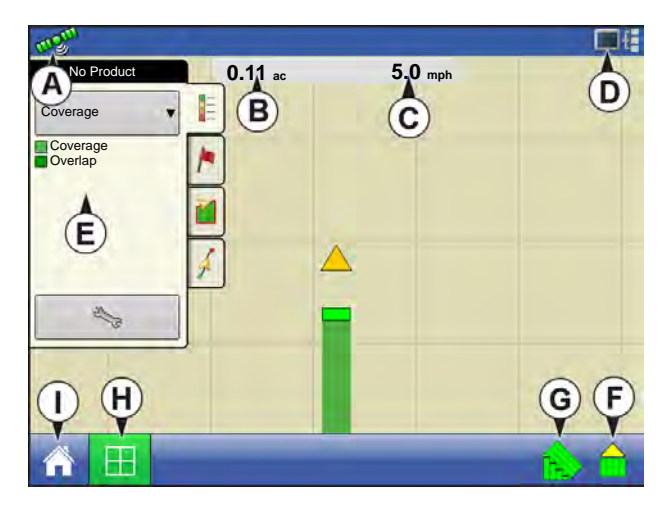

Once a configuration has been completed, the Map View button appears at the bottom of the Home screen. Press the Map View button, and the map screen appears.

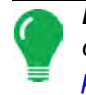

*Note: Pressing the Map View button will cycle between the available map screen views, and the appearance of the Map View button changes. For additional information on Map screen items, see ["Run screens" on](#page-60-0)  [page 47.](#page-60-0)*

# <span id="page-170-0"></span>CREATE PLANTING **CONFIGURATION**

Most of the functionality of the display is not available until the basic setup process is completed. You must complete these initial configuration steps for the Map screen to be active:

- **1. Create and Setup an Equipment Configuration**
- **2. Product setup**
- **3. Grower, Farm, and Field management**
- **4. Select Event**

## CREATE EQUIPMENT CONFIGURATION

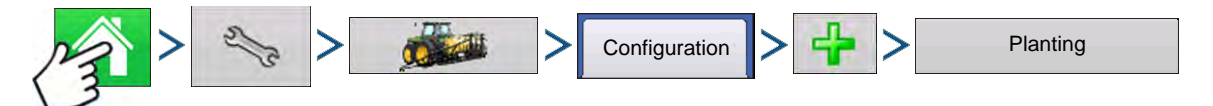

Press: Home button > Setup (wrench) button > Configuration (tractor) button > Configuration tab > Add (+) button > Planting button

A wizard will then guide you through the process of creating a configuration using the following steps:

## **1. Select Vehicle**

Select an existing Vehicle from the drop-down menu, or press  $\begin{bmatrix} -1 \\ 1 \end{bmatrix}$  and create a new vehicle with the

Vehicle Setup Wizard. Press **the Setup Wizard.** Press to continue.

### **2. Select Implement**

Press  $\frac{1}{\sqrt{2}}$  to create a new implement.

## **3. Select Implement Type**

From the top drop-down menu, select the Planter Type setting. Press to continue.

## **4. Enter Make and Model**

Press  $\Box$  to enter implement make and model.

## **5. Select Attachment Type**

Choose Rear Drawbar or Rear Lift Arms from drop-down menu.

### **6. Enter Distance from Hitch to Application Point**

Press  $\Box$  to enter the distance from the implement hitch to the application point (from front to back).

When finished, press  $\Box$  to continue.

## **7. Select Implement Options**

### **• Split Rows Enabled**

Check this box to enable the display to log data from the planter's Split Row units. (For split row-enabled planters, you will need to create separate implement configurations for Split Row and non-Split Row operations).

#### **• Planter Section Clutch Control**

Check the Planter Section Clutch Control check box if you are using Clutch Control module.

#### **8. Rate Controller**

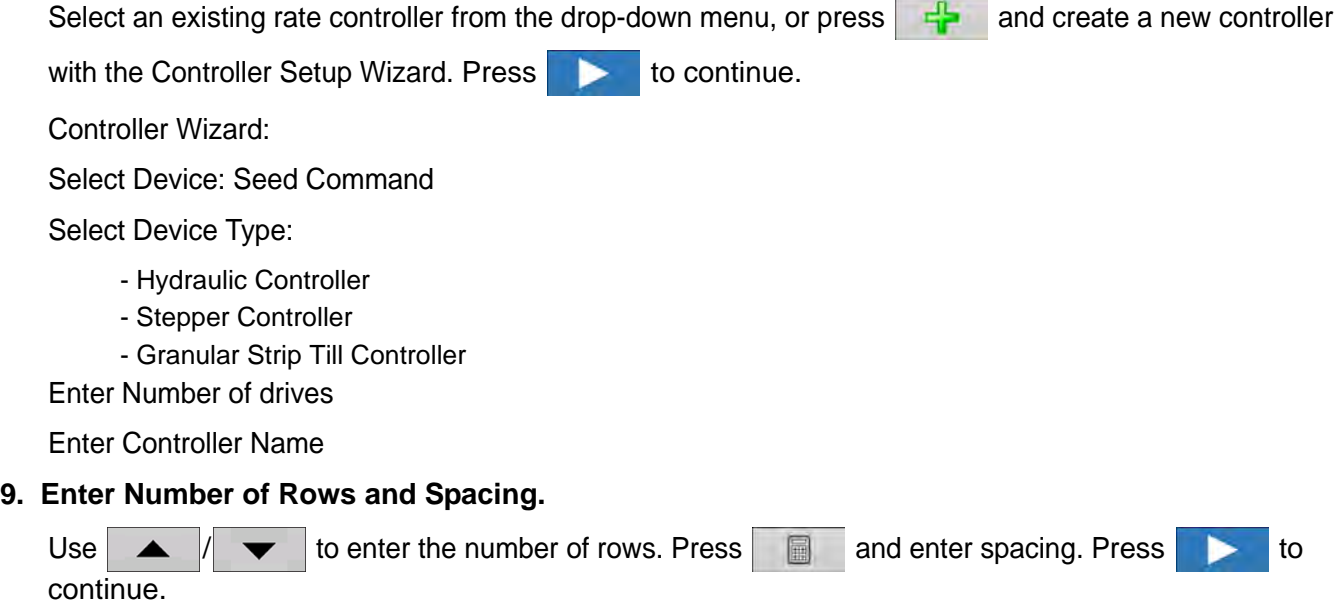

### **10. (AutoSwath Only) Number of Implement Sections**

Enter the number of swath sections that can be independently turned on and off.

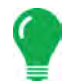

*Note: The Clutch Module Configuration must match the actual number of row sections on the planter. Otherwise, if you try to load an Event at the Field Operation Wizard, you will see a message stating that "The number of detected module outputs does not equal the number of planter sections."* 

### **11. (AutoSwath Only) Enter Section Widths from Left to Right**

Enter how many rows are in each swath section from left to right screen appears. This screen shows the number of sections and number of rows in your configuration. From here you can:

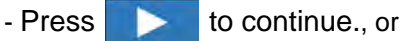

- Highlight the section number, and use  $\Box$  to change the section row numbers; then press to continue.

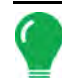

*Note: The implement is divided up into equal section sizes by default. To modify the sections, press the keypad button for each section that needs to be changed.*

### **12. Add Liquid or Granular Application**

#### **13. Enter Implement Name**

Press to enter an Implement Name, Press to complete Implement Wizard.

You will now be returned to the Operation Configuration Wizard.

### **14. Select Implement**

Select Implement from drop-down menu.

#### **15. Select Planting Method**

#### **16. Select Speed Source**

Use drop-down menu to select Primary Source, set Backup Source, and configure Auxiliary Channel. Press Calibrate Speed Sensor to launch the Speed Sensor Calibration Wizard.

### **17. Enter Configuration Name**

A suggested name for the configuration appears. If desired, Press to enter a different name for

your configuration. Press  $\blacktriangleright$  when complete.

The complete configuration should now appear on the Configuration Setup screen and is now able to be selected when starting a new Event.

# AUTOSWATH

## ROW SHUTOFF

Create an Implement configuration with Clutch Control by following the procedure in *["Create Planting](#page-170-0)  [Configuration" on page 157](#page-170-0)*. By configuring your display with Clutch Control, you can start and stop seed flow and control planter sections row-by-row, allowing AutoSwath Control to automatically turn planter row units on and off based on your planting map.

See *["Map Options" on page 52](#page-65-0)* for more information on using reference maps for AutoSwath.

## CONFIGURATION SETUP

Once the configuration is created and it appears on the Configuration Setup screen, AutoSwath should be configured correctly. However, if you cannot get the configuration to load on the Field Operation Wizard, or if your vehicle does not appear on the Map screen, you may wish to check if the row clutches have been correctly set up in Implement Setup. Use the following procedure to enable Seed Row Shutoff and/or configure the Clutch Module.

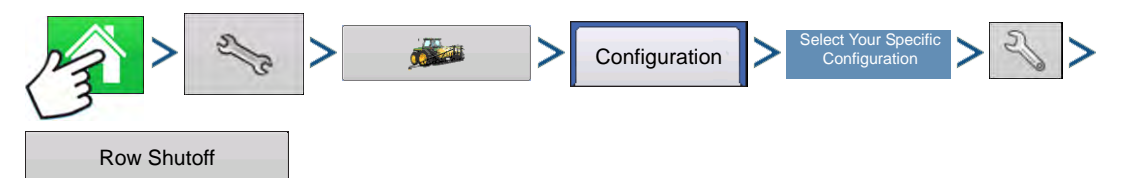

Press: Home button > Setup (wrench) button > Configuration (tractor) button > Configuration tab > your specific configuration > Setup (wrench) button > Row Shutoff button

The Row Shutoff Module Configuration screen appears. This screen shows the number of Row Shutoff Modules and the sections that each module controls.

## ROW SHUTOFF LOOK-AHEAD NUMBERS

This table references the Turn-On Look-Ahead and Turn-Off Look-Ahead numbers for both Electric Clutch and Air Row Shutoff Modules.

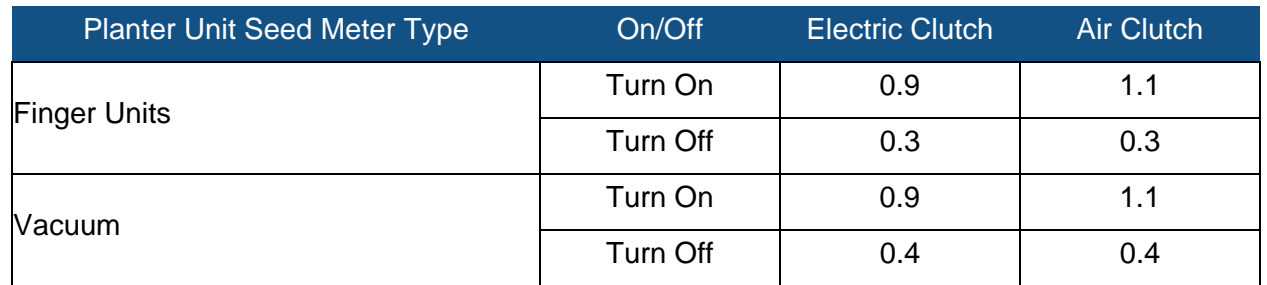

*Note: Using the above settings should produce good field results. However, always take the time to check for proper seed placement in the field and make system setting adjustments as needed. Do not rely solely upon the appearance of the On-Screen map. The on screen map will not show gaps and overlaps caused by incorrect GPS Offsets or AutoSwath Look-Ahead settings.*

## AUTOMATIC AUTOSWATH CONTROL

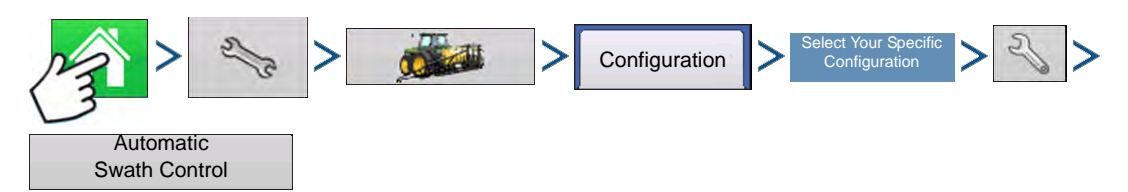

Press: Home button > Setup (wrench) button > Configuration (tractor) button > Configuration tab > select your specific configuration > Setup (wrench) button > Automatic Swath Control button

The Automatic Swath Control feature turns sections off and on automatically based upon the following conditions:

- Entering and exiting internal and outer field boundaries.
- Entering and exiting previously-applied areas within a field.

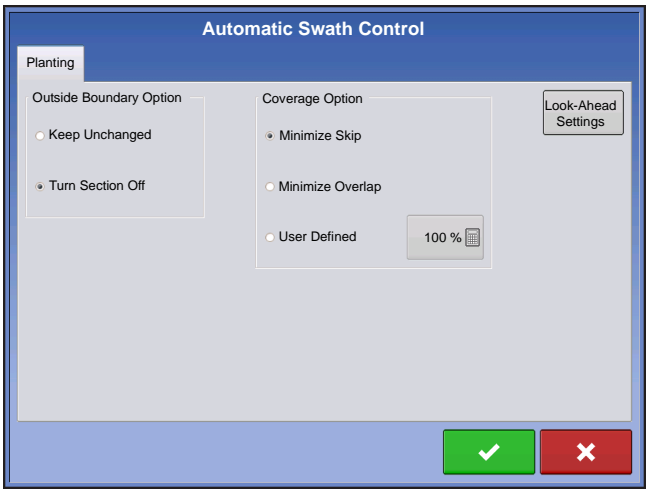

## **• Outside Boundary Option**

Select one of the two options to determine system behavior when a section exits a field boundary.

### **• Coverage Option**

In the Coverage Option area, you must choose between three options:

- The Minimize Skip option turns off the implement section after the entire section is fully inside your coverage area. This prevents the possibility of skips.
- The Minimize Overlap option turns off the implement section when that section first enters your coverage area. This prevents the possibility of overlaps.
- The User Defined option allows you to choose what percentage of the implement section is within the coverage area before that section turns off. For example, if you choose 50%, then the section will switch off when half of it is within your coverage area.

## Look-Ahead Settings

AutoSwath Control settings are saved per controller per configuration. There can be different look-ahead settings saved for equipment of the same operation. The Look-Ahead Settings screen will contain every controller's look-aheads.

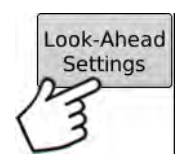

On the AutoSwath Control screen, press the Look-Ahead button.

## **PLANTING**

## **• Turn-On**

This setting determines how far ahead the system looks to turn the sections back on. This setting compensates for delay in the planting control system when the implement sections are turned on.

### **• Turn-Off**

This setting determines how far ahead the system looks to turn the sections off. This setting compensates for delay in the product control system when the sections are turned off.

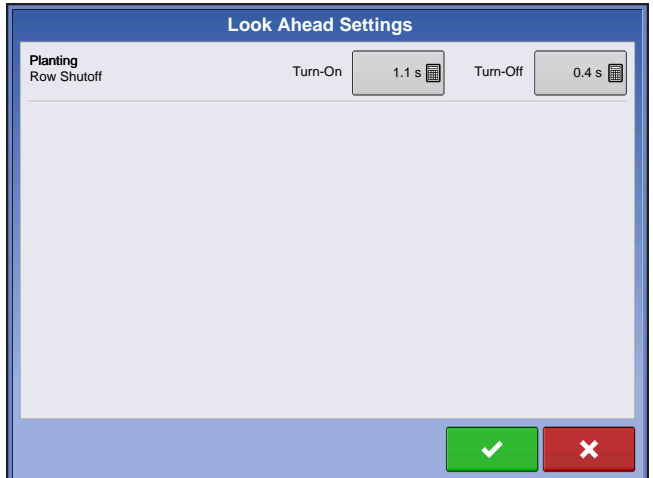

*Note: To use AutoSwath for planting operations, you are required to use a 5 Hz or higher GPS output rate. AutoSwath control will not allow sections to be turned on until the master and planting section switches are on. If you have less than a 5 Hz GPS output rate and you select AutoSwath, a warning appears, telling you that AutoSwath Control is not available at less than 5 Hz.*

## CHECKING AUTOSWATH PERFORMANCE FOR ROW SHUTOFF

The settings given in the above AutoSwath look-ahead table shown previously have been tested with each clutch and seed meter combination to work for your planter. However, always take the time to check for proper seed placement in the field and make system setting adjustments as needed. Do not rely solely upon the appearance of the On-Screen map. The on screen map will not show gaps and overlaps caused by incorrect GPS Offsets or AutoSwath Look-Ahead settings. Verify settings with the following procedure:

- 1. Stop the planter within 20 feet of the planted headland.
- 2. Select one row unit from each planter swath section to observe.
- 3. Remove the down pressure from the closing wheel of each selected row unit.

4. Hold the closing wheels off the ground by attaching a chain or strap from the hopper support panel to the closing wheel arm. (This prevents the closing wheels from closing the seed trench).

Securing these closing wheels up allows you to observe the planted seed in the trench so that you can observe when the AutoSwath is turned off and on during the seed application.

5. Resume planting in your normal fashion, then stop when you are 20 feet out of the headland of the next pass.

6. Stop the planter and observe the AutoSwath shutting off and turning on to see if the results are acceptable.

- If the results are correct, then return the closing wheels to their previous operational state. Close the seed trench on the observed rows and return to planting.
- If you suspect the results are incorrect, then adjust the appropriate look-ahead setting one-tenth (.1) second per trial. When making changes to the look-ahead settings, make sure to adjust these settings only one-tenth (.1) second per trial. Larger adjustments can cause unintentional large changes in the AutoSwath's performance. When adjusting the look-ahead numbers from the suggested settings, it is recommended that you observe multiple trials to confirm the operations' accuracy.
- If you encounter overplanting or underplanting problems, see *["Fixing Overplanting and Underplanting in](#page-177-0)  [AutoSwath" on page 164](#page-177-0)*.

## <span id="page-177-0"></span>FIXING OVERPLANTING AND UNDERPLANTING IN AUTOSWATH

## AutoSwath Function — Turn Off Look Ahead

#### Problem — Underplanting

Recommended Action — Decrease look-ahead number Result — The AutoSwath anticipates headlands later and turns the planter off later.

#### Problem — Overplanting

Recommended Action — Increase look-ahead number

Result — The AutoSwath anticipates headlands sooner and turns the planter off sooner.

#### AutoSwath Function — Turn On Look Ahead

#### Problem — Underplanting

Recommended Action — Increase look-ahead number Result — The AutoSwath anticipates headlands sooner and turns the planter on sooner.

#### Problem — Overplanting

Recommended Action — Decrease look-ahead number

Result — The AutoSwath anticipates headlands later and turns the planter on later.

# RATE CONTROL

## HYDRAULIC SEED RATE CONTROL

The Hydraulic Seed Control Module allows operators to control up to three hydraulic motor drives with the display. Configure the Hydraulic Seed Rate Control module in the following order.

## **1. Configure Hydraulic Seed Rate Control module**

*[See "Create Planting Configuration" on page 157.](#page-170-0)*

## **2. Enter Controller Settings**

Include the Max Meter Speed, Gear Ratio and Minimum Allowable Ground Speed. See *["Controller Settings](#page-178-0)  [for Hydraulic Seed Rate Motor Drives" on page 165](#page-178-0)*.

## **3. Prime the Hydraulic Seed Meter**

Fill seed meter with seed to avoid skips. See *["Priming Seed Rate Meters" on page 176.](#page-189-0)*

## **4. Meter Calibration**

- a. Enter Meter Calibration Number. This number, representing seeds per revolution, is set according to the number of seed dropped per one revolution of the seed meter. For more information, *["Calibrating](#page-190-0)  [Seed Rate Meters" on page 177](#page-190-0).*
- b. Perform a Seed Meter Calibration. A new calibration should be performed if as-applied seed rate does not match actual population planted. See, *["Calibrating Seed Rate Meters" on page 177](#page-190-0).*

## <span id="page-178-0"></span>CONTROLLER SETTINGS FOR HYDRAULIC SEED RATE MOTOR **DRIVES**

After creating an Operating Configuration for the Hydraulic Seed Meter Controller, make settings changes in the Controller Settings screen, which shows valve settings for hydraulic flow and pulses per revolution.

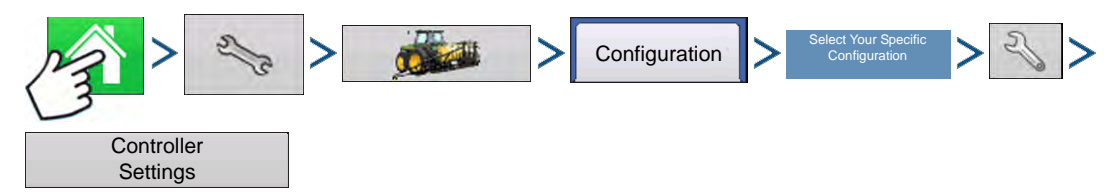

Press: Home button > Setup (wrench) button > Configuration (tractor) button > Configuration tab > your specific configuration > Setup (wrench) button > Controller Settings button

The Controller Settings screen consists of at least two tabs: the Channel Tabs, shown for each channel being controlled; and the Auxiliary Tab.

## Channel Tab settings

#### **• Gear Ratio**

Ratio of the revolutions of the hydraulic drive as compared to one revolution of the seed meter.

### **• Shaft Speed Calibration**

Calibration number representing the pulses that equal one revolution of the hydraulic motor.

#### **• Maximum Meter Speed**

Setting determines the maximum RPM of the seed meter.

### **• Allowable Error**

Determines the percent of error that is allowed prior to the product control system making any flow rate changes.

#### **• Control Valve Settings**

This button summons the Control Valve Settings screen. The appearance of the Control Valve Settings screen varies, depending upon whether planter's control valves are PWM Valves or Servo Valves.

## Control Valve Settings - PWM

#### **• PWM Frequency**

The frequency at which the PWM control valve is pulsed. Settings can be found from the manufacturer of the valve.

#### **• PWM Gain**

Determines how aggressively the control valve responds when making rate change adjustments. The higher the value the more aggressive the system response.

#### **• Zero Flow Offset**

Represents the maximum duty cycle that is sent to the control valve without producing any hydraulic flow from the PWM valve. Using too high of a **Zero** 

**Flow Offset** value can cause the product control system to not properly control flow rates at low rates. See the PWM valve manufacturer's information for recommended settings. It is also recommended to perform a zero flow offset test. See *["Hydraulic Seed Control: Zero Flow Offset Variation" on page 181](#page-194-0)*.

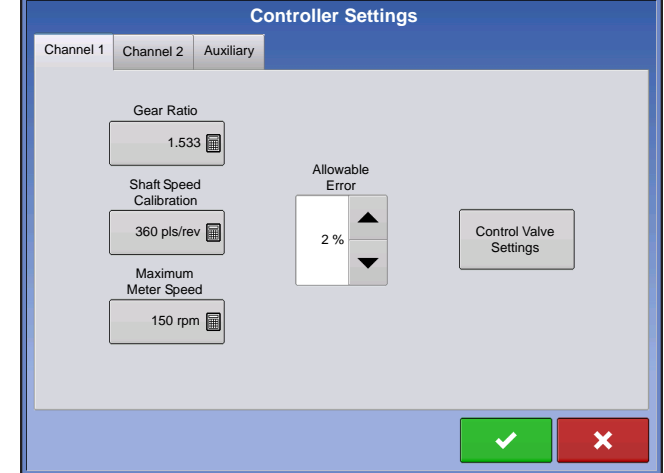

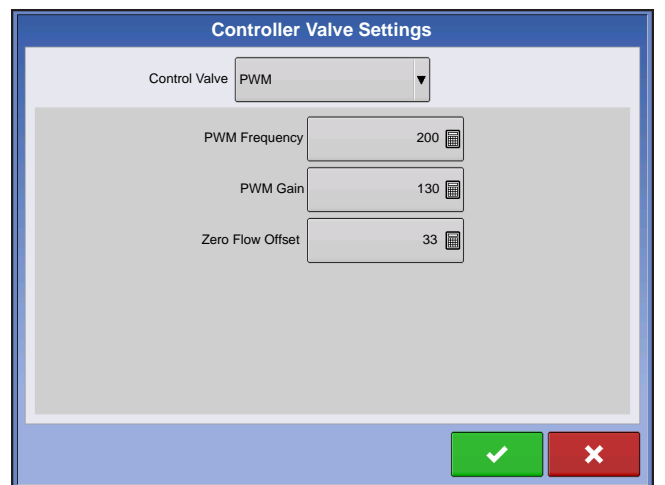
# **PLANTING**

Response Threshold

ب

 $\pmb{\times}$ 

15 圖

# RATE CONTROL **RATE CONTROL**

## Control Valve Settings - Servo

#### **• Valve Response 1**

Determines the speed of the servo valve when product control error exceeds the Response Threshold setting.

#### **• Valve Response 2**

Determines the speed of the servo valve when product control error is less than the Response Threshold setting.

#### **• Response Threshold**

Determines the system responsiveness to rate change.

# Auxiliary Tab settings

#### **• Minimum Ground Speed**

The display will simulate this specific ground speed when either the jump start switch is pressed or the motion detection sensor disengages. This fixed ground speed setting compensates for delays in acquiring an initial ground speed when starting from a stand still. The setting determines the target seed meter RPM when the setting is active.

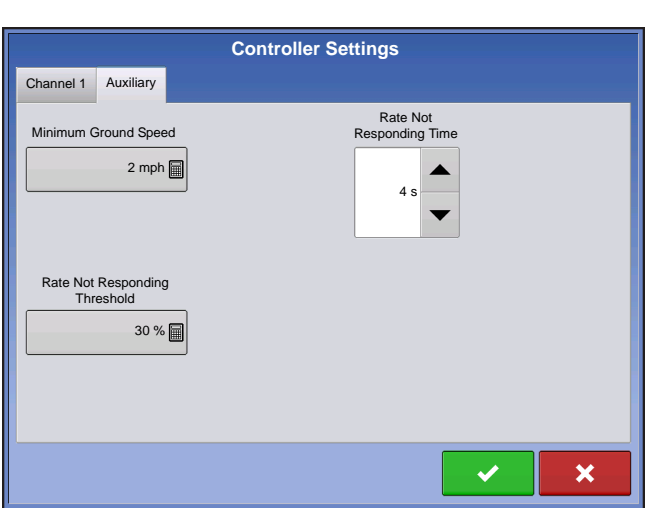

Valve Response 2

8 %

**Controller Valve Settings**

Valv Res

40 %

Control Valve Servo

#### **• Rate Not Responding Threshold**

The percentage of seed rate error that triggers the alarms.

#### **• Rate Not Responding Time**

The amount of time that the error occurs before the alarm sounds.

# HYDRAULIC SEED CONTROLLER SETTINGS FOR SPECIFIC **PLANTERS**

*Note: The settings, provided below, should be a good starting point for controller settings. However, always take the time to calibrate the seed meters, check for proper seed placement in the field, and make system setting adjustments as needed. Do not rely solely upon the appearance of the On-Screen map. The on screen map will not show gaps and overlaps caused by incorrect GPS Offsets or AutoSwath Look-Ahead settings.*

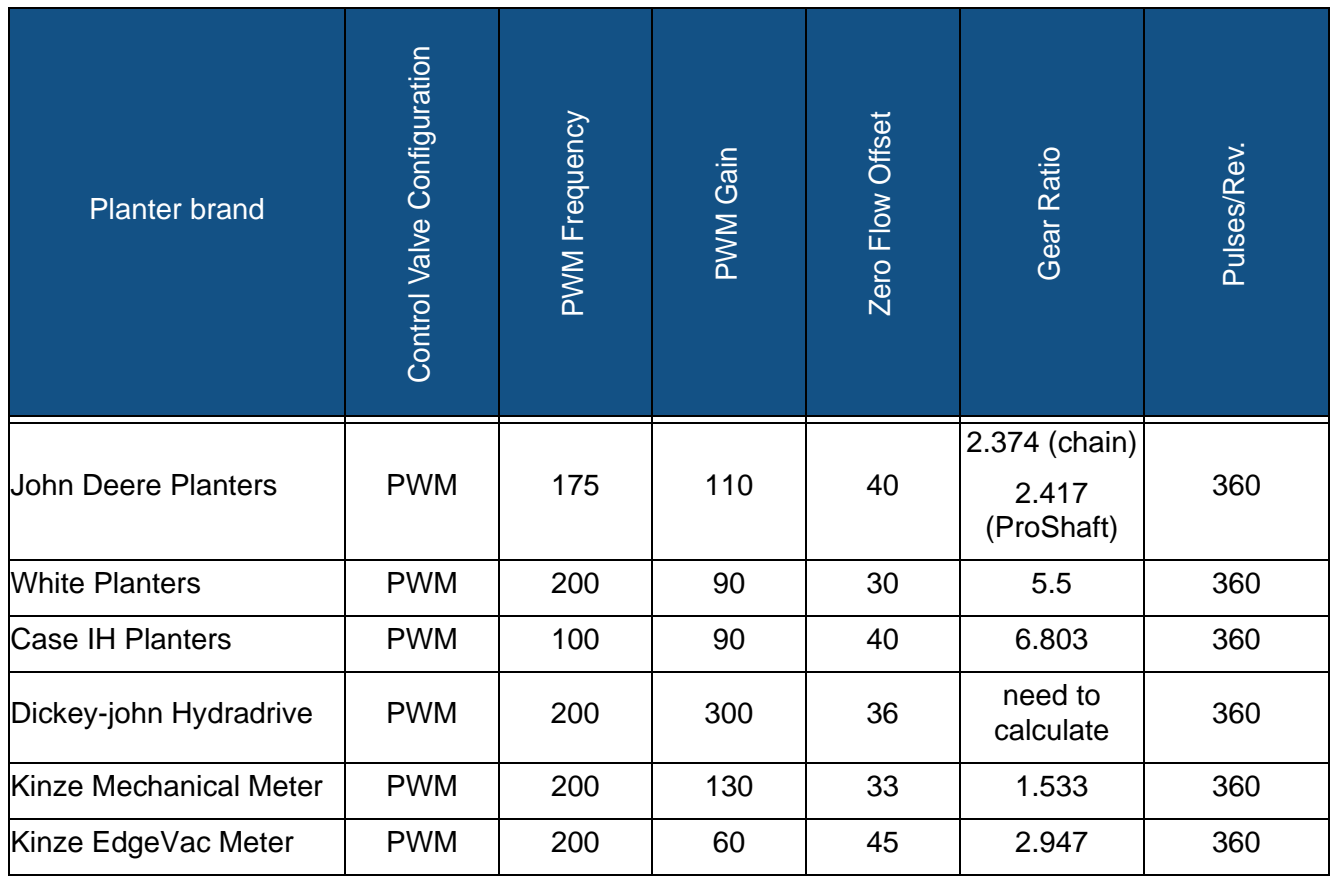

## **PLANTING**

# HYDRAULIC SEED METER CALIBRATION NUMBERS

Prior to calibrating the Hydraulic Seed Meter, the numbers that appear in the Meter Calibration box in the Planter Control window should be similar to the numbers that appear below. If they are not, the seed meter may be working incorrectly, or the Gear Ratio may be incorrect. Contact Technical Support for further assistance.

*Note: Check the operator's manual for more specific information on other seed disk options.*

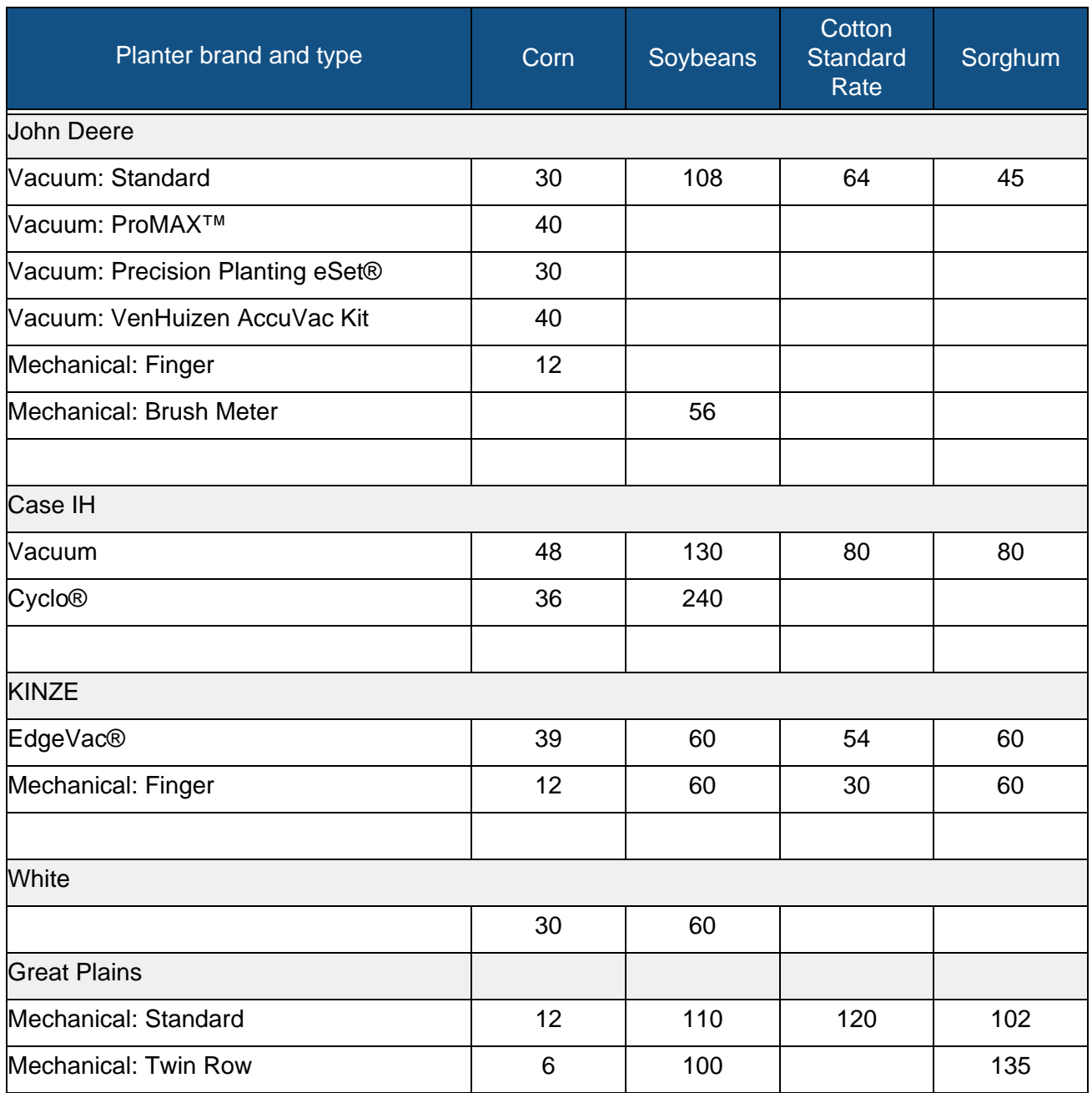

# STEPPER SEED RATE CONTROL

The Stepper Seed Control module allows Rawson ACCU-RATE Variable Rate Controller to control up to three hydraulic motor drives via the display. Configure the Stepper Seed Rate Control module in the following order.

#### **1. Configure Stepper Seed Rate Control module**

See *["Create Planting Configuration" on page 157](#page-170-0)*.

#### **2. Enter Controller Settings**

Included the Max Meter Speed, Gear Ratio and Minimum Allowable Ground Speed.

See *["Controller Settings for Stepper Seed Rate Motor Drives" on page 170](#page-183-0).*

#### **3. Prime the Stepper Seed Meter**

This fills the seed meter with seed to avoid skips.

See *["Priming Seed Rate Meters" on page 176](#page-189-0)*.

#### **4. Meter Calibration**

- a. Enter Meter Calibration Number. This number, representing seeds per revolution, is set according to the number of seeds dropped per one revolution of the seed meter. See *["Calibrating Seed Rate](#page-190-0)  [Meters" on page 177](#page-190-0)*.
- b. Perform a Seed Meter Calibration. A new calibration should be performed if the as-applied seed rate does not match the actual population planted. See *["Calibrating Seed Rate Meters" on page 177](#page-190-0)*.

# <span id="page-183-0"></span>CONTROLLER SETTINGS FOR STEPPER SEED RATE MOTOR DRIVES

Stepper Controller Settings should be set before entering a meter calibration number or performing field operations.

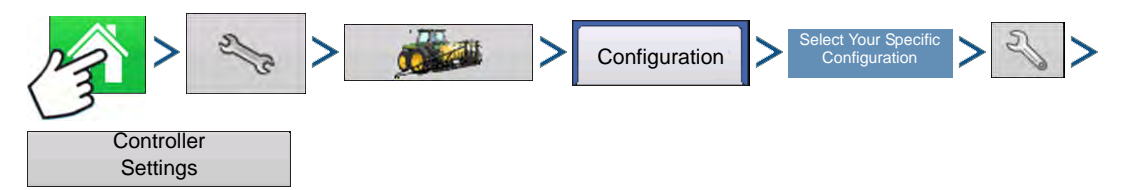

Press: Home button > Setup (wrench) button > Configuration (tractor) button > Configuration tab > your specific configuration > Setup (wrench) button > Controller Settings button

Each channel is displayed with its own tab. Auxiliary Tab allows adjustment of the Minimum Allowable Ground Speed.

# **PLANTING**

# RATE CONTROL **RATE CONTROL**

# Channel Tabs

#### **• Max Meter Speed**

This number represents the maximum recommended RPM of the seed meter, and is specified by the manufacturer. A warning appears if this threshold is exceeded.

#### **• Gear Ratio**

The ratio of the revolutions of the hydraulic drive to turn the seed meter one revolution.

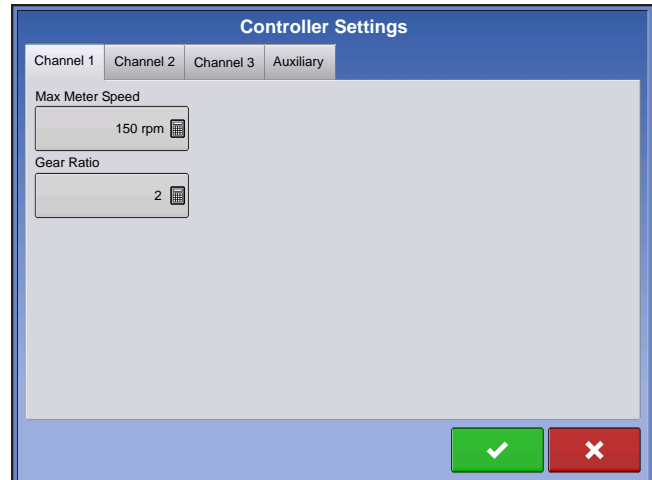

# Auxiliary Tab

#### **• Minimum Allowable Ground Speed**

The display will simulate this specific ground speed when either the jump start switch is pressed or the motion detection sensor engages. This fixed ground speed setting compensates for delays in acquiring an initial ground speed when starting from a stand still. The setting determines the target seed meter RPM when the setting is active.

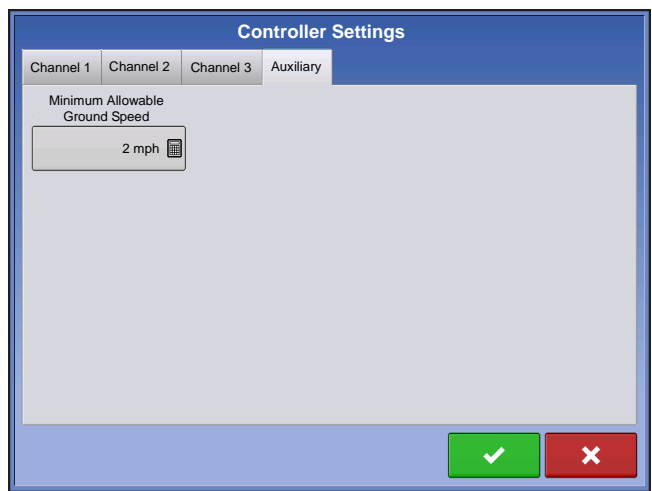

# GEAR RATIO CALCULATIONS FOR SEED RATE MOTORS

The Gear Ratio is a setting that appears on the Controller Tab for the Stepper Seed Meter Motor Drive. It is the ratio of the revolutions of the hydraulic drive as compared to one revolution of the seed meter. This setting is used to determine how fast the Stepper Seed Rate Motor should operate to achieve the proper RPM of the seed meter during planting operations.

To manually enter a Gear Ratio in the Controller Settings window, calculate the Gear Ratio based on information provided below and on the following pages. The Gear Ratio number is calculated by multiplying all the gear ratio combinations, from the Seed Rate Drive Motor to the Seed Meter.

#### Seed Ratio Calculation Example Procedure

The example outlined below assumes a single planter drive motor.

1. Beginning with the Seed Rate Motor, count the number of teeth on the drive sprocket. Then count the number of teeth on the driven sprocket.

2. Divide the number of teeth on the driven sprocket by the number of teeth on the drive sprocket. This is the ratio of the Seed Rate motor.

3. Repeat the process for each sprocket combination in the drive system back to the meter.

4. Take the ratio of the Seed Rate Motor and multiply it by the ratio of the other sprocket combinations.

5. Repeat this process for multiple hydraulic drives. Enter the gear ratio for each motor under the appropriate tab.

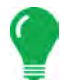

*Note: Enter the number into the other channels for additional motor drives if they have the same total gear ratio.*

*Note: Gear Ratio number is the number of revolutions of the motor to turn the seed meter one revolution.*

## Gear Ratio Drawing - For Single Motor Drive

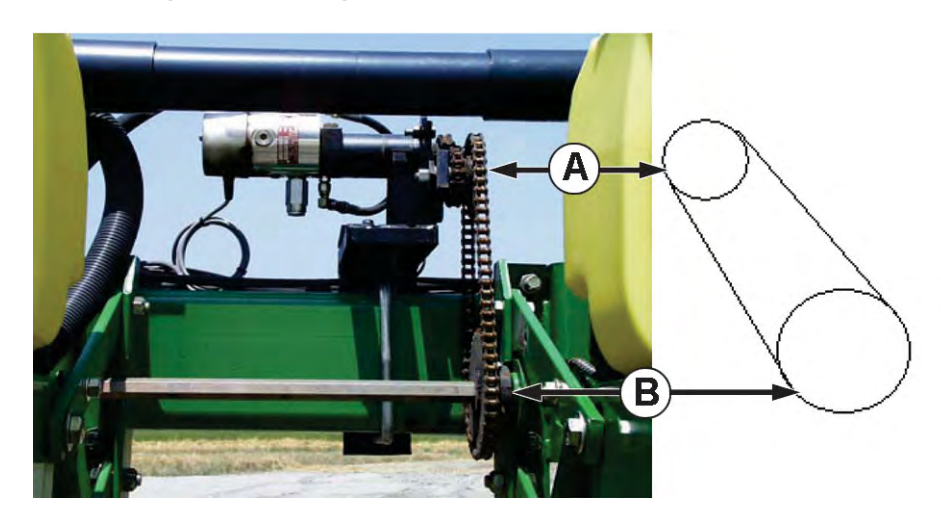

## **PLANTING**

#### **• (A) Seed Rate Motor (Drive) 18 Tooth Sprocket**

#### **• (B) Planter Drive Shaft Sprocket (Driven) 29 Tooth Sprocket**

# of Teeth on the Driven Sprocket

# of Teeth on the Drive Sprocket

29  $= 1.611$ 18

 \*Each drive combination (Driven/Drive) from Seed Rate Motor Drive to Seed Meter shaft sprocket needs to be factored for the Total Gear Ratio.

= Gear Ratio

## Gear Ratio Drawing - For Multiple Drive Combinations

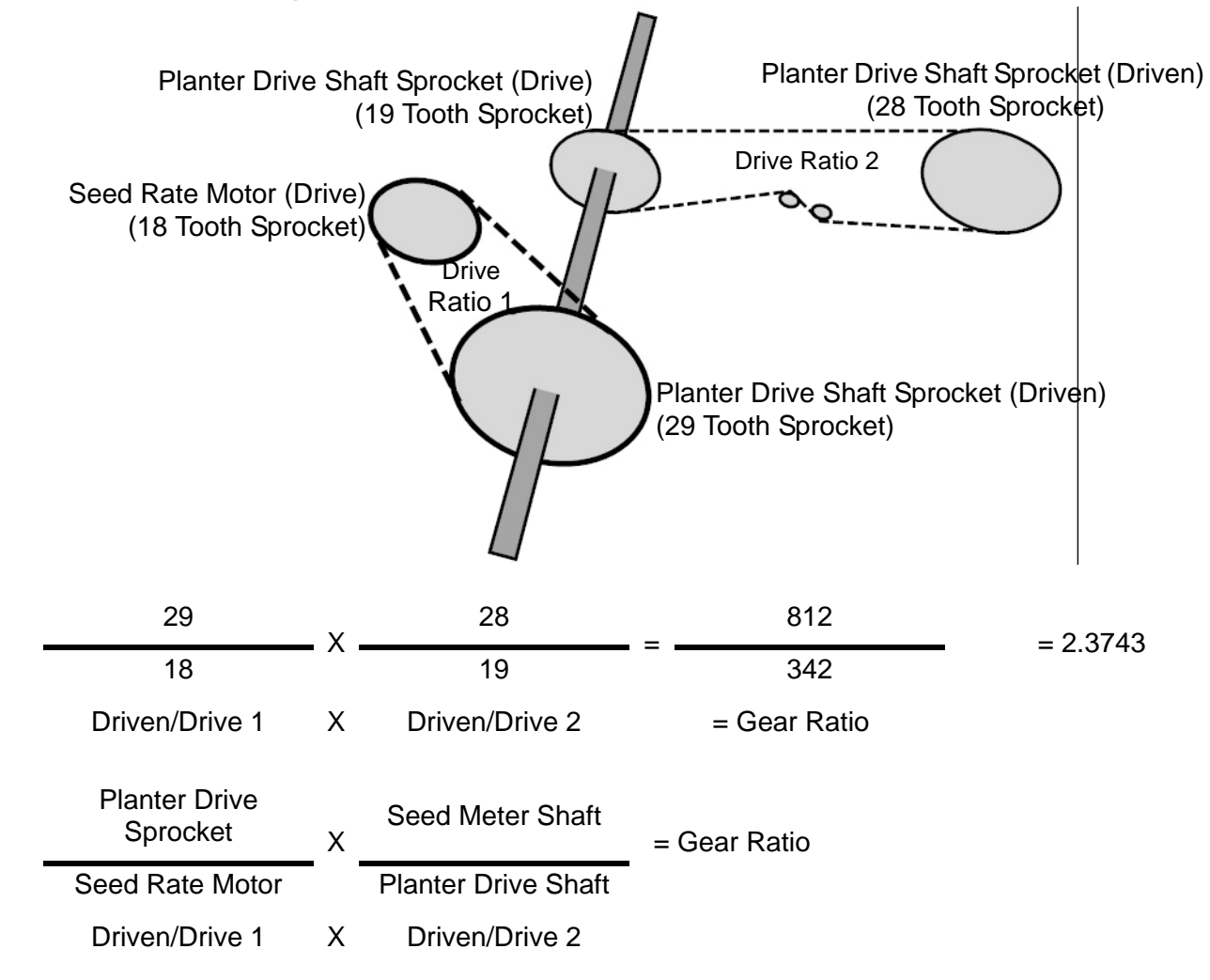

Carry the Decimal place to the nearest 0.001 for accurate results.

## Seed Ratio Calculation Example Procedure for Shaft Drives

This example assumes a single drive motor. Step 5 notes that this process has multiple steps for more than one hydraulic drive.

1. Beginning with the Seed Rate Motor, count the number of teeth on the drive sprocket. Then count the number of teeth on the driven sprocket.

2. Divide the number of teeth on the driven sprocket by the number of teeth on the drive sprocket. This is the ratio of the Seed Rate motor.

3. Repeat the process for each sprocket combination in the drive system back to the meter. *[See "Table:](#page-188-0)  [Shaft Ratio 2" on page 175.](#page-188-0)*

4. Take the ratio of the Seed Rate Motor and multiply it by the ratio of the other sprocket combinations.

5. Repeat this process for multiple hydraulic drives. Enter gear ratio for each motor under the appropriate tab.

*Note: Enter the number into the other channels for additional motor drives if they have the same total gear ratio.*

<span id="page-188-0"></span>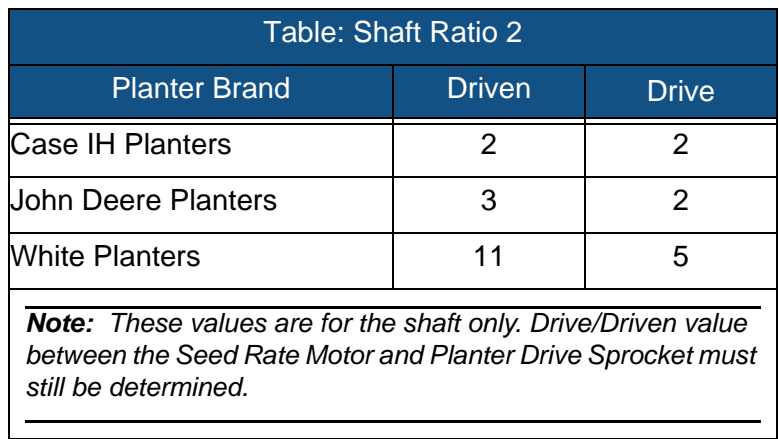

## Gear Ratio Drawing Shaft Drives

John Deere Planter Example

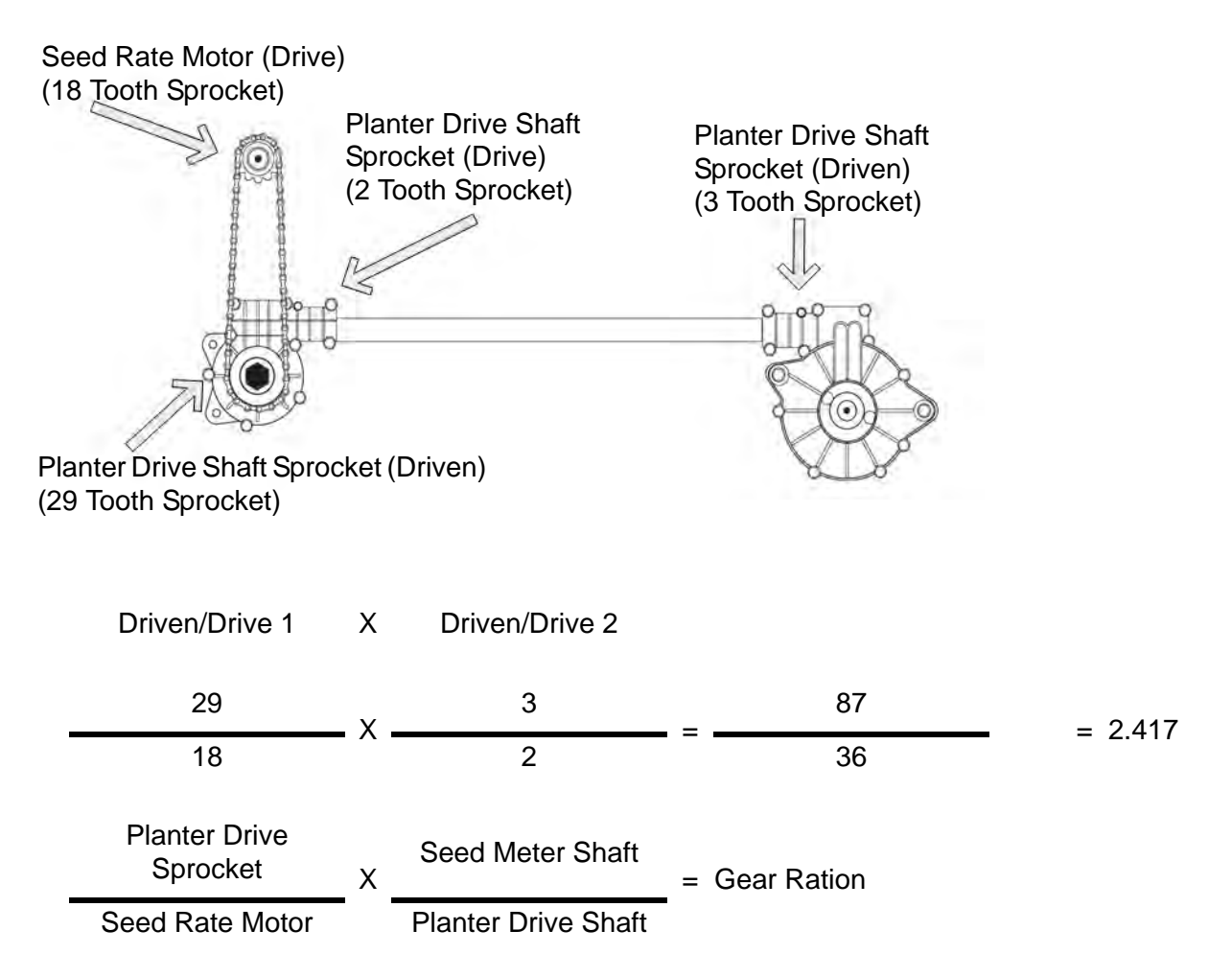

Carry the Decimal place to the nearest 0.001 for accurate results.

If determining shaft ratios for any shaft not listed in the table above, rotate input shaft (driver) 10 times. Count how many times the output (driven) shaft turns. Divide the number of turns of the input shaft by the number of turns of the output shaft.

# PLANTER OPTIONS SCREEN

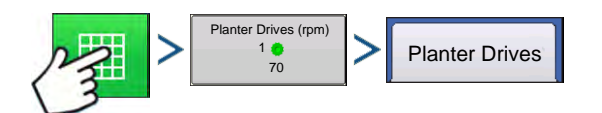

Press: Map button > Meter RPM button > Planter Drives tab

# <span id="page-189-0"></span>PRIMING SEED RATE METERS

The Seed Meter Prime is used to charge the seed meter when filling with seed.

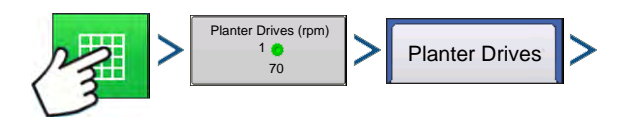

Press: Map button > Meter RPM button > Planter Drives > Prime Seed Meter button

A message displays, stating "Seed Meter Prime in Progress." While this message displays, the seed meter will turn one (and only one) revolution automatically. When complete, return to the Seed Rate Planter Control screen.

# <span id="page-190-0"></span>CALIBRATING SEED RATE METERS

The Meter Calibration number allows the seed meter to communicate the correct seed population to the display. Assuming the Controller Settings are correct for the seed rate, this Meter Calibration number, which is based on the number of cells on the seed meter, should not need to be adjusted. However, you may wish to recalibrate after changing seed types and treatments.

Notes:

- The seed rate meter calibration does not recalibrate any previously-logged planting data.
- This recalibration number applies to a specific crop type, i.e., corn. Normally, there is no need to recalibrate when switching varieties within the same crop type.
- Make sure seed meter is primed. For more information, See *["Priming Seed Rate Meters"](#page-189-0)* above.
- When catching dispensed seed during calibrations, it is advised to catch seed from multiple rows on the drive shaft in order to get a more accurate sample.

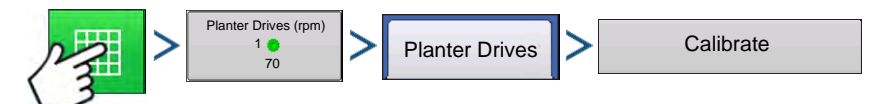

Press: Map button > Meter RPM button > Planter Drives > Calibrate button

#### **1. Acknowledge the Warning**

Acknowledge this warning by pressing .

#### **2. Select Drive to Calibrate**

The Meter Calibration Wizard appears. Select the drive to calibrate. Press  $\Box$  to continue.

#### **3. Enter Simulated Ground Speed**

Enter the simulated ground speed for the calibration procedure. Press  $\blacktriangleright$  to continue.

#### **4. Enter Simulated Target Rate**

Enter the simulated target rate of the calibration procedure. Press  $\blacktriangleright$  to continue.

#### **5. Press Start**

Press the green-colored Start button to begin dispensing the seed.

#### **6. Dispensing Seed**

The seed meter turns for five revolutions. As the seed meter dispenses seed, the button will change its color to red, and a message displays that the seed dispensation is in process.

#### **7. Seed Dispensing Complete**

When the meter is finished dispensing seed, the button will change back to its original green color, and will

once again display the word Start. Press to continue.

#### **8. Enter Number of Dispensed Seeds**

**Press to enter the number of dispensed seeds. Press to continue.** 

If catching seed from multiple rows, total the overall dispensed seed and average that value based on the number of rows being caught.

Example: Catching 4 rows; 610 total dispersed seed; value entered would be 152.5.

*Note: The meter calibration will be calculated from the actual seed amount dispensed.*

# RATE CONTROL: MAP SCREEN

The map screen displayed to the right shows a twosection SeedCommand configuration running a Variable Rate Control configuration that includes three Hydraulic Seed drives, Row Shutoff with AutoSwath, Seed monitoring, and Down Force. Because the configuration is for a split-planting operation with three varieties, these three varieties are shown with different colors on the map.

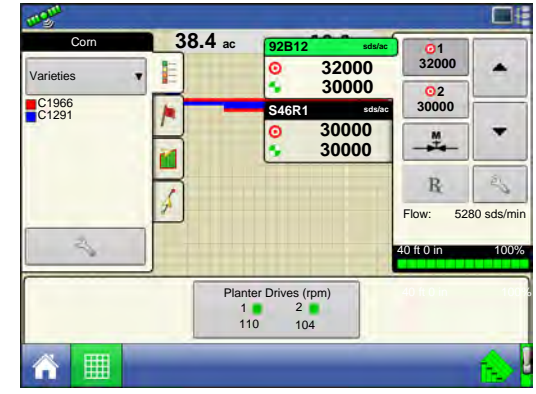

*Note: The Rate buttons in the Product Control Toolbox at top right are explained in ["Product Control Toolbox"](#page-191-0)  [on page 178](#page-191-0).*

# <span id="page-191-0"></span>PRODUCT CONTROL TOOLBOX

During SeedCommand Run Time operations, the Product Tabs are shown in the upper right-hand side of the Map screen. Press the Product Tabs, and an extended view shows the Rate buttons, Manual Valve Control button, Prescription button, Rate increase and decrease

arrows  $\blacktriangle$  /  $\blacktriangledown$  , and the Rate Setup button, all of which are described below.

#### **• (A) Variety**

The Product Control Toolbox can show rates for multiple varieties, depending upon the particular planting configuration. Press the area of the box that shows a particular variety, and a green bar highlights that variety. The Rate 1 and Rate 2 are then shown on the Rate buttons.

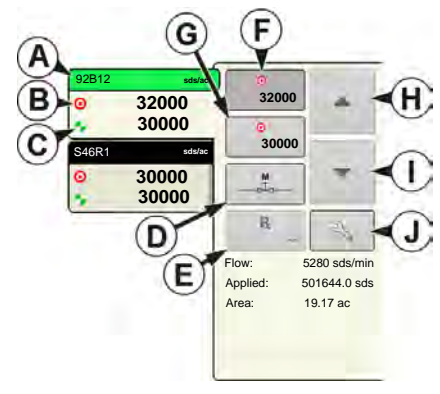

 **PLANTING**

#### **• (B) Target Rate**

#### **• (C) Actual Rate**

Two items, Target Rate and Actual Rate, appear on each Product Tab shown in the Product Control Toolbox. The **Target Rate** is the desired planting rate. The **Actual Rate** is communicated by the shaft rotation sensor.

*Note: In some conditions, the Actual Rate may increment slower than the Target Rate, or its numeric values may vary before matching the Target Rate.*

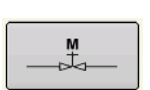

#### **• (D) Manual Valve Control**

The Manual Valve Control button allows operators to specify the position of the control valve. Operators use this option to clean out equipment at the end of the day.

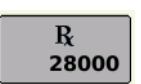

#### **• (E) Prescription button**

For more information, see *["Loading Prescriptions" on page 180](#page-193-0)*.

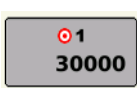

**• (F) Rate 1 button**

**• (G) Rate 2 button**

These only appear on Hydraulic Drive or Stepper Seed Meter configurations. The Rate 1 and Rate 2 settings represent preset planting rates that allow operators to quickly change between desired planting rates for each individual product. The active rate button appears with a gray background behind it. In the example above, Rate 1 is active.

- **(H) Rate Increase arrow**  ▲
- **(I) Rate Decrease arrow**

Pressing once on  $\blacktriangle$  /  $\blacktriangledown$  increments the rate according to the user-defined amount on the Rate Control Settings screen.

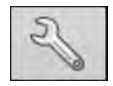

#### **• (J) Rate Setup button**

The Rate Setup button opens the Rate Control Settings screen, described at *["Rate Control](#page-192-0)  [Settings" on page 179](#page-192-0)*.

# <span id="page-192-0"></span>RATE CONTROL SETTINGS

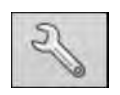

Press to adjust the Rate 1 and Rate 2 settings shown at the Product Control Toolbox on the Map screen, as well as import planting prescriptions. To access the Rate Control Settings screen, press the Rate Setup button on the Product Control Toolbox.

The Rate Control Settings screen appears.

- The top drop-down menu selects a specific variety for rate control. This drop-down menu shows all of the varieties that entered in Product Setup. For more information, see *["Product tab" on page 22](#page-35-0)*.
- The **Rate 1** and **Rate 2** settings represent preset application rates that allow operators to quickly change between desired target rates for each

individual product. Press  $\begin{array}{|c|c|c|}\n\hline\n\end{array}$  to enter the desired amount.

• The **Increment** button allows operators to specify the increase or decrease amounts for a specified

rate when using  $\blacktriangle$  /  $\blacktriangledown$  on the Product

Control Toolbox. Press **the interparament** to enter the desired increment.

• To load a map-based prescription file, press the **Prescription** button.

# <span id="page-193-0"></span>LOADING PRESCRIPTIONS

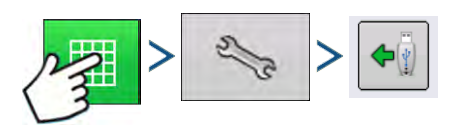

Press: Map button > Rate Setup button in the Product Control Toolbox > Load Prescription button

The Rate Control Settings screen appears.

- 1. Press the Load Prescription button.
- 2. The File Selection screen appears.
- 3. Highlight the correct .AGSETUP (prescription), .irx,
- or .shp (shape) file and press .

4. Return to the Rate Control Settings screen, the Prescription rate is now shown on the screen. The Load Prescription button has disappeared and in its place is the Remove Prescription button, which resembles a minus sign. Press the Remove Prescription button to remove the prescription from the field.

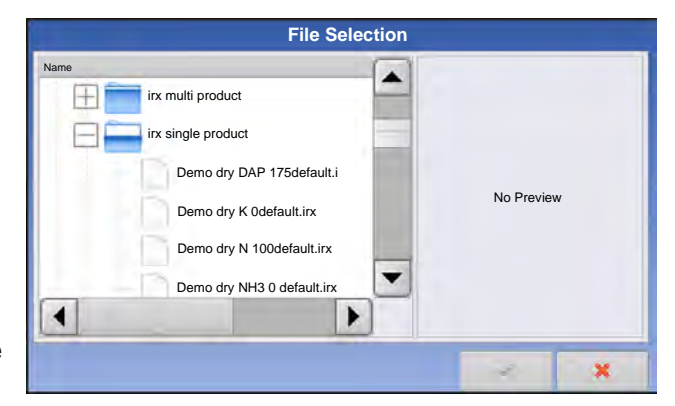

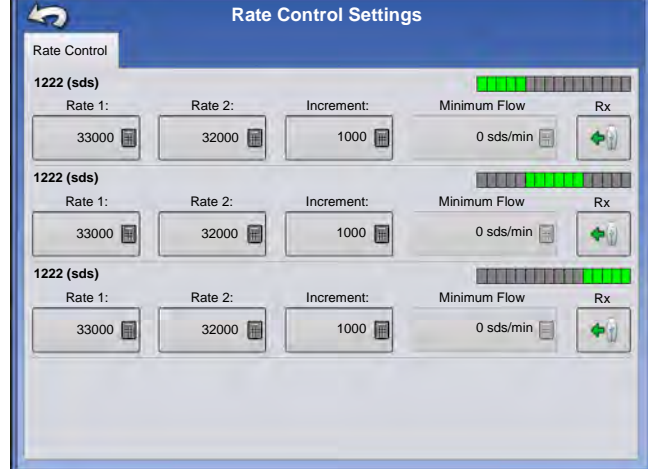

 **PLANTING**

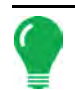

*Note:* On the Map screen's Mapping Toolbox, press the Legend Setup tab. Select Rx from the dropdown box.

The prescription rate appears on the Legend. This legend is not editable.

# TROUBLESHOOTING

The Troubleshooting Section consists of the following pages:

- *["Fixing Overplanting and Underplanting in AutoSwath" on page 164](#page-177-0)*.
- *["Hydraulic Seed Control: Zero Flow Offset Variation" on page 181](#page-194-0)*.
- *["Stepper Seed Control Meter Alarms" on page 182](#page-195-0)*.
- *"Alarms on KINZE Planter Monitor" on page 225*.

# <span id="page-194-0"></span>HYDRAULIC SEED CONTROL: ZERO FLOW OFFSET VARIATION

Zero flow offset is an operator-entered setting. Zero Flow Offset represents the maximum duty cycle that is sent to the control valve without producing any hydraulic flow from the PWM valve. Using too high of a Zero Flow Offset value can cause the product control system to not properly control low rates. Zero flow offset may vary somewhat by system and by operating conditions. On the tables on the following pages, problems and causes relating to Zero Flow Offset are listed. Use the Confirmation Techniques to determine if this is a problem; and then follow the appropriate solution.

#### **Error Message:** Drive is slow to begin turning.

**Possible Cause:** Zero Flow Offset is set too low.

#### **Confirmation Technique:**

- a. Turn the Master Switch off. Enter a manual ground speed and enter a new region.
- b. From the Run screen, open the product application rate window, and highlight the appropriate product. Select Manual control mode.
- c. Switch the Master Switch on.
- d. Press the up button one time. Now press the down button one time. If the drive is not turning, the Zero Flow Offset is likely to be too low.

#### **Solution:**

- a. Turn the Master Switch off. Enter a manual ground speed and create a new region.
- b. Increase Zero Flow Offset by 2.
- c. From the Run screen, open the product application rate window, and highlight the appropriate product. Select Manual control mode.
- d. Switch the Master Switch on.
- e. Press the up button one time. Now press the down button one time. The drive should be turning. If not, repeat this procedure starting with Step b.

# HYDRAULIC SEED CONTROL: ZERO FLOW OFFSET VARIATION

#### **Error Message:** Hydraulic drive not shutting off properly, or minimum controllable speed is greater than specified.

**Possible Cause:** Zero Flow Offset is set too high.

#### **Confirmation Technique:**

a. Turn the Master Switch off. Enter a manual ground speed and create a new region.

- b. From the Run screen, open the product application rate window, and highlight the appropriate product. Select Manual control mode.
- c. Switch the Master Switch on.
- d. Press the up button one time. Now press the down button three times. If the drive is still turning, the zero flow offset is likely to be too high.

#### **Solution:**

- a. Turn the Master Switch off. Enter a manual ground speed and enter a new region.
- b. Reduce Zero Flow Offset by 2.
- c. From the Run screen, open the product application rate window, and highlight the appropriate product. Select Manual control mode.
- d. Switch the Master Switch on.
- e. Press the up button one time. Now press the down button three times. The drive should not be turning. If it is, repeat this procedure, starting with step b.

*Note: Zero Flow Offset should never be less than 25. If 25 still seems as if this number is too high, there must be some other problem. Contact Technical Support for further assistance.*

# <span id="page-195-0"></span>STEPPER SEED CONTROL METER ALARMS

#### **Error Message:** "Drive Out of Synch Error Drive #"

**Possible Cause:** Not enough hydraulic fluid is flowing to the seed meter.

**Solution:** Examine the stepper seed drive's hydraulic components for restrictions. Make sure the tractor's hydraulic outlet is turned on. Make sure the hydraulic flow settings are correct.

**Error Message:** "Drive Stalled Drive #"

**Possible Cause:** The hydraulic drive motor has stopped rotating.

**Solution:** Check the stepper seed motor to see if it is restricted from turning, and that the hydraulic drive is working.

#### **Error Message:** "Meter Not Moving - Drive #"

**Possible Cause:** Either the Seed Meter Calibration failed, or the Seed Meter Prime failed **Solution:** Make sure that the tractor's hydraulic outlet is turned on.

#### **Error Message:** "Seed Drive at Maximum RPM Drive #"

**Possible Cause:** Starting the priming routine when the hydraulic motor is not on **Solution:** - Slow the planter unit's ground speed. - Reduce the Planting Target Rate.

#### **PLANTING MAP SCREEN - ZOOM TO EXTENT**  $\mathbb{Z}$

- **(A) GPS Status**
- **(B) Total Field Acres**
- **(C) On-screen Lightbar**
- **(D) Ground Speed**
- **(E) Diagnostics button**
- **(F) Productivity tab (Variety)**
- **(G) Master Switch indicator**
- **(H) AutoSwath**
- **(I) Map View button**
- **(J) Home button**
- **(K) Map Legend (Varieties)**

#### Notes:

- Pressing the Map View button will cycle between the available map screen views, and the appearance of the Map View button changes.
- At the Zoom to Extent map view, the Map Legend shows varieties.

# PLANTING MAP SCREEN - ZOOM DETAIL

- **(A) GPS Status**
- **(B) Total Field Acres**
- **(C) On-screen Lightbar**
- **(D) Ground Speed**
- **(E) Diagnostics button**
- **(F) Productivity tab (Variety)**
- **(G) Logging Status button**
- **(H) AutoSwath**
- **(I) Map View button**
- **(J) Home button**
- **(K) Map Legend (Coverage)**

When the Map screen is shown in Zoom Detail, the Vehicle Icon appears as a gold triangle, rather than an arrow.

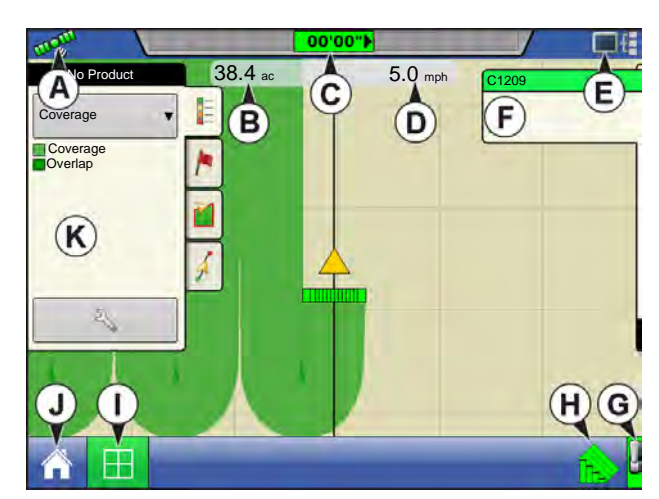

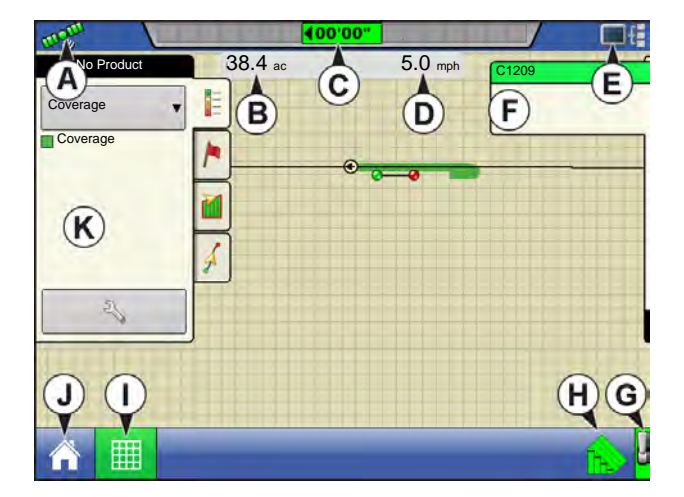

# LEGEND SETUP

During Planting operations, the Map screen displays two types of items in the Legend: Coverage and Varieties. The Variety Legend is only accessible in the Zoom to Extent view.

Pressing the area under the seed varieties on the Map Legend Tab of the Mapping Toolbox opens the Legend Setup screen.

A list of the varieties shown on the Run screen map appears on the left-hand side of the Legend Setup screen. To change the color of one of these varieties, highlight that variety and then press a color

on the color palette at right. Press  $\blacksquare$  when finished.

For SeedCommand (rate control) configuration, press **Rate** to show the Rate Legend in the Mapping Toolbox. The rate map displays the actual rate being applied. This legend is editable. For more information, see *["Legend Settings" on page 53](#page-66-0)*.

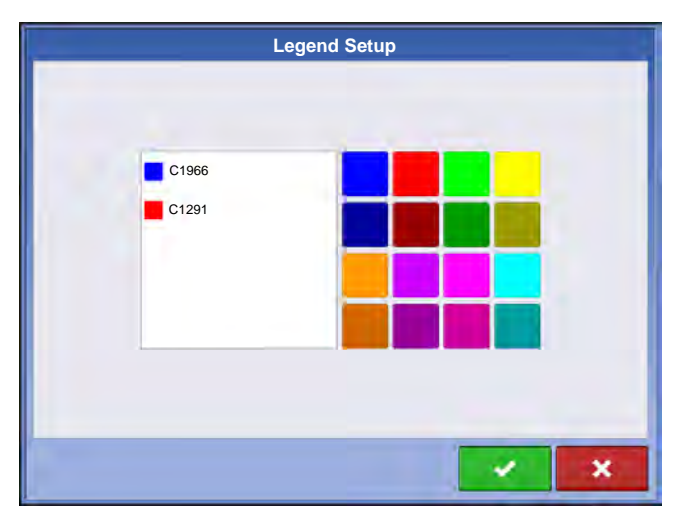

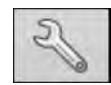

# LIQUID RATE CONTROL

DirectCommand allows the variable rate application of single or multiple liquid products. Follow the procedure below to create an operating configuration.

# CREATE CONFIGURATION

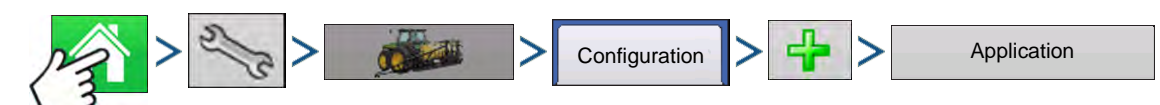

Press: Home button > Setup (wrench) button > Configuration (tractor) button > Configuration tab > Add (+) button > Application button

#### **1. Select Vehicle**

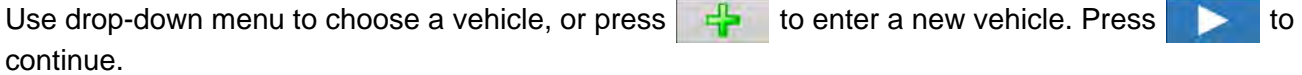

*Note:* If selecting Self-Propelled Sprayer from the drop-down menu skip steps 2 and 4.

#### **2. Select Implement**

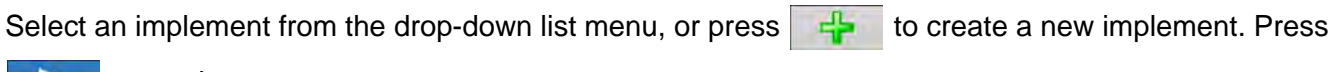

#### to continue.

#### **3. Enter Implement Make and Model**

Press **to enter Make and Model name. Press to continue.** 

#### **4. Select Implement Attachment Type**

Use the drop-down list to select an implement attachment method. Press **the last to continue.** 

#### **5. Enter Hitch to Implement Axle Distance**

Press  $\Box$  to enter the hitch to implement axle distance. Press  $\Box$  to accept.

#### **6. Add Sprayer Functionality**

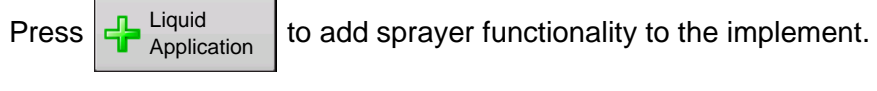

#### **7. Select Controller**

Use the drop-down menu to select a controller or press  $\frac{1}{2}$  to add a controller. Press to to continue.

#### **8. Assign Container Name**

Container names default to Main Tank. Press to enter a new name if desired.

#### **9. Assign Container Capacity**

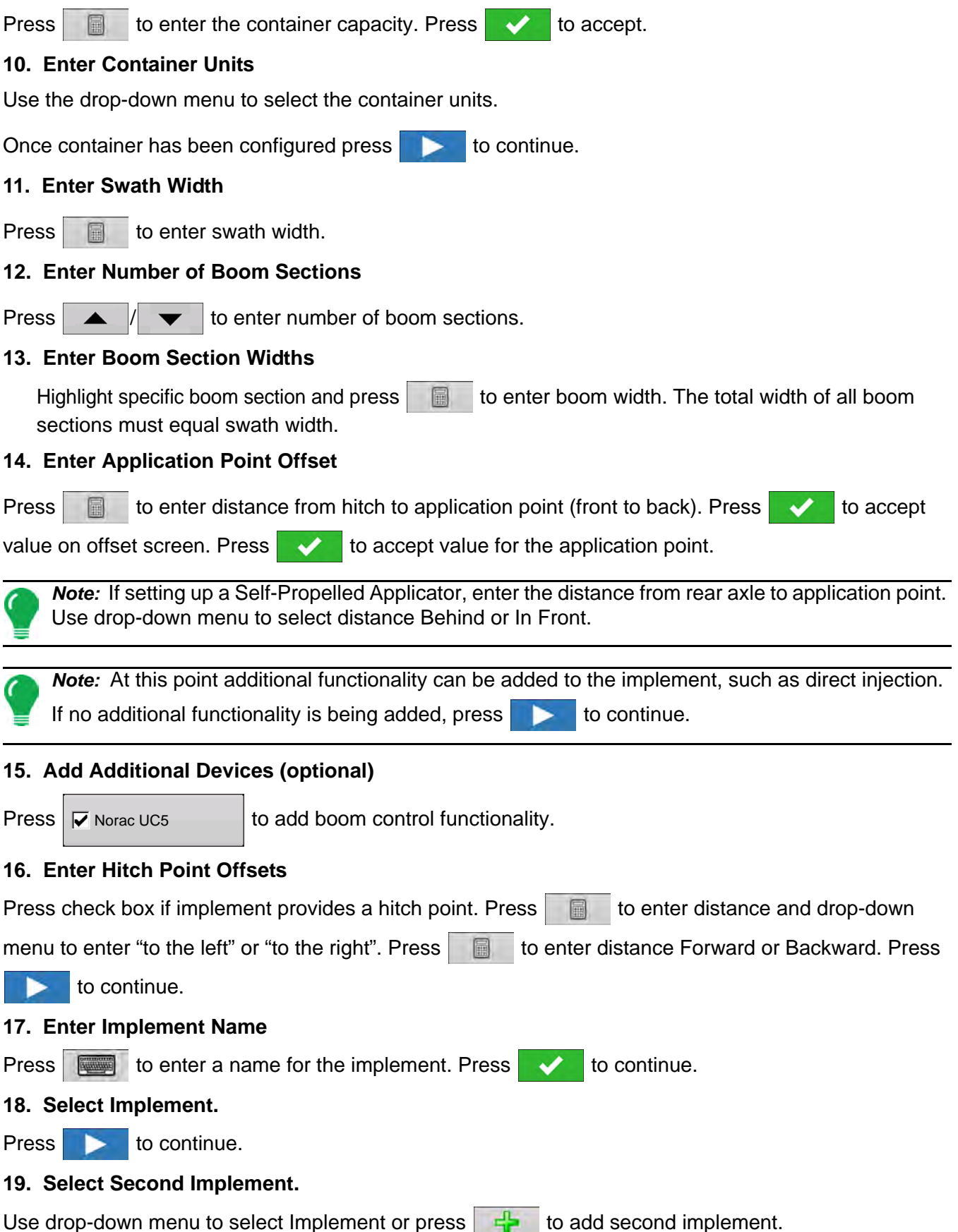

#### **20. Select Speed Source**

Use drop-down menu to select Primary Source, set Backup Source, and configure Auxiliary Channel. Press Calibrate Speed Sensor to launch the Speed Sensor Calibration Wizard.

#### **21. Enter Configuration Name**

A suggested name for the configuration appears. If desired, Press to enter a different name.

Press when complete.

The complete configuration should now appear under the Application heading located on the Configuration tab of the Configuration Setup screen.

The Operating Configuration is now able to be selected when starting a new Field Operation with the Field Operation Wizard. For more information, see *["Setup Event" on page 45](#page-58-0)*.

# IMPLEMENT OFFSETS

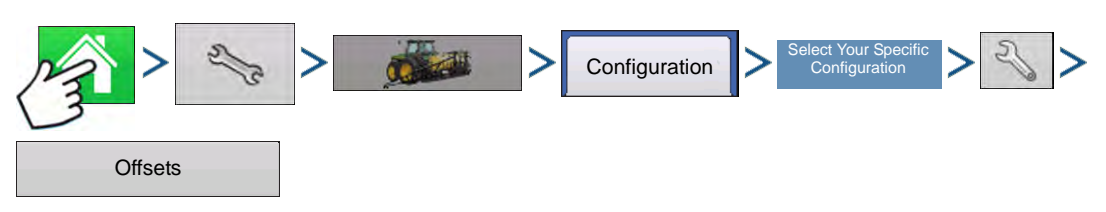

Press: Home button > Setup (wrench) button > Configuration (tractor) button > Configuration tab > your specific configuration > Setup (wrench) button >Offsets button

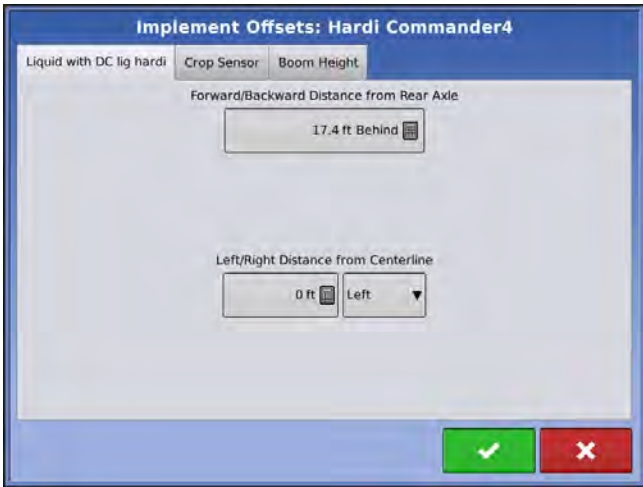

Implement Offsets screen appears, with each channel's settings shown on its own tab.

Defaults to the value entered during Configuration Wizard

Boom sections can independently be offset forward or back (application only)

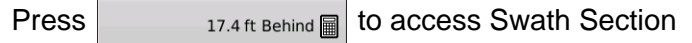

Offsets screen.

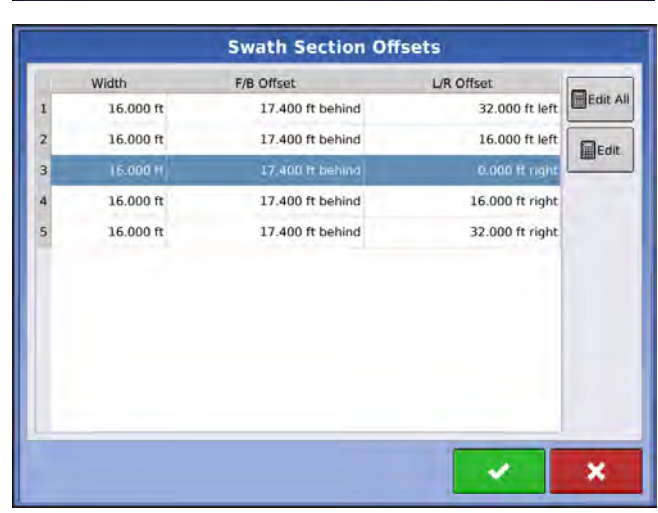

Select Swath section to edit and press Edit button.

Enter Offset for that specific section and Forward/Backward from rear axle.

Press  $\bullet$  to enter change.

Setup will indicate which offset is entered

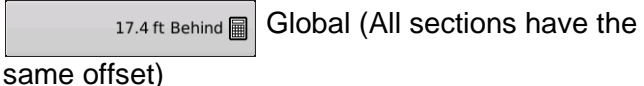

Independent Section Offsets | Individual (At least one section

has a different offset)

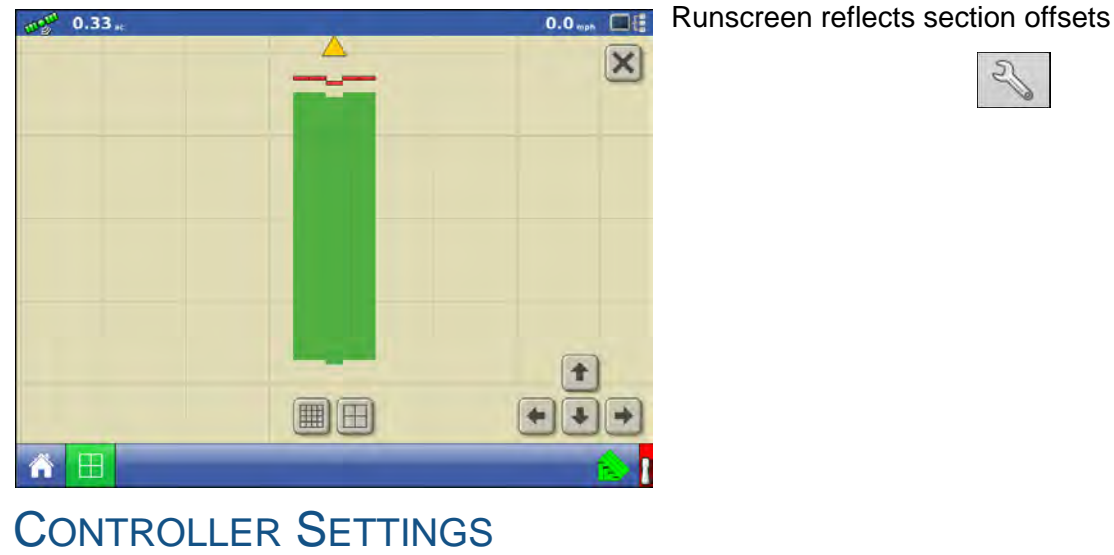

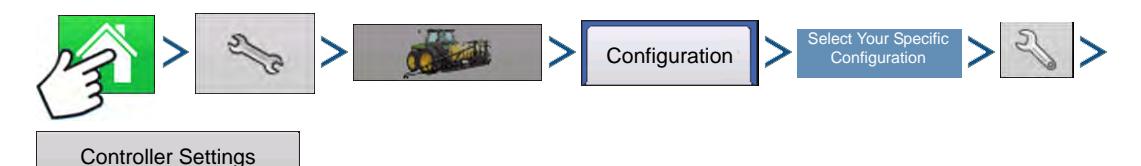

Press: Home button > Setup (wrench) button > Configuration (tractor) button > Configuration tab > your specific configuration > Setup (wrench) button >Controller Settings button

Controller Settings screen appears, with each channel's settings shown on its own tab.

*Note: Use the Manage Equipment button to view a list of specific vehicles and implements.*

# CREATING PRODUCTS

Creating application products and product templates can be completed during initial setup or from the Product Selection screen of the Field Operation Wizard when starting a field operation.

## CREATING SINGLE PRODUCTS

 To create a single product, to be added to a product template or to be applied by itself, use the onscreen wizard described in the following steps.

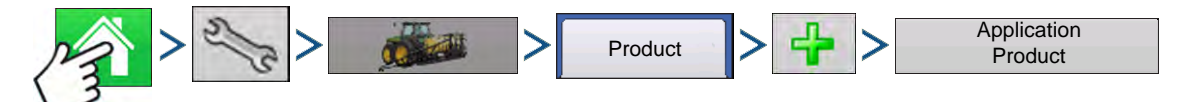

Press: Home button > Setup (wrench) button > Configuration (tractor) button > Product tab > Add (+) button > Application Product button

1. Select Product Type

Use drop-down menu to select Product Type.

Press to continue.

2. Select Product Units

Press **to continue.** 

3. Enter EPA Product Number (Optional)

Check box if product is a Restricted Use Pesticide

Press **to continue.** 

4. Enter Manufacturer name if applicable.

- Manufacturer name can be added to the drop-down menu by pressing

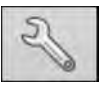

5. Press  $\sim$  to enter a unique name for the product.

Press  $\bullet$  to complete the process of setting up the product or press  $\bullet$  to return to Configuration Setup screen without adding a product.

Created product should appear under the Application heading located on the Product tab of the Configuration Setup screen.

#### CREATING PRODUCT TEMPLATE

Product Templates are set up by using the on-screen wizard described in the following steps.

Note: Prior to making a new product template, it is recommended to add the individual products to the list in the units recommended by the chemical label.

It is recommended to create product templates that contain the products applied for a crop type or time of the season.

Examples are:

- Pre-Emerge Burndown
- Post-Emerge Corn
- Post-Emerge Beans
- Insecticide
- Fungicide

In each template the products can be checked on/off for the mix when loaded at the run screen.

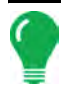

*Note: Prior to making a new product template, it is recommended to add the individual products to the list in the units recommended by the chemical label.*

It is recommended to create product templates that contain the products applied for a crop type or time of the season. Examples are:

- Pre-Emerge Burndown
- Post-Emerge Corn
- Post-Emerge Beans
- Insecticide
- Fungicide

*In each template the products can be checked on/off for the mix when loaded at the run screen.*

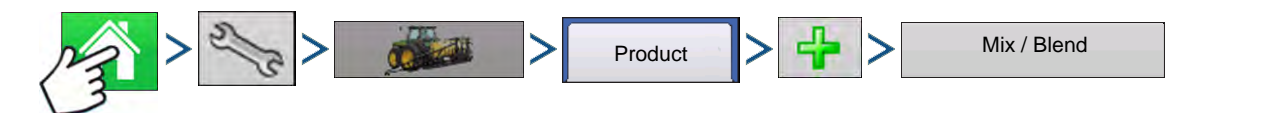

1. Press: Home button > Setup (wrench) button > Configuration (tractor) button > Product tab > Add (+) button > Mix/Blend button

2. From the Type drop-down menu select Tank Mix

From the Define By drop-down menu select:

- Total amounts mix/blend defined by amounts added to the tank (total of each product in tank)
- Rate/acre mix/blend defined by the amounts applied per acre (rate of each product applied/area)

Press **to continue.** 

- 3. Set Base Amount or Rate by pressing  $\Box$  to enter amount.
- 4. Enter a Base Amount and Units.
	- Total Amounts Tank/Bin Size
	- Rate/Acre For Rate Applied per Acre
	- Press to continue.
- 5. Select Carrier from drop-down menu.
	- Press  $\begin{array}{|c|c|c|c|c|}\n\hline\n\text{F} & \text{to create a new carrier.}\n\end{array}$
- 6. Press  $\frac{1}{2}$  by the Add Mix/Blend Contents box to start the process of adding components to the mix.
- 7. Select the desired component from the drop-down menu.

More than 7 products can be part of a template but 7 or fewer can be active at the same time.

A new product can be set up at this time by pressing  $\frac{1}{\sqrt{2}}$  and following the Product Setup Wizard.

**Press**  $\bullet$  **to add selected product or press**  $\bullet$  **to return to Add Mix/Blend screen without adding** a product.

- 8. Press  $\begin{array}{|c|c|c|}\n\hline\n\end{array}$  to add an additional component.
- 9. When all components have been added press.
- 10. Enter Manufacturer name if applicable.
	- Manufacturer name can be added to the drop-down menu by pressing

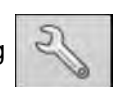

11. Press  $\Box$  to enter a unique name for the mix/blend.

Press  $\bullet$  to complete the process of setting up the mix/blend or press  $\bullet$  to return to Configuration Setup screen without adding a mix.

The product mix/blend should appear under the Application heading located on the Product tab of the Configuration Setup screen.

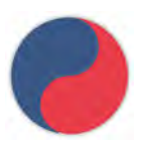

Represents Product Templates

Represents Product Mixes prior to firmware version 5.4 and mixes exported from SMS

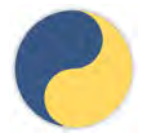

# LOAD CONFIGURATION

**1. Press: Select Event button.**

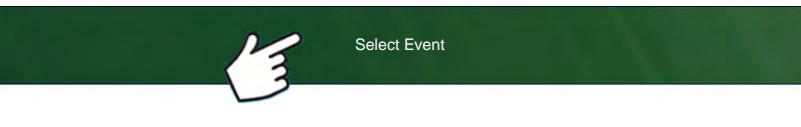

Select a Season, Grower, Farm, and Field on the Management Selection screen. For more information, see *["Setup Event" on page 45](#page-58-0)*.

#### **2. Product Selection**

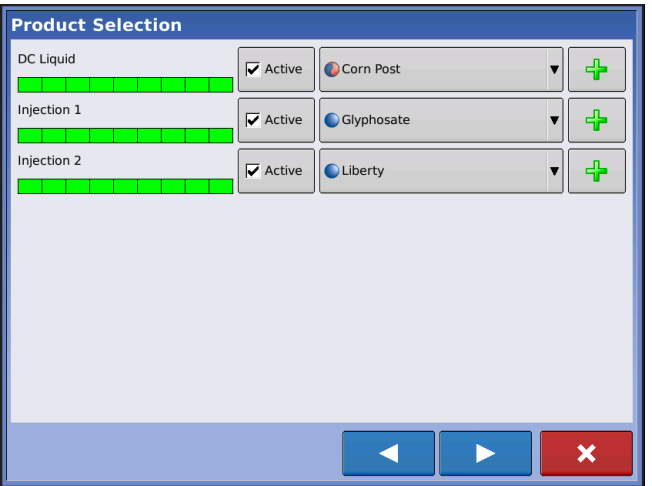

Select product from the drop-down list or press

to create a new one.

#### **3. Configure Product Mix**

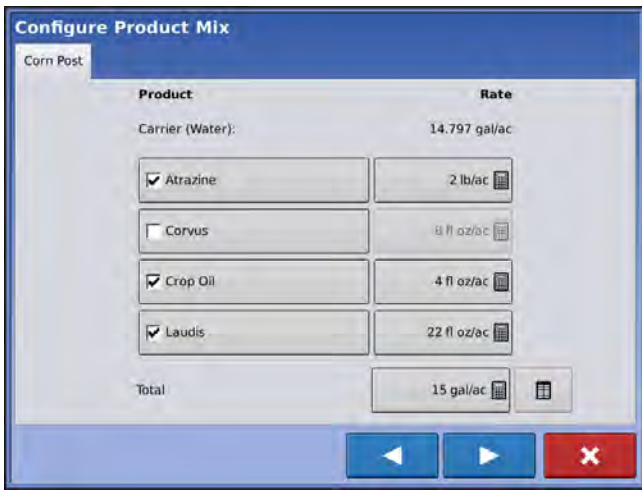

When using a product template, the mix contents and amounts are defined at the map screen by:

*-a.activating or de-activating products*

*-b.changing rate or total amount of a product -c.changing total amount of the product or overall rate of product application*

These values can be changed on the Configure Product Mix screen which is available in the event setup wizard or by pressing a product line on the home screen.

A product can not be active with a rate of zero.

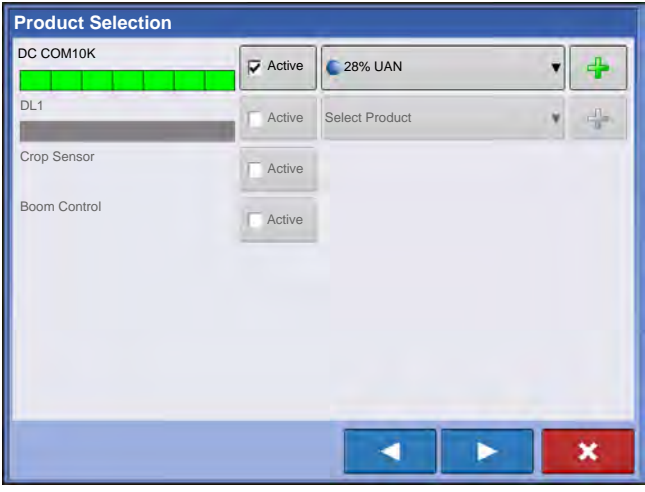

If a configuration is loaded with undetected modules, the Product Selection screen may show some grayed out (unavailable) options. The example to the left shows that the Direct Command module is active but Direct Injection, Crop Sensor, and Boom Control modules are grayed out and not functional.

When all product mixes have been configured press

#### **4. Select Region and Controlling Product**

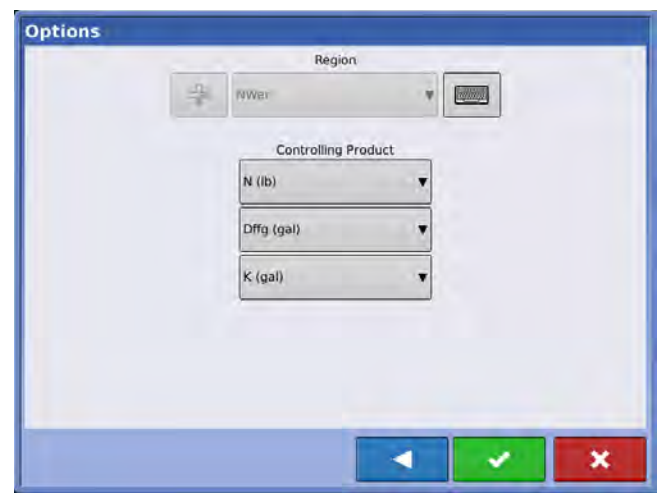

Select Region from drop-down menu or use press keyboard button to name region.

Select Controlling Product for the Mix/Blend.

Press  $\bullet\bullet\bullet$  to complete the process of setting up

the dry blend or press  $\mathbf{X}$  to return to Home screen without setting up an event.

# MIX CALCULATOR

When a product template is setup using rate/area, the mix calculator can be used to show how much of each product to put in the tank when the user enters the desired amount to fill.

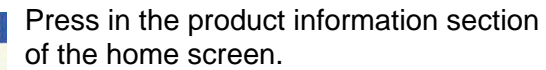

 $0.00<sub>ac</sub>$  $4.5_{\text{mph}}$   $\Box$ 四岛 26 Riemersma, Henry  $\lambda$  $\bigcup$  Jd 4930  $\lambda$ Event: 2014-06-20\_14:26:22 Ū.  $\lambda$ Grower: George Ellers<br>Farm: Sheldon Field: Orab **Products** Nutrients Productivity ø  $\prod_{<1>}\atop{<}$ E C12 0.0 lb/ac 0.0 lb 0.0 ac  $\bullet$ Corn Post 0.0 ac 0.0 lb/ac 0.0 lb 0.0 lb 0.0 ac ÷ E Ω 孑 勸 3:07:20 PM 06/20/2014 || h A

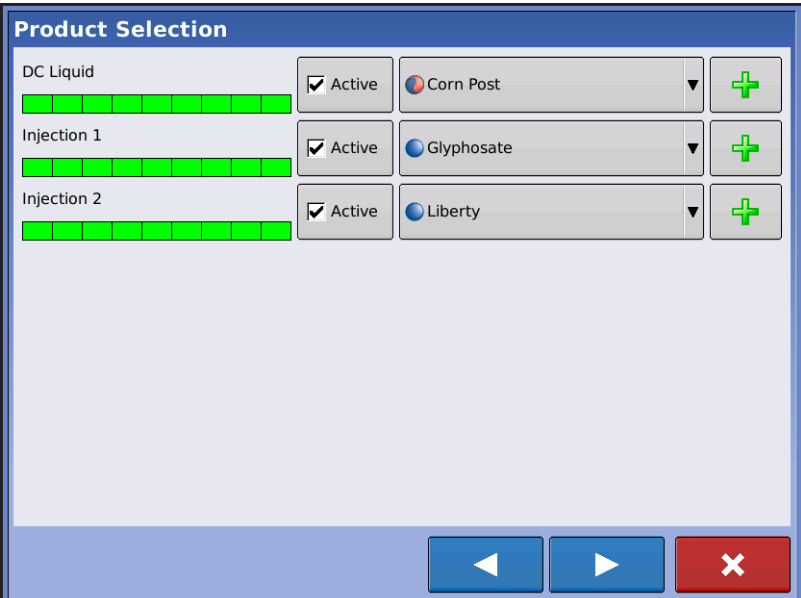

Select a product for each channel.

Press **to continue.** 

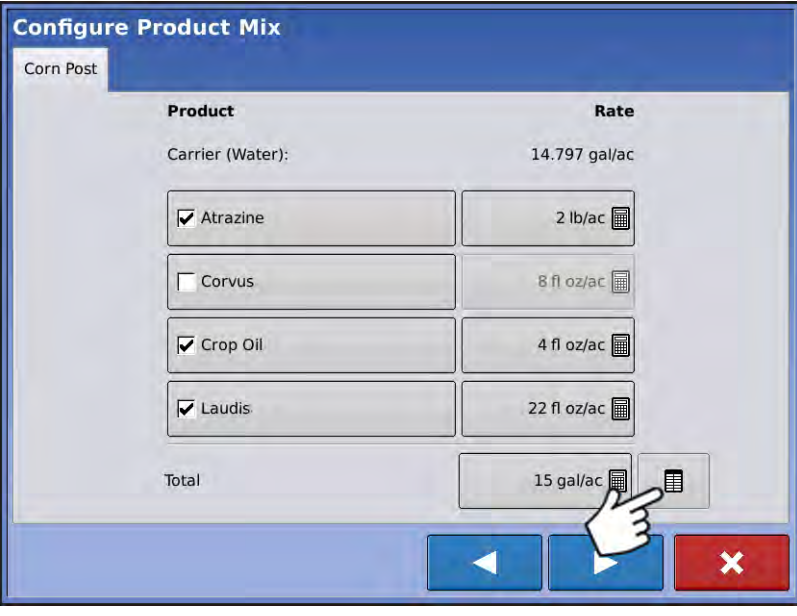

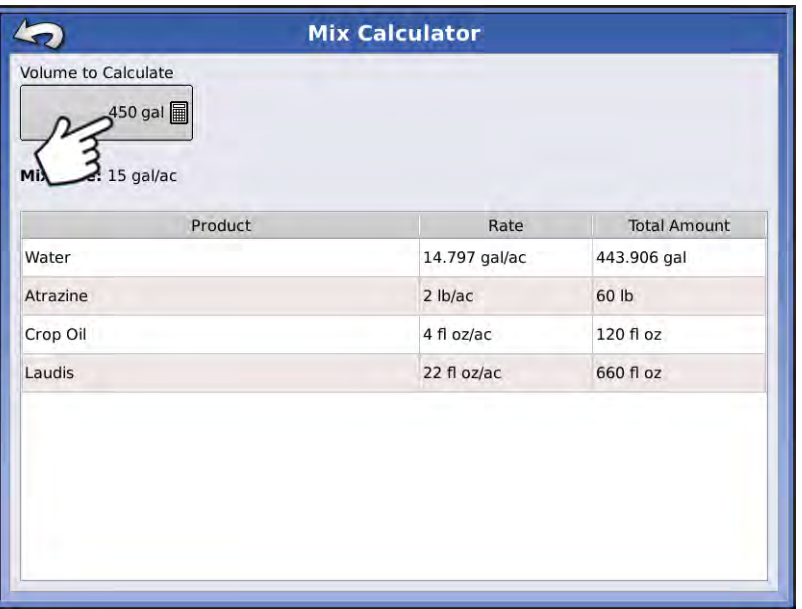

For product templates, select which products to make active within the template.

Press calculator to access the Mix Calculator screen.

Press the Volume to Calculate button and input the total volume.

Table will give user the amount of each product to put in the tank.

# CONFIGURATION SETUP

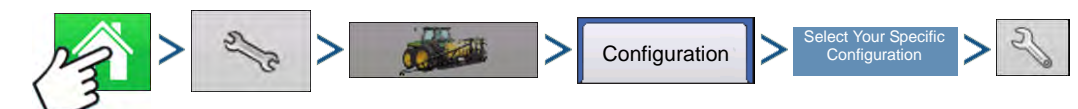

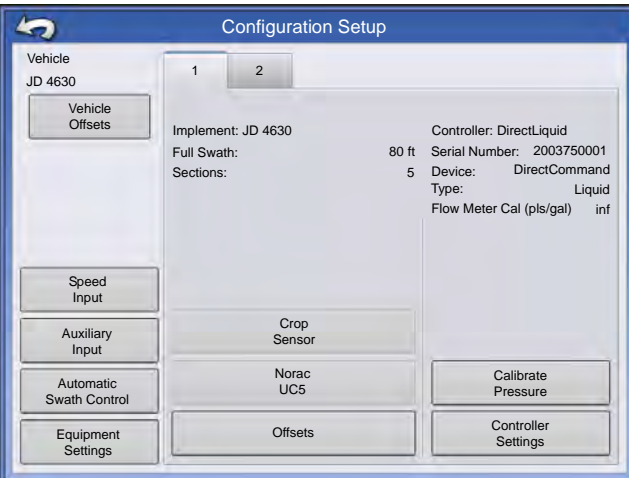

Press: Home button > Setup (wrench) button > Configuration (tractor) button > Configuration tab > your specific configuration > Setup (wrench) button

The Configuratio Setup screen appears. Screen will vary depending on configuration. Process may include the following tasks:

Configuration Settings:

#### **• Adjust Implement Switch Settings (for area logging)**

If using an implement switch in a area logging planting operation, adjust the Implement Switch Settings. For more information, see *["Equipment Settings" on page 71](#page-84-0)*.

#### **• Adjust Equipment Settings (for Rate Control)**

DirectCommand configurations should adjust settings at the Equipment Configuration Settings screen. For more information, see *["Equipment Settings" on page 71](#page-84-0)*.

#### **• Speed Input Setup**

For more information, see *["Speed Input Settings" on page 72](#page-85-0)*.

#### **• Calibrate Distance**

For more information, see *["Calibrate Distance" on page 73](#page-86-0)*.

#### **• AutoSwath settings (if using AutoSwath)**

For more information, see *["AutoSwath" on page 76](#page-89-0)*.

#### **• GPS Offsets**

Adjust GPS offsets for the Antenna Tab and the Hitch Tab. For more information, see *["Vehicle Offsets" on](#page-90-0)  [page 77](#page-90-0)*.

#### **• Swath Section Offsets**

For more information, see *["Swath Section Offsets" on page 78](#page-91-0)*.

# HARDI SAFE TRACK

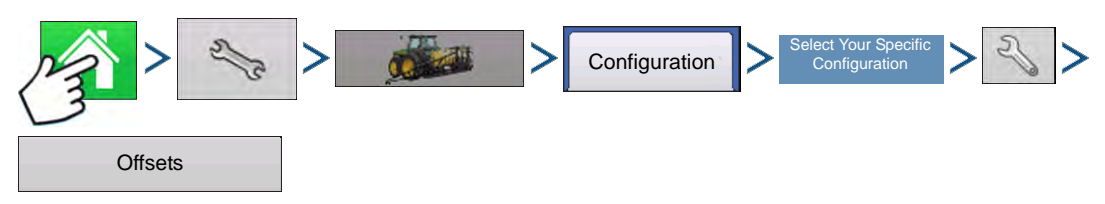

Press: Home button > Setup (wrench) button > Configuration (tractor) button > Configuration tab > your specific configuration > Setup (wrench) button > Offsets button

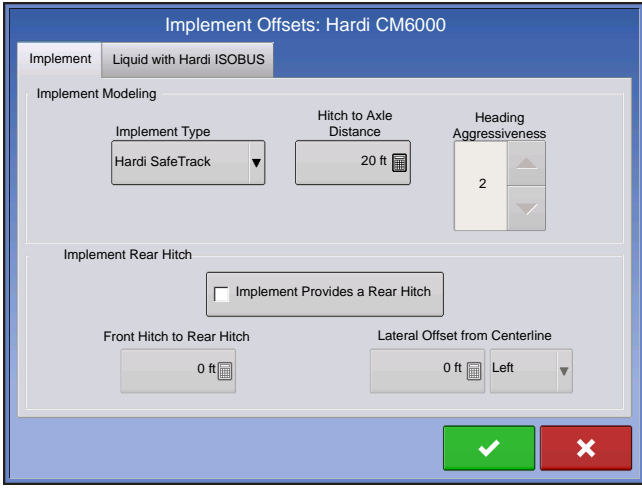

When using Hardi ISOBUS, Implement Modeling can be set to Hardi SafeTrack. This allows display to accurately calculate path of sprayer.

Hardi SafeTrack Modeling is utilized by the display with SafeTrack is engaged on the machine.

# LIQUID APPLICATION CONTROLLER SETTINGS

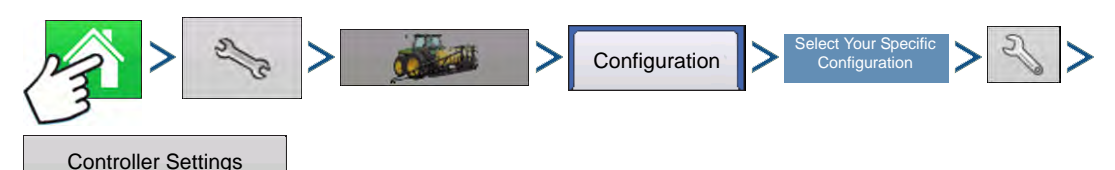

Press: Home button > Setup (wrench) button > Configuration (tractor) button > Configuration tab > your specific configuration > Setup (wrench) button > Controller Settings button

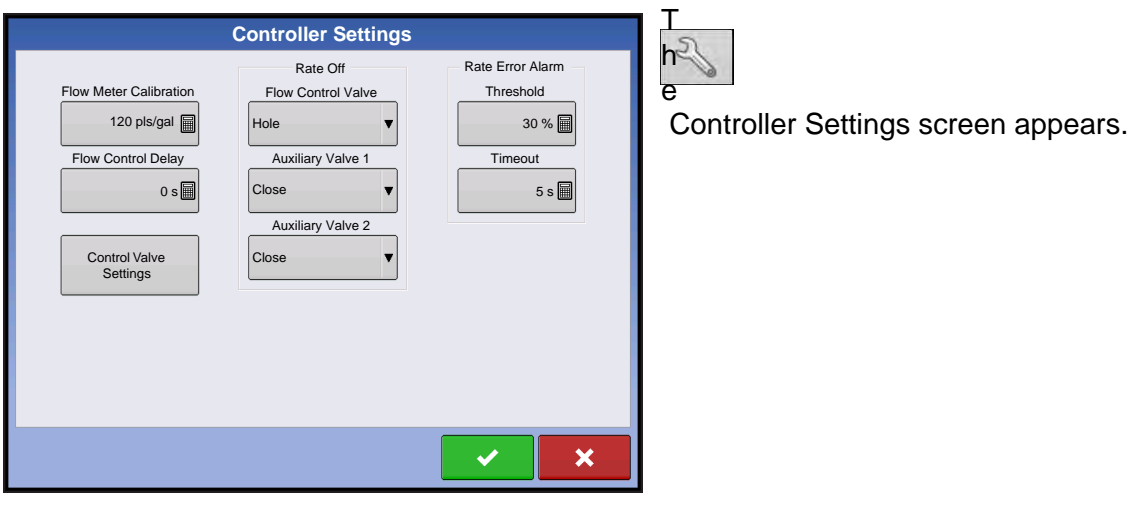

Make the following adjustments:

#### **• Flow Meter Calibration**

Calibration value representing the number of pulses that equal one-gallon of product flow through the controlling system.

#### **• Flow Control Delay**

Setting that specifies a period of time from master switch on and the start of product application to the first flow control correction. This setting can be used to eliminate unwanted correction of flow control at the start of each pass. Typical setting values are 1 –2 seconds for liquid application control.

#### **• Control Valve Settings**

Opens the Control Valve Settings screen, which displays control valve settings for PWM, Servo, Calibrated Reflow and Ramsey Valve Controls. For more information, see below or for more settings see *["Control Valve](#page-211-0)  [Settings - Servo, Calibrated Reflow and Ramsey Valve" on page 198](#page-211-0)*.

#### **• Close Flow Control Valve When Rate Off**

When this is selected, the controlling system shuts down when there is either a zero rate in the field or when entering an already-applied area. When unchecked, the controlling system remains in the last known state when the sections are shut off.

#### **• Auxiliary Valve 1 & 2**

When all boom sections are off, this setting closes or opens an auxiliary valve. Choose settings for up to two auxiliary valves.

#### **• Allowable Error**

Determines the percent of error that is allowed prior to the product control system making any flow rate changes.

#### **• Threshhold**

The user-defined percentage of actual rate error allowed before an alarm sounds.

#### **• Timeout**

The number of seconds that an actual rate falls out of the error threshold before an alarm sounds.

#### Control Valve Settings - PWM

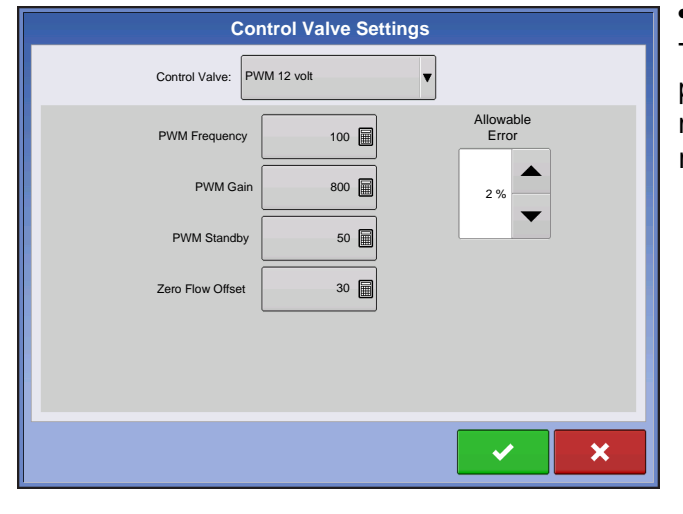

#### **• PWM Frequency**

The frequency that the PWM control valve is pulsed at. Settings can be found from the manufacturer of the valve. Typical settings range from 100-125 Hz.

*Note: See PWM valve manufacturer information for recommended settings.*

#### **• PWM Gain**

Determines how aggressively the control valve responds when making rate change adjustments. The higher the value the more aggressive the system response is.

#### **• Zero Flow Offset**

Represents the maximum duty cycle that is sent to the control valve without producing any hydraulic flow from the PWM valve. Using too high of a Zero Flow Offset value can cause the product control system to not properly control low rates. See the PWM valve manufacturer information for recommended settings.

#### **• PWM Standby**

This is a user-defined setting that determines the percent duty cycle the system uses when the booms are all off. The setting must be greater than the Zero Flow Offset.

*Note: The current PWM Duty Cycle can be viewed at the Liquid Diagnostics screen. For more information, see ["Liquid Application Diagnostics" on page 207](#page-220-0)*

#### <span id="page-211-0"></span>Control Valve Settings - Servo, Calibrated Reflow and Ramsey Valve

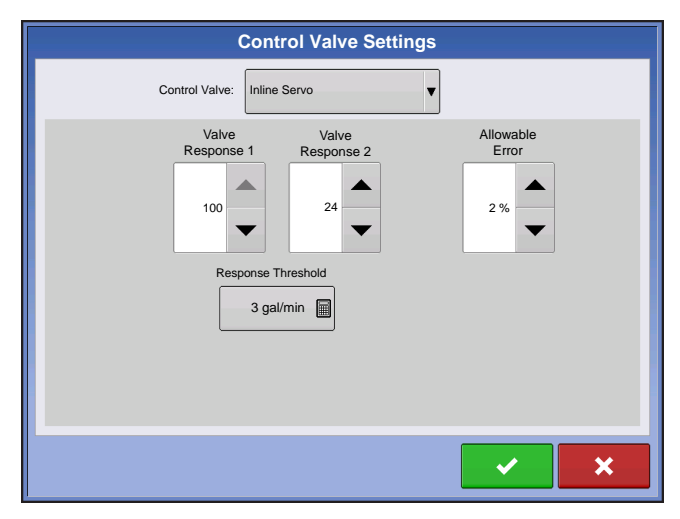

#### **• Valve Response 1**

Determines the speed of the servo valve when product control error exceeds the Response Threshold setting. The default for this setting is 100%. Decreasing the value will cause the servo valve to run slower. Valve Response 1 represents the fast speed of the servo valve.

#### **• Valve Response 2**

Determines the speed of the servo valve when product control error is less than the Response Threshold setting. The default for this setting is 24%. Decreasing the value will cause the servo valve to run slower. Valve Response 2 represents the slow speed of the servo valve.

#### **• Response Threshold**

Determines where the control channel switches between using Valve Response 1 and Valve Response 2 speed settings. The default setting is 3. Leaving all other valve control settings at the default value and making a small adjustment to this setting is usually all that is required to fine-tune system performance.

- Decreasing this value will have the overall effect of speeding up servo valve response.

- Increasing this value will have the overall effect of slowing servo valve response.

#### Calibrate Pressure

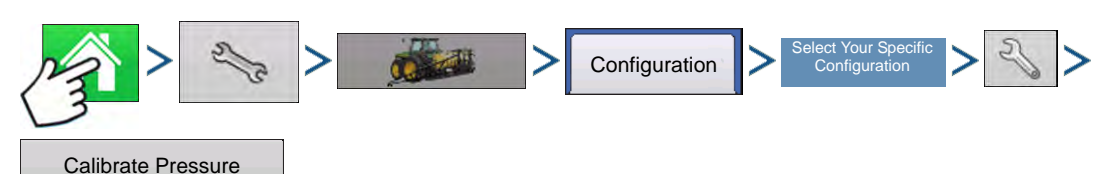

Press: Home button > Setup (wrench) button > Configuration (tractor) button > Configuration tab > select your specific configuration > Setup (wrench) button > Calibrate Pressure button

Choose Main, Agitation or Aux from drop-down box. Press to continue.

Press **the enter pressure value as a set point or press Reset to Default button. Press to be to** continue.

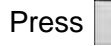

Press to enter voltage/pressure ratio. Press **to continue.** 

Press  $\bullet$  to finish process.

# FENCE ROW NOZZLE INDICATORS

38.4 ac 5.0 mph

Control fence row nozzles through the DirectCommand system by mapping the switches in Auxiliary

Input Settings. Fence row nozzles can be mapped to any switch.

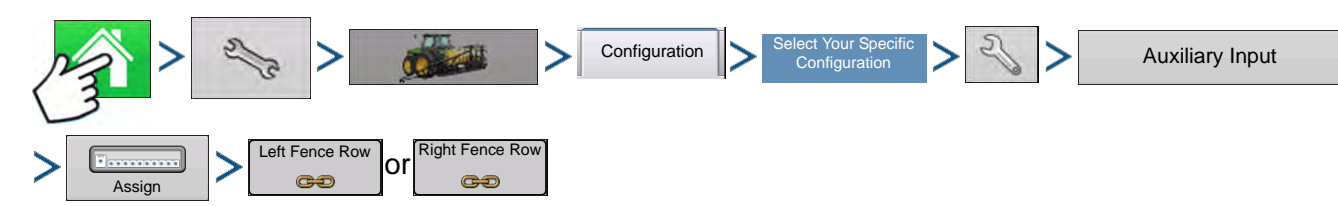

Press: Home button > Setup (wrench) button > Configuration (tractor) button > Configuration tab > select your specific configuration > Setup (wrench) button > Auxiliary Input button > Assign button > Left Fence Row or Right Fence Row. For more information on Auxiliary Input Settings, see *["Auxiliary Input" on](#page-87-0)  [page 74](#page-87-0)*.

OG

After specifying Fence Row Nozzle settings at the Auxiliary Input Assignment screen, the **Fence Row Nozzle Indicators (A)**, which are shaped like triangles, appear on either side of the sections behind the vehicle icon. 20 20

Notes:

∓

If a switch is selected as a Left or Right Fence Row Nozzle, the system sends power out of Boom Pin 11 for the left fence row, and Boom Pin 12 for the right fence row.

The boom sections next to the fence row nozzles must be turned on before the fence row nozzle can be turned on.

# LOAD CONFIGURATION

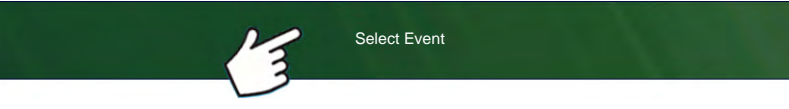

 41 43 47 Pressure (PSI)

Main Auxiliary Agitation

 $\mathbf{A}$ 

Valmax

Press: Select Event button.

Select a Season, Grower, Farm, and Field on the Management Selection

screen.

For more information, see *["Setup Event" on page 45](#page-58-0)*.

# RUN CONFIGURATION

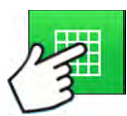

Once a configuration has been completed, the Map View button appears at the bottom of the Home screen. Press the Map View button to see the Map screen. The map below is displayed in Zoom to Detail view.

# APPLICATION MAP SCREEN - ZOOM TO DETAIL

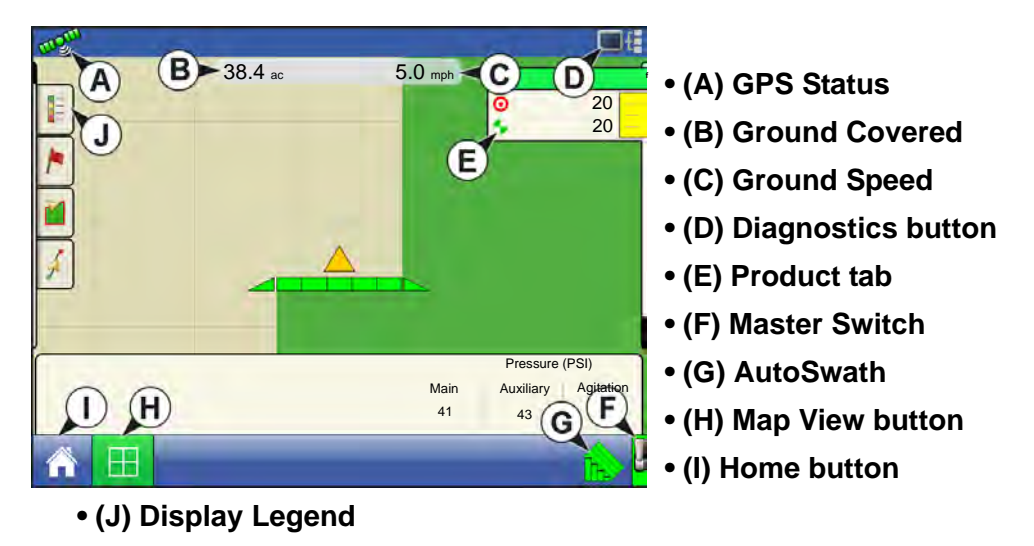

```
LEGEND
SELECT
```
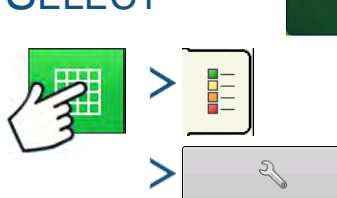

Press: Home button > Legend tab (of the Mapping Toolbox) > Setup (wrench) button

During Area Logging Application operations, the Map screen displays coverage in the Legend.

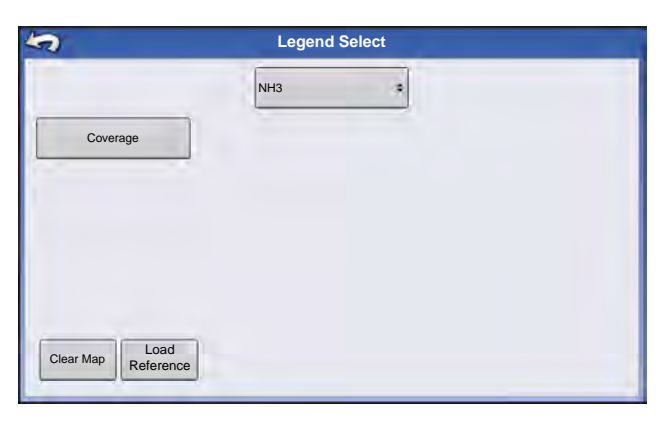

Use the drop-down menu at the top to select your product. Other items at this screen include:

• Press **Coverage** to show the area where you have already applied a product.

• If using a DirectCommand or rate logging configuration, press **Rate** to show the Rate Legend in the Mapping Toolbox. The rate map displays the actual rate being applied. This legend is editable. For more information, see *["Legend Settings" on page 53](#page-66-0)*.

- Press **Clear Map** to permanently remove all map data from the active field operation.
- Press **Load Reference** to load a map from a previous operation performed in that field to view as a background map.

# RATE CONTROL: PRODUCT CONTROL TOOLBOX

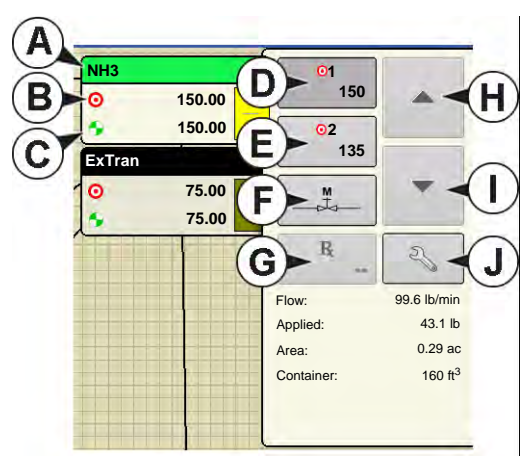

During DirectCommand Run Time operations, the Product Tabs are shown in the upper right-hand side of the Map screen. Press the Product Tabs, and an extended view shows the Rate buttons, Manual Valve Control button, Prescription button, Rate

Increase and Rate Decrease arrows  $\|\blacktriangle\|\|\blacktriangledown\|$ , and the Rate Setup button, all of which are described below.

- **(A) Product**
- **(B) Target Rate**
- **(C) Actual Rate**
- **(D) Rate 1 button**
- **(E) Rate 2 button**
- **(F) Manual Valve Control**
- **(G) Prescription button**
- **(H) Rate Increase arrow**
- **(I) Rate Decrease arrow**
- **(J) Rate Setup button**

#### **• Target Rate**

The Target Rate is desired application rate.

*Note: In some conditions, the Target Rate may increment more quickly than the Actual Rate.*

#### **• Actual Rate**

The Flow Sensor returns the actual rate being applied.

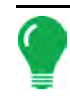

*Note: In some conditions, the Actual Rate may increment slower than the Target Rate, or its numeric values may vary before matching the Target Rate.*

#### **• Container Level**

The Container Level shows the amount of product in the container. For more information, see *["Container](#page-216-0)  [Level Settings" on page 203](#page-216-0)*.

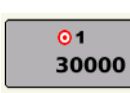

#### **• Rate 1 and Rate 2 buttons**

The Rate 1 and Rate 2 settings represent preset application rates that allow operators to quickly change between desired target rates for each individual product.

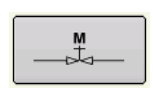

#### **• Manual Valve Control button**

The Manual Valve Control button allows operators to specify the position of the control valve. Operators use this option to prime the system before application or clean out the

equipment at the end of the day.

#### **• Rate Increase and Decrease Arrows**

 $\blacktriangle$ / allow Product Application Rate to be changed according to the Target Rate Increment. In using manual valve control, the increase and decrease buttons allow the position of the control valve to be defined by the operator.

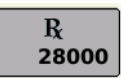

#### **• Prescription button**

For more information, see *["Loading Prescriptions" on page 204](#page-217-0)*.

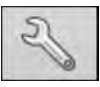

#### **• Rate Setup button**

For more information, see *["Rate Control Settings" on page 202](#page-215-0)*.

# <span id="page-215-0"></span>RATE CONTROL SETTINGS

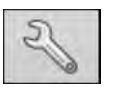

Adjust the Rate 1 and Rate 2 settings shown at the Product Control Toolbox on the Map screen, as well as import application product prescriptions. To access the Rate Control Settings screen, press the Rate Setup button on the Product Control Toolbox. The Rate Control Settings

screen appears.

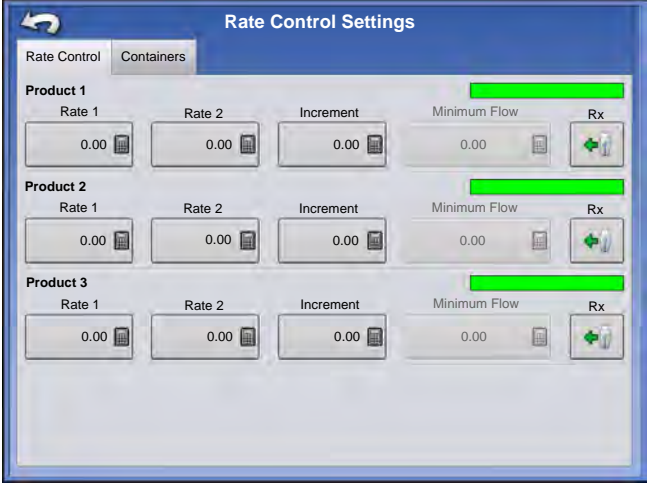

#### **• Rate 1 and Rate 2**

The Rate 1 and Rate 2 settings represent preset application rates that allow operators to quickly change between desired target rates for each individual product.

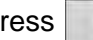

Press  $\Box$  to enter the desired amount.

#### **• Increment**

The Increment button allows operators to specify the increase or decrease amounts for a specified rate by

using  $\blacktriangle$  /  $\blacktriangledown$  on the Product Control Toolbox.

Press  $\Box$  to enter the desired increment.

#### **• Prescription**

To load a map-based prescription file, press the Prescription button. For more information, see *["Loading](#page-217-0)  [Prescriptions" on page 204](#page-217-0)*.

#### **• Minimum Flow**

(Used for DirectCommand Liquid Applications only). This setting is used to maintain a consistent spray pattern. The display will not allow flow to drop below the entered setting. Set to flow at the lowest operating pressure for the selected spray tips with all sections on. When spraying with one or more boom sections off, the system automatically reduces the minimum flow setting according to the reduced spray width. To adjust this

setting, press  $\Box$  and enter the desired numeric value.
# CONTAINER LEVEL SETTINGS

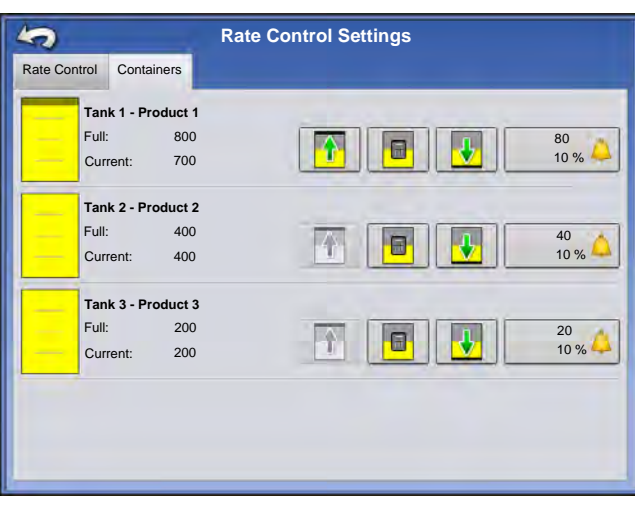

When filling or emptying container, use the Container Level portion of the Rate Control Settings screen to update the amount of product in the containers.

Container Level screen - (Partially Full)

# LIQUID RATE CONTROL **LIQUID RATE CONTROL**

#### Tank Fill

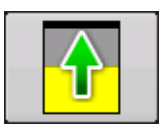

The Tank Fill button increases the container level logged in the display to the user-defined maximum volume (specified in the Container Setup Wizard).

### Tank Empty

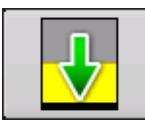

The Tank Empty button decreases the container level logged in the display to zero.

### Tank Partial Fill

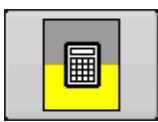

The Tank Partial Fill button increases the container level logged in the display to specific amount that you specify by pressing **. Example 1**. Pressing the Partial Fill button summons the Adjust Container Amount screen.

### Adjust Container Amount

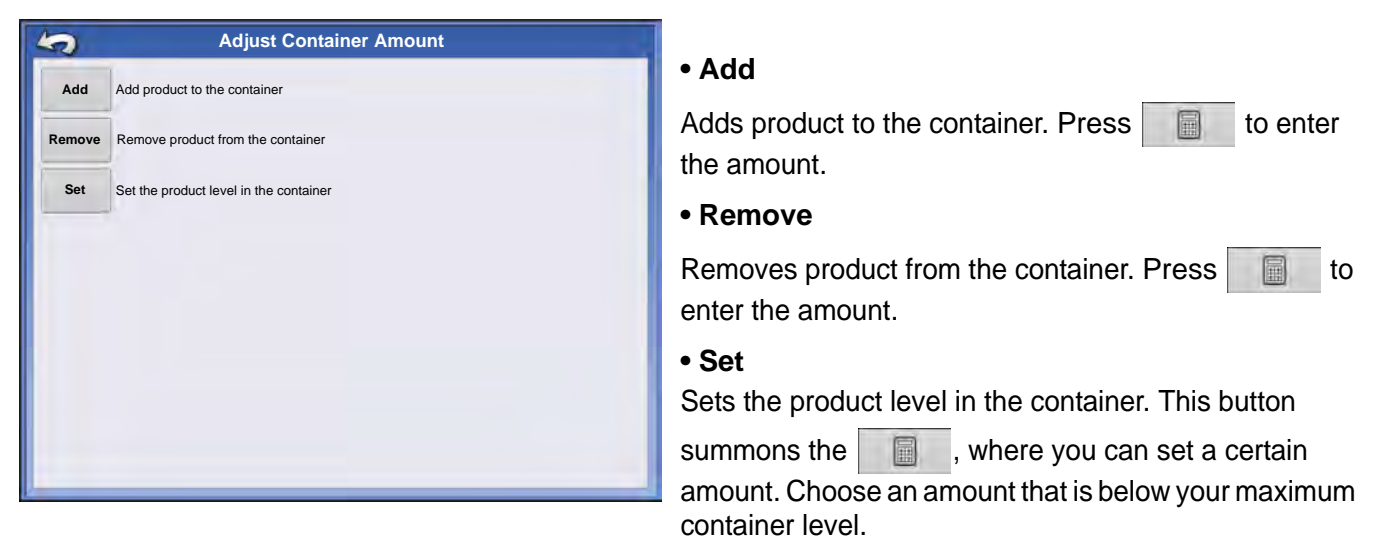

### Tank Alarms

The Container Alarm button, which appears at the bottom of the Container Level portion of the Rate screen, displays the capacity of your tank as well as the percentage at which the Low Container Level warning will sound. To adjust these settings, press the button and the Container Alarm screen appears. 100 gal 10 %

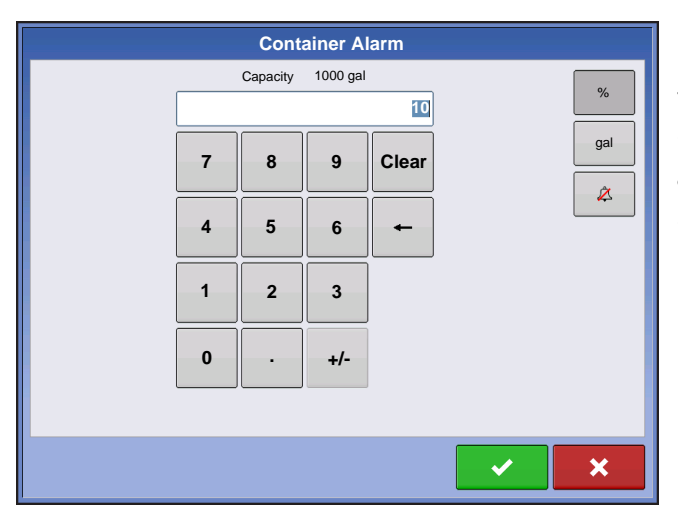

If you wish to adjust your container level warnings, use the following buttons on the right-hand side of the Container Alarm screen to make these adjustments.

• The percentage (%) button sets the warning threshold according to the percentage of solution left in the tank. In the example above, the threshold is set at 10 percent.

• The units of measurement icon sets the warning threshold according to the amount of solution left in the tank. This icon is named according to the container's units of measurement you specified during the Controller configuration procedure.

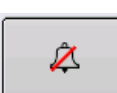

• The Disable Low Container Level button, which appears as a bell with a red slash across it, disables the Low Container Level warning.

# LOADING PRESCRIPTIONS

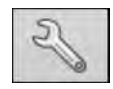

To load a map-based prescription file, press the Rate Setup button on the Product Control Toolbox.

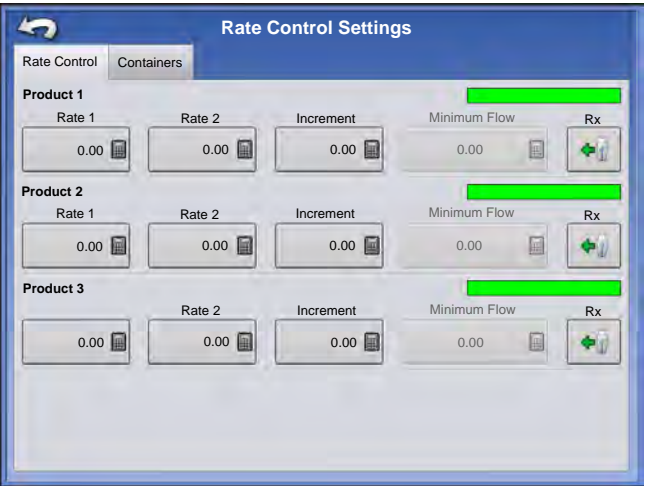

The Rate Control Settings screen appears.

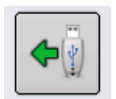

1. Press the Load Prescription button.

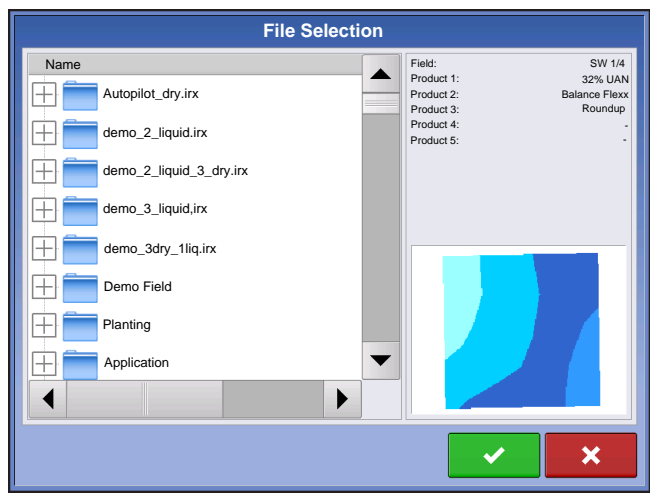

- 2. The File Selection screen appears.
- 3. Highlight the correct .AGSETUP (prescription) or
- .shp (shape) file and press  $\sim$

4. When you return to the Rate Control Settings screen, the prescription rate is now shown on the screen. The Load Prescription button has disappeared and in its place is the Remove Prescription button, which resembles a minus sign. Press the Remove Prescription button if you wish to remove the prescription from the field.

5. When you return to the Map screen, the prescription is now shown on the map.

# SHOWING PRESCRIPTIONS ON THE MAP SCREEN

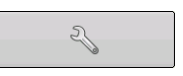

On the Map screen's Mapping Toolbox, press the Legend Setup (wrench) tool and the Legend Select screen appears. Notice that the Rx (prescription) button appears at this screen.

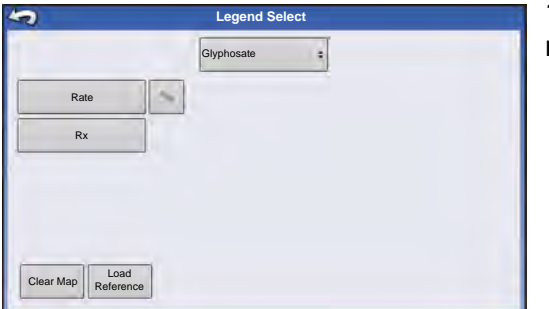

1. Press the **Rx** button to show a legend of the prescription rate.

2. After pressing the Rx button, when you return to the Map screen, the prescription rate appears on the **Prescription Rate Legend**. This legend is not editable.

# SHAPE FILE CONVERSION

What is commonly called a shape file is actually a collection of three different files. All three of the files are required and must be present on the USB drive for the system to use shape file groups for variable rate product application. A single "shape file" can contain recommendation rates for multiple products.

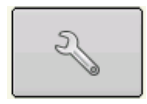

To begin, press the Rate Setup button on the Product Control Toolbox.

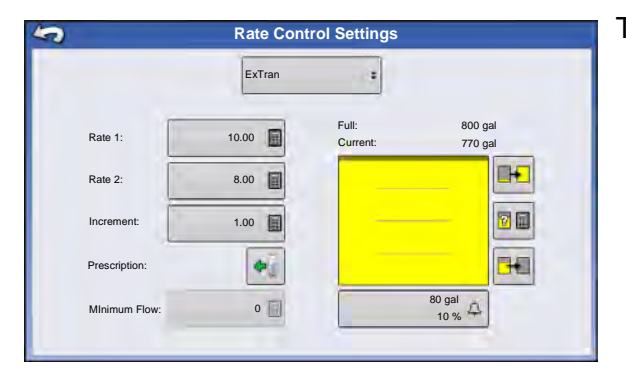

The Rate Control Settings screen appears.

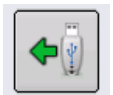

**1. Open File Selection screen.** Press the Load Prescription button.

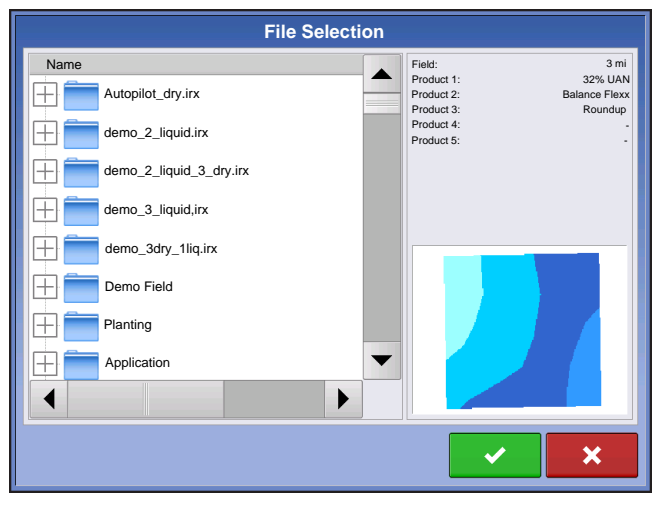

- 2. The File Selection screen appears. Highlight your
- desired .shp file and press  $\rightarrow$

*Note: Select the product and units that the shape file prescription was made for.*

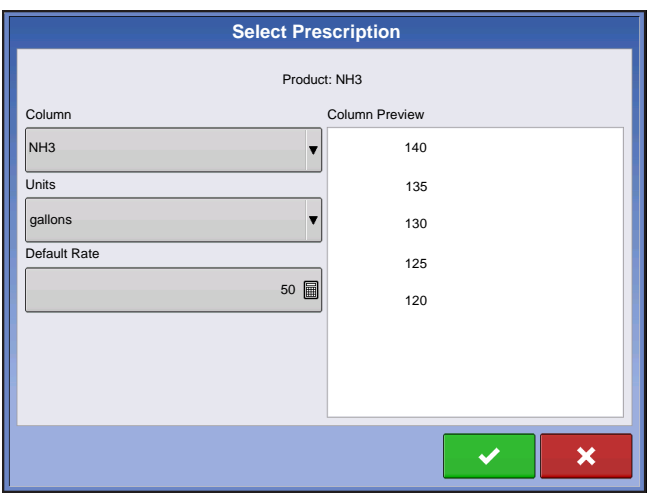

#### **3. Select Data From Shape File**

Select the column that contains the product recommendation rate. The list on the right side of the dialog shows sample data from the selected column.

#### **4. Select Units**

Select the controlling units for product application.

#### **5. Default Rate Setting**

The system assigns a default rate. Use the on-screen keypad to edit the value if desired.

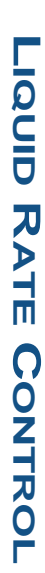

*CAUTION: Selection of the wrong data column or unit will result in misapplication of product.*

*Note: The only time the default rate is used by the system during product application is if the Rate Outside of Field selection is set to " Rx default". This setting is located in the equipment configuration settings portion of configuration setup. If the Rate Outside of Field selection is set to "Rx default", the default target rate will be used when the vehicle exits the area covered in the prescription map.*

# LIQUID APPLICATION DIAGNOSTICS

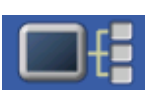

To go to the Liquid Diagnostics screen, press on the Device Information button. At the Devices screen, highlight the item marked DC Liquid then press the Diagnostics button.

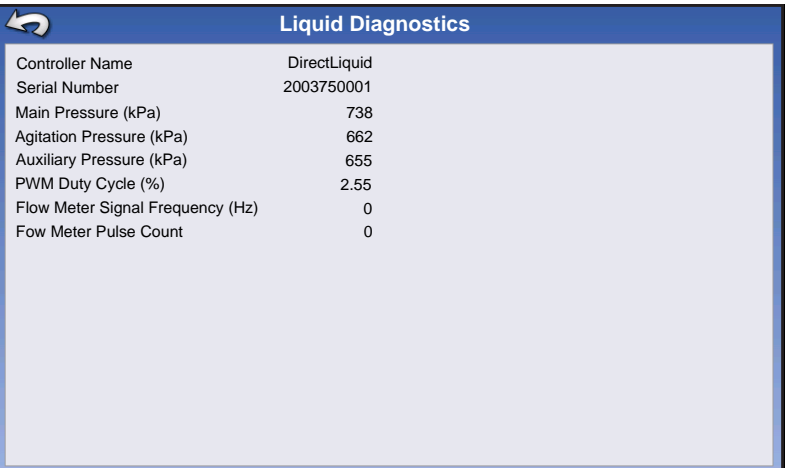

The Liquid Diagnostics screen includes the Active Controller Name and the Serial Number of the module. Other information provided includes the Main Pressure, Agitation Pressure, and Auxiliary Pressure. These raw sensor readings are shown in kilopascals (kPa).

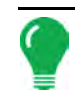

*Note: If you selected PWM as the Control Valve then the current PWM Duty Cycle is shown as a percentage number, in the PWM Duty Cycle (%) item on the Liquid Diagnostic screen.*

#### **• Flow Meter Signal Frequency (Hz)**

View the frequency generated by the flow meter during product application. Use this to make sure the flow meter is providing continuous feedback.

#### **• Flow Meter Pulse Count**

provides a rolling count of pulses generated from the flow meter during product application. This diagnostic item can be used to easily check that the flow meter is providing feedback to the system and also provides a way to check flow meter cabling without changing settings within the system setup.

# TROUBLESHOOTING DIRECTCOMMAND LIQUID APPLICATIONS

**Problem:** Boom indicators on the run screen of the display do not turn green.

#### **Solution:**

- 1. Make sure ground speed is registering a value greater than zero on the display.
- 2. Verify a target rate greater than zero is entered into the display.
- 3. Check the switch status found on the Run screen under System and Input Diagnostics. As the boom switches are turned on and off, the Input Diagnostics window should change from black to green (if they do not, then refer to the installation instructions to verify boom switch connections).
- 4. Check high current connection into the Liquid Control Module.
- 5. Make sure the implement cable is plugged in. If plugged in, then test for 12 volts on pins A and B.
- **Problem:** Boom indicators on the Run screen of the display turn green, but the booms do not open.

#### **Solution:**

- 1. Check wiring connections for all of the boom valves.
- 2. Verify that the cabling is providing 12 volts to the boom valve on the signal pin.

*Note: You can also check for 12 volts on pins 1-10 on the boom connection of the liquid module.*

**Problem:** Boom valves pause up to 5 seconds before turning on by manual control. **Solution:** 

- 1. Verify that the display and Liquid Control Module are both updated to the latest available firmware.
- 2. The boom switch cable may be wired incorrectly. For details, refer to the installation instructions.

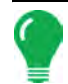

*Note: This issue should only occur on John Deere sprayers. Make sure the black wires in the switch cable are connected.*

**Problem:** Booms will not turn on when the foot pedal is on.

**Solution:** Make sure the Master Switch Input is set to "External 2" under the Auxiliary Input Settings.

**Problem:** AutoSwath turns on the boom too fast or too slow.

#### **Solution:**

1. Check GPS offsets in the vehicle setup to verify all the measurements are correct.

2. Verify the boom offsets are appropriate for the sprayer.

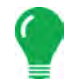

*Note: Boom offsets are measured from the center of the vehicle to the center of the boom section.*

- 3. Adjust the turn on look-ahead and turn off look-ahead to fine-tune Automatic Swath Control performance.
- 4. Verify the boom offsets are appropriate for the sprayer.

#### **Problem:** No "As Applied" rate

#### **Solution:**

- 1. Check cabling from the channel connection of the Liquid Control Module to the flow meter.
- 2. Check flow meter for product buildup and proper operation.

#### **Problem:** Rate is erratic

#### **Solution:**

- 1. Verify that the rate display smoothing option is check marked in the setup of the configuration.
- 2. Check the controller settings of the active configuration. Verify that the valve setting for your particular type of control valve agree with the settings given in the Quick Reference Guide.
- 3. Use manual valve control to see if the rate stays constant.

**Problem:** Erratic behavior from the flow meter and boom valves.

**Solution:** Verify that the display firmware and module firmware are both current.

**Problem:** No boom pressure at the start of the field.

**Solution:** Before product application begins, use manual valve control to build boom pressure. Select either Rate 1 or Rate 2 once pressure is set to desired level. Enter the pass and allow automatic control to take over once the sections are turned on.

**Problem:** AutoSwath checked on, but booms will not turn on.

#### **Solution:**

- 1. Make sure the ground speed is registering a value greater than zero on the display and not in the covered area.
- 2. Make sure there is a target rate greater than 0.
- 3. Make sure the applicator is inside of the field boundary.

**Problem:** Booms turn off in the middle of the pass.

#### **Solution:**

- 1. Check the display firmware and module firmware to see if they are the latest version released.
- 2. Make sure the ground speed does not go to 0.
- 3. Make sure the GPS is not losing the differential source.

#### **Problem:** Rate not responding (error flashing)

#### **Solution:**

1. Make sure the flow meter calibration number matches the tag on the flow meter.

*Note: For Raven flow meters, divide the calibration number by 10.*

- 2. Make sure that the flow being applied is not greater than the pump can produce.
- 3. Use manual valve control to see if the control valve will open or close.
- 4. Check the tip manufacturer's charts to make sure they are in the operating range of the application.
- 5. Check for any product buildup in the flow meter.
- 6. Check product filter for debris.

**Problem:** Booms turn on when outside of the boundary.

#### **Solution:**

- 1. Make sure the Rate Outside of Field option is set to zero under the active configuration settings.
- 2. Make sure the Outside Boundary Option is set to Turn Section Off under the Automatic Swath Control options.
- 3. Make sure there is not a gap between the boundary and the first pass of the headlands.

*Note: For best results, run a new boundary when spraying the first pass of the headlands.*

#### **Problem:** Booms turn on briefly (less than a second) in the headlands

#### **Solution:**

- 1. Make sure that the turn on look-ahead is greater than the turn off look-ahead.
- 2. Make sure GPS offsets are correct.
- 3. Make sure look aheads are less than three seconds each.

# JOHN DEERE SPECIFIC INSTRUCTIONS

Here are some tips to remember when operating the display in conjunction with a SprayStar<sup>1</sup> control system. Refer to the quick reference sheet and other sections of the operators manual for specific setup and operation instructions.

# Master Switch Input

After setting up a configuration in the display make sure to change the master switch input setting from standard to optional. This will tell the display to read the foot pedal for the master switch input status.

# Master Switch Usage

When manually shutting off all boom sections in the field, use the foot pedal switch. Leave the OEM master switch on the hydro handle ON during field use. Using the hydro handle switch may lead to improper field coverage, poor AutoSwath performance, and inaccurate spray records. Only use the John Deere master switch when completely shutting down the sprayer to transport or service the machine.

# **Target Rate**

The display must have a non-zero target rate entered in the display before the boom valves will open for product application. Ensure that the target rate entered into the display and SprayStar match to avoid any unwarranted alarms or warnings on the display.

# Data Collection

The display will create a coverage map of all product application while logging actual application rate from the product control system flow meter.

# AutoSwath Boom Section Control

The display will automatically control the boom section on/off status based upon previously applied area, field boundary, and internal boundaries.

# SprayStar Application Rate

The display will not control the rate based upon the target rate value entered into the system.

Application rate is controlled exclusively by the SprayStar display.

# SprayStar Rinse Cycle

When using the rinse cycle feature on the SprayStar, the display must have the boom sections on to allow the SprayStar to properly run the rinse routine. To ensure that boom sections are on:

- 1. Enter a target rate into the display.
- 2. Turn the foot pedal master switch on.
- 3. Turn all boom switches on.
- 4. Boom indicators on the Run screen must be blue showing that boom valves are on.

<sup>1.</sup> SprayStar is a trademark of Deere & Company.

# CONTROL VALVE SETTINGS

### Liquid Product Control Valve Configuration Options

#### **• Inline Servo**

Rate control is achieved through actuating a butterfly or ball valve found in the solution hose that goes to the booms. When the valve opens, the flow increases and when the valve closes, the flow decreases.

#### **• Bypass Servo**

Rate control is achieved through actuating a butterfly or ball valve found in the return line to the solution tank. When the valve opens, the flow decreases and when the valve closes the flow increases.

#### **• PWM 12 volt**

Rate control is achieved through speed changes to the solution pump. The PWM 12 Volt setting is programmed to pulse the power to an electric solenoid valve used to adjust the hydraulic flow to the solution pump.

#### **• Pump Servo**

Rate control is achieved through speed changes to the solution pump. The pump servo setting is programmed to control an electric motor used to actuate a hydraulic valve to adjust the hydraulic flow to the solution pump.

#### **• PWM Ground**

Rate control is achieved through speed changes to the solution pump. The PWM Ground setting is programmed to pulse the ground to an electric solenoid valve used to adjust the hydraulic flow to the solution pump.

#### **• Calibrated Reflow**

Three-way boom valves are used to return product back to the tank in the off state. The returned flow is calibrated with adjustment at each valve. Calibration is required any time the nozzles are changed.

#### **• Ramsey Valve**

A pneumatically-operated bypass valve. When air is supplied to the valve the rate increases; when air is released from the valve the rate decreases.

# SERVO CONTROL VALVE SETTINGS (BY MANUFACTURER)

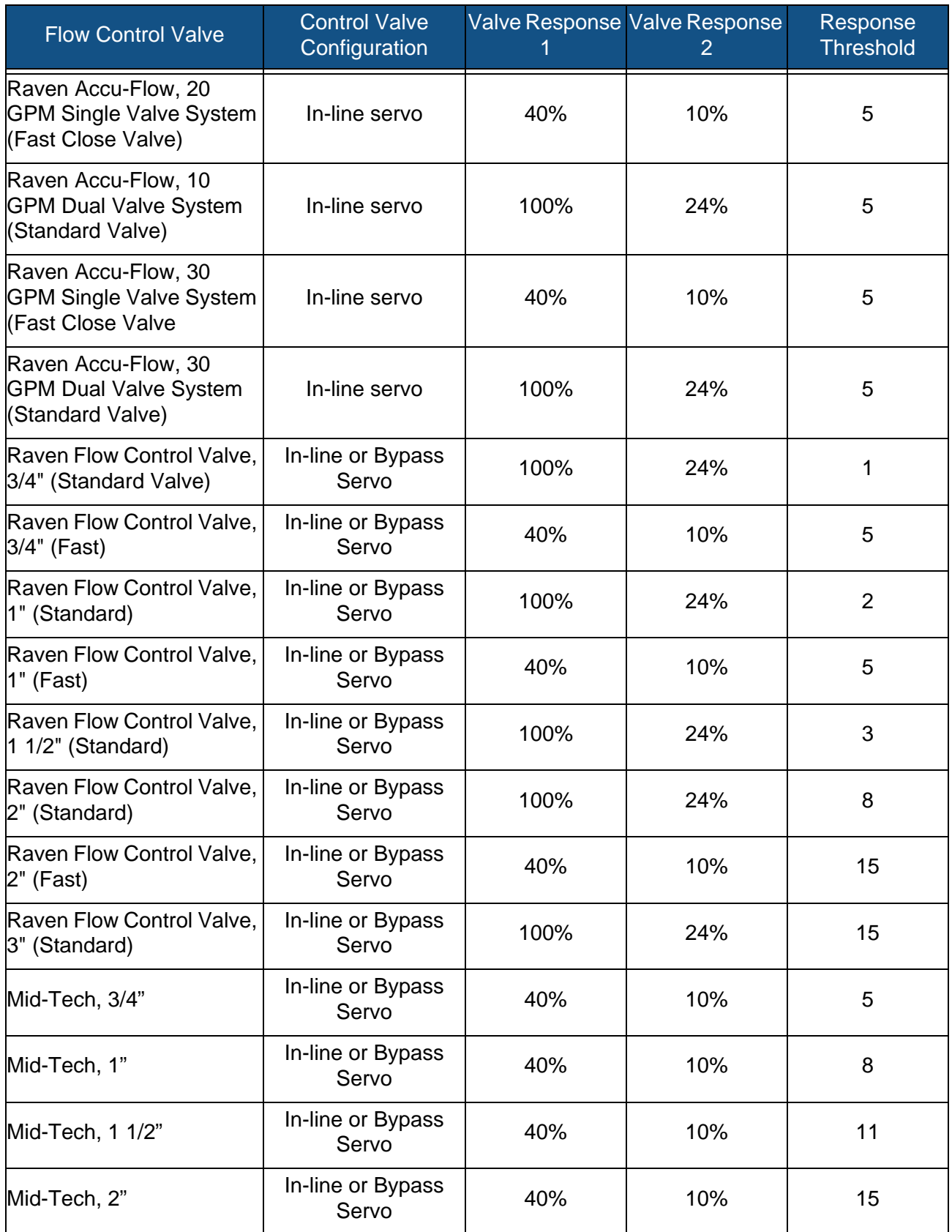

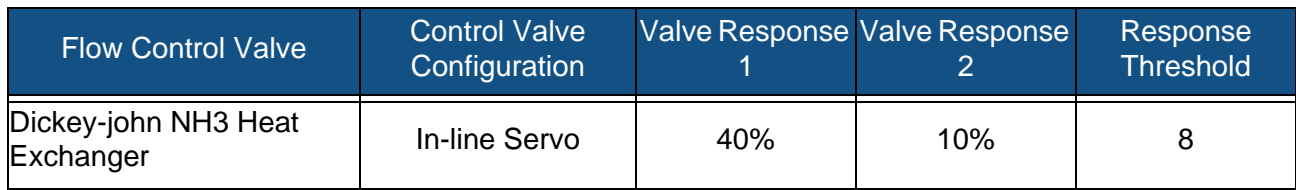

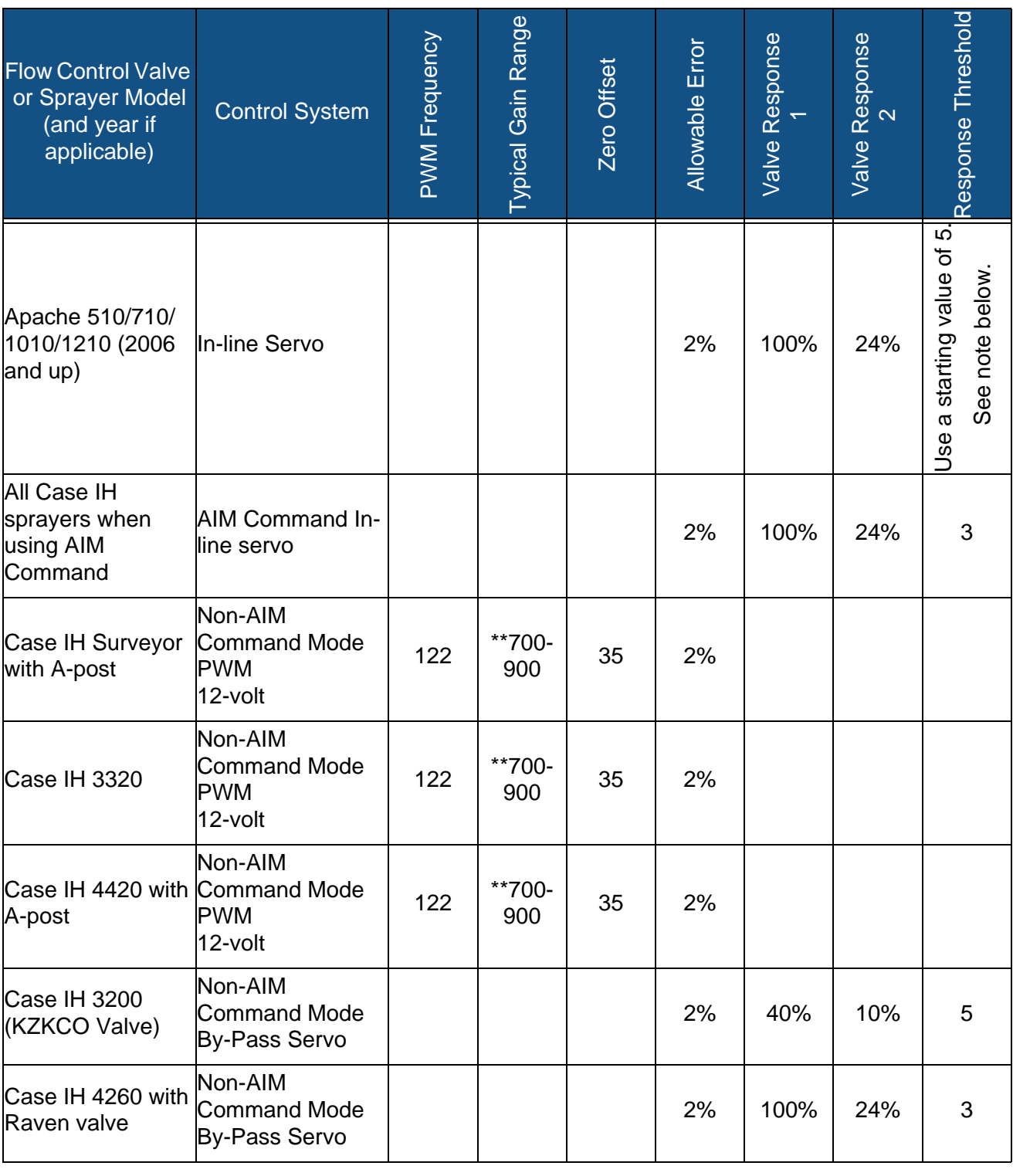

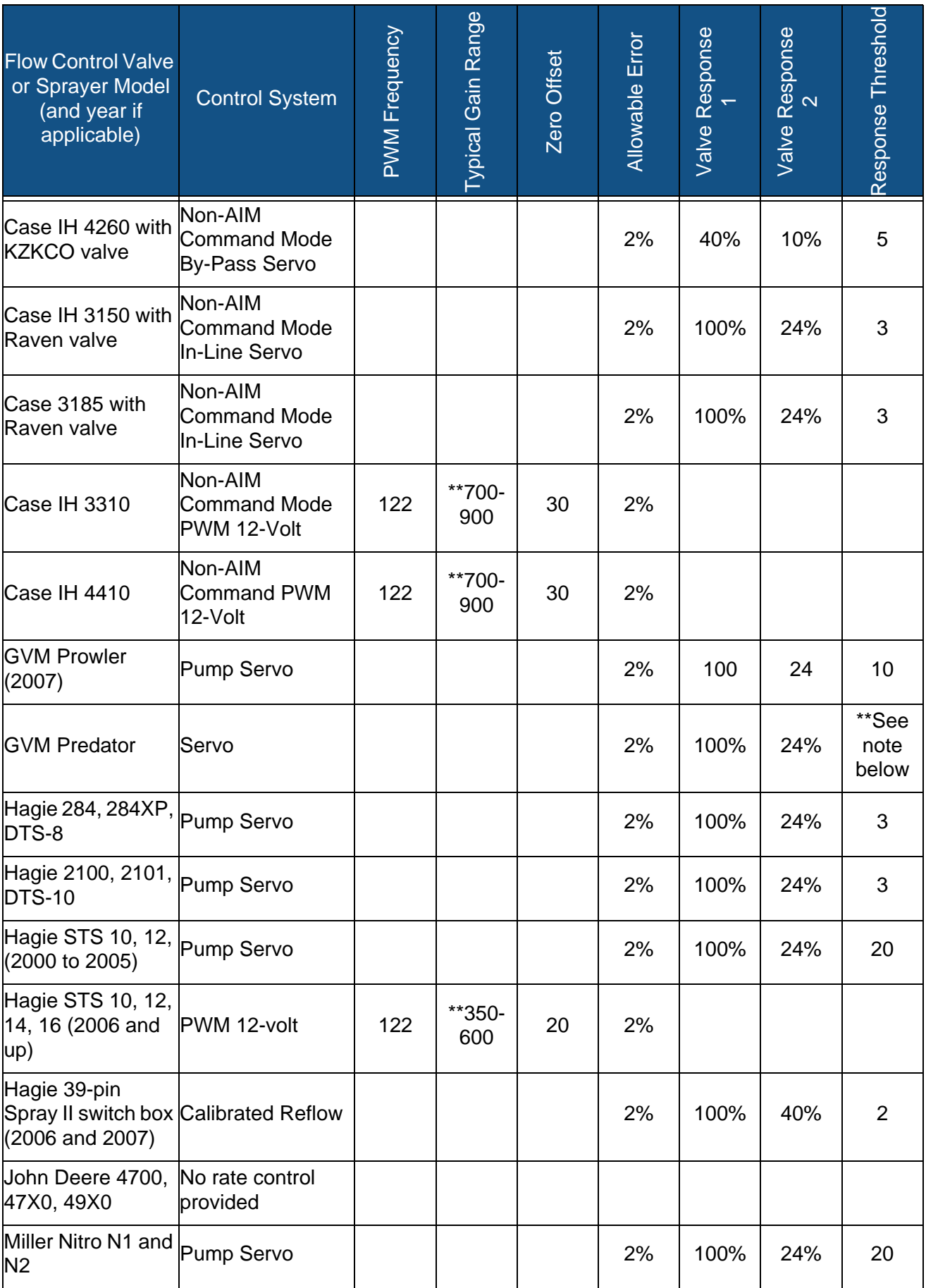

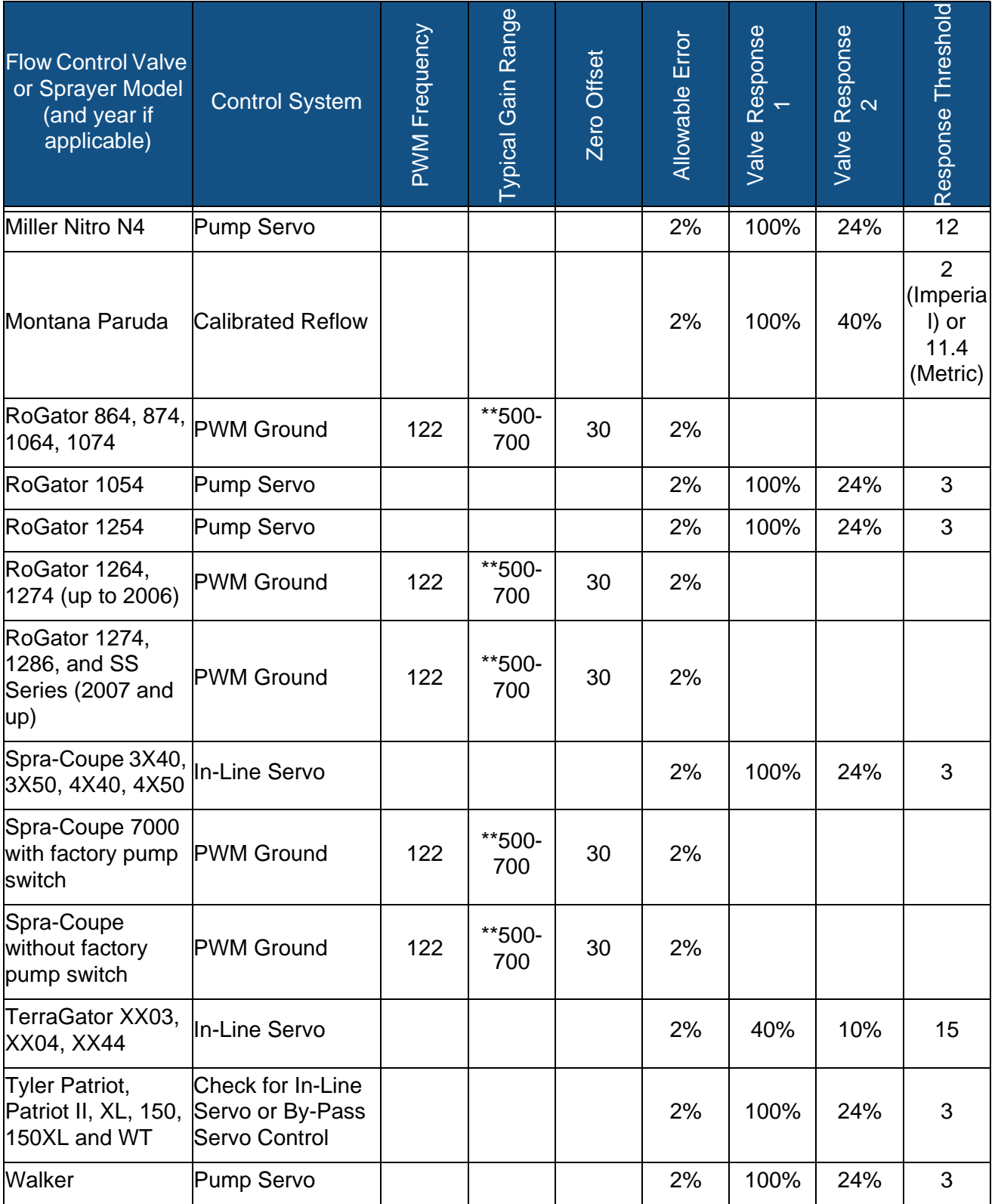

\*Adjust this number to fit your particular configuration.

\*\*If you are using a PWM control valve, some adjustment may need to be made to achieve optimal pump response to the PWM gain value. Increase the Gain value to make the system more responsive; decrease the Gain value to smooth the system response.

# LIQUID SERVO SETTINGS DESCRIPTION

#### **• Valve Response 1**

Default Value: 100%

Determines the speed of the servo valve when product control error exceeds the Response Threshold setting.

Decreasing the value will cause the servo valve to run slower.

#### **• Valve Response 2**

Default Value: 24%

Determines the speed of the servo valve when product control error is less than the Response Threshold setting.

Decreasing the value will cause the servo valve to run slower.

#### **• Allowable Error**

Default Value: 2%

Determines the percent of error that is allowed prior to the product control system making any flow rate corrections.

2% - 3% is the normal dead band setting range.

- Too low of a setting value can cause the product control system to continually hunt for the target application rate.
- Too high of a setting will cause excessive product application error.

#### **• Response Threshold**

Default Value: 3

Determines where the control system switches between using Valve Response 1 or Valve Response 2 speed setting.

Leaving all other valve control settings at the default value and making a small adjustment to this setting is usually all that is required to fine tune system performance.

- Decreasing this value will have the overall effect of speeding up servo valve response.
- Increasing this value will have the overall effect of slowing servo valve response.

# LIQUID PWM CONTROL VALVE SETTINGS DESCRIPTION

#### **• PWM Frequency**

Default Value: 100

The frequency that the PWM control valve is pulsed at. Typical settings range from 100 - 125. See PWM valve manufacturer information for recommended settings.

#### **• Gain**

Default Value: 800

This setting determines how aggressively the control valve responds when making rate change adjustments. The higher the value the more aggressive the system response is.

#### **• Zero Offset**

Default Value: 30

This setting represents the maximum duty cycle that is sent to the control valve without producing any hydraulic flow from the PWM valve. Using too high of a Zero Offset value can cause the product control system to not properly shut off. See PWM valve manufacturer information for recommended settings.

#### **• Allowable Error**

Default Value: 2%

2% - 3% is the normal dead band setting range.

- Too low of a setting value can cause the product control system to continually hunt for the target application rate.
- Too high of a setting will cause excessive product application error.

# DICKEY-JOHN NH3 CONVERSIONS

#### Conversion Formulas

The following formulas can be used to convert the Dickey John flow sensor constant to a value that represents pulses/gallon of anhydrous ammonia for use by the display.

#### Conversion Formula

Formula for flow meter calibration for Dickey John reading pounds of anhydrous

#### **Flow sensor constant (pulses/in3) X 1728 (in3/ft3) X 5.11 (lbs of anhydrous/gal)**

**Solution: Density (lbs. of anhydrous/ft**3)

Formula for flow meter calibration for Dickey John reading pounds of Nitrogen

**Flow sensor constant (pulses/in3) X 1728 (in3/ft3) X 4.22 (lbs of N/gal)**

**Density (lbs. of N/ft3)**

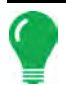

*Note: The flow sensor constant is tagged on the Dickey-John flow meter. The density setting comes from a chart in the Dickey-John documentation and is not provided in this manual.*

# TROUBLESHOOTING SERIAL CONTROL APPLICATIONS

**Problem:** Rate changes on the display, but not on the controlled console.

#### **Solution:**

- 1. Verify the current firmware is running on the display and Application Rate module.
- 2. Check the settings specific to your controlled console. (For more information, refer to the Quick Reference Guide).
- 3. Check cabling and all connections.
- 4. Disconnect the serial connection and determine if the controller is functioning properly without the display.

**Problem:** The display rate and serial-controlled rate do not match.

#### **Solution:**

- 1. Verify the current firmware is running on the display and the Application Rate Module.
- 2. Check the percent rate change. (Refer to the Quick Reference Guide for more information).

# **MISCELLANEOUS**

# GLOSSARY OF APPLICATION SETTINGS

### Configuration Settings

#### **• Rate Outside of Field**

Rate that will be used outside of the field boundary. **Zero** stops product application. **Last Good** uses the previous rate before exiting the boundary. **Rx Default** uses the default rate written in the prescription file loaded.

#### **• Rate Display Smoothing**

Determines how the feedback from the control channel's rate sensor will be displayed on the run screen. When checked, the system will display the target rate when the application rate is within 10% of the target rate setting. When unchecked the system will display the raw feedback from the rate sensor.

#### **• Minimum Flow**

This setting is used to maintain a consistent spray pattern. The display will not allow flow to drop below the entered setting. Set to flow at the lowest operating pressure for the selected spray tips with all sections on. When spraying with one or more boom sections off, the system automatically reduces the minimum flow

setting according to the reduced spray width. To adjust this setting, Press  $\Box$  and enter the desired numeric value.

#### **• Controller Time Delay**

Compensates for any delay in the control system when changing between different product flow rates during variable rate application.

#### Speed Input Settings

#### **• Primary Speed Source**

Main speed input source used by the display.

#### **• Backup Speed Source**

If the primary speed source fails, the display will use the backup if one is available.

#### **• Manual Speed**

 If both of the speed input sources are unavailable, manual speed can be used in order for the control channel to provide application. Manual speed setting is for use during static machine testing or by the control system in the absence of primary and backup speed signals.

#### Automatic Swath Control Settings

#### **• Turn-On Look-Ahead**

Determines how far ahead the system looks to turn the swath sections back on. This setting compensates for any delay in the product control system when the sections are turned on.

#### **• Turn-Off Look-Ahead**

Determines how far ahead the system looks to turn the swath sections off. This setting compensates for delay in the product control system when the boom sections are turned off.

#### **• Outside Boundary Option**

Determines the behavior of the sections when exiting the field boundary or prescription-mapped area.

#### **• Coverage Option**

Based on the coverage option selected, this setting determines the behavior of the swath section when entering/exiting an already applied area or field boundary. Options available include: Minimize Skip, Minimize Overlap, and User Defined Percentage.

#### Auxiliary Input Settings

#### **• Master Switch**

Switch that performs global master control of all rate control channels.

#### **• F1-F11**

Settings determine the switch(es) that will operate the controlling channel specified from the configuration setup. Single switches can be used to control multiple channels and swath sections.

#### Controller Settings

#### **• Flow Meter Cal**

Calibration value representing the number of pulses that equal one-gallon of product flow through the controlling system.

#### **• Control Valve Configuration**

Setting specifies the type of control valve being used for the rate control functions of the controlling system.

#### **• Response Threshold**

Determines where the control channel switches between using Valve Response 1 and Valve Response 2 speed setting.

#### **• Valve Response 1**

Determines the speed of the servo valve when product control error exceeds the Response Threshold setting. Valve Response 1 represents the fast speed of the servo valve.

#### **• Valve Response 2**

Determines the speed of the servo valve when product control error is less than the Response Threshold setting. Valve Response 2 represents the slow speed of the servo valve.

#### **• Allowable Error**

Determines the percent of error that is allowed prior to the product control system making any flow rate changes.

#### **• Flow Control Delay**

Setting for period of time from master switch on and the start of product application to the first flow control correction. This setting can be used to eliminate unwanted correction of flow control at the start of each pass. Typical setting values are zero for granular and 1 –2 seconds for liquid application control.

#### **• Close Flow Control Valve When Rate Off**

When selected the controlling system will shut down when there is either a zero rate in the field or entering an already applied area. When unchecked the controlling system will stay in the last known state when the sections are shut off.

#### **• PWM Frequency**

The frequency that the PWM control valve is pulsed at. Settings can be found from the manufacturer of the valve. Typical settings range from 100-125 Hz.

#### **• PWM Gain**

Determines how aggressively the control valve responds when making rate change adjustments. The higher the value the more aggressive the system response is.

#### **• Zero Flow Offset**

Represents the maximum duty cycle that is sent to the control valve without producing any hydraulic flow from the PWM valve. Using too high of a Zero Flow Offset value can cause the product control system to not properly control low rates. See the PWM valve manufacturer information for recommended settings.

#### **• Shaft Speed Cal**

Calibration number representing the pulses that equal one revolution of the rate control metering system.

#### **• Max Conveyor Speed**

Setting determines the maximum RPM of the conveyor that controls product distribution to the application point. This setting is used when controlling a spinner spreader applicator.

#### **• Fan Speed Cal**

Number of pulses that are generated by the sensor during one revolution of the blower fan shaft.

#### **• Max Metering Speed**

Setting determines the maximum RPM of the metering shaft that controls product distribution to the application point. This setting is used when controlling a granular strip-till toolbar.

#### **• Min Speed**

Setting represents the desired minimum speed of the blower fan. An alarm will sound if the blower fan speed falls below this value.

#### **• Max Speed**

Setting represents the desired maximum speed of the blower fan. An alarm will sound if the blower fan speed exceeds this value.

#### **• Low Fan Speed Shutoff**

When selected, granular product application of a strip-till toolbar will be shut off if fan speed drops below the Min Speed setting.

#### **• Rate Threshold**

Percentage difference between the Actual Rate and the Target Rate when the Rate Not Responding Message is displayed on the Run screen.

# FERTILIZER DEFAULT PRODUCT SETTINGS

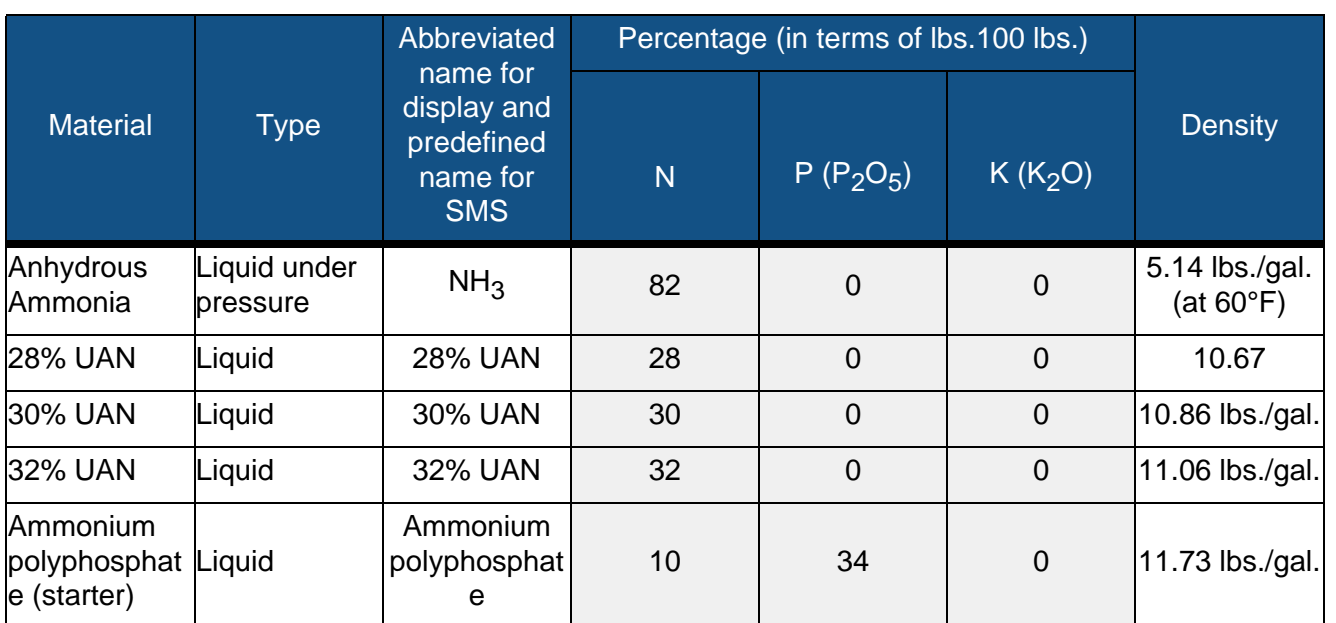

# **ISOBUS SERIAL APPLICATION** RATE CONTROL

# ENABLE VIRTUAL TERMINAL AND TASK **CONTROLLER**

To enable the Virtual Terminal:

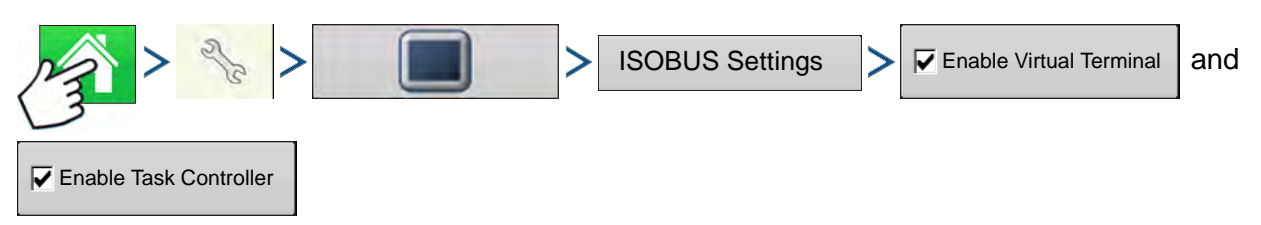

Press: Home button > Setup (wrench) button > Display button > ISOBUS Settings > Enable Virtual Terminal checkbox and Task Controller checkbox

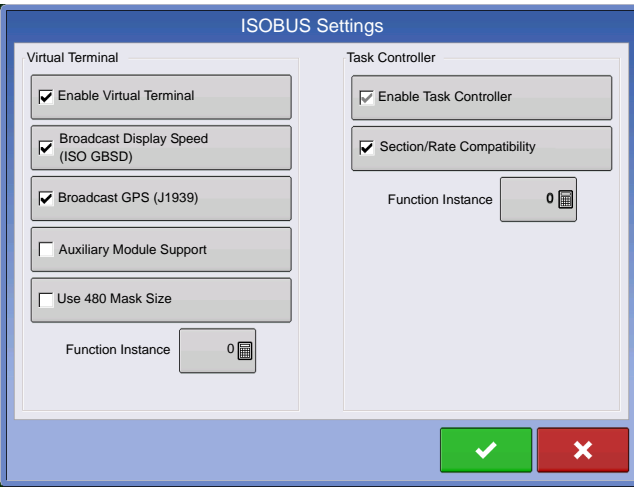

Once a Virtual Terminal has been enabled

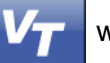

will appear in the task bar.

Toggle between the Virtual Terminal run screen and other display functions by pressing the VT button.

• Verify proper ISOBUS settings before proceeding.

*Note:* The user will have to setup a configuration for the Task Controller also. See *["Task Controller"](#page-98-0)  [on page 85](#page-98-0)* for more information on setting up Task Controller configuration.

# **SETUP**

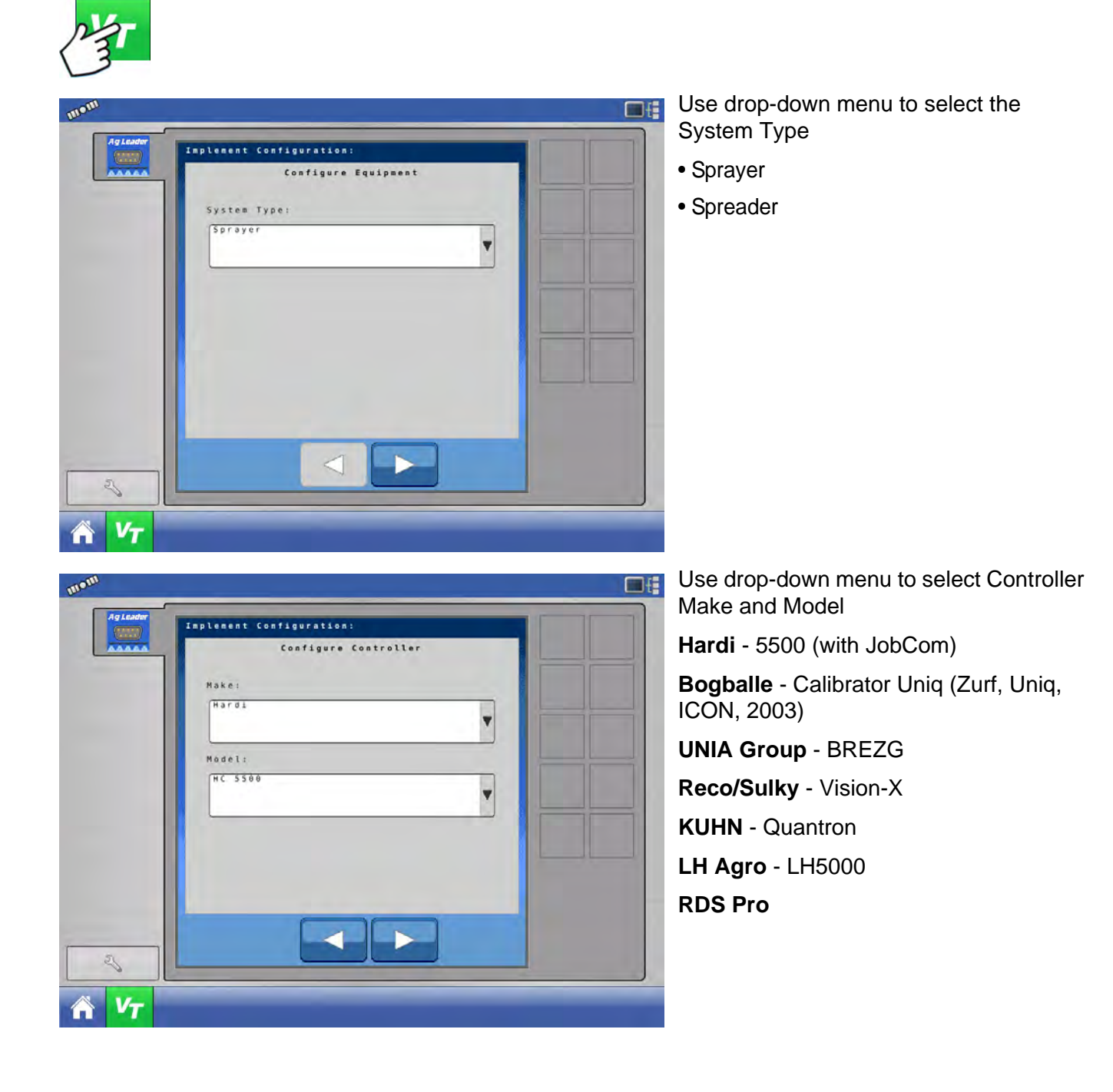

Use keyboard to enter the Configuration

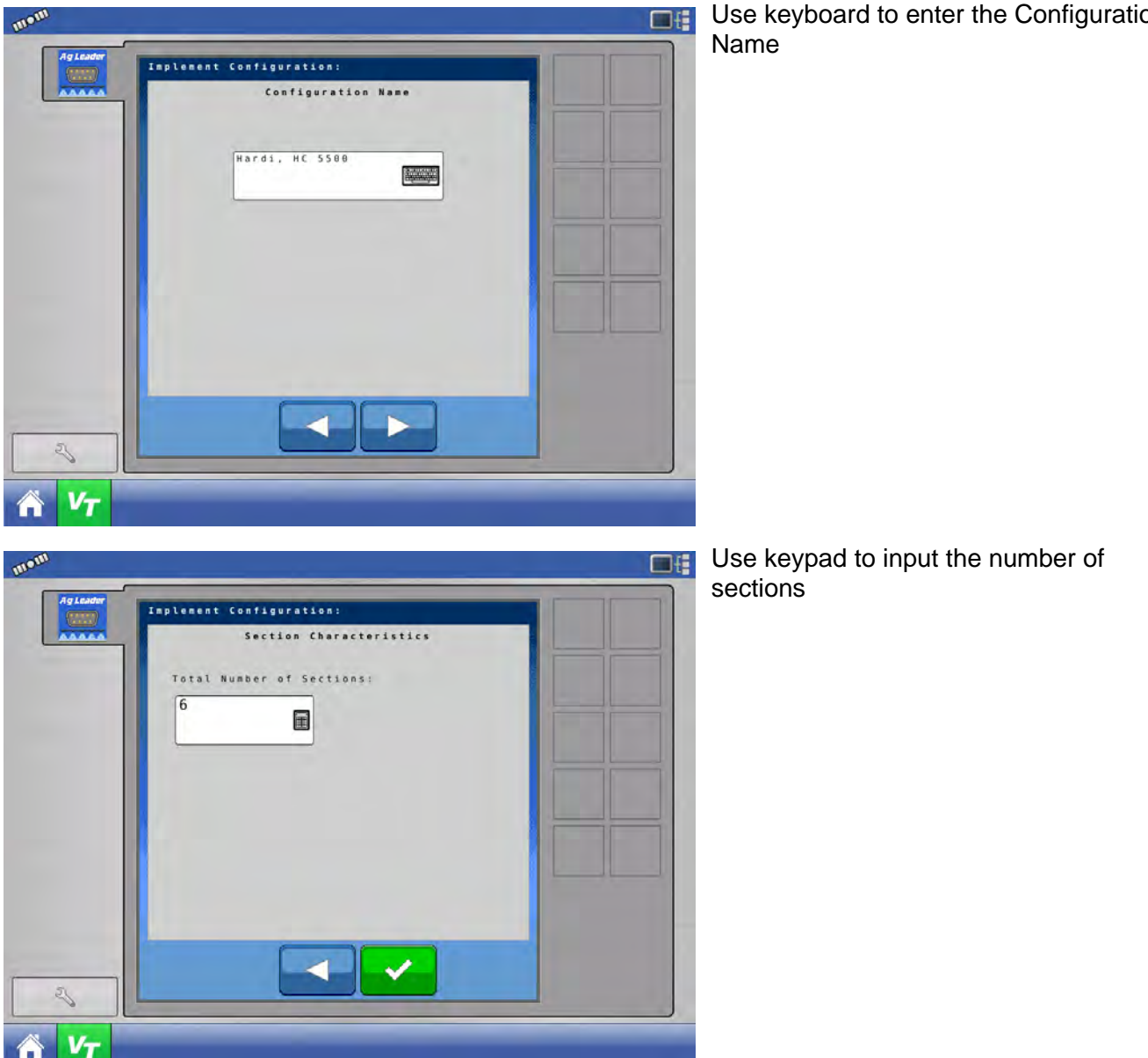

# STATUS SCREEN

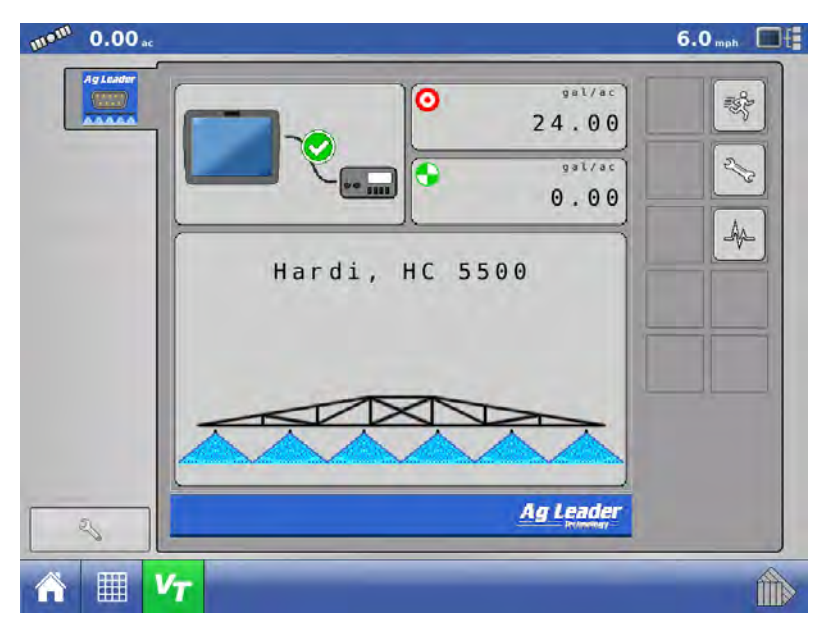

The status screen provides the user with readout of the connected controller's target rate, actual rate, section status, and connection status.

*Note:* The target rate is not available for edit from the VT screen. Target rate can only be adjusted from the Run Screen.

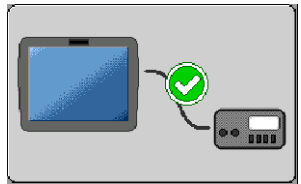

**Serial Connection Status** – Indicates if the ISOBUS Serial Application Rate module is communicating with the connected controller.

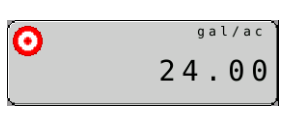

**Target Rate Status** – Indicates the target rate sent to the connected controller.

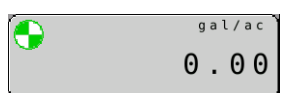

**Actual Rate Status** – Indicates the actual rate received from the connected controller.

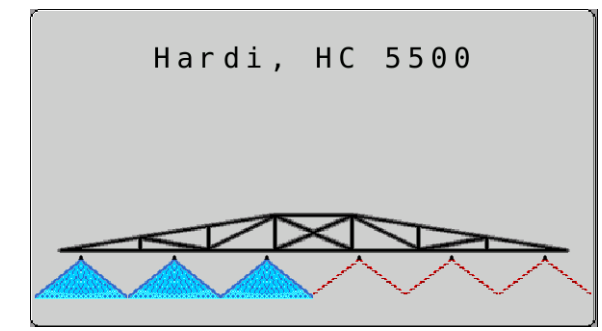

**Boom Section Status** – Indicates the on/off status of the boom sections sent to the connected controller.

# **SETTINGS SCREEN**

# MANAGE CONFIGURATIONS

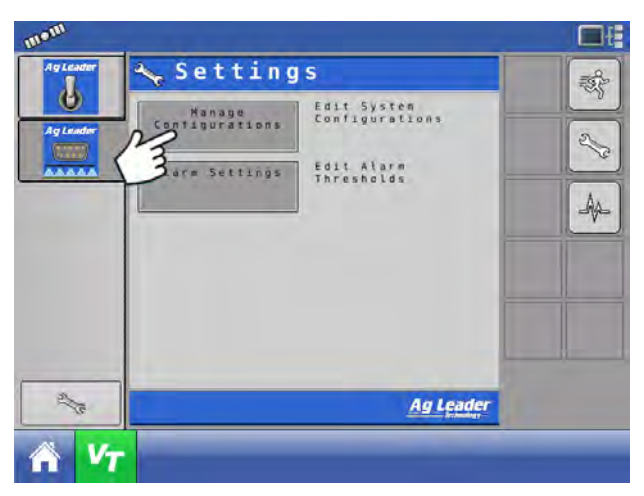

Press Manage Configurations button to edit system configurations.

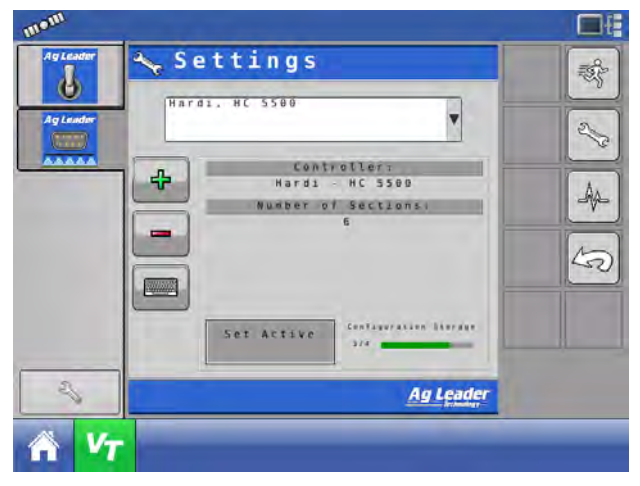

A user can add, remove, edit, or select an active configuration. The module will save up to 4 configurations.

# ALARM SETTINGS

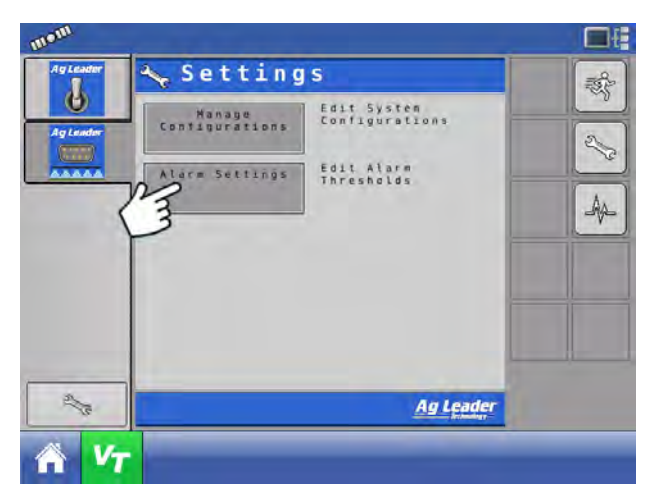

Press Alarm Settings button to edit alarm thresholds.

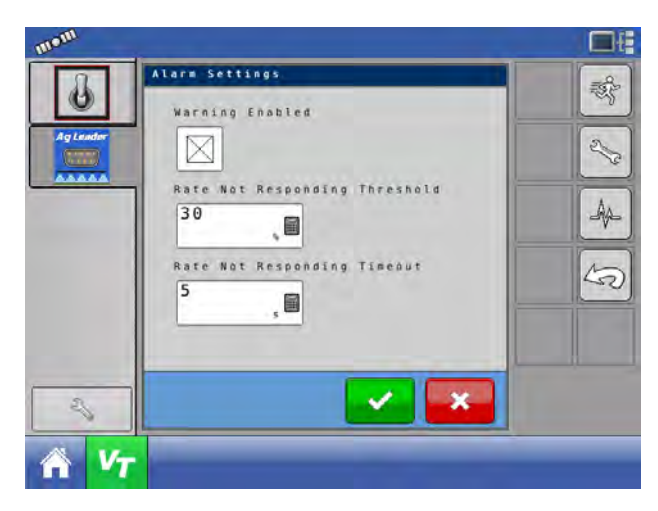

**Warning Enabled** – With this setting enabled, the user will get a "Rate Not Responding" alarm when the actual rate does not fall within the threshold and timeout settings. The user will not receive an alarm if this setting is disabled.

**Rate Not Responding Threshold** – This setting defines the percent value the actual rate can be off from the target rate and not trigger the "Rate Not Responding Alarm" alarm.

**Rate Not Responding Timeout** – This setting defines the amount of time the actual rate can fall outside the Rate Not Responding Threshold without triggering the "Rate Not Responding Alarm" alarm.

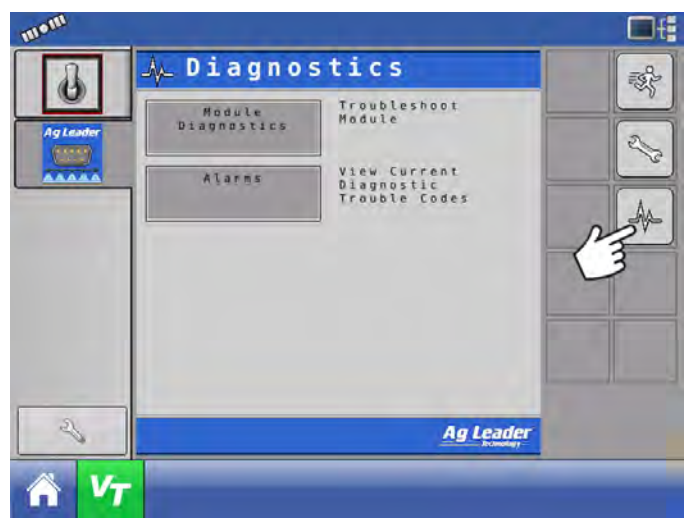

# **DIAGNOSTICS**

Press Diagnostics button.

**Module Diagnostics** – Contains module diagnostic information to assist in troubleshooting.

**Alarms** – Contains any active alarms from the module.

# **INJECTION**

DirectCommand interfaces with the Raven SCS Sidekick™ for complete control over chemical injection applications. The display can support up to four Raven SCS Sidekick™ injection pumps plus a liquid carrier.

# CREATE CONFIGURATION

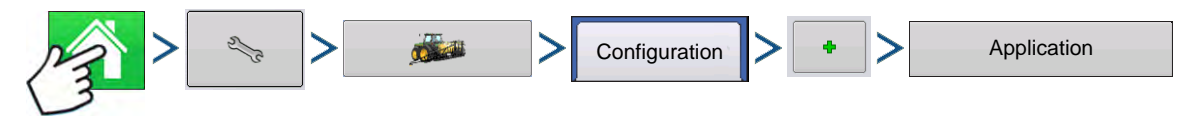

Press: Home button > Setup (wrench) button > Configuration (tractor) button > Configuration tab > Add (+) button > Application button

A wizard will guide you through the process of selecting or creating a vehicle, implement and controllers.

Your Operating Configuration will then be viewable when you start a new Field Operation with the Field Operation Wizard. For more information see *["Create Configuration" on page 185](#page-198-0).*

# SETUP CONFIGURATION

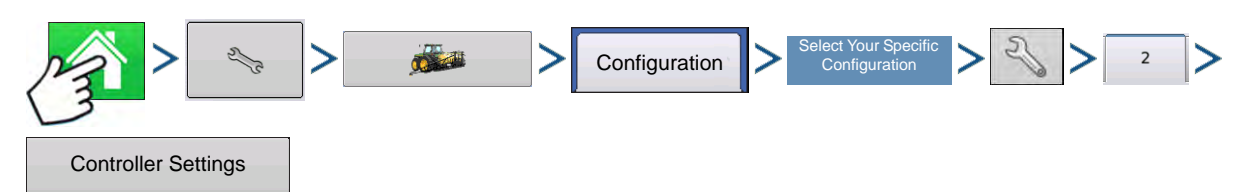

Press: Home button > Setup (wrench) button > Configuration (tractor) button > Configuration tab > your specific configuration > Setup (wrench) button > 2 tab >Controller Settings button

The Controller Settings screen appears.

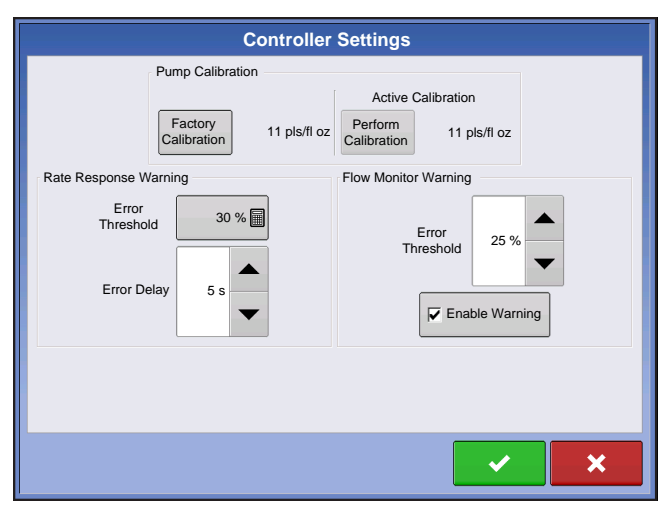

#### Pump Calibration

#### **• Factory Calibration**

This number is found on the tag of the Digital Pump Speed Sensor. This tag number represents pulses per 10 fluid ounces. Divide the tag number by 10 and enter this number. Once entered, this number should not be changed.

#### **• Perform Calibration**

Press the Perform Calibration button to begin the calibration procedure for the Direct Injection pump. The pump will not run until this calibration has been performed. For more information, see *["Calibrating an](#page-243-0)  [Injection Pump" on page 230](#page-243-0)*.

#### Rate Response Warning

#### **• Error Threshold**

The user-defined percentage of actual rate error allowed before an alarm sounds.

#### **• Error Delay**

The number of seconds that the actual rate falls out of the error threshold before an alarm sounds.

#### Flow Monitor Warning

#### **• Error Threshold**

The percentage of perceived application error, based on the discharge flow sensor.

#### **• Enable Warning**

The Enable Warning check box allows you the option of displaying the Flow Monitor Warning.

#### <span id="page-243-0"></span>Calibrating an Injection Pump

Calibrate the injection pump at the beginning of each season and any time repairs are made.

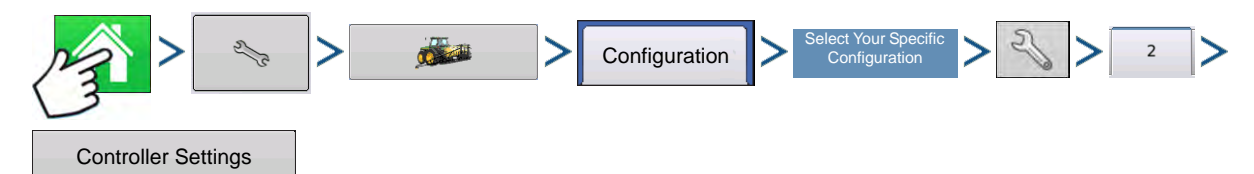

Press: Home button > Setup (wrench) button > Configuration (tractor) button > Configuration tab > your specific configuration > Setup (wrench) button > 2 tab >Controller Settings button

#### **1. Enter Factory Calibration**

Before entering a Direct Injection Calibration, a Factory Calibration must be entered. If you have not already done so, enter the Factory Calibration Number by pressing the Factory Calibration button. This number is found on the tag of the Digital Pump Speed Sensor. This tag number represents pulses per 10 fluid ounces. Divide the tag number by 10 and enter this number. Once entered, this number should not be changed.

#### **2. Press Perform Calibration**

Underneath Pump Calibration, press the Perform Calibration button.

#### **3. Prime the Direct Injection Pump**

The Pump Calibration Wizard appears. Before beginning this calibration procedure, it is recommended that you first prime the Direct Injection pump. Press the Prime button and continue along with the priming procedure as described in *["Priming an Injection Pump"](#page-244-0)*, beginning with Step 3 on *[page 231](#page-244-0)*. After the priming

procedure is finished, you will return to this Pump Calibration Wizard window. Press to continue.

#### **4. Enter the Dispense Amount**

Enter the amount that you want dispensed. Press to continue.

#### **5. Acknowledge the Warning**

Prepare to catch any product dispensed in an appropriate container. Press  $\bullet$  to continue.

#### **6. Start Calibration**

Press the green-colored START button to begin the calibration procedure. The Pump Calibration Wizard automatically counts up to the amount that you specified in Step 4. The button will turn red and displays STOP while the product is being dispensed. When the procedure is finished, the button will again turn

green. Press **that is to continue.** 

*Note: You may press the Reset button if you wish to start the calibration procedure over.*

#### **7. Enter Actual Dispense Amount**

Enter in the actual amount of the product that was dispensed. Press  $\Box$  to continue.

#### **8. Calibration Complete**

The Pump Calibration number appears. The New Injection Pump Calibration Number now appears in the Pump Calibration screen. From this point, you may either:

- Repeat the calibration by pressing the **Repeat Calibration** button.
- Press  $\bullet$  to complete the calibration and exit the Pump Calibration Wizard.

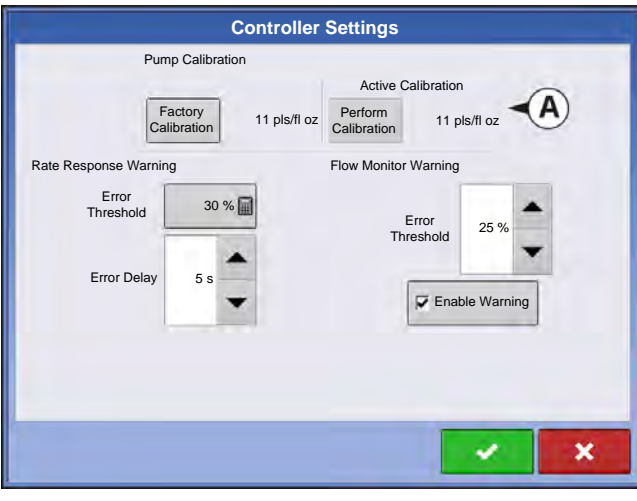

#### **9. Calibration Displayed on Controller Settings screen.**

The new Injection **Pump Calibration Number (A)** now appears in the Pump Calibration screen.

### <span id="page-244-0"></span>Priming an Injection Pump

If you are using a Direct Injection configuration, you must prime the Injection Pump each time you flush or refill a tank, or change products. This ensures that air is not in the product lines.

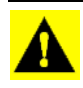

*CAUTION: Failure to perform this priming procedure before beginning a Direct Injection application could result in skips at the start of field operations.*

# Injection 1

#### **1. Press Injection Control button**

To prime the Injection Pump, first go to the Map screen. Press the Injection button. The Injection button is located at the left-hand side of the Equipment Tab. The Injection Controls screen appears.

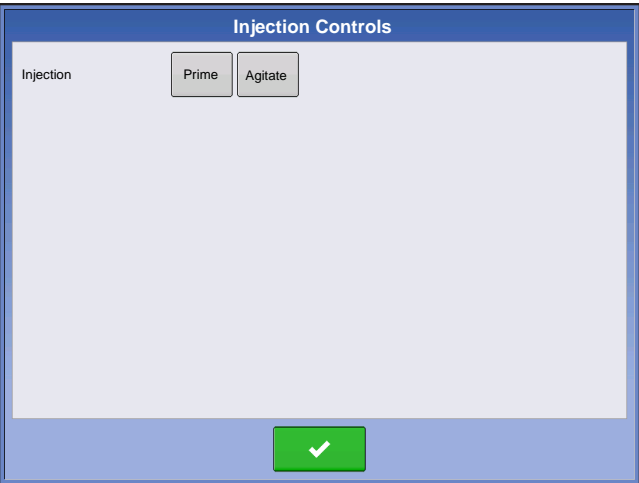

#### **2. Press the Prime button**

At the Injection Controls screen, press the Prime button.

• You may agitate the Direct Injection tank by pressing the **Agitate** button. Once pressed, this Agitate setting will continue even after the Priming process is finished,

until you press  $\rightarrow$  a second time. To determine if a product should be agitated, check the product specifications.

• In order for a Direct Injection tank to agitate the product, you must set the agitator motor switch on **Run** (which agitates the product continuously) or **Pulse** (which agitates the product intermittently).

#### **3. Acknowledge the Warning**

A warning appears, stating that you must circulate the product back to the Direct Injection tank.

Acknowledge the warning by pressing  $\sim$ 

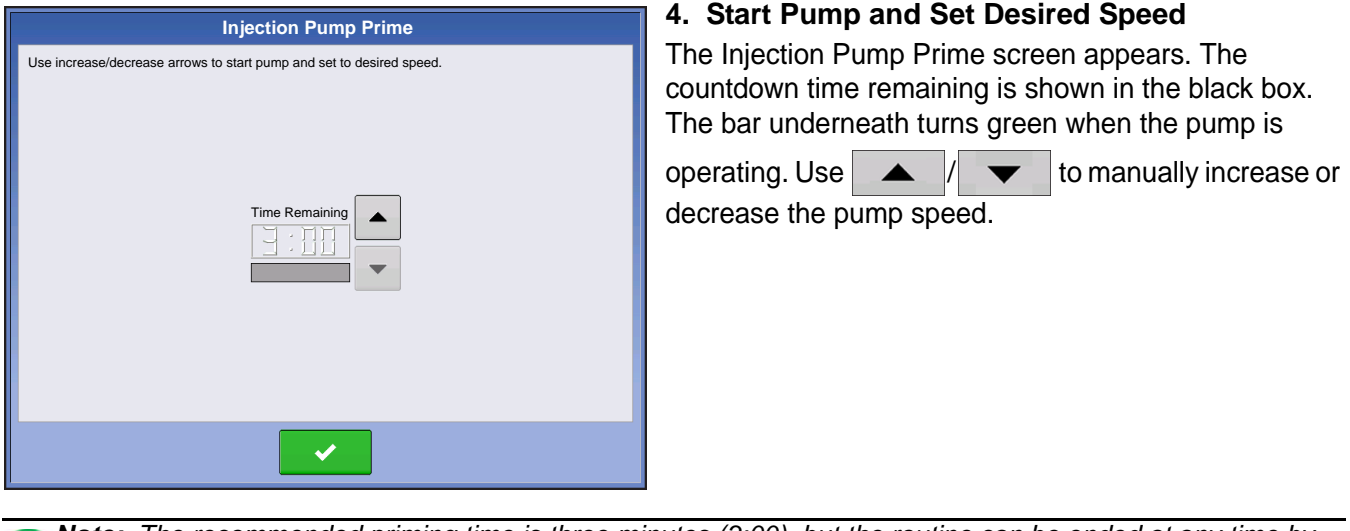

*Note: The recommended priming time is three minutes (3:00), but the routine can be ended at any time by pressing .*

5. **Acknowledge the Warning.** A warning appears, stating that you must return chemical injection

plumbing to a field-ready state. Acknowledge the warning by pressing .

### LOAD CONFIGURATION

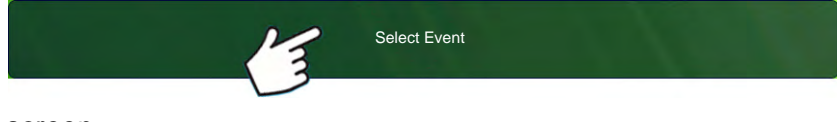

Press: Select Event button.

Select a Season, Grower, Farm, and Field on the Management Selection

screen.

For more information, see *["Setup Event" on page 45](#page-58-0)*.

### RUN CONFIGURATION

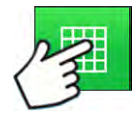

Once a configuration has been completed, the Map View button appears at the bottom of the Home screen. Press the Map View button to see the Map screen. The map below is displayed in Zoom to Detail view.

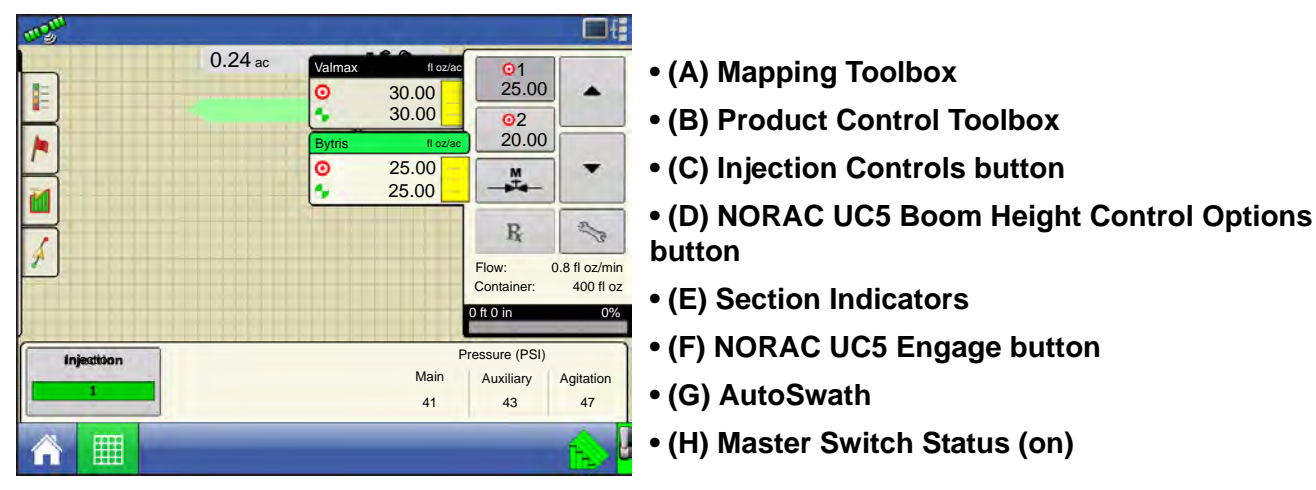

#### **• Injection Controls button (C)**

The number of direct injection controllers appear within the Injection Control button. This button displays green for each injection module when detecting flow. Press the Injection Controls button to Prime or Agitate the Injection pump.

# INJECTION DIAGNOSTICS

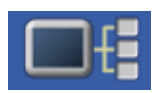

The Injection Diagnostics screen provides raw values from sensors verifying that the pump's output is working. To go to the Injection Diagnostics screen, press on the Device Information button. At the Devices screen, highlight the item marked AL Direct Inject then

press the Diagnostics button. The Injection Diagnostics screen appears. In addition to the Controller's Name and Serial Number, it provides the following information:

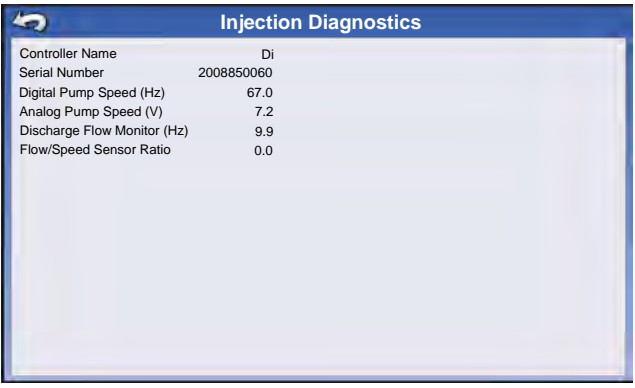

#### **• Digital Pump Speed**

Displays volume information, shown in Hz.

#### **• Analog Pump Speed**

Displays varying voltage as pump speed is increased or decreased.

#### **• Discharge Flow Monitor**

Displays information showing that flow is being discharged for every piston stroke.

#### **• Flow/Speed Sensor Ratio**

The ratio that the system derived for calibration.

# TROUBLESHOOTING DIRECT INJECTION CONFIGURATIONS

When controlling a chemical injection pump using the Injection Module PN: 4000896, the configuration requires the use of a Liquid Module PN: 4000394. The injection control is based off of the vehicle that has been configured for the liquid DirectCommand control channel. Once configured, the Injection pump uses the same switch inputs and ground speed input that has been configured for the liquid system.

### Direct Injection: Pump Doesn't Run

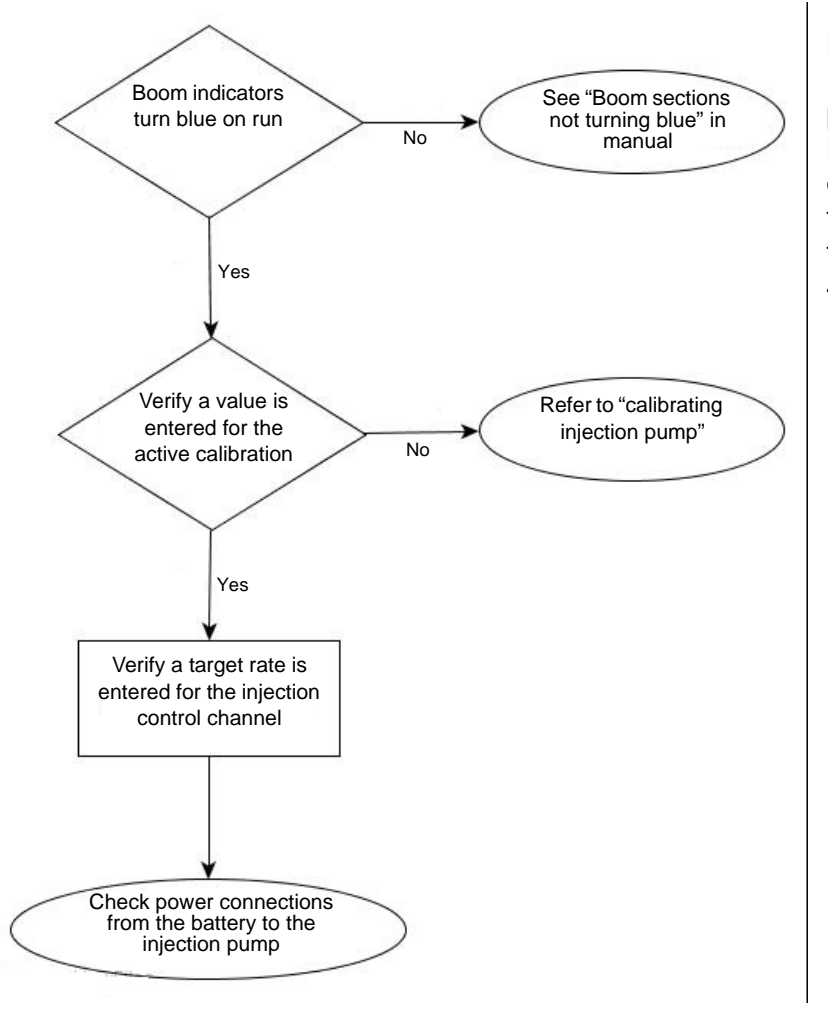

Power can be checked at multiple locations. First is the connection at the Injection module where the battery power cable plugs in. The second location is the output connection found on the injection module. The third is found at the 2 pin weather-pak tower found on the injection cable PN: 4000851-3. See table below.

# BATTERY POWER PIN OUTS

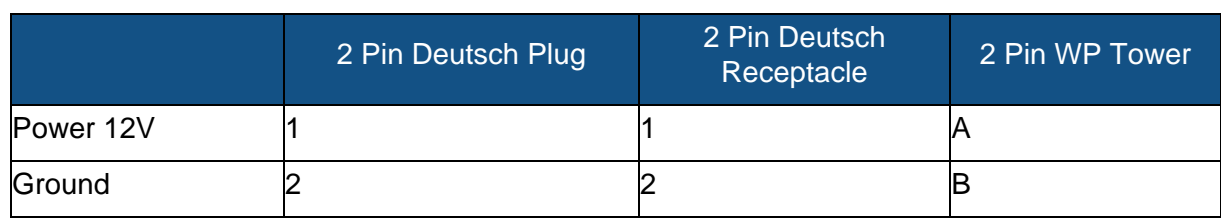

# Direct Injection: Pump Runs Full Speed

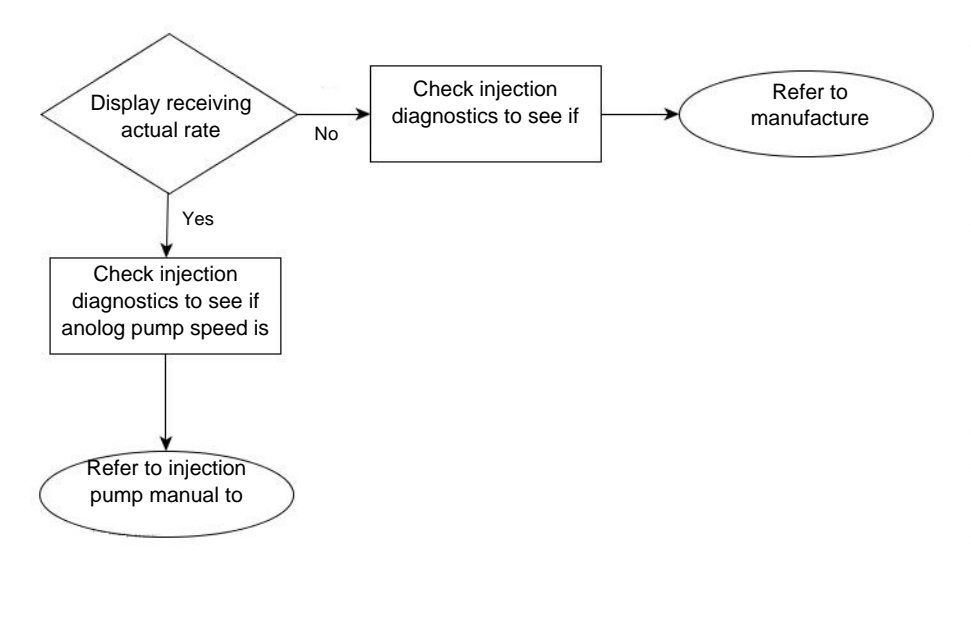

Digital Pump Speed Sensor - The injection pump's digital pump speed sensor is used to provide actual rate feedback to the display. If the display is not receiving an actual rate the pump will run full speed and provide a "Rate Not Responding" warning message. See Digital Pump Speed Pin out table below for pin locations. With the section valves on the cabling can be tested by pulsing the signal and ground pins to verify the total applied increases, it is always best to pulse the pins at least 10 times to make sure the total applied will increase by a noticeable amount.

# DIGITAL PUMP SPEED PIN OUTS

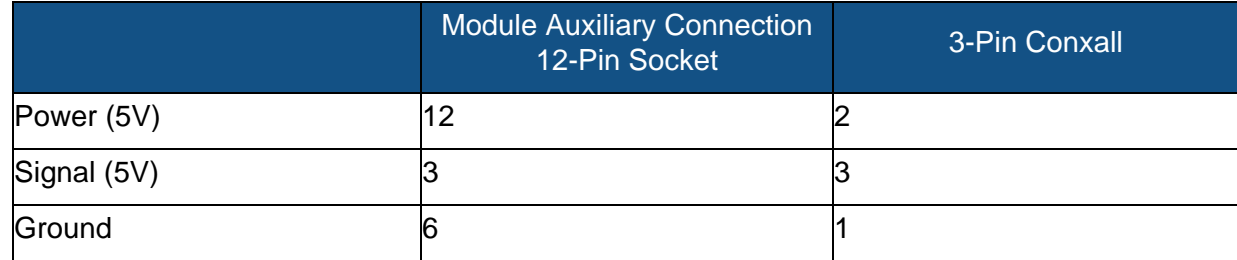

Analog Pump Speed Sensor – The injection pump's analog speed sensor is used in conjunction with the digital pump speed sensor to provide accurate rate feedback. The sensor is a generator that produces a varying voltage dependent on the speed of the pump. The injection module will only get feedback from this sensor when the pump is rotating. If the analog sensor is not providing a feedback to the module, the pump will run full speed and will not change speeds manually.

# ANALOG SPEED PIN OUTS

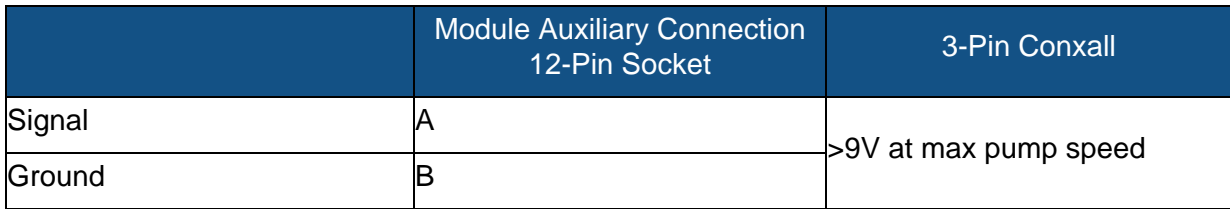

### Direct Injection: Application Error

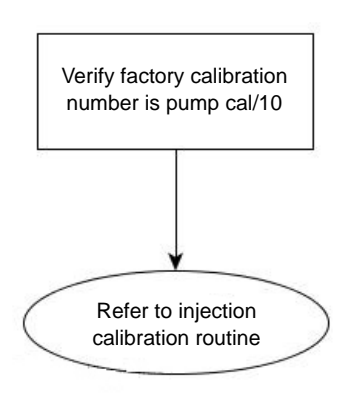

The injection module requires that a pump calibration be performed before actual application can occur. The calibration number found on the tag of the injection pump's digital speed sensor needs to be divided by a factor of 10 before entering it as the factory calibration number. If the factory cal number is entered wrong, the pump calibration routine will not finish due to a high application error.

Notes:

- The pump calibration will fail if error is >10% from the factory calibration number.
- If the calibration fails check pump and plumbing for physical damage or excess wear.

### Direct Injection: Discharge Flow Sensor Error

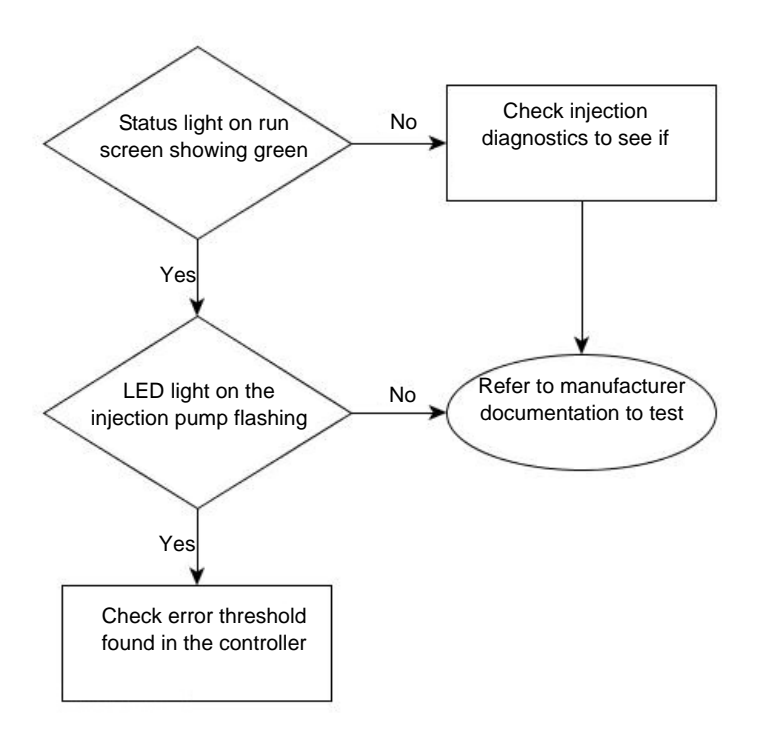

The discharge flow sensor is used as a system check to see if product is actually exiting the output of the pump. The sensor is a shuttle valve that allows feedback for every stroke of the pump. If Flow Monitor Warning is enabled, the display will provide a message if the discharge flow sensor falls out of its calibrated value. See table below for pin locations.

# DISCHARGE FLOW SENSOR PIN OUTS

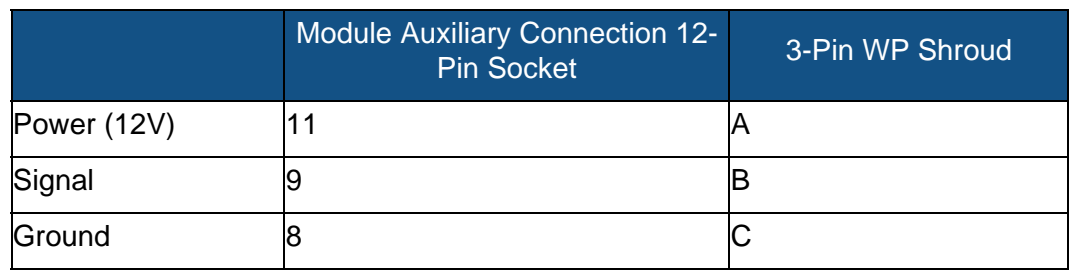

# Direct Injection: Inlet Restriction

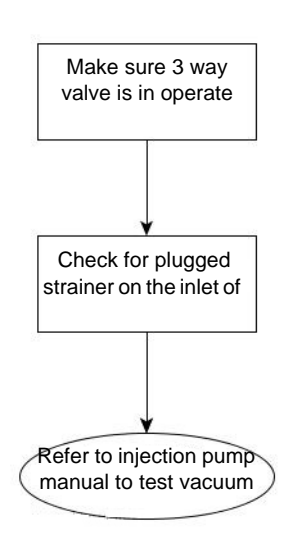

The injection pump has a vacuum switch that is used to warn operators of any restriction at the inlet of the pump. The sensor is a normally closed switch that opens if a restriction is encountered in the injection system. A warning will be displayed for the operator if the vacuum switch opens due to restriction. See table below for pin locations. The operator can test the system by unplugging the sensor, which will trigger the warning. If the operator jumps pins A and C, the warning will end.

# VACUUM SWITCH PIN OUTS

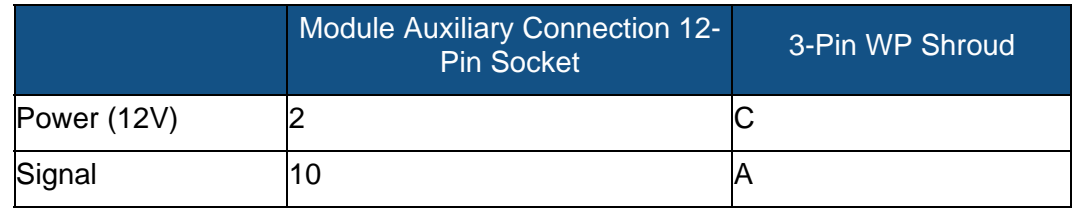

### Controller Settings: Direct Injection Pump Calibration

#### Pump Calibration Setting

#### **• Factory Calibration**

The Factory Calibration Number is found on the tag of the Digital Pump Speed Sensor. This tag number represents pulses per 10 fluid ounces. Divide the tag number by 10 and enter this number. Once entered, this number should not be changed.

#### **• Perform Calibration**

Press the Perform Calibration button to begin the calibration procedure for the Direct Injection pump. The pump will not run until this calibration has been performed.

#### Rate Response Warning

#### **• Error Threshold**

The user-defined percentage of actual rate error allowed before an alarm sounds.

#### **• Error Delay**

The number of seconds that an actual rate falls out of the error threshold before an alarm sounds.

#### Flow Monitor Warning

#### **• Error Threshold**

The percentage of perceived application error based on the discharge flow sensor.

#### **• Enable Warning**

The Enable Warning check box allows you the option of displaying the Flow Monitor Warning.

#### Field Notes

#### Setting Name and Description

#### **• Auto Generate Application Report**

When checked, this option will automatically generate the Smart Report each time product application is completed and the Field button is selected.

#### **• Prompt for Field Notes**

When checked, this option will automatically launch the region summary data collection dialog each time a new region is created at the Run screen during application rate control.

#### **• Report Map Appearance**

- Multi-Color Rate Select this option to have the Smart Report display the application maps using the rate legend as displayed on the run screen.
- Single Color Coverage Select this option to have the Smart Report display single color product coverage maps.

#### Run Screen

#### **• AutoSwath**

Use to enable/disable automatic control of boom section on/off state based upon field boundaries, prescription files, and previously applied areas.
# NORAC UC5

## NORAC UNLOCK

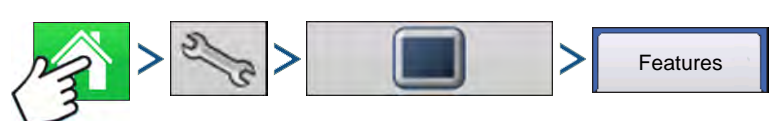

#### Press: Home button > Setup (wrench) button > Display button > Features tab

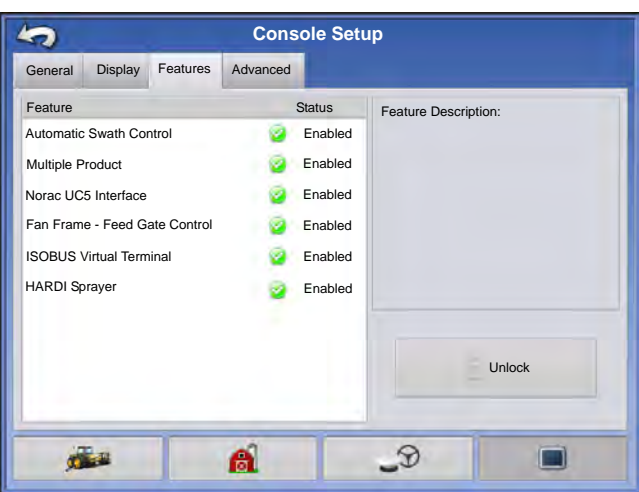

The Features Tab is where you can enter unlock codes. Unlock codes are unique to the serial number of each display and the feature registration number. You must supply these numbers to your dealer when

purchasing any unlock codes. Press to enter

the unlock code and press  $\sim$  to enable the feature.

Norac UC5 can be used with or without an unlock but how you setup and run the system differs depending on whether the system is locked or unlocked and using CAN A or CAN B.

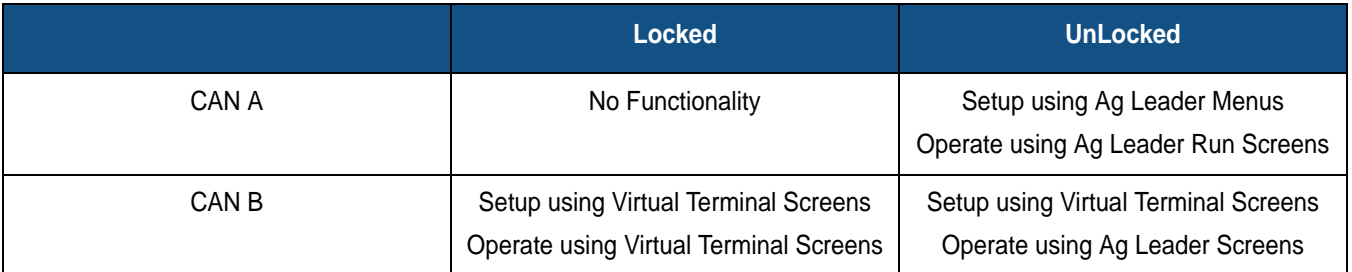

See *["Virtual Terminal" on page 81](#page-94-0)* for more information on using Virtual Terminal.

## CREATE CONFIGURATION

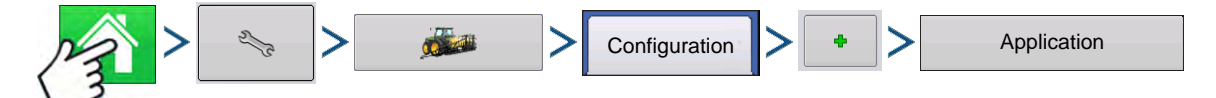

Press: Home button > Setup (wrench) button > Configuration (tractor) button > Configuration tab > Add (+) button > Application button

A wizard will guide you through the process of selecting or creating a vehicle, implement and controllers.

Your Operating Configuration will then be viewable when you start a new Field Operation with the Field Operation Wizard. For more information see *["Create Configuration" on page 185](#page-198-0)*.

## **SETUP CONFIGURATION**

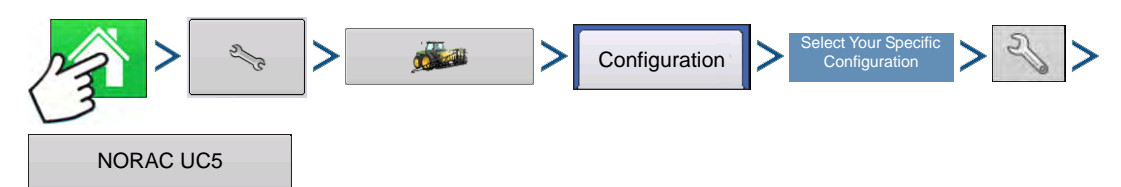

Press: Home > Setup (wrench) button > Configuration (tractor) button > Configuration tab > (*your particular Operating Configuration)* > Setup (wrench) button > NORAC UC5 button

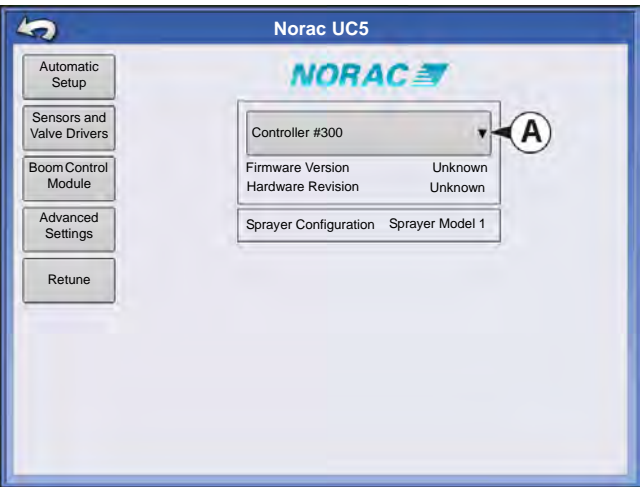

The NORAC UC5 Setup screen appears.

#### **• (A) Norac Devices drop-down menu**

The drop down menu shows the devices communicating on the NORAC UC5 CAN Bus along with the serial number of each device. The Firmware Version and Hardware Revisions of your NORAC UC5 devices are shown underneath.

#### **• Automatic Setup**

Automatic Setup walks through a series of steps that configures the NORAC UC5 electronics to the sprayer hydraulic functions. You must perform an Automatic Setup routine after the NORAC UC5 system is installed. The following items are configured during an Automatic Setup routine:

- Sprayer Make and Model
- Input module wiring and configuration
- Number of sensors and location
- Sensor zero point
- Valve deadzone and gain values.

*Note: For detailed Automatic Setup information, see the NORAC UC5 manual.*

#### **• Sensors and Valve Drivers**

Opens the Sensor and Valve Driver Settings screen.

**NORAC UC5**

**NORAC UC5** 

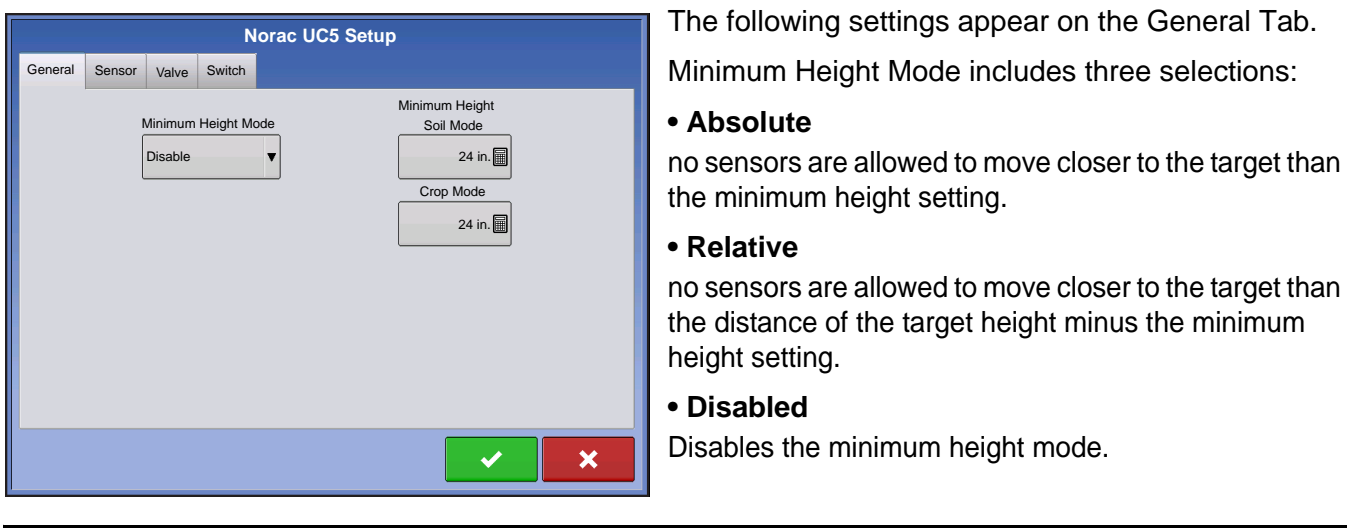

*Note: "Target" refers to the ground in Soil Mode, and the crop canopy in Crop Mode.*

- Minimum Height. If desired, press  $\Box$  to adjust the following settings.
	- **Soil Mode**  The minimum height setting when operating in Soil Mode.

**Crop Mode** - The minimum height setting when operating in Crop Mode. Also, consult the NORAC UC5 manual for more information.

#### **• Advanced Settings**

For use by a technician.

#### **• Retune**

From time to time it may be necessary to recalibrate (Retune) the UC5 electronics to your sprayer's hydraulics. Examples of such times are:

- When a hydraulic solenoid valve is changed.
- When the hydraulic pump is changed or adjusted.
- When the normal working temperature of the hydraulic oil has shifted significantly from when the system was previously calibrated.

If you are running a pull type sprayer and use different tractors to operate the sprayer, you should run the Retune procedure each time the tractor is changed. If you have a flow control for the boom hydraulics, set it prior to tuning. If you change the flow setting by more than 20 percent, you should Retune.

## LOAD CONFIGURATION

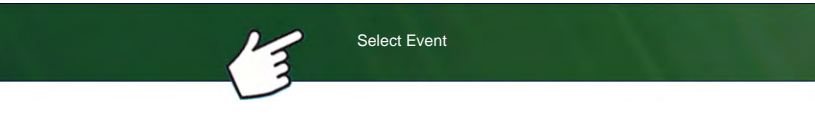

Press: Select Event button.

Select a Season, Grower, Farm, and Field on the Management Selection

screen.

For more information, see *["Setup Event" on page 45](#page-58-0)*.

## RUN CONFIGURATION

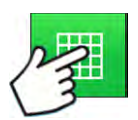

Once a configuration has been completed, the Map View button appears at the bottom of the Home screen. Press the Map View button to see the Map screen.

#### Engage button

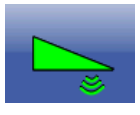

If the NORAC UC5 Boom Height Control is included in your Operating Configuration, then the NORAC Engage button appears on the display's Task Bar. The Engage button enables boom height control. This button is green when the NORAC UC5 system is engaged; and grey when disengaged. Press on this button to engage and disengage the NORAC UC5 Boom Height Control.

This button can be used to toggle back and forth between Automatic Mode and Manual Mode.

- When you enable **Automatic Mode**, this button turns green and the display beeps three times.
- When you disable **Automatic Mode** on any part of the boom and the display switches to **Manual Mode**, this button turns white and the display beeps twice. If less than the full boom remains in Manual Mode, the display will continue beeping twice every three seconds.

## Boom Height Control Options Button

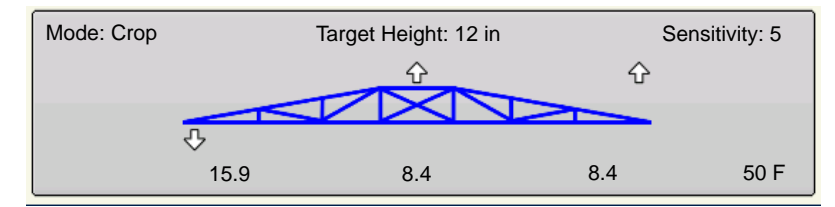

At the center of the Map screen's Equipment Tab, the Boom Height Control Options button displays data on NORAC UC5 Run Time performance.

- The Boom Icon appears as blue when in Automatic Mode; and black when in Manual Mode. The right, left and center sections appear independently on this icon. Press the Boom Height Control Options button to open the Boom Height Control Options screen. For more information, see *["Boom Height Control](#page-256-0)  [Options Screen" on page 243](#page-256-0)*.
- The white arrows indicate the direction that the boom section is being commanded to move. The arrows shown around the boom appear either 1) In **Automatic Mode,** or 2) When the boom is in **Manual Mode** and the boom is moved by the operator.

#### **• Mode**

Indicates whether the Boom is in **Crop Mode** or **Soil Mode**. For further explanation, see *["Boom Height](#page-256-0)  [Control Options Screen" on page 243](#page-256-0)*.

#### **• Target Height**

The desired boom height above the ground (for **Soil Mode**), or the crop canopy (for **Crop Mode**).

#### **• Sensitivity**

Adjusts the boom response. Higher values make the height control more responsive.

#### **• Distance Between Boom and Target**

The numbers that appear below the Boom Icon show the distance between the boom section and the target.

#### **• Temperature**

Shows the measurement of the outside ambient air temperature.

**NORAC UC5**

**NORAC UC5** 

## <span id="page-256-0"></span>Boom Height Control Options Screen

Crop Mode

Sensitivity Target Height  $5$  12

ċ

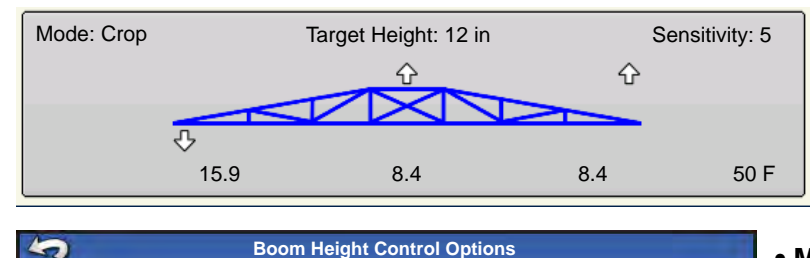

Pressing the **Boom Height Control Options button (A)** opens the **Boom Height Control Options screen (B)**. At this screen, you can adjust the boom's Mode, Sensitivity and Target Height.

#### **• Mode**

The drop-down menu is where you can choose one of two modes:

- In **Soil Mode**, the UC5 controls boom height relative to the distance from the soil.

- In **Crop Mode**, the UC5 controls boom height relative to distance from the crop canopy.

#### **• Sensitivity**

Adjusts the boom response. Higher values make the height control more responsive; settings range from 0-10.

#### **• Target Height**

User-defined boom height in relation to the selected control mode.

## BOOM HEIGHT DIAGNOSTICS

The Boom Height Diagnostics screen shows all data for individual sensors, including Height, Roll and Temperature.

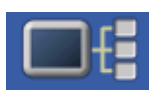

5  $\left( \widehat{\mathbf{B}}\right)$ 

> To go to the Boom Height Diagnostics screen, press on the Device Information button. At the Devices screen, highlight the item marked NORAC UC5 then press the Diagnostics button.

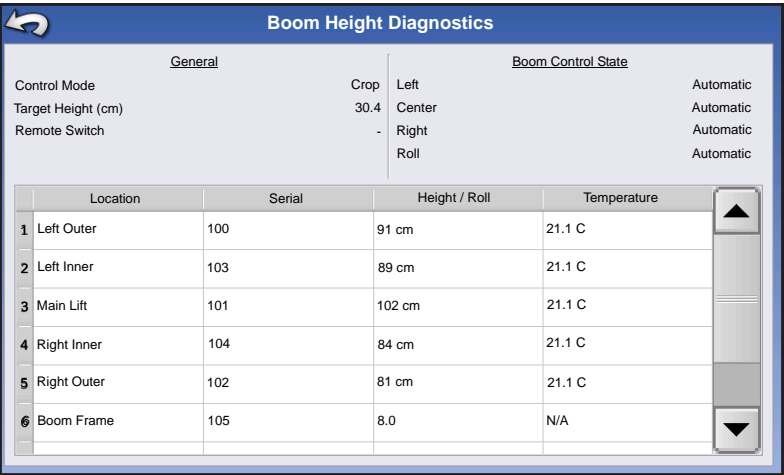

The NORAC UC5 Diagnostics screen appears.

# SPREADER

DirectCommand for spinner spreaders is capable of controlling the product conveyor, spinner speed, monitoring bin level, and providing multiple prescription rate control for up to three granular products. The control modules support PWM, motorized servo, Mark IV.2, Mark IV.4, and Mark V hydraulic control valves. DirectCommand granular application system also supports application control of multiple bin spreaders.

## CREATE CONFIGURATION

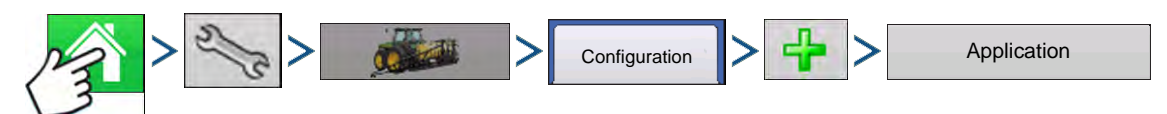

Press: Home button > Setup (wrench) button > Configuration (tractor) button > Configuration tab > Add (+) button > Application button

#### **1. Select Vehicle**

Use drop-down menu to choose a vehicle, or press  $\frac{1}{\sqrt{2}}$  to enter a new vehicle.

#### **2. Self-Propeller Applicator**

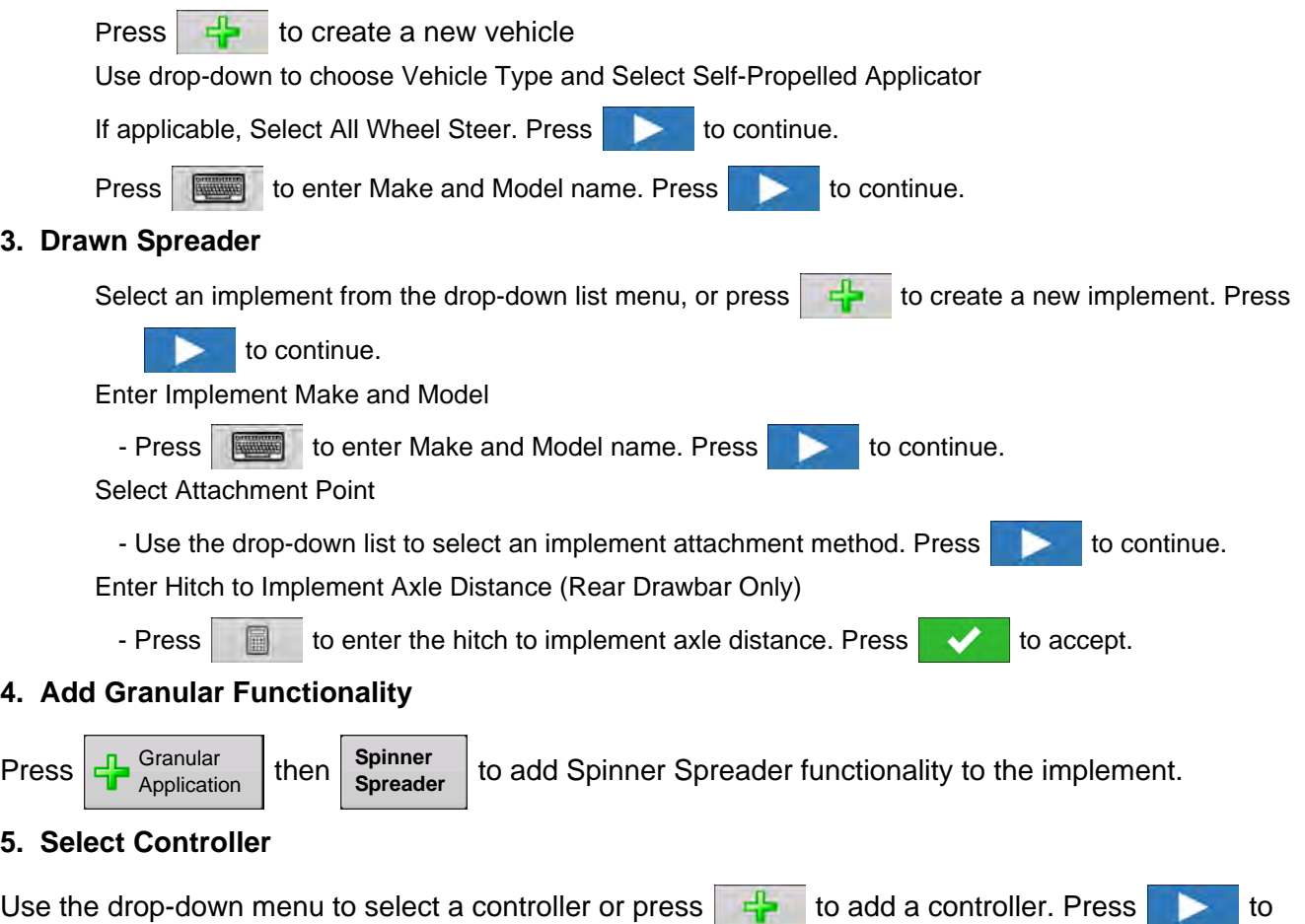

continue.

#### **6. Select Controller Device**

Select DirectCommand from the Device drop-down menu. Select either, Spinner Spreader Control 3CH, 5CH, or Stepper Spreader Control from the Direct Type drop-down menu. Press to continue.

#### **7. Enter Controller Name**

Controller name defaults to DirectSpreader. Press **to accept, or press** to enter a new

name if desired. Press  $\bullet$  to continue.

#### **8. Container Setup**

Press the desired channel button to enable or disable controller channel. A check mark will appear in the box when the container is ready to be configured.

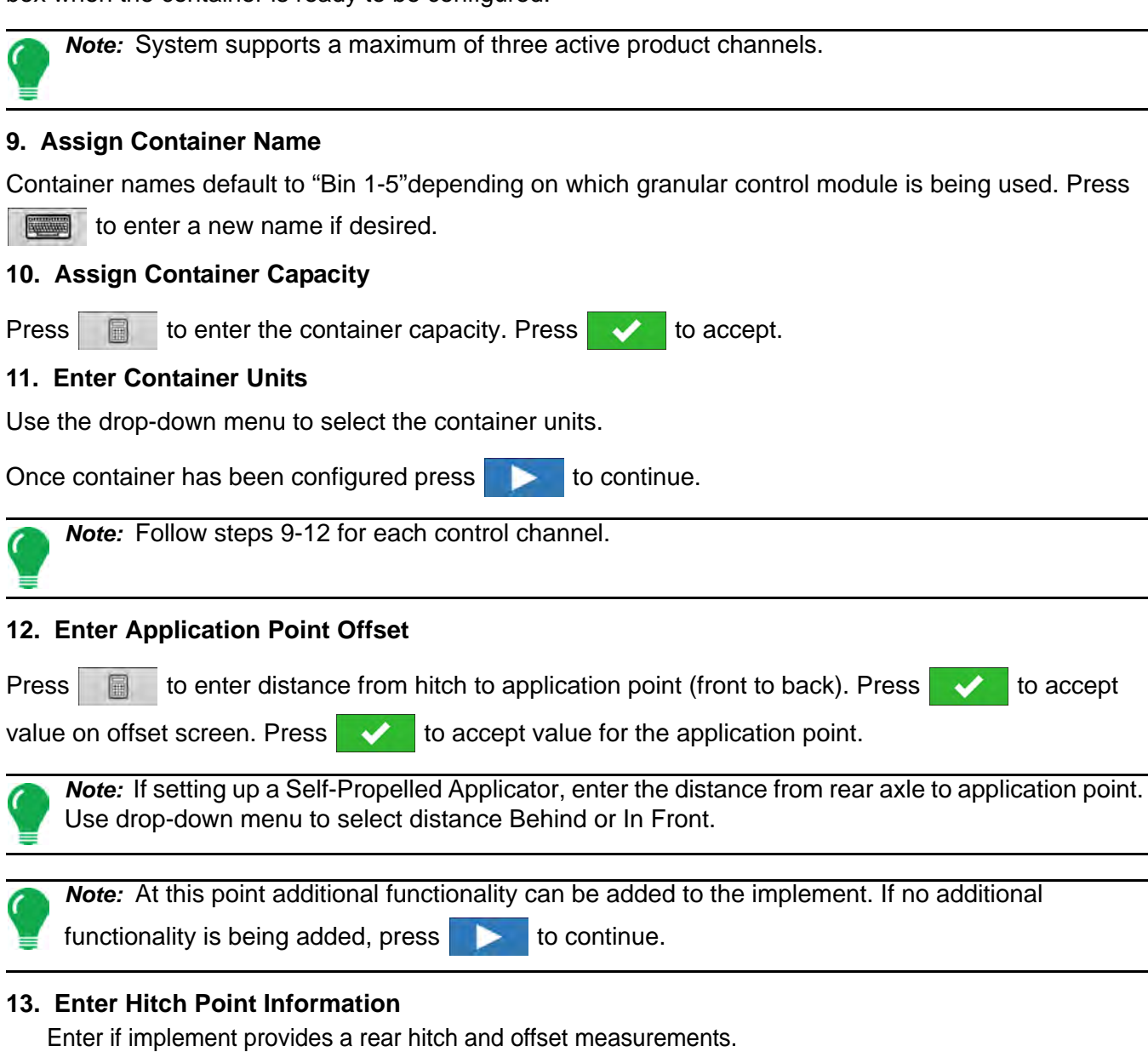

#### **14. Self-Propeller Spreader**

Enter Vehicle Name (a suggested name appears)

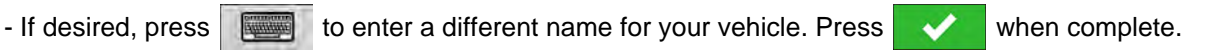

#### **15. Drawn Spreader**

Enter Implement Name (a suggested name appears)

- If desired, press to enter a different name for your implement. Press when complete.

Select Second Implement.

- Use drop-down menu to select Implement or press  $\frac{1}{\sqrt{2}}$  to add second implement.

- Press  $\blacksquare$  if there is no second implement.

- Press **in the second implement is being used.** 

#### **16. Select Speed Source**

Use drop-down menu to select Primary Source, set Backup Source, and configure Auxiliary Device Channel. Press Calibrate Distance to launch the Speed Sensor Calibration Wizard.

#### **17. Enter Configuration Name**

A suggested name for the configuration appears. If desired, Press  $\Box$  to enter a different name for

your configuration. Press  $\mathbb{R}$  when complete.

The completed configuration should now appear under the Application heading located on the Configuration tab of the Configuration Setup screen.

## CONTROLLER SETTINGS

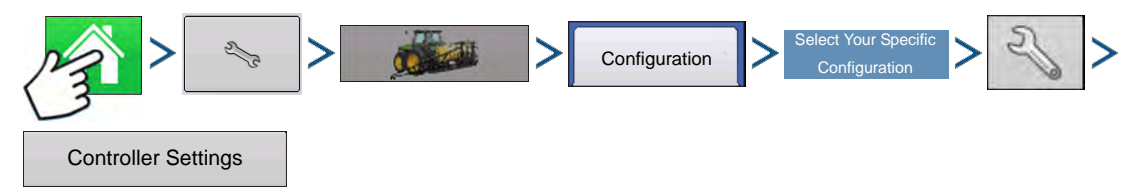

Press: Home button > Setup (wrench) button > Configuration (tractor) button > Configuration tab > select your specific configuration > Setup (wrench) button >Controller Settings button

Controller Settings screen appears, with each channel's settings shown on its own tab.

The settings shown at this screen vary, depending upon whether your spreader uses a PWM Control Valve or a Servo Control Valve. Use the Control Valve Configuration drop-down menu to choose the appropriate configuration for your machine.

Settings for a PWM Control Valve are described below.

Settings for a Servo Valve are described at *["Spreader Control: Servo Control Valve" on page 248](#page-261-0)*.

The Spinner Tab appears behind the channel tabs. The Spinner Tab is where Fan Speed settings are shown. The Spinner Tab and Fan Speed settings are described at *["Spreader Control: Spinner Tab" on](#page-262-0)  [page 249](#page-262-0)*.

## Spreader Control: PWM Control Valve

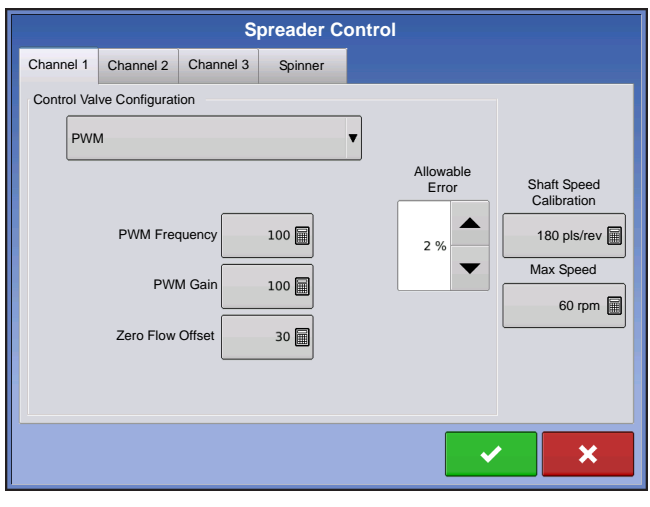

#### **• PWM Frequency**

The frequency that the PWM control valve is pulsed at. Settings can be found from the manufacturer of the valve. Typical settings range from 100-125 Hz. The default setting is 100.

#### **• PWM Gain**

Determines how aggressively the control valve responds when making rate adjustments. The higher the value the more aggressive the system response is. The default setting is 100.

#### **• Zero Flow Offset**

Represents the maximum duty cycle that is sent to the control valve without producing any hydraulic flow from the PWM valve. Using too high of a Zero RPM Offset value can cause the conveyor to not properly shut off. See the PWM valve manufacturer information for recommended settings. The default setting is 30.

#### **• Allowable Error**

Determines the percent of error that is allowed prior to the product control system making any flow rate changes. **2%** - **3%** is the normal dead band setting range.

- Too low of a setting value can cause the product control system to continually hunt for the target application rate.
- Too high of a setting will cause excessive product application error.

#### **• Shaft Speed Calibration**

Calibration number representing the pulses that equal one revolution of the rate control metering system.

#### **• Max Speed**

The Maximum Conveyor Speed Setting determines the maximum RPM of the conveyor that controls product distribution to the application point.

<span id="page-261-0"></span>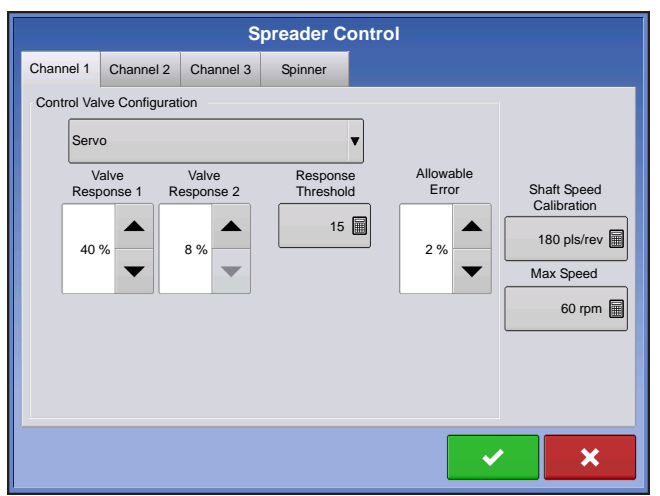

## Spreader Control: Servo Control Valve

#### **• Valve Response 1**

Determines the speed of the servo valve when product control error exceeds the Response Threshold setting. Represents the fast speed of the servo valve. Decreasing the value will cause the servo valve to run slower. The default setting is 40%.

#### **• Valve Response 2**

Determines the speed of the servo valve when product control error is less than the Response Threshold setting. Represents the slow speed of the servo valve. Decreasing the value will cause the servo valve to run slower. The default setting is 8%.

**SPREADER**

SPREADER

#### **• Response Threshold**

Determines where the control channel switches between using Valve Response 1 and Valve Response 2 speed setting. Leaving all other valve control settings at the default value and making a small adjustment to this setting is usually all that is required to fine-tune system performance. The default setting is 15.

- Decreasing this value will have the overall effect of speeding up servo valve response.
- Increasing this value will have the overall effect of slowing servo valve response.

#### **• Allowable Error**

Determines the percent of error that is allowed prior to the product control system making any flow rate changes. **2% - 3%** is the normal dead band setting range.

- Too low of a setting value can cause the product control system to continually hunt for the target application rate.
- Too high of a setting will cause excessive product application error.

#### **• Shaft Speed Calibration**

Calibration number representing the pulses that equal one revolution of the rate control metering system.

#### **• Max Speed**

The Maximum Conveyor Speed setting determines the maximum RPM of the conveyor that controls product distribution to the application point.

### <span id="page-262-0"></span>Spreader Control: Spinner Tab

To view Fan Speed Calibration settings, press the Spinner Tab. Operators with Spinner Spreaders that use PWM valves will see additional active settings.

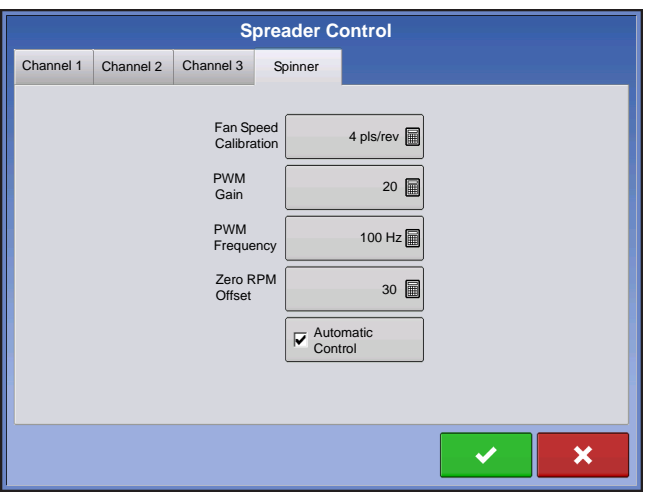

#### **• Fan Speed Calibration**

The number of pulses that are generated by the sensor during one revolution of the spinner dish. The default setting is 4.

#### **• PWM Gain**

Determines how aggressively the control valve responds when making spinner speed adjustments. The higher the value the more aggressive the system response is. The default setting is 20.

#### **• PWM Frequency**

The frequency that the PWM control valve is pulsed at. Settings can be found from the manufacturer of the valve. Typical settings range from 100-125 Hz. The default setting is 100.

#### **• Zero RPM Offset**

Represents the maximum duty cycle that is sent to the control valve without producing any hydraulic flow from the PWM valve. Using too high of a Zero RPM Offset value can cause the spinner system to not properly shut off. The default setting is 30.

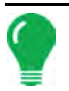

*Note: See the PWM valve manufacturer information for recommended settings.*

#### <span id="page-263-0"></span>**• Automatic Control**

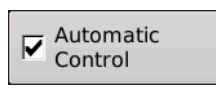

Checking this box enables closed loop spinner control.

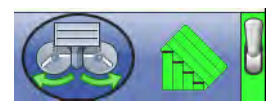

Beginning with the 5.4 display firmware upgrade, checking the Automatic Control check box exposes a Spinner Icon in the Task Bar that allows user to turn on/off spinners from the Map Screen. Automatic Control default setting is unchecked.

## CREATING PRODUCTS

Creating application products including dry fertilizer blends can be completed upon initial setup or from the Product Selection screen of the Field Operation Wizard when starting a field operation.

## CREATING SINGLE PRODUCTS

 To create a single product, to be added to a blend or to be applied by itself, use the on-screen wizard described in the following steps.

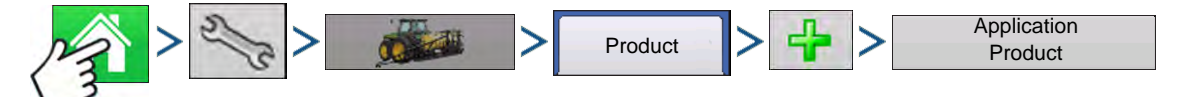

Press: Home button > Setup (wrench) button > Configuration (tractor) button > Product tab > Add  $(+)$ button > Application Product button

#### **1. Select Product Type**

Use drop-down menu to select Product.

Press to continue.

#### **2. Select Product Units**

When selecting the following fertilizers, use drop-down menu to select the product units:

- Ag Lime
- Pell Lime
- User Defined Lime
- User Defined N-P-K
- User Defined Micronutrient
- Other

Press to continue.

#### **3. Enter Product Name**

Default product name appears. Press to enter a new name.

Press  $\bullet$  to complete product setup or press  $\bullet$  to return to Configuration Setup screen without making a change.

Created product should appear under the Application heading located on the Product tab of the Configuration Setup screen.

## CREATING DRY FERTLIZER BLENDS

Dry fertilizer blends are set up using the on-screen wizard described in the following steps.

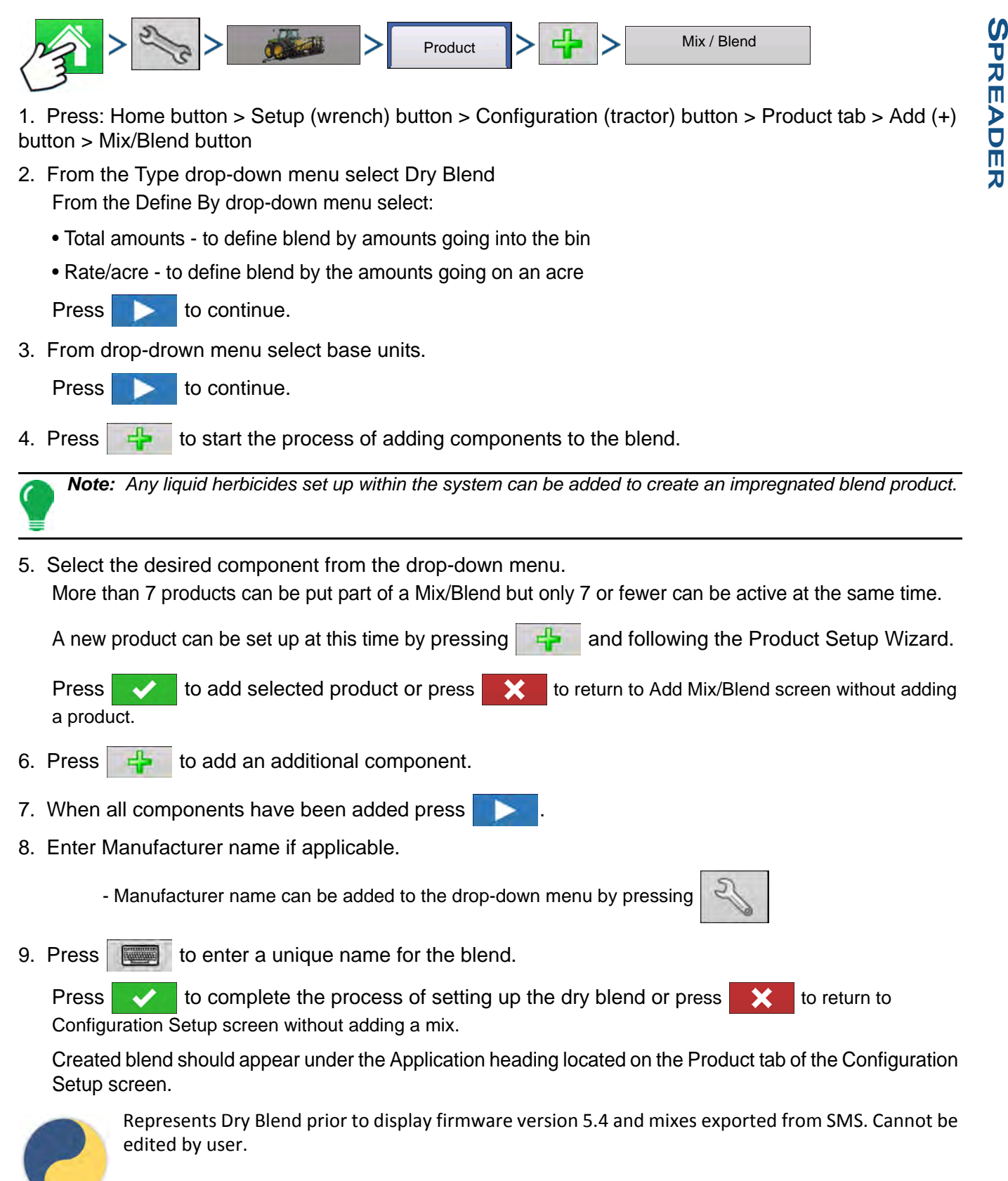

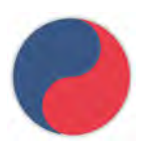

New Dry Blend/Product Template created beginning with display firmware 5.4. Can be edited by user.

## LOAD CONFIGURATION

**1. Press: Select Event button.**

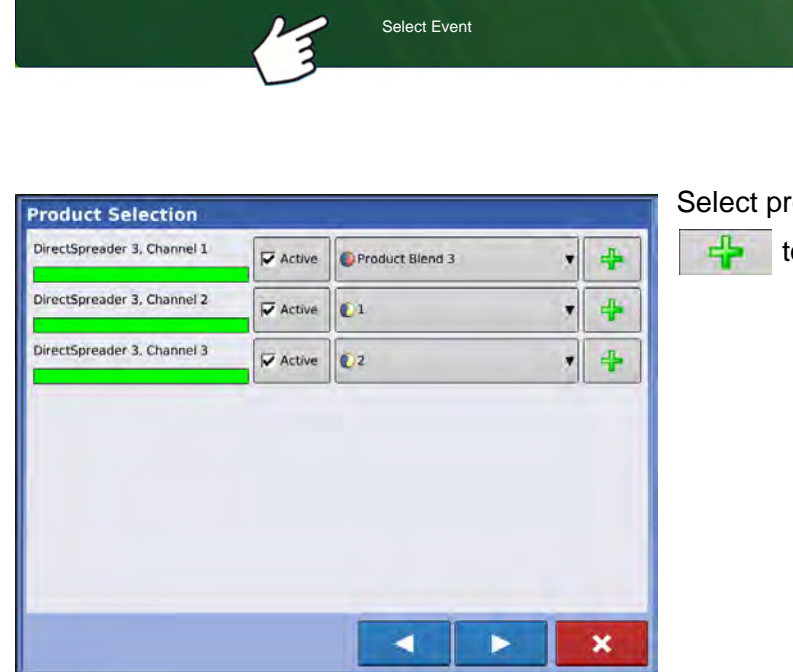

Select a Season, Grower, Farm, and Field on the Management Selection screen. For more information, see *["Setup Event" on page 45](#page-58-0)*.

#### **2. Product Selection**

Select product from the drop-down list or press to create a new one.

More than 7 products can be part of a Mix/Blend but 7 or fewer can be active at the same time.

Press **to continue.** 

#### **3. Configure Product Mix**

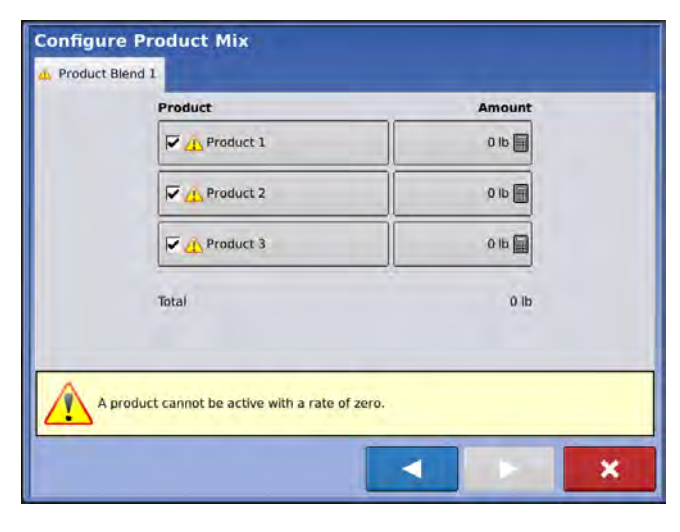

Product Blends can be adjusted after they are created by:

*-a.activating or de-activating products* 

*-b.changing rate or total amount of a product*

*-c.changing total amount of the product or overall rate of product application*

These values can be changed on the Configure Product Mix screen which is available in the event setup wizard or by pressing a product line on the home screen.

A product can not be active with a rate of zero.

When all product mixes have been configured press

#### **4. Select Region and Controlling Product**

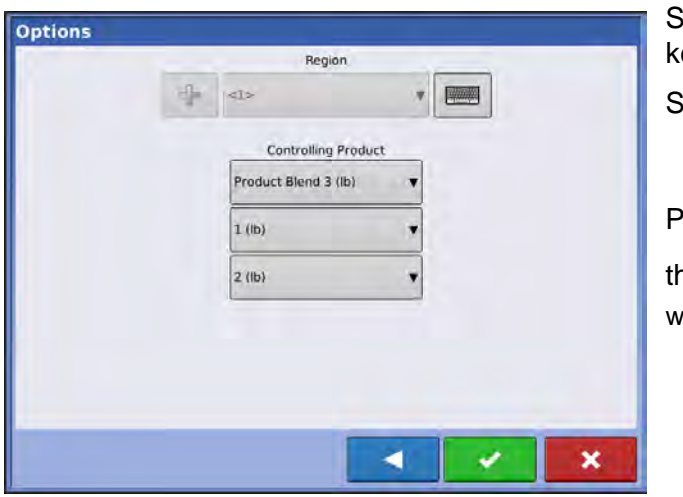

elect Region from drop-down menu or use press eyboard button to name region.

Select Controlling Product for the Mix/Blend.

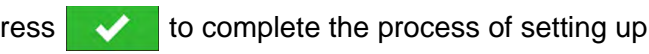

he dry blend or press  $\blacksquare$  to return to Home screen without setting up an event.

## RUN CONFIGURATION

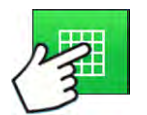

Once a configuration has been completed, the Map View button appears at the bottom of the Home screen. Press the Map View button to see the Map screen. The map below is displayed in Zoom to Extent view.

Below is an example of a Spinner Spreader Granular Product Control applying two products.

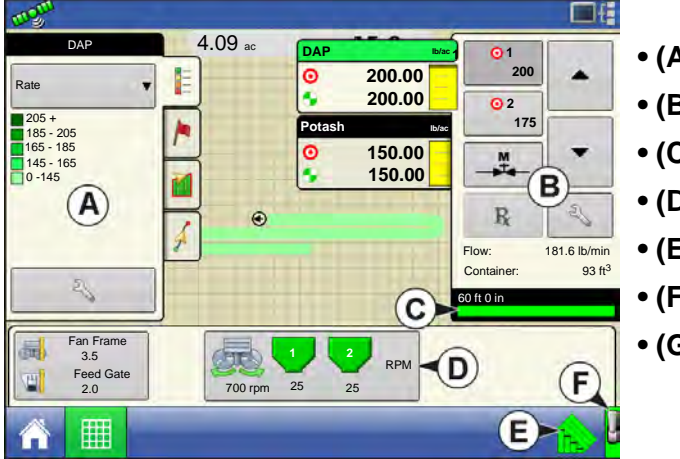

- **(A) Mapping Toolbox**
- **(B) Product Control Toolbox**
- **(C) Conveyor Indicator**
- **(D) Settings button (Spreader Control)**
- **(E) Spinner On/Off**
- **(F) AutoSwath**
- **(G) Master Switch Status (on)**

## AUTOMATIC SPINNER CONTROL

To turn Automatic Control functionality On/Off in the configuration setup see *["Automatic Control" on](#page-263-0)  [page 250](#page-263-0)*.

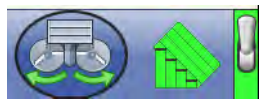

Turn Spinners on/off by pressing the Spinner Icon located in the Task Bar. After pressing the Spinner Icon, a warning will appear alerting user the spinners will turn on and to remain clear of equipment.

Press  $\bullet$  to turn spinners on and clear warning dialog. Press  $\bullet$  to keep spinners from running and clear warning dialog.

## SPINNER SPREADER, WITH TWO-BIN **CONFIGURATION**

#### **• Settings button (Spreader Control)**

Press the Settings button to display the Spreader Control screen and settings. These settings include Spread Width, Spinner Speed (if enabled), Product Density, Feed Gate Opening, Conveyor Rate, and Fan Frame (if applicable). For more information, see section beginning at *["Spreader Control screen" on page 254](#page-267-0)*.

#### **• Conveyor Indicator**

The Conveyor Indicator is shown at the bottom of the Product Control toolbox when the Map screen is shown in Zoom to Extent. When the Map screen is shown in the Zoom to Details view or Perspective View, the conveyor indicator is shown as a bar that appears behind the vehicle icon.

## RUN TIME OPERATIONS

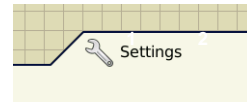

During Run Time Operations, Spinner Spreader operators can press the Settings button to open the Spreader Control screen. At this screen, you can adjust Spread Width, Spinner Speed, Product Density and other settings.

- Each of these settings described below must be set for each individual Product Channel (bin).
- Changed settings do not take effect until verified. However, if your machine is equipped with Fan Frame & Feed Gate Actuators, and you have also purchased a New Leader Linear Actuator unlock code, the settings on the spinner bed will change automatically.
- The **Spread Width**, **Spinner Speed**, **Product Density**, **Feed Gate 1 Opening** and the **Conveyor 1 Rate**  are all stored with each combination of product and control channel.

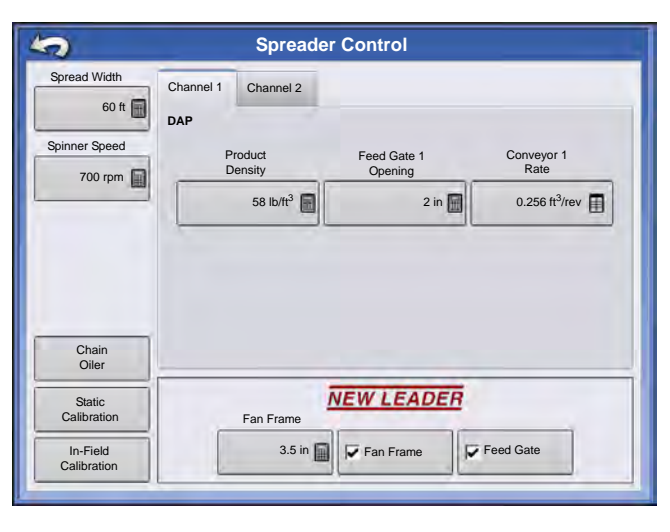

#### <span id="page-267-0"></span>Spreader Control screen

#### **• Spread Width**

 $Press$   $\Box$  to edit the value.

#### **• Spinner Speed**

The spinner speed required for accurate product placement in relation to the spread width setting.

- The spinner speed is controlled automatically based upon this setting when the system uses an optional PWM spinner speed control valve.

- To accurately determine Spinner Speed settings you should perform a spread pattern catch test. See *["Spreader Control: Static Calibration" on page 257](#page-270-0)*.

#### **• Product Density**

This density value (shown in pounds per cubic foot, or

 $lb./ft.3)$ , is stored with each product. Press the to edit if needed.

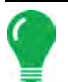

*Note: For proper machine performance and accuracy, you should check the Product Density daily.*

#### **• Feed Gate 1 Opening**

Represents the Feed Gate opening for Conveyor 1. Measure the depth of product on the conveyor to ensure accurate feed gate setting value.

#### **• Conveyor 1 Rate**

This setting represents the volume of product dispensed by one revolution of the conveyor drive shaft (cubic foot per revolution, or ft<sup>3</sup>/rev.) This number is shown with the assumption that the convevor shaft has a 1inch gate opening. This conveyor rate remains constant, regardless of the height of the feed gate opening.

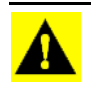

*CAUTION: You must either manually enter conveyor rate value or perform a CFR calibration routine for each product and channel combination, otherwise misapplication will occur.*

#### Conveyor Rate Look-Up

A pop-up screen will display a warning when a product is assigned to a container or bin for the first time and has not been calibrated. The warning prompts the operator to review product density and conveyor rate settings.

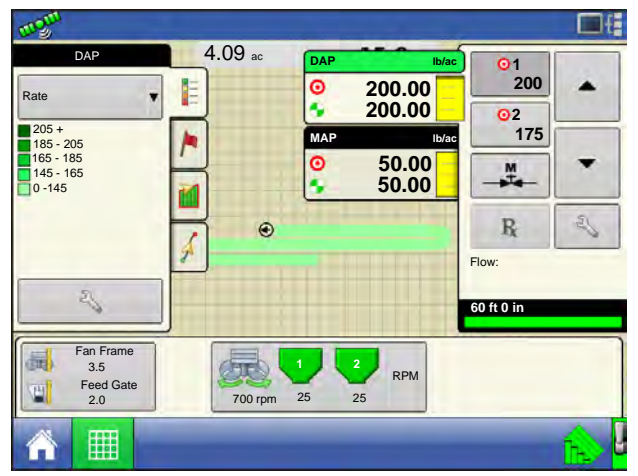

Conveyor rates for previously applied products can be found by first pressing the Settings button (A) which opens the Spreader Control screen.

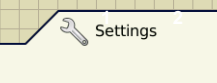

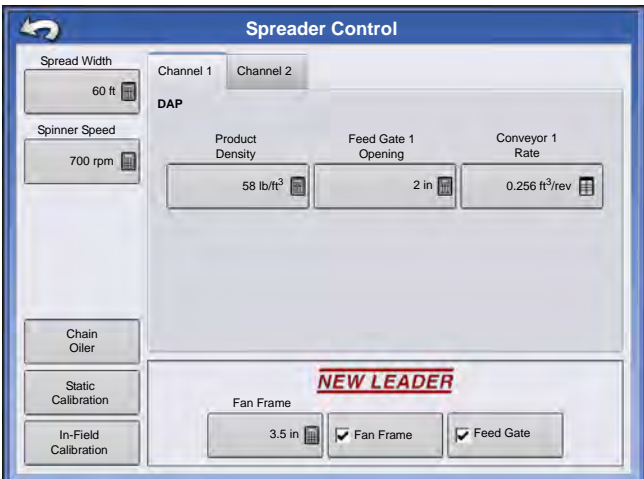

The Spreader Control screen has a tab for each control channel/product being applied. Select the desired channel and press the **Conveyor Rate**  button.

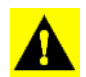

*CAUTION: For proper machine performance and accuracy, Product Density should be measured for every application load.*

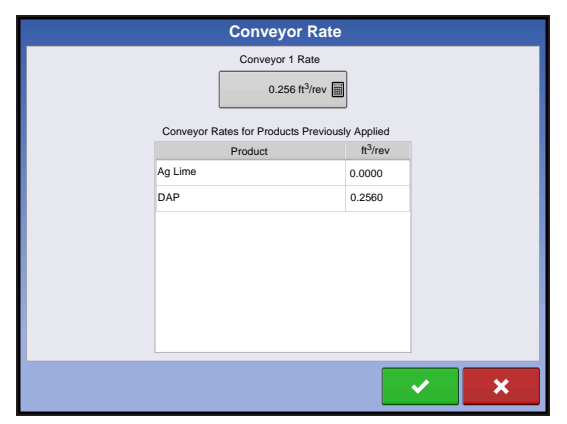

The **Conveyor Rate** button opens a setup screen where the conveyor rate can be inputted and a table of previously applied products and conveyor rates is shown.

Press the conveyor rate button and press  $\Box$  to input desired conveyor rate.

Press  $\bullet$  to accept the new conveyor rate and return to the Spreader Control window.

#### Fan Frame & Feed Gate Actuator Settings

These are optional settings used by the operators using a New Leader Linear Actuator module and Fan Frame - Feed Gate Control unlock.

#### **• Fan Frame**

Checking the Fan Frame check box enables the Fan Frame Actuator. Displays the distance between the spinner bed and the spinner assembly. Press  $\Box$  to edit this value.

#### **• Feed Gate**

Checking the Feed Gate check box enables the Feed Gate Actuator.

#### Spreader Control: Routine Operations

The Spreader Control screen has three buttons, Chain Oiler, Static Calibration and In-Field Calibration, which are described below and on the following pages.

#### Spreader Control: Chain Oiler

If you are using a Chain Oiler, you can automatically perform a chain oiling routine by pressing the Chain Oiler button on the Spreader Control screen and following the steps below.

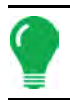

*Note: Perform a chain oiling routine daily.*

#### **1. Press Settings button**

**1** Settings

To begin, press the Settings button to open the Spreader Control screen. At the Spreader Control screen, press the Chain Oiler button.

#### **2. Acknowledge the first warning**

Manually disable or shut off the spinner hydraulic circuit.

#### **3. Enter a Routine Duration**

Enter the routine time that it takes to turn the conveyor one revolution.

**4. Press Start**

Press the Start button, and when the routine is finished press.

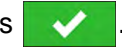

#### **5. Acknowledge the second warning.**

Return the spinner hydraulic control to a field-ready condition.

**SPREADER**

SPREADER

#### <span id="page-270-0"></span>Spreader Control: Static Calibration

You must perform a conveyor discharge calibration for each granular product control channel (bin) for the equipment configuration. This process is outlined below and on the following page. The static calibration procedure is performed before applying in field conditions.

#### **1. Press Settings button**

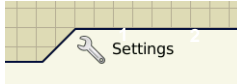

To begin, press the Settings button on the Map screen. The Spreader Control screen opens.

#### **2. Start Calibrate Conveyor routine**

Press the Static Calibration button to start the Static Conveyor Rate calibration routine.

#### **3. Disable Spinner Hydraulic Circuit**

The system will present a warning to disable the spinner hydraulic circuit. Press  $\Box$  after the hydraulic circuit is disabled.

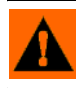

**WARNING:** Manually disable or shut off the spinner hydraulic circuit. If the spinner runs unexpectedly, injury could occur.

#### **4. Select Conveyor to Calibrate**

#### **5. Enter Dispense Amount**

Enter the desired target amount of product to dispense (the recommended amount is 500 pounds or 250

kilograms). Press  $\Box$  to continue.

#### **6. Start Dispensing Product**

Press the Start button to begin dispensing the product.

#### **7. Product Dispensing**

The conveyor will stop when the system perceives the target amount of product has been dispensed. The Stop button can be pressed at any time to manually shut off the conveyor.

#### **8. Product Dispensing Stops**

On the screen shown after dispensing the display's target amount, value can be reset and the process

started again for a larger sample size, if desired. Press to continue.

#### **9. Enter Actual Dispense Amount**

Enter the actual weight of the product dispensed. Press to continue.

#### **10. Finish Calibration**

A screen displays, stating Calibration Complete and underneath is shown the newly-calibrated conveyor rate.

- Press  $\blacksquare$  to exit the calibration without saving the value.
- Press **Repeat Calibration** to begin the process again.
- Press  $\sim$  to save the value and exit the calibration routine.

#### **11. Restart spinner hydraulic circuit**

Restart the spinner hydraulic circuit.

**WARNING:** Make sure the spinner is free of material before restarting the spinner hydraulic circuit.

12. A warning will appear when exiting the calibration wizard, instructing you to return the spinner control hydraulic circuit to a field-ready condition.

#### Spreader Control: In-Field Calibration

The In-Field Conveyor Calibration procedure performs an automated routine to adjust the calibration number for the selected spinner bin. This calibration is performed if there is a difference between the amount of product logged as compared to what was actually applied.

#### **1. Press Settings button**

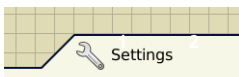

To begin, press the Settings button on the Map screen. The Spreader Control screen opens. Press the In-Field Calibration button on the Spreader Control screen. The In-Field Conveyor Rate Calibration Wizard appears.

#### **2. Select Conveyor to Calibrate**

Select the channel to calibrate, and press  $\Box$  to continue.

#### **3. Enter Actual Weight**

The Accumulated Weight is shown in the top portion of the window. Press **the set of the Actual** 

Weight, and press  $\Box$  to continue.

#### **4. Calibration Complete**

A message appears, stating that your calibration is complete, and showing the CFR amount in cubic feet

per revolution. Press  $\bullet$  to finish.

## TROUBLESHOOTING DIRECTCOMMAND GRANULAR APPLICATIONS

**Problem:** Run screen Granular channel(s) green light spreader indicator will not turn on. **Solution:** 

- 1. Make sure ground speed is registered a value greater than zero on the display.
- 2. Verify a target rate greater than zero is entered into the display.
- 3. Check the switch status found on the Run screen under System and Auxiliary Input Diagnostics. As the master switch is turned on and off, the Auxiliary Input Diagnostics window should change from black to green (if they do not, then refer to the installation instructions to verify switch connections).
- 4. Check high current connection into the Granular Control Module.

**Problem:** Master switch will not turn on when the foot pedal is on.

- **Solution:** Make sure the Master Source Input is set to "External 2" under the Auxiliary Input Settings.
- **Problem:** AutoSwath turns on the booms too fast or too slow.

**Solution:** Check GPS offsets in the vehicle setup to verify all of the measurements are correct.

- **Problem:** AutoSwath feature is not shown.
	- **Solution:** The display must have the AutoSwath feature password-unlocked before the feature is available to the operator.

**Problem:** AutoSwath is checked on, but the spreader will not turn on.

- 1. Make sure the ground speed is registering a value greater than zero on the display.
- 2. Make sure the applicator is inside of the field boundary.

**Problem:** Conveyor turns off in the middle of the pass.

**Solution:** Check the display firmware and module firmware to see if they are running the latest version.

**Problem:** Total Applied does not match Actual Weight Applied.

#### **Solution:**

- 1. Make sure the shaft speed pls/rev are set correctly in the controller settings.
- 2. Make sure the controlling product is set to the correct units.

#### **Problem:** Rate not responding.

#### **Solution:**

- 1. Make sure there is a ground speed registering on the display.
- 2. Make sure the shaft speed pls/rev are set correctly in the controller settings.

(You must make sure to account for sprocket ratios if chain driven).

Driven Teeth

X Rate Sensor Pulses = True Pulses Drive Teeth

3. The CFR number may need to be adjusted.

## TROUBLESHOOTING SERIAL CONTROL APPLICATIONS

**Problem:** Rate changes on the display, but not on the controlled console.

#### **Solution:**

- 1. Verify the current firmware is running on the display and Application Rate module.
- 2. Check the settings specific to your controlled console. (For more information, refer to the Quick Reference Guide).
- 3. Check cabling and all connections.
- 4. Disconnect the serial connection and determine if the controller is functioning properly without the display.

**Problem:** The display rate and serial-controlled rate do not match.

#### **Solution:**

- 1. Verify the current firmware is running on the display and Application Rate Module.
- 2. Check to make sure the nominal rate in the display matches the nominal rate in the serialcontrolled console.

# **STRIP TILL**

DirectCommand for Strip-Till applicators monitors bin level and fan speed sensors, maintains an accurate application rate and supports multiple product prescription rate control for up to three granular products. The Strip Till module supports PWM and Motorized Servo valves as well as Linear Actuator Product Control. System can be configured for Strip Till fertilizer application or Air Seeder (Planting) control. To create an Air Seeder (Planting) configuration continue to *["Create Air Seeder Configuration" on](#page-276-0)  [page 263.](#page-276-0)*

## CREATE STRIP TILL FERTILIZER CONFIGURATION

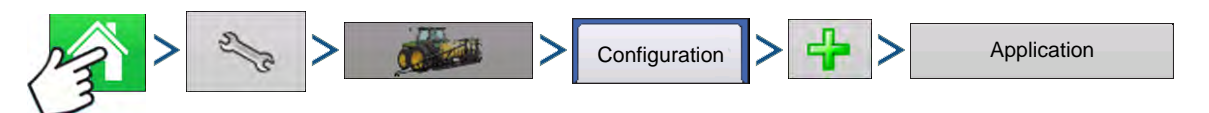

Press: Home button > Setup (wrench) button > Configuration (tractor) button > Configuration tab > Add (+) button > Application button

A wizard will guide you through the process of selecting or creating a vehicle, implement and controller.

#### **1. Select Vehicle**

Use drop-down menu to choose a vehicle, or press  $\frac{1}{2}$  to enter a new vehicle. Press to continue.

*Note: It is recommended that Vehicle Offset Information be entered before continuing with the configuration process.*

#### **2. Select Implement**

Select an implement from the drop-down list menu, or press  $\begin{array}{c|c|c|c|c} \hline \end{array}$  to create a new implement. Press

to continue.

#### **3. Select Implement Attachment Type**

Use the drop-down list to select an implement attachment method. Press  $\Box$  to continue.

#### **4. Enter Hitch to Implement Axle Distance**

Press  $\Box$  to enter the hitch to implement axle distance. Press  $\Box$  to accept.

#### **5. Add Strip Till Functionality to the Implement**

Press  $\left|\frac{\Gamma}{\Gamma}\right|$  Granular | then | Strip Till | to add Strip Till functionality to the implement.

#### **6. Select Controller**

**Granular Application** 

Use the drop-down menu to select controller or press to add a controller. Press to continue.

#### **7. Select Controller Device**

Select DirectCommand from the Device drop-down menu. Select Granular Strip-Till Control from the

Device Type drop-down menu. Press **the last to continue.** 

#### **8. Enter Controller Name**

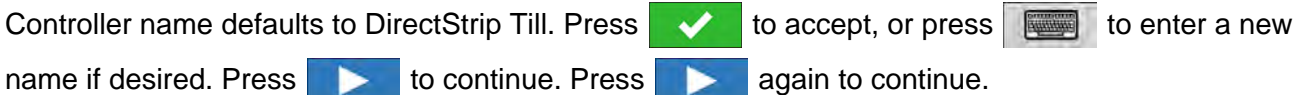

#### **9. Container Setup (Equipment Setup Wizard: Container screen)**

Press the desired channel button to enable or disable controller channel. A check mark will appear in the box when the container is ready to be configured.

#### **10. Assign Container Name**

Container name defaults to "Bin 1, 2, or 3". Press **the state of the enter a new name if desired.** 

#### **11. Assign Container Capacity**

Use  $\Box$  to enter the container capacity. Press  $\Box$  to accept.

#### **12. Enter Container Units**

Use the drop-down menu to select the container units. Once container has been configured press

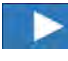

to continue.

*Note:* Follow steps 9-12 for each control channel.

#### **13. Enter Full Swath Width**

Full Swath width defaults to a value of 30 ft. Use  $\|\cdot\|$  to enter the full swath width of the implement.

Press **to continue.** 

#### **14. Enter Application Point Offset**

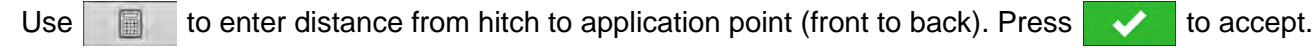

**Note:** At this point additional functionality can be added to the implement. If no additional functionality is being added, press  $\Box$  to continue.

#### **15. Hitch Point Configuration**

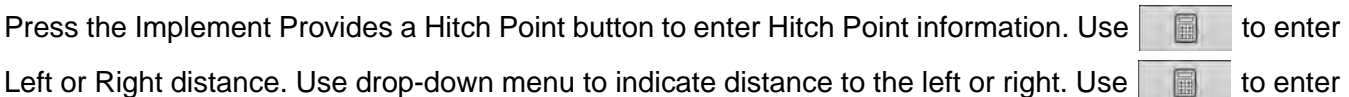

Forward or Backward distance. Press **than the continue.** 

#### **16. Enter Implement Name**

A suggested name for the implement appears. Press to accept or press to enter a name

for the implement. Press  $\bullet$  to continue.

#### **17. Select Implement**

Press **to continue.** 

#### **18. Select Second Implement**

Use drop-down menu to select Implement or press  $\frac{1}{\sqrt{2}}$  to add second implement. If no second

implement is desired, press  $\Box$  to continue.

#### **19. Select Speed Source**

Use drop-down menu to select Primary Source, set Backup Source, and configure Auxiliary Channel.

Press Calibrate Speed Sensor to launch the Speed Sensor Calibration Wizard. Press continue.

#### **20. Enter Configuration Name**

A suggested name for the configuration appears. If desired, press to enter a different name for

configuration. Press  $\mathbf{w}$  when complete.

The completed configuration should now appear under the Application heading located on the Configuration tab of the Configuration Setup screen.

The Operating Configuration will now be able to be selected when starting a new Field Operation with the Field Operation Wizard.

## <span id="page-276-0"></span>CREATE AIR SEEDER CONFIGURATION

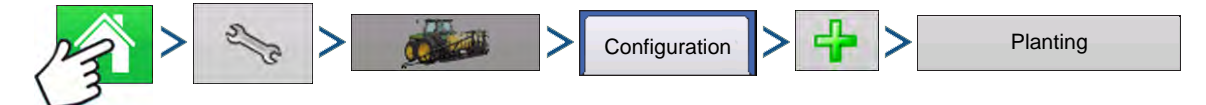

Press: Home button > Setup (wrench) button > Configuration (tractor) button > Configuration tab > Add (+) button > Planting button to create a new planting operation configuration, which may also include application equipment

A wizard will guide you through the process of selecting or creating a vehicle, implement and controller.

#### **1. Select Vehicle**

Use drop-down menu to choose a vehicle, or press to enter a new vehicle. Press to continue.

*Note: It is recommended that Vehicle Offset Information be entered before continuing with the configuration process.*

#### **2. Select Implement**

Select an implement from the drop-down list menu, or press  $\begin{array}{c|c|c}\n\hline\n\end{array}$  to create a new implement. Press

to continue.

#### **3. Select Planter/Seeder Type**

Use drop-down menu and select Air Seeder from the list. Press **the lack of the continue.** 

#### **4. Enter Implement Information**

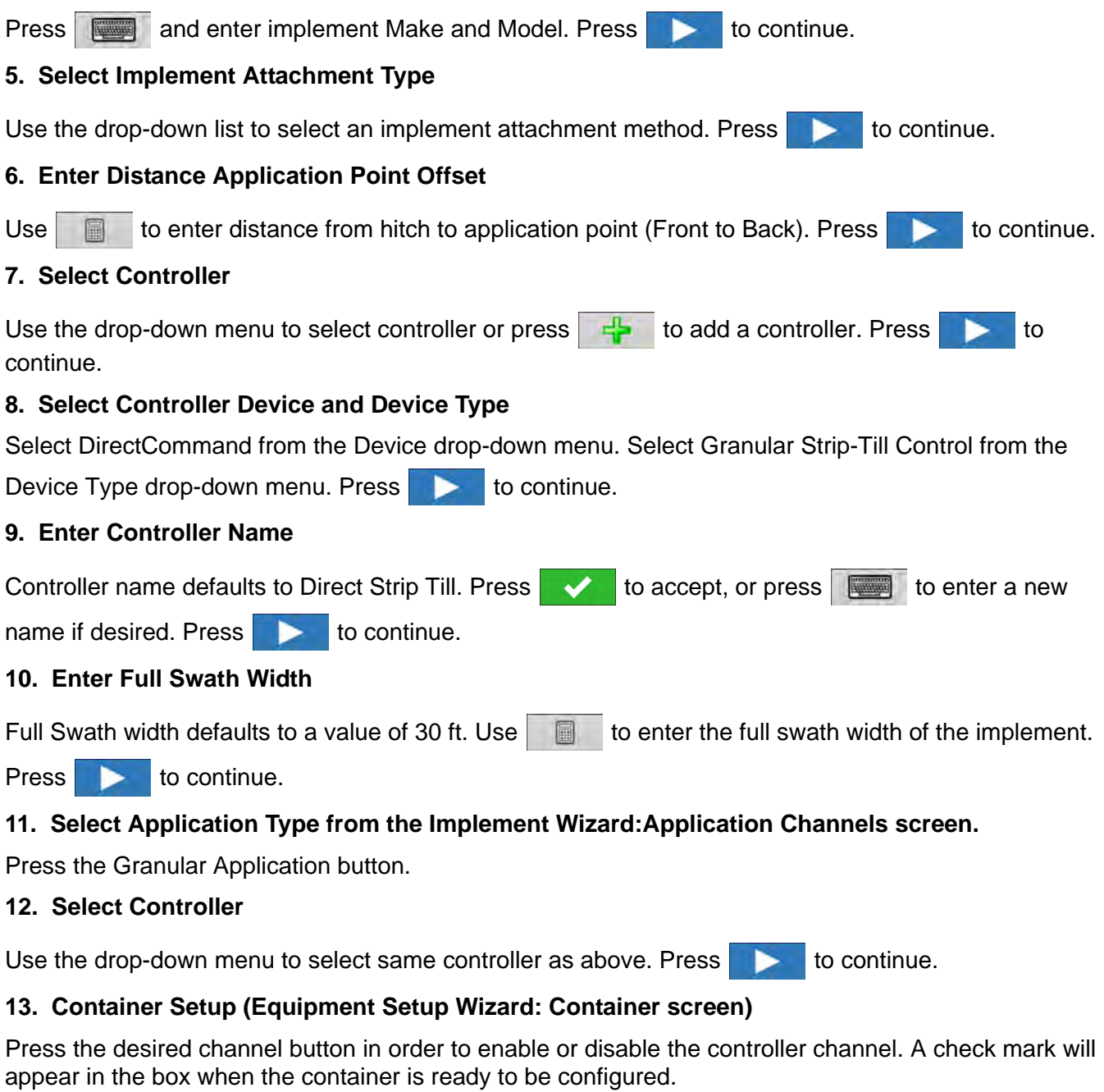

*Note:* Channel 1 is automatically assigned as a seeding channel and is intentionally unavailable for user to edit. Proceed with configuration of containers for channels 2 and 3.

#### **14. Assign Container Name**

Container name defaults to "Bin 2, or 3". Press to enter a new name if desired.

#### **15. Assign Container Capacity**

Use  $\begin{array}{|c|c|c|c|c|c|}\n\hline \quad\text{to enter the container capacity. Press} & \rightarrow & \text{to accept.} \end{array}$ 

**STRIP TILL**

**STRIP TILL** 

#### **16. Enter Container Units**

Use the drop-down menu to select the container units. Once container has been configured press

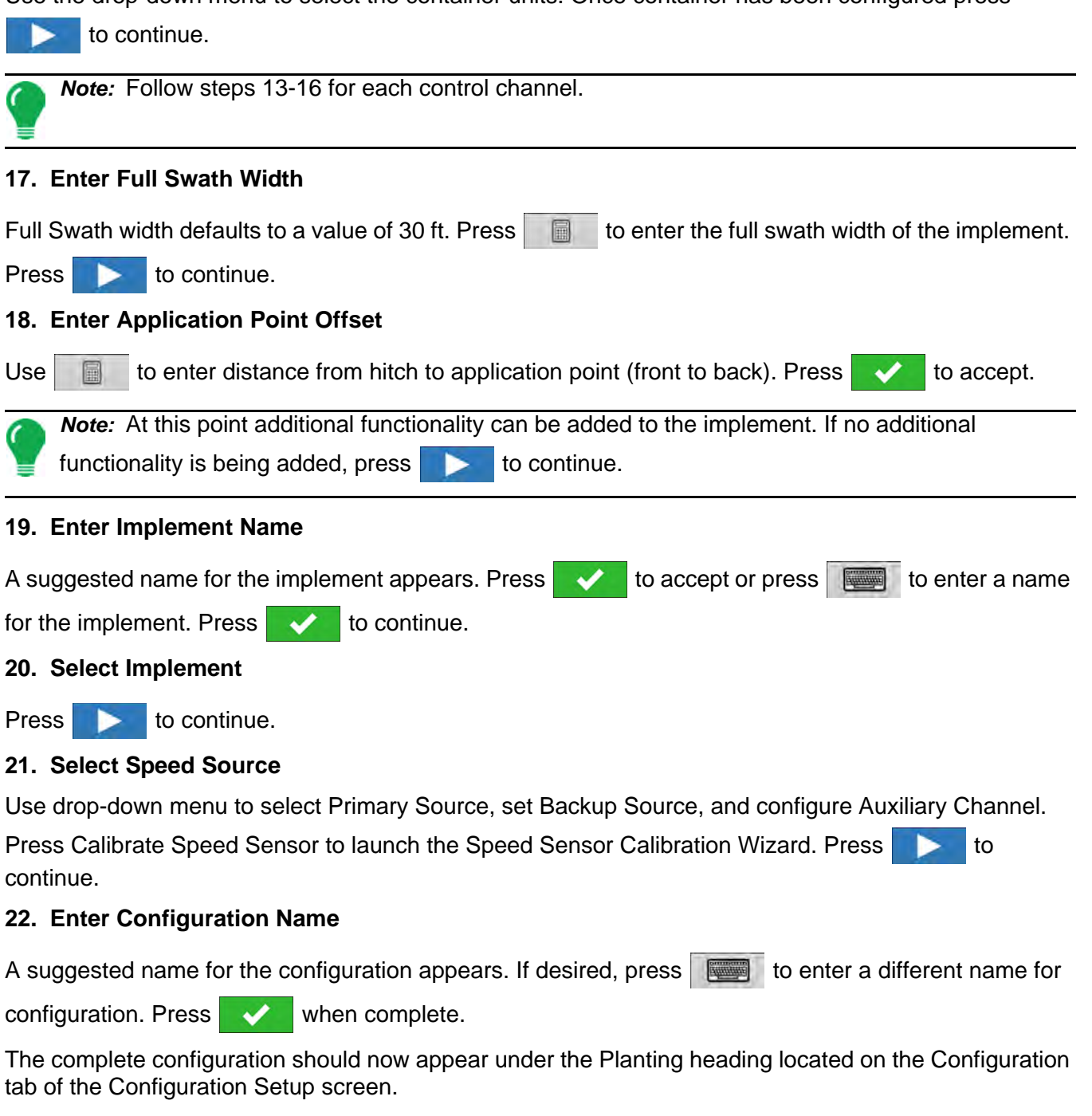

The Operating Configuration will now be able to be selected when starting a new Field Operation with the Field Operation Wizard.

## CONTROLLER SETTINGS

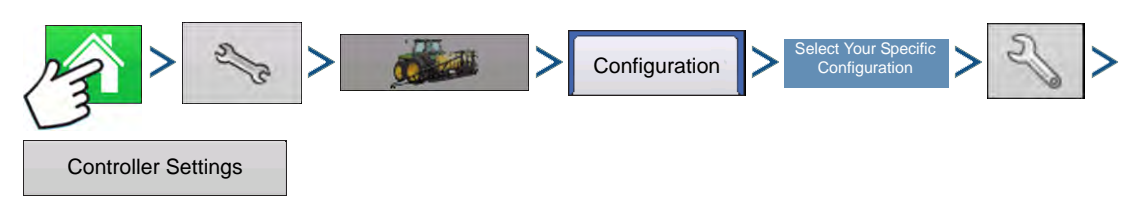

Press: Home button > Setup (wrench) button > Configuration (tractor) button > Configuration tab > select your specific configuration > Setup (wrench) button >Controller Settings button

Controller Settings screen appears, with each channel's settings shown on its own tab.

Controller settings viewed at the Strip Till Control window vary depending on Control Valve Configuration type selected including PWM Control Valve, a Servo Control Valve, or a Linear Actuator configuration. Use the Control Valve Configuration drop-down menu to choose the appropriate configuration for your machine. Control valve configuration settings are described in the following section. The Auxiliary Tab allows for adjusting fan settings described at *["Strip Till Control: Auxiliary Tab" on page 276](#page-289-0)*.

## Strip Till Control: Servo Control Valve

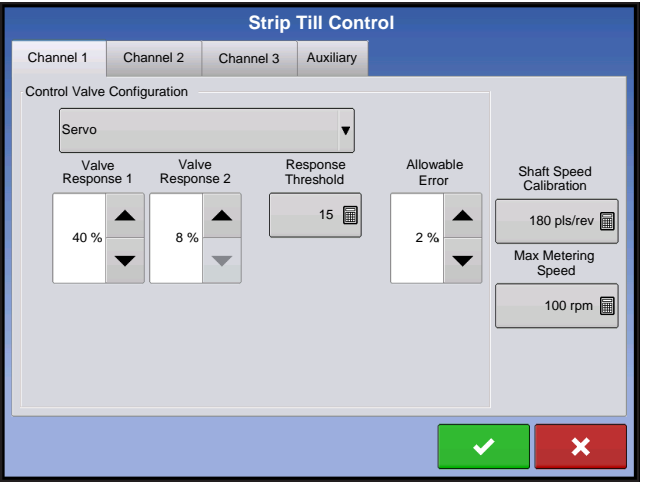

#### **• Valve Response 1**

Determines the speed of the servo valve when product control error exceeds the Response Threshold setting. Represents the fast speed of the servo valve. Decreasing the value will cause the servo valve to run slower. The default setting is 40%.

#### **• Valve Response 2**

Determines the speed of the servo valve when product control error is less than the Response Threshold setting. Represents the slow speed of the servo valve. Decreasing the value will cause the servo valve to run slower. The default setting is 8%.

#### **• Response Threshold**

Determines where the control channel switches between using Valve Response 1 and Valve Response 2 speed setting. Leaving all other valve control settings at the default value and making a small adjustment to this setting is usually all that is required to fine tune system performance. The default setting is 15.

- Decreasing this value will have the overall effect of speeding up servo valve response.
- Increasing this value will have the overall effect of slowing servo valve response.

#### **• Allowable Error**

Determines the percent of error that is allowed prior to the product control system making any flow rate changes. **2% - 3%** is the normal dead band setting range.

- Too low of a setting value can cause the product control system to continually hunt for the target application rate.
- Too high of a setting will cause excessive product application error.

#### **• Shaft Speed Calibration**

Calibration number representing the pulses that equal one revolution of the rate control metering system.

#### **• Max Metering Speed**

Setting determines the maximum RPM of the metering shaft that controls product distribution to the application point. This setting is used when controlling a granular strip-till toolbar.

## Strip Till Control: PWM Control Valve

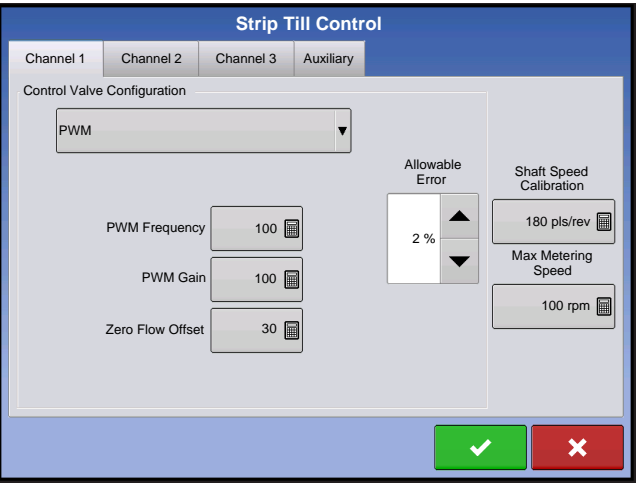

#### **• PWM Frequency**

The frequency that the PWM control valve is pulsed at. Settings can be found from the manufacturer of the valve. Typical settings range from 100-125 Hz. The default setting is 100.

#### **• PWM Gain**

Determines how aggressively the control valve responds when making rate changes. The higher the value the more aggressive the system response is. The default setting is 100.

#### **• Zero Flow Offset**

Represents the maximum duty cycle that is sent to the control valve without producing any hydraulic flow from

the PWM valve. Using too high of a Zero RPM Offset value can cause the conveyor to not properly shut off. See the PWM valve manufacturer information for recommended settings. The default setting is 30.

#### **• Allowable Error**

Determines the percent of error that is allowed prior to the product control system making any flow rate changes. **2%** - **3%** is the normal dead band setting range.

- Too low of a setting value can cause the product control system to continually hunt for the target application rate.
- Too high of a setting will cause excessive product application error.

#### **• Shaft Speed Calibration**

Calibration number representing the pulses that equal one revolution of the rate control metering system.

#### **• Max Metering Speed**

Setting determines the maximum RPM of the metering shaft that controls product distribution to the application point. This setting is used when controlling a granular strip-till toolbar.

## Linear Actuator/Clutch Settings

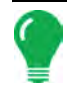

*Note: When using Linear Actuator Control, the system requires the Control Valve Configuration on all three channels to be set the same.*

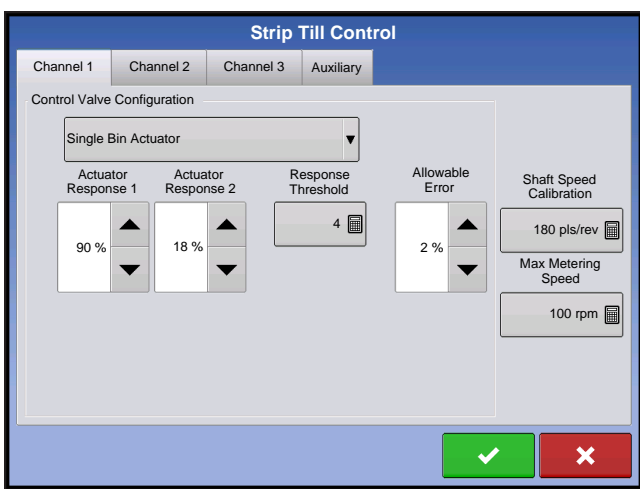

#### **• Actuator Response 1**

Determines the speed of the actuator when product control error exceeds the Response Threshold setting. Represents the fast speed of the actuator. Decreasing the value will cause the actuator to run slower. The default setting is 90%.

#### **• Actuator Response 2**

Determines the speed of the actuator when product control error is less than the Response Threshold setting. Represents the slow speed of the actuator. Decreasing the value will cause the actuator to run slower. The default setting is 18%.

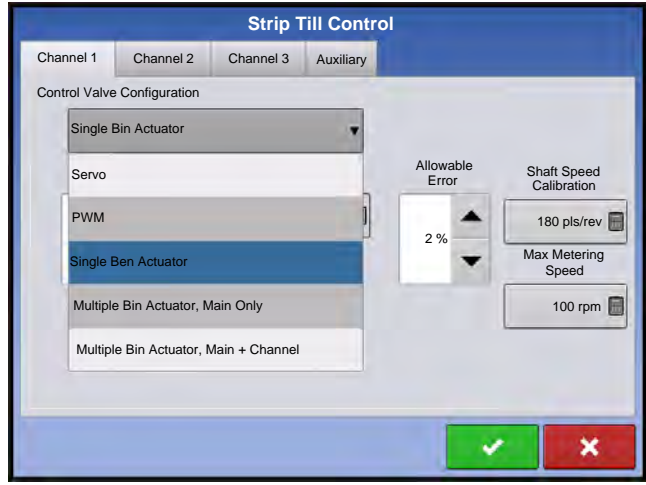

#### **• Response Threshold**

Determines where the control channel switches between using Actuator Response 1 and Actuator Response 2 speed settings. Leaving all other actuator control settings at the default value and making a small adjustment to this setting is usually all that is required to fine-tune system performance. The default setting is 4.

- Decreasing this value will have the overall effect of speeding up actuator response.

- Increasing this value will have the overall effect of slowing actuator response.

#### **• Allowable Error**

Determines the percent of error that is allowed prior to

the product control system making any flow rate changes. **2% - 3%** is the normal dead band setting range.

- Too low of a setting value can cause the product control system to continually hunt for the target application rate.
- Too high of a setting will cause excessive product application error.

#### **• Shaft Speed Cal**

Calibration number representing the pulses that equal one revolution of the rate control metering system.

#### **• Max Conveyor Speed**

Setting determines the maximum RPM of the conveyor that controls product distribution to the application point.

#### **• Actuator/Clutch Configuration**

Selecting one of the three available actuator/clutch settings: [Single Bin Actuator], [Multiple Bin Actuator, Main Only], [Multiple Bin Actuator, Main + Channel] from the Control Valve Configuration drop-down menu (above) determines specific behavior of the actuators/clutches on zero rate.

## Actuator/Clutch Logic

Determines Actuator/Clutch Behavior on Zero Rate

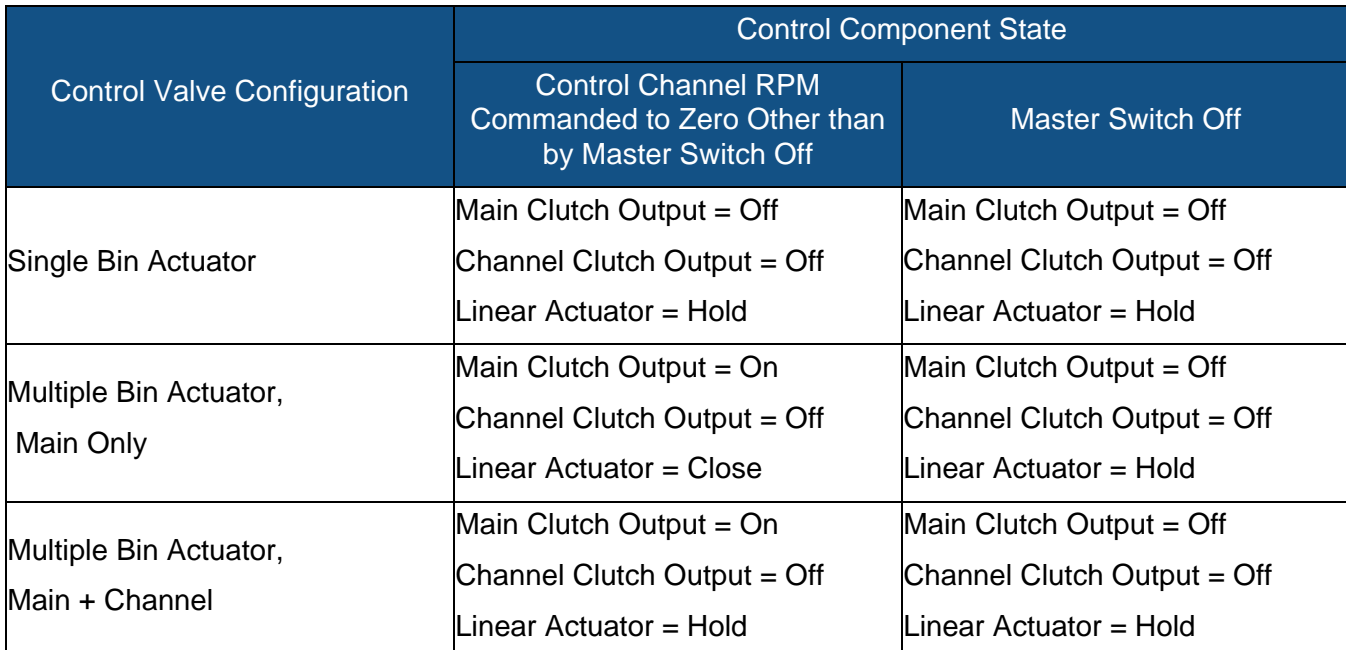

## CREATING DRY FERTLIZER BLENDS

Dry fertilizer blends are set up using the on-screen wizard described in the following steps.

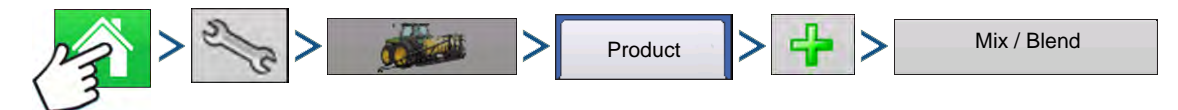

1. Press: Home button > Setup (wrench) button > Configuration (tractor) button > Product tab > Add (+) button > Mix/Blend button

2. From the Type drop-down menu select Dry Blend

From the Define By drop-down menu select:

- Total amounts to define blend by amounts going into the bin
- Rate/acre to define blend by the amounts going on an acre

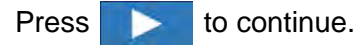

- 3. From drop-drown menu select base units.
	- Press to continue.
- 4. Press  $\left| \frac{1}{2} \right|$  to start the process of adding components to the blend.

*Note: Any liquid herbicides set up within the system can be added to create an impregnated blend product.* 

5. Select the desired component from the drop-down menu. More than 7 products can be put part of a Mix/Blend but only 7 or fewer can be active at the same time.

A new product can be set up at this time by pressing  $\Box$  and following the Product Setup Wizard.

**Press to add selected product or press to return to Add Mix/Blend screen without adding** a product.

- 6. Press  $\frac{1}{\sqrt{2}}$  to add an additional component.
- 7. When all components have been added press .
- 8. Enter Manufacturer name if applicable.

- Manufacturer name can be added to the drop-down menu by pressing

9. Press  $\Box$  to enter a unique name for the blend.

Press  $\bullet$  to complete the process of setting up the dry blend or press  $\bullet$  to return to Configuration Setup screen without adding a mix.

Created blend should appear under the Application heading located on the Product tab of the Configuration Setup screen.

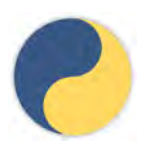

Represents Dry Blend prior to display firmware version 5.4 and mixes exported from SMS. Cannot be edited by user.

New Dry Blend/Product Template created beginning with display firmware 5.4. Can be edited by user.

## LOAD CONFIGURATION

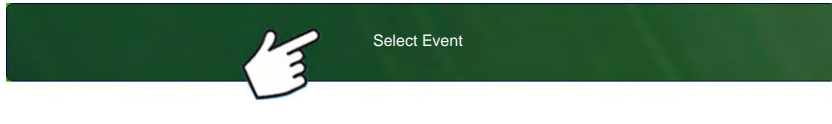

Press: Select Event button. Select a Season, Grower, Farm, and Field on the Management Selection

screen.

For more information, see *["Setup Event" on page 45](#page-58-0)*.

## RUN CONFIGURATION

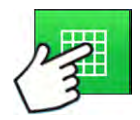

Once a configuration has been completed, the Map View button appears at the bottom of the Home screen. Press the Map View button to see the Map screen. The map below is displayed in Zoom to Detail view.

## Meter Prime

 $\overline{a}$ 

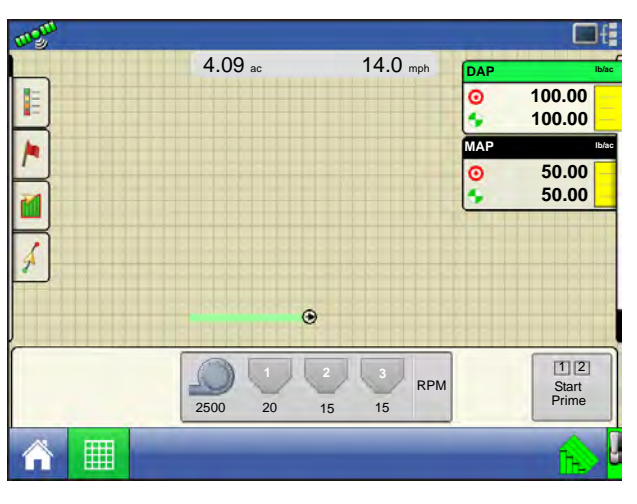

Meter Prime is for Hydraulic Drives ONLY.

#### Press the **Settings button (Strip Till Control)**.

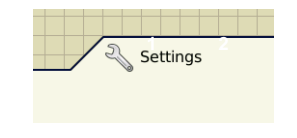

Channel 1 Channel 2 Channel 3 MAP Product Density Conveyor 1 Rate 62 lb/ft $3 \overline{m}$ 0 ft<sup>3</sup>/rev Static **Calibration** In-Field In-Field Prime **Strip Till Control**

The Strip Till Control screen appears.

Press the **Prime** button to access the **Air Cart Prime** screen.

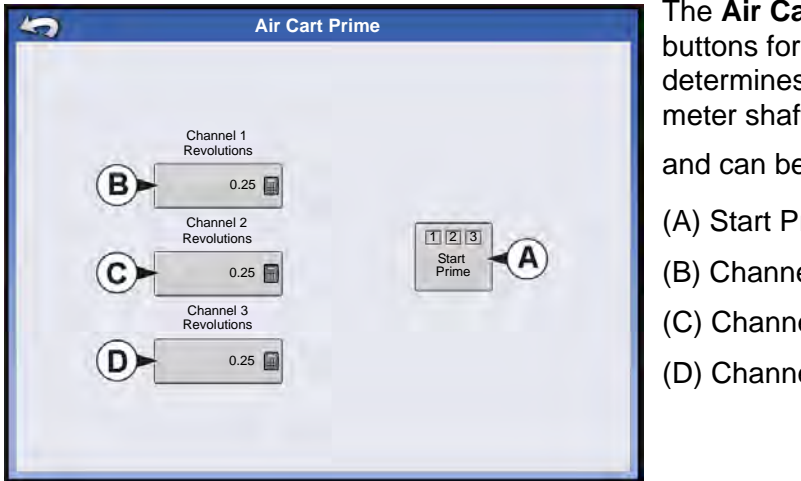

The **Air Cart Prime** screen appears with input buttons for each channel used. The setting determines the revolutions necessary to prime the meter shaft. Settings are independent by channel,

and can be entered using

- (A) Start Prime
- (B) Channel 1 Revolutions
- (C) Channel 2 Revolutions
- (D) Channel 3 Revolutions

*Note: Meter Prime routine is not available and remains hidden for ground driven metering configurations.*

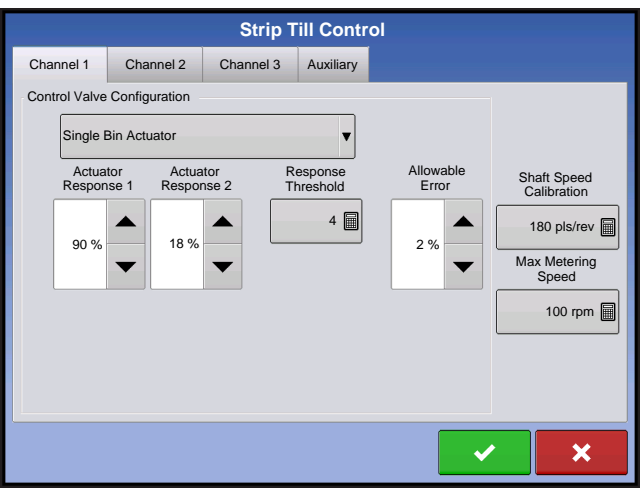

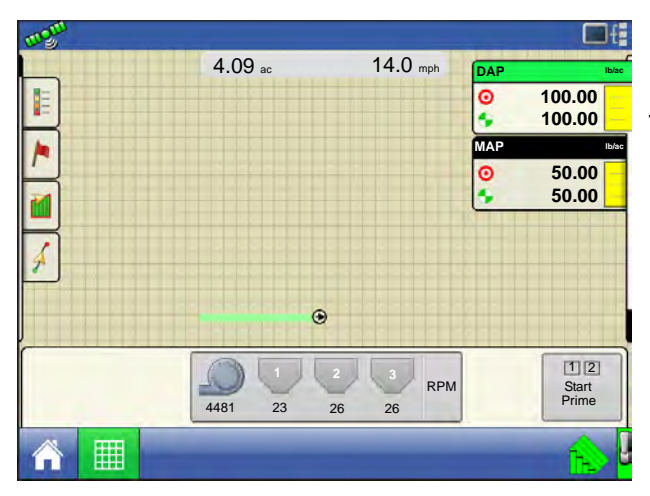

The **Start Prime button (A)** begins the meter prime routine and each meter shaft will rotate the number of revolutions as defined on the Air Cart Prime Screen.

## RUN TIME OPERATIONS

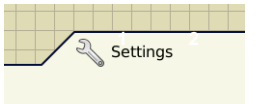

During Run Time Operations, Strip Till operators can press the Settings button to open the Strip Till Control screen. At this screen, you can adjust Product Density, Conveyor Rate and other settings.

- Each of these settings described below must be set for each individual Product Channel (bin).
- The **Product Density**, and the **Conveyor 1 Rate** are all stored with each combination of product and control channel.

## STRIP-TILL (THREE-BIN CONFIGURATION)

In the bottom-center portion of the Map screen, the status of the product control channel is displayed. The Meter Shaft Speed (in RPM) is shown underneath the bin icon; the Fan Speed (also in RPM) is shown at the bottom. When the fertilizer bin is grey no product application is taking place. When product is being applied, the fertilizer bin icon changes color to green.

#### **• Settings button (Strip-Till Control)**

Press the Settings button to display the Strip-Till Control screen and settings. These settings include Product Density and Conveyor 1 Rate.

#### **• Metering Indicator**

The Metering Indicator is shown at the bottom of the Product Control Toolbox when the Map screen is shown in Zoom to Extent. When the Map screen is shown in the Zoom Details view or Perspective View, the metering indicator is shown as a bar that appears behind the vehicle icon.

### Strip Till Control Screen

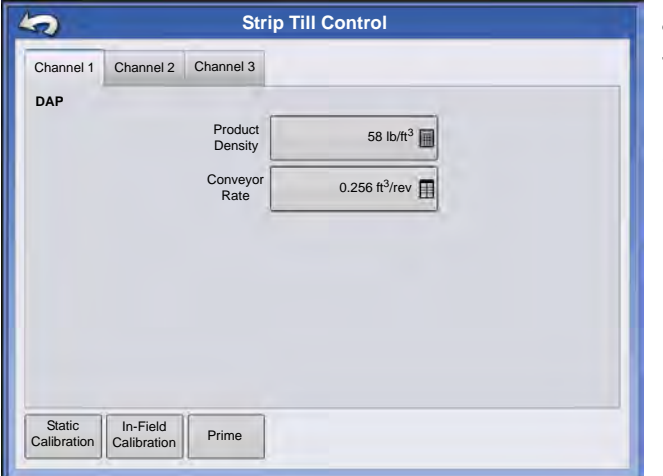

#### **• Product Density**

This density value (shown in pounds per cubic foot, or

 $\mathsf{lb}$ ./ft.3), is stored with each product. Press  $\blacksquare$  to edit value.

*Note: For proper machine performance and accuracy. Product Density should be measured for every application load.*

#### **• Conveyor 1 Rate**

This setting represents the volume of product dispensed by one revolution of the conveyor drive shaft (cubic foot per revolution, or ft.3 /rev.) This number is shown with the assumption that the conveyor shaft has a 1 inch gate opening.

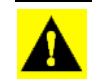

*CAUTION: You must either manually enter conveyor rate value or perform a CFR calibration routine for each product and channel combination, otherwise misapplication will occur.*

#### **• Static Calibration**

Press the **Static Calibration** button to perform an automated routine to calibrate each metering circuit. This calibration is performed before applying in field conditions. For more information, see *["Static CFR Calibration](#page-286-0)  [Procedure for Hydraulic Drive systems" on page 273](#page-286-0)*.

#### **• In-Field Calibration**

Press the **In-Field Calibration** button to perform an automated routine to adjust the calibration number for the selected metering circuit. This calibration is performed if there is a difference between the amount of product logged as compared to what was actually applied. For more information, see *["In-Field Calibration](#page-288-0)  [Procedure \(Strip Till\)" on page 275](#page-288-0)*.

#### <span id="page-286-0"></span>Static CFR Calibration Procedure for Hydraulic Drive systems

You must perform a calibration for each granular product control channel (bin) for the equipment configuration before applying in field conditions. This process is outlined below and on the following page. The Static CFR Calibration Procedure performs an automated routine to calibrate each metering circuit.

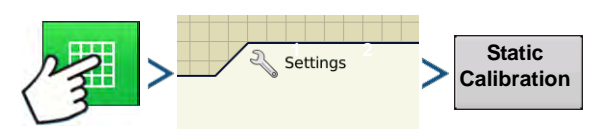

Press: Map button > Settings button > Static Calibration button

#### **1. Read Static Calibration warning**

A warning appears, advising to disable the blower fan circuit and prepare to catch any product dispensed in an appropriate container. Press  $\bullet$  to continue.

#### **2. Select Metering Circuit to Calibrate**

The CFR Calibration Wizard appears. Use the drop-down menu to choose the desired channel to calibrate.

Press **to continue.** 

#### **3. Enter Dispense Amount**

**Press** to enter the amount of product to be dispensed into the container. Press **to accept** 

value. Press  $\Box$  to continue.

#### **4. Enter Simulated Target Rate**

Press **the enter a simulated target rate, shown in pounds per acres. Press to accept value.** 

Press to continue.

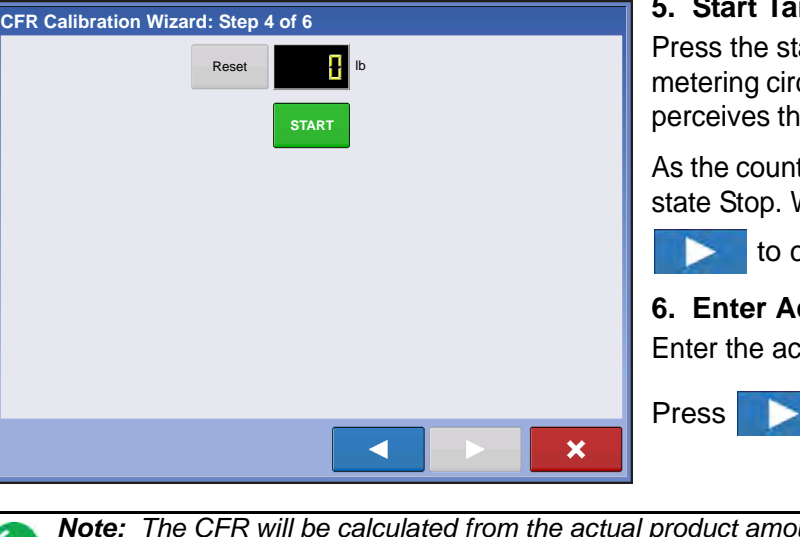

#### **5. Start Target Rate Countdown**

Press the start button to begin metering product. The metering circuit will stop automatically when the system perceives the simulated target rate has been dispersed.

As the countdown is started, the button will turn red and state Stop. When the countdown is complete, press

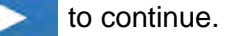

#### **6. Enter Actual Dispense Amount**

Enter the actual dispense amount, in pounds.

Press **to continue.** 

*Note: The CFR will be calculated from the actual product amount dispensed.*

#### **7. Calibration Complete**

A message appears, stating that your calibration is complete, and showing the CFR amount, in cubic feet per revolution. Either:

- Press  $\mathbb{R}$  to exit the calibration without saving the value.
- Press **Repeat Calibration** to begin the process again.
- Press  $\sim$  to save the value and exit the calibration routine.

#### Static CFR Calibration Procedure for Ground Drive Systems

The Static CFR Calibration Procedure performs an automated routine to calibrate each metering circuit. This calibration is performed before applying in field conditions To perform the Static CFR Calibration, press the Strip Till Control button to open the Strip Till Control screen. At the Strip Till Control screen, the Static Calibration button.
### **APPLICATION**

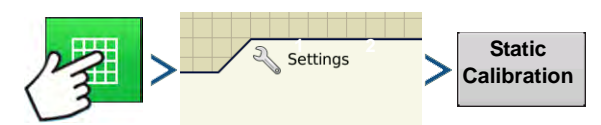

Press: Map button > Settings button > Static Calibration button

#### **1. Read Static Calibration warning**

A warning appears, advising to disable the blower fan circuit and prepare to catch any product dispensed

in an appropriate container. Press  $\bullet$  to continue.

#### **2. Select Metering Circuit to Calibrate**

Press **to continue.** 

The CFR Calibration Wizard appears. Use the drop-down menu to choose the desired channel to calibrate.

**3. Start Target Rate Countdown CFR Calibration Wizard: Steps 4 of 6** Press the Start button and turn drive shaft. The system Press Start before dispensing product. Press Stop when finished dispensing.counts revolutions of the shaft encoder.  $\mathbf{R}$  Revs Press Stop button in display. STAR<sup>t</sup> Press  $\bullet$  to continue. **4. Enter Actual Dispense Amount** Enter the actual dispense amount, in pounds. Press **to continue.**  $\overline{\mathbf{x}}$  $\blacktriangleleft$ 

*Note: The CFR will be calculated from the actual product amount dispensed.*

#### **5. Calibration Complete**

A message appears, stating that your calibration is complete, and showing the CFR amount, in cubic feet per revolution. Either:

- Press  $\blacksquare$  to exit the calibration without saving the value.
- Press **Repeat Calibration** to begin the process again.
- $\sim$  Fress to save the value and exit the calibration routine.

#### In-Field Calibration Procedure (Strip Till)

The In-Field CFR Calibration procedure performs an automated routine to adjust the calibration number for the selected metering circuit. This calibration is performed if there is a difference between the amount of product logged as compared to what was actually applied. To do an In-Field Calibration procedure, press the In-Field Calibration button on the Strip-Till Control screen, and the In-Field CFR Calibration Wizard appears.

#### **1. Select Metering Circuit to Calibrate**

Use the drop-down menu to select the channel to calibrate, and press  $\Box$  to continue.

#### **2. Enter Actual Weight**

The Accumulated Weight is shown in the top portion of the screen. Press the to enter the Actual

Weight, and press  $\Box$  to continue.

#### **3. Calibration Complete**

A message appears, stating that your calibration is complete, and showing the CFR amount, in cubic feet per revolution. Press  $\bullet$  to finish the calibration.

#### Strip Till Control: Auxiliary Tab

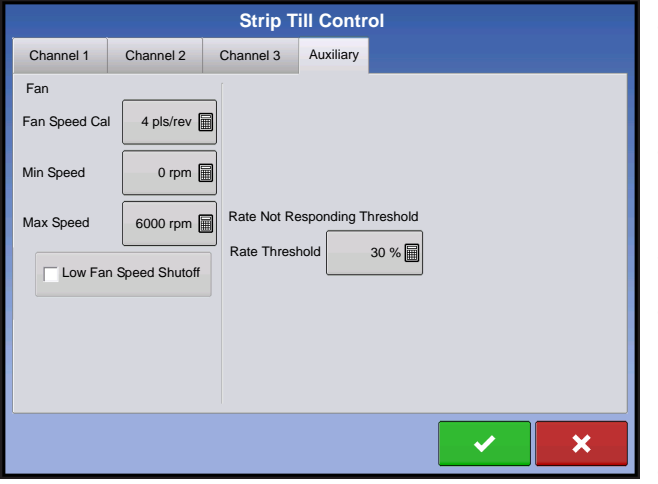

#### **• Fan Speed Cal**

Number of pulses that are generated by the sensor during one revolution of the blower fan shaft.

#### **• Min Speed**

Setting represents the desired minimum speed of the blower fan. An alarm will sound if the blower fan speed falls below this value.

#### **• Max Speed**

Setting represents the desired maximum speed of the blower fan. An alarm will sound if the blower fan speed exceeds this value.

#### **• Rate Threshold**

Percentage difference between the Actual Rate and the Target Rate when the Rate Not Responding Message is displayed on the Run screen.

#### **• Low Fan Speed Shutoff**

When selected, granular product application of a strip-till toolbar will be shut off if fan speed drops below the Min Speed setting.

# TROUBLESHOOTING DIRECTCOMMAND GRANULAR APPLICATIONS

**Problem:** Run screen Granular channel(s) green light spreader indicator will not turn on **Solution:** 

- 1. Make sure ground speed is registered a value greater than zero on the display.
- 2. Verify a target rate greater than zero is entered into the display.
- 3. Check the switch status found on the Run screen under System and Input Diagnostics. As the master switch is turned on and off, the Input Diagnostics window should change from black to green (if they do not, then refer to the installation instructions to verify switch connections).
- 4. Check high current connection into the Granular Control Module.

**Problem:** Master switch will not turn on when the foot pedal is on.

**Solution:** Make sure the Master Switch Input is set to "External 2" under the Auxiliary Input Settings.

#### **Problem:** AutoSwath turns on the booms too fast or too slow.

**Solution:** Check GPS offsets in the vehicle setup to verify all of the measurements are correct.

### **APPLICATION**

**STRIP TILL**

**STRIP TILL** 

**Problem:** AutoSwath feature is not shown

**Solution:** The display must have the AutoSwath feature password-unlocked before the feature is available to the operator.

**Problem:** AutoSwath is checked on, but the spreader will not turn on.

1. Make sure the ground speed is registering a value greater than zero on the display.

2. Make sure the applicator is inside of the field boundary.

**Problem:** Conveyor turns off in the middle of the pass

**Solution:** Check the display firmware and module firmware to see if they are running the latest version.

**Problem:** Total Applied does not match Actual Weight Applied

#### **Solution:**

1. Make sure the shaft speed pls/rev are set correctly in the controller settings.

2. Make sure the controlling product is set to the correct units.

**Problem:** Rate not responding

#### **Solution:**

1. Make sure there is a ground speed registering on the display.

2. Make sure the shaft speed pls/rev are set correctly in the controller settings. (You must make sure to account for sprocket ratios if chain driven)

Driven Teeth

X Rate Sensor Pulses = True Pulses

Drive Teeth

3. Check the user-defined value found under the controller settings for Strip-Till.

4. The CFR number may need to be adjusted.

# TROUBLESHOOTING SERIAL CONTROL APPLICATIONS

**Problem:** Rate changes on the display, but not on the controlled console.

#### **Solution:**

- 1. Verify the current firmware is running on the display and Application Rate module.
- 2. Check the settings specific to your controlled console. (For more information, refer to the Quick Reference Guide).
- 3. Check cabling and all connections.
- 4. Disconnect the serial connection and determine if the controller is functioning properly without the display.

#### **Problem:** The display rate and serial-controlled rate do not match

#### **Solution:**

- 1. Verify the current firmware is running on the display and Application Rate Module.
- 2. Check to make sure the nominal rate in the display matches the nominal rate in the serialcontrolled console.

# FERTILIZER DEFAULT PRODUCT SETTINGS

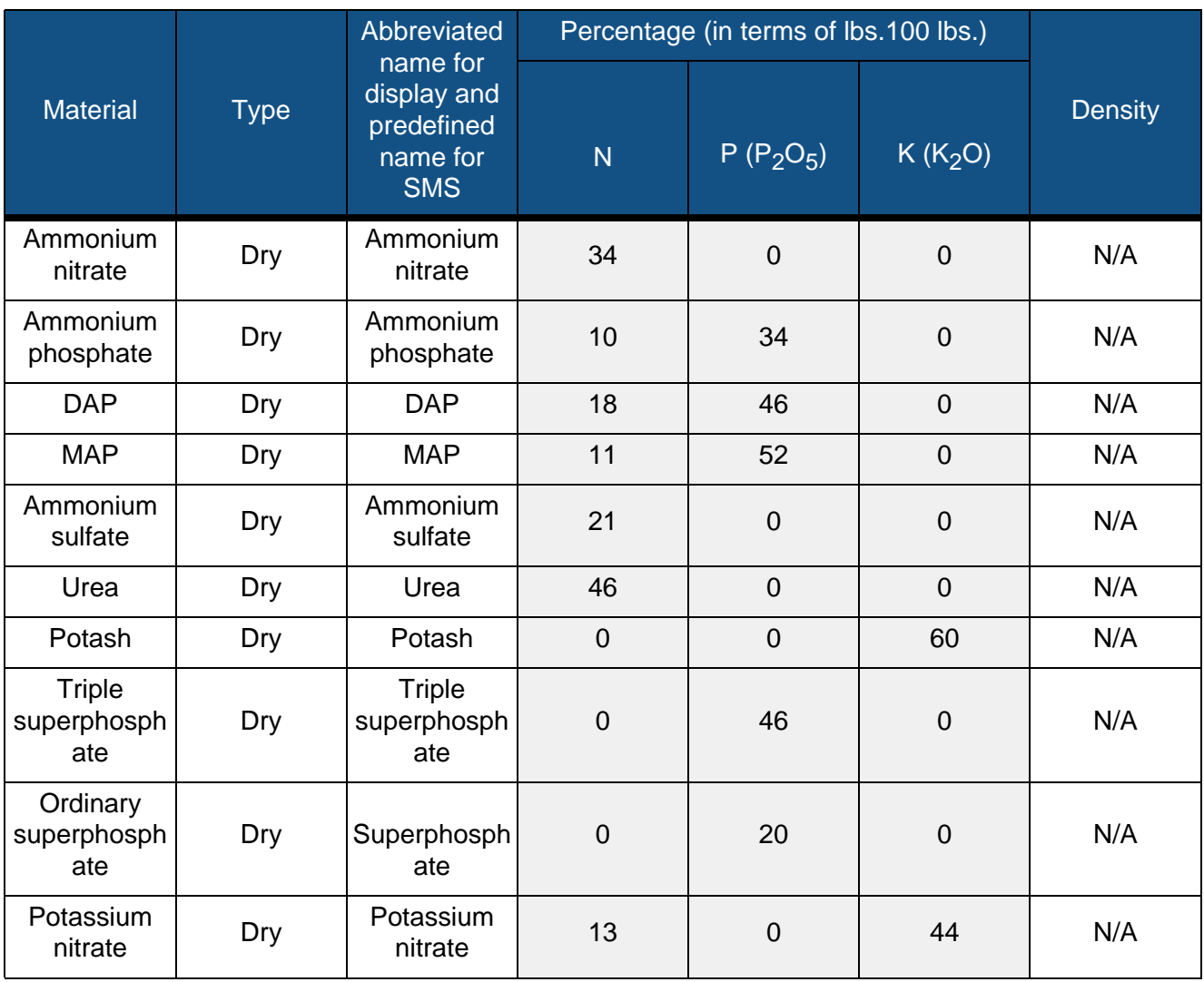

# HARVEST MONITORING/MAPPING

# DISPLAY PREPARATION

- <span id="page-292-4"></span><span id="page-292-3"></span>• Create a backup of your spring information. Go to the Setup/Display menu to create a backup. Select Copy All Files to save the spring data to the USB Flash Drive.
- Make sure your display firmware and all connected modules are up to date.
- If you have purchased a new combine or new heads, create new configurations for any setup that is different from last fall. Remove all old configurations.

# VEHICLE INSPECTION

- Check to make sure all cables are properly attached and in good condition.
- Remove flow sensor and inspect for damage.
- <span id="page-292-1"></span>• Check the elevator deflector and impact plate for wear. Verify you have the proper clearance at the top of the clean grain elevator. Clearance should be between 3/8" and 5/8" (0.95 cm to 1.59 cm).

# CREATE CONFIGURATION

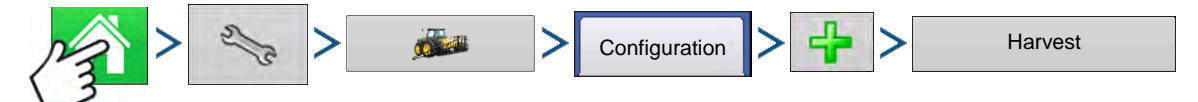

Press: Home button > Setup (wrench) button > Configuration (tractor) button > Configuration tab > Add (+) button > Harvest button

A wizard will guide you through the process of selecting or creating a configuration that includes Combine, Header and Crops settings.

Your Operating Configuration will then be viewable when you start a new Field Operation with the Field Operation Wizard. For more information on Field Operation Configurations, see *["Setup Event" on page 45](#page-58-0).*

<span id="page-292-2"></span>*Note: You can also use the Manage Equipment button to create or edit specific vehicles and implements.*

# CONFIGURATION SETUP

### <span id="page-292-0"></span>Calibration Sequence

Perform Harvest Calibrations in the following order:

#### **1. Distance (Speed Sensor) Calibration**

This calibrates the Ground Speed Sensor connected to the display. (calibrate a backup sensor even when using GPS speed as the primary speed sensor). For more information, see *["Calibrate Distance" on page 73](#page-86-0)*.

#### **2. Calibrate Header Sensor**

This sets the height when the display stops recording area as the header is raised at the end of the pass. Stop height calibration is required for each grain type.

#### **3. Input Header Offset**

For combines with offset headers, this compensates for the distance between the center of the vehicle, and the center of the header's swath.

#### **4. Perform a Vibration Calibration**

The vibration calibration is used to compensate for the amount of force that is measured by the flow sensor with no grain flow. For more information, see *["Vibration Calibration" on page 281](#page-294-0)*.

#### **5. Calibrate Temperature**

This sets the temperature offset to provide a correct moisture reading. For more information, see *["Temperature Calibration" on page 282](#page-295-0)*.

#### **6. Calibrate Moisture**

This sets the moisture offset to help provide accurate moisture and yield readings. For more information, see *["Moisture Calibration" on page 282](#page-295-1)*.

#### **7. Calibrate Grain Weight**

A correct Grain Weight Calibration provides accurate readings across all grain flow ranges. Calibration is required each year and for each grain type. For more information, see *["Grain Weight Calibration" on](#page-296-0)  [page 283](#page-296-0)*.

# CALIBRATE DISTANCE

If you are not using GPS for ground speed, then after you have created a configuration you must calibrate the ground speed input for accurate speed and area calculations. If you are using GPS, it is recommended to calibrate distance in the event of GPS loss. Use the following procedure to calibrate distance:

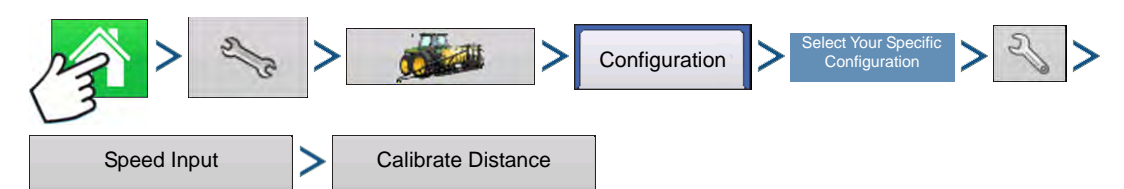

Press: Home button > Setup (wrench) button > Configuration (tractor) button > Configuration tab > your specific configuration > Setup (wrench) button > Speed Input button > Calibrate Distance

Follow the instructions shown on the screen.

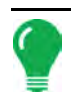

*Note: Calibration settings can be manually adjusted if desired by pressing button above Pulses/100 ft and making small changes to the setting.*

#### Calibrate Header Sensor

Prior to logging harvest data, you must calibrate the header sensor. Crops must be set up within the system to proceed with the calibration routine.

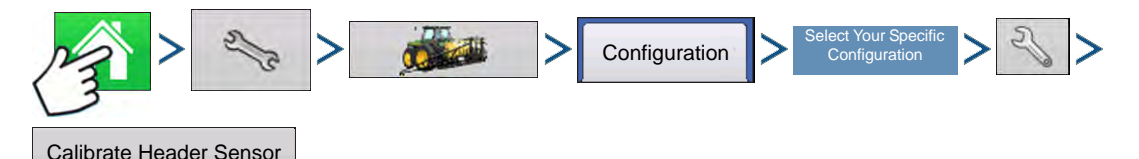

<span id="page-293-0"></span>Press: Home button > Setup (wrench) button > Configuration (tractor) button > Configuration tab > your specific configuration > Setup (wrench) button > Calibrate Header Sensor button

Follow the instructions shown on the screen.

<span id="page-294-3"></span><span id="page-294-2"></span><span id="page-294-1"></span>*CAUTION: If Reset All is pressed the sensor will have to be calibrated for all headers!*

### Input Header Offset

If the header of your vehicle is mounted offset to the vehicle's center, this can affect the accuracy of the GPS data you are receiving. By entering a Header Offset, you can compensate for the distance between the center of the vehicle, and the center of the header's swath.

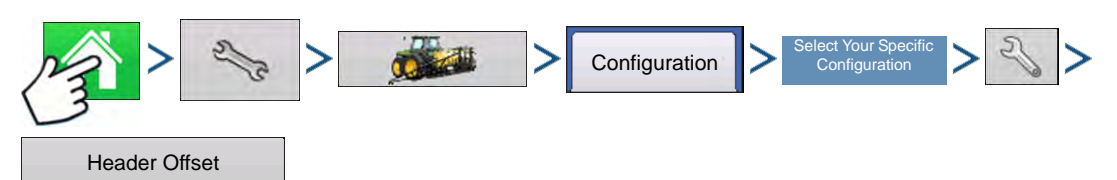

Press: Home button > Setup (wrench) button > Configuration (tractor) button > Configuration tab > your specific configuration > Setup (wrench) button > Header Offset button

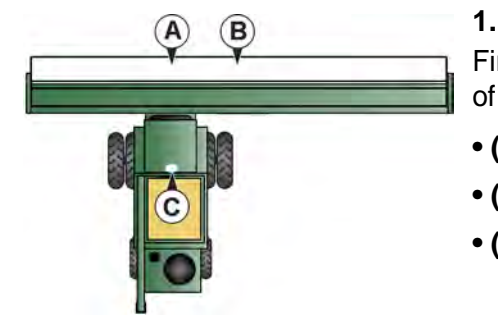

#### **1. Measure distance**

First, measure the distance between the GPS antenna (2) and the center of the header's swath (1).

- **(A) Center of Vehicle**
- **(B) Center of Swath**
- **(C) GPS Antenna**

#### **2. Enter the distance amount**

The Header Offset screen appears. Enter the distance amount by using .

Select to the left or to the right from drop-down menu.

<span id="page-294-4"></span>Press when finished.

## <span id="page-294-0"></span>VIBRATION CALIBRATION

The vibration calibration must be performed with the correct head on the combine, and repeated for each crop harvested.

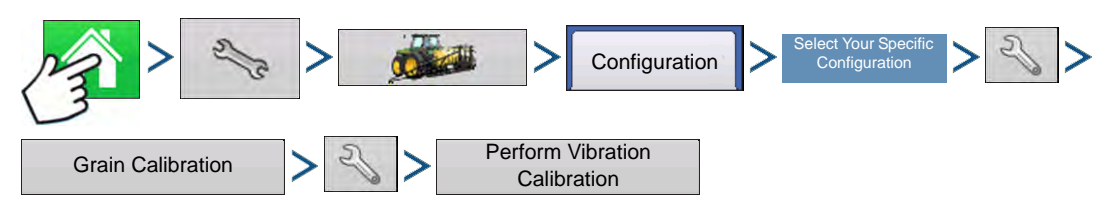

Press: Home button > Setup (wrench) button > Configuration (tractor) button > Configuration tab > your specific configuration > Setup (wrench) button > Grain Calibration button > Setup (wrench) button > Perform Vibration Calibration button

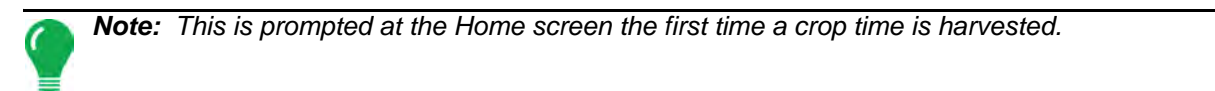

#### **1. Run Separator**

Start the separator and feeder house with the proper header attached. Run at full speed.

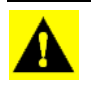

*CAUTION: Do not harvest a crop during the Vibration Calibration process.*

#### **2. Press Start**

<span id="page-295-4"></span>With the combine separator running at full operating speed with the header engaged, press the Start button. The display counts down 60 seconds.

#### **3. Calibration Number Displayed**

When the vibration calibration is complete, a message appears underneath the Start button stating

<span id="page-295-3"></span>"Calibration Complete." Next to this, the vibration calibration number is displayed. Press  $\bullet$  to return to the Calibration Tab. You may now turn off the separator

### <span id="page-295-0"></span>TEMPERATURE CALIBRATION

A Temperature Calibration only needs to be performed once per season. Changing this calibration will affect harvested data collected after the calibration.

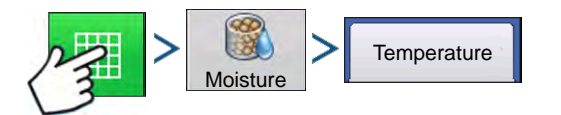

Press: Map button > Moisture button > Temperature tab

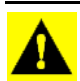

*CAUTION: Only calibrate the temperature before harvesting begins.*

#### **1. Place Combine in Shady Spot**

Leave the combine parked in a shaded area or a shed for a few hours. The temperature calibration should not be performed if the sensor has been in direct sunlight or is sitting next to grain.

#### **2. Take Air Temperature Reading**

Take an accurate air temperature reading using a thermometer in the same shaded area.

#### **3. Enter Outside Air Temperature.**

 $U$ se  $\blacktriangle$  /  $\blacktriangledown$  to enter the known outside air temperature. Make the proper adjustments until the Calibrated Temperature shown at the top of this screen reflects the correct air temperature.

<span id="page-295-2"></span>When finished, press

## <span id="page-295-1"></span>MOISTURE CALIBRATION

A moisture calibration only needs to be done once per crop, per season. Changing this calibration will affect harvested data collected after the calibration.

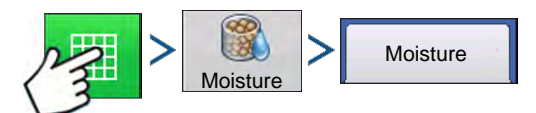

Press: Map button > Moisture button > Temperature tab

#### **1. Measure Moisture on Grain Samples**

Randomly sample grain harvested into an active region, then measure moisture using an accurate moisture tester.

#### **2. Adjust Moisture**

On the Moisture Calibration screen, use  $\blacktriangle$   $\blacktriangle$   $\blacktriangleright$   $\blacktriangleright$  to adjust the moisture so that it matches the known moisture of the sample.

When finished, press

Manual Moisture Setting

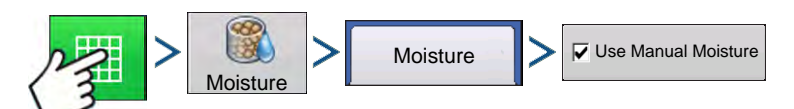

Press: Map button > Moisture button > Moisture tab > Use Manual Moisture check box

If you wish to adjust moisture settings for a specific region, you can use the **Use Manual Moisture** setting. Unlike the Moisture Calibration, which affects all previously-harvested data, a Manual Moisture setting only affects data within a specified Region.

- 1. Check the **Use Manual Moisture** check box.
- 2. Use  $\blacktriangle$  /  $\blacktriangledown$  to adjust the moisture to the desired value.
- <span id="page-296-2"></span>3. When finished, press

## <span id="page-296-0"></span>GRAIN WEIGHT CALIBRATION

Before the display can accurately measure harvested bushels, you must calibrate the display by entering in actual load weights into the display for each grain type. You must obtain these actual load weights by weighing the grain from a load on accurate scales. To obtain accurate results, you must obtain between four and six calibration loads. You can complete a weight calibration at any time during the season; however it is recommended that you calibrate grain weight at the beginning of the season.

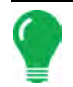

*Note: Start the calibration procedure with the combine stopped, the combine grain tank empty, and a hauling vehicle empty.*

#### **1. Start New Load**

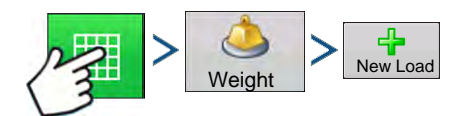

Press: Map button > Weight button > New Load button

#### **2. Calibration Load warning**

Read warning, press when finished.

<span id="page-296-3"></span><span id="page-296-1"></span>

#### **3. Harvest Calibration Load**

Harvest a load - ideal load weights are between 3,000 and 6,000 pounds (1,361 to 2,721 kilograms).

#### **4. End Load**

Press: End Calibration

#### **5. Calibration Load warning**

Read warning, press  $\mathbf{w}$  when finished.

#### **6. Name Load**

Display will give load a default name of time and date. Use  $\Box$  to change the load name.

#### **7. Empty Grain and Weigh Load**

Empty the grain tank completely onto a truck or wagon, and weigh it with an accurate scale. Record each individual load weight to be entered into the display. (No grain from any other combine should be unloaded into this hauling vehicle).

#### **8. Weigh and Record Load Weight**

Weigh the grain on the hauling vehicle and record the actual load weight by pressing  $\Box$  on the Weight Calibration screen.

- If you are using a weigh wagon to weigh the grain, make sure the wagon has been calibrated properly.
- Only use one scale during this calibration process.
- Use the same vehicle for all calibration loads.
- Do not use a semi truck, as this vehicle's capacity is too large for a calibration load.

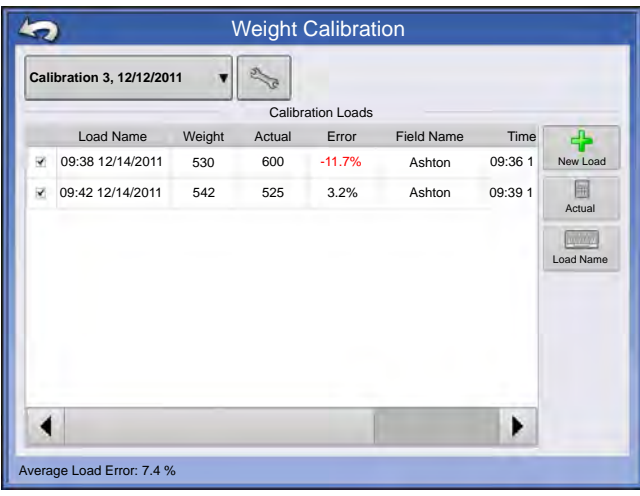

#### **9. Uncheck Loads With Excessive Error Percentages**

At the Grain Calibration screen, take note of any calibration loads that have excessive error percentages. In the example at left, a load has an error percentage of 11.7 percent.

You should be able to calibrate the display for grain weight to an average error of 1% to 3%. If the average error is more than 3%, uncheck the load with the maximum error.

Any load that is checked is automatically included in the calibration.

# TURN ON/OFF AUTO CALIBRATION

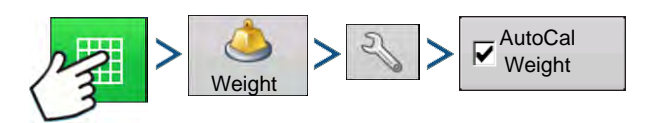

Press: Map button > Weight button > Setup (wrench) button > AutoCal Weight check box

The display defaults to AutoCal Weigh checked. AutoCal Weight can be turned off by unchecking the check box.

# <span id="page-297-0"></span>AUTOSWATH SENSITIVITY SETTINGS

<span id="page-297-1"></span>AutoSwath adjusts the swath width when crossing field boundaries and already-harvested areas. The display changes the swath width being harvested, even though no mechanical change takes place. AutoSwath is useful when harvesting point rows or where harvesting a full head width is not possible.

 **HARVEST**

When performing a Harvest operation, the AutoSwath feature includes sensitivity levels, which compensate for varying levels of GPS accuracy.

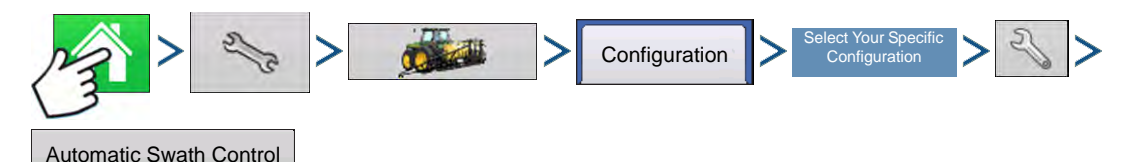

Press: Home button > Setup (wrench) button > Configuration (tractor) button > Configuration tab > your specific configuration > Setup (wrench) button >Automatic Swath Control button

The Automatic Swath Control screen appears.

If swath adjustments are performing inaccurately, adjust the sensitivity accordingly. Sensitivity 3 is the default setting. Other settings include:

#### <span id="page-298-1"></span>**• Sensitivity 5**

<span id="page-298-0"></span>Use with RTK or DGPS sub-meter, terrain compensated GPS.

#### **• Sensitivity 4**

Use with RTK or DGPS sub-meter GPS. Terrain compensation recommended.

#### **• Sensitivity 3**

Use with sub-meter accurate GPS.

#### **• Sensitivity 2**

Use with 1+ meter accurate GPS.

#### **• Sensitivity 1**

Swath sections are all on or all off. Use with 1+ meter accurate GPS.

#### DELAY

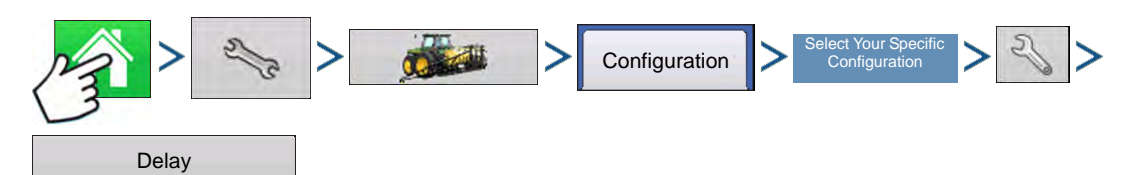

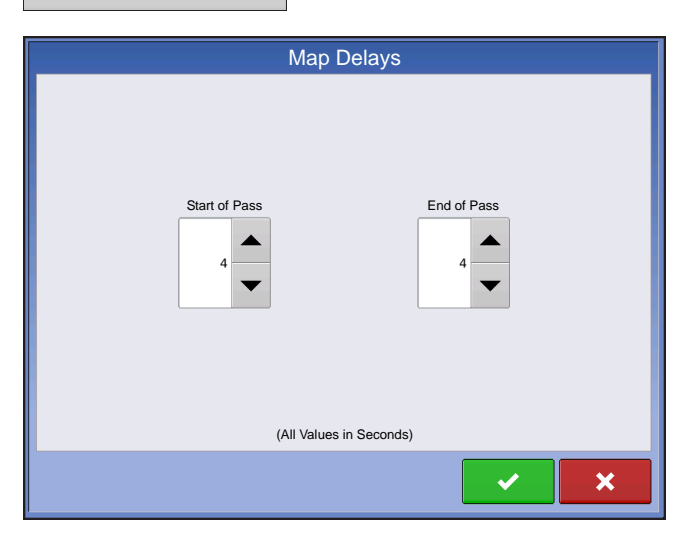

#### **Start of Pass**

The time between when the header is lowered and when the row starts. This compensates for a delay between when header is lowered and when it begins taking in the crop.

#### **End of Pass**

The time between when row ended and when the header is raised. This compensates for a delay between when the header finishes taking in the crop and when the header is raised.

# LOAD CONFIGURATION

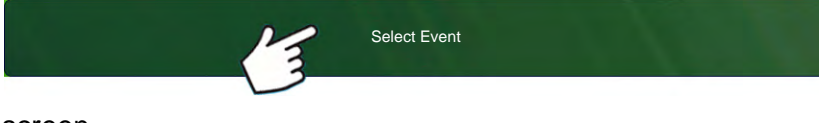

screen.

For more information, see *["Setup Event" on page 45](#page-58-0)*.

# RUN CONFIGURATION

Once a configuration has been completed, the Map View button appears at the bottom of the Home screen. Press the Map View button to see the Map screen.

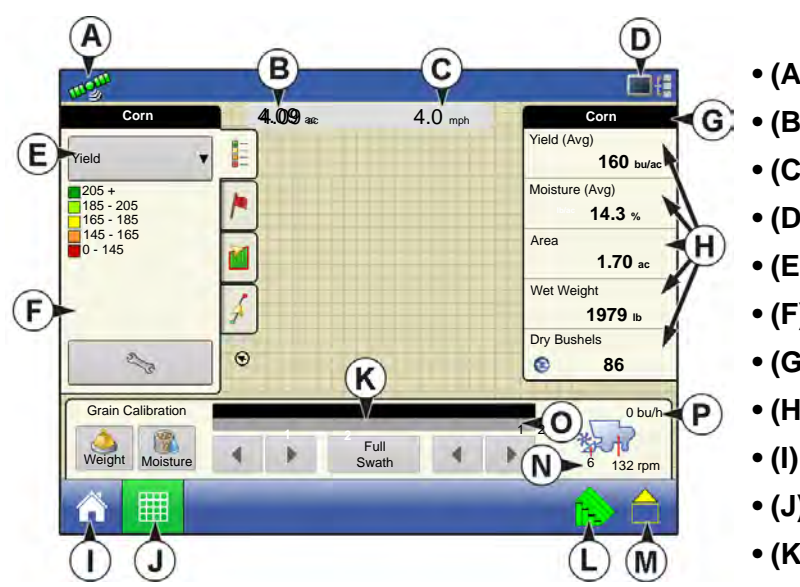

- **(A) GPS Status**
- **(B) Total Field Area**
- **(C) Ground Speed**
- **(D) Diagnostics button**
- **(E) Map Legend (varieties)**

Press: Select Event button.

Select a Season, Grower, Farm, and Field on the Management Selection

- **(F) Legend Select**
- **(G) Crop**
- **(H) Status Items**
- **(I) Home button**
- **(J) Map View button**
- **(K) Swath Width**
- **(L) AutoSwath**

- **(M) Logging Status button**
- **(N) Header Height %**
- **(O) Swath Width**
- **(P) Bushels Per Hour**
- **(Q) Elevator Speed**

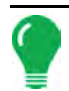

*Note: Pressing the Map View button will cycle between the available Map screen views, and the appearance of the Map View button changes.* 

 **HARVEST**

# HARVEST STATUS ITEMS

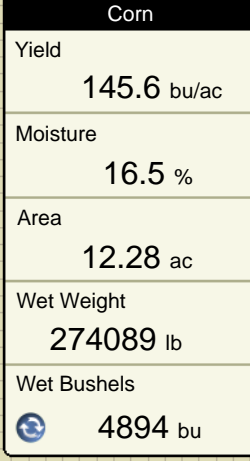

#### <span id="page-300-13"></span><span id="page-300-10"></span>**• Yield**

Displays the instantaneous yield while there is grain flow and the average yield when grain flow is not present.

#### <span id="page-300-9"></span>**• Moisture**

Displays the instantaneous moisture when there is grain flow and the average when there is no grain flow.

#### <span id="page-300-0"></span>**• Area**

Shows the area harvested for the current region.

#### <span id="page-300-12"></span>**• Wet Weight**

<span id="page-300-11"></span>Shows the actual weight that has been harvested for the region.

#### <span id="page-300-3"></span>**• Wet Bushels**

Shows the actual bushels that have been harvested for the current region.

#### **• Dry Bushels**

Displays the actual number of bushels at the specified dry moisture percentage.

- If the actual moisture is below the set dry moisture percentage and "Expand Bushels for All Grains Below Dry %" is not checked, it will show actual bushels.
- If the actual moisture is below the set dry moisture percentage and "Expand Bushels for All Grains Below Dry %" is checked, it will display bushels as if the moisture of the grain is at the specified dry percentage.

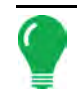

<span id="page-300-2"></span>*Note: The Wet Bushels and Dry Bushels Status Items do not appear if you are using metric system measurements.*

# HARVEST DIAGNOSTIC BUTTON ON MAP SCREEN

The Harvest Diagnostic button appears at the bottom right-hand portion of the Harvest Map screen. Pressing this button summons the Harvest Diagnostic screen; for more information see *["Grain Harvest](#page-301-0)  [Diagnostics" on page 288](#page-301-0)*. Other data that appears by the Harvest Diagnostic button is described below.

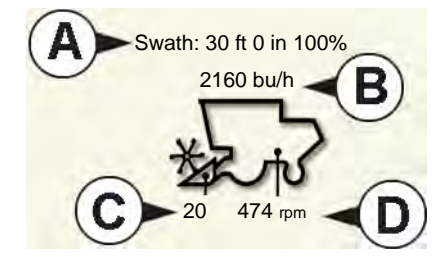

#### <span id="page-300-14"></span><span id="page-300-8"></span><span id="page-300-5"></span>**• (A) Swath Width**

<span id="page-300-1"></span>Displays current swath width that is being harvested.

#### **• (B) Bushels Per Hour**

<span id="page-300-6"></span>Displays the bushels harvested per hour (bu/hr).

**• (C) Header Height**

Displays percentage of header height.

#### <span id="page-300-4"></span>**• (D) Elevator Speed**

<span id="page-300-7"></span>Shown in Revolutions Per Minute (RPM).

### MAP OPTIONS

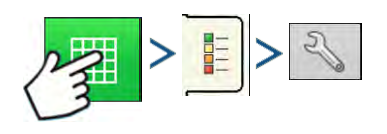

Press: Map button > Legend tab > Setup (wrench) button

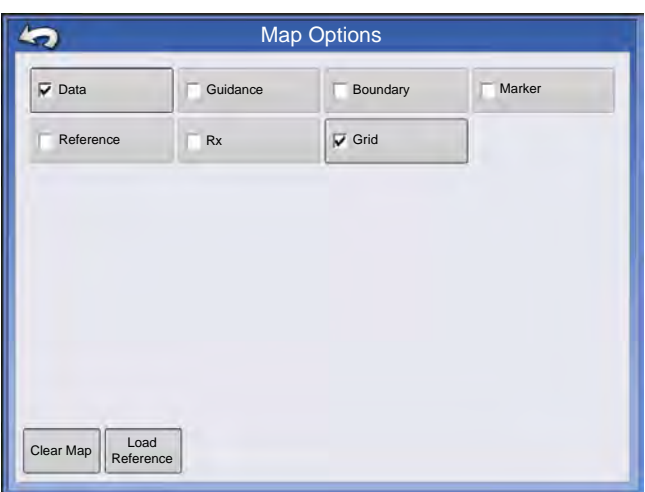

MAP SCREEN: FLOW DELAY

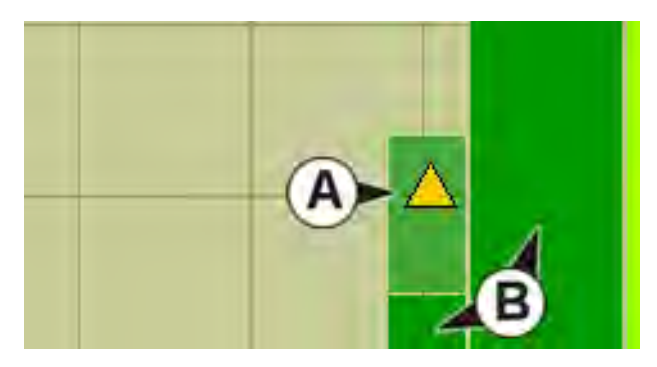

<span id="page-301-19"></span><span id="page-301-18"></span>During Harvest operations, the Map screen displays two types of items in the Legend: Yield and Moisture.

<span id="page-301-24"></span>The Legend Setup button on the Map Legend Tab of the Mapping Toolbox opens the Map Options screen.

<span id="page-301-23"></span><span id="page-301-22"></span><span id="page-301-20"></span><span id="page-301-16"></span><span id="page-301-15"></span><span id="page-301-5"></span><span id="page-301-1"></span>• Press Data, Guidance, Boundary, Marker, Reference, Rx and Grid to show or remove those items on the Map screen.

<span id="page-301-4"></span>• Press Clear Map to permanently remove all map data from the active field operation

<span id="page-301-21"></span>• Press Load Reference to load a map from a previous operation performed in that field to view as a background map.

<span id="page-301-17"></span><span id="page-301-14"></span><span id="page-301-13"></span><span id="page-301-3"></span>When the Map screen is running in a Zoom Detail view, **instantaneous coverage (A)** is shown automatically. However, there is a time lag between when grain enters the combine through the Header and is logged by the Flow Sensor in the Clean Grain Elevator. Because of this time lag, the instantaneous coverage is shown on the Map screen as a lighter color than **coverage that has been logged (B)** by the display.

# <span id="page-301-0"></span>GRAIN HARVEST DIAGNOSTICS

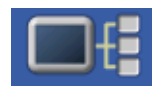

<span id="page-301-6"></span><span id="page-301-2"></span>When performing a Harvest operation, you can also access the Harvest Diagnostic screen by pressing the Display Information button. Technical support may request that you look at this screen for help in diagnosing a problem. When the Devices screen opens, press and

highlight the Moisture Module listing in the CAN Device list, then press the Diagnostics button. The Grain Harvest Diagnostics screen appears.

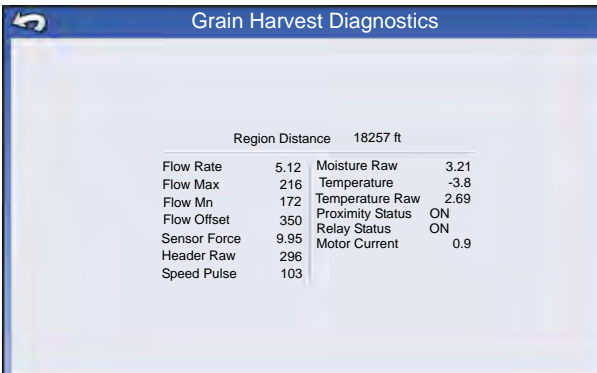

<span id="page-301-12"></span>The Grain Harvest Diagnostics screen includes the following information:

<span id="page-301-10"></span>**• Flow Rate**

<span id="page-301-9"></span><span id="page-301-8"></span><span id="page-301-7"></span>Grain flow rate, shown in kilograms per second.

**• Flow Max, Flow Min and Flow Offset** Raw flow values used for diagnostic purposes.

<span id="page-301-11"></span>**• Sensor Force**

Force of grain flow, shown in Newtons.

### **HARVEST**

#### <span id="page-302-0"></span>**• Header Raw**

Raw value of header sensor.

#### <span id="page-302-5"></span>**• Speed Pulses**

<span id="page-302-1"></span>Shows the number of ground speed pulses from the combine.

#### **• Moisture Raw**

<span id="page-302-6"></span>Raw value of moisture sensor.

#### **• Temperature**

Air temperature, shown in Celsius.

# <span id="page-302-7"></span>**• Temperature Raw**

<span id="page-302-3"></span>Raw value of temperature sensor.

#### **• Proximity Sensor**

<span id="page-302-8"></span><span id="page-302-4"></span>Shows if Elevator Mount Unit sensor is covered with grain.

**• Relay Status** Shows on or off.

#### <span id="page-302-2"></span>**• Motor Current**

Measure of Elevator Mount Unit (EMU) current, shown in amps.

# CLAAS QUANTIMETER

The CLAAS Quantimeter Optical Sensing System includes the option of interfacing with the display. This option is available for LEXION combines of the 670 model and above. The display communicates with a Bridge Module. This Bridge Module receives data from the combine via the CEBIS (CLAAS Electronic On-Board Information System) monitor which is then relayed to the display. The Bridge module can also interface with the ParaDyme Automated Steering system.

# CREATE CONFIGURATION

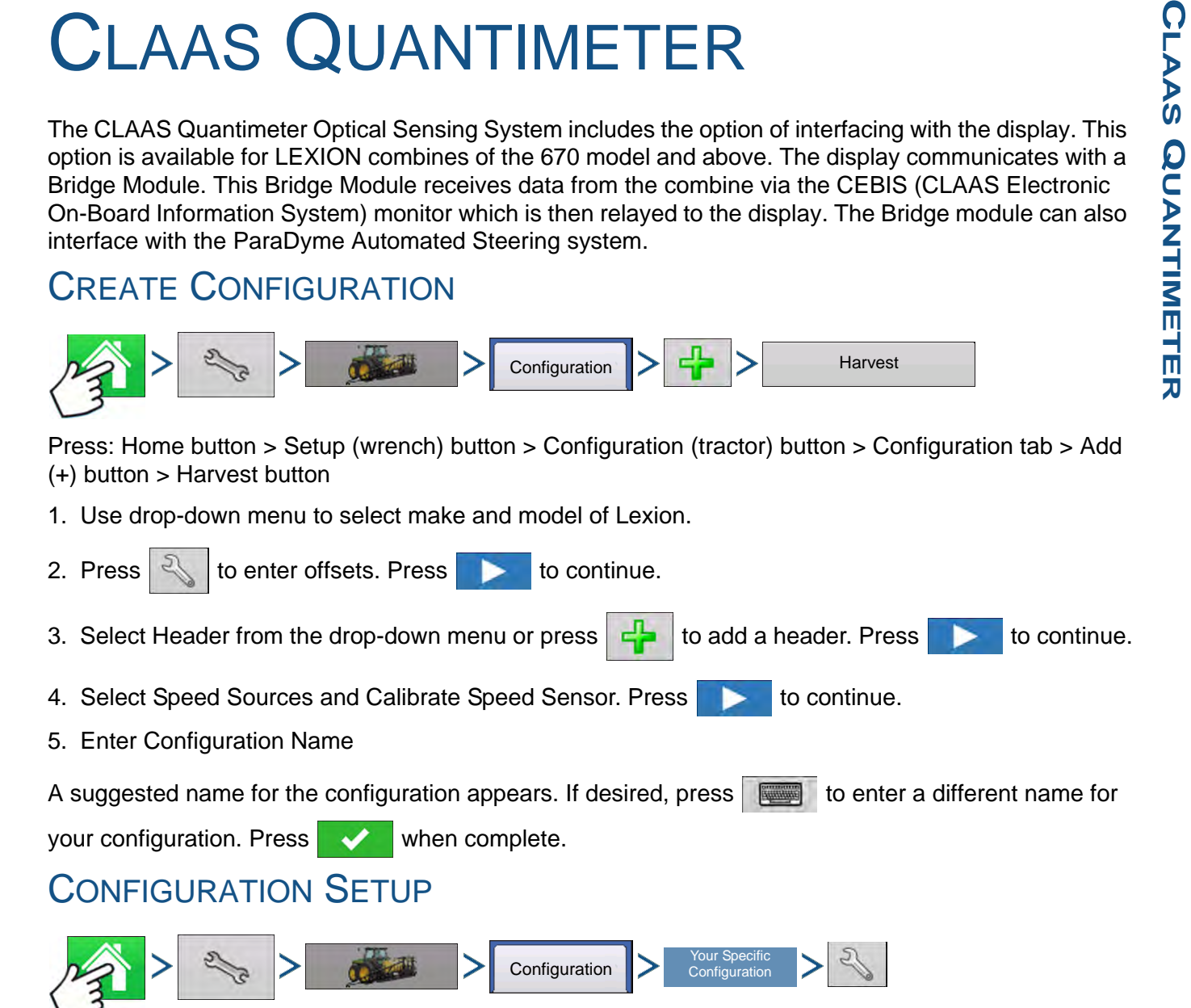

Press: Home button > Setup (wrench) button > Configuration (tractor) button > Configuration tab > your specific configuration > Setup (wrench) button

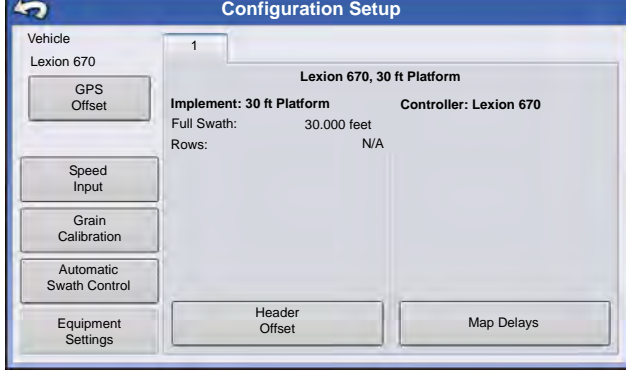

The Configuration Setup screen appears. Screen's appearance differs if using a CLAAS Quantimeter configuration.

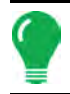

*Note: Adjustment of Combine Settings and the Header Sensor Calibration is performed through the CLAAS CEBIS monitor.*

#### **• Vehicle Offsets**

For more information, see *["Vehicle Offsets" on page 77](#page-90-0)*.

#### **• Speed Input**

The ground speed source can be changed by pressing the Speed Input button. This opens the Speed Input screen, where you can choose a primary speed source of GPS, Wheels or Radar. For more information, see *["Speed Input Settings" on page 72.](#page-85-0)*

*Note: If you are using a CLAAS Quantimeter, you do not choose a secondary speed source.*

#### **• Grain Calibration**

For more information, see *["Calibration Information" on page 292](#page-305-0)*.

#### **• Automatic Swath Control**

For more information on AutoSwath, see *["AutoSwath Sensitivity Settings" on page 284](#page-297-0)*.

#### **• Header Offset**

For more information, see *["Input Header Offset" on page 281](#page-294-1)*.

#### **• Map Delays**

Press to change the Map Delay settings.

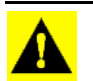

*CAUTION: Do not change settings from the default value of 4 without specific instruction from Technical Support!*

## <span id="page-305-0"></span>CALIBRATION INFORMATION

Most calibration information used in a CLAAS Quantimeter configuration is calculated in the CEBIS monitor and then relayed to the display. For CLAAS Quantimeter configurations, the CEBIS monitor performs calibrations for the Header Sensor, Yield Monitor, Moisture and Temperature.

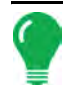

*Note: The calibration created in the CLAAS Quantimeter is a linear calibration.*

When a new calibration is started in the CEBIS monitor, a warning appears on the display, stating "A new grain calibration has been detected. Select an operating configuration to continue." At the same time, the display unloads the Field Operating Configuration that was collecting data with the old

calibration. Acknowledge the New Grain Calibration warning by pressing .

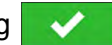

## LOAD CONFIGURATION

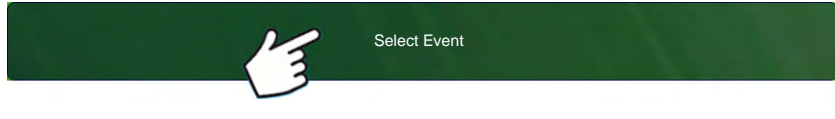

Press: Select Event button.

Select a Season, Grower, Farm, and Field on the Management Selection

screen.

For more information, see *["Setup Event" on page 45](#page-58-0)*.

Create a new Field Operation Configuration.

After you have completed the grain weight calibration and a new calibration factor has been calculated in the CEBIS monitor, this new calibration is then sent to the display. The display then uses the new calibration to update all data collected since the time it detected the start of the new calibration. No further messages appear in the display.

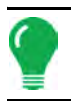

*Note: The New Grain Calibration warning does not appear for the first calibration performed during the season. It only appears for calibrations performed thereafter.*

*Note: The display does not update any previously-collected data collected prior to the time it detected the start of the new calibration.*

### Manual Moisture Setting

As with other calibration information, the Moisture Calibration is calculated in the CEBIS monitor and then relayed to the display. However, you can adjust moisture settings for a specific region with the displays Manual Moisture setting. The manual moisture setting will only be applied to the specified region.

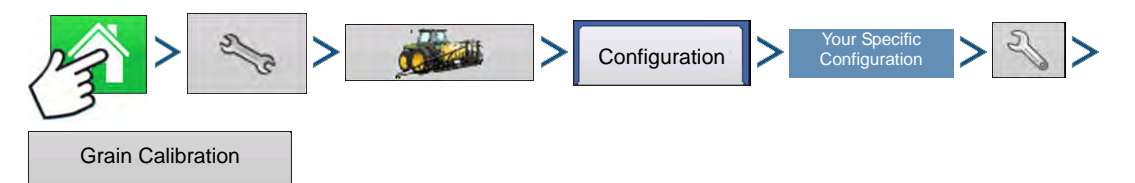

Press: Home button > Setup (wrench) button > Configuration (tractor) button > Configuration tab > your specific configuration > Setup (wrench) button > Grain Calibration button

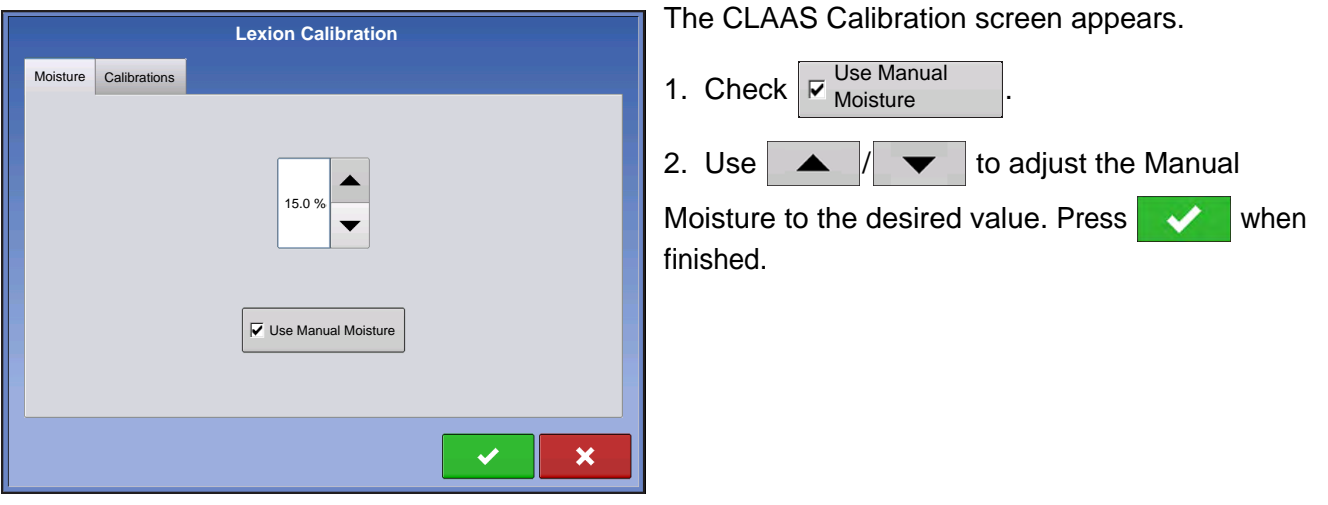

*Note: The list shown in the CLAAS Calibration screen only shows loads harvested during the current season.*

# MAP SCREEN FOR CLAAS QUANTIMETER

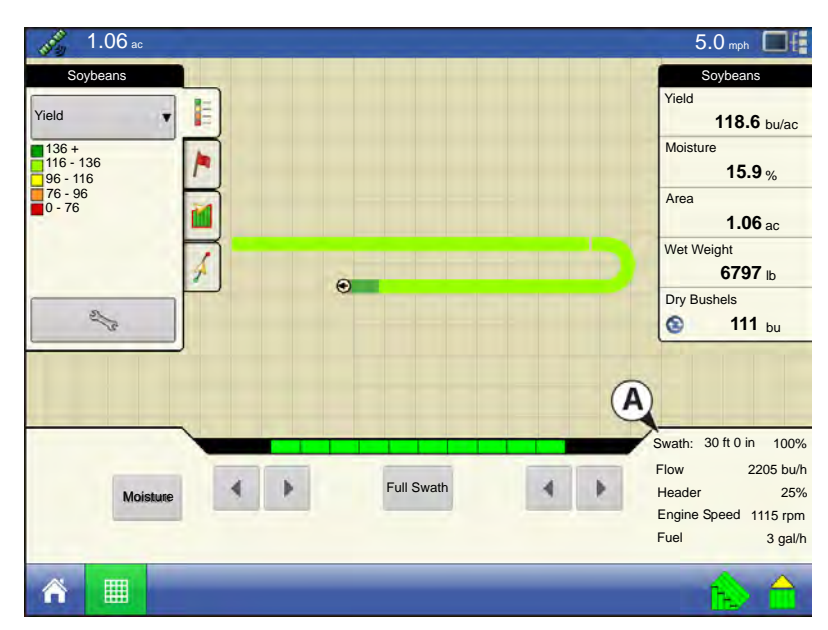

Once an operating configuration is created for a CLAAS Quantimeter harvest configuration, and a field operation configuration is created at the Home screen, you can view map screen data.

For the most part, this map screen is similar in appearance to the map screen used in other Harvest configurations. However, the Harvest Diagnostic button, shown at the bottom right-hand side of the **Equipment Tab (A)**, differs in appearance from that shown on other Harvest configuration map screens. This Harvest Diagnostic button does not display a picture of a combine.

The top of the Harvest Diagnostic button displays the following information:

- For configurations using a Platform Head or Pickup Head Swath Width, shown both in units of measurement and as a percentage total.
- For configurations using a Row Head Number of active rows.

The Harvest Diagnostic button also displays this information for all CLAAS configurations:

- Grain Flow
- Header Height shown as a percentage
- Engine Speed shown in revolutions per minute
- Fuel fuel consumption of the combine

*Note: Elevator Speed information is not shown for CLAAS Quantimeter configurations.*

# DIAGNOSTICS FOR CLAAS QUANTIMETER

#### Diagnostics Screen for CLAAS Quantimeter

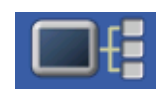

<span id="page-307-0"></span>When performing a Harvest operation, you can access the Grain Harvest Diagnostics screen by pressing the Display Information button. Technical support may request that you look at this screen for help in diagnosing a problem. When the Devices screen opens, press

and highlight the AL Bridge listing in the CAN Device list, then press the Diagnostics button. The Grain Harvest Diagnostics screen appears.

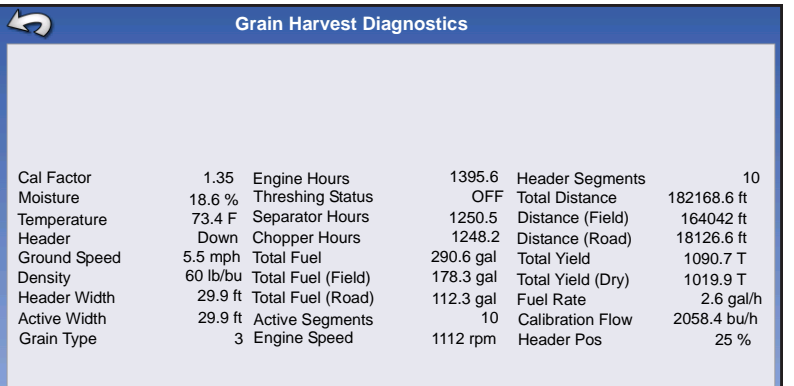

#### Notes:

• The Grain Harvest Diagnostics screen displays different information than the Diagnostics screen that appears for other Harvest configurations. This information is relayed from the CEBIS monitor.

For specific information regarding settings shown on this screen, contact Technical Support.

#### <span id="page-308-0"></span>Bridge Module

DISPLAY 207 AL BRIDGE

5

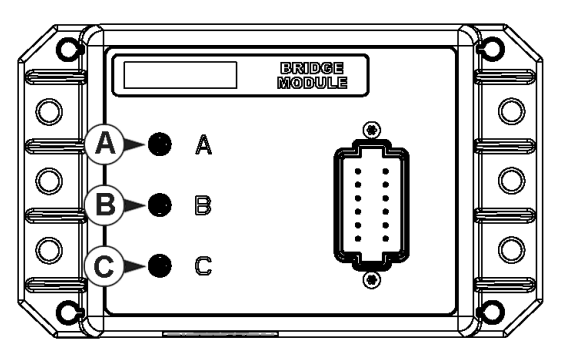

Firmware: Firmware ID: Hardware ID: Serial Number: Revision: Run Time: Boot Counter:

**Devices**

1.0.15 AL BRIDGE 4001826 2009010001 1.255.255.255 34209 212

The Bridge Module routes communication between

- **(A) CAN-Bus**
- **(B) Steering CAN-Bus**
- **(C) CLAAS CAN-Bus**

Three indicator lights verify communication received from these systems. A green light indicates good communication; an amber light indicates no communication.

> When the Bridge Module is communicating with the display, it should appear on the display's Devices list. (For more information on Device Information, see *["Device](#page-82-0)  [Information" on page 69](#page-82-0)*).

# TROUBLESHOOTING CLAAS QUANTIMETER CONFIGURATIONS

During the operation of a CLAAS Quantimeter field operation configuration, you may see the following error messages. Below is a table describing the cause and solution of the error messages that could appear.

Diagnostics

**Error Message:** Warning: "Full header width doesn't match Quantimeter full header width"

- **Possible Cause:** The full header width that was specified in the display's Header Setup Wizard does not match the header width in the CEBIS monitor.
	- **Solution:** Set the swath width in the CEBIS monitor to match the swath width of the operating configuration in the display.

**Error Message:** Crop Type Changed: "The current configuration is no longer valid"

**Possible Cause:** The display has detected that the crop type specified in the CEBIS monitor has changed to a crop type that is different than what is specified in the display's field operation configuration.

#### Either:

**Solution:** 1. Change the crop type specified in the CEBIS monitor back to what is specified in the display. Then reload the display's field operation configuration.

#### Or

- **Solution:** 2. Create a new field operation configuration that includes the new crop type. If necessary, create a new Harvest Product in Product Setup with the Harvest Crop Wizard. For more information, see *["Grain Harvest Settings" on page 23](#page-36-0)*.
- **Error Message:** Grain Calibration: "A new grain calibration has been detected. Select an operating configuration to continue."
	- **Possible Cause:** When a new calibration is started in the CEBIS monitor, the warning at left appears on the display. At the same time, the display unloads the Field Operating Configuration that was collecting data with the old calibration.
		- **Solution:** Acknowledge the warning by pressing **ACC**. At the Home screen, press the **Select Event** button. Use the Field Operation Wizard to create a new field operation configuration. After receiving the new calibration from the CEBIS monitor, the display will calculate that field operation configuration's harvest data by using this new calibration that was sent from CEBIS. (Also discussed in *["Calibration Information" on page 292](#page-305-0)*).
- **Error Message:** CLAAS Communication Error: "Cannot communicate with CLAAS bridge module." **Possible Cause:** No communication between Bridge Module and CLAAS CAN-Bus. (Shown as Indicator Light **C** on Bridge Module in *["Bridge Module" on page 295](#page-308-0)*). **Solution:** Check cabling between Module and CLAAS Can-Bus.

**Error Message:** CAN Node Lost: "AL Bridge Node has stopped communicating."

**Possible Cause:** No communication between Bridge Module and display. (Shown as Indicator Light **A** on Bridge Module in *["Bridge Module" on page 295](#page-308-0)*).

**Solution:** Check cabling between Bridge Module and display.

# APPENDIX

# SYSTEM DIAGRAMS REFERENCE

To view detailed system diagrams for various machine configurations, go to the Support tab of the Ag Leader Web site, which can be referenced via the following URL:

*<https://support.agleader.com/kbp/index.php?CategoryID=290>*

*Note: To view and/or print the System diagrams, you will need the Adobe Acrobat or Adobe Reader .pdf file format. The Adobe Reader software comes pre-installed on most personal computers. If Adobe Reader is not installed on your computer the program is available for download at no charge. A link to the Adobe download site is located at the Ag Leader Web site.*

# CURRENT FILE FORMATS

# .AGSETUP

Use to transfer setup information from display to display or from SMS and display

- Replaces MSF, IBY, PAT, IRX, REF
- Allows full synchronization of the following items:
- Management Data (Growers, Farms, Fields, Seasons, Operators)
- Products and Product Mixes
- Boundaries
- Guidance Patterns
- Marker Sets and Markers

*Note:* Do not use the IBK to "clone" a display anymore. Use AGSETUP.

# .AGDATA

- Includes all the necessary data to fully archive in SMS
- Includes recorded operation data
- Equipment Used
- Products Used
- Marks Logged
- Boundaries
- Guidance Patterns
- Flexible export options
- Will be able to export by Grower

# LEGACY FILE FORMATS

# PRESCRIPTION MAP FILE TYPES

#### **• .irx**

The .irx file supports multiple product recommendations in a single file.

#### **• .shp, .shx, .dbf (shape file group)**

What is commonly called a shape file is actually a collection of three different files. All three of the files are required and must be present on the USB drive for the system to use shape file groups for variable rate product application. A single "shape file" can contain recommendation rates for multiple products.

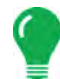

*Note:* Legacy Prescription file (.irx) is supported and enhanced. Shape file (.shp, .shx, .dbf) continues to be supported for prescription control.

# BOUNDARY AND GUIDELINE FILE TYPES

#### **• .iby**

Boundary file format. Boundary files are created at the Boundary tab, found on the Mapping Toolbox of the Map screen; or imported to the system from the Import Files button at the External Storage Operations screen. The External Storage Operations screen can be accessed by pressing the External Storage Operations button on the Home screen.

#### **• .pat**

Pattern guideline file. Pattern files are created at the Guidance tab, found on the Mapping Toolbox of the Map screen; or imported to the system from the External Storage Operations button on the Home screen. The External Storage Operations screen can be accessed by pressing the External Storage Operations button on the Home screen.

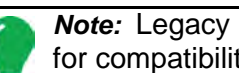

*Note:* Legacy boundary file (.iby) and legacy pattern file (.pat) import and export will be supported for compatibility with Insight and Edge displays

# IMAGE FILE TYPES

#### **• .png and .bmp**

Supported file formats for the Display Owner Image. File size is limited to a maximum of 200 pixels wide by 100 pixels tall. Import the file from the Import Image button on the Display screen's General tab.

# SYSTEM FILE TYPES

#### **• .ibk**

System backup file. Backup files are written to the USB drive by pressing the Create Backup button on the Display Setup screen's Advanced tab.

#### **• .ilf**

 System log file. Created with the Copy Data button on the External Storage Operations screen or pressing the Export Data Files button of the Display screen's Advanced tab.

#### **• .fw2**

Firmware upgrade file for the display and control modules. Install firmware updates from the USB drive by pressing the Upgrade Firmware button on the External Storage Operations screen. The External Storage Operations screen can be accessed by pressing the External Storage Operations button on the Home screen.

#### **• .msf**

The .msf (Management Setup File) file format allows the display to import Grower and Field information from SMS software via the USB drive.

#### **• .ref**

Variety reference map file. SMS software uses planting data to create a variety reference map which is saved as a .ref file. This .ref file can then be exported to the display for use with the Automatic Variety Tracking and Automatic Region Changing features.

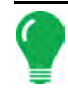

*Note: Legacy Reference files (.ref) will not be supported in 3.0. SMS will be able to include variety maps in .AGSETUP for harvest variety tracking.*

*Note: IBK, MSF are not supported in 3.0. Use the new .IBK2 format for backups in 3.0. IBK2 will continue to be specific to a particular display model. Version 3.0 will not restore from an "IBK" from previous releases.*

# MODULE LED DIAGNOSTIC STATES

#### **• Off**

No power

**• Flashing 1 Hz green** Normal operation

**• Flashing 1 Hz orange** CAN bus errors detected (error active/passive state)

**• Steady orange** CAN bus off

**• Steady red** Hardware or initialization failure

**• Flashing 1 Hz red** Firmware download in progress

**• Flashing fast red** Firmware download error

# COMPANY WARRANTY STATEMENT

Ag Leader Technology will repair or replace at no charge any component of the display that fails during normal service, while being used in an approved application, within two years of the warranty start date. Warranty is not provided for damage resulting from abuse, neglect, accidents, vandalism, acts of nature, or any causes that are outside of the normal intended use of the display. Ag Leader Technology shall not be liable for indirect, incidental, or consequential damages to the dealer, end user, or third parties arising from the sale, installation, or use of any Ag Leader Technology product.

# UNAUTHORIZED ACCESS

Certain features of the display can be locked-down by authorized personnel having password access and should be changed only by authorized personnel having password access. Unauthorized access to the locked-down features is prohibited. Attempts to access the locked-down features by unauthorized personnel constitutes fraud. Ag Leader is not responsible for any damage or loss incurred as a result of access to the locked-down features by unauthorized personnel and you as owner of the display agree to indemnify and hold harmless Ag Leader, its, partners, subsidiaries, agents, affiliates, and/or licensor(ee)s, as applicable, for any unauthorized access to the locked-down features.

# PROPRIETARY TECHNOLOGY NOTICE

Ag Leader Technology's display has patents on its design and operational features. Copying features of this system relating to measurement and calculation of grain flow and weight, organization of field and load data may result in patent infringement.

# COPYRIGHT NOTICE

Ag Leader Technology has copyrighted (© 2013) the contents of this manual and the operating program for the display. No reproductions may be made without first obtaining the consent of Ag Leader Technology.

# SERVICE AND SUPPORT

Your display was designed with simplicity and ease of use in mind. This manual has been provided to help familiarize yourself with the display and its basic functionality. Setup wizards are implemented where appropriate within the system to further simplify configuration and use.

If you have additional questions or feel that you may be having a problem with your system, call your local Ag Leader Technology dealer or call us directly at the phone number below. If we determine you have a hardware failure, we will ship replacement hardware immediately.

Our Technical Support Department can be reached by phone at 515-735-7000 or through email at support@agleader.com.

# Index

### A

[AB/smartpath toggle 127](#page-140-0) [active line cycle 128](#page-141-0) [adaptive curve 122](#page-135-0) [area count 129](#page-142-0) [heading change 129](#page-142-1) [heading threshold 129](#page-142-2) [new pass 129](#page-142-3) [adaptive pattern options 129](#page-142-4) [Add a User 34](#page-47-0) [add configuration 21](#page-34-0) [add product 22](#page-35-0) [add product mix 22](#page-35-1) [all area covered 129](#page-142-5) [area 287](#page-300-0) [area count 129](#page-142-0) [automatic swath control 284](#page-297-1) [autoswath 284](#page-297-1) [RTK 285](#page-298-0) [sensitivity 285](#page-298-1)

#### B

[base path 128](#page-141-1) [Basic Permission 36](#page-49-0) [boundary 288](#page-301-1) [bushels per hour 287](#page-300-1)

#### $\mathcal{C}$

[calibrate header sensor 280](#page-293-0) [calibration load 283](#page-296-1) [calibration sequence 279](#page-292-0) CAN device list [moisture module 288](#page-301-2) [cancel 121,](#page-134-0) [122,](#page-135-1) [124,](#page-137-0) [125](#page-138-0) [center pivot 124](#page-137-1) [clean grain elevator 279,](#page-292-1) [288](#page-301-3) [clear map 288](#page-301-4) [clear nudge 134](#page-147-0) [configuration settings 279](#page-292-2) configuration tab [add button 21](#page-34-0) [console button 16](#page-29-0) [copy all files 279](#page-292-3) crop settings [expand bushels 23](#page-36-1)

[crop settings screen 23](#page-36-2) [Custom Permission 37](#page-50-0)

#### D

[data 288](#page-301-5) [delete product 22](#page-35-2) [diagnostic 287](#page-300-2) [diagnostics 288](#page-301-6) [flow max 288](#page-301-7) [flow min 288](#page-301-8) [flow offset 288](#page-301-9) [flow rate 288](#page-301-10) [header raw 289](#page-302-0) [moisture raw 289](#page-302-1) [motor current 289](#page-302-2) [proximity sensor 289](#page-302-3) [relay status 289](#page-302-4) [sensor force 288](#page-301-11) [speed pulses 289](#page-302-5) [temperature 289](#page-302-6) [temperature raw 289](#page-302-7) [diagnostics button 288,](#page-301-12) [294](#page-307-0) [dry bushels 287](#page-300-3)

#### E

[edit info button 23](#page-36-3) [edit legend button 23](#page-36-4) [edit pattern 130](#page-143-0) [edit product 22](#page-35-3) [elevator mount unit sensor 289](#page-302-8) [elevator speed 287](#page-300-4) [EMU sensor 289](#page-302-8) [expand bushels 23](#page-36-1) [export pattern 130](#page-143-1)

#### F

[field 31](#page-44-0) [flow delay 288](#page-301-13) [flow max 288](#page-301-7) [flow min 288](#page-301-8) [flow offset 288](#page-301-9) [flow rate 288](#page-301-10) [flow sensor 288](#page-301-14) [followed path 128](#page-141-2) [Full Permission 36](#page-49-1)

### G

gear ratio [example 172,](#page-185-0) [175](#page-188-0) [multiple drives 174,](#page-187-0) [175,](#page-188-1) [176](#page-189-0)

[single motor drive 172](#page-185-1) [gear ratio calculation 172](#page-185-2) [GPS button 16](#page-29-1) [grain harvest diagnostics 288](#page-301-6) [grain settings screen 23](#page-36-2) [grain weight calibration 283](#page-296-2) [grid 288](#page-301-15) [Grower 30](#page-43-0) [grower 30](#page-43-1) [guidance 288](#page-301-16) guidance options [adaptive curve 129](#page-142-6) [guidance tab 120](#page-133-0) [cancel 121,](#page-134-0) [122,](#page-135-1) [124,](#page-137-0) [125](#page-138-0) [pause 121,](#page-134-1) [122,](#page-135-2) [124,](#page-137-2) [125](#page-138-1) [resume 121,](#page-134-2) [122,](#page-135-3) [124,](#page-137-3) [125](#page-138-2)

#### H

[harvest diagnostic button 287](#page-300-2) [harvest diagnostic screen 287](#page-300-5) [header height 287](#page-300-6) [header offset 281](#page-294-2) [header raw 289](#page-302-0) header sensor [reset all 281](#page-294-3) [heading change 129](#page-142-1) [heading threshold 129](#page-142-7) [home screen 15](#page-28-0)

#### I

[identical curve 123](#page-136-0) [import product 22](#page-35-4) [instantaneous coverage 288](#page-301-17)

#### L

legend [moisture 288](#page-301-18) [yield 288](#page-301-19) legend reference [grid 288](#page-301-15) [Rx 288](#page-301-20) [legend select 287](#page-300-7) [boundary 288](#page-301-1) [clear map 288](#page-301-4) [data 288](#page-301-5) [guidance 288](#page-301-16) [load reference 288](#page-301-21) [marker 288](#page-301-22) [reference 288](#page-301-23)

[legend setup button 288](#page-301-24) [load reference 288](#page-301-21) [load weight 283](#page-296-3) [logged area 129](#page-142-8)

#### M

manage patterns [edit pattern 130](#page-143-0) [export pattern 130](#page-143-1) management setup [field 31](#page-44-0) [grower 30](#page-43-1) [season 33](#page-46-0) [Managers 35](#page-48-0) map screen [flow delay 288](#page-301-13) [mapping toolbox 120](#page-133-1) [marker 288](#page-301-22) [metric 287](#page-300-8) [moisture 287,](#page-300-9) [288](#page-301-18) [moisture calibration 282](#page-295-2) [moisture module 288](#page-301-2) [moisture raw 289](#page-302-1) [motor current 289](#page-302-2)

#### N

[new AB pattern 121](#page-134-3) [new pass 129](#page-142-3) [nudge 134](#page-147-1)

#### $\Omega$

[operating configuration 21](#page-34-1)

#### P

[pause 121,](#page-134-1) [122,](#page-135-2) [124,](#page-137-2) [125,](#page-138-1) [133](#page-146-0) [Permission Level 36](#page-49-2) [pivot 124](#page-137-4) [cancel 126](#page-139-0) [number of rows 126](#page-139-1) [row spacing 126](#page-139-2) [shift by distance 126](#page-139-3) [shift by rows 126](#page-139-4) [pre-harvest preparation 279](#page-292-4) [product name 22](#page-35-5) [product option 22](#page-35-6) [add product 22](#page-35-7) [add product mix 22](#page-35-1) [import product 22](#page-35-4) [product settings screen 23](#page-36-5) [product setup 22](#page-35-8)

[product tab 22](#page-35-9) [add 22](#page-35-0) [crop settings 23](#page-36-2) [delete 22](#page-35-2) [edit 22](#page-35-3) [edit info 23](#page-36-3) [edit legend 23](#page-36-4) [grain settings 23](#page-36-2) [projected path 128](#page-141-3) [proximity sensor 289](#page-302-3)

#### R

[reference 288](#page-301-23) [relay status 289](#page-302-4) [remark A 133](#page-146-1) [remove all 131](#page-144-0) [remove all patterns 131](#page-144-0) [remove button 131](#page-144-1) [remove pattern 131](#page-144-2) [reset 131](#page-144-3) [reset all 281](#page-294-3) [reset button 128](#page-141-4) [reset pattern 131](#page-144-3) [resume 121,](#page-134-2) [122,](#page-135-3) [124,](#page-137-3) [125,](#page-138-2) [133](#page-146-2) [Rx 288](#page-301-20)

### S

[save button 128](#page-141-5) [season 33](#page-46-0) [sensor force 288](#page-301-11) [setup buttons 16](#page-29-2) [console 16](#page-29-0) [GPS 16](#page-29-1) [setup product 22](#page-35-10) [setup screen 22](#page-35-9) [product settings 23](#page-36-5) [shift by distanc 126](#page-139-3) [shift by distance 135](#page-148-0) [shift by rows 126,](#page-139-4) [135](#page-148-1) [smart tab 129](#page-142-9) [smartpath 126](#page-139-5) [active line cycle 128](#page-141-0) [all area covered 129](#page-142-5) [base path 128](#page-141-1) [followed path 128](#page-141-2) [heading threshold 129](#page-142-7) [logged area 129](#page-142-8) [notes 128](#page-141-6) [projected path 128](#page-141-3)

[reset button 128](#page-141-4) [save button 128](#page-141-5) [select previous pass 128](#page-141-7) [smart tab 129](#page-142-9) [speed pulses 289](#page-302-5) [status items 287](#page-300-10) [area 287](#page-300-0) [dry bushels 287](#page-300-3) [metric 287](#page-300-8) [moisture 287](#page-300-9) [wet bushels 287](#page-300-11) [wet weight 287](#page-300-12) [yield 287](#page-300-13) stepper seed control [gear ratio 172](#page-185-2) [Straight Track 121](#page-134-4) [swath width 287](#page-300-14)

#### T

[temperature 289](#page-302-6) [temperature calibration 282](#page-295-3) [temperature raw 289](#page-302-7)

#### V

[vibration calibration 281](#page-294-4) [number 282](#page-295-4)

#### W

[weight calibration 283](#page-296-2) [wet bushels 287](#page-300-11) [wet weight 287](#page-300-12)

#### Y

[yield 287,](#page-300-13) [288](#page-301-19)